**P3PC-1792-03Z0**

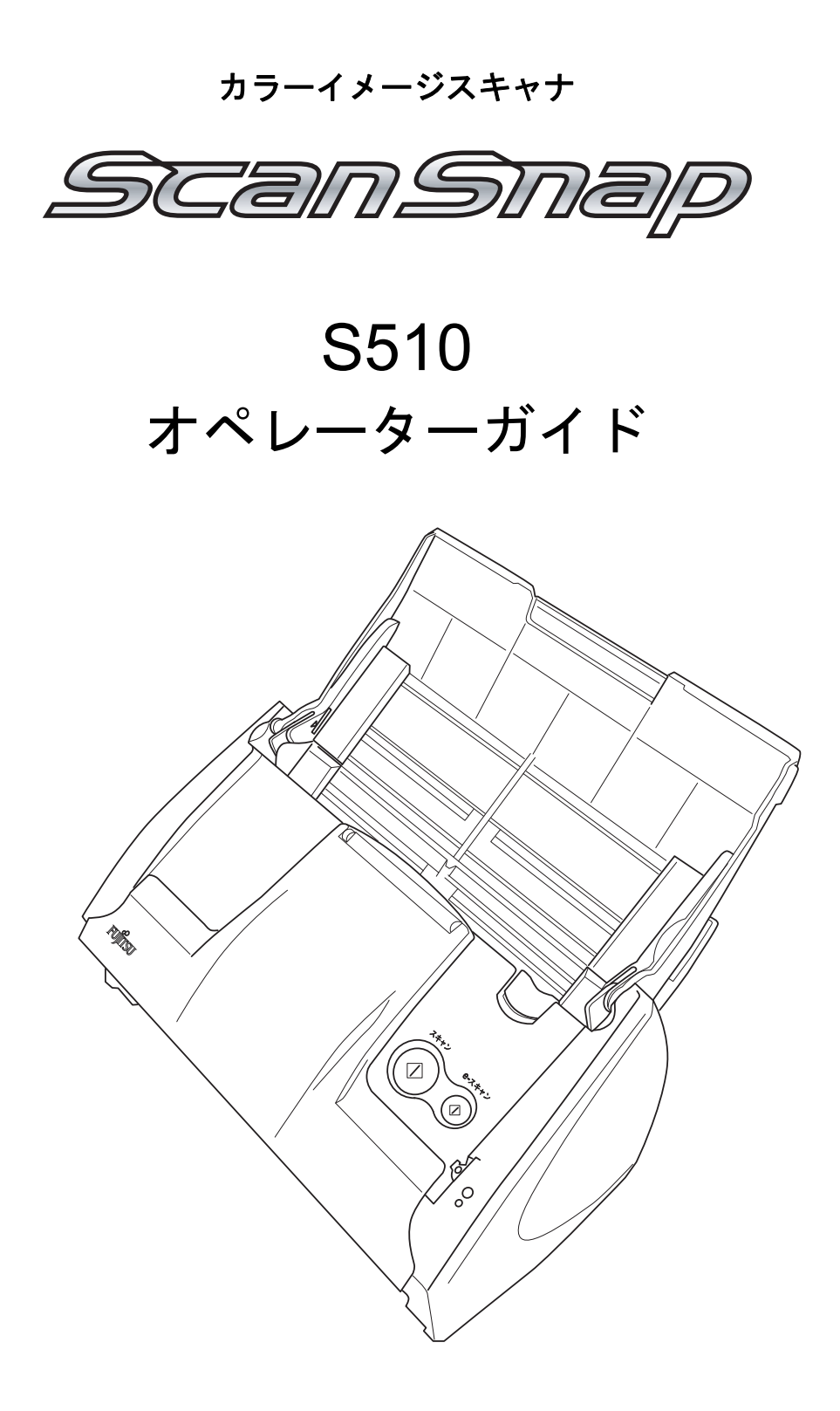

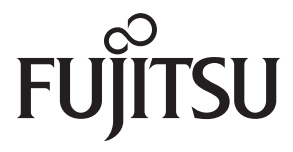

<span id="page-2-0"></span>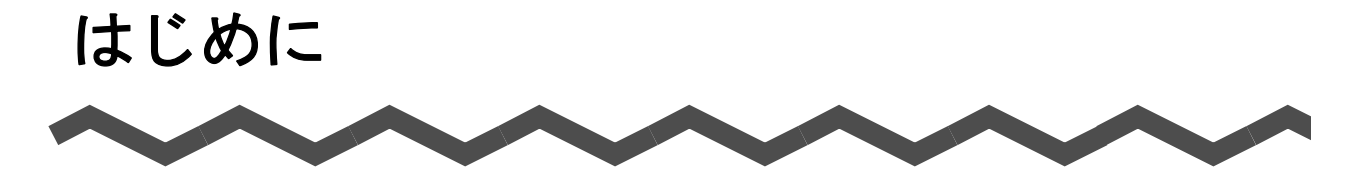

このたびは、カラーイメージスキャナ ScanSnap S510(以下、ScanSnap と呼びます。)をお買い スキャンスナップ 上げいただき、誠にありがとうございます。 ScanSnap は、両面原稿をカラーで読み取ることのできるスキャナ装置です。 ScanSnap には、以下のような特長があります。

#### ■ ボタンを押すだけで、紙を **PDF** 化できます!また、検索可能な **PDF** も作成で きます。

机の上にたまっている書類を、PDF 化してパソコンで管理・保管できます。同梱の Adobe® Acrobat® を使えば、表示・編集・検索も自由自在です。

PDF ファイルは、印刷したり、電子メールに添付して配布したりするのに便利です。 また、ScanSnap は、カラー原稿/白黒原稿を自動識別して読み取ることができるの で、カラー/白黒混在の原稿を読み取る場合にファイルサイズを小さくすることがで きます。(白紙ページの削除もでき、さらにファイルサイズを小さくすることができ ます。)

#### ■[**e-** スキャン]ボタンを押すだけで、**e-** 文書法に定める画質の条件を満たすイ メージを作成することができます!

ボタン1つで、e- 文書法(\*1)の読み取り条件を満たすイメージを作成することがで きます。(→ 52 [ページ](#page-73-0))

\*1)e- 文書法とは、民間事業者などに対してこれまで紙による原本保存が義務付けら れていた公的文書や書類について、スキャナなどにより電子化したイメージデー タを保存文書として容認するという法律です。正式名称は、「民間事業者等が行 う書面保存等における情報通信の技術の利用に関する法律」および「民間事業者 等が行う書面の保存等における情報通信の技術の利用に関する法律の施行に伴う 関係法律の整備等に関する法律」です。各種文書の電子的保存の実施にあたって は各関連省庁の定める一定の条件に基づいて紙文書を電子化し、管理する必要が あります。

これまで企業活動において発生する見積書、注文書、契約書などの帳票は、紙文 書のまま保存しておく必要がありましたが、この法律が施行されると、これらの 紙文書を ScanSnap で読み取り、電子化することにより、保存・管理・運用など のコストを大きく低減することができます。(紙による原本保存が不要になりま す。)

- 注)・ScanSnap は、財務省令(国税関係帳簿書類の保存方法等の特例に関する法律施 行規則の改正に関する)に対応して「e- スキャン]ボタンによる読み取り条件初 期値を決めています (2006年12月現在)。(→ 200[ページ](#page-221-0)) 各省庁の規定する最新の読み取り条件の設定については、お客様の責任において 実施してください。(例 厚生省ガイドラインでは解像度 300dpi での読み取りが 必要 )
	- ・読み取った電子ファイルの原本再現性および画質確認(文章の判読不能のないこ となど)は、お客様の責任において実施してください。
	- ・[e- スキャン]ボタンは、財務省令に対応した画像品質で読み取れます。なお、 財務省令では読み取りの「画像品質」のほか「完全性」などについての要件が規 定されておりますので、最新の財務省令をご確認のうえ、運用ください。

#### ■ PDF ファイルにタイムスタンプを付与できます!

本製品には、タイムスタンプを付与するツール「PFU タイムスタンプ for Adobe® **Acrobat<sup>®</sup>」が添付されています。本製品に添付されている「Adobe<sup>®</sup> Acrobat<sup>®</sup> 8.0」** と組み合わせることで使用することができます。ぜひお試しください。

- 注)・PFU タイムスタンプサービスについては、「PFU タイムスタンプサービス契約約 款」(PFU タイムスタンプサービス利用券封書に記載)、および「タイムスタンプ サービス運用規程」(→ 24 [ページ\)](#page-45-0)をよくお読みになり、内容に同意の上ご使用 ください。
	- ・e- 文書法など、法令・制度の定めに従ってタイムスタンプを付与する場合の運用 にあたりましては、各法令・制度を所轄する各府省が主務省令で具体的に定める 通達やガイドラインなどをご確認ください。
	- ・PFU タイムスタンプサービスをご利用される場合は、当社ホームページ (http://www.pfu.fujitsu.com/tsa/)で提供する最新のソフトウェアをダウンロード してください。

#### ■ 読み取りが快適です!

A4 サイズの両面カラー原稿を約 18 枚/分のスピードで読み取ります。(読み取りモー ドはノーマル、かつカラーモードは自動で、圧縮率が3の場合)(\*2)

- \*2)・白黒データとして読み込む場合、原稿によっては読み取りスピードが遅くなる 場合があります。(カラーで読み込んだ画像を白黒に変換しているためです。) 例)カラーのパンフレットを白黒モードで読み込んだ場合。
	- ・文字列傾き補正、原稿向き補正、およびテキスト認識機能が有効になっている と、読み取りスピードが遅くなる場合があります。

#### ■ 机上で場所をとりません!

A4 より小さいサイズなので、常に机の上に置いておくことができます。

#### ■ 名刺の整理が簡単です!

添付の「名刺ファイリング OCR」を使えば、名刺を簡単にファイルできます。 OCR 機能により検索することもできます。

#### ■ クイックメニューによって、初心者にもやさしい操作性を実現しました!

「スキャン]ボタンで読み取ると、メニュー画面が表示され、後は、希望の動作を選 択するだけ。初めての方でもすぐに使いこなせます。(クイックメニュー使用時)

#### ■ 紙文書をダイレクトに、メール添付、印刷できます!

特定のアプリケーションを起動しなくても、直接電子メールに添付したり、プリンタ で印刷してコピー機代わりに利用したりすることができます。

#### ■ 紙文書を **Word**、**Excel** データに変換!

添付の「ABBYY FineReader for ScanSnapTM」を使えば、読み取った原稿を直接、 Word 文書や Excel 文書に変換することができます。

注) ScanSnap は、TWAIN·ISIS 規格に準拠していません。

本書は、ScanSnap の取り扱い方、および基本的な操作方法について説明しています。ご使用の際 には、本書をお読みになり、ScanSnap を正しくご使用くださるよう、お願いいたします。

Microsoft、Windows および Windows Vista は、米国 Microsoft Corporation の米国およびその他の 国における登録商標です。 Word、Excel および Outlook は、米国 Microsoft Corporation の製品です。 Adobe、Adobe ロゴ、Acrobat、Adobe Reader は Adobe Systems Incorporated (アドビ システム ズ社)の登録商標です。 Intel および Pentium は、Intel Corporation の登録商標です。 ScanSnap および ScanSnap ロゴは、株式会社 PFU の日本における登録商標です。 その他の社名、製品名は、一般に各社の商標または登録商標です。

ABBYY™ FineReader™ 7.x Engine © ABBYY Software House 2005. OCR by ABBYY Software House. All rights reserved. ABBYY, FineReader are trademarks of ABBYY Software House.

Microsoft Corporation のガイドラインに従って画面写真を使用しています。

### 電波自主規制について

この装置は、情報処理装置等電波障害自主規制協議会(VCCI)の基準に基づくクラス B 情 報技術装置です。この装置は、家庭環境で使用することを目的としていますが、この装置 がラジオやテレビジョン受信機に近接して使用されると、受信障害を引き起こすことがあ ります。取扱説明書に従って正しい取り扱いをしてください。

### 国際エネルギースタープログラムについて

当社は国際エネルギースタープログラムの参加事業者として、本 製品が国際エネルギースタープログラムの基準に適合していると 判断します。

国際エネルギースタープログラムは、コンピュータをはじめとし たオフィス機器の省エネルギー化促進のための国際的なプログラ ムです。このプログラムは、エネルギー消費を効率的に抑えるた めの機能を備えた製品の開発、普及の促進を目的としたもので、 事業者の自主判断により参加することができる任意制度となって います。対象となる製品はコンピュータ、ディスプレイ、プリン タ、ファクシミリおよび複写機等のオフィス機器で、それぞれの 基準ならびにロゴは参加各国の間で統一されています。

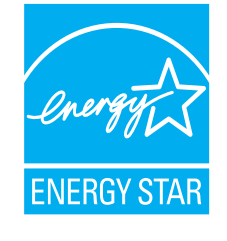

### 高周波ガイドラインについて

JIS C 61000-3-2 適合品

JIS C 61000-3-2 適合品とは、日本工業規格「電磁両立性-第 3-2 部:限度値-高調波電流 発生限度値(1 相当たりの入力電流が 20A 以下の機器)」に基づき、商用電力系統の高調波 環境目標レベルに適合して設計・製造した製品です。

### グリーン製品について

本製品は、当社の厳しい環境評価基準(リサイクル、省エネルギー化、 環境にやさしい素材の採用など)をクリアした地球にやさしい「グリー ン製品」として提供しています。 詳細は富士通ホームページ「環境のコーナー」をご参照ください。 http://jp.fujitsu.com/about/csr/eco/

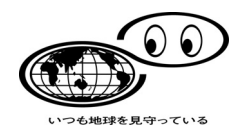

### 複製についてのご注意

紙幣、貨幣、政府発行の有価証券およびパスポート、公共団体や民間団体の発行の免許証、 許可書、公文書、私文書などの複製は違法となります。処罰の対象となりますので、おや めください。

### 紙幣などの偽造防止について

紙幣、有価証券などをスキャナを使用して読み取り、プリンタで不正に印刷すると、その 印刷物の使用の如何にかかわらず、法律に違反し、罰せられます。

#### 関連法律

刑法 第 148 条、第 149 条、第 162 条 通貨及証券模造取締法 第 1 条、第 2 条など

### ハイセイフティ用途での使用について

本製品は、一般事務用、パーソナル用、家庭用、通常の産業用等の一般的用途を想定して 設計・製造されているものであり、原子力施設における核反応制御、航空機自動飛行制御、 航空交通管制、大量輸送システムにおける運行制御、生命維持のための医療用機器、兵器 システムにおけるミサイル発射制御など、極めて高度な安全性が要求され、仮に当該安全 性が確保されない場合、直接生命・身体に対する重大な危険性を伴う用途(以下「ハイセ イフティ用途」という)に使用されるよう設計・製造されたものではありません。お客様 は、当該ハイセイフティ用途に要する安全性を確保する措置を施すことなく、本製品を使 用しないでください。お客様がハイセイフティ用途に本製品を使用したことにより発生す る損害につきましては、お客様または第三者からのいかなる請求または損害賠償に対して も当社は一切その責任を負いません。

### 著作権について

書籍、絵画、版画、地図、図面および写真などの著作物は、個人的にまたは家庭内のその 他、これらに準ずる限られた範囲内で使用する用途以外は、権利者の許可なしに複製する ことはできません。

#### 本製品の海外への持ち出しについて

本製品(ソフトウェアを含む)は、日本国内専用ですので、日本国内でご使用ください。 海外における使用に関しては、当社は一切その責任を負いません。

#### 免責事項

#### 読み取り画像の原稿再現性について

本製品によって原稿を読み取ってつくられる読み取り画像データがお客様の必要とする精 度・品質を満たしていること、たとえば寸法精度、情報量、忠実度、色調等における原稿 イメージの再現性をご確認ください。

また、読み取った原稿を破棄する際は、必ず、読み取り画像データを点検し、欠落のない ことを確認した上でお客様の責任において行ってください。

以下のような場合、読み取り画像データの一部が欠けたり、損失する場合がありますので、 マニュアルに従って、次の点にご注意ください。

- 1)原稿の状態(シワ、折れ、穴あきなど)をご確認ください。
- 2)装置内部の清掃をこまめに行ってください。
- 3)消耗品は定期的にお取り替えください。
- 原稿の状態によっては、読み取った画像にかすれ、ゆがみ、汚れ、欠けなどが発生して、 読み取り画像データの一部あるいは全部が欠落する場合があります。
- 装置内部が汚れた状態で読み取りを行うと、読み取った画像にかすれ、ゆがみ、汚れ、欠 けなどが発生して、読み取り画像データの一部あるいは全部が欠落する場合があります。
- 読み取り設定(読み取りモード、カラーモード、読み取り面、自動傾き補正、自動白紙 ページ除去機能など)が不適切な場合は、以下のような不具合が発生することがあります。
	- 解像度不足で文字が不鮮明となる
	- カラー原稿の読み取り画像が白黒となる
	- 両面原稿の片面しか読み取られない
	- 画像の一部が欠けたり、サイズが縮小される - 白紙ページが削除されない、または必要ページまで削除される
- 原稿の状態(シワ、折れ、穴あきなど)あるいは消耗品の状態により、複数枚の原稿を同
- 時に送り(マルチフィード)、読み取ったデータにページ抜けが発生する場合があります。

● 原稿の紙質が指定外の場合、あるいは指定内の紙質であっても原稿の状態(シワ、折れ、 穴あきなど)や装置内の紙送り機構・消耗品の状態により原稿づまりを発生することが あります。この場合原稿データの一部あるいは全部が欠落する場合があります。(原稿づ まりにより原稿を損傷することがあります。原稿づまりを防止するため読み取る原稿と 同質・同サイズの紙を用いた事前の搬送試験をお勧めします。あるいは A3 キャリアシート による読み取りを行ってください。)

### 製造・販売元

株式会社 PFU 〒 212-8563 神奈川県川崎市幸区堀川町 580 番地(ソリッドスクエア東館) TEL: 044-540-4538

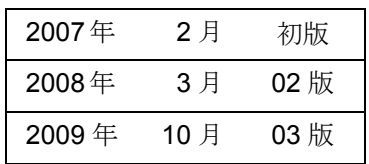

お願い

- 本書を無断で他に転載しないようお願いします。
- 本書は予告なしに変更されることがあります。

All Rights Reserved, Copyright © PFU LIMITED 2007-2009

# <span id="page-8-0"></span>■ 本書で使用している警告表示について

本書では、使用者および周囲の方の身体や財産に損害を与えないための警告表示をしてい ます。警告表示は、警告レベルの記号と警告文で構成しています。以下に、警告レベルの 記号とその意味について説明します。

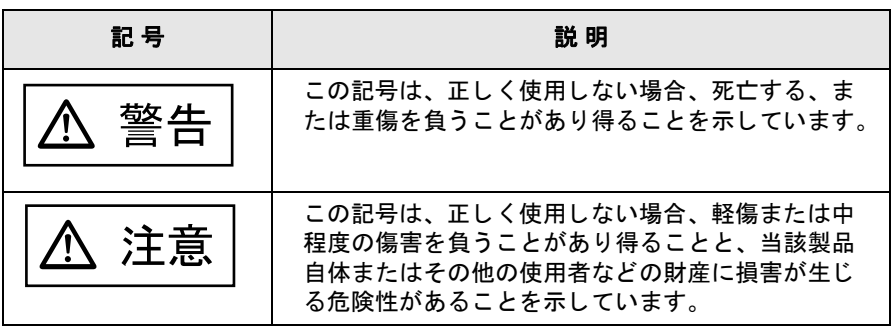

# <span id="page-8-1"></span>■ 安全上のご注意

本書には、ScanSnap を安全に正しくお使いいただくための重要な情報が記載されていま す。ScanSnap をお使いになる前に、本書をよくお読みになり、理解された上で ScanSnap をお使いください。

また、本書は、ScanSnap をご使用中に、いつでも参照できるよう大切に保管してくださ い。

ScanSnap に関する重要な警告事項は以下のとおりです。ScanSnap を安全にお使いいた だくために、以降の記述内容を必ずお守りください。

### 電源についてのご注意

# $\overline{\blacksquare}$

- 濡れた手で AC アダプターを抜き差ししないでください。感電の原因となります。
- 故障の処置をおこなう場合は、必ず AC アダプターをコンセントから抜いてください。AC アダプターをコンセントから抜かずに故障の処置をおこなうと、感電の原因となること があります。
- AC アダプターは、交流 100V、15A 専用コンセント以外には差し込まないでください。た こ足配線をしないでください。火災や感電の原因となります。
- 電源コードを傷つけたり、破損したり、加工したりしないでください。重いものを載せ たり、引っぱったり、無理に曲げたりしないでください。電源コードを傷め、火災や感 電の原因となります。
- 必ず ScanSnap に付属の電源コード(AC アダプター)をお使いください。延長コードは 使わないでください。異常な発熱や火災の原因となります。
- 電源コードや AC アダプターが傷んだり、コンセントの差し込み口がゆるいときは使用し ないでください。そのまま使用すると、火災、感電の原因となります。修理には、株式 会社 PFU イメージング サービス & サポートセンター(325 [ページ\)に](#page-346-0)ご連絡ください。
- AC アダプターやコンセントにほこりが付着している場合は、乾いた布でよく拭いてくだ さい。そのまま使用すると、火災の原因となります。
- 以下のようなときには直ちに使用を中止し、AC アダプターをコンセントから抜いてくだ さい。その後、株式会社 PFU イメージング サービス & サポートセンター (325 [ページ\)](#page-346-0) にご連絡ください。
	- ー ScanSnap から発煙したり、ScanSnap の外側が異常に熱くなった場合
	- 異常な音がする場合
	- ScanSnap の内部に水が入った場合

そのまま使用すると、発火の原因となります。

- AC アダプターは、コンセントの奥まで確実に差し込んでください。 火災や故障の原因となることがあります。
- 長時間 ScanSnap を使用しないときは、安全のため必ず AC アダプターをコンセントから 抜いてください。 火災や感電の原因となることがあります。
- AC アダプターをコンセントから抜くときは、必ずプラグを持って抜いてください。 電源コードを引っ張るとコードが傷つき、火災や感電の原因となることがあります。
- 1ヵ月に一度は、以下のような点検をしてください。
	- AC アダプターが電源コンセントにしっかり差し込まれていますか。
	- AC アダプターに異常な発熱、サビおよび曲がりなどがありませんか。
	- AC アダプターやコンセントに細かいほこりがついていませんか。
	- 電源コードにき裂や擦り傷などはありませんか。

異常がある場合は、株式会社 PFU イメージング サービス & サポートセンター(325 [ペー](#page-346-0) [ジ\)に](#page-346-0)ご連絡ください。

八 注意

- 近くで雷が起きたときは、AC アダプターをコンセントから抜いてください。 そのままにしておくと、機器を破壊し、お客様の財産に被害をおよぼす原因となります。
- 複写機やシュレッダーのような消費雷力の大きい機器と同じコンセントから電源をとら ないでください。

#### 設置および移動時のご注意

### 敬生 = □

- 高温、多湿の場所や換気が悪くほこりの多い場所には、ScanSnap を設置しないでくださ い。火災や感電の原因となります。
- ストーブやヒーターなどの発熱器具に近い場所、揮発性可燃物やカーテンなどの燃えや すいものに近い場所には、ScanSnap を設置しないでください。火災の原因となります。
- 風呂場、シャワー室などの水場で使用しないでください。火災や感雷の原因となります。
- ScanSnap を移動する場合は、必ず AC アダプターをコンセントから抜いてください。 電源コードが傷つき、火災や感電の原因となったり、ScanSnap が落ちたり、倒れたりし てケガの原因となることがあります。

#### 注意 /<u>|</u>

• 振動の激しい場所や傾いた場所など、不安定な場所に置かないでください。 落ちたり、倒れたりしてケガの原因となることがあります。

- 装置の上に重いものを置いたり、装置の上で作業したりしないでください。
- 直射日光の当たる場所や炎天下の車内など、高温になる場所に長時間放置しないでくだ さい。高温によってカバーなどが過熱、変形、溶解する原因となったり、ScanSnap 内部 が高温となり、火災の原因となることがあります。
- 強い磁気やノイズ発生源から離して設置してください。また、静電気を避けてください。 静電気が発生すると、誤作動の原因になります。 床材や設置する机には静電気を発生させない材質のものを選んでください。

### **ScanSnap** 使用上のご注意

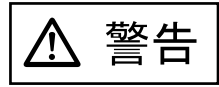

- 濡れた手で電源プラグを抜き差しすると、感電の原因となることがあります。
- 電源ケーブルを傷つけると、火災や感電の原因になることがあります。重いものを載せ たり、引っ張ったり、無理に曲げたり、ねじったり、加熱したりして電源ケーブルを傷 つけたり、加工したりしないでください。また、電源ケーブルや電源プラグに傷みがあ る場合、または、コンセントの差し込み口がゆるい場合は、使用しないでください。
- 指定された電源ケーブルや接続ケーブル以外は使用しないでください。感電や故障の原 因となることがあります。 表示された電源電圧以外の電圧で使用しないでください。火災や感電の原因となること があります。また、たこ足配線は避けてください。
- 電源プラグの金属部、および金属部の取り付け面にほこりが付着している場合は、乾い た布でよく拭いてください。火災や感電の原因となることがあります。
- 油煙、湯気、湿気、ほこりの多い場所に設置しないでください。火災や感電、画像異常 の原因となることがあります。
- 万一、機器から発熱や煙、異臭や音がするなどの異常が発生した場合は、ただちに電源 プラグをコンセントから抜いてください。煙が消えるのを確認して、販売店または PFU イメージング サービス&サポートセンター(325 [ページ\)に](#page-346-0)ご連絡ください。お客様自 身による修理は危険ですから絶対におやめください。
- 開口部(通風口など)から内部に金属類や燃えやすい異物の差し込み、落とし込みはし ないでください。コーヒーなどの液体やクリップなどの金属片が装置内部に入らないよ うに気をつけてください。 本体に水をかけたり、濡らしたりしないでください。
- 異物(水、金属片、液体など)が機器の内部に入った場合は、ただちに雷源プラグをコ ンセントから抜いてください。その後、販売店または PFU イメージング サービス&サ ポートセンター (325[ページ\)](#page-346-0)にご連絡ください。特に、小さなお子様のいるご家庭では ご注意ください。
- 装置を分解したり、改造したりしないでください。内部に高電圧部分があります。
- ScanSnap は国内専用です。海外で使用すると、火災や感電の原因になる場合があります。
- 清掃などの目的でエアスプレーおよびアルコールなどを含むスプレーを使用しないでく ださい。スプレーから噴射される強い空気によって、埃などが装置内部に侵入し、故障 や装置異常、画像異常の原因となる場合があります。また、静電気などによるスパーク (火花)により引火するおそれがあります。

注意

- ScanSnap のどの部分も机から突き出さないように置いてください。また、装置は底部の 水平な部分を保持してください。 振動の少ない、装置が傾かないような平らな場所に置いてください。
- 電源プラグはコンセントの奥まで確実に差し込んでください。
- 強い磁界やノイズ発生源から離して設置してください。また、静電気を避けてください。 静電気を発生させますと、誤動作の原因になります。床材や設置する机には静電気を発 生させない材質のものを選んでください。
- 長時間機器を使用しないときは、安全のため、必ず電源プラグをコンセントから抜いて ください。
- 直射日光の当たる所や暖房機の近くには置かないでください。装置内部の温度が上がり、 火災や故障の原因となることがあります。また、通気性、換気性の良い場所で使用して ください。
- 通気口をふさぎますと、装置の内部が高温になるため、火災や故障の原因となることが あります。通気口をふさがないでください。
- 装置の上に重いものを置いたり、装置の上で作業したりしないでください。故障やけが の原因となることがあります。
- ケーブルを接続したまま装置を移動させますと、ケーブルが傷つき、火災や感雷、けが の原因となることがあります。装置を移動する場合は、必ず電源プラグをコンセントか ら抜いてください。また、接続ケーブルなども外してください。作業は足元に十分注意 しておこなってください。
- 歯車やローラなどの可動部に衣服の袖やネクタイ、髪を巻き込まれないようにしてくだ さい。けがの原因となることがあります。
- 寒い部屋から急に暖かい部屋に移動させると、機器が結露する場合があります。 そのまま使用すると、読み取り不良の原因となる場合がありますので、暖かい部屋に 1 ~ 2 時間放置して、内部が乾いてから使用してください。
- 紙や A3 キャリアシートの取り扱いの際は、紙や A3 キャリアシートで手を切るなどのけが をしないように注意してください。
- 清掃時は、ScanSnap 内部を確認しながら、ピックバネ(金属部)に手や布が引っかから ないように注意してください。ピックバネ(金属部)が変形して、けがの原因となるこ とがあります。

# <span id="page-12-0"></span>■ 事業所系の使用済製品の引取りとリサイクルにつ いてのお願い

- この製品の所有権が事業主の場合には、使用済後に廃棄される製品は産業廃棄物扱いと なり、廃棄する際にはマニフェスト伝票(廃棄物管理表)の発行が必要となります。
- 製品所有者が当社に廃棄を依頼される場合には、当社と連携している物流会社(産業廃 棄物収集運搬許可業者)で引取りをおこないますので、その際には、「PFU ライフビジネ ス株式会社 首都圏リサイクルセンター」(電話 0467-70-7290)へお問い合わせをお願 いいたします。
- 当社では、リサイクルシステムを構築し、リサイクルセンターで使用済製品の解体、分 別処理により、部品の再使用や材料へのリサイクルをおこなっています。

### 水銀使用について

本製品のランプには水銀が使用されています。危険防止のために下記の事項を厳守してく ださい。

- 口に入れないでください。 本製品の水銀が体内に入ると危険です。
- 気体や粉末、液体にしないでください。 本製品を焼いたり、砕いたり、化学的処理をした液体を吸引、誤飲すると危険です。
- 廃棄する場合は、関係国内法及び貴社廃棄物処理規定に従ってください。本製品を廃棄 する場合は、一般産業廃棄物や家庭用廃棄物とは別にしてください。

## <span id="page-12-1"></span>■ 使用上のご注意

本製品として提供されるマニュアル、装置本体、およびその添付ソフトウェアは、お客様 側の責任において使用してください。

本製品のご使用によって発生する損害やデータの損失については、当社では一切責任を負 いかねます。

また、本製品の障害の保証範囲は、いかなる場合も本製品の代金としてお客様が支払った 金額を超えることはありません。あらかじめご了承ください。

本製品にて提供される添付ソフトウェア、および本製品用として当社から提供されるアッ プデート用添付ソフトウェアについては、本製品に組み込んで使用する以外の使用方法、 および改変や分解について一切許可していません。

# <span id="page-12-2"></span>■ 警告ラベルについて

本製品には以下のような警告ラベルが貼り付けられています。

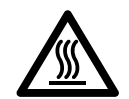

このラベルが貼り付けてある箇所は高温になる場合があります。火傷をするおそれ がありますので、十分注意してください。

警告ラベルは絶対にはがさないでください。また、よごれてメッセージなどが見にくく なった場合は PFU イメージング サービス&サポートセンター (325 [ページ\)ま](#page-346-0)でご連絡く ださい。

# <span id="page-13-0"></span>■ 本書の読み方

### 本書の構成

本書は、以下のような構成になっています。

#### 第 **1** 章 [お使いになる前に](#page-22-0)

ScanSnap の各部の名称について説明しています。

#### 第 **2** 章  **[ScanSnap](#page-26-0)** の接続方法

添付ソフトウェアをインストールして、パソコンに ScanSnap を接続するまでに ついて説明しています。

#### 第 **3** 章  **ScanSnap** [を使ってみましょう](#page-58-0)

ScanSnap の操作方法について説明しています。

#### 第 **4** 章  **[ScanSnap](#page-98-0)** の設定

ScanSnap の読み取り設定の変更方法、設定の保存方法について説明していま す。

#### 第 **5** 章 [オフィス機能](#page-152-0)

ScanSnap で読み取った原稿を、電子メールに添付したり、ネットワーク上で共 有したり、プリンタで印刷したり、Word/Excel 文書に変換したり、楽 2 ライブ ラリと連携したりなど、オフィスでよく使われる機能について説明しています。

#### 第 **6** 章  **ScanSnap** [のいろいろな使い方](#page-220-0)

ScanSnap のいろいろな機能や添付プログラムの使い方について説明していま す。

#### 第 **7** 章 [困ったときには](#page-298-0)

原稿づまりの処理方法、およびトラブルの対処方法について説明しています。

#### 第 **8** 章 [清掃方法](#page-310-0)

ScanSnap の清掃方法について説明しています。

#### 第 **9** 章 [消耗品/定期交換部品](#page-318-0)

パッドユニット、ピックローラユニットなどの消耗品の交換方法について説明し ています。

#### なお、付録では、以下について記載しています。

- 付録 [A ScanSnap Manager](#page-332-0) のアップデート
- 付録 B [アンインストール](#page-336-0)
- 付録 C 「スキャン]ボタンと「e-[スキャン\]ボタンの機能差](#page-340-0)
- 付録 D [設置諸元](#page-344-0)

ScanSnap の操作を理解いただくためには、第 1 章から第 6 章までを順にお読みください。 トラブルが起きたときの対処方法が知りたいときは、第 7 章をお読みください。 ScanSnap の清掃方法が知りたいときは、第 8 章をお読みください。 消耗品の交換方法を知りたい場合は、第 9 章をお読みください。 添付プログラムのアンインストール方法が知りたいときは、付録 B をお読みください。

## 本書で使用している記号について

本書では、警告表示とは別に、説明文中に以下の記号を使用しています。

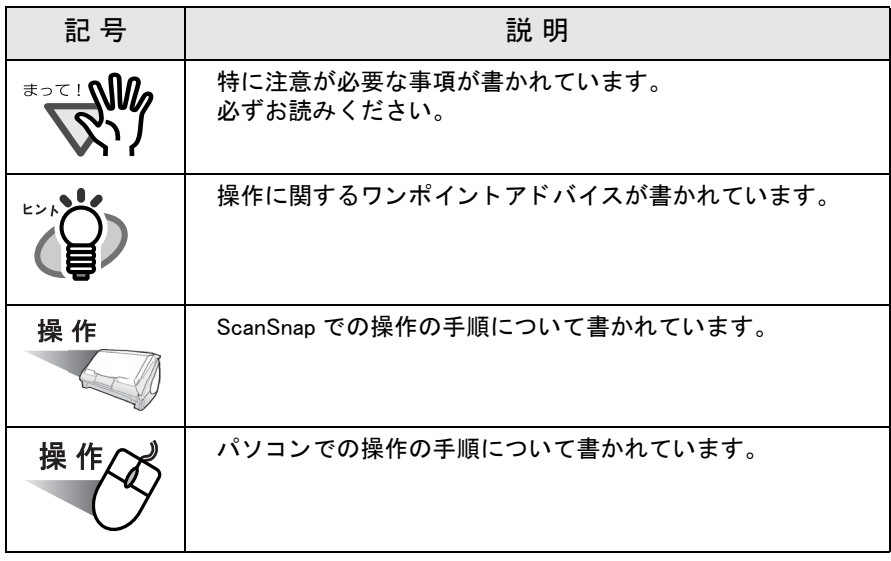

## 商標の表記について

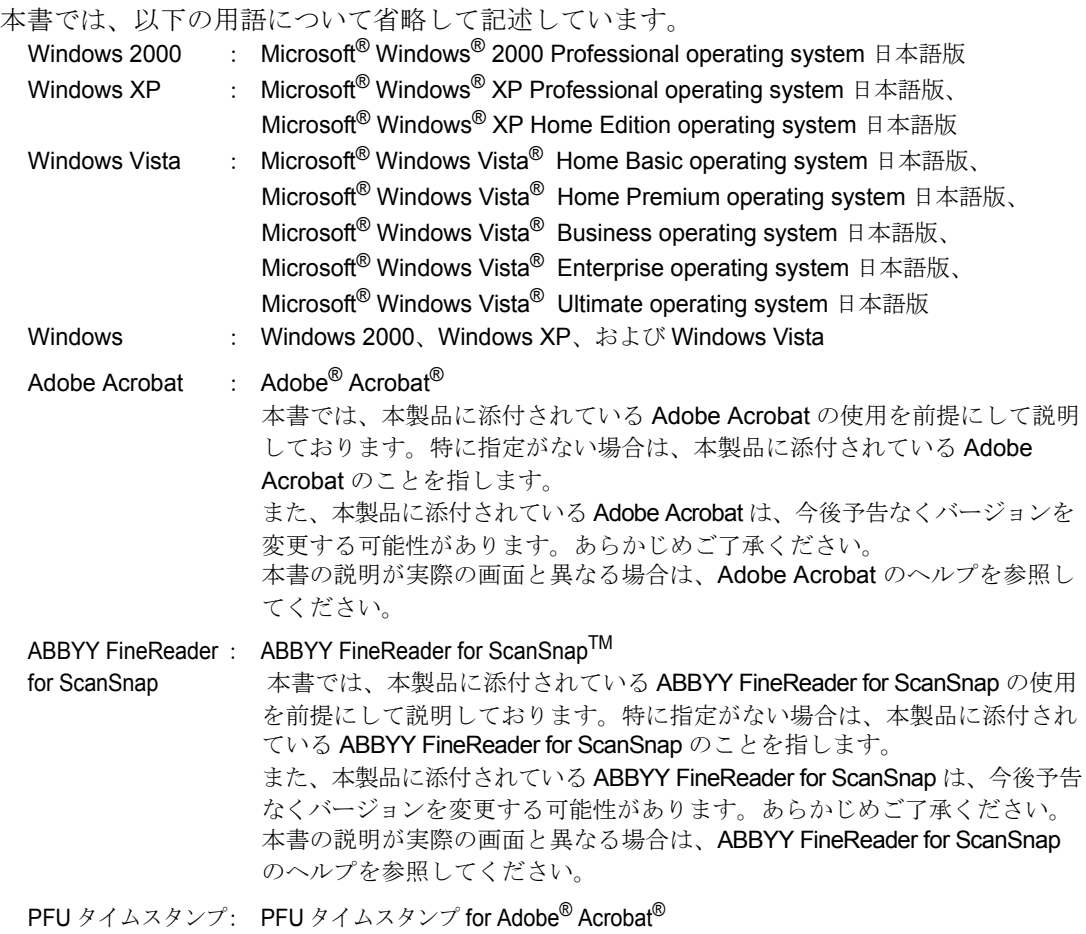

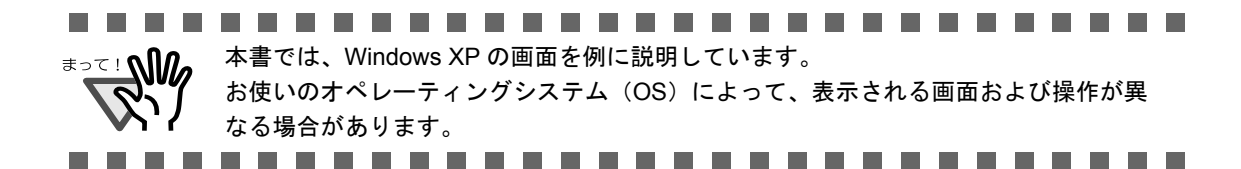

### 操作説明について

本書では、マウスを使った操作について、以下のように表現しています。

- クリック: マウスの左ボタンを 1 回押します。(=左クリック)
- 右クリック: マウスの右ボタンを 1 回押します。

ダブルクリック: マウスの左ボタンを素早く 2 回押します。

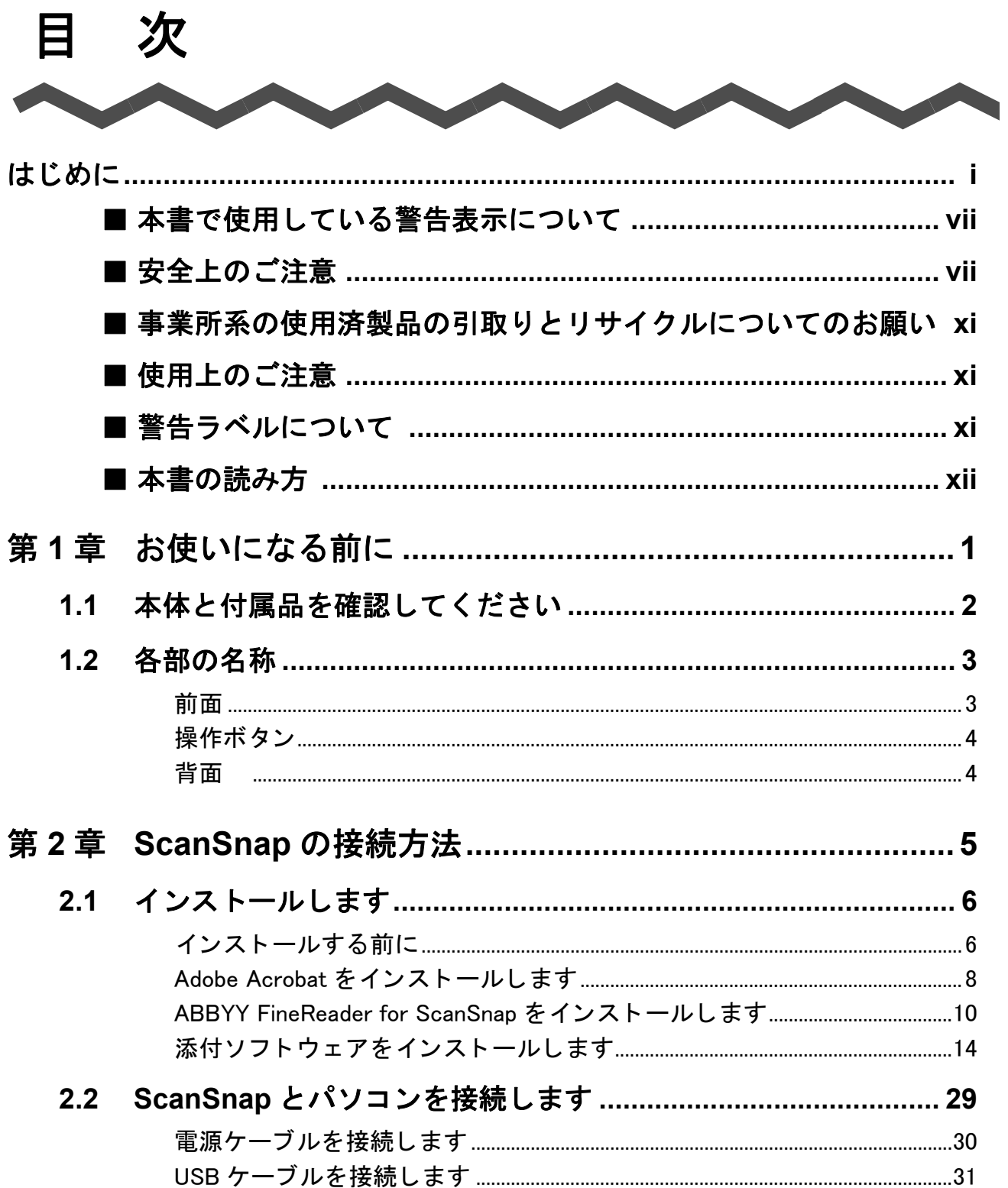

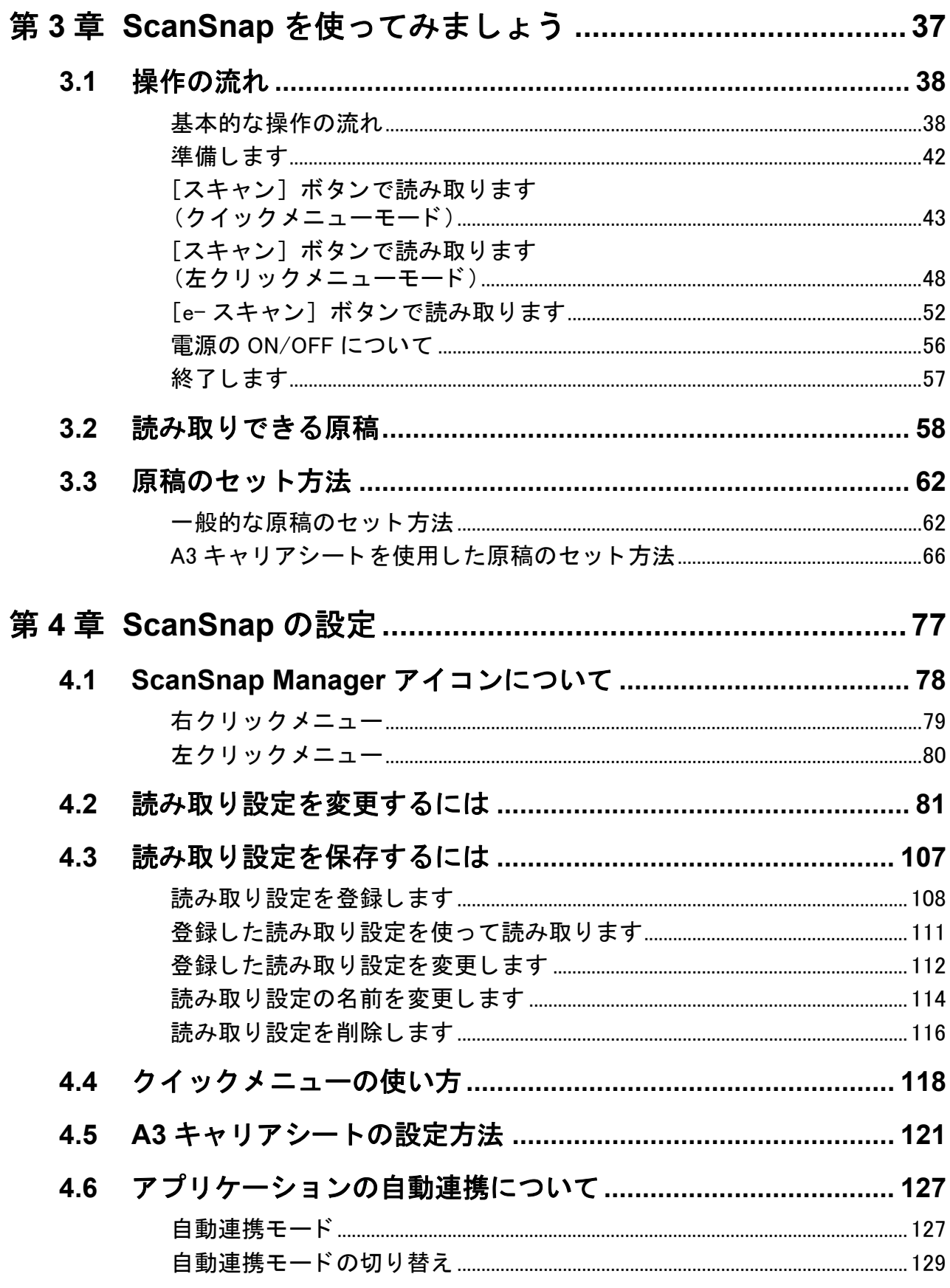

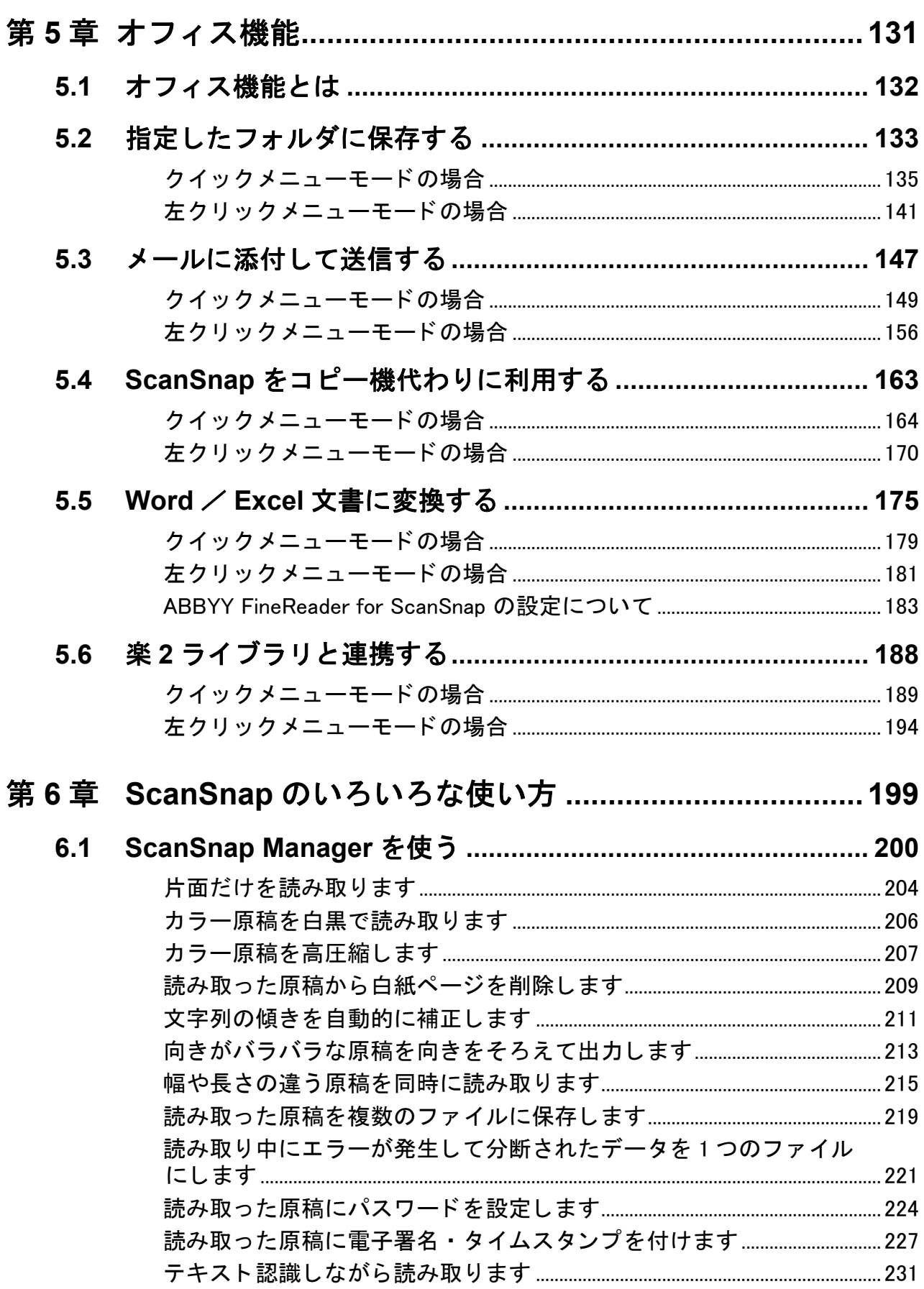

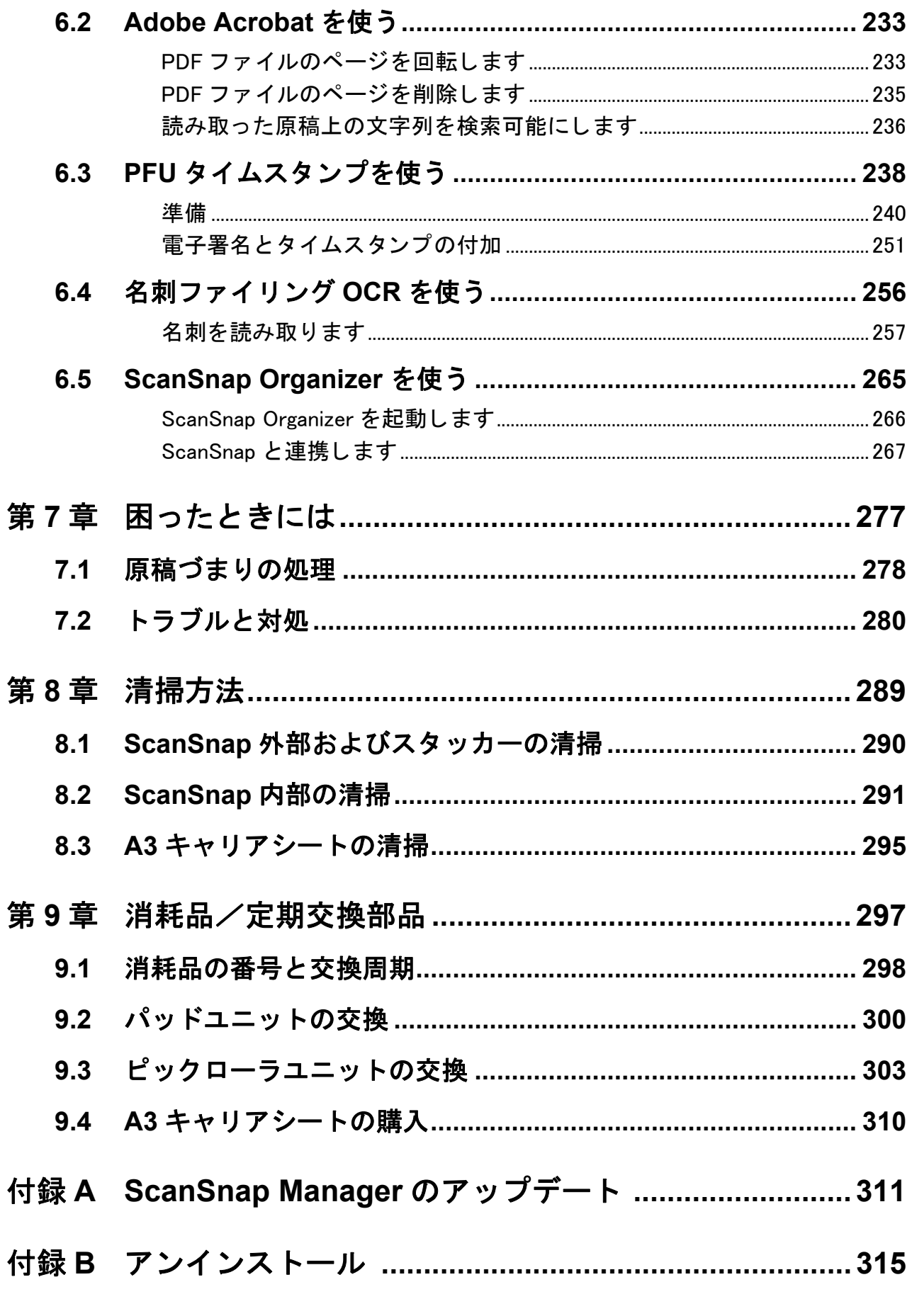

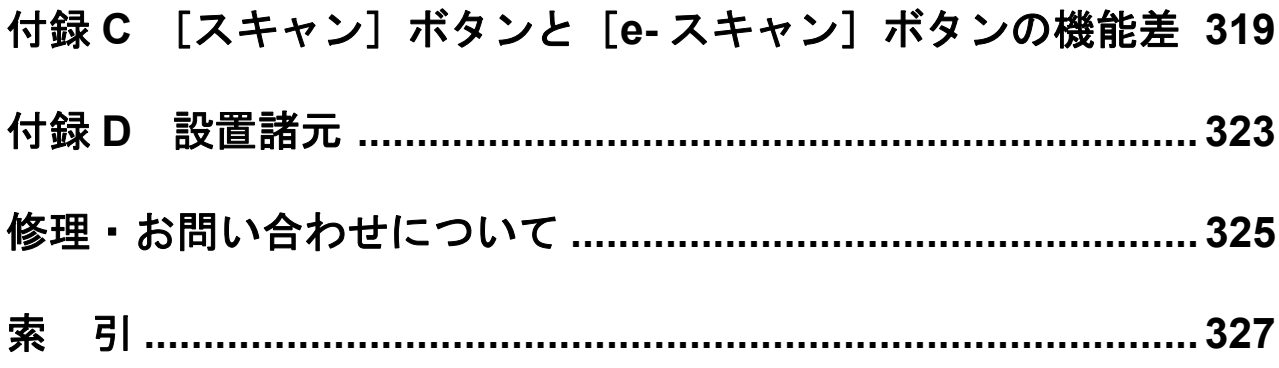

<span id="page-22-1"></span><span id="page-22-0"></span>第 *1* 章

# お使いになる前に

この章では、ScanSnap をお使いになる前に必要な準備について説明しています。

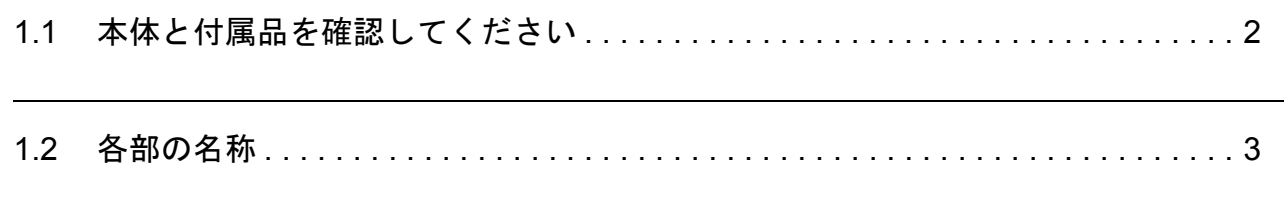

# <span id="page-23-0"></span>**1.1** 本体と付属品を確認してください

ScanSnap を開梱したら、まず、添付の「本体と付属品の確認(リスト)」で、ScanSnap 本 体と、付属品がすべてそろっていることを確認してください。 万一、足りないものや不良品がありましたら、株式会社 PFU イメージング サービス & サ ポートセンター (325[ページ\)](#page-346-0)までご連絡ください。なお、本体と付属品はていねいに取り 扱ってください。

# <span id="page-24-0"></span>**1.2** 各部の名称

ScanSnap の各部の名称について説明します。

# <span id="page-24-1"></span>■ 前面

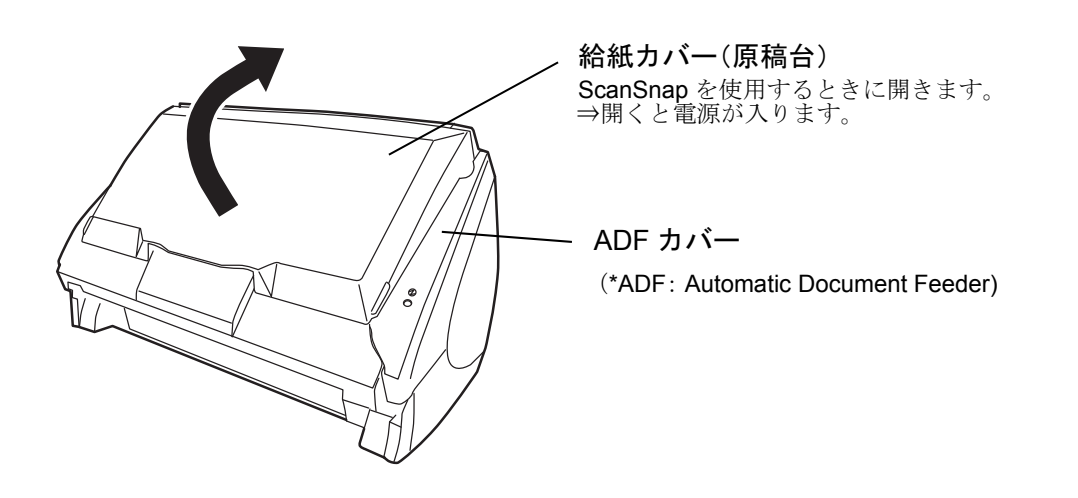

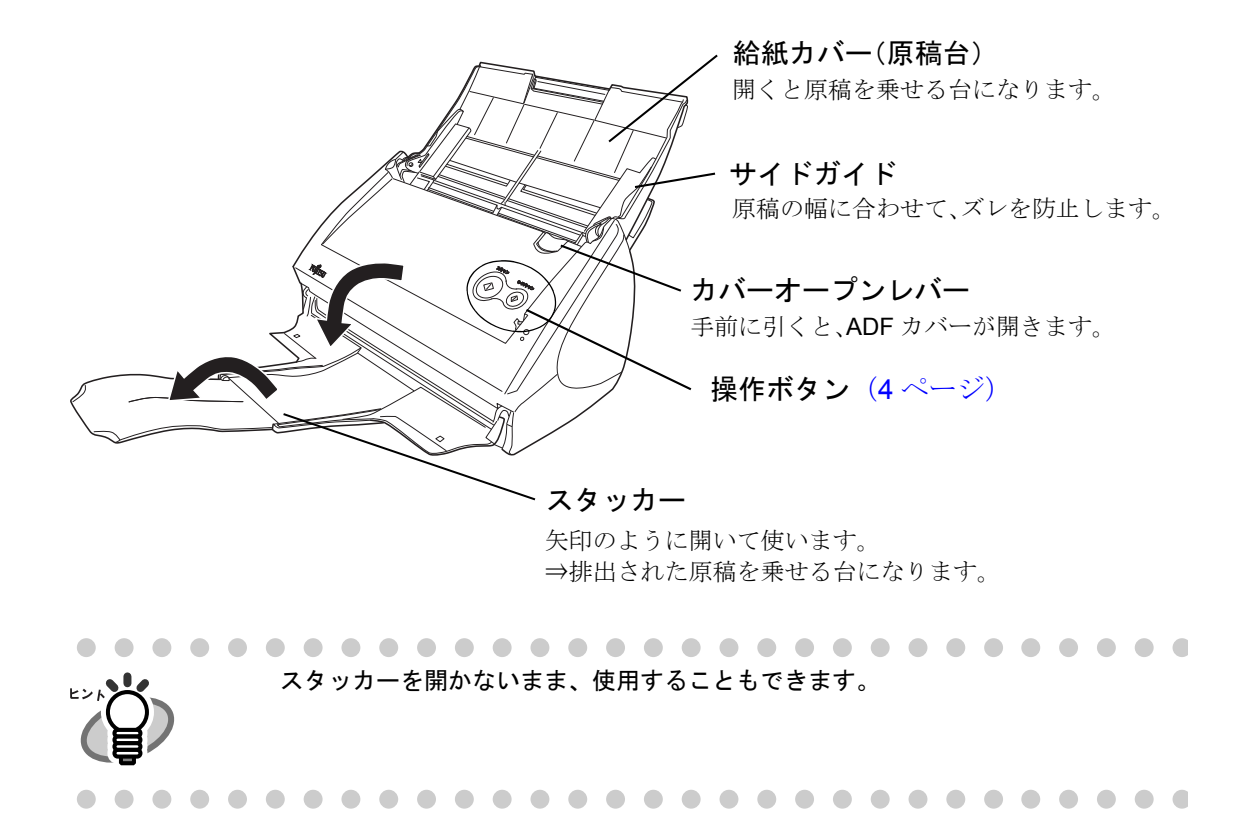

# <span id="page-25-0"></span>■ 操作ボタン

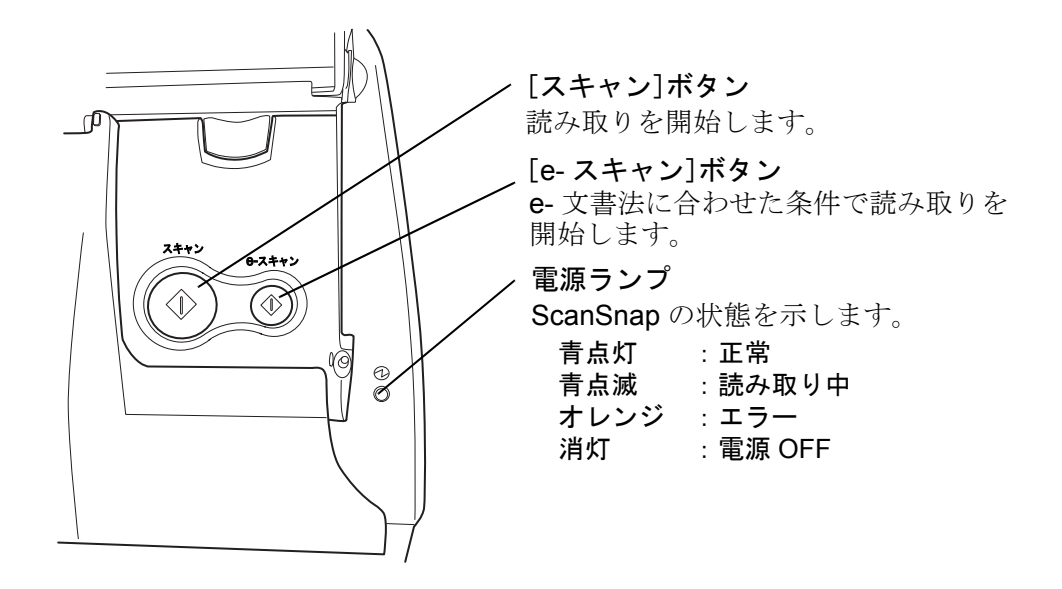

<span id="page-25-1"></span>■ 背面

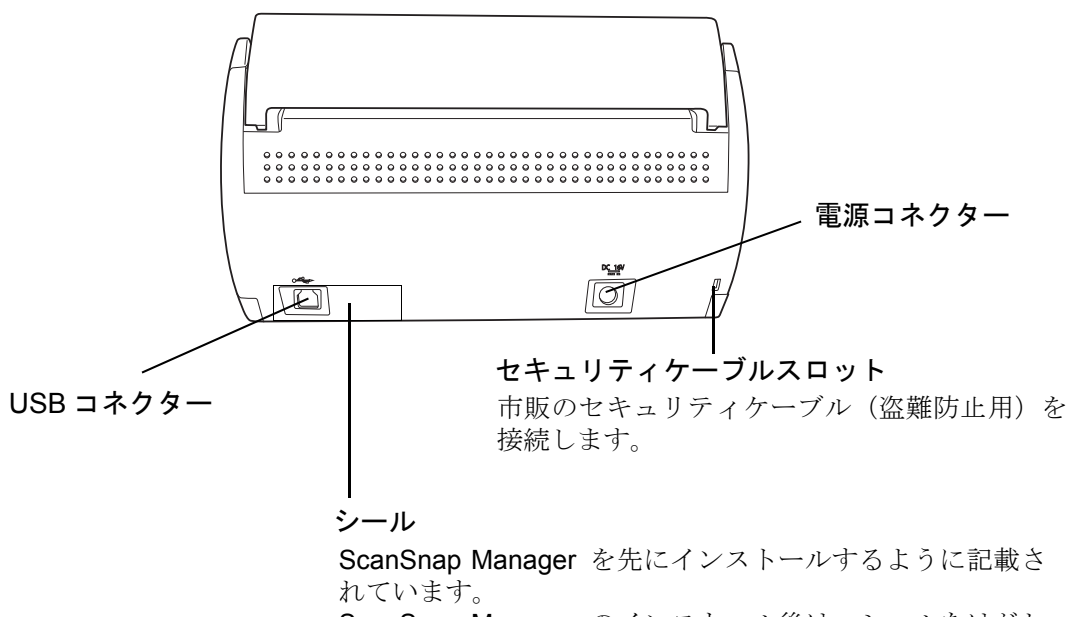

ScanSnap Manager のインストール後は、シールをはがし てください。

<span id="page-26-1"></span>第 *2* 章

# <span id="page-26-0"></span>**ScanSnap** の接続方法

この章では、ScanSnap をパソコン本体に接続する方法について説明しています。 ScanSnap の接続は、まず添付プログラム(Adobe Acrobat、ABBYY FineReader for ScanSnap、ScanSnap Manager、ScanSnap Organizer、名刺ファイリング OCR、および PFU タイムスタンプ)をパソコンにインストールしてから行います。

2

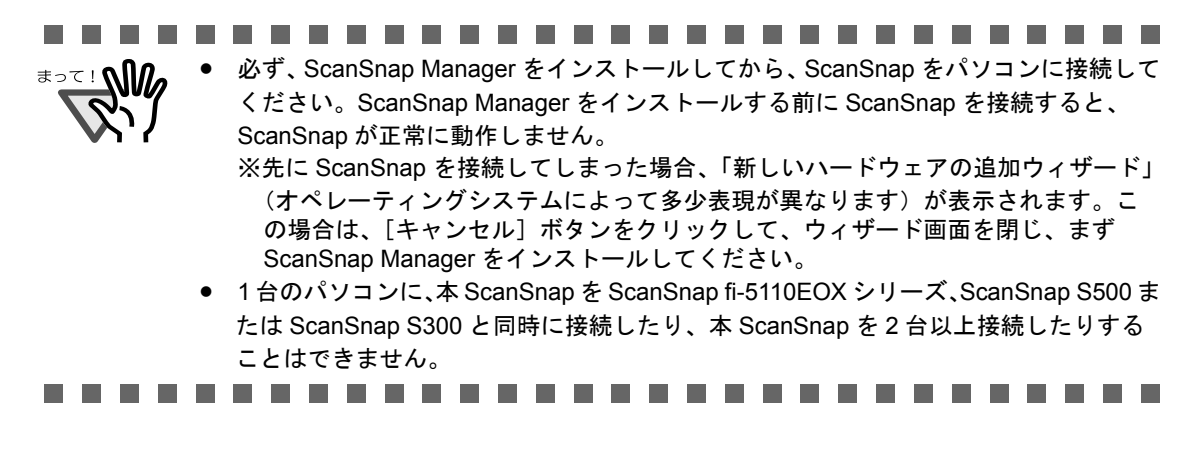

設置するために必要なスペースなどについては「付録 D [設置諸元」\(](#page-344-0)323 ページ)を参照し てください。

2.1 インストールします[. . . . . . . . . . . . . . . . . . . . . . . . . . . . . . . . . . . . . . . . . . . . . . . . 6](#page-27-0) 2.2 ScanSnap とパソコンを接続します [. . . . . . . . . . . . . . . . . . . . . . . . . . . . . . . . . . 29](#page-50-0)

# <span id="page-27-0"></span>**2.1** インストールします

インストールとは、ScanSnap を使用するために、ご使用のパソコンのハードディスクに ScanSnap の添付プログラムファイルをコピーし、インストール先のパソコンで ScanSnap を使用する環境を作ることです。

# <span id="page-27-1"></span>■ インストールする前に

インストールする前に以下の準備をしてください。

## **1.** システム条件を確認します。

ScanSnap は、以下のシステム条件で動作します。

#### オペレーティングシステム

- Windows 2000
- Windows XP
- Windows Vista

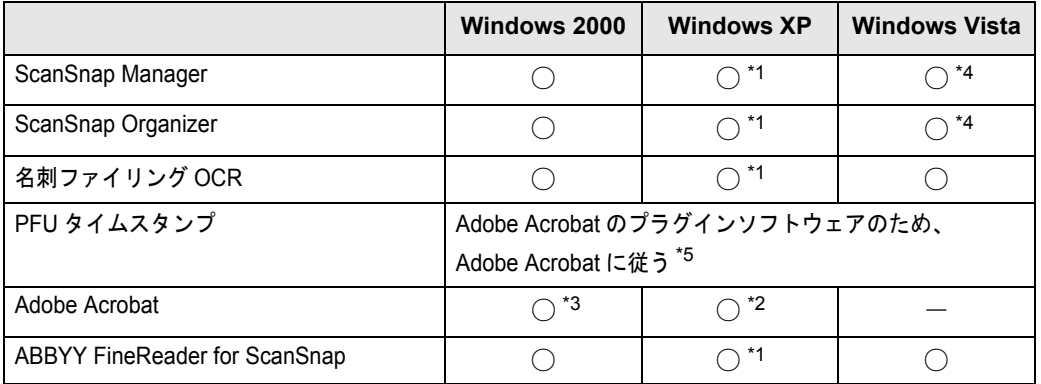

\*1:Service Pack 1 以降適応済みのこと

\*2:Service Pack 2 以降適応済みのこと

\*3:Service Pack 4 以降適応済みのこと

- \*4:タイムスタンプおよび検索機能は、Adobe Acrobat の機能を使用しています。Windows Vista でこれらの機能を使用する場合は、Windows Vista に対応した Adobe Acrobat の版数 を適用してからご使用ください。Windows Vista に対応していない版数の Adobe Acrobat をご使用の場合は、タイムスタンプおよび検索機能は動作保証外となります。
- \*5:PFU タイムスタンプは、Adobe Acrobat 6.0 以降でご使用いただけます。また、インター ネットに接続できる環境が必要です。

#### パソコン本体

- Windows 2000、Windows XP の場合 Intel® Pentium® III プロセッサ 600MHz 以上 (Intel<sup>®</sup> Pentium<sup>®</sup> 4 プロセッサ 1.8GHz 以上推奨) Windows Vista の場合 Intel® Pentium® 4 プロセッサ 1.8GHz 以上
- CD-ROM ドライブ (インストール時に必要です。)
- USB ポート (USB 2.0 / 1.1) (USB2.0 を推奨)

#### メモリ容量

Windows 2000, Windows XP の場合 128M バイト以上 (256M バイト以上推奨。エクセレント使用時は、512M バイト 以上) Windows Vista の場合 512 M バイト以上

#### ディスク容量

- ScanSnap Manager 350 M バイト
- ScanSnap Organizer 370M バイト
- 名刺ファイリング OCR 135 M バイト
- PFU タイムスタンプ 10 M バイト
- Adobe Acrobat 670 M バイト (インストール時のファイルキャッシュとして、さらに 270 M バイトの空き容量 が必要です。)
- ABBYY FineReader for ScanSnap 270 M バイト
	- ....................
	- PFU タイムスタンプを使用するには、Adobe Acrobat とインターネット接 続環境が必要です。
		- キーボードやモニタの USB ポートを使用すると、ScanSnap が動作しない 場合があります。
		- 市販のハブをご使用になる場合は、AC アダプターを使用したタイプをご 使用ください。
		- USB 2.0 で接続する場合、USB ポート、およびハブが USB 2.0 に対応して いる必要があります。また、USB 1.1 で接続すると、読み取り速度が遅く なる場合があります。USB 2.0 に対応した USB ポートをお持ちの場合は、 そちらを使用してください。
		- 推奨に満たない CPU、メモリ容量の場合には、読み取り速度は低下します。-------------------------

## **2. ScanSnap** がパソコンに接続されていないことを確認します。

**3.** パソコンを起動します。

コンピュータの管理者権限(Administrator 権限)を持つユーザーでログオンしてくだ さい。

**4.** 動作しているアプリケーションをすべて終了します。

# <span id="page-29-0"></span>■ **Adobe Acrobat** をインストールします

本製品に添付されている Adobe Acrobat の CD-ROM から、以下の手順で Adobe Acrobat を インストールします。

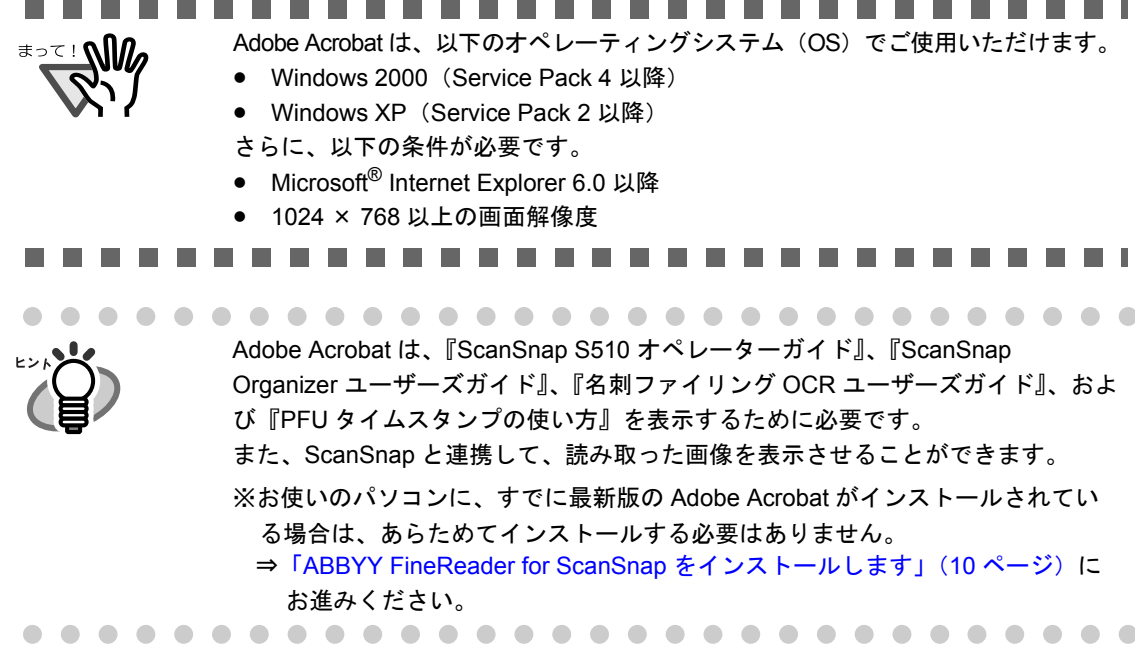

操 作

Adobe Acrobat の CD-ROM を用意してください。

**1.** <sup>本</sup> **ScanSnap** に添付されている **Adobe Acrobat** <sup>の</sup> **CD-ROM** <sup>を</sup> **CD** <sup>ド</sup> ライブにセットします。

⇒ CD-ROM が自動認識され、「Adobe Acrobat Standard」の画面が表示されます。

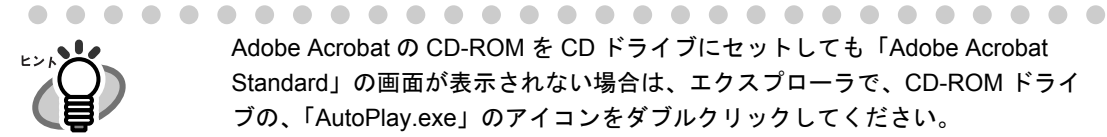

Adobe Acrobat の CD-ROM を CD ドライブにセットしても「Adobe Acrobat Standard」の画面が表示されない場合は、エクスプローラで、CD-ROM ドライ ブの、「AutoPlay.exe」のアイコンをダブルクリックしてください。

<span id="page-30-0"></span>**2.** フォルダのアイコンをクリックします。

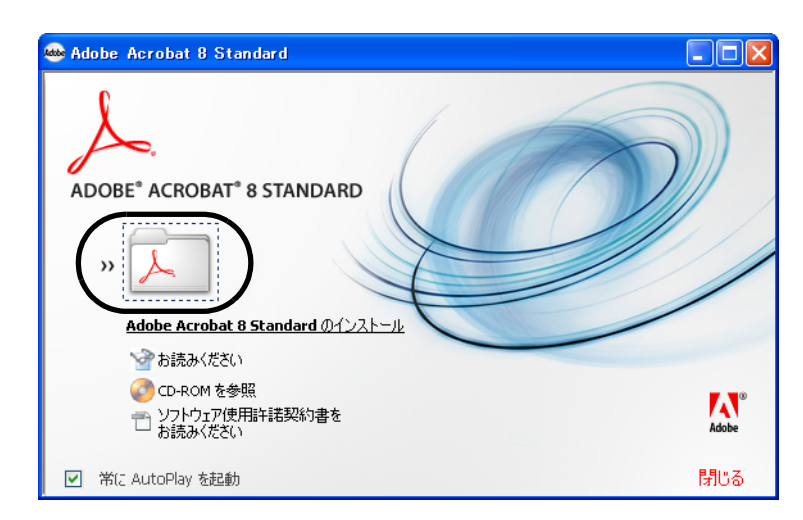

⇒ インストールが開始されて、セットアップ画面が表示されます。

# **3.** [次へ]ボタンをクリックします。

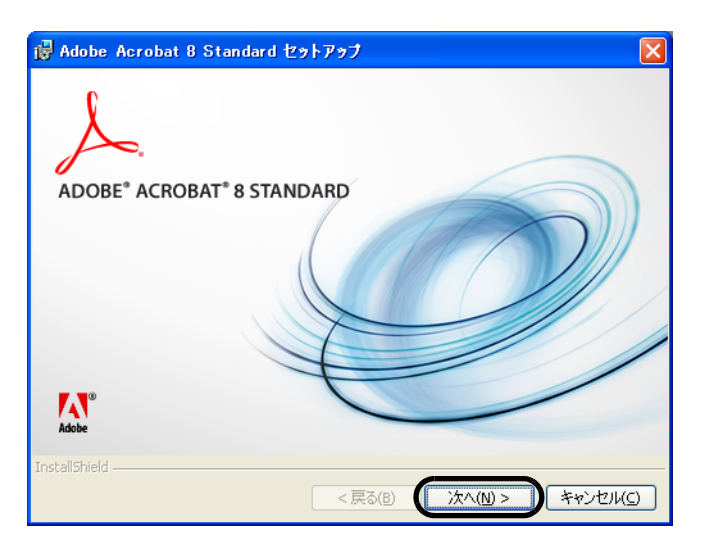

⇒インストールが開始されて、「Adobe Acrobat 8 Standard セットアップへようこそ」 の画面が表示されます。

# **4.** 画面の指示に従ってインストールします。

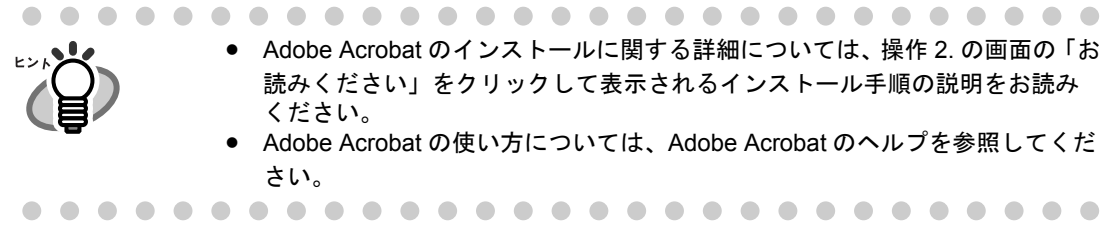

# <span id="page-31-0"></span>■ **ABBYY FineReader for ScanSnap** をインストールします

本製品に添付されている「ABBYY FineReader CD」から、以下の手順で ABBYY FineReader for ScanSnap をインストールします。

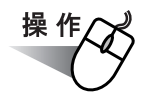

ABBYY FineReader CD を用意してください。

## **1.** 「**ABBYY FineReader CD**」を **CD-ROM** ドライブにセットします。

⇒「ABBYY FineReader for ScanSnap」画面が表示されます。

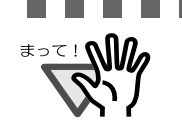

...................... • Windows XP Service Pack 2 適用済みのパソコンに「ABBYY FineReader CD」 をセットすると、以下のメッセージが表示される場合があります。[ はい ] ボ タンをクリックし、「ABBYY FineReader for ScanSnap」画面を表示させてく ださい。

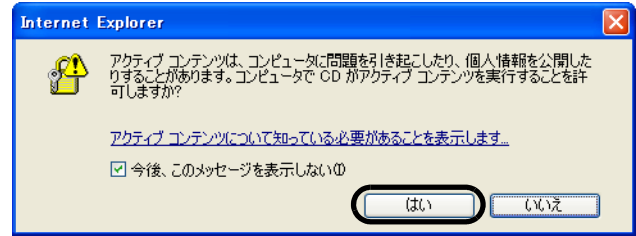

「今後、このメッセージを表示しない」チェックボックスにチェックを入れ ると、Microsoft® Internet Explorer を起動する CD-ROM がセットされても、 上図のメッセージは表示されません。

• 上図のメッセージではなく、「情報バー」が表示される場合があります。その 場合は、[OK]ボタンをクリックします。続いて、黄色表示されている警告 をクリックし、リストの中から[ブロックされているコンテンツを許可]を 選択します。

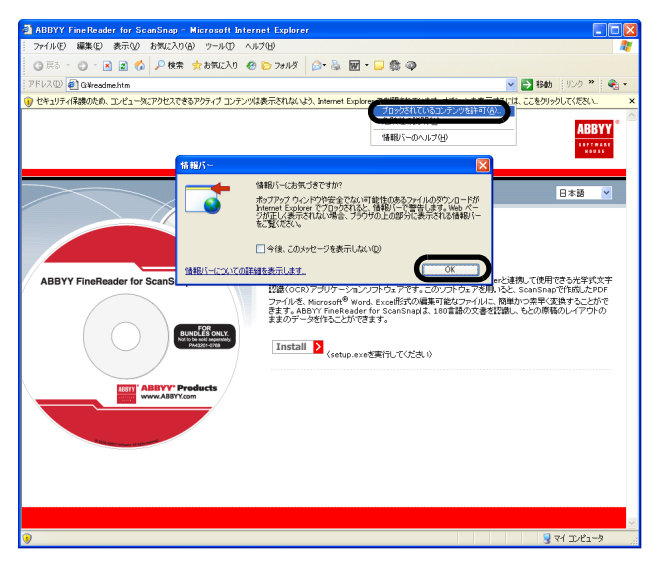

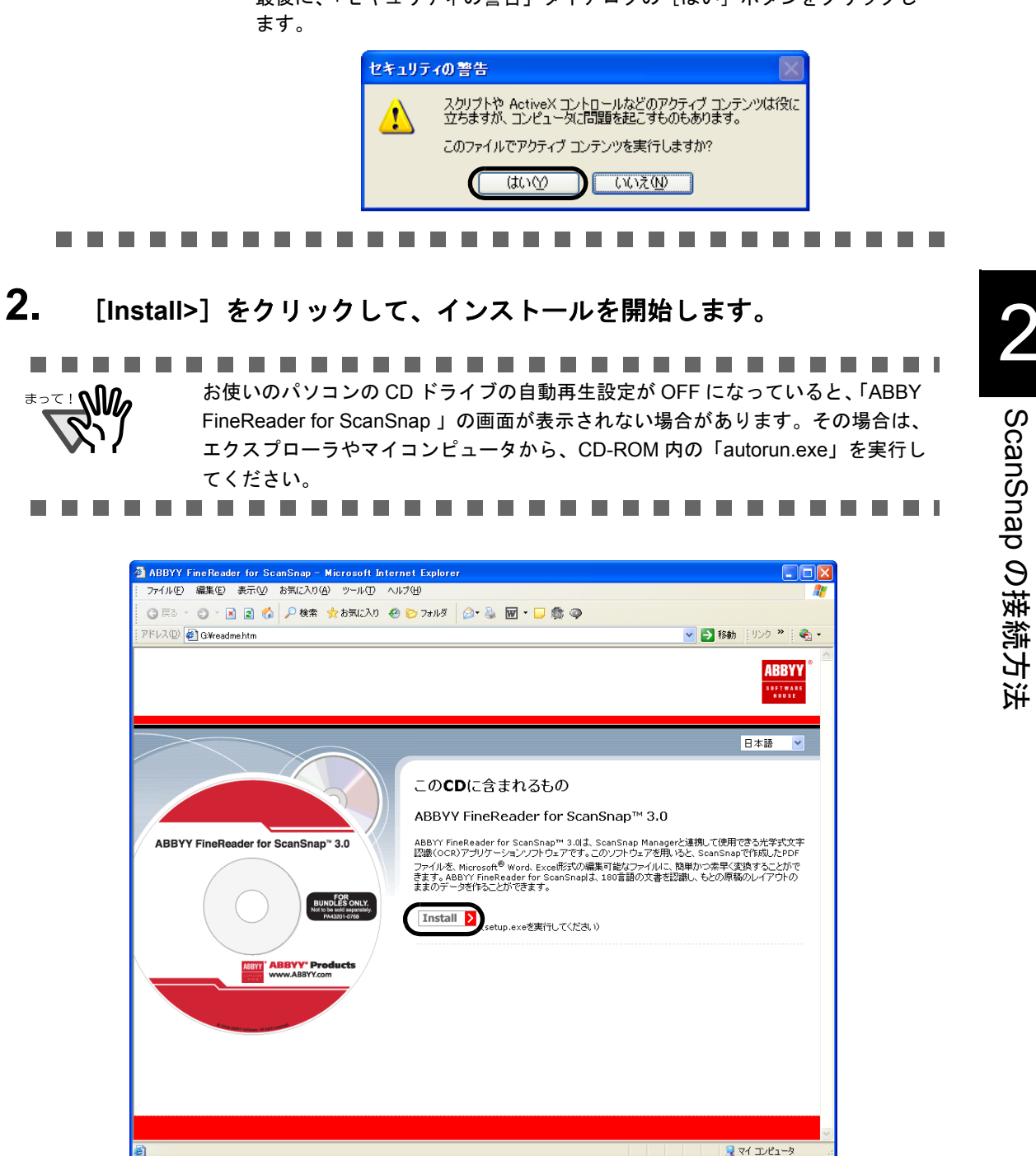

最後に、「セキュリティの警告」ダイアログの[はい]ボタンをクリックし

⇒ setup.exe のあるフォルダが表示されます。「Setup.exe」アイコンをダブルクリッ クします。

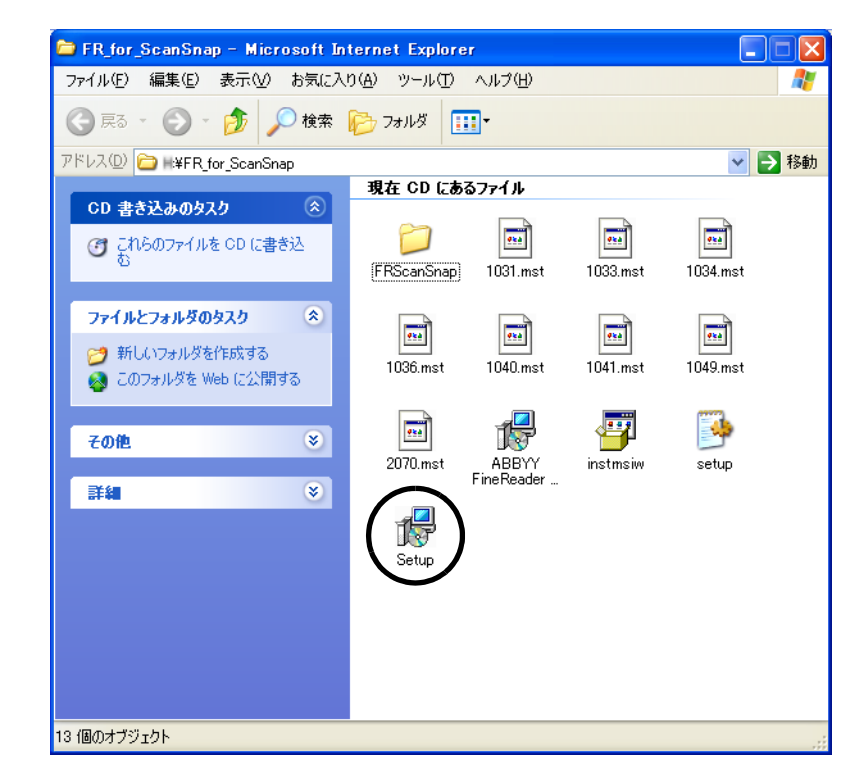

**3.** 「日本語」を選択し、[**OK**]をクリックします。

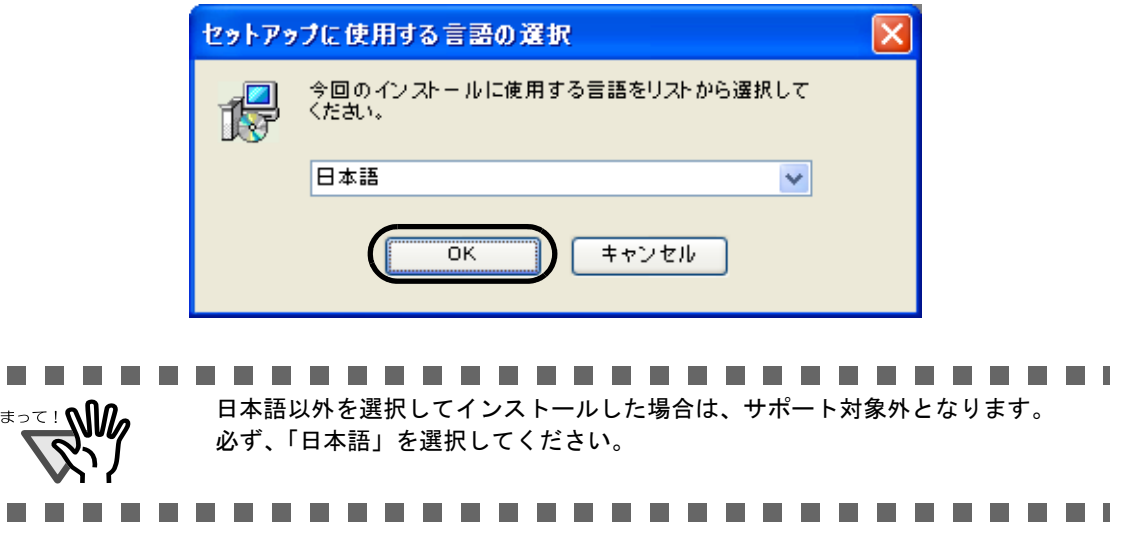

⇒「InstallShield Wizard for ABBYY FineReader for ScanSnap」が起動します。

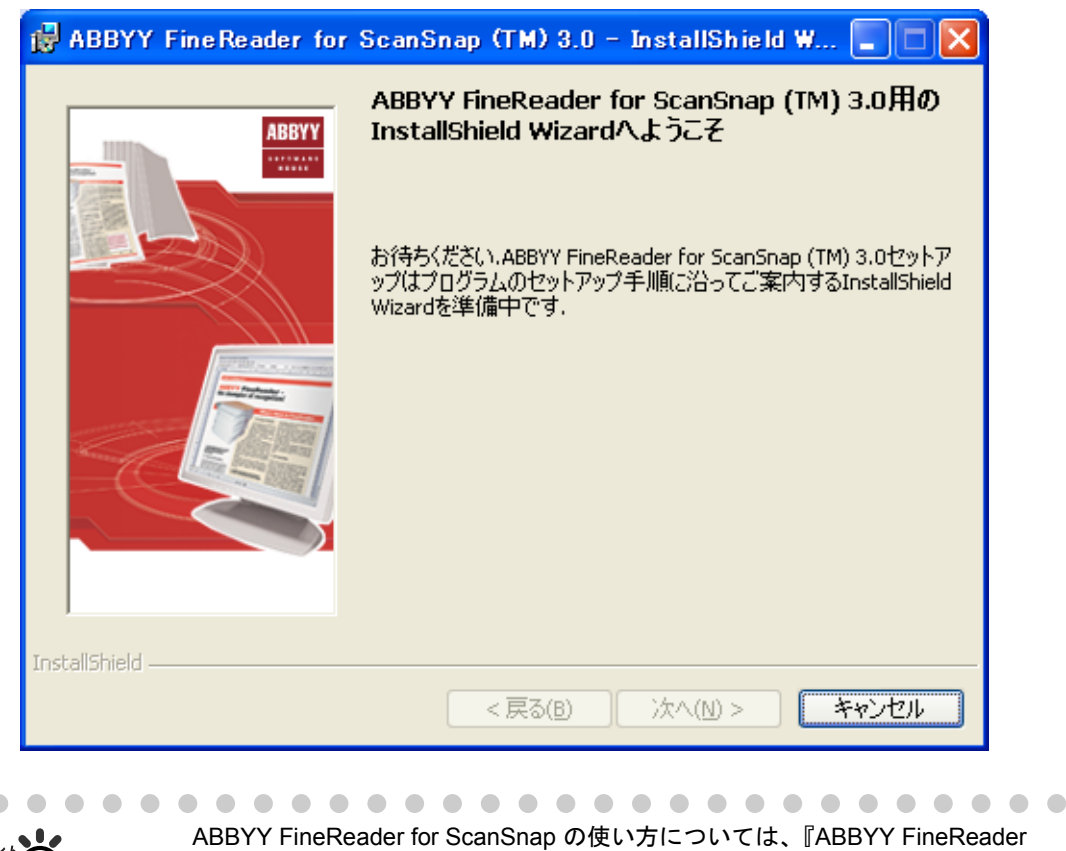

⇒指示にしたがってインストールを行います。

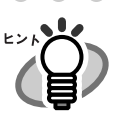

 $\bullet$ 

ABBYY FineReader for ScanSnap の使い方については、『ABBYY FineReader for ScanSnap ユーザーズガイド』をご参照ください。 [スタート]メニューから、[すべてのプログラム]→[ABBYY FineReader for  $ScanS$ nap (TM) 3.0]  $\rightarrow$  [ユーザーズガイド]の順に選択すると表示されます。 

# <span id="page-35-0"></span>| 添付ソフトウェアをインストールします

本 ScanSnap に添付されている「ScanSnap Setup CD-ROM」から、ScanSnap 用の添付プ ログラムを以下の手順でインストールします。 ScanSnap 用添付プログラムは、以下のとおりです。

- ScanSnap Manager
- ScanSnap Organizer
- 名刺ファイリング OCR
- PFU タイムスタンプ

## < **ScanSnap Manager**、**ScanSnap Organizer**、および名刺ファイ リング **OCR** のインストール>

ScanSnap Manager、ScanSnap Organizer、および名刺ファイリング OCR は、以下の手順 でインストールします。

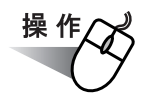

# **1.** 「**ScanSnap Setup CD-ROM**」を **CD-ROM** ドライブにセットします。

⇒ ScanSnap インストーラが起動し、「ScanSnap Setup」画面が表示されます。

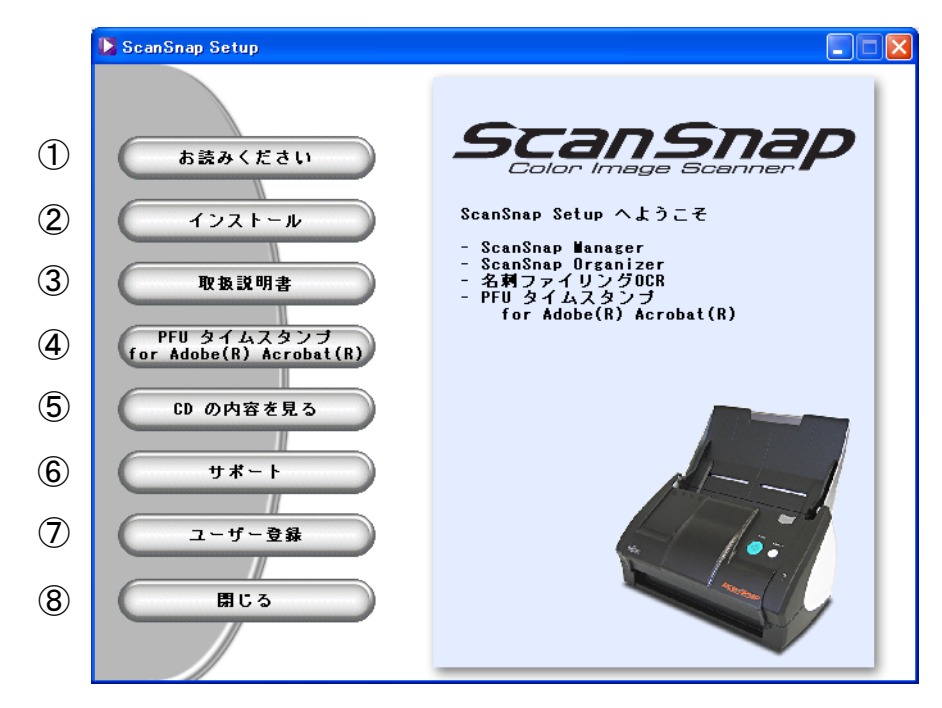

- ① インストールおよびアンインストールするときの注意事項、Setup CD-ROM の構成など についての説明が表示されます。
- ② ScanSnap Manager、ScanSnap Organizer、および名刺ファイリング OCR のインス トールを行います。
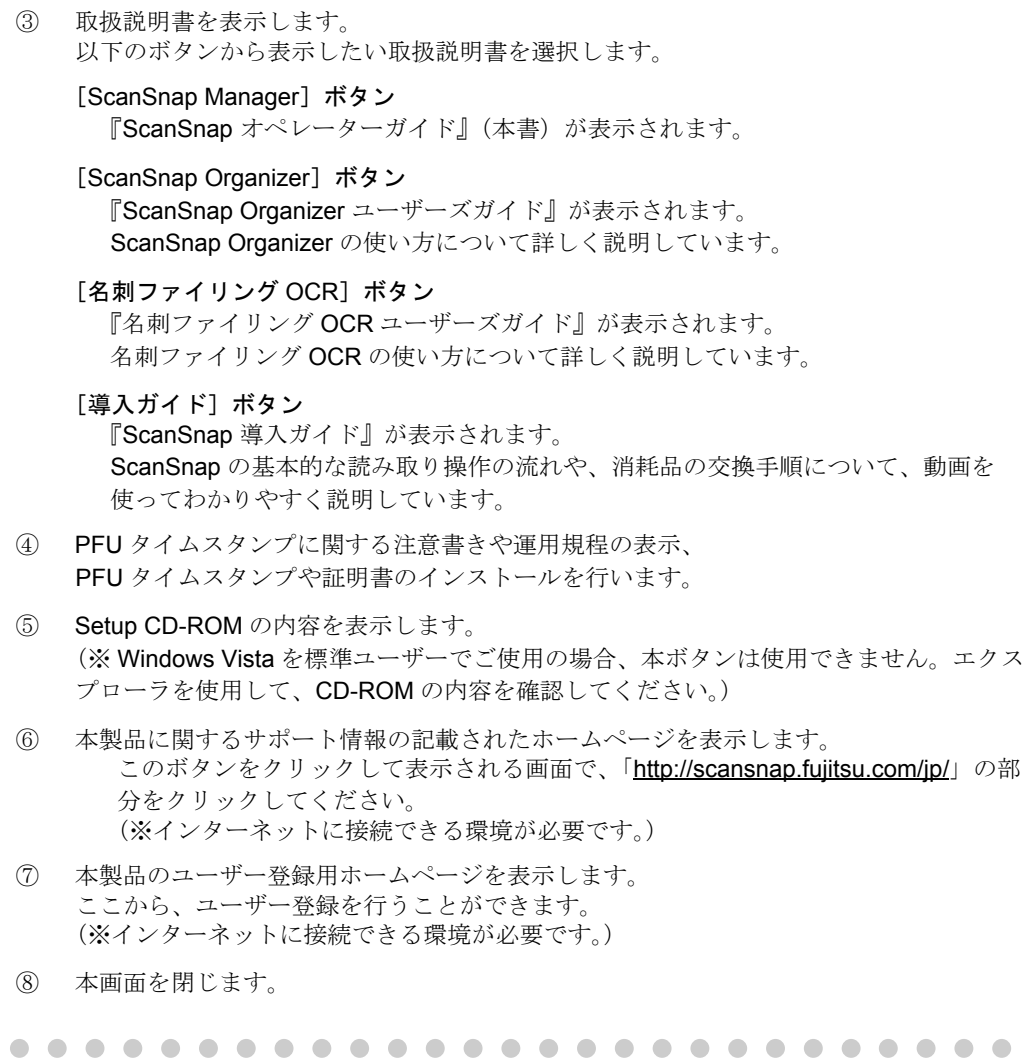

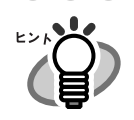

 $\bullet$ 

「ScanSnap Setup CD-ROM」を CD-ROM ドライブにセットしても「ScanSnap Setup」の画面が表示されない場合は、エクスプローラで「ScanSnap Setup CD-ROM」をセットした CD-ROM ドライブの、「Setup.exe」のアイコンをダブ ルクリックして「ScanSnap Setup」を起動してください。 **2.** [お読みください]ボタンをクリックします。

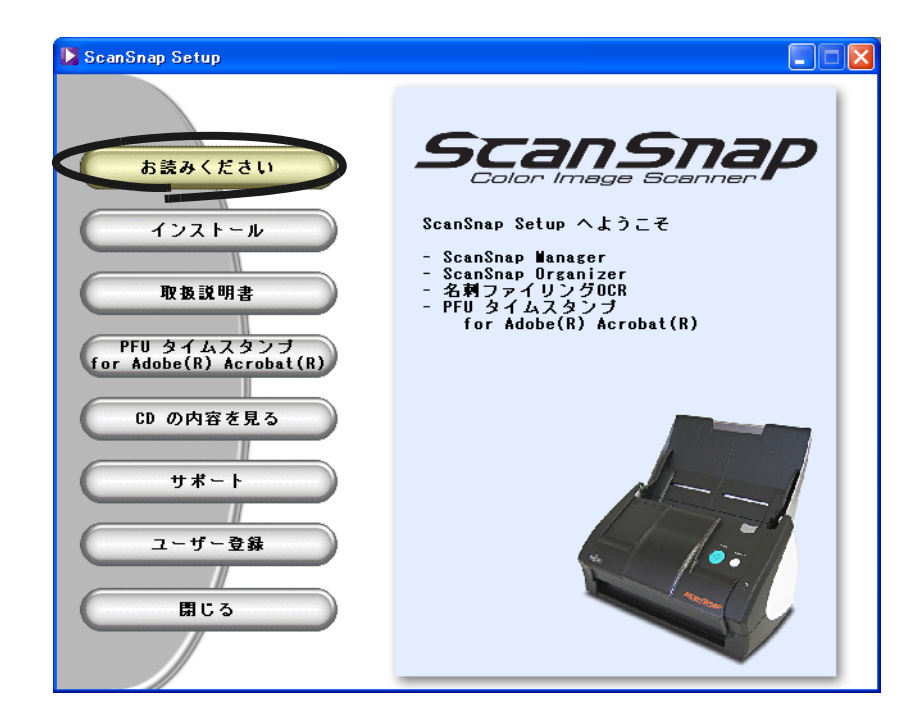

⇒インストールおよびアンインストールするときの注意事項、Setup CD-ROM の構成 などについての説明が表示されます。 読み終わったら、説明を閉じてください。

# **3.** [インストール]ボタンをクリックします。

[インストール]ボタンでインストールされるのは、ScanSnap Manager、ScanSnap Organizer、および名刺ファイリング OCR です。

PFU タイムスタンプのインストールについては、「< PFU [タイムスタンプのインス](#page-44-0) [トール>」\(](#page-44-0)23 ページ)を参照してください。

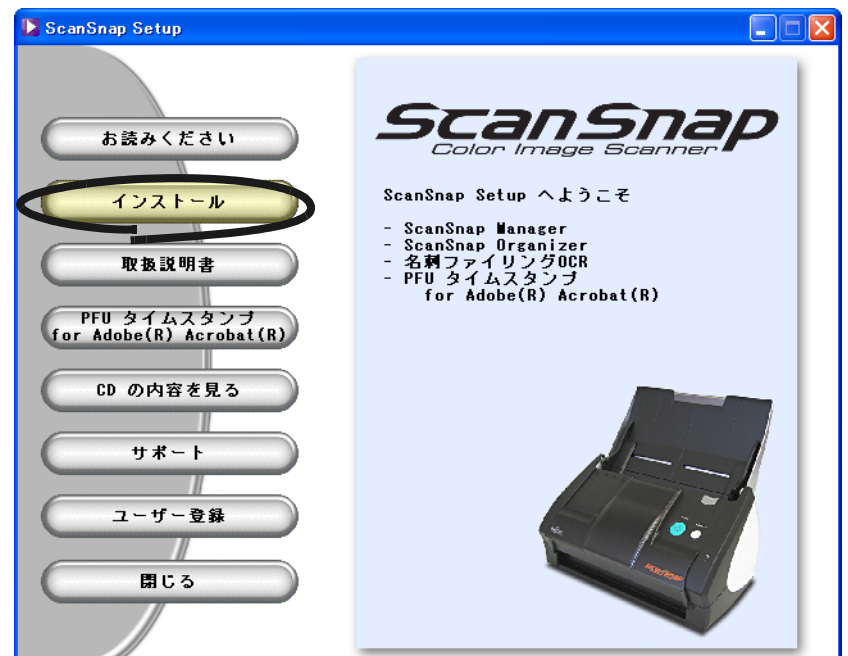

⇒「ScanSnap 用の InstallShield Wizard へようこそ」画面が表示されます。

## **4.** [次へ]ボタンをクリックします。

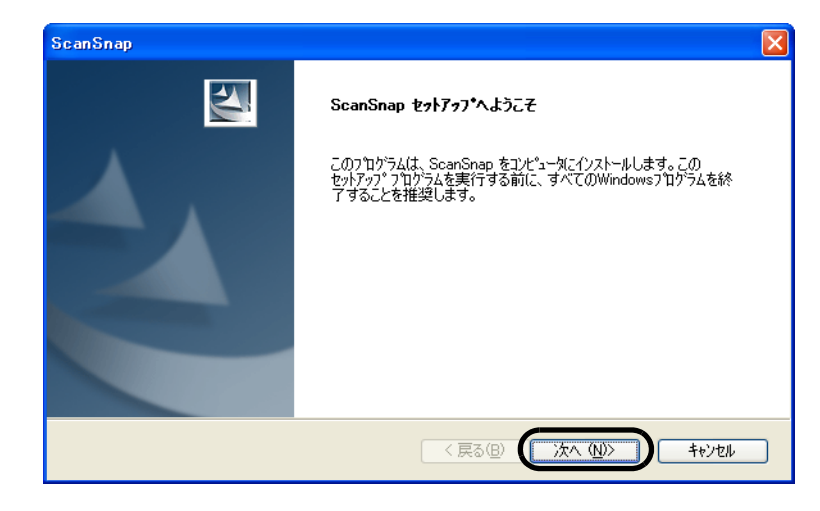

⇒「使用許諾契約」画面が表示されます。

**5.** 「使用許諾契約」の内容を確認し、契約に同意する場合は「使用許諾契約の 全条項に同意します」を選択して、[次へ]ボタンをクリックします。

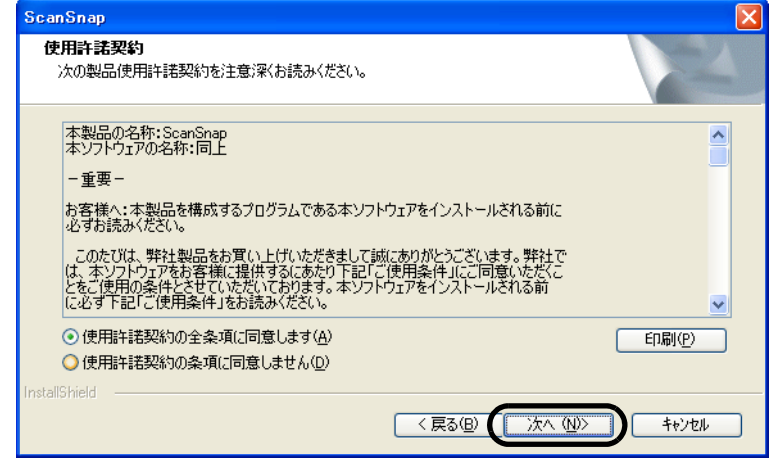

⇒「インストール先の選択」画面が表示されます。

### **6.** インストール先を確認し、[次へ]ボタンをクリックします。

表示されているフォルダにインストールする場合は「次へ]ボタンをクリックします。 通常は、インストール先のフォルダを変更する必要はありません。インストール先は、 インストール先フォルダのドライブのディスク容量が少ない場合に変更してください。 インストールするフォルダを変更する場合は、[参照]ボタンをクリックします。 「ディレクトリの選択」のダイアログボックスが表示されるので、ここでインストール するフォルダを選択します。

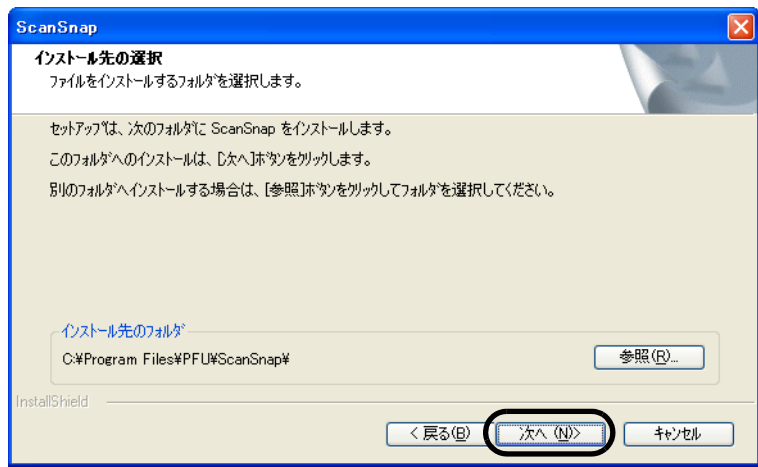

⇒「セットアップタイプ」画面が表示されます。

## **7.** 「標準」(推奨)、「コンパクト」、「カスタム」のどれか **<sup>1</sup>** つを選択して、 [次へ] ボタンをクリックします。

通常は、「標準」を選択してください。

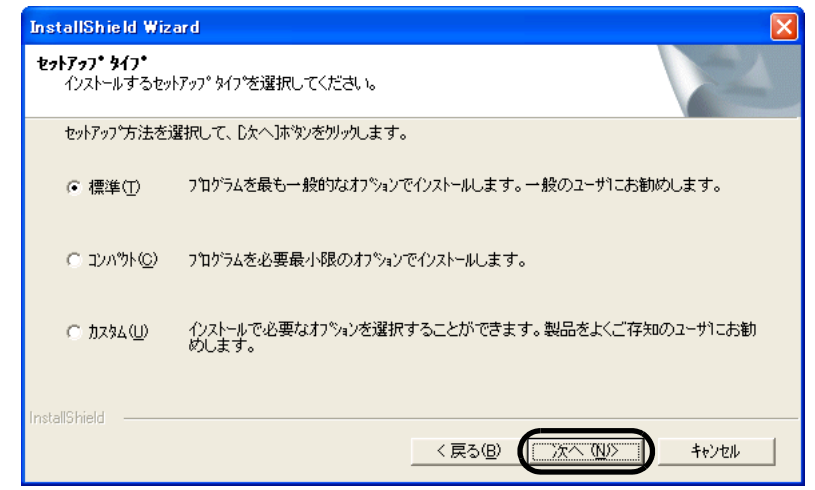

⇒「ScanSnap Manager 設定①」画面が表示されます。

選択する項目によって、以下のプログラムがインストールされます。 • 標準 ScanSnap Manager、名刺ファイリング OCR、ScanSnap Organizer、およ び各マニュアルがインストールされます。 • コンパクト ScanSnap Manager とそのマニュアルがインストールされます。 • カスタム インストールするソフトウェアとマニュアルを選択することができます。

## **8.** 原稿のセット方法を指定して、[次へ]ボタンをクリックします。

原稿を裏向けて、上端を下向きにして ScanSnap にセットしたい場合は、「1 ページ目 を下向きにして原稿を読み取ります(推奨)」を選択してください。 原稿を手にして、そのままの状態で ScanSnap にセットしたい場合は、「1 ページ目を 上向きにして原稿を読み取ります」を選択してください。

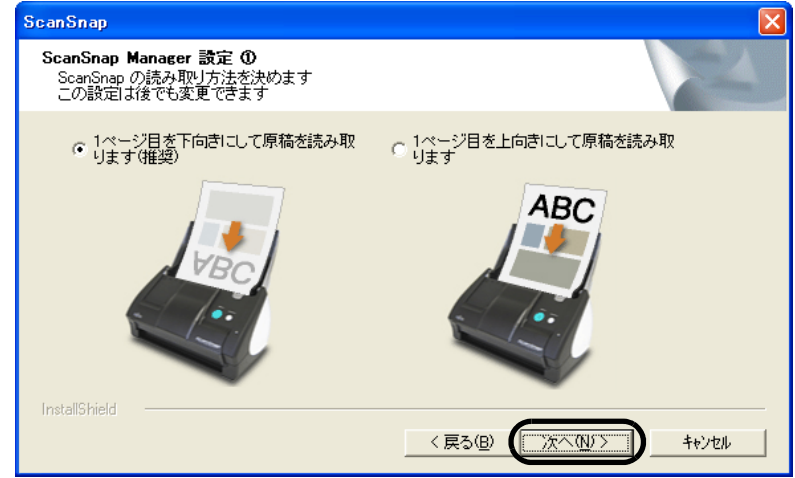

⇒「ScanSnap Manager 設定②」画面が表示されます。

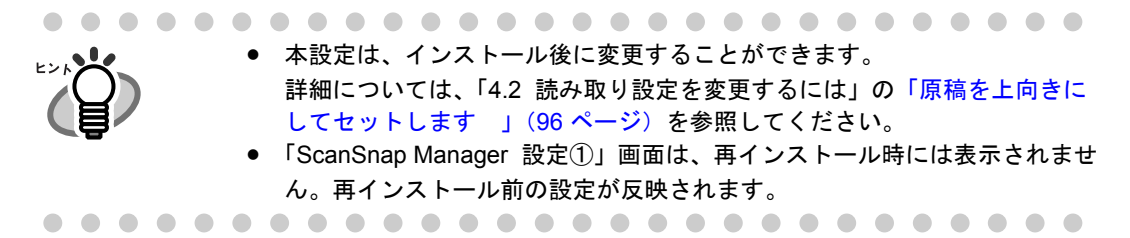

### **9.** 読み取り後に「読み取り結果の通知」を行う場合は、チェックボックスに チェックを入れて、[次へ] ボタンをクリックします。

チェックを入れると、ScanSnap で原稿を読み取った後に、「[白紙ページを自動的に削](#page-116-0) [除します](#page-116-0)」および「[原稿の向きを自動的に補正します](#page-117-1)」の機能が実行されたかどうか を通知する画面が表示されます。

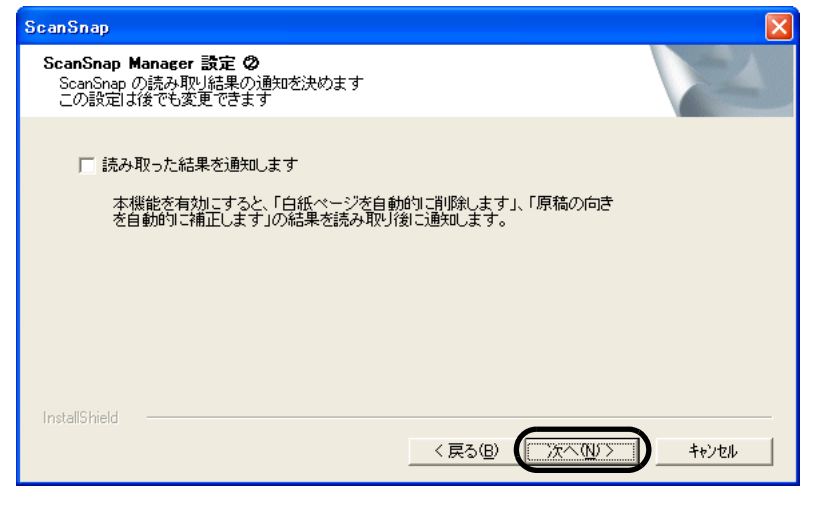

⇒「ファイルコピーの開始」画面が表示されます。

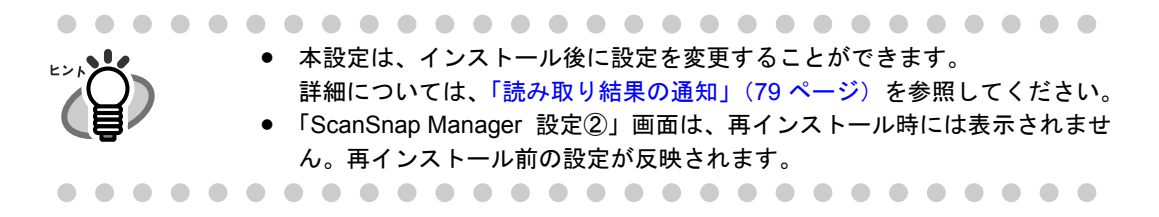

**10.**インストールする内容を確認し、[次へ]ボタンをクリックします。

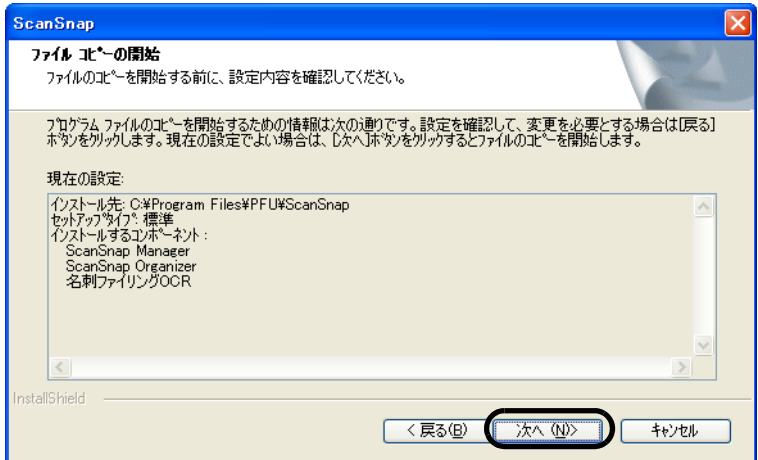

⇒インストールが開始されます。インストールが終了すると、「InstallShield Wizard の 完了」の画面が表示されます。

**11.**[完了]ボタンをクリックします。

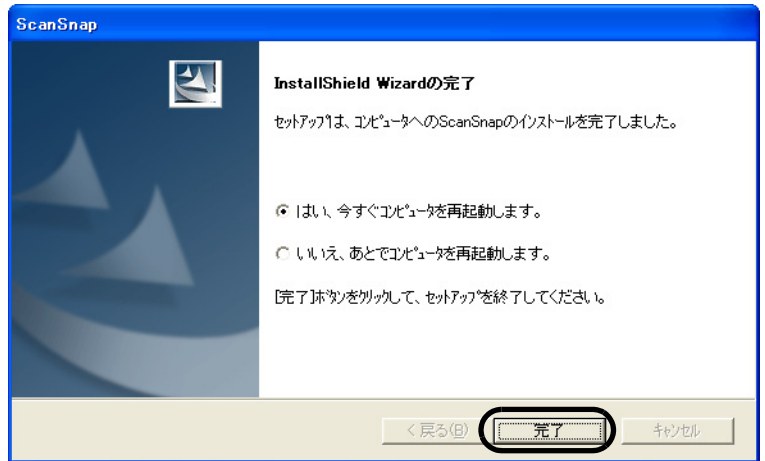

- ⇒「はい、今すぐコンピュータを再起動します。」を選択した場合は、コンピュータの 再起動が行われます。
- ⇒「いいえ、あとでコンピュータを再起動します。」を選択した場合は、「ScanSnap Setup」の画面が表示されます。[閉じる]ボタンをクリックして、「ScanSnap Setup」の画面を閉じてください。

※インストールを完了させるためには、コンピュータの再起動が必要です。

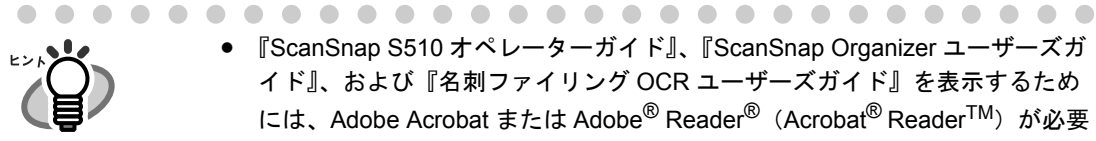

- 『ScanSnap S510 オペレーターガイド』、『ScanSnap Organizer ユーザーズガ イド』、および『名刺ファイリング OCR ユーザーズガイド』を表示するため には、Adobe Acrobat または Adobe<sup>®</sup> Reader<sup>®</sup> (Acrobat<sup>®</sup> Reader<sup>TM</sup>) が必要 です。ご使用のパソコンにインストールされていない場合は、装置に添付さ れている Adobe Acrobat の CD-ROM から Adobe Acrobat をインストールして ください。
- 添付ソフトウェアの[アンインストー](#page-336-0)ルについては、「付録Bアンインストー ル」(315 [ページ\)を](#page-336-0)参照してください。

## <span id="page-44-0"></span>< **PFU** タイムスタンプのインストール>

PFU タイムスタンプは、以下の手順でインストールします。

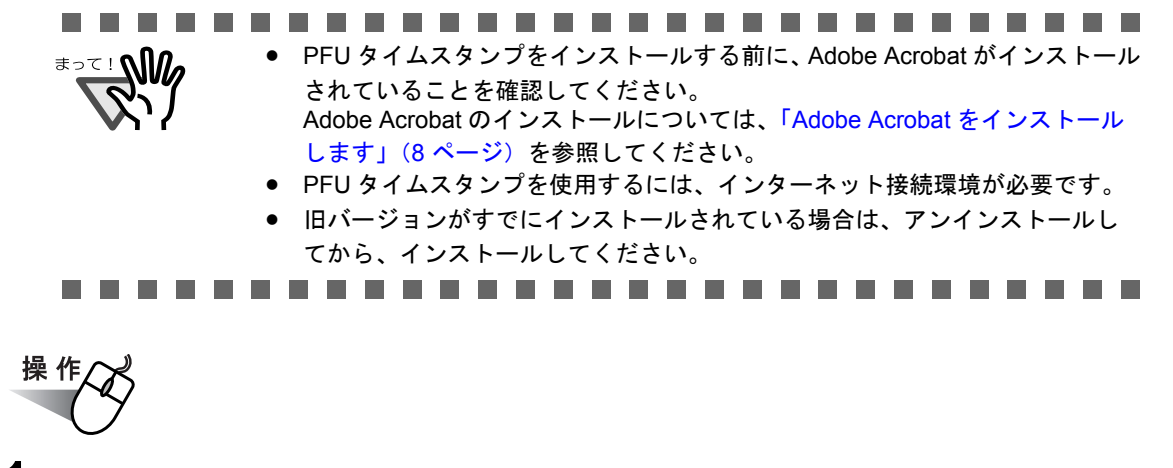

**1.** 「**ScanSnap Setup CD-ROM**」を **CD-ROM** ドライブにセットします。

⇒「ScanSnap インストーラ」が起動し、「ScanSnap Setup」の画面が表示されます。

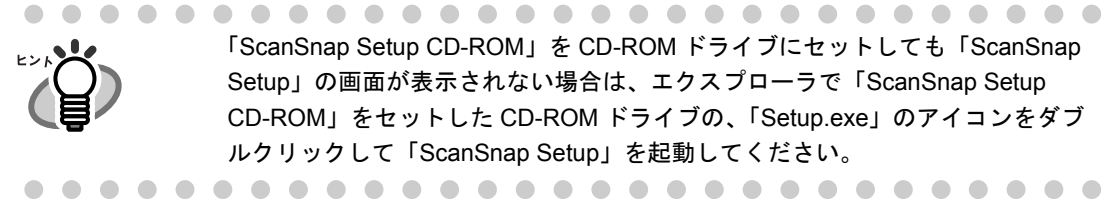

**2.** [**PFU** タイムスタンプ **for Adobe(R) Acrobat(R)**]ボタンをクリックします。

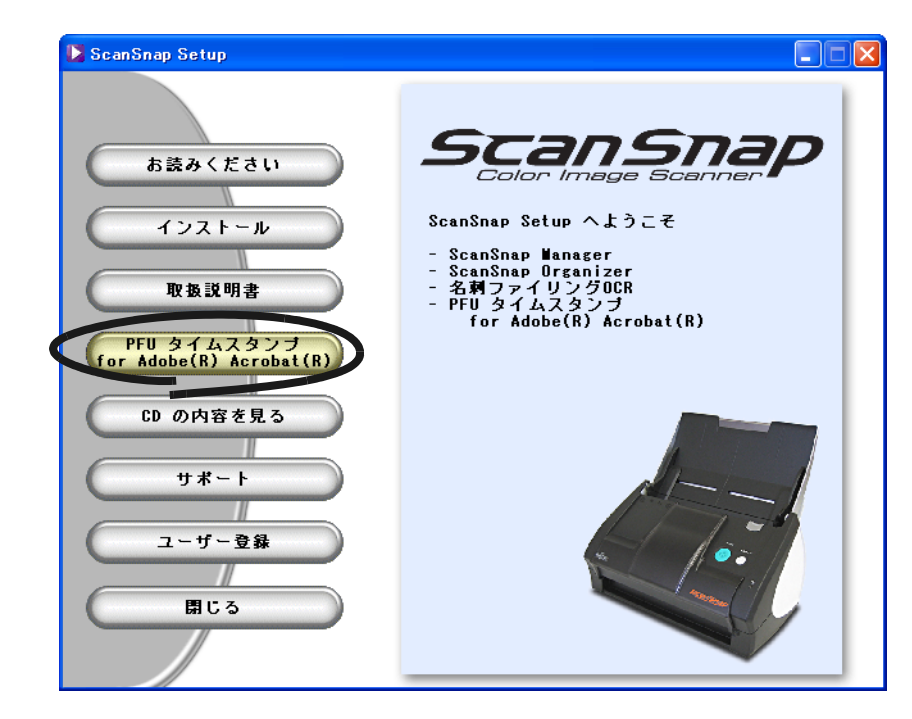

⇒「PFU タイムスタンプ for Adobe(R) Acrobat(R)」画面が表示されます。

**3.** [お読みください]ボタンをクリックします。

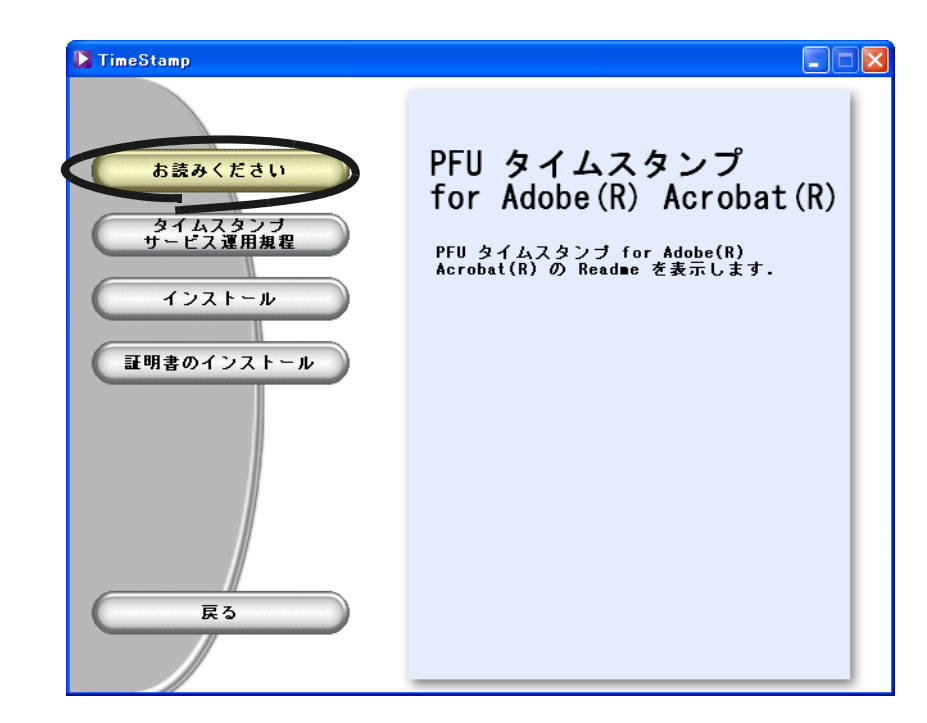

- ⇒インストールおよびアンインストールするときの注意事項についての説明が表示さ れます。読み終わったら、説明を閉じてください。
- **4.** [タイムスタンプサービス運用規程]ボタンをクリックします。

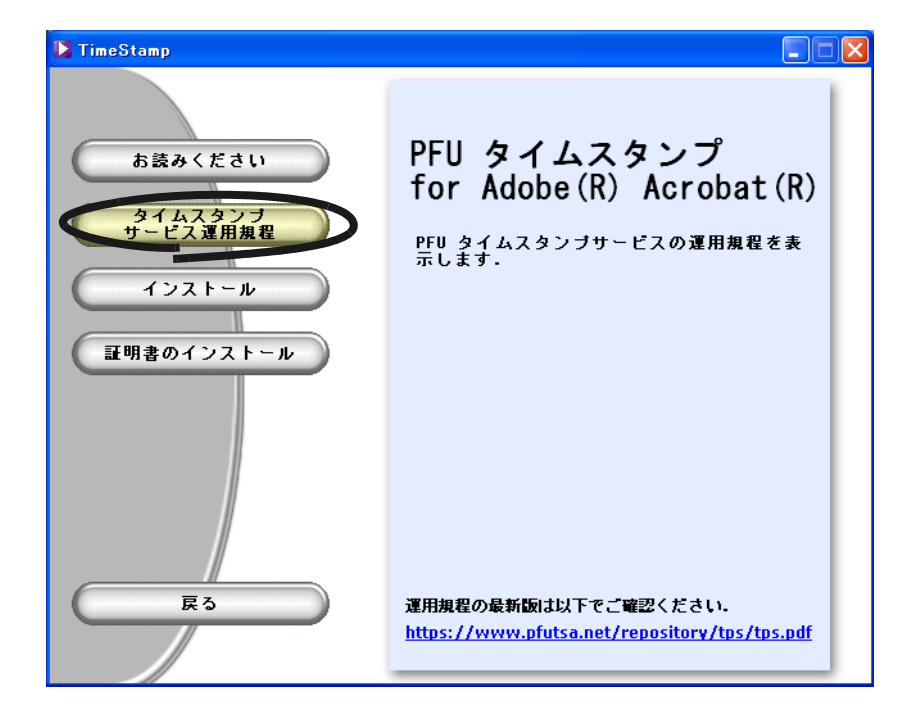

⇒ PFU タイムスタンプをインストールして利用する場合の運用規程について、説明が 表示されます。読み終わったら、説明を閉じてください。

**5.** [インストール]ボタンをクリックします。

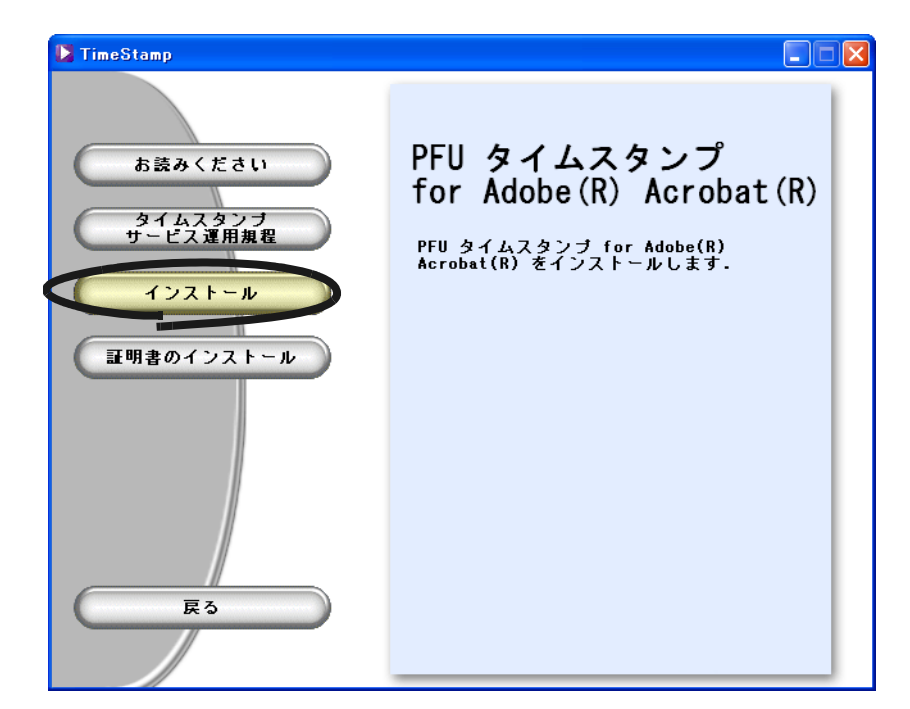

⇒「PFU タイムスタンプ for Adobe(R) Acrobat(R)(取得/検証用)セットアップへよ うこそ」画面が表示されます。

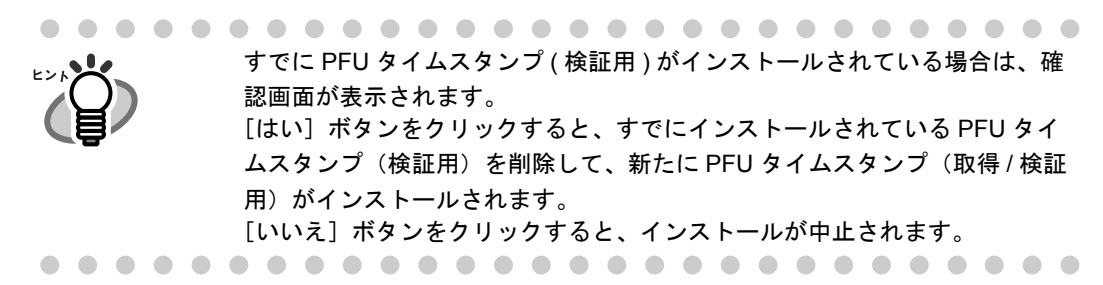

## **6.** [次へ]ボタンをクリックします。

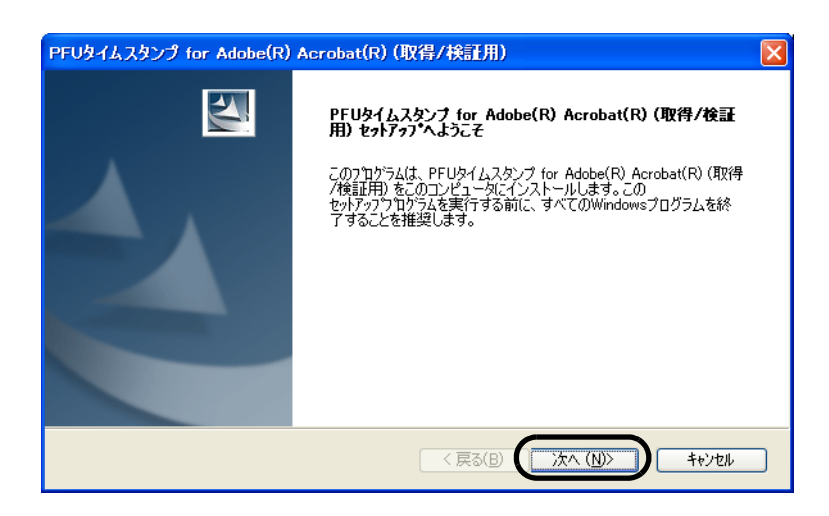

⇒「使用許諾契約」画面が表示されます。

**7.** 「使用許諾契約」の内容を確認し、契約に同意する場合は「使用許諾契約の 全条項に同意します」を選択して、[次へ]ボタンをクリックします。

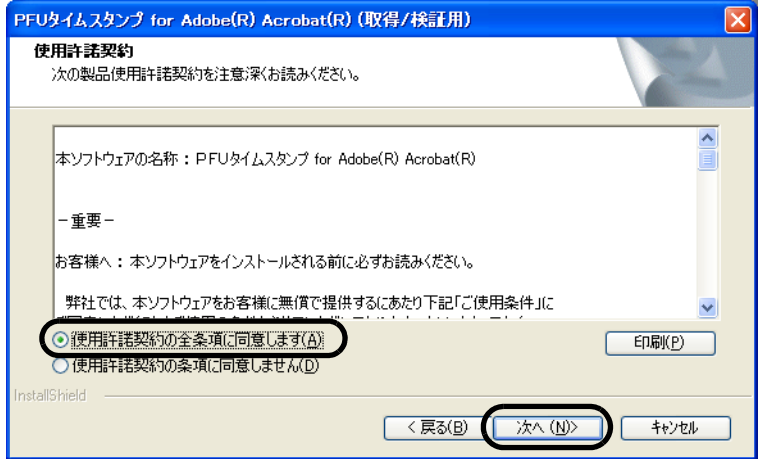

⇒「インストール先 Acrobat の選択」画面が表示されます。 ⇒「キャンセル]ボタンをクリックすると、インストールが中止されます。

**8.** インストール可能な **Acrobat** の中から、インストール対象となる **Acrobat** を選択して、[次へ]ボタンをクリックします。

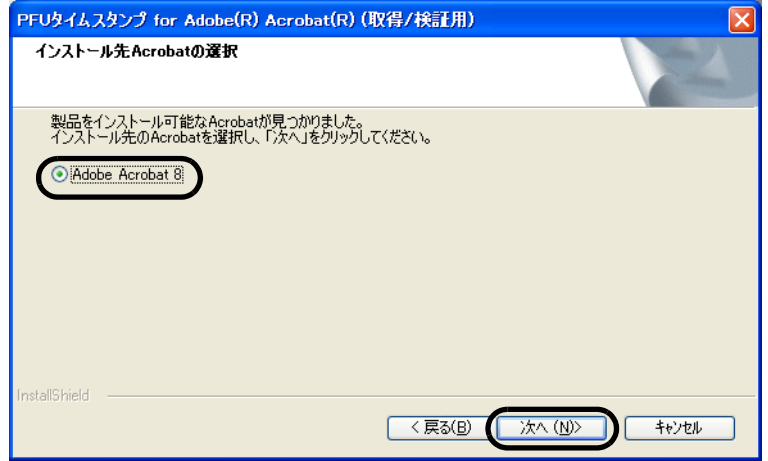

⇒「プログラムフォルダの選択」画面が表示されます。

# **9.** ショートカットを登録するフォルダを選択して、[次へ]ボタンをクリック します。

通常は、そのまま [次へ] ボタンをクリックします。 新たにフォルダを作成する場合は、「プログラムフォルダ」にフォルダ名を入力して、 「次へ」ボタンをクリックします。

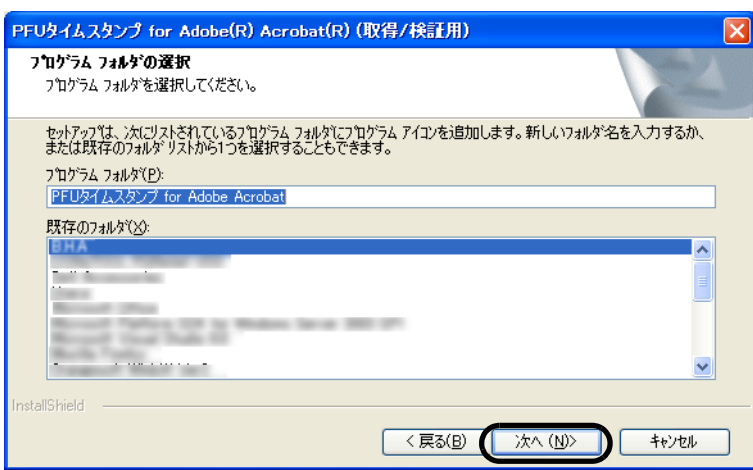

⇒「ファイルコピーの開始」画面が表示されます。

# **10.**設定内容を確認し、[次へ]ボタンをクリックしてください。

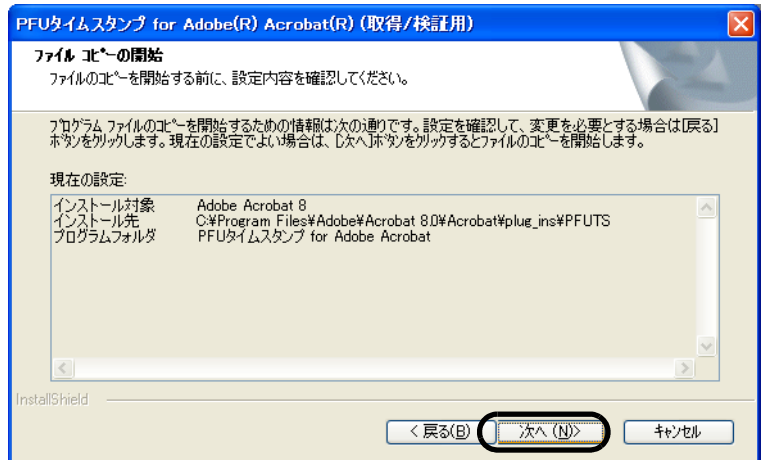

⇒ PFU タイムスタンプのプログラムがインストールされ、インストール完了の画面が 表示されます。

# **11.**[完了]ボタンをクリックしてください。

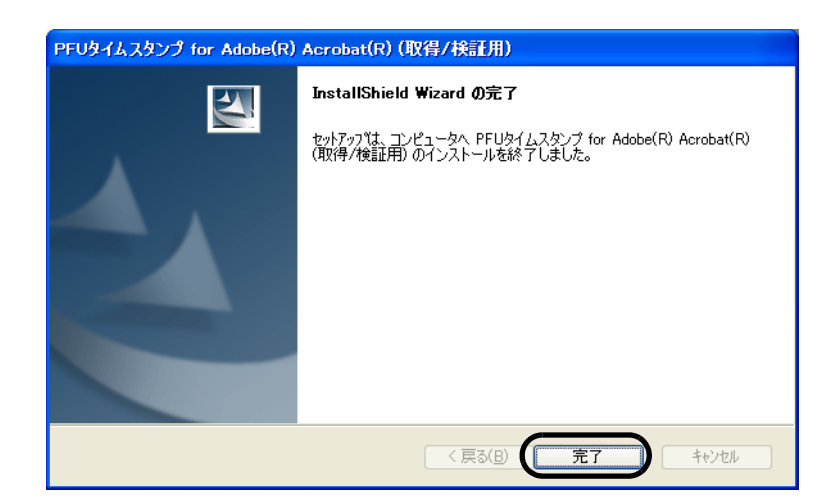

⇒ インストールが終了します。

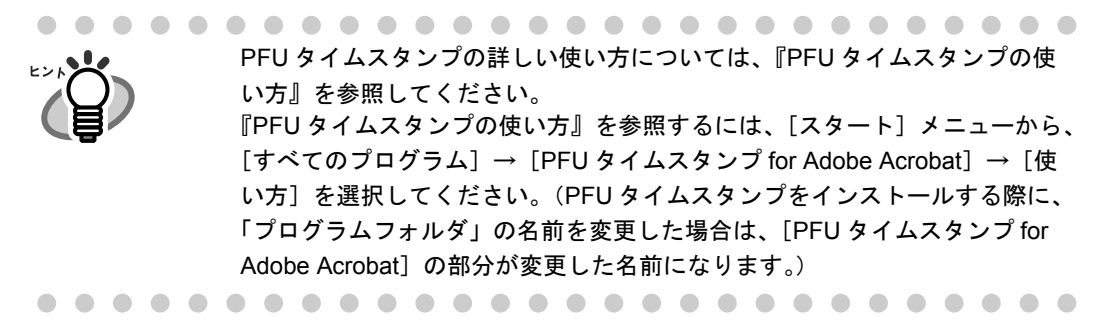

# **2.2 ScanSnap** とパソコンを接続します

以下の順序で ScanSnap とパソコンを接続します。

- 1. 電源ケーブルを使って、ScanSnap を電源コンセントに接続
- 2. USB ケーブルを使って、ScanSnap とパソコンを接続

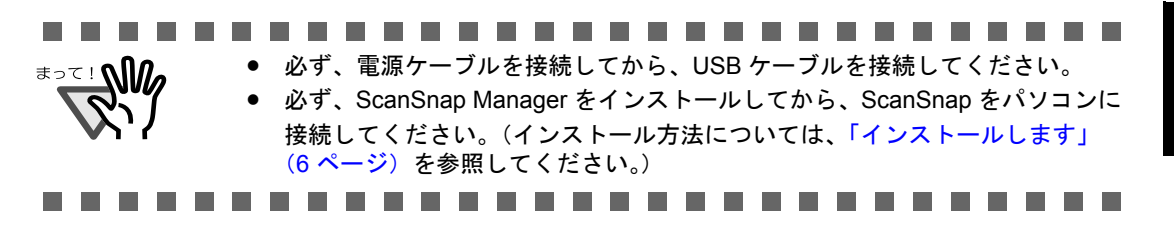

それぞれの手順について説明します。

# | 電源ケーブルを接続します

以下の手順で、電源ケーブルを接続します。

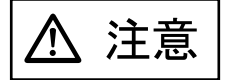

AC アダプターには、以下のもの以外は使用しないでください。

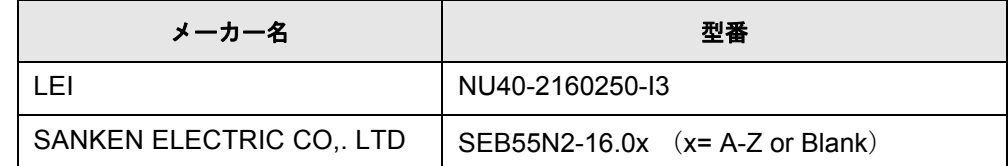

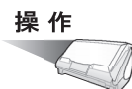

## **1. AC** ケーブルを、**AC** アダプターに接続します。

(以降、AC ケーブルと AC アダプターをまとめて、電源ケーブルと呼びます。)

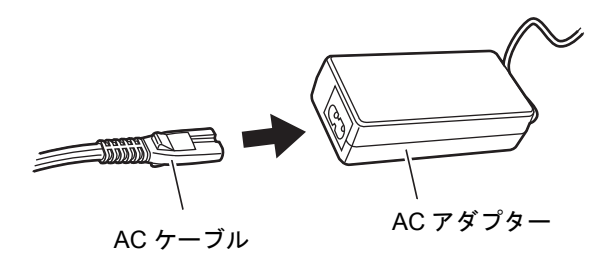

AC ケーブルおよび AC アダプターは、必ず、添付のものをご使用ください。 <u>≂⊧N‰</u>

**2.** 電源ケーブルを、**ScanSnap** の電源コネクター、およびコンセントに、そ れぞれ接続します。

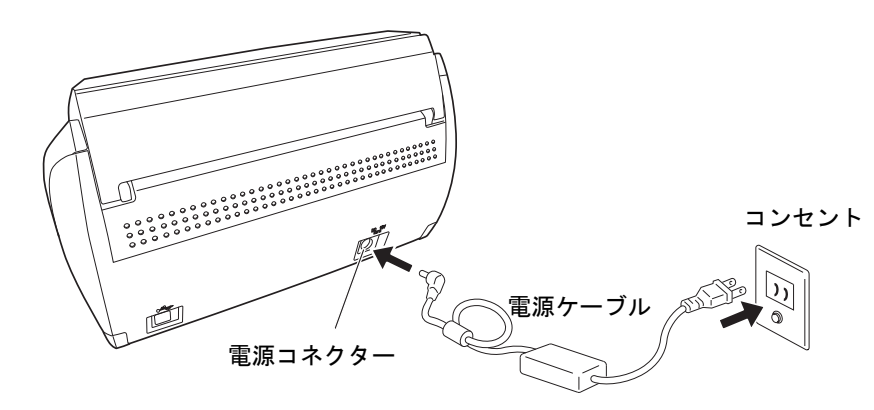

# ■ **USB** ケーブルを接続します

以下の手順で、USB ケーブルを接続します。

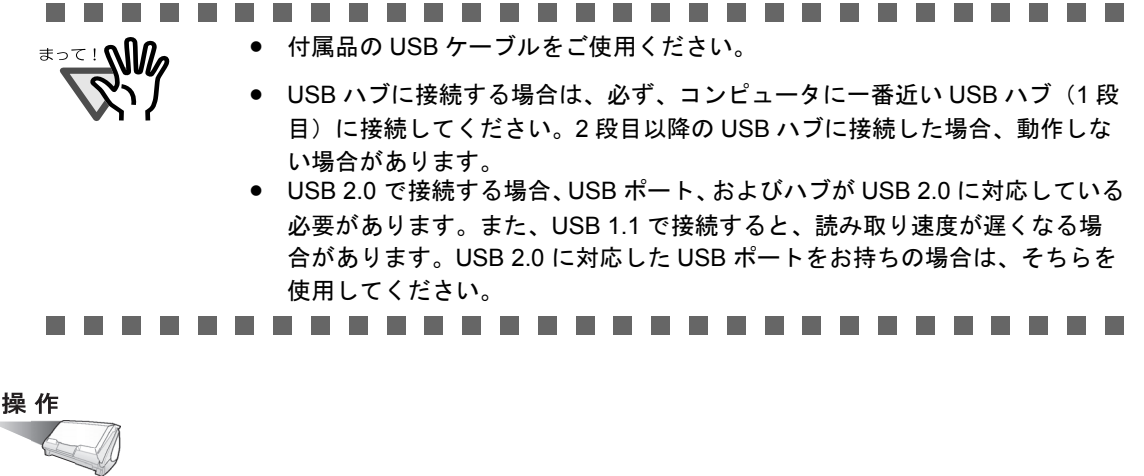

**1. ScanSnap** <sup>の</sup> **USB** コネクターを覆っているシールをはがします。

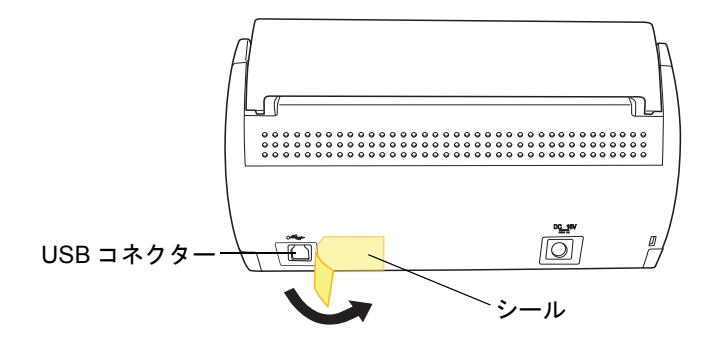

# **2. USB** ケーブルを、**ScanSnap** とパソコンに接続します。

奥までしっかりと差し込んでください。

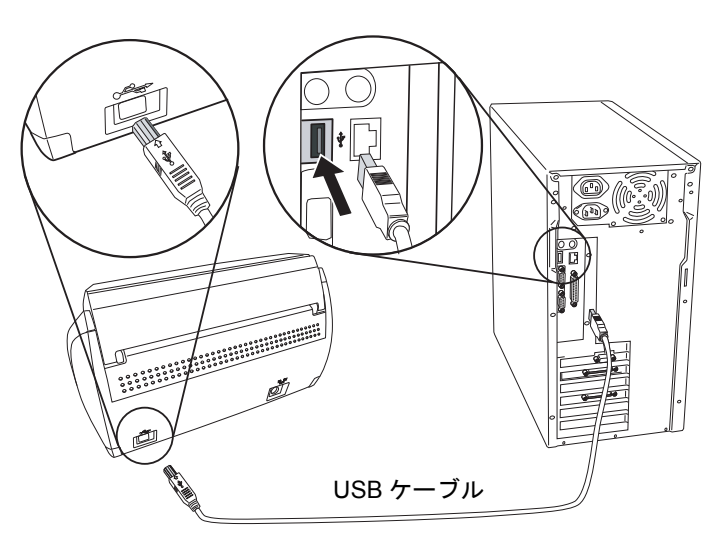

**3. ScanSnap** の給紙カバー(原稿台)を開きます。

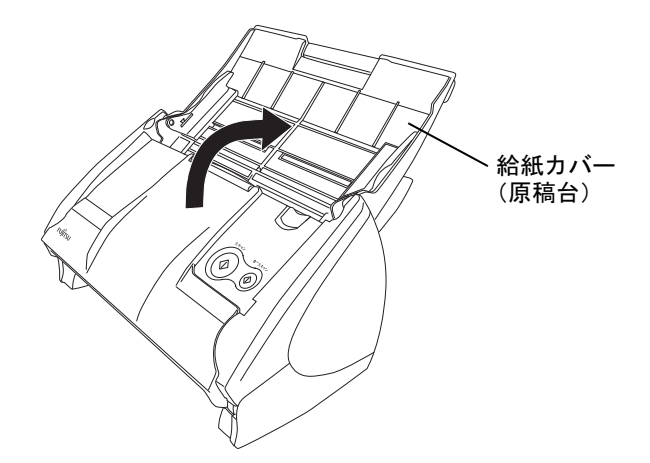

⇒ ScanSnap の電源が入り、パソコンに自動的に検出されます。

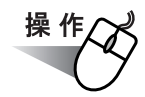

## **4.** 新しいハードウェアとして **ScanSnap** を追加します。

ハードウェアは、オペレーティングシステムによって追加方法が異なります。

#### **Windows 2000** の場合

「デジタル署名が見つかりませんでした」のメッセージが表示されるので、 [はい] ボタンをクリックします。

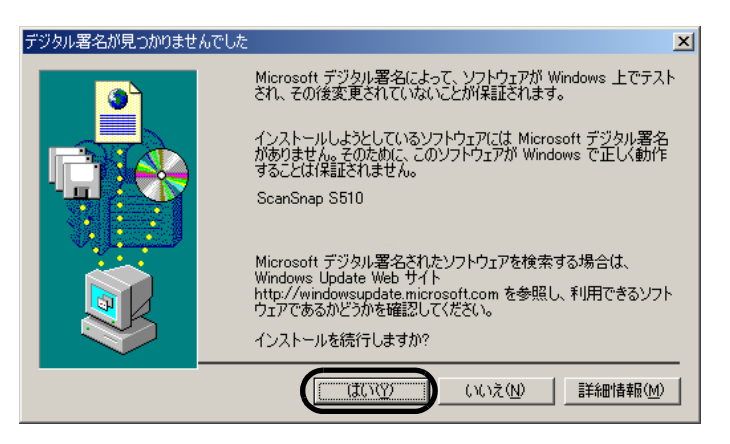

#### **Windows XP** の場合

1)「新しいハードウェアの検出ウィザード」の画面が表示される場合は、「いいえ、今 回は接続しません」を選択し、[次へ]ボタンをクリックします。

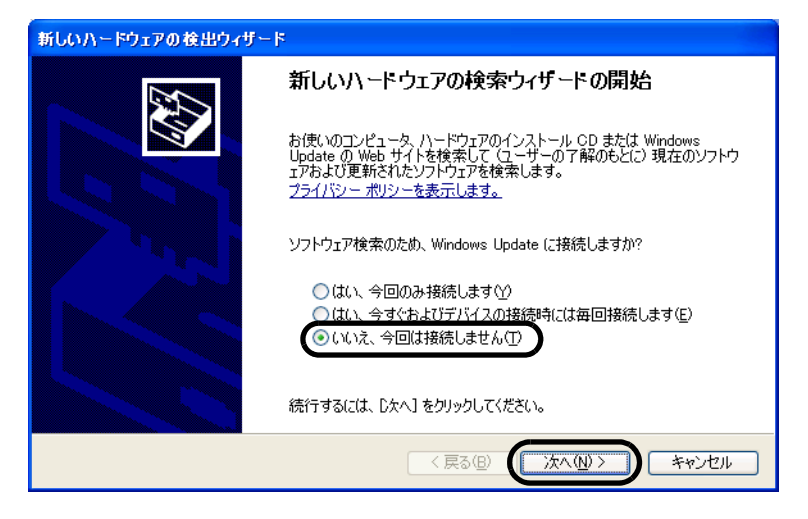

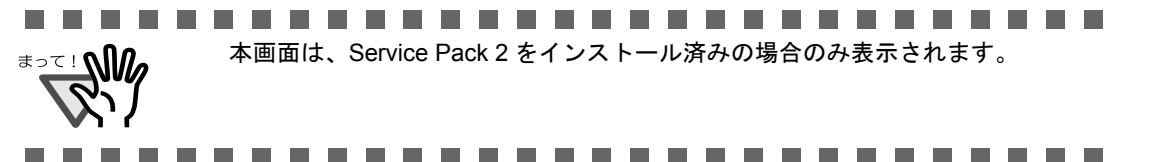

2) ハードウェアに必要なソフトウェアのインストール方法を選択して、[次へ]ボタ ンをクリックします。

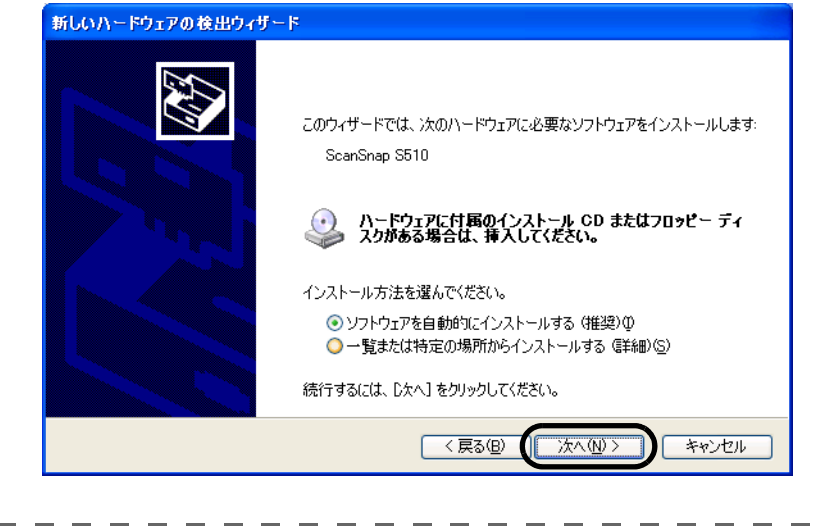

....................  $\overline{\text{max}}$ 画面には、「ハードウェアに付属のインストール CD またはフロッピーディスク がある場合は、挿入してください。」と表示されますが、ここでは、CD を挿入 する必要はありません。-------. . . . ------

3)「ハードウェアのインストール」の画面が表示されるので、[続行]ボタンを クリックします。

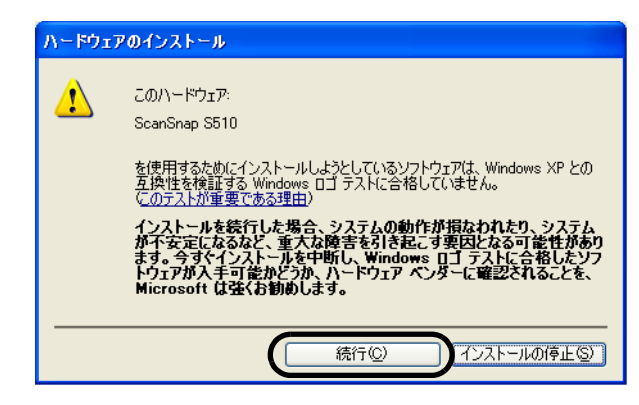

4)ウィザードの完了を通知する「新しいハードウェアの検出ウィザード」の画面が表 示されるので、[完了]ボタンをクリックします。

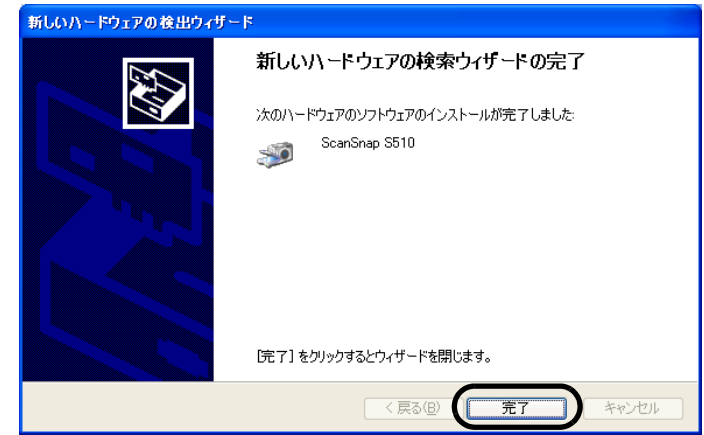

⇒ ScanSnap が、新しいハードウェアとしてパソコンに追加されます。

#### **Windows Vista** の場合

1)「新しいハードウェアが見つかりました」の画面が表示されるので、「ドライバソフ トウェアを検索してインストールします(推奨)」を選択します。

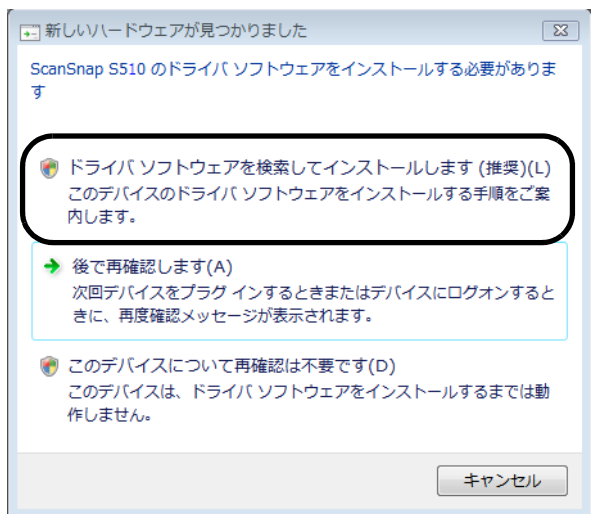

2)「ユーザーアカウント制御」の画面が表示されるので、[続行]ボタンをクリックし ます。

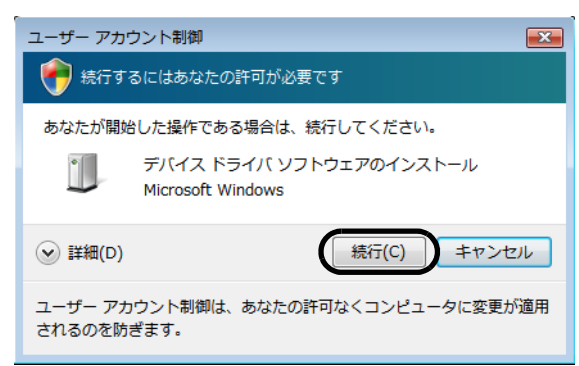

3)「Windows セキュリティ」の画面が表示されるので、[このドライバソフトウェア をインストールします]を選択します。

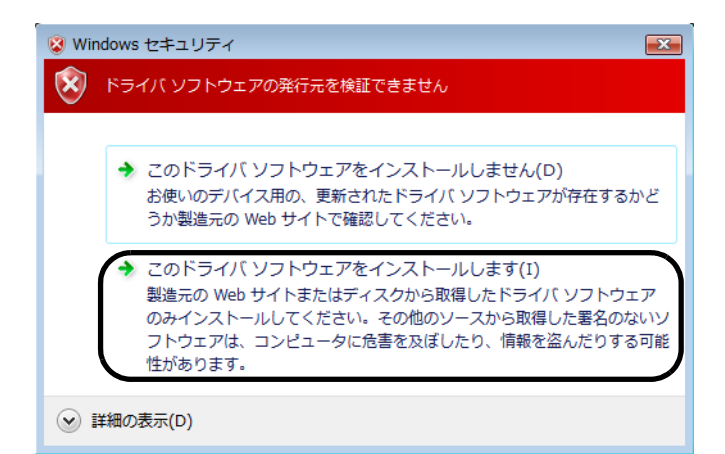

⇒ ScanSnap が、新しいハードウェアとしてパソコンに追加されます。

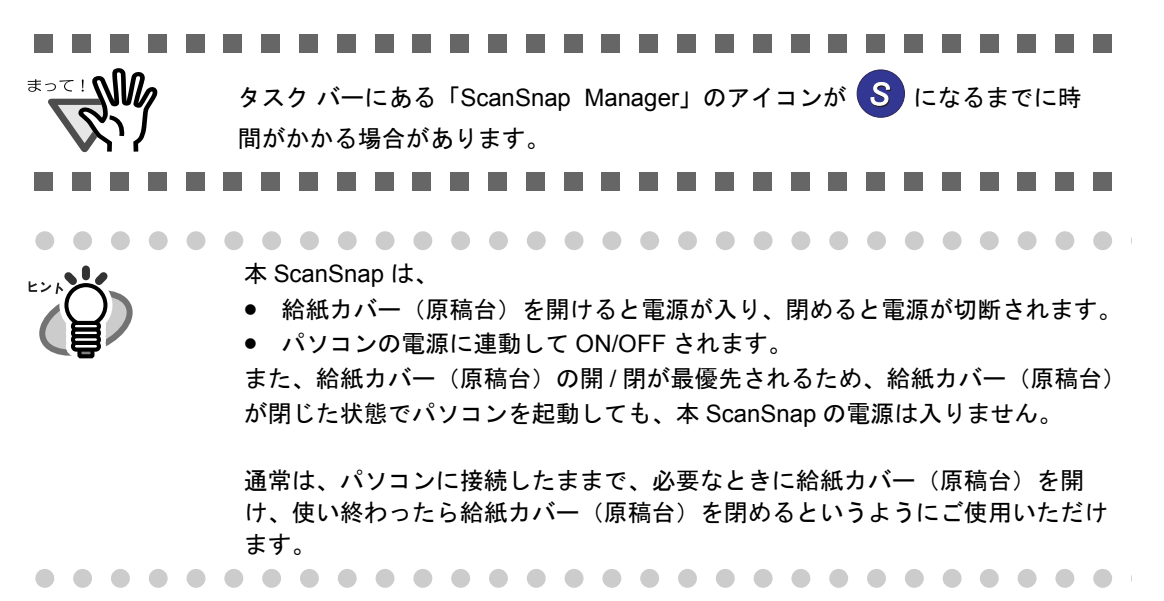

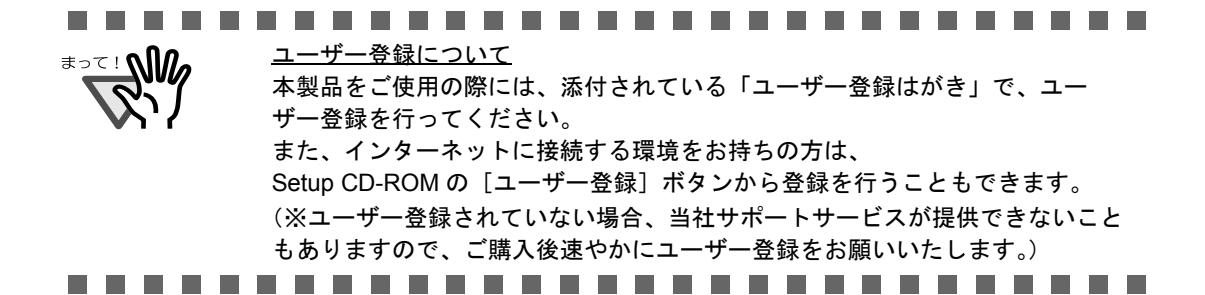

36 | ScanSnap S510 オペレーターガイド

第 *3* 章

# **ScanSnap** を使ってみましょう

この章では、ScanSnap の基本的な操作について説明しています。

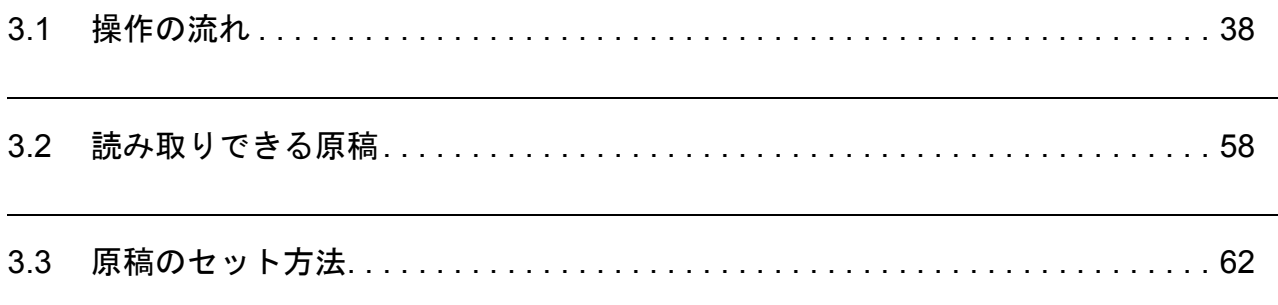

# <span id="page-59-0"></span>**3.1** 操作の流れ

ScanSnap で原稿を読み取り、PDF 形式で保存するまでの操作の流れについて説明します。

# ■基本的な操作の流れ

ScanSnap は、原稿をセットし、ボタンを押すだけの簡単操作で、原稿を読み取り、ファイ ルにして保存したり、電子メールに添付したり、印刷したりすることができます。

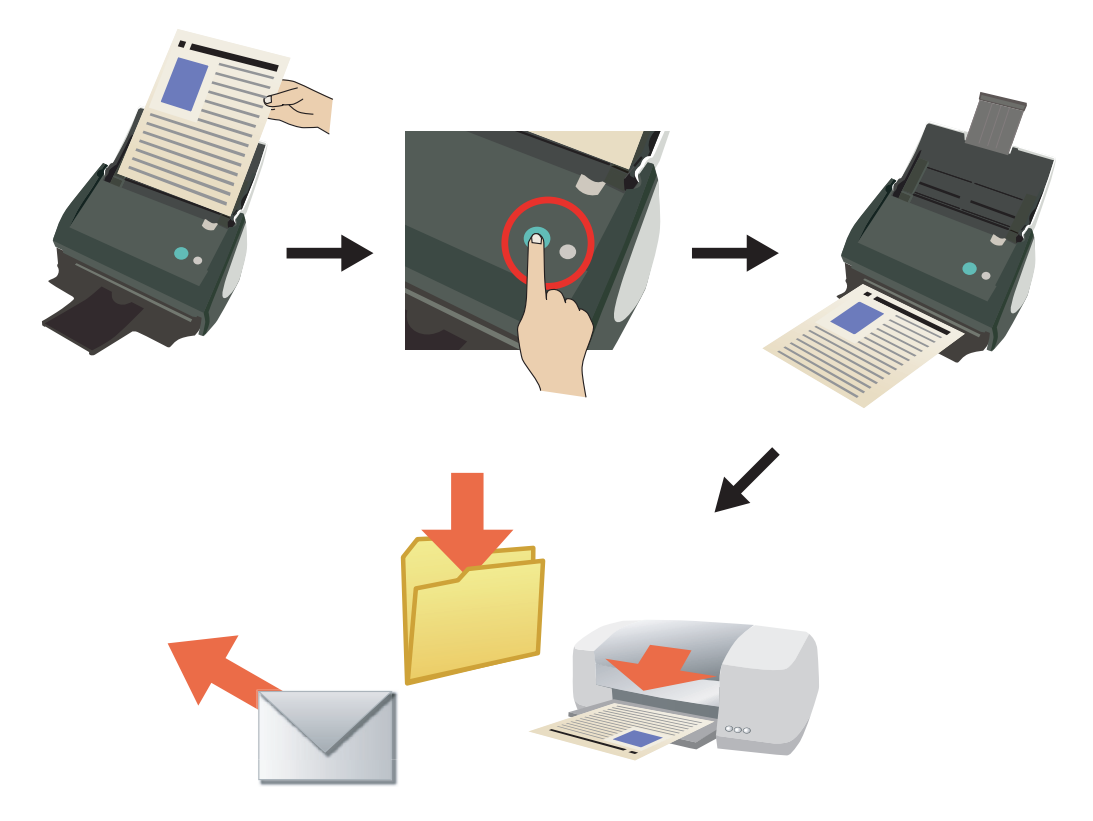

ScanSnap には、2 つのボタンがあります。

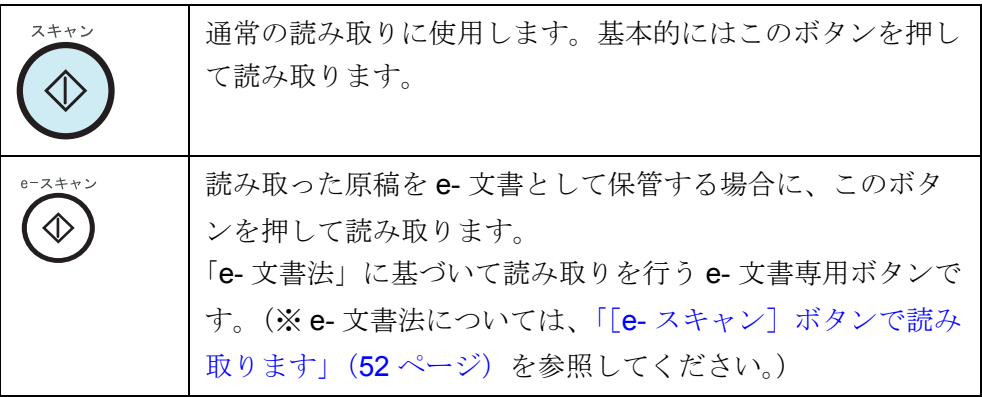

さらに、 (◇) (スキャンボタン)には、2通りの読み取り方法があります。

① 読み取った後に、何をしたいのかをメニューで選択する方法(→40[ページ\)](#page-61-0)

② 特定のアプリケーションを使用して読み取る方法 (→41[ページ](#page-62-0))

使用目的に合わせて、使いやすい方法でご使用ください。

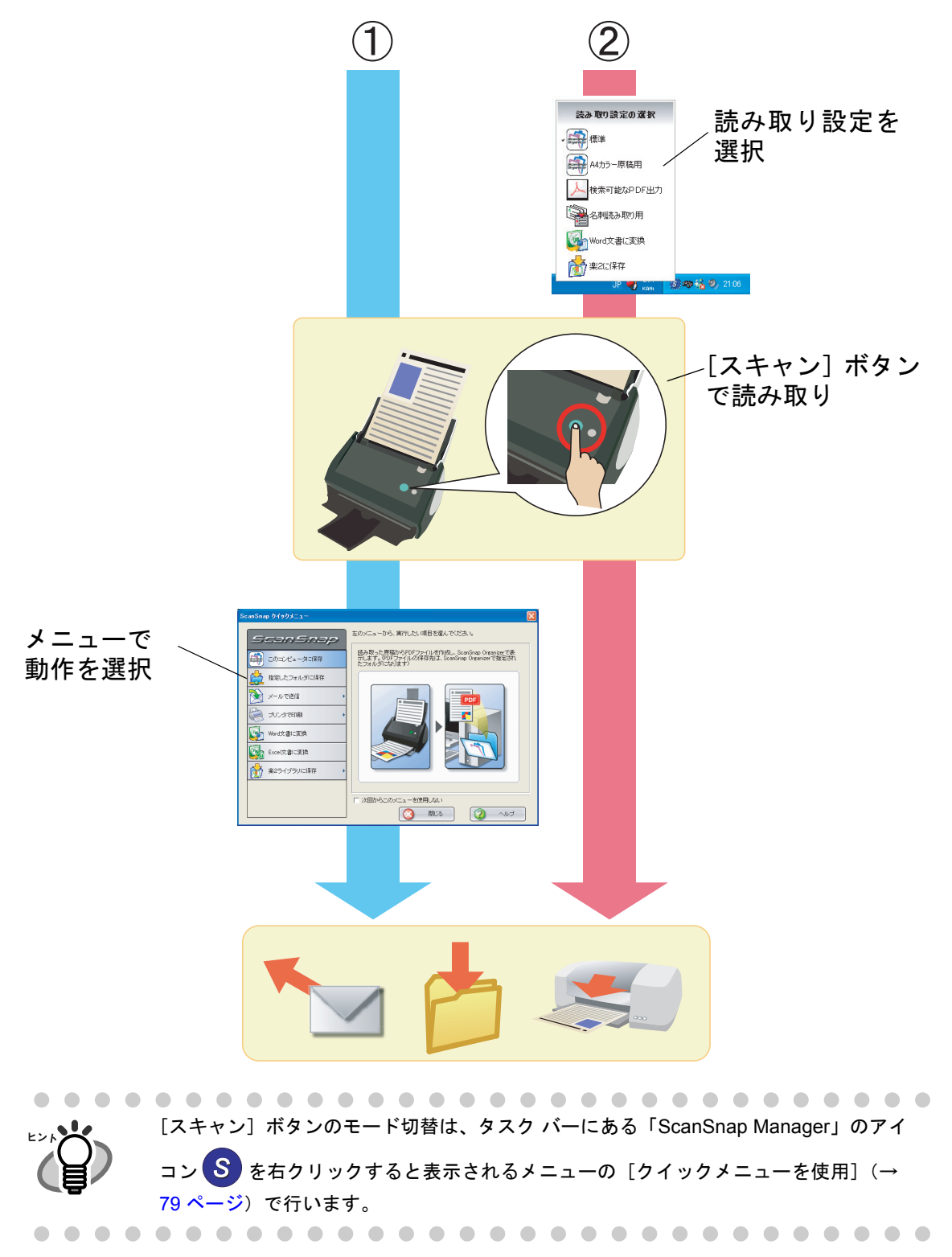

<span id="page-61-0"></span>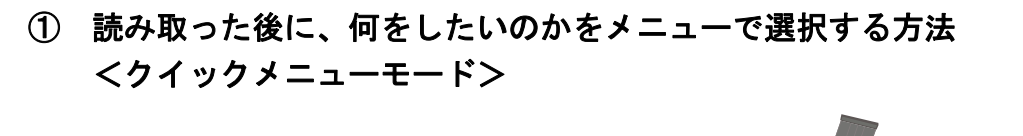

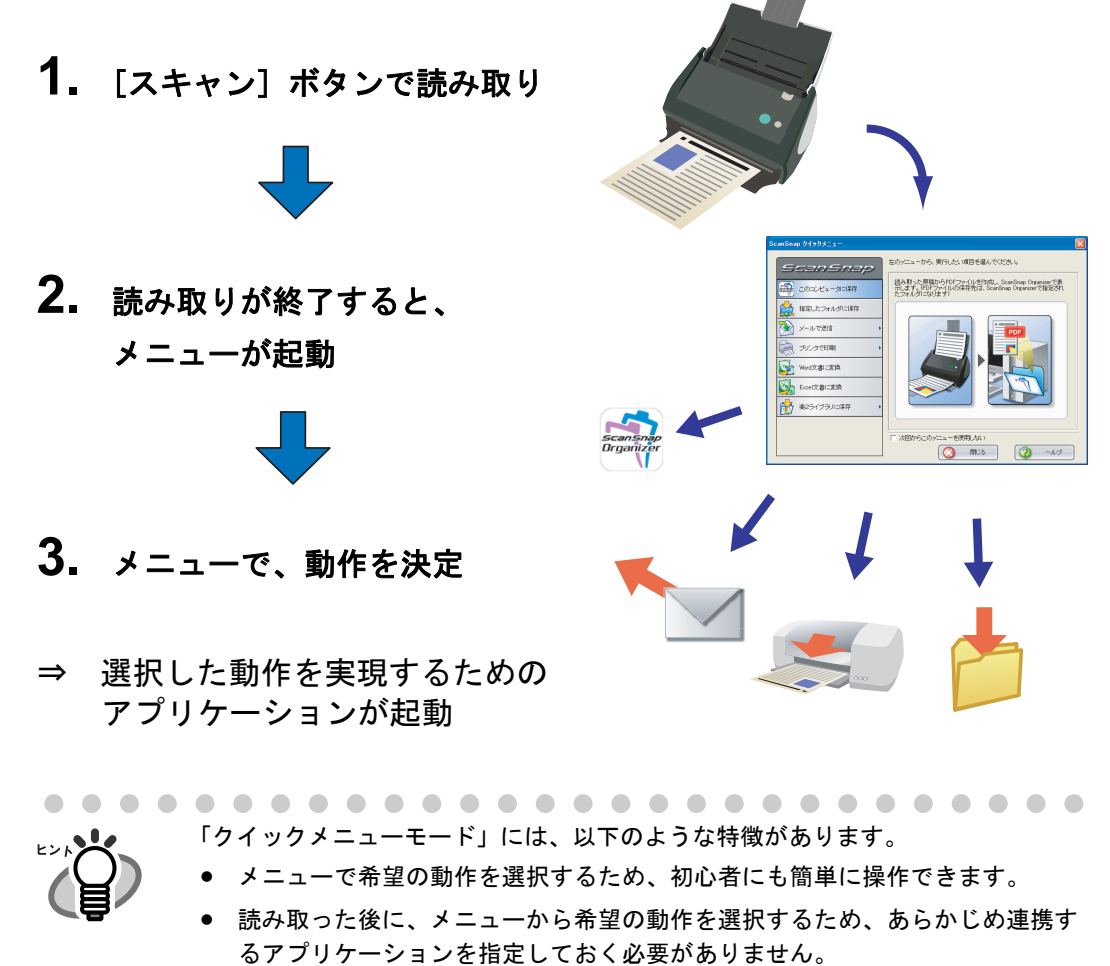

3

- <span id="page-62-0"></span>② 特定のアプリケーションを使用して読み取る方法 <左クリックメニューモード>
	- **1.** 「左クリックメニュー」で、使用す るアプリケーションを選択

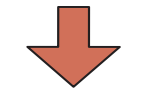

- 2. [スキャン]ボタンで読み取り
- ⇒ 選択したアプリケーションが起動

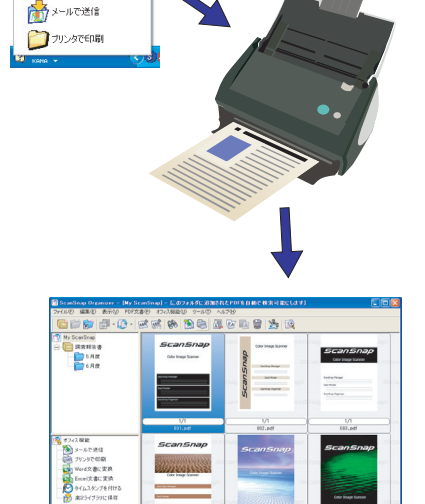

読み取り設定の選択  $\blacksquare$ 全部アイリングOCR  $\Box$   $B \oplus \overline{B}$ Com 指定したフォルダに保存

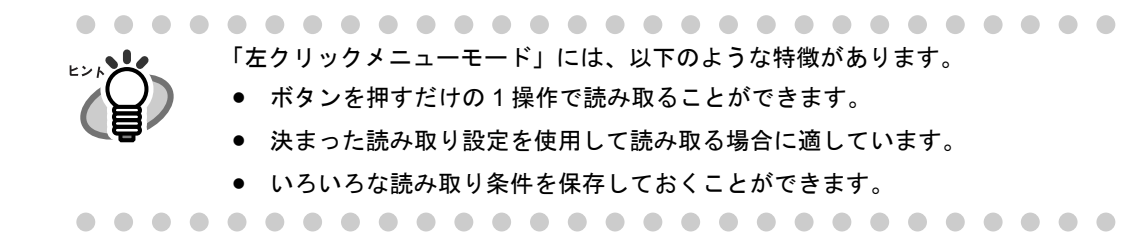

次のページから、さらに詳しい操作の流れについて説明します。

( ① ) (スキャンボタン)<クイックメニューモード>で読み取る場合は、 「「スキャン]ボタンで読み取ります (クイックメニューモード)」(43ページ)をご覧ください。 ( ◈ ) (スキャンボタン)<左クリックメニューモード>で読み取る場合は、 「「スキャン]ボタンで読み取ります (左クリックメニューモード)」(48ページ)をご覧くださ い。

#### (**e-** スキャンボタン)で読み取る場合は、

「[e- [スキャン\]ボタンで読み取ります」\(](#page-73-0)52ページ)をご覧ください。

■ 準備します 操作 **1.** 電源ケーブルが **ScanSnap** に正しく接続されていることを確認します。 **2. ScanSnap** がパソコンに正しく接続されていることを確認します。 パソコンを起動してから接続しても、問題ありません。 また、すでに接続されている場合は、あらためて接続しなおす必要はありません。  $\bullet$   $\bullet$  $\begin{array}{ccccccccccccccccc} \bullet & \bullet & \bullet & \bullet & \bullet & \bullet & \bullet \end{array}$ . . . . . . . . . . . . . . . . . . .

## **3.** パソコンの電源を入れます。

⇒ Windows が起動すると、タスク バーに「ScanSnap Manager」のアイコンが表示 されます。

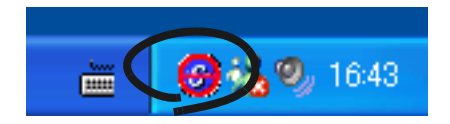

**4.** 給紙カバー(原稿台)を開きます。

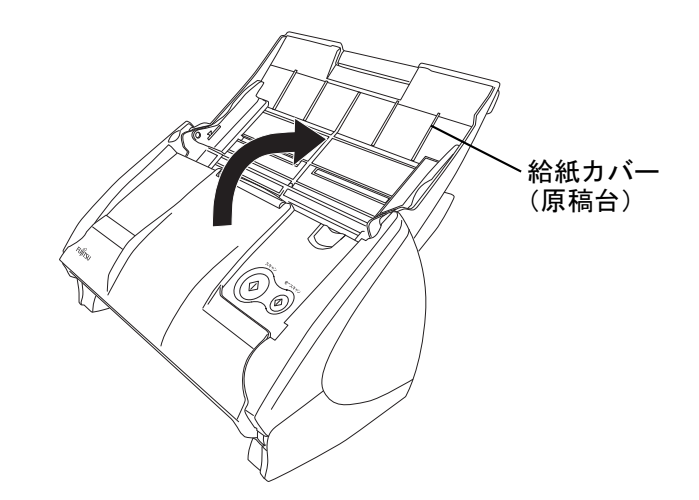

 $\Rightarrow$  ScanSnap の電源が入り、「ScanSnap Manager」のアイコンが <mark>⇔</mark> から S に変化 します。

3

. . . .

# <span id="page-64-0"></span>■[スキャン]ボタンで読み取ります (クイックメニューモード)

. . . . . . . . . . . .

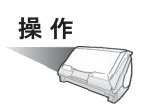

**1.** タスク バーに「**ScanSnap Manager**」のアイコンが表示されていることを 確認します。

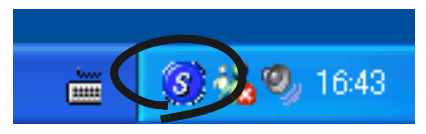

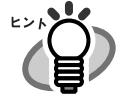

「ScanSnap Manager」のアイコン が表示されていない場合は、[スタート] *S* メニューから、[すべてのプログラム]→[ScanSnap Manager]→ [ScanSnap Manager]を選択し、ScanSnap Manager を起動してください。通 常は、インストール時に[スタートアップ]に登録されるので、Windows 起動 時にタスク バーにアイコンが表示されます。 [スタートアップ]に「ScanSnap Manager」が登録されていない場合は、[ス  $\sim$  ケート] メニューから、[すべてのプログラム] → [ScanSnap Manager] → [スタートアップに登録]を選択すると、登録されます。 

 $\sim$ 

. . . . . . . . .

**2.** 「**ScanSnap Manager**」のアイコン を右クリックして表示されるメ *S*ニューで、[クイックメニューを使用]にチェックが入っていることを確認 します。

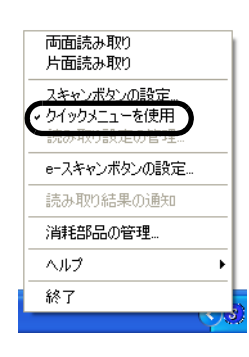

[クイックメニューを使用]にチェックが入っていないと、「左クリックメ ニューモード」で読み取られます。「左クリックメニューモード」で読み取る方 法については[、「\[スキャン\]ボタンで読み取ります](#page-69-0) (左クリックメニューモー ド)」(48 [ページ\)](#page-69-0)を参照してください。

### **3. ScanSnap** に原稿をセットします。

「3.2 [読み取りできる原稿」\(](#page-79-0)58 ページ)および「3.3 [原稿のセット方法」\(](#page-83-0)62 ページ) を参照してください。

## 4. (6) ([スキャン] ボタン) を押します。

⇒ 原稿の読み取りが開始されます。

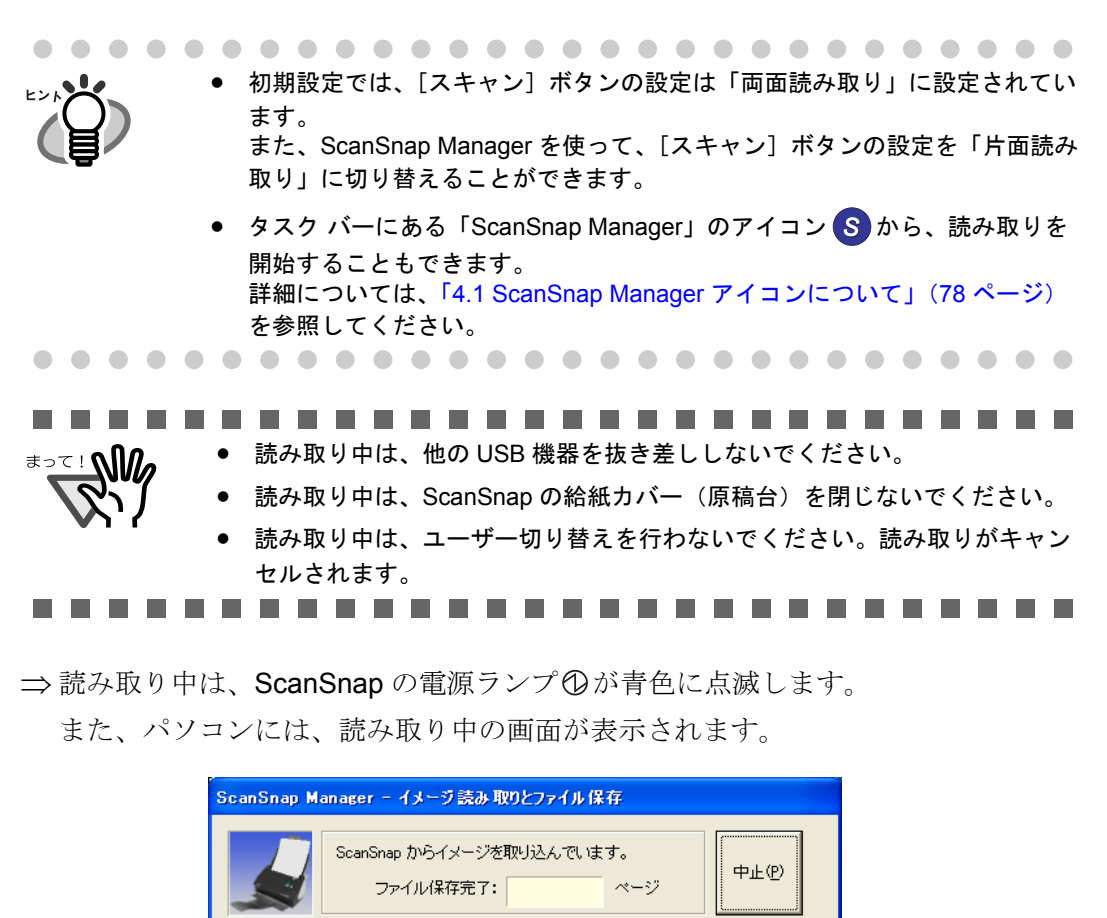

⇒読み取りが終わると、「ScanSnap クイックメニュー」が表示されます。

|両面, カラー自動, ノーマル, PDF, サイズ自動<br>|- 白紙削除, 向き補正, 圧縮率③

[e- スキャン]ボタンで読み取った場合 (52[ページ\)は](#page-73-0)、ダイアログの色が変

. . . . . . . . . . . . . . . . . . . .

わります。

. . . . .

**5.** クイック メニューの左側の項目一覧から、実行したい動作を選択してク リックします。

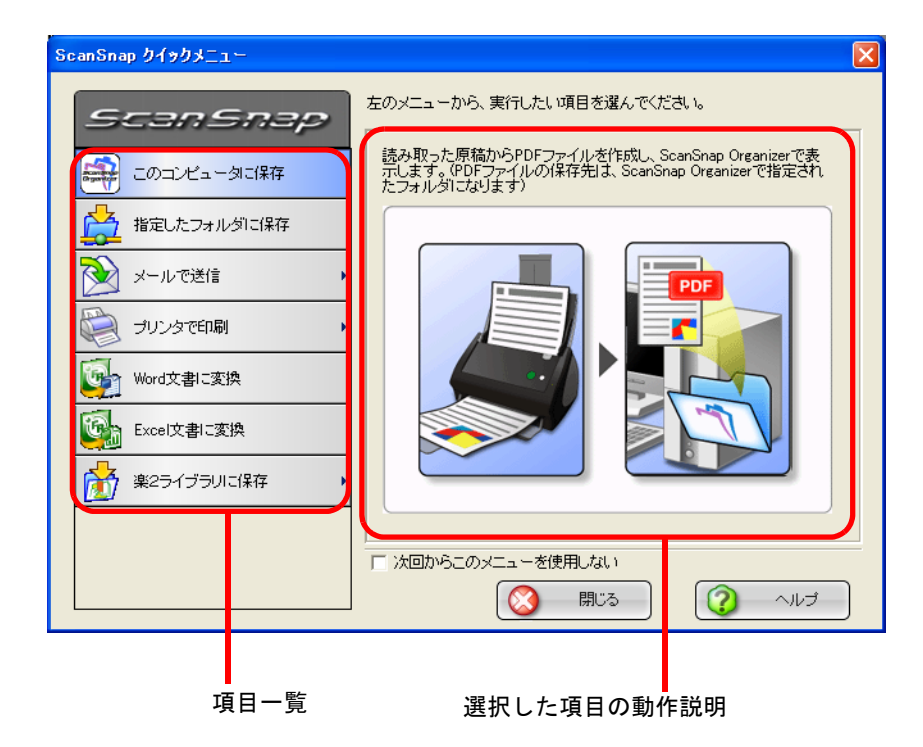

項目一覧

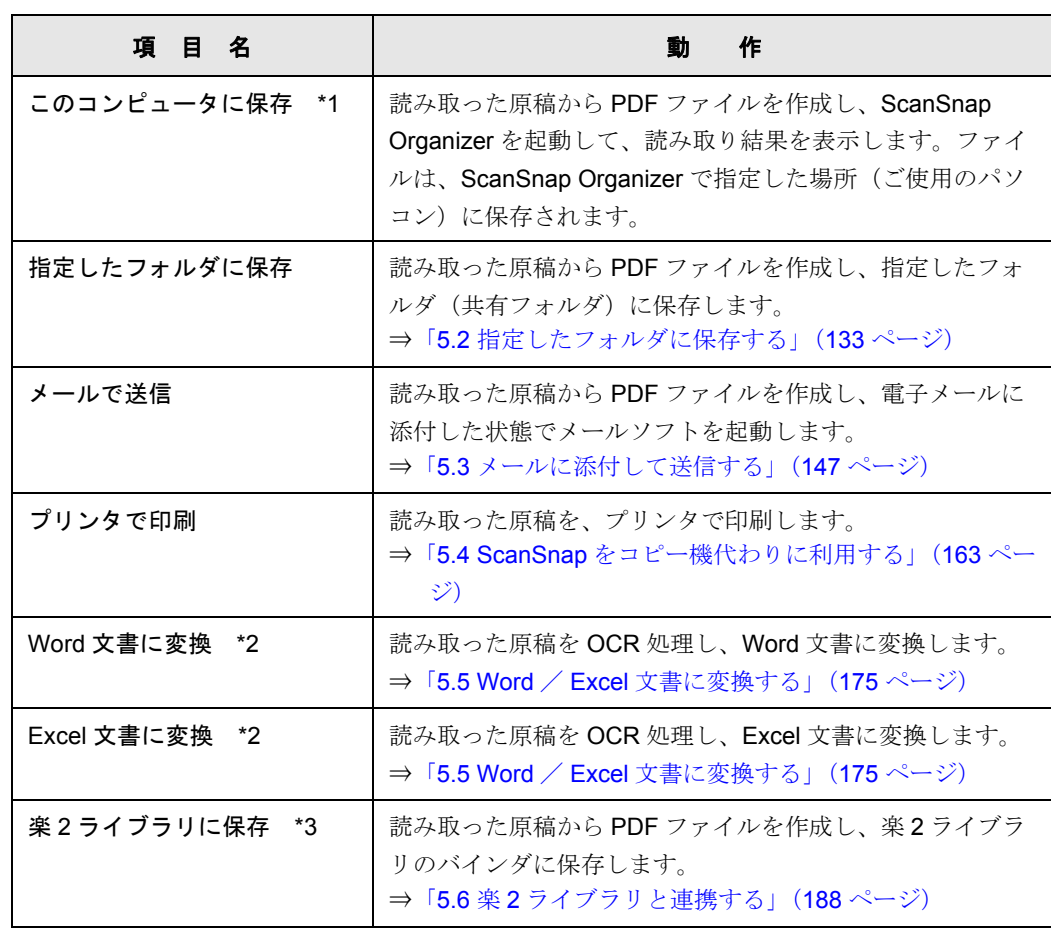

- \*1) ScanSnap Organizer がインストールされていない場合は表示されません。
- \*2) ABBYY FineReader for ScanSnap 3.0 がインストールされていない場合は表示されません。
- \*3)楽2ライブラリ(別売)がインストールされていない場合は表示されません。 また、本機能を使用するには、楽 2 ライブラリ V4.0 以降が必要となります。
- ⇒選択した動作に合わせてアプリケーションが起動され、選択した動作が実行されま す。

(「このコンピュータに保存」を実行した場合は、読み取ったイメージから PDF ファイルを作成し、ScanSnap Organizer で指定された保存場所に保存した後、 ScanSnap Organizer を起動して、読み取った画面を表示します。)

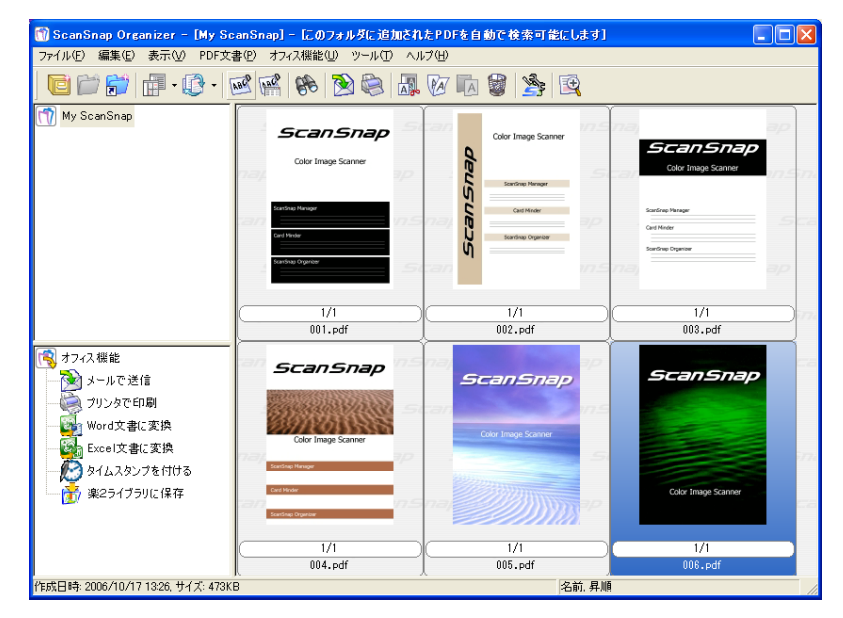

読み取り条件、ファイル名、保存先などの設定方法については、「4.2 [読み取り設定](#page-102-0) [を変更するには」\(](#page-102-0)81 ページ)を参照してください。 また、名刺の読み取り方については、「6.4 [名刺ファイリング](#page-277-0) OCR を使う」(256 [ページ\)](#page-277-0)を参照してください。

3

#### • 初期設定では、「読み取り面の選択:両面読み取り」、「画質の選択:ノーマ ル」、「カラーモードの選択:自動」で読み取られます。 • 活字や手書き文字の原稿を読み取る場合は、「読み取りと保存に関する設定」 画面の [読み取りモード] タブで [オプション] →「文字をくっきりします 」 をチェックして読み取ってください。詳細は、「4.2 [読み取り設定を変更する](#page-102-0) には」(81 [ページ\)を](#page-102-0)参照してください。

- 「クイックメニューモード」の場合、読み取った原稿を JPEG 形式で保存する ことはできません。JPEG 形式で保存したい場合は、「左クリックメニュー モード」を使用してください。 「左クリックメニューモード」で読み取る方法については[、「\[スキャン\]ボタ](#page-69-0) ンで読み取ります [\(左クリックメニューモード\)」\(](#page-69-0)48 ページ)を参照してく ださい。
- 原稿を読み取るときの設定の変更については、「4.2 [読み取り設定を変更する](#page-102-0) には」(81 [ページ\)を](#page-102-0)参照してください。「読み取りと保存に関する設定」画 面では、以下の設定を変更できます。
	- 読み取ったイメージを保存するフォルダ
	- 読み取ったイメージを保存するファイル名
	- 読み取りモード(速く読み取るか、きれいに読み取るか、文字をくっ きり読み取るか、白紙ページを自動的に削除するか、傾き/向きを補 正するか、原稿をセットする向きを変えるか、読み取りを継続するか)
	- 読み取ったイメージ上の文字列をテキスト認識して検索可能な PDF に 変換するか、全ページ変換するか、先頭ページのみ変換するか
	- 読み取ったイメージを 1 つの PDF ファイルにするか、設定したページ 毎に分割するか
	- 読み取る原稿のサイズ

- 読み取ったイメージのファイルサイズ(圧縮率) 読み取ったイメージの倍率は、若干変わることがあります。

● ScanSnap Organizer、名刺ファイリング OCR、楽2ライブラリ (別売)のいずれ かを起動してアクティブ状態にすると、自動連携されて、起動中の該当アプ リケーション用の設定が読み取りに使用されます。自動連携は、アプリケー ションを終了するか、非アクティブ状態にすると解除されます。 自動連携については、「4.6 [アプリケーションの自動連携について」\(](#page-148-0)127 ペー [ジ\)を](#page-148-0)参照してください。

.....................

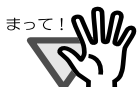

- クイックメニュー表示中は、ScanSnap で読み取りを実行することができませ ん。クイックメニューを閉じるか、クイックメニューのいずれかの項目を選 択して処理を完了してから、次の読み取りを行ってください。
- クイックメニュー表示中は、別のアプリケーションを使用して、ファイルの 移動/削除/名前の変更などのファイル操作を行わないでください。

.......................

# <span id="page-69-0"></span>■[スキャン]ボタンで読み取ります (左クリックメニューモード)

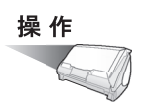

**1.** タスク バーに「**ScanSnap Manager**」のアイコンが表示されていることを 確認します。

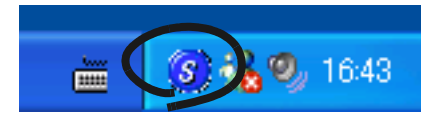

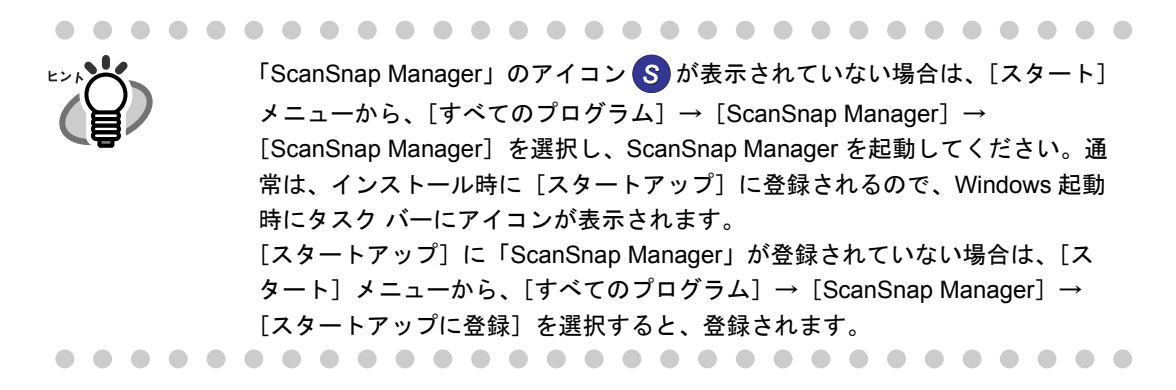

**2.** 「**ScanSnap Manager**」のアイコン を右クリックして表示されるメ *S*ニューで、[クイックメニューを使用] の<u>チェックを外します</u>。

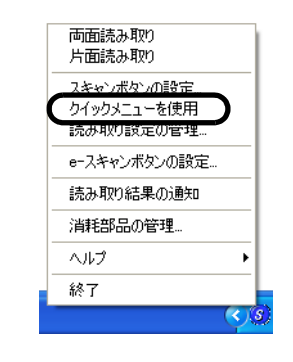

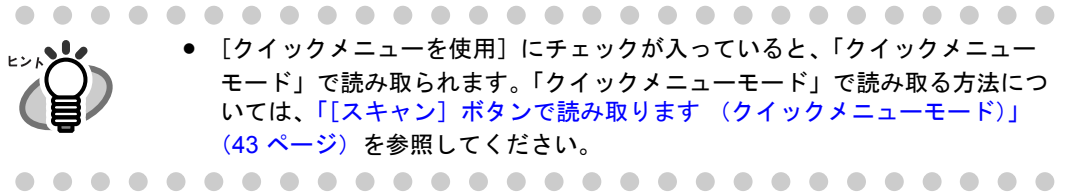

 $\bullet$ 

### **3. ScanSnap** に原稿をセットします。

「3.2 [読み取りできる原稿」\(](#page-79-0)58 ページ)および「3.3 [原稿のセット方法」\(](#page-83-0)62 ページ) を参照してください。

# 4. 5 (エキャン]ボタン)を押します。

. . . . . . . . . . . . . .

. . . . . . .

⇒ 原稿の読み取りが開始されます。

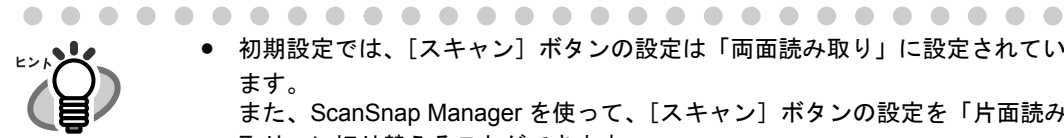

- 初期設定では、[スキャン]ボタンの設定は「両面読み取り」に設定されてい ます。
	- また、ScanSnap Manager を使って、[スキャン]ボタンの設定を「片面読み 取り」に切り替えることができます。
- タスク バーにある「ScanSnap Manager」のアイコン <mark>S</mark> から、読み取りを 開始することもできます。 詳細については、「[4.1 ScanSnap Manager](#page-99-0) アイコンについて」(78 ページ) を参照してください。
	- [e- スキャン]ボタン ② を押すと、e- 文書法に最適な設定で読み取ることが できます。詳細については、「[e- [スキャン\]ボタンで読み取ります」\(](#page-73-0)52 [ページ\)を](#page-73-0)参照してください。

 $\blacksquare$ 

. . . . . . . . . .

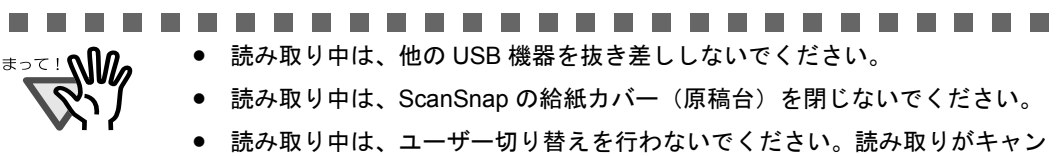

- セルされます。 .......................
- ⇒読み取り中は、ScanSnapの電源ランプ2が青色に点滅します。 また、パソコンには、読み取り中の画面が表示されます。

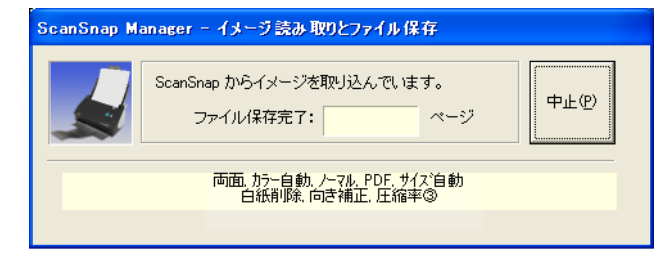

[e- スキャン]ボタンで読み取った場合 (52 [ページ\)は](#page-73-0)、ダイアログの色が変 わります。

. . . . . . . . . .

⇒付属のアプリケーション (ScanSnap Organizer など)が起動され、読み取ったイ メージが表示されます。

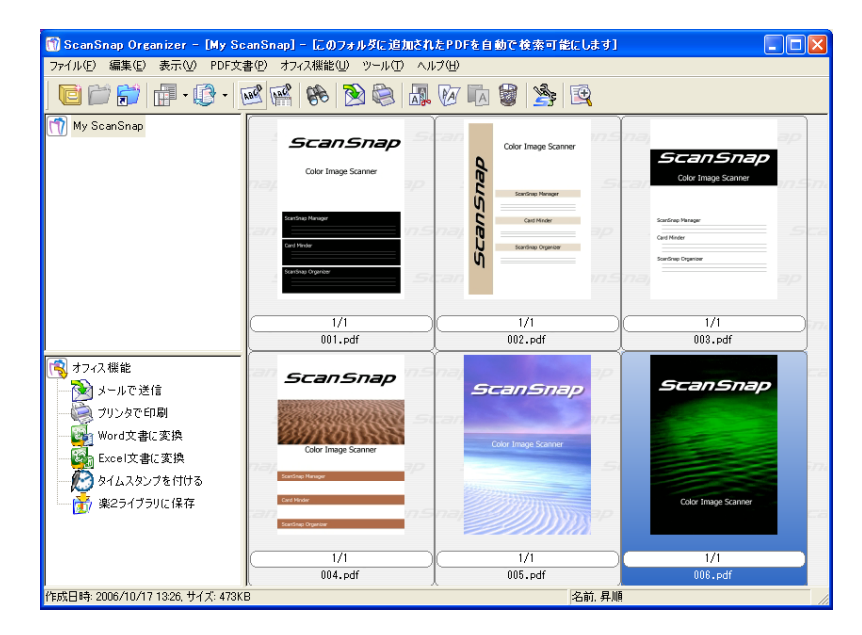

読み取り条件、ファイル名、保存先などの設定方法については、「4.2 [読み取り設定](#page-102-0) [を変更するには」\(](#page-102-0)81 ページ)を参照してください。 また、名刺の読み取り方については、「6.4 [名刺ファイリング](#page-277-0) OCR を使う」(256 [ページ\)](#page-277-0)を参照してください。
3

#### 

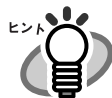

- 初期設定では、「読み取り面の選択:両面読み取り」、「画質の選択:ノーマ ル」、「カラーモードの選択:自動」で読み取られます。
- 活字や手書き文字の原稿を読み取る場合は、「読み取りと保存に関する設定」 画面の [読み取りモード] タブで [オプション] →「文字をくっきりします 」 をチェックして読み取ってください。詳細は、「4.2 [読み取り設定を変更する](#page-102-0) には」(81 [ページ\)を](#page-102-0)参照してください。
- 読み取った後に起動されるアプリケーションは、「読み取りと保存に関する設 定」画面の[アプリ選択]タブの設定によって異なります。詳細については、 「4.2 [読み取り設定を変更するには」\(](#page-102-0)81 ページ)を参照してください。
- 読み取った原稿を JPEG 形式で保存することもできます。この場合、原稿を読 み取るときの設定を変更してから読み取ります。原稿を読み取るときの設定 の変更については、「4.2 [読み取り設定を変更するには」\(](#page-102-0)81 ページ)を参照 してください。「読み取りと保存に関する設定」画面では、以下の設定を変更 できます。
	- ScanSnap と連携するアプリケーション
	- 読み取ったイメージを保存するフォルダ
	- 読み取ったイメージを保存するファイル名
	- 読み取りモード(速く読み取るか、きれいに読み取るか、文字をくっ きり読み取るか、白紙ページを自動で取り除くか、傾き/向きを補正 するか、原稿をセットする向きを変えるか、読み取りを継続するか)
	- ー 読み取ったイメージのファイル形式 (\*.pdf / \*.jpg)
	- 読み取ったイメージ上の文字列をテキスト認識して検索可能な PDF に するか、全ページ変換するか、先頭ページのみ変換するか
	- 読み取ったイメージを1つの PDF ファイルにするか、設定したページ 毎に分割するか
	- 読み取った PDF ファイルにパスワードを付けるか
	- 読み取った PDF ファイルに電子署名・タイムスタンプを付けるか
	- 読み取る原稿のサイズ
	- ー 読み取ったイメージのファイルサイズ (圧縮率)

読み取ったイメージの倍率は、若干変わることがあります。

● ScanSnap Organizer、名刺ファイリング OCR、楽2ライブラリ (別売)のいずれ かを起動してアクティブ状態にすると、自動連携されて、起動中の該当アプ リケーション用の設定が読み取りに使用されます。自動連携は、アプリケー ションを終了するか、非アクティブ状態にすると解除されます。 自動連携については、「4.6 [アプリケーションの自動連携について」\(](#page-148-0)127 ペー [ジ\)を](#page-148-0)参照してください。

### **■[e-スキャン]ボタンで読み取ります**

ScanSnap には、e- 文書法(通称)に基づき、読み取った画像を e- 文書として利用できる 形にして出力する機能があります。

e- 文書法とは、紙での原本保存が義務化されていた文書や帳票について、一部例外を除き、 原則として電子化したイメージデータを原本として認め、保存を容認する法律です。

(正式名称は、「民間事業者等が行う書面の保存等における情報通信の技術の利用に関する法 律案」および「民間事業者等が行う書面の保存等における情報通信の技術の利用に関する法 律の施行に伴う関係法律の整備等に関する法律」です。)

この法律が施行されると、紙による原本保存の必要がなくなるため、

紙文書は ScanSnap で読み取り、PDF ファイルまたは JPEG ファイルとして保存し、電子 ファイルとして管理・運営、不要な紙文書を廃却するという運用が可能になります。

ScanSnap では、以下の電子文書要件に対応したイメージデータの出力を前提にして、 [e- スキャン]ボタンを設定しております。

● 財務省令の国税庁告示に定められた要件 解像度: 200dpi (8 ドット/mm) 以上, カラー: 24bit カラー (RGB 各色 256 階調)以上 ⇒「読み取りモード:ファイン(200dpi 相当)、カラー(24bit)」で対応

#### ● 厚生労働省の省令に定められた要件 解像度: 300dpi (12 ドット/mm) 以上 ⇒「読み取りモード:スーパーファイン (300dpi 相当)、カラー (24bit)」で対応

ここでは、「e- スキャン]ボタンでの読み取り方法について説明します。

-------------------------

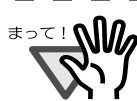

ています。(2006 年 12 月現在) 各省庁の規定する最新の読み取り条件への設定については、お客様の責任に おいて行ってください。

ScanSnap では、財務省令に合わせて [e- スキャン]ボタンの初期設定をし

- 読み取った電子ファイルの原本再現性および画質確認(文章が解読できるこ となど)はお客様の責任において行ってください。
- ScanSnap は、各省令に合った読み取りを行う機能を持っていますが、それ だけでは、読み取ったデータを e- 文書として使用することはできません。各 省庁より出される省令、およびガイドラインに従い、場合によっては、電子 署名、タイムスタンプを読み取ったデータに付加し、管理・運用していく必 要があります。これらの部分につきましては、お客さま側で対応していただ く必要がありますのでご了承ください。
- 原稿サイズを「サイズ自動検出」にして、[e- スキャン]ボタンで読み取る場 合、原稿の端を検出して、読み取った原稿と同じサイズで出力されます。 ただし以下のような原稿は、原稿の端をうまく検出できずに幅方向が最大サ イズで出力される場合があります。
	- 正方形または長方形以外の原稿
	- うすい色がついた原稿
	- 厚さが薄い原稿
	- 光沢の入った原稿
	- 極端に傾いて読み取られた原稿
- 原稿サイズを指定して、ScanSnap の [e- スキャン] ボタンで読み取る場合、 読み取った原稿に対して、データの欠落が起こらないようにするために、指 定した原稿サイズよりも、一回り大きいサイズで読み取ります。そのため、 原稿周りに枠(背景部)がついた状態で出力されます。

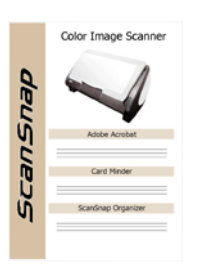

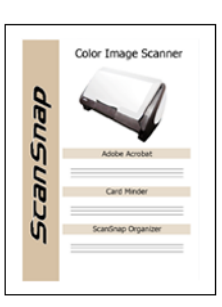

[スキャン]ボタン読み取り結果 ⇒指定した原稿サイズのまま 読み取られます。

[e- スキャン]ボタン読み取り結果 ⇒指定した原稿サイズより一回り 大きいサイズで読み取られます。

- A3 キャリアシートを使用して、[e- スキャン]ボタンで読み取る場合は、キャリ アシートの黒横線の下 5mm 部分から読み取りを開始し、常に 220 × 306mm の サイズで出力されます。
- 読み取り中に、ユーザー切り替えを行わないでください。読み取りがキャン セルされます。

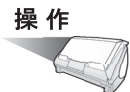

**1.** タスク バーに「**ScanSnap Manager**」のアイコンが表示されていることを 確認します。

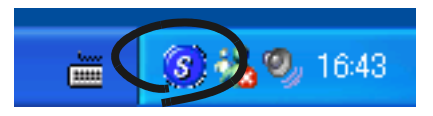

## **2. ScanSnap** に原稿をセットします。

「3.2 [読み取りできる原稿」\(](#page-79-0)58 ページ)および「3.3 [原稿のセット方法」\(](#page-83-0)62 ページ) を参照してください。

### <span id="page-75-0"></span>**3.** ◎([e-スキャン]ボタン)を押します。

⇒ 原稿の読み取りが開始されます。

読み取り中は、ScanSnap の電源ランプ2が青色に点滅します。

また、パソコンには、読み取り中の画面が表示されます。

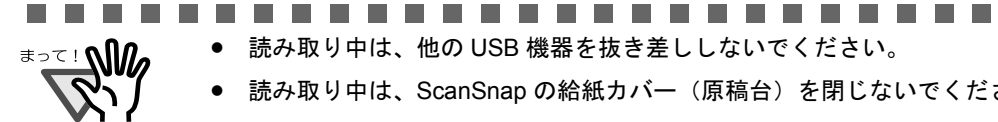

• 読み取り中は、ScanSnap の給紙カバー(原稿台)を閉じないでください。

• 読み取り中は、他の USB 機器を抜き差ししないでください。

電源投入直後や、ADF カバーの開閉直後に [e- スキャン]ボタンで読み取り を行う場合、下記のメッセージが出て、読み取りまでに時間がかかります。 ランプが暖まると自動的に読み取りを開始します。しばらくお待ちください。

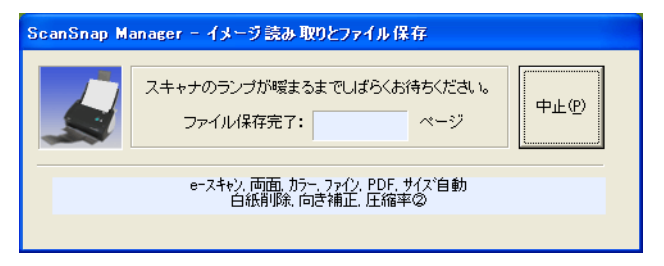

⇒ 読み取りが完了すると、読み取り完了画面(画 面1)が表示され、付属のアプリケーション (ScanSnap Organizer など)が起動されて、読 み取ったイメージが表示されます。

-------

「読み取り後に、このメッセージを表示する。」のチェッ クを外すと、次回から画面 1 は表示されなくなります。 (ただし、画面 2 は表示されます。)

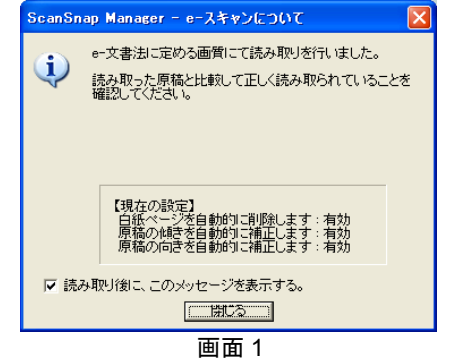

**College The Co** 

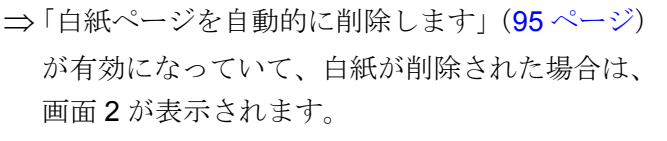

「読み取り後に、このメッセージを表示する。」のチェッ クを外すと、次回から画面 1、2 が両方とも表示されな くなります。

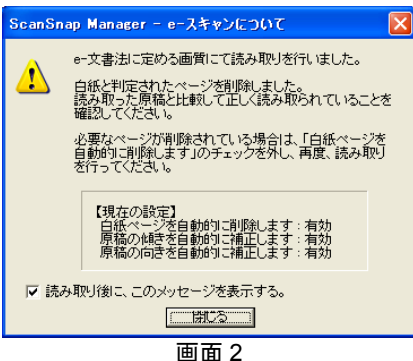

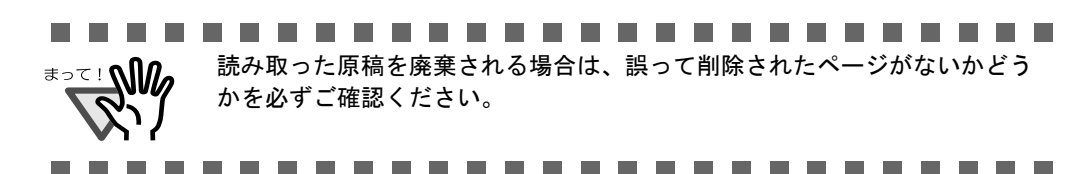

**4.** [**OK**]ボタンをクリックし、画像の抜けや欠け、または不鮮明な箇所がな いか、読み取ったイメージを確認します。

イメージ上の文字がつぶれて文章として読み取れないような場合は、「画質の選択:」 を、「スーパーファイン」(300dpi 相当「12 ドット /mm])に切り替えて、再度読み 取ってください。

読み取り条件、ファイル名、保存先などの設定方法については、「4.2 [読み取り設定を](#page-102-0) [変更するには」\(](#page-102-0)81 ページ)を参照してください。

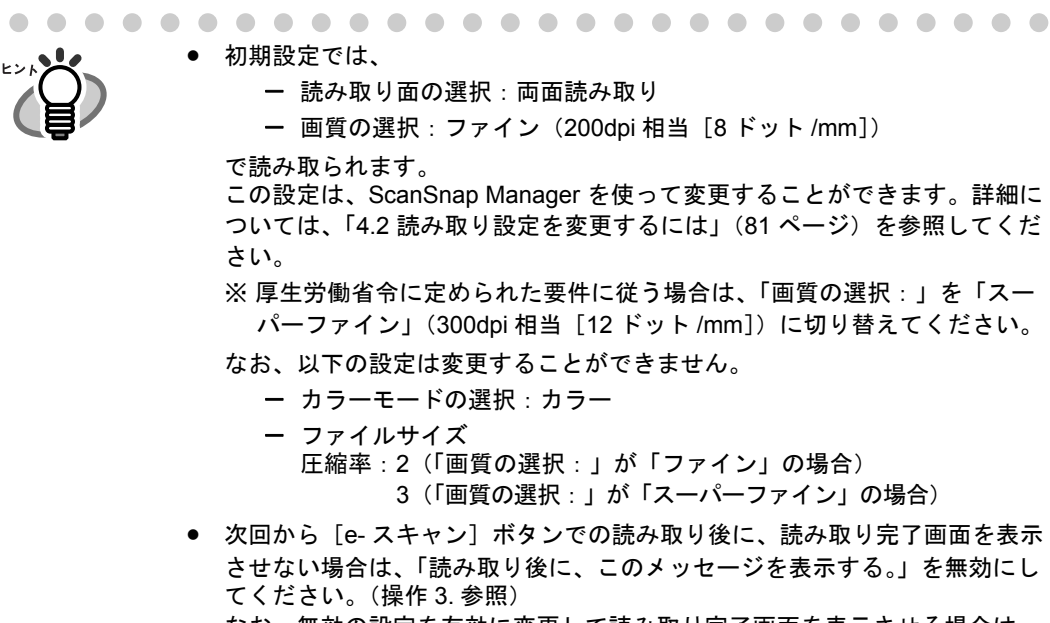

なお、無効の設定を有効に変更して読み取り完了画面を表示させる場合は、 タスク バーにある「ScanSnap Manager」のアイコン から、[ヘルプ]→ *S*[ScanSnap Manager について]→[e- スキャン]をクリックして「e- スキャ ン読み取り後に、確認メッセージを表示する。」を有効にしてください。

#### ■ 電源の **ON/OFF** について

本 ScanSnap には、電源スイッチがありません。電源は、パソコンの ON/OFF に連動しま す。

また、給紙カバー(原稿台)の開/閉に応じて、自動的に ON/OFF します。

そのため、通常は、パソコンに接続したままにしておけば、電源の ON/OFF を意識すること なくご使用いただけます。

- パソコンの電源を切る、または給紙カバー (原稿台)を閉じると ... ⇒ ScanSnap の電源ランプが消灯します(電源 OFF)。
- パソコンの電源が入った状態で給紙カバー (原稿台) を開けると ...

⇒ ScanSnap の電源ランプが点灯します(電源 ON)。

----------------------------

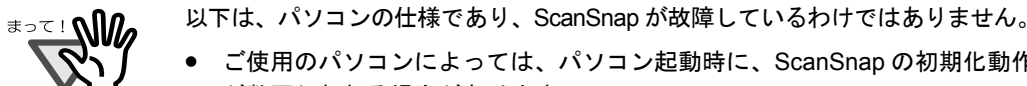

- ご使用のパソコンによっては、パソコン起動時に、ScanSnap の初期化動作 が数回行われる場合があります。
- ご使用のパソコンによっては、パソコンの電源を切断してから、ScanSnap の電源ランプが消灯するまでに、2 ~ 3 分かかる場合があります。

----------------------------

ScanSnap S510 オペレーターガイド 57

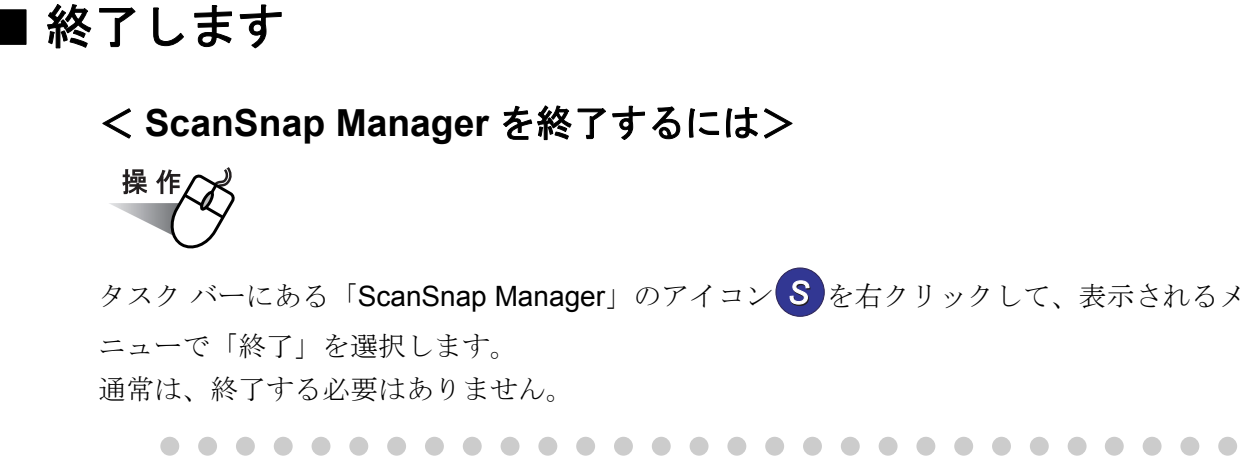

「ScanSnap Manager」を終了すると、ScanSnap は使用できなくなります。 「ScanSnap Manager」を起動する場合は、「スタート〕メニューから、 [すべてのプログラム]→[ScanSnap Manager]→[ScanSnap Manager]を 選択し、ScanSnap Manager を起動してください。 

#### < **ScanSnap** を取り外すには>

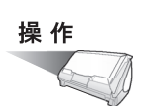

### **1.** 給紙カバー(原稿台)を閉じて、電源を切ります。

⇒ タスク バーにある「ScanSnap Manager」のアイコンが 状態に変わります。 *S*ScanSnap の電源ランプが消灯します。

- **2. USB** ケーブルをパソコンから外します。
- **3. ScanSnap** の電源ケーブルをコンセントから外します。

ScanSnap の電源は、パソコンの ON/OFF や、給紙カバー(原稿台)の開閉に 連動します。そのため、パソコンに接続したままにしておけば、電源の ON/ OFF を意識することなくご使用いただけます。

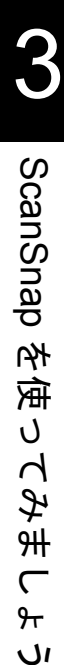

 $\overline{\mathsf{C}}$ ᠲ᠇  $\overline{U}$ 

# <span id="page-79-0"></span>**3.2** 読み取りできる原稿

以下に、読み取りできる原稿を示します。

#### <原稿を直接読み取る場合>

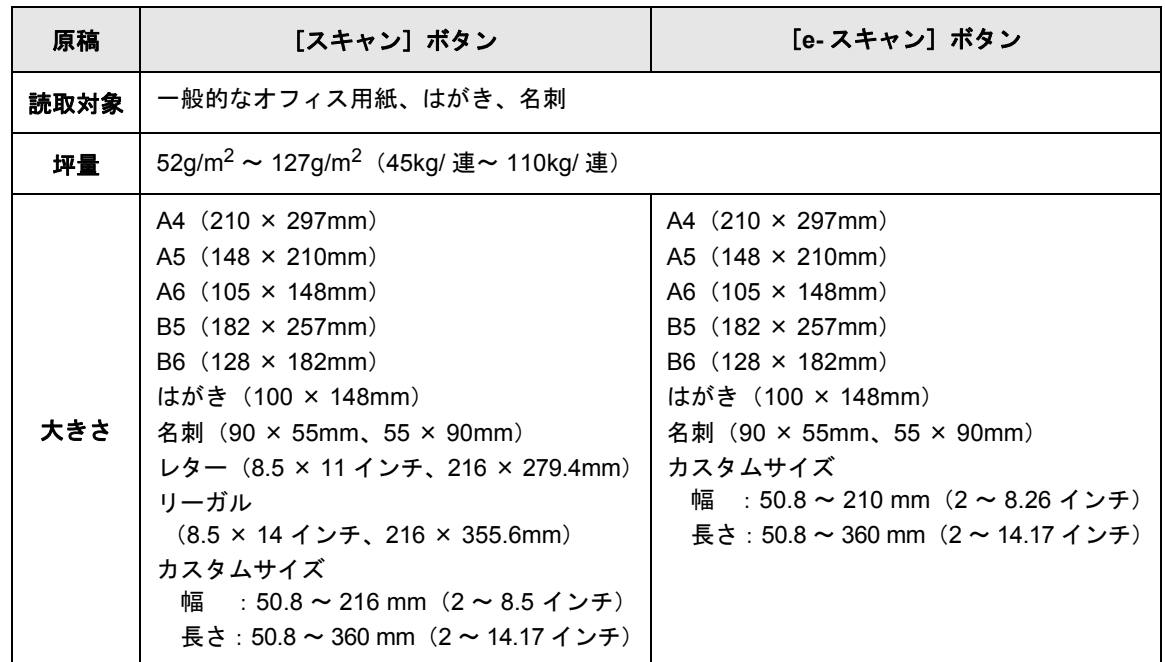

#### < **A3** キャリアシートを使用した場合>

A3 キャリアシートを使用して、読み取る場合の原稿について説明します。

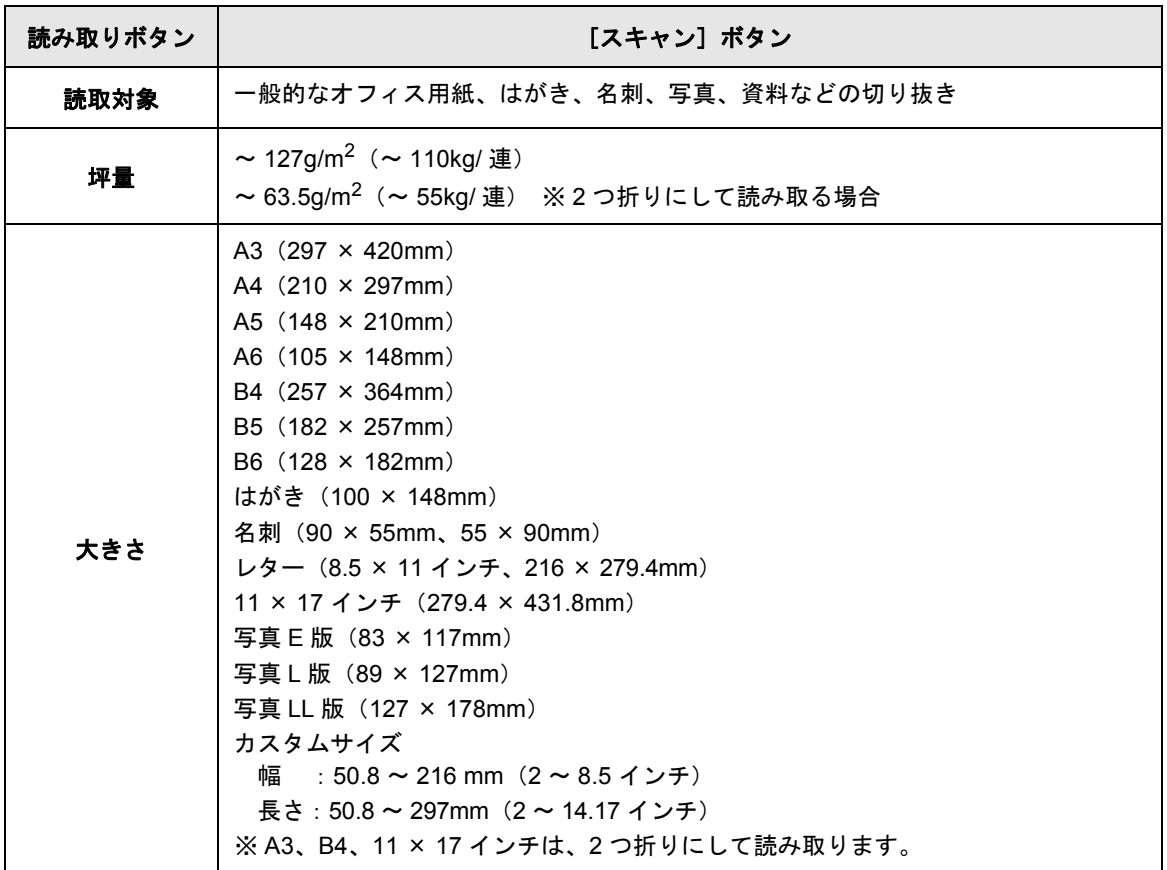

#### ....................... . . . .

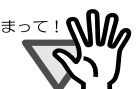

A3 キャリアシートを使用して [e- スキャン]ボタンで読み取る場合は、常に 220 × 306mm のサイズで出力されます。

- 鉛筆書きの原稿を読み取る際は、原稿に黒い跡が残る可能性があるため、 A3 キャリアシートに挟んで読み取ることを推奨します。A3 キャリアシート を使わずに読み取る場合は、ローラよごれ、原稿送り不良の原因となります。 読み取る場合は、できる限り頻繁にローラを清掃してください。 (清掃方法については、「8.2 ScanSnap [内部の清掃」\(](#page-312-0)291 ページ)を参照し てください)
- ノーカーボン紙は、パッドユニットやローラ類 (ピックローラユニットなど) を傷めるような化学物質を含んでいる可能性があります。読み取る場合は以 下のことに注意してください。
	- できる限り頻繁にパッドユニットやローラ類の清掃を行ってください。
	- 一般的なオフィス用紙を使用した場合にくらべて、装置寿命が短くな る場合があります。
- 原稿に写真やメモ用紙が貼り付けられていると、原稿を読み取る際にパッド やローラに接触して、パッドやローラを傷つける可能性があります。 このような原稿は、A3 キャリアシートに挟んで読み取ることを推奨します。
- [e- スキャン]ボタンで読み取る場合は、幅 210mm より大きいサイズを指定す ることはできません。

. . . . . . . . . . . . . .

以下のような原稿は、使用しないでください。

- 
- クリップ、ステープラーの針などがついているもの(外してからご使用くだ さい。)
- インクの乾いていないもの(十分乾かしてからご使用ください。)
- **幅 216mm、長さ 360mm より大きいもの**
- 2 つ折りにした状態で、幅 216mm、長さ 297mm より大きいもの
- 布地、金属シート、OHP シート、プラスチックカードなどの紙以外のもの

また、以下のような原稿は、直接 ScanSnap にセットして読み取ると、原稿を 傷つけたり、正常に読み取れないことがあります。A3 キャリアシートにはさん で読み取ることをお勧めします。

- 幅 50.8mm、長さ 50.8mm より小さいもの
- 52g/m<sup>2</sup> (45kg/ 連) より薄いもの
- 紙厚の不均一なもの(封筒や切り貼りされた用紙)
- シワやカールの大きなもの
- 折れ破れのあるもの
- トレーシング紙
- コーティングが施されているもの
- 写真(印画紙)
- 周辺にミシン目加工されたもの
- 四角形以外の異形用紙
- 幅の統一されていないもの
- ノーカーボン紙
- 裏カーボン紙、感熱紙
- 写真やメモ用紙などが貼り付けられた原稿

ScanSnap を

を使ってみましょう

 $\subset$ ᠲ᠇  $\overline{U}$ 

庙 U  $\overline{\Lambda}$ み <del>Я</del>⊦

また、A3 キャリアシートを使用する場合は、以下のことに注意してください。

---------------------------• 必ず、専用の A3 キャリアシートを使用してください。

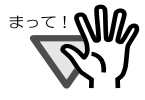

• A3 キャリアシート先端に印刷された白黒のパターン部分に、文字を書いたり、 色を塗ったり、汚したり、切り取ったりしないでください。ScanSnap が、 A3 キャリアシートを正しく認識できません。

- A3 キャリアシートは、1 枚ずつ ScanSnap にセットしてください。
- A3 キャリアシートを逆向きにして、ScanSnap にセットしないでください。 原稿づまりが発生して、A3 キャリアシートを破損するおそれがあります。
- 原稿を、A3 キャリアシートに入れたまま長期間放置しないでください。印刷 が A3 キャリアシートに転写する場合があります。
- A3 キャリアシートを、直射日光の当たる場所や暖房機の近くなど、高温になる 場所に長時間放置しないでください。また、高温環境下で A3 キャリアシート を使用しないでください。A3 キャリアシートが変形するおそれがあります。
- A3 キャリアシートを折り曲げたり、無理に引っ張ったりしないでください。
- 破損した A3 キャリアシートは使用しないでください。ScanSnap が破損また は、故障する可能性があります。
- A3 キャリアシートは、変形を避けるため、なるべく水平な場所で、重量のか からない状態で、保管してください。
- A3 キャリアシートの端を、指で勢いよくこすらないでください。指を切るお それがあります。
- A3 キャリアシートに小型原稿(写真・はがきなど)を複数枚並べて読み取る と、原稿詰まりが発生する可能性があります。A3 キャリアシートには、1枚 ずつ原稿を挟んで読み取ることを推奨します。
- 原稿づまりが頻繁に発生するときは、PPC 用紙 (再生紙) など 50 枚程度を連 続給紙した後に、 A3 キャリアシートの読み取りを行ってください。 ※ PPC 用紙(再生紙)は、印刷済みのものでも無地のものでもかまいませ ん。

. . . . . . . . . . . . . . .

## <span id="page-83-0"></span>**3.3** 原稿のセット方法

原稿を ScanSnap にセットする方法について説明します。

### ■ 一般的な原稿のセット方法

#### **1.** 原稿をそろえます。

以下のように原稿をそろえます。

- 1)セットする原稿の両端をそろえます。 原稿の両端をそろえると、原稿が正確に読み取れます。
- 2)原稿枚数を確認します。
	- セットする原稿枚数の目安は、以下のとおりです。
		- A4 サイズ以下の場合、原稿の厚みが 5mm 以下になる枚数 (64g / m<sup>2</sup> (55kg /連) 用紙で 50 枚)

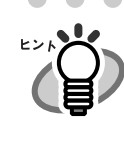

原稿を ScanSnap に セットする前に、原稿の 先端をすこし斜めにずら しておくと、さらに正確 に読み取れます。

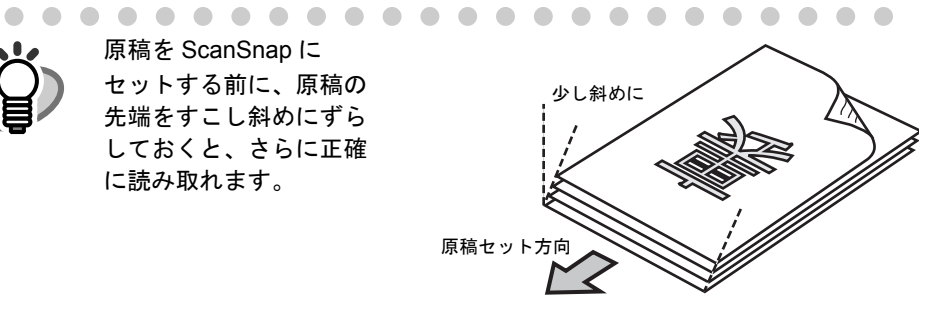

ScanSnap Manager の「読み取りと保存に関する設定」画面で、[読み取 りモード] タブ→ [オプション] の「原稿を上向きにしてセットします」 にチェックが入っている場合は、原稿表面を上向き、後端を原稿セット 方向にしてください。

複数枚の原稿をセットする場合は、以下の手順で原稿をさばきます。

- 1)原稿を 5mm 以下の厚みで取り出します。
- 2) 両手で原稿の両端を軽くつかみ、2~3回さばきます。

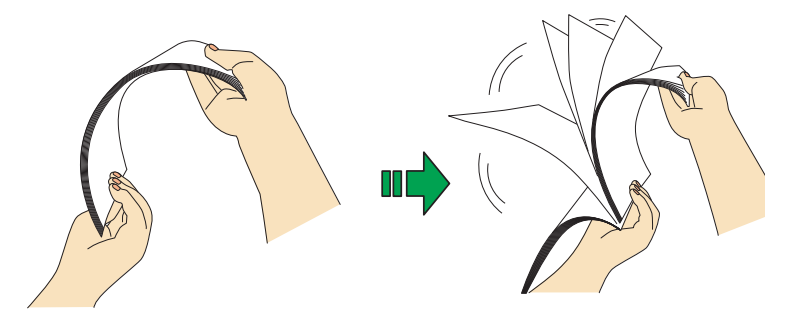

### **2.** 給紙カバー(原稿台)の上に原稿をセットします。

原稿の表面(複数枚ある場合は、1 ページ目)を給紙カバー(原稿台)側にし、先端 を下向きにしてセットします。

原稿の厚みが、サイドガイド内側に刻まれた目盛りを超えないように、原稿の枚数を 調節してください。

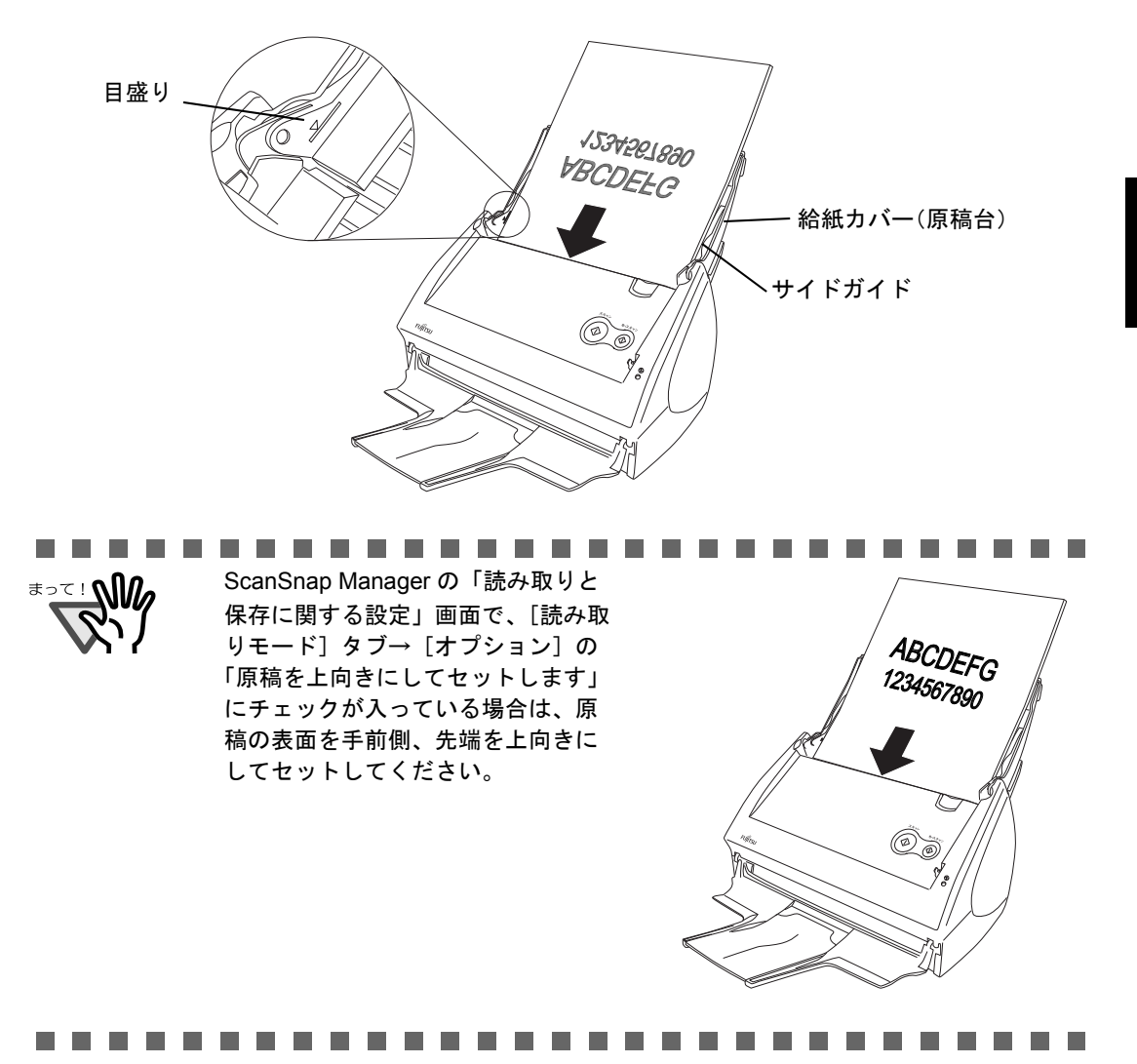

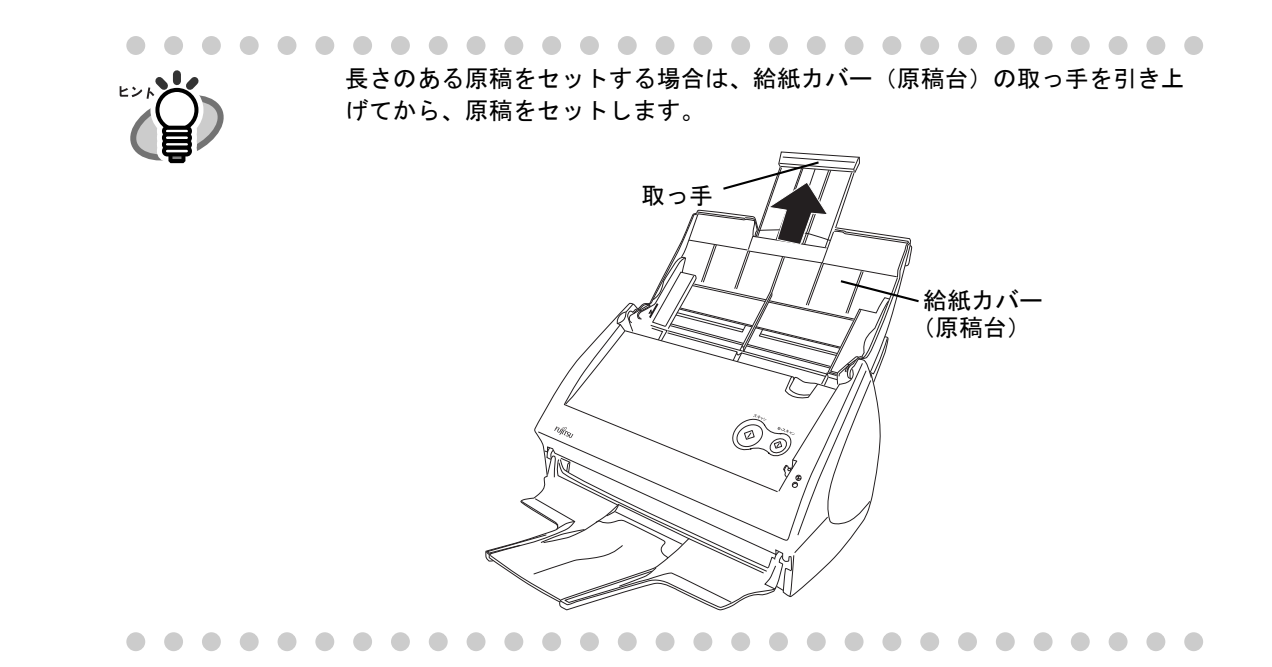

### **3.** 原稿の幅に合わせて、サイドガイドを移動します。

サイドガイドを動かして、サイドガイドと原稿の間に隙間ができないようにします。 サイドガイドと原稿の間に隙間があると、原稿が斜めに読み取られることがあります。

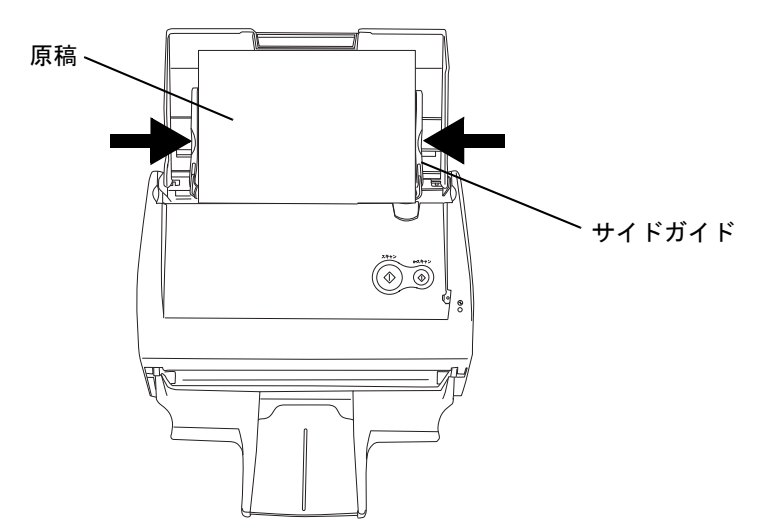

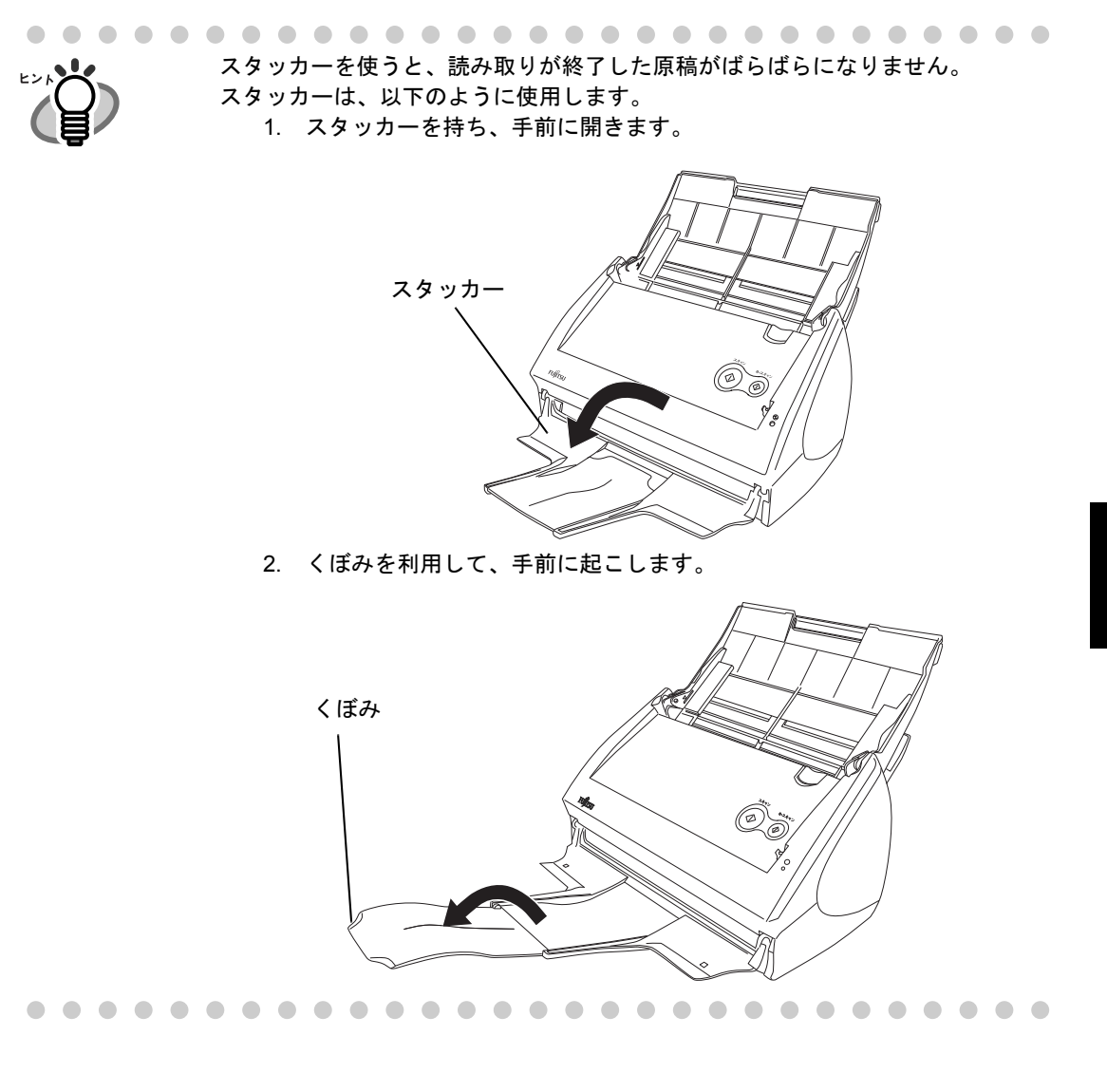

### ■ **A3** キャリアシートを使用した原稿のセット方法

A3 キャリアシートは、ScanSnap S510/S500/fi-5110EOX シリーズ専用の原稿搬送用シート です。

そのままでは読み取ることができない、A3 / B4 サイズのような、A4 サイズより大きい原 稿を、二つ折りにして A3 キャリアシートにはさみ、両面読み取りすることにより、最大 A3 サイズ(片面)まで読み取ることができます。

また、写真のような傷つきやすい原稿や、資料の切り抜きのような非定型サイズの原稿な ど、直接 ScanSnap にセットして読み取ることが困難な原稿も読み取ることができます。

以下に、A3 キャリアシートに原稿をセットする方法について説明します。

A3 キャリアシートの設定には、読み取る原稿のタイプに合わせて、以下の 2 つの「実行 モード」があります。

#### **● 見開き画像を出力します (67 [ページ](#page-88-0))**

A3/B4 のような、A4 サイズより大きい原稿を、2 つ折りにして両面を読み取るた めのモードです。

読み取った画像を見開き状態に並べて、1 つの画像につなぎ合わせて出力します。

#### **● 表裏の画像をそれぞれ出力します (71 [ページ](#page-92-0))**

傷つけたくない写真や、資料の切り抜きなどの非定型な原稿のような、直接 ScanSnap にセットして読み取ることが難しい原稿を読み取るためのモードです。 読み取った画像を、指定したサイズで出力します。

#### 

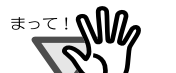

• A3 キャリアシートを使用する際は、ScanSnap Manager の[原稿サイズ]の設定 を、「サイズ自動検出」にしてください。 また、「見開き画像を出力します」で読み取る場合は、ScanSnap Manager の [読み取りモード]の設定を、「両面読み取り」にしてください。「片面読み取り」 を行うと、「表裏の画像をそれぞれ出力します」で片面読み取りを行った場合と 同じ出力結果になります。 A3 キャリアシートの設定方法については、「4.5 A3 [キャリアシートの設定方法」](#page-142-0) (121 [ページ\)](#page-142-0)を参照してください。

- A3 キャリアシートを使って読み取りを行う場合は、複数枚連続で読み取ること ができません。1 枚ずつセットして読み取ってください。
- A3 キャリアシートを使用して、[e- スキャン]ボタンで読み取る場合は、キャリア シートの黒横線の下 5mm 部分から読み取りを開始し、常に 220 × 306mm のサイ ズで出力されます。

------------------------

#### <span id="page-88-0"></span><「見開き画像を出力します」の場合>

A3/B4 のような、A4 サイズより大きい原稿を読み取るためのモードです。 原稿を 2 つ折りにして両面読み取りを行い、1 つの画像につなぎ合わせて出力します。 (A4 サイズ以下の両面印刷された原稿を読み取って、見開き状態にして 1 つの画像に出力す ることもできます。)

- .............................. • [e- スキャン]ボタンで読み取る場合、見開き画像を出力することはできません。 <u>≢∍⊤ ⊧ ഡி</u>ி • A3 キャリアシートを使った読み取りでは、原稿の折り曲げ部分の検出誤差により、 画像が欠ける場合があります。精度を求める読み取りにはお薦めできません。 ................. . . . . 操 作
- **1.** タスク バーにある「**ScanSnap Manager**」の アイコン を右クリックし *S*て[スキャンボタンの設定]を選択します。

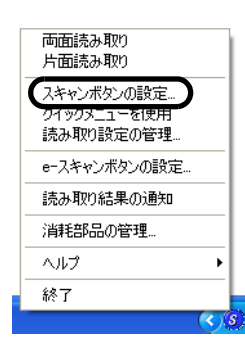

⇒「読み取りと保存に関する設定」画面が表示されます。

**2.** 「原稿サイズ」タブで、[A3 キャリアシート設定]ボタンをクリックしま す。

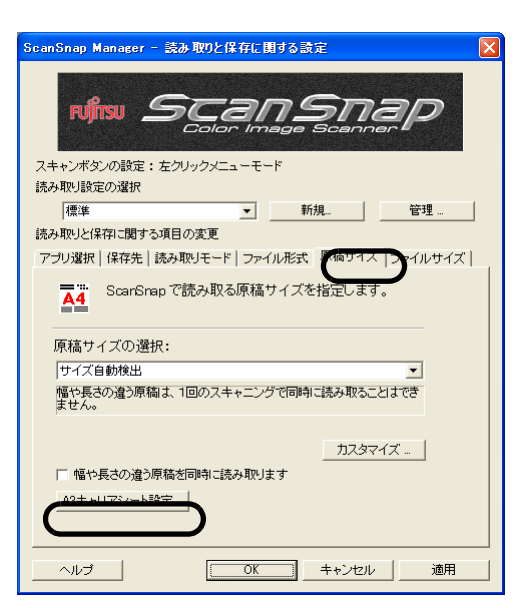

**3.** 「**A3** キャリアシート設定」の画面で、[実行モード]を「見開き画像を出力 します」にして[**OK**]ボタンをクリックします。

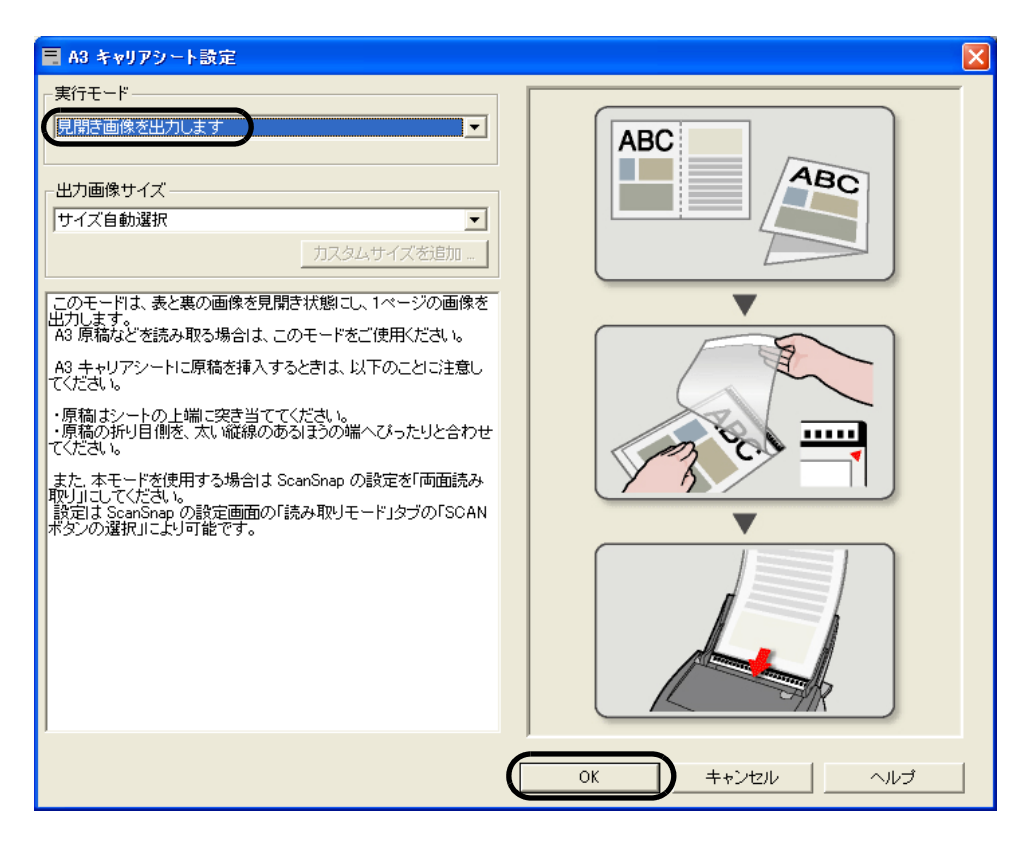

**4.** [原稿サイズ]タブの「原稿サイズの選択:」で、「サイズ自動検出」を選 択します。

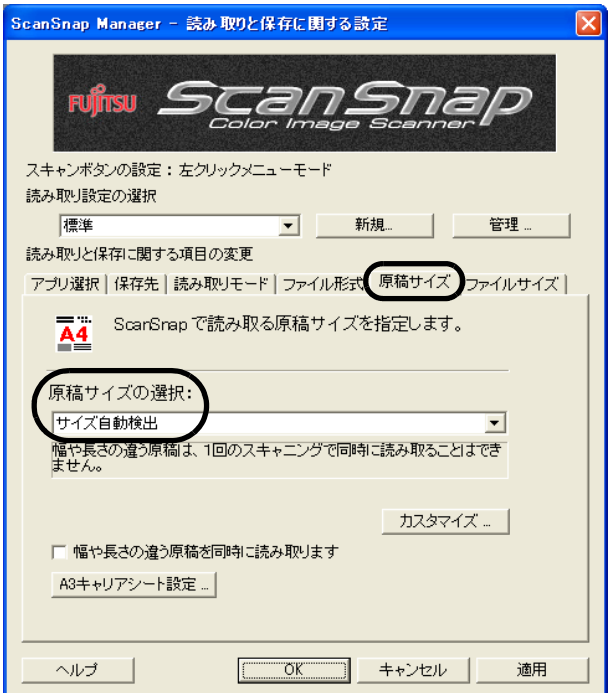

**5.** [読み取りモード]タブの「読み取り面の選択:」で、「両面読み取り」を選 択して、[**OK**]ボタンをクリックします。

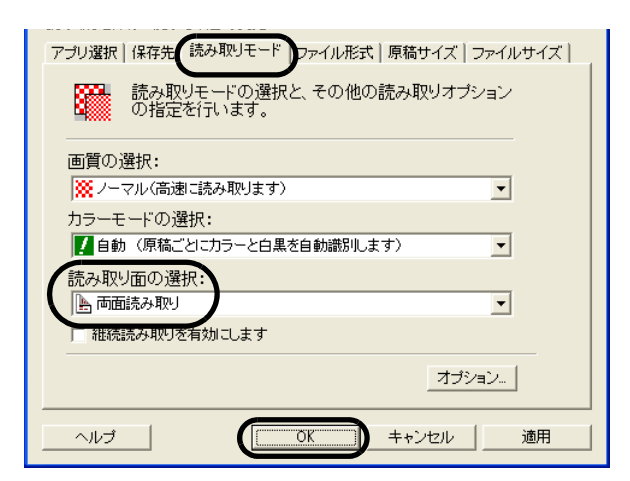

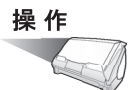

### **6.** 読み取り面が外側にくるように、原稿を中央から **<sup>2</sup>** つに折り曲げます。

原稿の折り曲げ部分がふくらまない程度まで、しっかりと折り曲げてください。折り 曲げ部分がふくらんだまま読み取ると、傾きの原因となります。

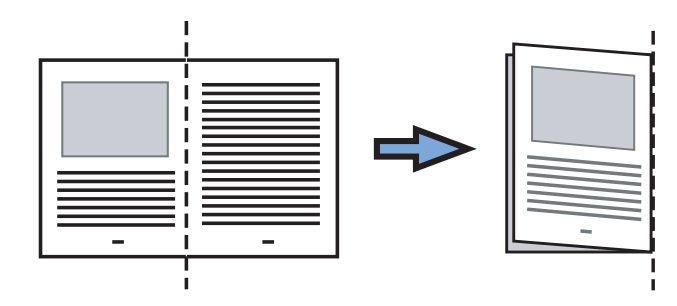

### **7. A3** キャリアシートを開いて、原稿をセットします。

原稿の上側を A3 キャリアシートの上端、 折り目側を右端に、隙間のできないよう にしっかりと合わせます。

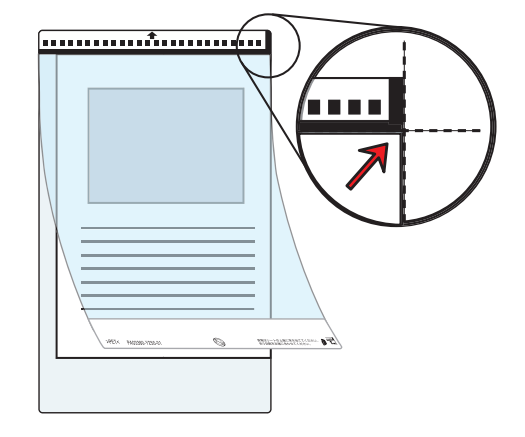

#### **8. A3** キャリアシートを **ScanSnap** にセットします。

- 白黒のパターンが印刷された部分を下にし て、矢印の向きにセットしてください。
- A3 キャリアシートをセットしたら、ずれな いように、サイドガイドで固定してくださ い。
- A3 キャリアシートを使って読み取りを行う 場合は、複数枚連続で読み取ることができ ません。1 枚ずつセットして読み取ってく ださい。

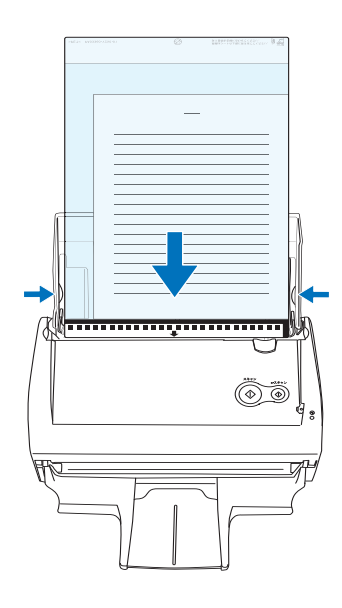

### 9. [スキャン]ボタン (4)を押します。

⇒ 両面読み取りを行うと、表/裏の画像データが見開き状態で並べて出力されます。

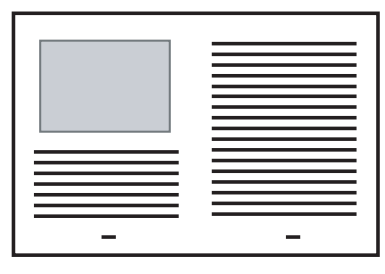

a a s **FIELD** 出力された画像の継ぎ目部分に隙間やズレ、線が入ったりする場合があります。 ≢∍र ! **∆∭** また、厚い原稿を読み取った場合に継ぎ目部分を境にして画像がハの字に傾く傾向 があります。

> これらの現象は、原稿の折り曲げ方や、セットのしかたによってばらつきます。 その場合は、以下を確認してください。改善される場合があります。

- 原稿が、しっかりと折り曲げられているか。
- 原稿の端が A3 キャリアシートの端にきっちりと合っているか。
- A3 キャリアシートを裏/表逆にセットしてみたらどうか。

「A3 キャリアシート設定」画面で、[出力画像サイズ]に「サイズ自動選択」が選 択されていると、出力される画像サイズが原稿より小さくなる場合があります。 (A3 / B4 / 11 × 17 インチサイズの中から、原稿上の印刷が収まる最小のサイズ で出力されます。)

例:A3 サイズの原稿の中央に A4 サイズで印刷されている場合 ⇒ B4 サイズで出力されます。

原稿サイズと同じサイズで画像を出力したい場合は、[出力画像サイズ]で原稿サ イズを設定してください。

原稿の折り曲げ部分の検出誤差により、画像が欠ける場合があります。その場合に は、原稿の折り曲げ部分を A3 キャリアシートの端から 1mm ほど内側にセットして 読み取ってください。

--------

#### <span id="page-92-0"></span><「表裏の画像をそれぞれ出力します」の場合>

傷つけたくない写真や、資料の切り抜きなど、ScanSnap でそのまま読み取ることが難しい 原稿を、A3 キャリアシートにはさんで読み取るためのモードです。

操 作

**1.** タスク バーにある「**ScanSnap Manager**」のアイコン を右クリック *S*

し、[スキャン]ボタン ◎ の設定を変更する場合は、[スキャンボタンの 設定]を選択します。

[e- スキャン]ボタン (◎) の設定を変更する場合は、[e- スキャンボタンの設 定]を選択します。

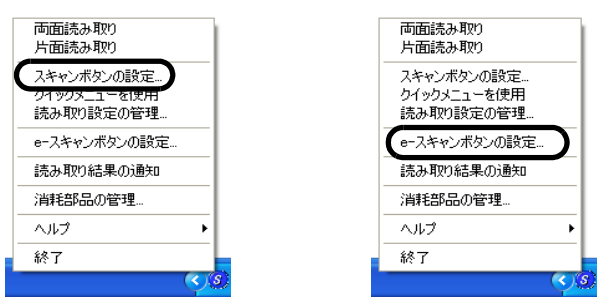

⇒「読み取りと保存に関する設定」画面が表示されます。

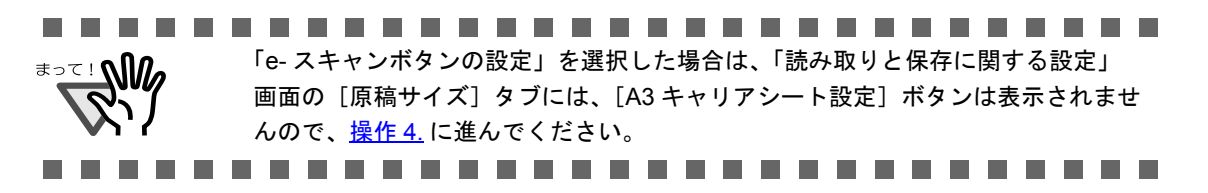

**2.** [原稿サイズ]タブで、[**A3** キャリアシート設定]ボタンをクリックしま す。

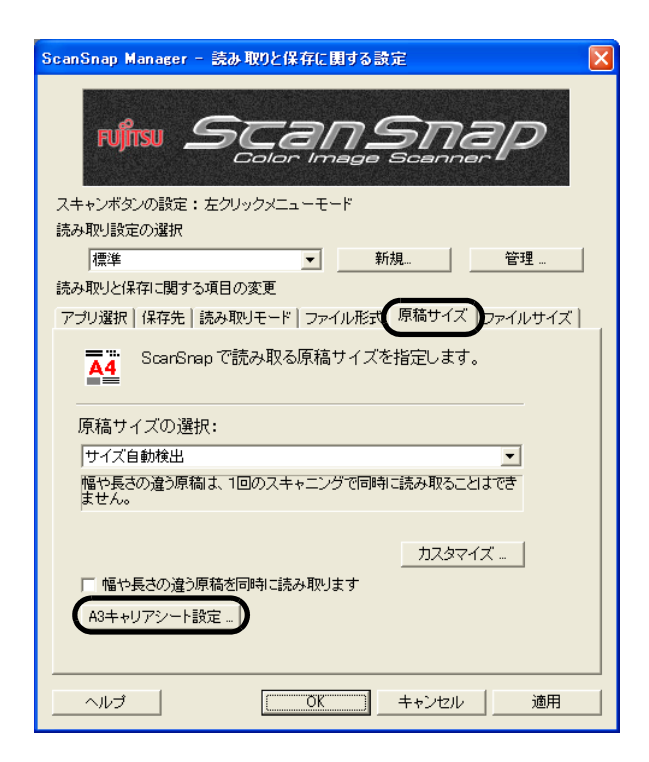

**3.** 「実行モード」を「表裏の画像をそれぞれ出力します」にして[**OK**]ボタ ンをクリックします。

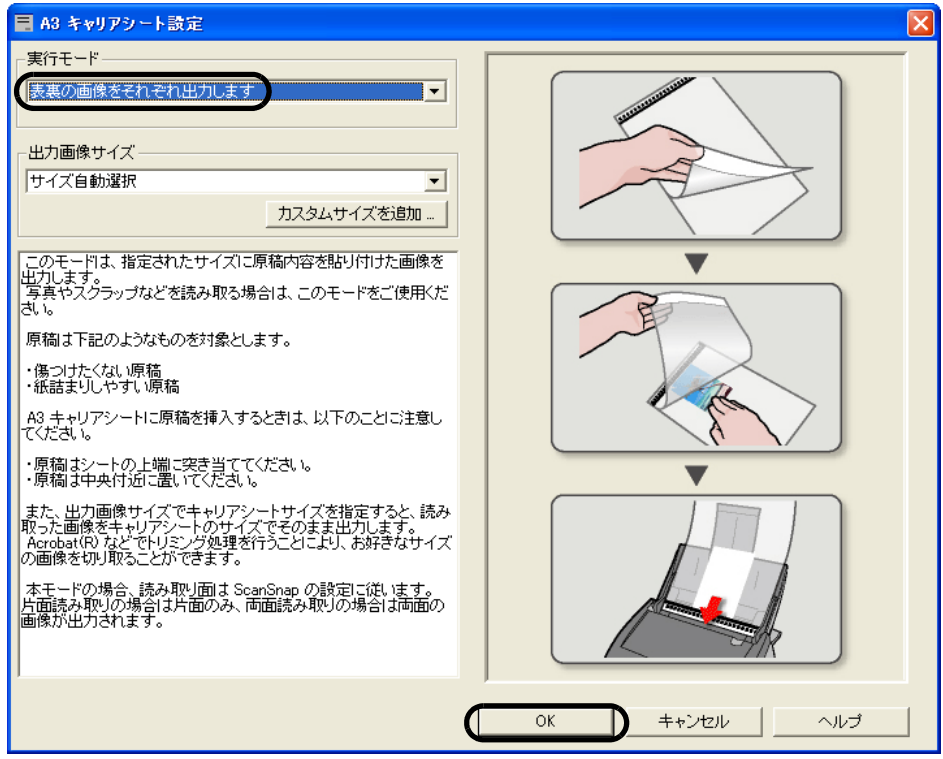

<span id="page-94-0"></span>**4.** [原稿サイズ]タブの「原稿サイズの選択:」で、「サイズ自動検出」を選 択して、[**OK**]ボタンをクリックします。

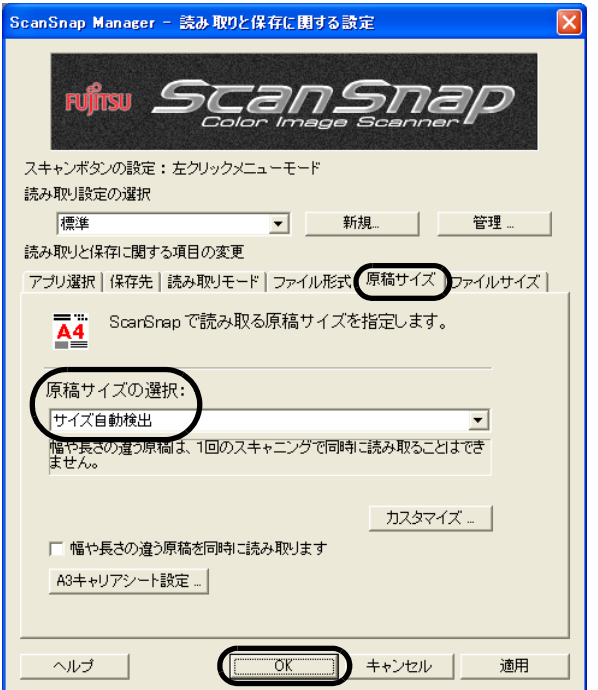

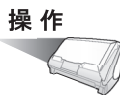

### **5. A3** キャリアシートを開いて、原稿をセットします。

原稿の先端を、A3 キャリアシート上部 に突き当てるようにセットしてください。 原稿が A3 キャリアシートからはみ出さ ないように、幅方向に対して中央にセッ トしてください。

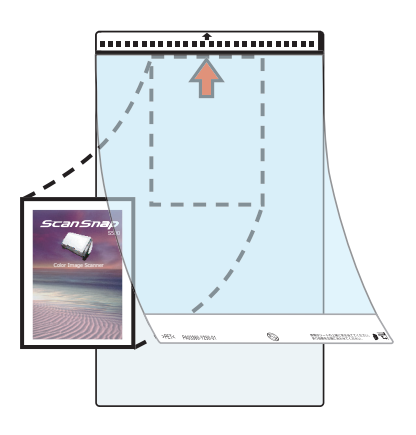

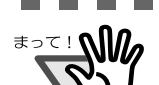

----------------------------[e- スキャン]読み取り時は、上部に突き当てず、10mm 下にずらしてセットして ください。

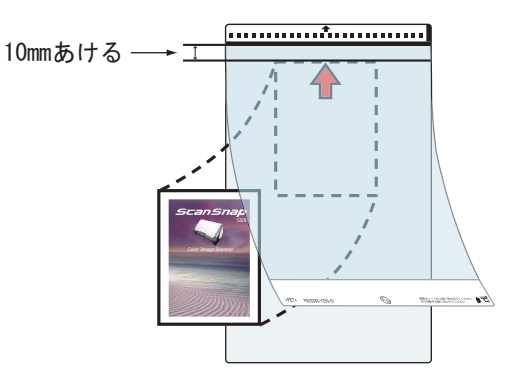

なお、A3 キャリアシートを使って、[e- スキャン]ボタンで読み取れる原稿サイズ は 210 × 280mm までです。

#### . . . . . . . . . . . . . . . . . . . . . . . . .

### **6. A3** キャリアシートを **ScanSnap** にセットします。

- 白黒のパターンが印刷された部分を下 にして、矢印の向きにセットしてくだ さい。
- 原稿の裏面が手前側にくるようにセッ トしてください。
- A3 キャリアシートをセットしたら、 ずれないように、サイドガイドで固定 してください。
- A3 キャリアシートを使って読み取り を行う場合は、複数枚連続で読み取る ことができません。1 枚ずつセットし て読み取ってください。

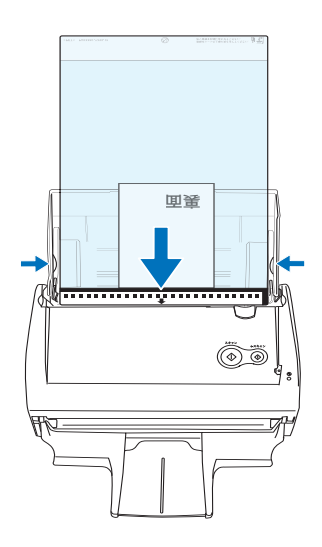

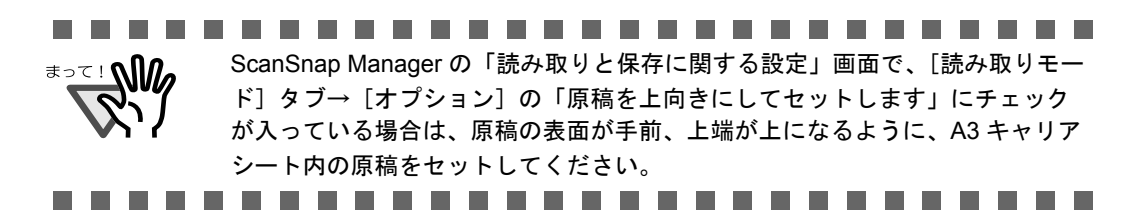

### **7.** [スキャン]ボタン ◎または [e-スキャン]ボタン ◎を押します。

⇒ 読み取りが開始され、画像データが出力されます。

............................ [スキャン]ボタンで読み取った原稿は、指定した画像サイズの中央に配置さ

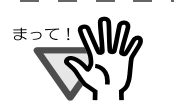

- れて出力されます。 「A3 キャリアシート設定」の画面で、[出力画像サイズ]に「サイズ自動検 出」が選択されていると、選択可能な定型サイズ (124 [ページ参](#page-145-0)照) の中か ら最適なサイズが選択されます。
- 「A3 キャリアシート設定」の画面で、[出力画像サイズ]に「サイズ自動検出」 が選択されていると、出力される画像サイズが原稿より小さくなる場合があ ります。
	- 例:A4 サイズの原稿の中央に A5 サイズで印刷されている場合 ⇒ A5 サイズで出力されます。

原稿サイズと同じサイズで画像を出力したい場合は、「出力画像サイズ]で 原稿サイズを設定してください。

• [e- スキャン]ボタンで読み取った原稿は、常に 220 × 306mm で出力されます。

.....................

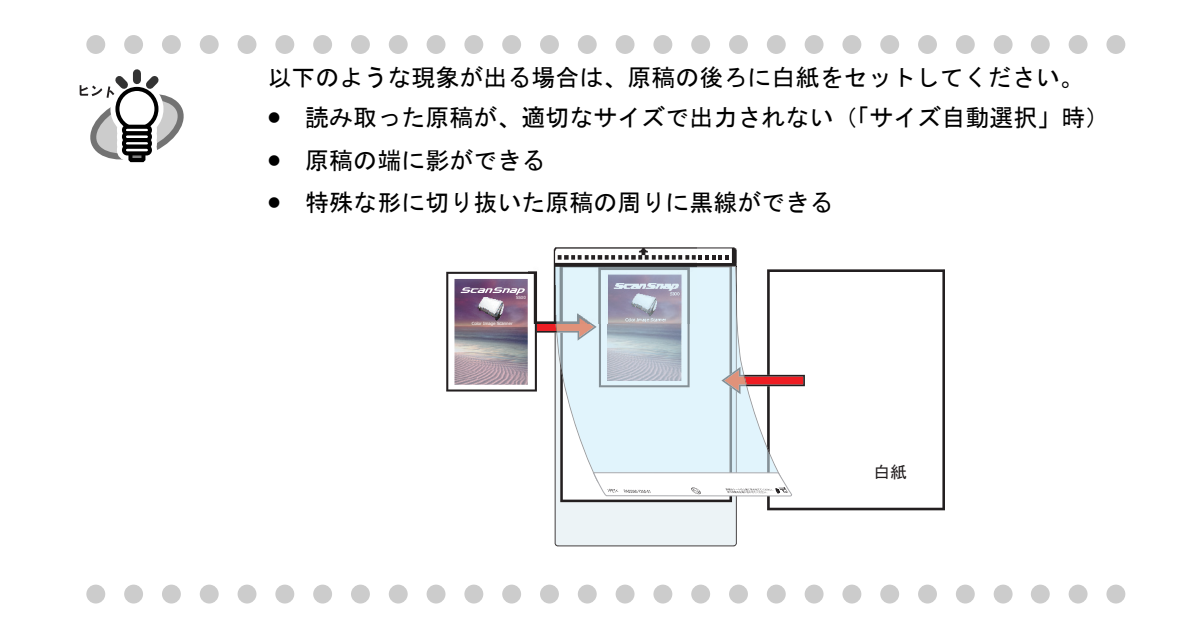

第 *4* 章

# **ScanSnap** の設定

この章では、ScanSnap の基本的な操作について説明しています。

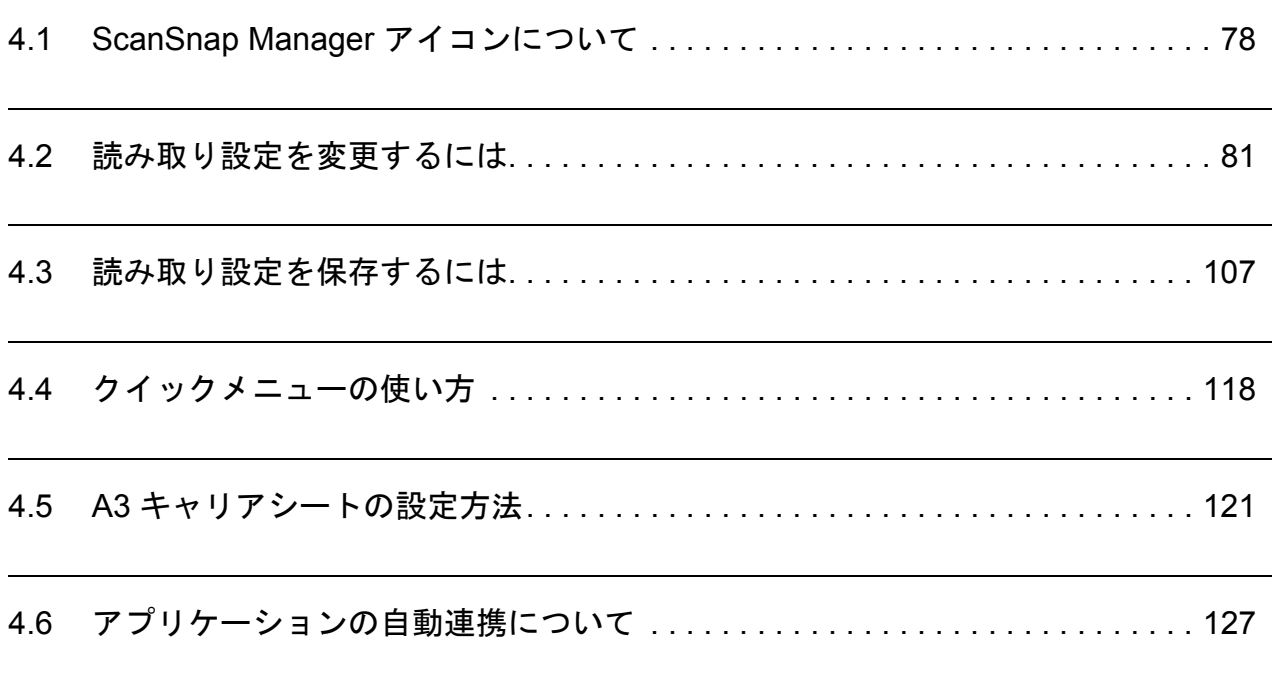

# <span id="page-99-0"></span>**4.1 ScanSnap Manager** アイコンについて

ScanSnap の動作は、すべて ScanSnap Manager で管理されています。

ScanSnap Manager は、通常、Windows 画面の右下にあるタスク バーにアイコン とし *S* て登録されています。

このアイコンをクリックすると、以下のメニューが表示され、読み取りを開始したり、原稿 を読み取るときの設定を変更したり、消耗品を管理することができます。

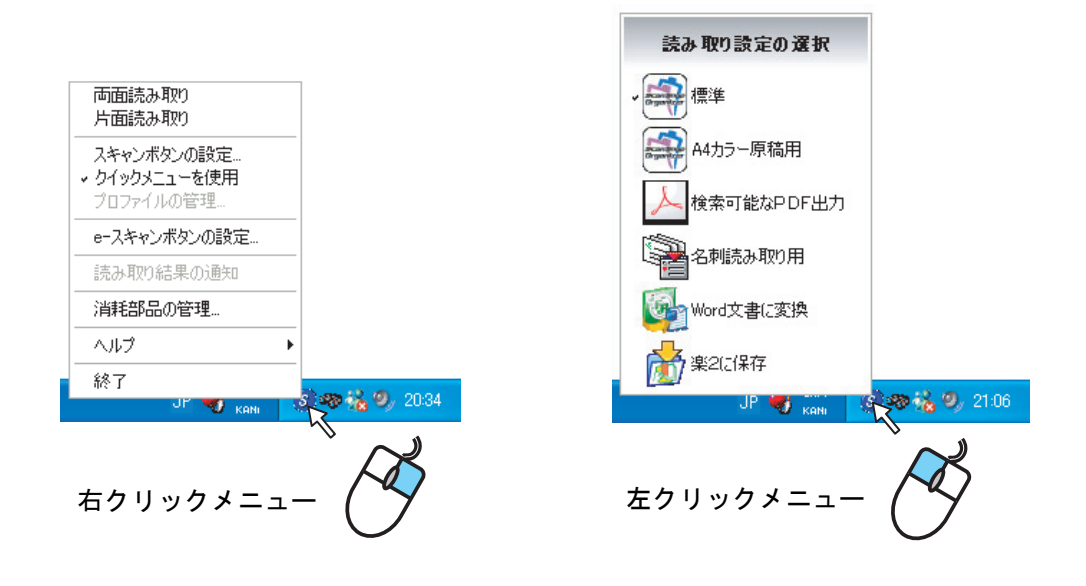

## ■ 右クリックメニュー

ScanSnap Manager のアイコン を右クリックすると表示されるメニューです。 *S*以下のような項目があります。

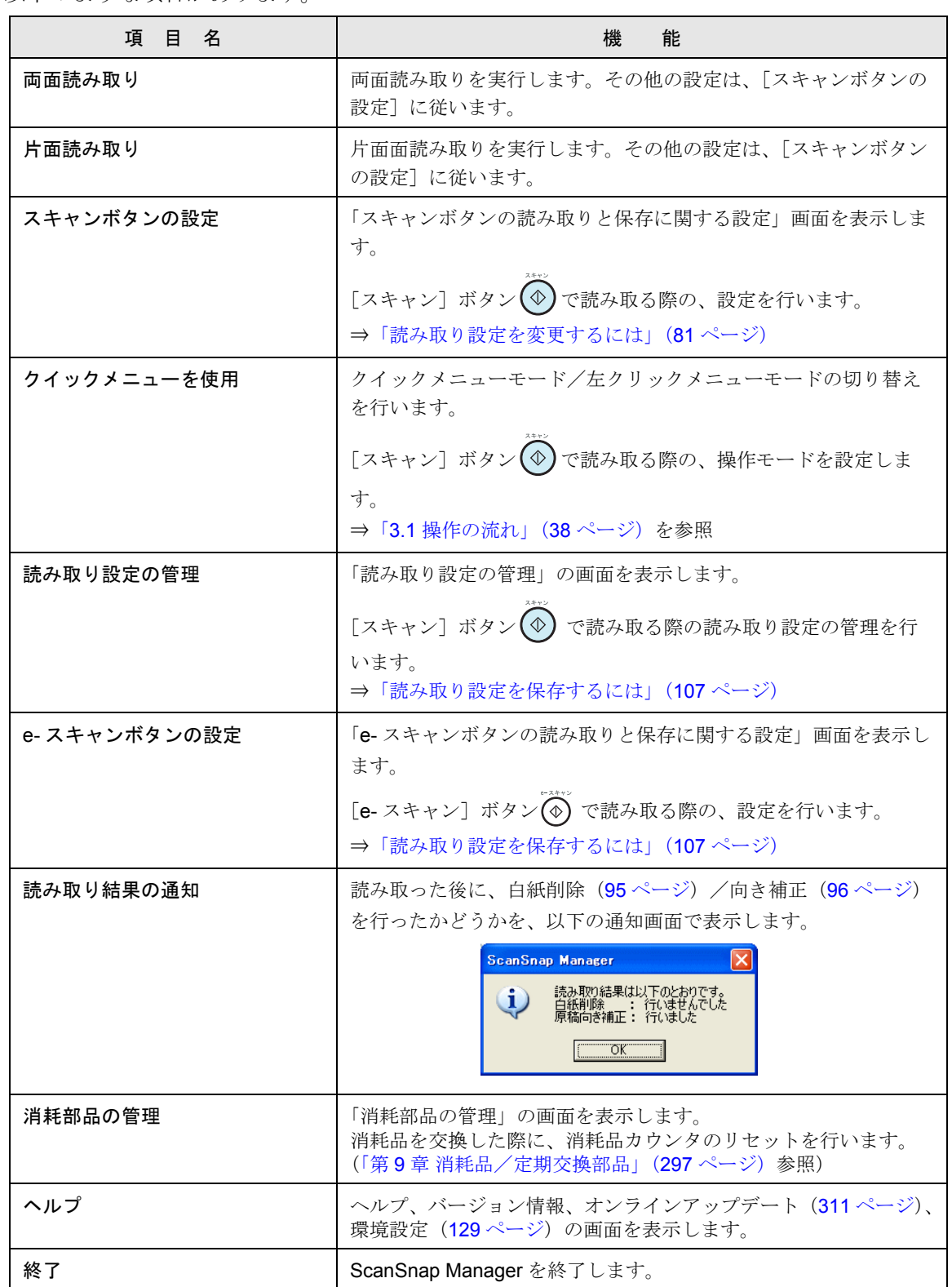

## ■ 左クリックメニュー

ScanSnap Manager のアイコン を左クリックすると表示されるメニューです。 *S*

現在保存されている読み取り設定を一覧表示します。

ここで、読み取りに使用する「読み取り設定」を選択することによって、あらかじめ準備してお いた読み取り設定に切り替えることができます。

この設定は、左クリックメニューモード時(48[ページ\)](#page-69-0)の[スキャン]ボタン 4の設定に反 映されます。

読み取り設定の作成、管理方法については、「4.3 [読み取り設定を保存するには」\(](#page-128-0)107 ページ) を参照してください。

**.............................** 左クリックメニューを表示したい場合は、右クリックメニューの「クイックメニューを 使用」のチェックを外してください。「クイックメニューを使用」にチェックが入って いると左クリックメニューは表示されません。

# <span id="page-102-1"></span><span id="page-102-0"></span>**4.2** 読み取り設定を変更するには

ScanSnap の読み取り設定を変更する場合は、右クリックメニューから行います。 以下に、設定を変更する方法について説明します。

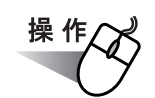

**1.** タスク バーにある「**ScanSnap Manager**」のアイコン を右クリック *S*

し、[スキャン]ボタン (4) の設定を変更する場合は、[スキャンボタンの 設定]を選択します。

[e- スキャン]ボタン (4) の設定を変更する場合は、[e- スキャンボタンの設 定]を選択します。

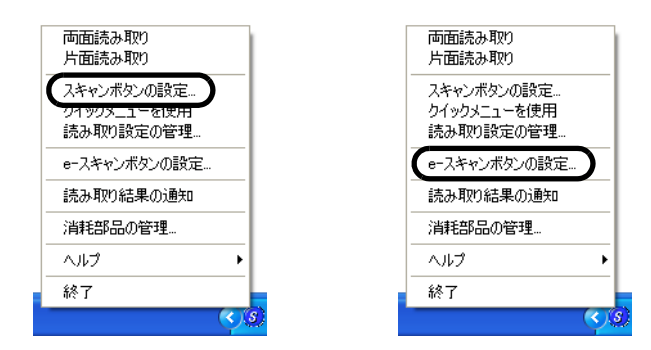

⇒「読み取りと保存に関する設定」画面が表示されます。

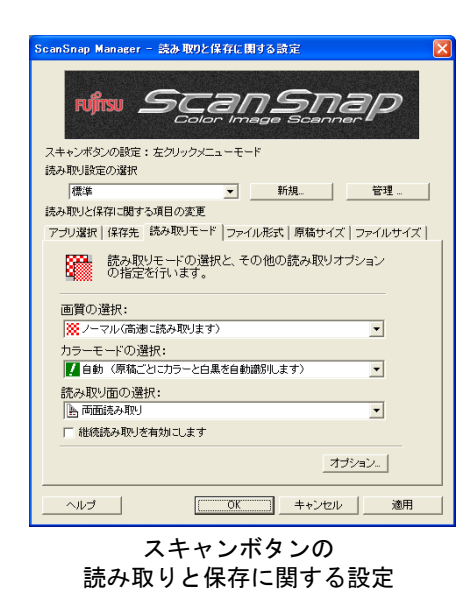

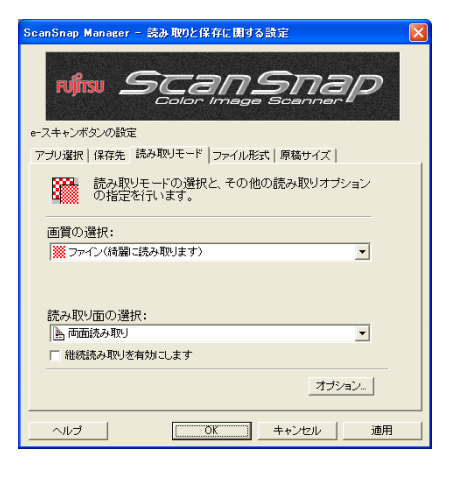

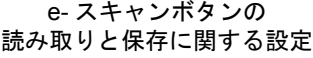

「ScanSnap Manager」のアイコン をダブルクリックするか、または、キー *S*ボードで [Ctrl] + [Shift] + [Space] キーを同時に押すことによって、「スキャ ンボタンの読み取りと保存に関する設定」画面を表示することもできます。 

#### **2.** 「読み取りと保存に関する設定」画面の各タブで、読み取り設定を変更しま す。

以下の設定を変更できます。

- ScanSnap で読み取った後に起動するアプリケーション ⇒ 「[アプリ選択] タブ 」(85 ページ)
- 読み取ったイメージの保存先 ⇒ 「[保存先] タブ」(89ページ)
- 読み取りモード ⇒ 「[読み取りモード] タブ」(92ページ) (速く読み取るか、きれいに読み取るか、カラーで読み取るか、白黒で読み取るか、 文字をくっきり読み取るか、白紙ページを自動的に取り除くか、文字列の傾き/向き を自動的に補正するか、原稿をどうセットするか、読み取り後継続するか など)
- 読み取ったイメージのファイル形式 ⇒ [「\[ファイル形式\]タブ」\(](#page-118-0)97 ページ) (ファイル形式、テキスト認識指定、PDF ファイルのページ数指定、PDF ファイルの パスワード設定 、PDF ファイルの電子署名・タイムスタンプ設定など)
- 読み取る原稿のサイズ ⇒ 「[原稿サイズ] タブ」(102ページ) (A3 キャリアシートの設定など)
- 読み取ったイメージを保存する際のファイルサイズ ⇒ [「\[ファイルサイズ\]タブ](#page-126-0) 」(105 [ページ\)](#page-126-0)

............................ スキャンボタンの設定と、e- スキャンボタンの設定では、設定できる項目が異 なります。 スキャンボタンの設定は、操作モードが「クイックメニューモード」のときと 「左クリックメニューモード」のときでは、設定できる項目が異なります。 設定できる項目の違いについては、「付録 C [スキャン]ボタンと [e- スキャ [ン\]ボタンの機能差」\(](#page-340-0)319 ページ)を参照してください。 本節では、左クリックメニューモード時の「スキャンボタンの読み取りと保存 に関する設定」画面を使って説明していますので、実際の画面と設定できる項 目が異なる場合があります。 ..............

## **3.** [**OK**]ボタン、または[適用]ボタンをクリックします。

⇒読み取りと保存に関する設定が変更されます。

#### <設定項目>

以下に、それぞれの設定項目について説明します。 なお、設定できる項目は、[スキャン]ボタンか [e- スキャン]ボタンかで異なりま す。また、[スキャン]ボタンの操作モードが「クイックメニューモード」か「左ク リックメニューモード」かでも異なります。

以下の説明では、わかりやすくするために、設定項目の右側に以下のマークを表示し ています。

スキャン-クイック:「スキャン]ボタン(クイックメニューモード時)に設定できる項目 スキャン - 左クリックメニューモード時)に設定できる項目 **e-スキャン**]: [e- スキャン] ボタンに設定できる項目

※表示がない場合は、すべて設定可能な項目です。

#### ● 読み取り設定の選択 《 スキャン - 左クリック

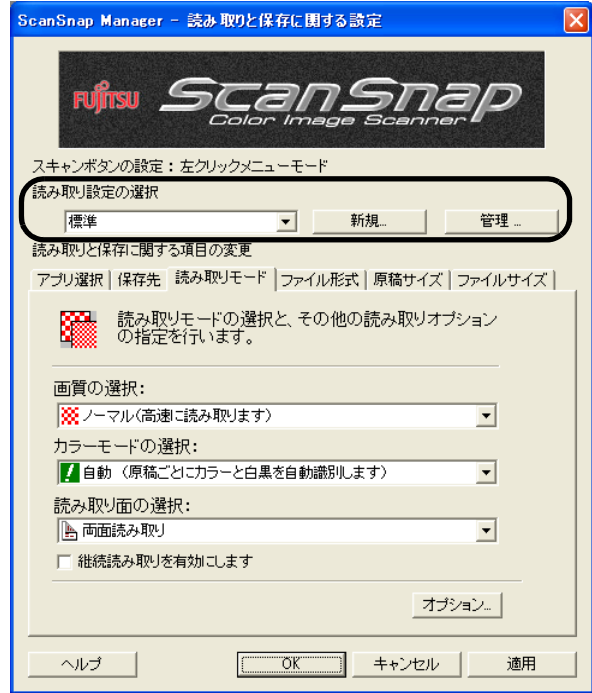

ここで、あらかじめ準備されている「読み取り設定」を選択することによっ て、読み取り設定を切り替えることができます。

初期状態では、以下の「読み取り設定」が登録されています。

- 標準
- 名刺ファイリング OCR
	- (名刺ファイリング OCR がインストールされている場合にのみ表示されます。)
- 検索可能な PDF

ヒントン 読み取り設定には、任意の設定を追加登録することができます。 登録方法については、「4.3 [読み取り設定を保存するには」\(](#page-128-0)107 ページ) を参照してください。

#### [新規]ボタン

現在の設定内容を、新しい「読み取り設定」として、名前を付けて登録しま す。

#### [管理]ボタン

「読み取り設定の管理」画面が表示されます。

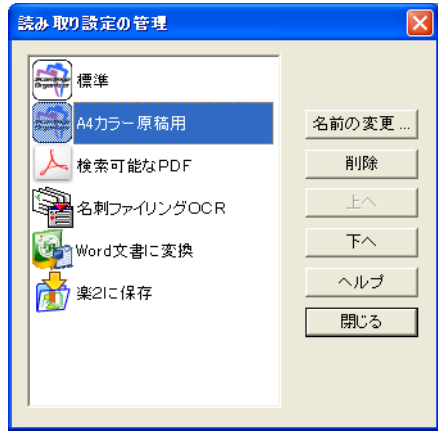

この画面で、設定名を変更・削除したり、並び順を変更することができます。 ただし、「標準」は変更・削除できません。

<span id="page-106-0"></span>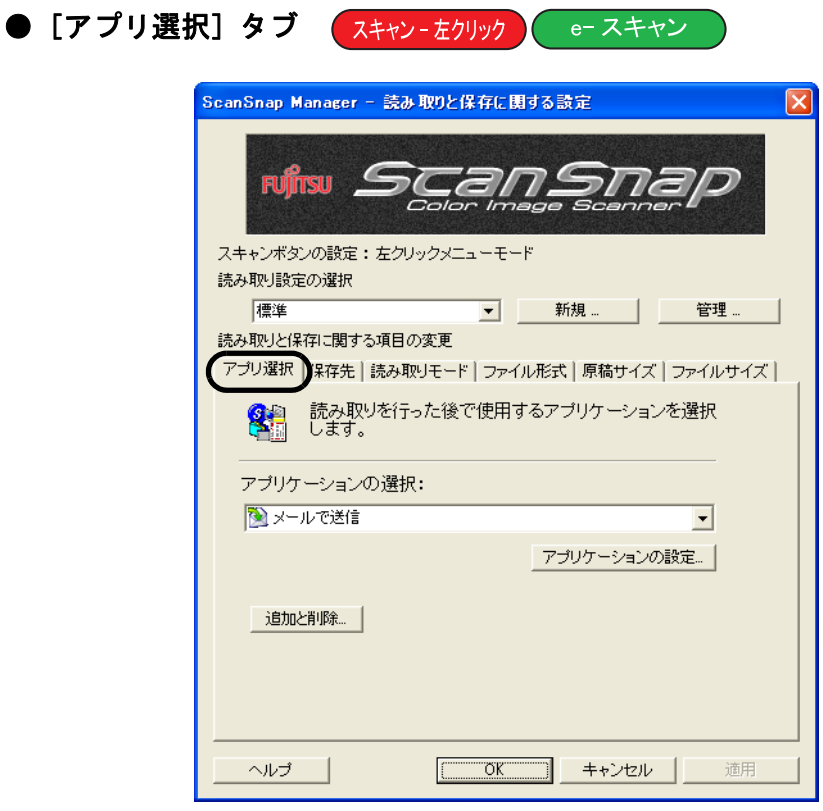

#### アプリケーションの選択:

ScanSnap と連携して動作させるアプリケーションを指定します。指定した アプリケーションは、ScanSnap で原稿を読み取った後に起動されます。 [▼]をクリックして、アプリケーションを選択します。 以下のアプリケーションが選択できます。

- アプリケーションを起動しません(ファイル保存のみ)
- ScanSnap Organizer (→ 265 [ページ\)](#page-286-0)
- Adobe<sup>®</sup> Acrobat<sup>®</sup>
- Adobe<sup>®</sup> Acrobat<sup>®</sup> Reader<sup>TM</sup> または、Adobe<sup>®</sup> Reader<sup>®</sup>
- **名刺ファイリング OCR (→ 256 [ページ\)](#page-277-0)**
- Excel 文書に変換 (→ 175 [ページ\)](#page-196-0)
- Word 文書に変換 (→ 175 [ページ\)](#page-196-0)
- 指定したフォルダに保存 (→ 133[ページ](#page-154-0))
- メールで送信 (→ 147 [ページ\)](#page-168-0)
- プリンタで印刷 (→ 163 [ページ](#page-184-0))
- 楽2ライブラリ (→ 188[ページ\)](#page-209-0)

- 上記アプリケーションは、インストールされているものだけが表示され、 選択可能となります。
	- 「アプリケーションを起動しません」を選択すると、読み取った後ファ イルを保存して、そのまま終了します。読み取り結果は、画面に表示 されません。読み取るたびに読み取り結果を確認する必要がない場合 は、この設定が適しています。
	- 「アプリケーションの選択:」で、「名刺ファイリング OCR 」を選択す ると、[保存先]タブ、[ファイル形式]タブ、[原稿サイズ]タブ、お よび[ファイルサイズ]タブは表示されません。
	- 名刺ファイリング OCR を起動しているとき、[アプリ選択]タブの 「アプリケーションの選択:」は、自動的に「名刺ファイリング OCR」 が指定された状態になります。また、ScanSnap Organizer を起動して いるとき、[アプリ選択]タブの「アプリケーションの選択:」は、自 動的に「ScanSnap Organizer」が指定された状態になります。どちら のアプリケーションの場合も、終了した後は、[アプリ選択]タブの 「アプリケーションの選択:」は、もとの指定に戻ります。

#### [アプリケーションの設定]ボタン

「アプリケーションの選択:」で、「指定したフォルダに保存」、「メールで送 信」、「プリンタで印刷」のいずれかを選択したときに表示されます。 選択したアプリケーションに関する設定を行います。

#### [追加と削除]ボタン

「アプリケーションの選択:」に、アプリケーションを登録したり、登録した アプリケーションを削除することができます。

[追加と削除]ボタンをクリックすると、以下の画面が表示されます。 (最大 10 個のアプリケーションを登録することができます。)

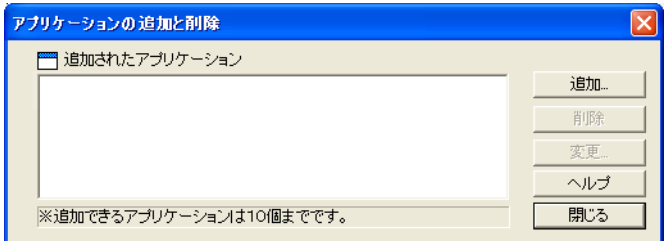

#### <アプリケーションを追加する場合>

- 1. [追加] ボタンをクリックします。
- 2. 以下の画面が表示されます。

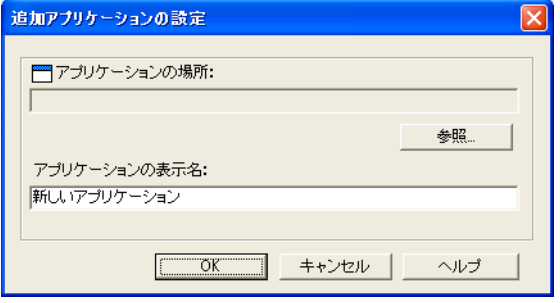
- 「参照] ボタンをクリックして、登録したいアプリケーションの 実行ファイル (.exe)、またはショートカットファイル (.lnk) を選 択します。
	- ⇒「アプリケーションの場所:」に、選択したアプリケーションの場所 が表示されます。
- 「アプリケーションの表示名: 」に、表示させたい名前を入力します。 ⇒入力した表示名が「アプリ選択]タブの「アプリケーションの選 択:」のリストに追加されます。
- 3. 設定が終了したら、[OK]ボタンをクリックします。
- 4. 以下の画面が表示され、新しいアプリケーションが追加されます。 [閉じる] ボタンをクリックして、画面を閉じます。

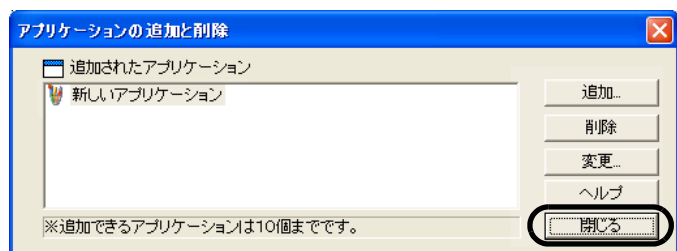

追加するアプリケーションには、以下のフォーマット形式のファイルを 指定して実行できるアプリケーションを選択してください。 JPEG (\*.jpg)、 PDF (\*.pdf)

これらのファイル形式に対応していないと、読み取った画像を正しく表 示することができません。

また、アプリケーションによっては、パスワード付き PDF ファイルやテ キスト認識された PDF ファイル等を開くことができない場合がありま す。

以下のような方法で確認する事ができます。

例:追加するアプリケーションが JPEG 形式のファイルを指定して実行 できるかどうかを確認する場合。

- 1. 追加したいアプリケーションのショートカットを作成します。
- 2. 任意の JPEG 形式のファイル(\*.jpg)をショートカット上でドラッ グアンドドロップします。 アプリケーションが起動してファイルが開けば、JPEG 形式のファ

イルを指定して実行できることになります。

#### <アプリケーションを削除する場合>

- 1.「アプリケーションの追加と削除」の画面で、削除したいアプリケーショ ンを選択して、[削除]ボタンをクリックします。
- 2. 確認の画面が表示されますので、[はい]ボタンをクリックします。
- 3. アプリケーションが削除されているのを確認して、[閉じる] ボタンを クリックします。

#### <設定を変更する場合>

- 1.「アプリケーションの追加と削除」の画面で、設定を変更したいアプリ ケーションを選択して、[変更]ボタンをクリックします。
- 2.「追加アプリケーションの設定」の画面が表示されますので、変更した い項目を変更します。
- 3. 設定が終了したら、[OK]ボタンをクリックします。
- 4.「アプリケーションの追加と削除」の画面が表示され、設定が変更され ます。[閉じる]ボタンをクリックして、画面を閉じます。

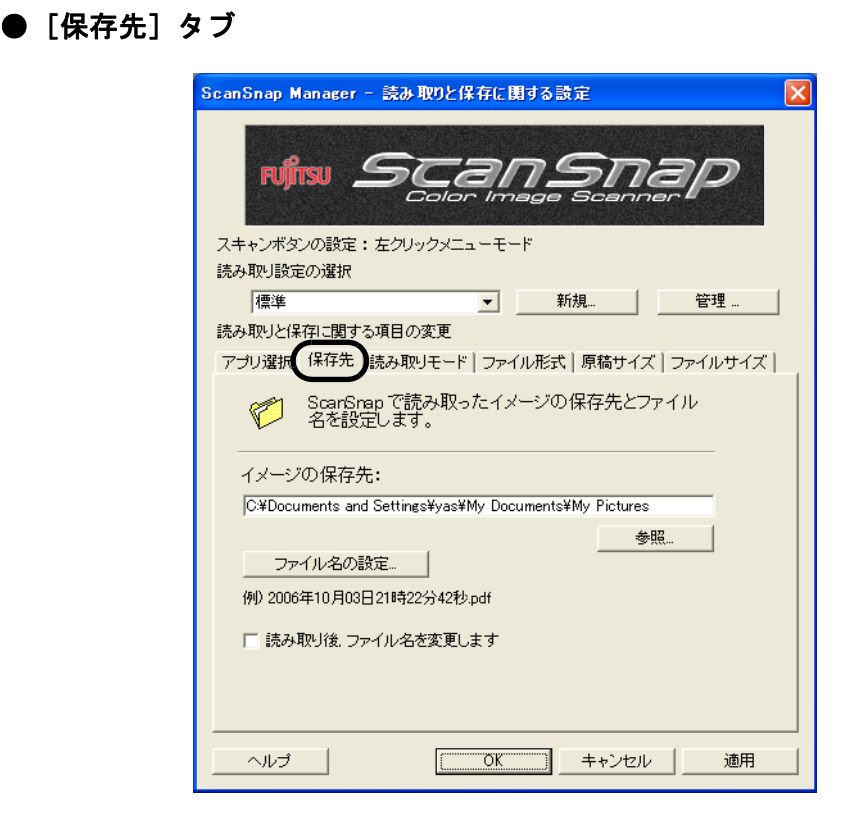

## イメージの保存先:

読み取ったイメージを保存するフォルダを指定します。

[参照]ボタンをクリックすると、「フォルダの参照」の画面が表示されます。 保存するフォルダを選択し、[OK]ボタンをクリックします。

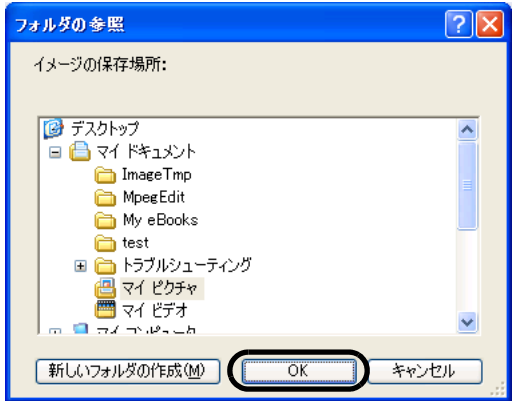

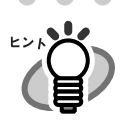

「アプリケーションの選択:」で「ScanSnap Organizer」が選択されている 場合は、「イメージの保存先:」は指定できません。この場合、イメージの 保存先は、ScanSnap Organizer で指定されている「My ScanSnap フォル ダ」(Windows Vista の場合は、「ScanSnap フォルダ」)になります。

### [ファイル名の設定]ボタン

読み取った画像を保存するファイル名を設定します。 [ファイル名の設定] ボタンをクリックすると、以下の画面が表示されます。

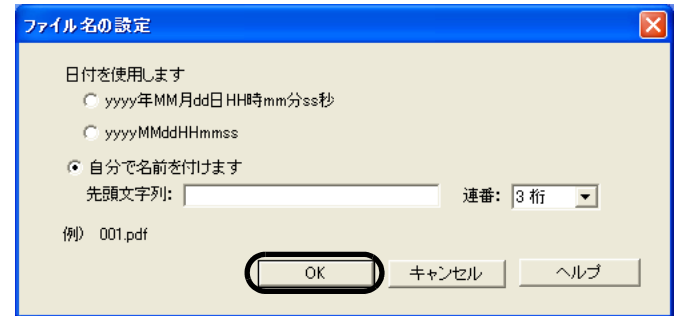

以下の 3 種類の指定が可能です。

- 「日付を使用します (yyyy 年 MM 月 dd 日 HH 時 mm 分 ss 秒)」 ファイルを保存する時の、日時をファイル名にします。 例)2006 年 2 月 27 日 19 時 00 分 50 秒に PDF 形式で保存した場合 ファイル名: 2006 年 02 月 27 日 19 時 00 分 50 秒 .pdf
- 「日付を使用します(yyyyMMddHHmmss)」 ファイルを保存する時の、日時をファイル名にします。 例)2006 年 2 月 27 日 19 時 00 分 50 秒に PDF 形式で保存した場合 ファイル名: 20060227190050.pdf
- 「自分で名前を付けます」 「先頭文字列:」に入力した文字列と「連番:」で指定した桁数の数字 を組み合わせてファイル名を生成します。 (画面の下の部分に、ファイル名の例が表示されます。)

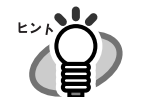

- 「連番:」について • [保存先]タブで設定したイメージ保存先フォルダに、「先頭文字列:」 で指定した名前と同じファイルが存在しない場合、1(3 桁の場合 001) となり、以降新しくファイルを保存するたびに、1 ずつ加算されてい
- きます。 • 保存先フォルダ内に、「先頭文字列:」で指定した名前と同じファイル が存在する場合、重複しない最小の番号となります。 例)フォルダ内に、 Scan001.pdf、Scan003.pdf、Scan004.pdf という ファイルが存在する場合、以降同じ「先頭文字列:」のファイル名で 保存すると、Scan002.pdf、Scan005.pdf、Scan006.pdf、Scan007.pdf ..... となります。
- 指定した桁数を超える場合(2 桁指定で 100 個目のファイルを保存する ような場合)、桁数が 1 つ繰り上がります。
- 0桁を指定した場合は、最初のファイル名には連番が付加されず、2番 目のファイル名から連番が付加されます。 例)先頭文字列が A で、0 桁を指定した場合は、A.pdf、A1.pdf、 A2.pdf…となります。

**........................** 

「OK」ボタンをクリックすると設定が反映されます。

(設定したファイル名の表示例が、[ファイル名の設定]ボタンの下に表示されま す。)

## 読み取り後、ファイル名を変更する スキャン をクリック ースキャン

チェックを付けると、読み取り終了後に、「読み取ったファイルを保存」の画 面が表示されます。

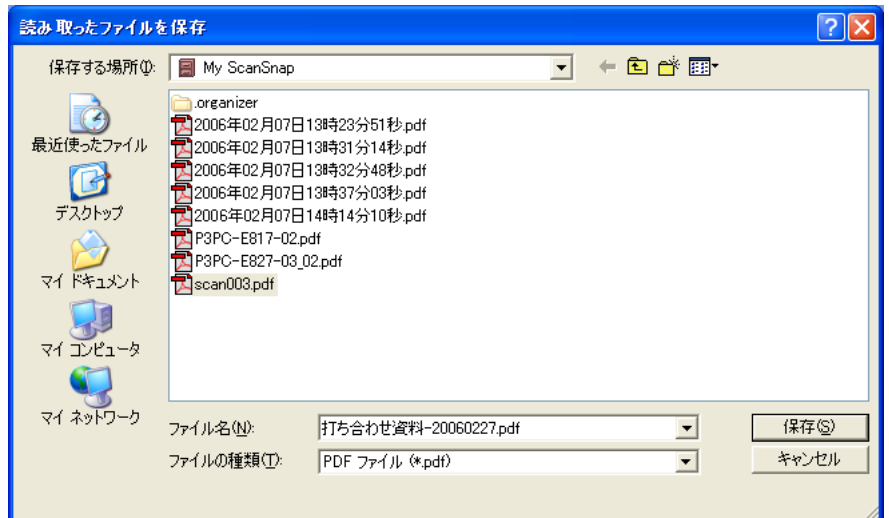

この画面で、読み取った画像の保存先や、ファイル名を変更することができ ます。

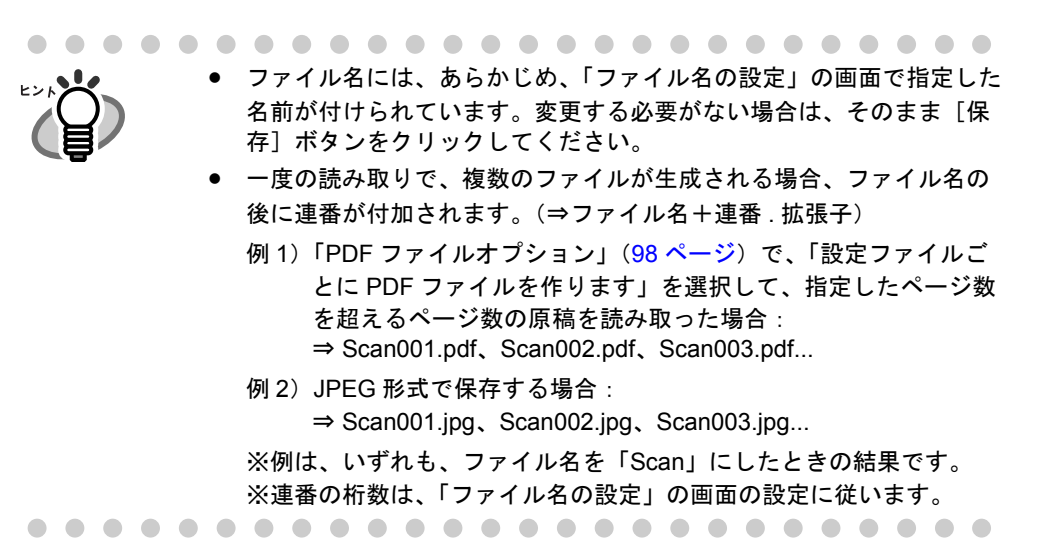

● [読み取りモード] タブ

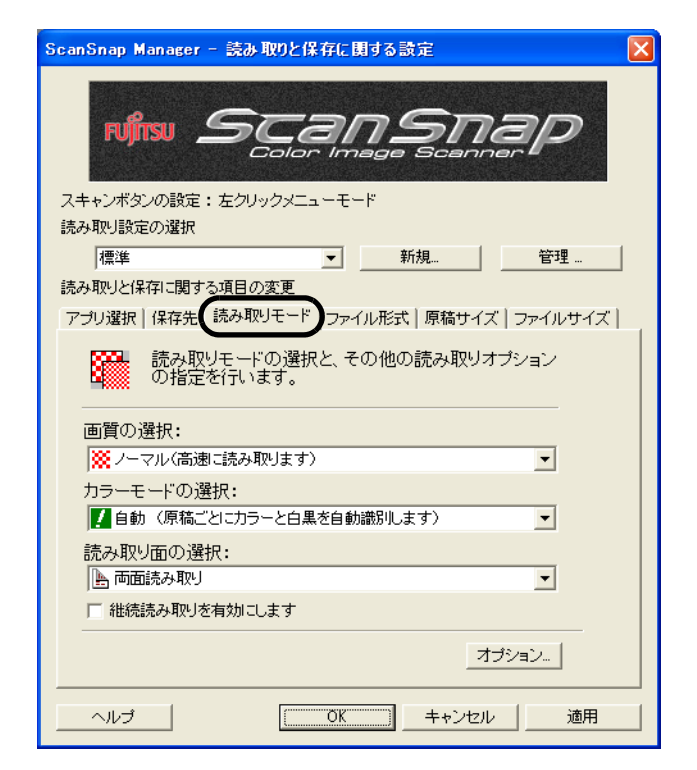

### <span id="page-113-0"></span>画質の選択:

速く読み取るか、きれいに読み取るかを指定します。 以下のいずれかのモードを選択します。

- ノーマル (高速に読み取ります) 速く読み取りたいときに選択します。 [スキャンボタンの設定]のみ設定できます。
- ファイン (綺麗に読み取ります) きれいな画像で読み取りたいときに選択します。
- スーパーファイン (より綺麗に読み取ります) よりきれいな画像で読み取りたいときに選択します。
- エクセレント(更に綺麗に読み取ります) スーパーファインより更にきれいな画像で読み取りたいときに選択します。 [スキャンボタンの設定]のみ設定できます。

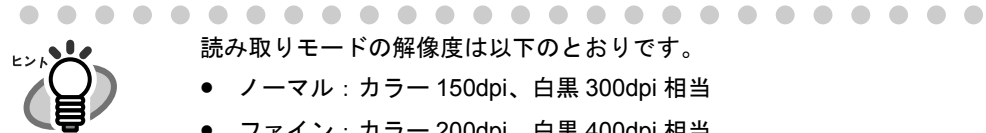

読み取りモードの解像度は以下のとおりです。

- ノーマル:カラー 150dpi、白黒 300dpi 相当
- ファイン:カラー 200dpi、白黒 400dpi 相当
- **スーパーファイン:カラー 300dpi、白黒 600dpi 相当**
- エクセレント:カラー 600dpi、白黒 1200dpi 相当です。 一般的に、きれいに読み取るほど、読み取りにかかる時間が長くなり、 ファイルサイズも大きくなります。

## カラーモードの選択: 【スキャン-クイック】【スキャン-左クリック

カラーで読み取るか、白黒で読み取るかを指定します。 以下のいずれかのモードを選択します。

- 自動(原稿ごとにカラーと白黒を自動識別します) 読み取る原稿がカラーか白黒かを判別して自動的に切り替えます。
- カラー カラーで読み取ります。 カラー原稿を読み取るときに最適です。
- 白黒 白黒で読み取ります。 白黒で文字中心の原稿を読み取るときに最適です。 ファイルサイズも「カラー」に比べて小さく抑えることができます。

• カラ一高圧縮 スキャン - 左クリック カラー画像を高圧縮で保存します。

> ● 通常は、「自動」に設定してお使いください。 読み取るたびに原稿に合わせてカラーモードを変更する必要がなくな ります。 ※ただし、原稿によっては白黒と判別される場合があります。 例:全体的に薄い色がついた原稿 一部分に少しだけカラーがある原稿 カラー2色刷りで、使用している色が濃い灰色(グレー)など の黒に近い色を多用している原稿 カラーとして読み取りたい場合は、カラーモードの選択でカラーを設 定してください。 ● 「設定する読み取りボタンの選択」で [e- スキャンボタン] 選択時は、

- 常にカラーで読み取ります。
- <span id="page-114-0"></span>• 「カラー高圧縮」では、文字部分と背景部分を分離して背景部分を高圧 縮します。そのため、文字ベースの原稿を読み取ると、文字がきれい なままファイルサイズを小さくすることができます。 一方、写真や図などは、背景とみなされて高圧縮されるため、画像が 劣化しますので、写真などの画像の読み取りには適していません。 指定するとコントラストが高くなる傾向があります
- 「カラー高圧縮」の場合、原稿によっては標準の圧縮と比べて、ファイ ルサイズが大きくなる場合があります。 ・写真や図などが多く、黒い文字が少ない原稿 ・段組があるなど、レイアウトが複雑な原稿
	- ・文字の背景に模様がある原稿

読み取り面の選択:

[スキャン]ボタン (4) または [e- スキャン]ボタン (6) を押したときに、両 面読み取りにするか、片面読み取りにするかを選択します。

#### 継続読み取りをします

「継続読み取りを有効にします」にチェックを付けると、読み取り終了 後、読み取りを継続するかどうかのメッセージが表示されます。

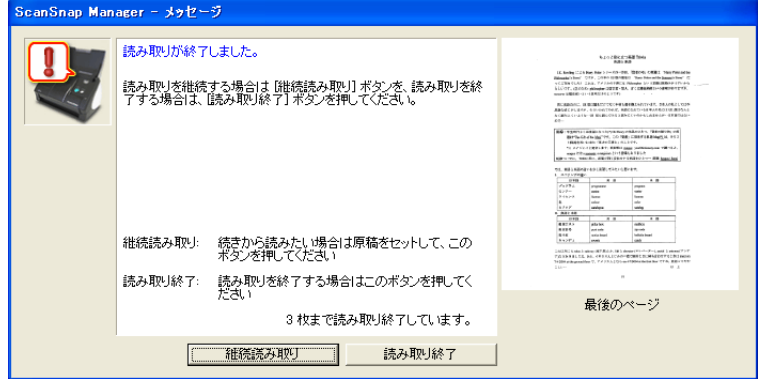

続けて読み取る場合は、ScanSnap に原稿をセットして、[継続読み取 り]ボタンをクリックします。

終了する場合は、「読み取り終了]ボタンをクリックします。

読み取りを終了した時点で、これまで読み取った画像が 1 つのファイ ルにまとめて出力されます。

- ※ 1 つのファイルに最大 1000 ページまで出力することができます。
- ※ 保証できる PDF ファイルのファイルサイズの上限は、1G バイトです。1G バ イト以上の PDF ファイルは作成可能ですが、Adobe Acrobat で表示させると、 「このファイルは壊れていますが修復しています。」というメッセージが表示さ れる場合があります。

### [オプション]ボタン

読み取りに関する詳細設定をします。 [オプション]ボタンをクリックすると、以下の画面が表示されます。

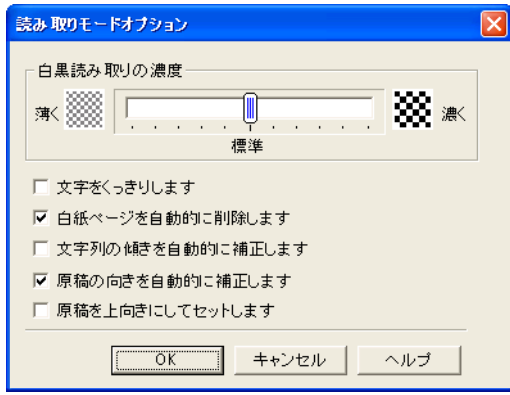

白黒読み取りの濃度 (スキャン・クイック) スキャン-をクリック

白黒読み取り時の濃度を設定します。

スライダコントロールのつまみを左に移動すると読み取り結果が薄く、 右に移動すると読み取り結果が濃くなります。

※「カラーモードの選択:」で、「白黒」が選択されている場合、または「自動」 が選択されていて、白黒原稿と認識された場合に有効となります。

## 文字をくっきりします スキャンークイック スキャン-左クリック

読み取る原稿の種類によって、以下のようにチェックします。

- 活字や手書き文字の原稿を読み取る場合は、チェックを付けます。
- 写真が入った原稿を読み取る場合は、チェックを外します。

### 白紙ページを自動的に削除します

原稿に含まれる白紙ページを検出し、自動的に削除して出力します。 たとえば、両面原稿と片面原稿が混在した状態で、両面読み取りを行 うと、片面原稿の裏面(白紙ページ)だけを取り除いて出力すること ができます。

※読み取った原稿がすべて白紙と認識された場合は、出力されません。

## .........................

-------------------------

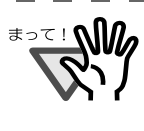

- 以下のような原稿は、白紙ページとして判別される場合があります。 • 白紙原稿内に、2、3 文字以内の文字のみが書かれている場合。
- 白色でなくても、ページ全体が一様色(無地)の場合。 ※黒色も含みます。 読み取った原稿を廃棄される場合は、誤って削除されたページがない かどうかを必ずご確認ください。

### 文字列の傾きを自動的に補正します

原稿の傾きを検出し、原稿が傾いた状態で読み取られた場合に、その 傾きを補正して出力します。 最大± 5 度の傾きを補正することができます。

-----------------------原稿中の文字を基準にして補正するため、以下のような原稿は画像が

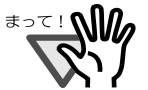

- 傾く場合があります。 • 文字間や行間が、極端にせまかったり、文字が接触している原稿
- 白抜きや装飾文字が多い原稿
- 写真や図などが多く、文字の少ない原稿
- 文字の背景に模様がある原稿
- 図面など、文字が一定方向を向いていない原稿
- 斜め方向の長い直線がある原稿
- 手書き文字の原稿

※このような原稿を読み取る場合は、チェックを外してください。

### 原稿の向きを自動的に補正します

横向きに読み取られたり、上下逆さまに読み取られた原稿を、正しい 向きに回転して出力します。

......................... <del>อออ</del>ยา 原稿中の文字列を基準にして補正するため、以下のような原稿は正し い向きに補正されない場合があります。 • 極端に大きい文字や小さい文字が多い原稿

- 
- 文字間や行間が、極端にせまかったり、文字が接触している原稿
- 下線や罫線に接触している文字が多い原稿
- 写真や図などが多く、文字の少ない原稿
- 文字の背景に模様がある原稿
- 図面など、文字が一定方向を向いていない原稿
- アルファベット大文字だけで書かれている原稿
- 手書き文字の原稿
- うすい文字、かすれた文字

※このような原稿を読み取る場合は、チェックを外してください。

### 原稿を上向きにしてセットします

図のように、手にした原稿をそ のままセットして読み取りたい 場合にチェックを付けます。

最終ページから逆に読み取りを 開始して、すべての原稿を読み 取った後で、データを1ページ 目から順番に並べ替えて、ファ イルに出力します。

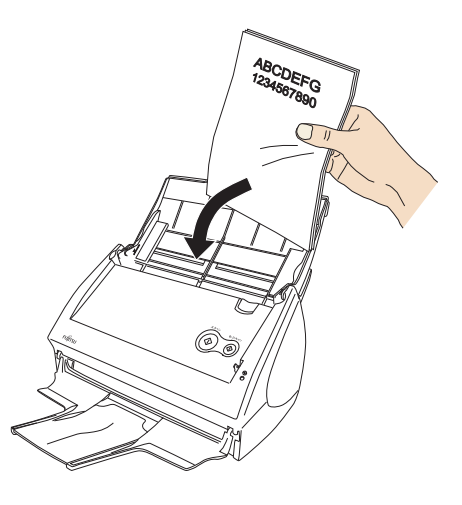

....................... 原稿を読み取った後にデータを並べ替える処理が入るため、通常より <u>≭∍≂⊥∿ிி</u> も読み取り速度が遅くなります。------------------

● [ファイル形式] タブ

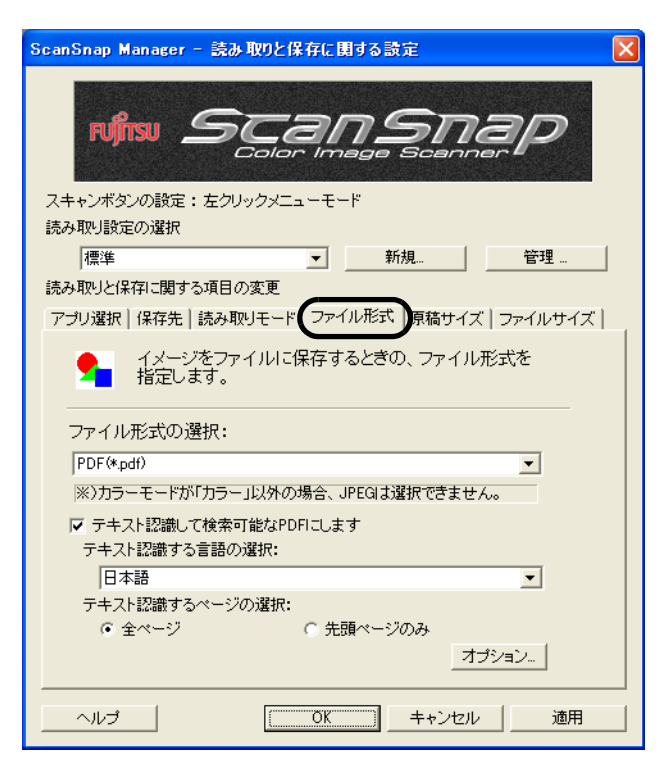

### ファイル形式の選択 (スキャン-左クリック) (e-スキャン

読み取ったイメージのファイル形式を指定します。[▼]をクリックして、 ファイル形式を選択します。以下のファイル形式が選択できます。

- PDF(\*.pdf)
- JPEG (\*.jpg)

--------------------------[読み取りモード]タブの「カラーモードの選択:」で、「自動」、「白 黒」、「カラー高圧縮」が選択されている場合は、「JPEG」は選択できま せん。 逆に、「JPEG」が選択されている場合に、「自動」、「白黒」、または「カ ラー高圧縮」を選択すると、ファイル形式は、自動的に「PDF」に切り 替わります。------------------------

#### テキスト認識して検索可能な **PDF** にします

PDF を選択した場合に指定できます。 有効にすると、テキスト検索ができる PDF が作成されます。

#### テキスト認識する言語の選択:

テキスト認識に使用する言語を選択します。

### テキスト認識するページの選択:

- 全ページ すべてのページをテキスト認識した PDF が作成されます。
- 先頭ページのみ 先頭ページだけをテキスト認識した PDF が作成されます。

- .................. a sa Tan  $\frac{1}{2}$ 
	- 本設定を有効にすると、お使いのパソコン環境によっては、処理に時 間がかかる場合があります。

以下のような原稿(文字)は、正しくテキスト認識できない場合があ ります。また、カラー設定や解像度を上げて読み取ることでテキスト 認識が可能となる場合があります。

- 手書き文字の原稿
- 低解像度で読み取った小さな文字
- 傾いた原稿
- 指定した言語以外で書かれた原稿
- イタリック文字で書かれた原稿
- ー 上下添え字、複雑な数式
- 文字の背景に不均一色背景や模様がある原稿 ・影、白抜きなど装飾がされている文字 ・網掛け内の文字
- 複雑なレイアウトの原稿及び、ノイズの多い原稿 (このような原稿では認識時間が非常にかかる場合があります)

.................

#### <span id="page-119-0"></span>[オプション]ボタン

ำ -

PDF ファイルに関する詳細を設定します。「ファイル形式の選択:」で 「PDF(\*.pdf)」を選択したときに有効になります。

「オプション]ボタンをクリックすると、以下の画面が表示されます。

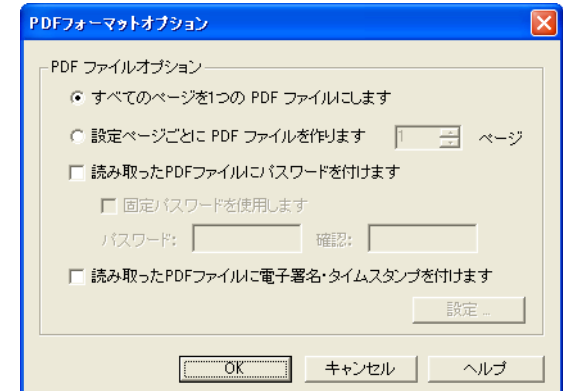

- すべてのページを 1 つの PDF ファイルにします 読み取ったイメージをすべて 1 つのファイルにまとめて保存します。
- 設定ページごとに PDF ファイルを作ります 指定したページ数ごとにファイルを作成します。たとえば、"2"ペー ジに設定して 6 ページある原稿を読み取った場合、ファイルが 3 つ作 成されます。

「アプリケーションの選択:」で、Adobe Acrobat および Adobe<sup>®</sup> Reader<sup>®</sup> (または Acrobat<sup>®</sup> Reader<sup>TM</sup>) を選択した場合、 一度の読み取りで複数のファイルが作成されると、 読み取り後に、1 つ目のファイルのみ画面に表示されます。 (それ以外の場合は、選択したアプリケーションの仕様に従いま す。)

...................

. . . . . . . . . . . . . . . . . . . .

• 読み取った PDF ファイルにパスワードを付けます

スキャン - 左クリック | e- スキャン

ScanSnap

4

の設定

読み取り後に作成される PDF ファイルに、パスワードを付けることが できます。パスワードを付けた PDF ファイルは、パスワードを入力し ないとファイルを開くことができなくなります。

読み取りが終わる度にパスワード入力画面が表示されるので、パスワード を2箇所(1箇所は確認用)に入力して、[OK]ボタンをクリックします。

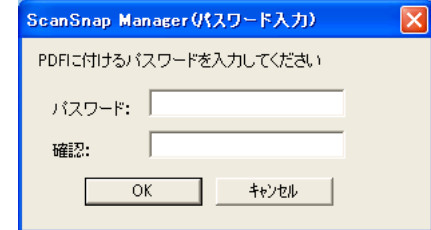

※ 「キャンセル]ボタンをクリックすると、パスワードのない通常の PDF ファイルとして保存されます。

- 固定パスワードを使用します

読み取りを行うたびにパスワード入力画面を表示するのではなく、 すべての PDF ファイルに対して、あらかじめ固定のパスワードを設 定しておくことができます。 チェックすると、「パスワード:」、「確認:」欄が有効になるので、

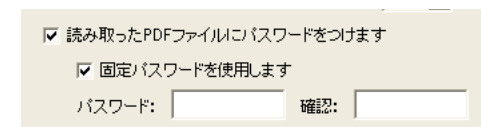

同じパスワードを 2 箇所に入力します。

..............

• パスワードには、以下の半角文字、および半角スペースを設 定することができます。 最大文字数:半角 16 文字 半角英数字:A ~ Z、a ~ Z、0 ~ 9 半角記号:!"#\$%&'()\*+,-./:;<=>?@[\]^ `{|}~ ● パスワードを忘れてしまうと、PDF ファイルが開けなくなり ますので、ご注意ください。

................

• 読み取った PDF ファイルに電子署名・タイムスタンプを付けます

スキャン - 左クリック | e- スキャン

読み取り後に作成される PDF ファイルに、電子署名・タイムスタンプ を付けることができます。電子署名・タイムスタンプは、PDF ファイ ルに埋め込まれます。

- ------.................
- <u>≢∍≂⊥∿‱</u>  $\mathbb{Z}^n$
- 本機能を使用するためには、Adobe Acrobat と PFU タイムスタ ンプをインストールして、あらかじめ電子署名・タイムスタ ンプの設定を行っておく必要があります。
- 「読み取った PDF ファイルに電子署名・タイムスタンプを付け ます」チェックボックスにチェックを入れると、「読み取った PDF ファイルにパスワードを付けます」チェックボックスは 無効となります。(パスワードと電子署名・タイムスタンプを 同時に使用することはできません。)
- 

#### -[設定]ボタン

「設定]ボタンを押すと、「タイムスタンプの設定」画面が表示され ます。

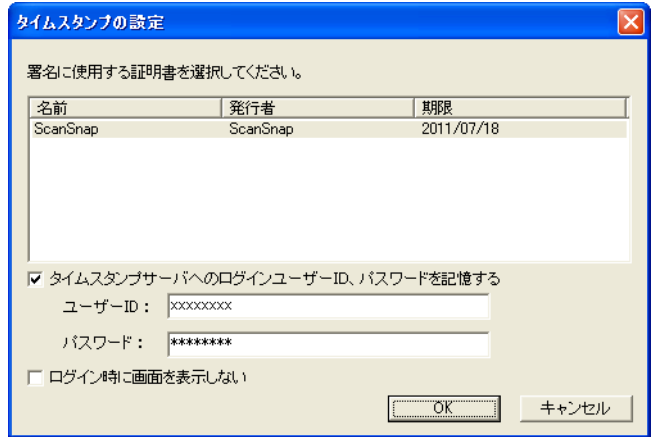

#### 証明書一覧

一覧表示から、署名に使用する証明書を選択します。

「タイムスタンプサーバへのログインユーザー ID、パスワードを記憶 する」チェックボックス

タイムスタンプサーバにログインする際に、ユーザー ID とパスワー ドを表示した状態でログイン画面を表示します。 「ユーザー ID:」、「パスワード:」の入力欄にログイン時に使用する

- ID とパスワードを入力してください。
- 「ログイン時に画面を表示しない」チェックボックス

タイムスタンプサーバにログインする際に、ログイン画面を表示し ません。「タイムスタンプサーバへのログインユーザー ID、パスワー ドを記憶する」チェックボックスにチェックを入れたときに選択可 能となります。

#### 

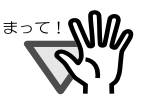

- 「読み取った PDF ファイルに電子署名・タイムスタンプを付け ます」チェックボックスにチェックが入っているときのみ、 有効となります。
- 証明書が選択されていない場合は、「タイムスタンプの設定」 画面の [OK] ボタンは無効です。

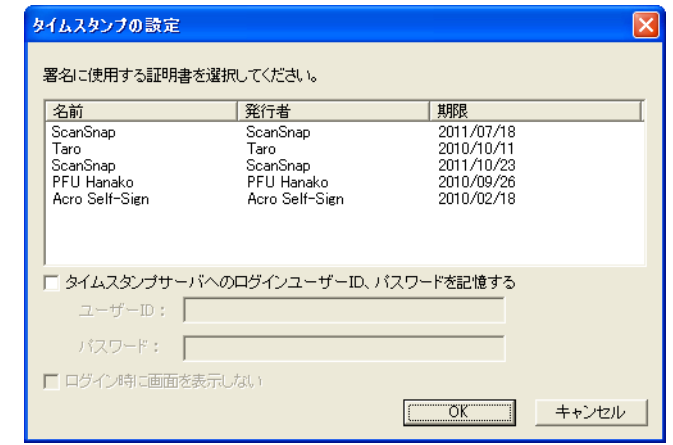

.....................

● 証明書は、あらかじめ設定しておかないと「タイムスタンプの設定」 画面に表示されません。 電子署名・タイムスタンプを使用する際の設定方法については、 「6.3 PFU [タイムスタンプを使う」\(](#page-259-0)238 ページ)、あるいは、 『PFU タイムスタンプの使い方』を参照してください。 『PFU タイムスタンプの使い方』を参照する場合は、[スタート] メ ニューから[すべてのプログラム]→[PFU タイムスタンプ for Adobe Acrobat] → [使い方]の順に選択してください。(PFU タイム スタンプをインストールする際に、「プログラムフォルダ」の名前を変 更した場合は、[PFU タイムスタンプ for Adobe Acrobat]の部分が変 更した名前になります。)

● [原稿サイズ] タブ -<br>ScanSnap Manager - 読み取りと保存に関する設定 **FUTTISU** スキャンボタンの設定:左クリックメニューモード 読み取り設定の選択 標準  $\overline{\mathbf{E}}$   $\mathbf{E}$ 新規... 管理 読み取りと保存に関する項目の変更 アプリ選択 保存先 | 読み取りモード ファイル形式 原稿サイズ ファイルサイズ | ScanSnapで読み取る原稿サイズを指定します。  $\overline{A4}$ 原稿サイズの選択: サイズ自動検出  $\overline{\phantom{0}}$ カスタマイズ… □ 幅や長さの違う原稿を同時に読み取ります A3キャリアシート設定 ... ヘルプ | 適用

### 原稿サイズの選択:

セットする原稿のサイズを指定します。[▼]をクリックして、サイズを選択 します。以下の原稿サイズ(幅×長さ)を選択できます。

- サイズ自動検出
- A4  $(210 \times 297$ mm)
- A5 $(148 \times 210$ mm)
- A6 $(105 \times 148$ mm)
- B5 $(182 \times 257)$ mm
- B6 $(128 \times 182$ mm)
- はがき (100 × 148mm)
- 名刺 $(90 \times 55$ mm,  $55 \times 90$ mm)
- レター (8.5 × 11 インチ、216 × 279.4mm)
- リーガル (8.5 × 14 インチ、216 × 355.6mm)
- カスタムサイズ (10個まで登録可能)

..........................

- A3 キャリアシートを使用して読み取りを行う場合は、必ず「サイズ自 動検出」を選択してください。
	- 「設定する読み取りボタンの選択」で[e- スキャンボタン]選択時は、 幅 210mm より大きいサイズを選択することはできません。
	- 読み取り方法および原稿の状態によっては、出力されるイメージに、原 稿の端の影が線として表示される場合があります。

..................

<u>≢∍≂⊥∿ி</u>ி

原稿サイズを指定して [e- スキャン]ボタンで読み取る場合は、読み取った原 稿に対して、データの欠落が起こらないようにするために、指定した原稿サイ ズよりも、一回り大きいサイズで出力されます。 また、原稿サイズを、「サイズ自動検出」にして [e- スキャン] ボタンで読み取 る場合は、原稿と同じサイズで出力されます。

### [カスタマイズ]ボタン

「原稿サイズの選択: |に任意の原稿サイズを、最大10個まで登録できま す。ボタンをクリックすると、以下の設定画面が表示されます。

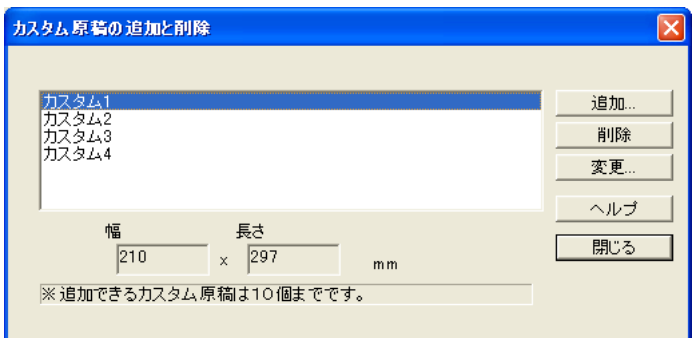

#### <カスタム原稿サイズを追加する場合>

- 1. [追加] ボタンをクリックします。
- 2. 以下の画面が表示されます。

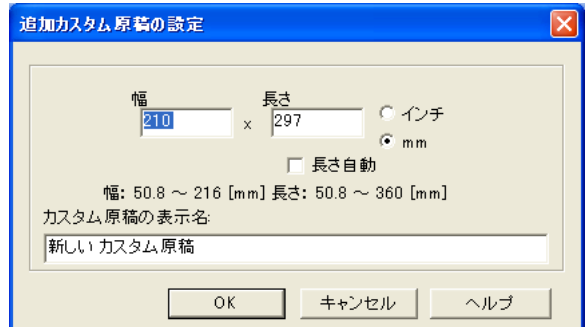

- 原稿のサイズを入力します。
	- 幅 : 50.8 ~ 216 mm  $(2 \sim 8.5 \angle 7 \angle 7)$

長さ:50.8~360 mm (3~14.17 インチ)

の範囲で設定することができます。

- •「長さ自動」を有効にすると、幅を設定しただけで長さ方向を自動サ イズ検出します。
- •「カスタム原稿の表示名:」に、表示させたい名前を入力します。 ⇒入力した表示名が「原稿サイズの選択:」のリストに追加されま す。
- 3. 設定が終了したら、[OK]ボタンをクリックします。 ⇒新しいカスタム原稿サイズが登録されます。
- 4.[閉じる]ボタンをクリックして、「カスタム原稿の追加と削除」の画面 を閉じます。

- <カスタム原稿サイズを削除する場合>
	- 1.「カスタム原稿の追加と削除」の画面で、削除したい原稿サイズ名を選択 して、[削除] ボタンをクリックします。
	- 2. 確認の画面が表示されますので、[はい]ボタンをクリックします。
	- 3.「カスタム原稿の追加と削除」の画面で、原稿サイズが削除されている のを確認して、「閉じる」ボタンをクリックします。

#### <設定を変更する場合>

- 1.「カスタム原稿の追加と削除」の画面で、設定を変更したい原稿サイズ名 を選択して、[変更]ボタンをクリックします。
- 2.「追加カスタム原稿の設定」の画面が表示されますので、変更したい項 目を変更します。
- 3. 設定が終了したら、[OK]ボタンをクリックします。 ⇒「カスタム原稿の追加と削除」の画面が表示され、設定が変更され ます。
- 4. [閉じる] ボタンをクリックして、画面を閉じます。

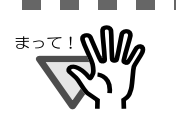

「名刺(90 × 55mm、55 × 90mm)」サイズを選択して読み取る場合、 読み取った長さから、横置き/縦置きを自動認識して読み取ります。 長さ方向(搬送方向)は、実際に読み取った原稿の長さになります。 幅は、90mm(横置き)、または 55mm(縦置き)固定になります。

------------------------

#### 「幅や長さの違う原稿を同時に読み取ります」

「幅や長さの違う原稿を同時に読み取ります」チェックボックスにチェックを 入れると、ScanSnap に幅や長さの違う原稿を同時にセットして読み取るこ とができます。

[A3 キャリアシート設定]ボタン (スキャン-クイック) スキャン – 左クリック

A3 キャリアシートの設定を行います。

and a strong state A3 キャリアシートの設定方法については、「4.5 A3 [キャリアシートの設定方法」](#page-142-0) (121 [ページ\)を](#page-142-0)参照してください。..................

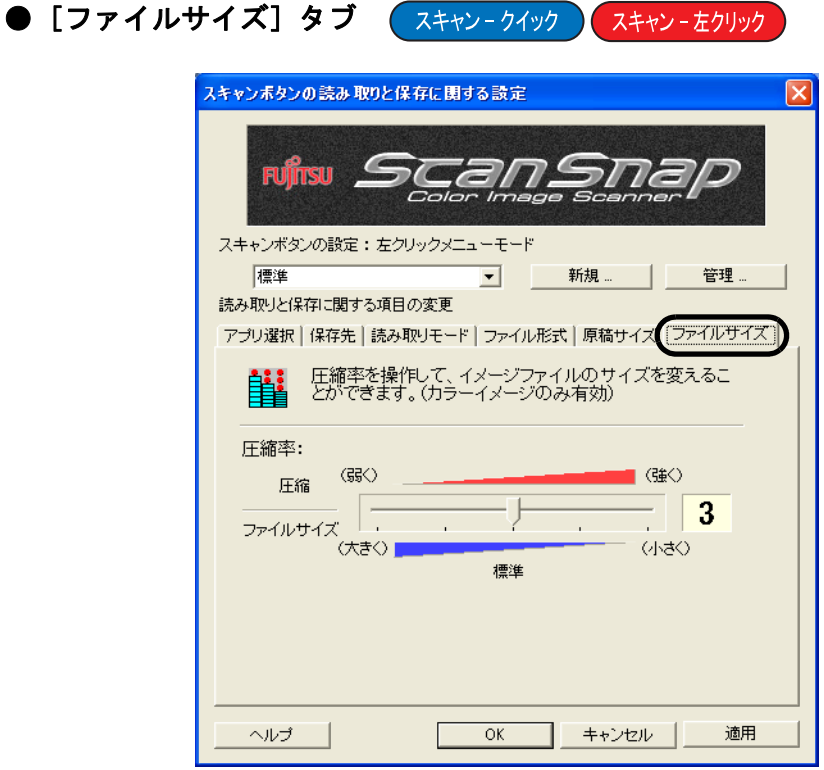

### 圧縮率:

圧縮率を操作して、読み取ったイメージのファイルサイズを指定します。 圧縮率は、スライドバーを動かして操作します。

圧縮率の数字が大きいほど圧縮率が高くなり、ファイルサイズが小さくなり ます。

#### ......................... <del>ะ</del>∍<u>∼</u>∶ ฟใต 圧縮率を高くすると、読み取ったイメージの画質が劣化します。 [e- スキャン]ボタンで読み取る場合の圧縮率は、「画質の選択: 」([92](#page-113-0) [ページ\)](#page-113-0)によります。「ファイン」の場合は「2」、「スーパーファイン」 の場合は「3」です。設定変更はできません。 ----. . . . . . . . ------ $\blacksquare$ . . . . . . . . . . . . . . . . . . . . [読み取りモード] タブで「カラー高圧縮」を選択した場合、圧縮率は さらに高くなります。 • 「カラー高圧縮」では、文字部分と背景部分を分離して背景部分を高圧 縮します。そのため、文字ベースの原稿を読み取ると、文字がきれい なままファイルサイズを小さくすることができます。一方、写真や図 などは、背景とみなされて高圧縮されるため、画像が劣化しますので、 写真などの画像の読み取りには適していません。指定するとコントラ ストが高くなる傾向があります (93 [ページ](#page-114-0))。 • 「カラー高圧縮」の場合、原稿によっては標準の圧縮と比べて、ファイ ルサイズが大きくなる場合があります。 ・写真や図などが多く、黒い文字が少ない原稿 ・段組があるなど、レイアウトが複雑な原稿

・文字の背景に模様がある原稿

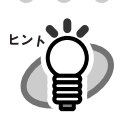

#### 画像データのサイズについて

カラー原稿 1 枚を片面で以下のように読み取ったときの画像サイズの目安を示します。 ファイル形式 :PDF 原稿サイズ : A4 (一般カタログ)

カラーモード:カラー

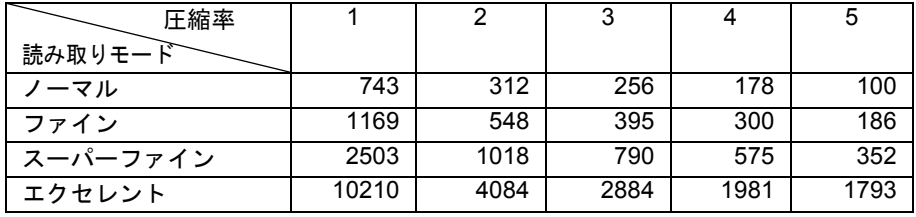

カラーモード:カラー高圧縮

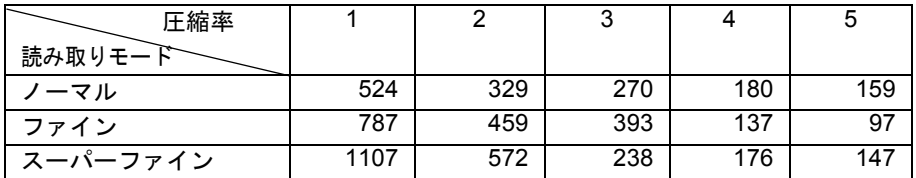

カラーモード:白黒

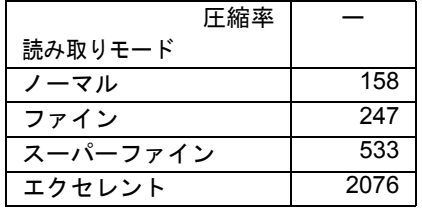

(単位 K バイト)

※「カラー高圧縮」は、スーパーファインの場合に効果を発揮します。

※圧縮率・カラー高圧縮の設定は、以下のように使い分けることで、より効果を発揮し ます。

・写真や図などの原稿の場合は、圧縮率の設定(1~5)により、ファイルサイズを小さ くすることができます。

・文字の多い原稿を、読み取りモードの「スーパーファイン」で読む場合は、カラー 高圧縮を選択することにより、ファイルサイズをより小さくすることができます。

※ [e- スキャン] ボタンで読み取った場合、ファイルサイズは以下の通りです。

- ファイン : 636K バイト
- スーパーファイン: 896K バイト ([e- スキャン]ボタンの場合、カラーモードはカラー固定、圧縮率は、「ファイン」 の場合は「2」、「スーパーファイン」の場合は「3」固定です。カラー高圧縮は無効で
- す。)

# **4.3** 読み取り設定を保存するには

左クリックメニューモード使用時の[スキャン]ボタンの設定は、最大 12 種類、「読み取り 設定」として、名前を付けて保存しておくことができます。

保存しておいた「読み取り設定」は、「**ScanSnap Manager**」のアイコン<mark>(S)</mark> をクリックする だけで、簡単に呼び出し、使用することができます。

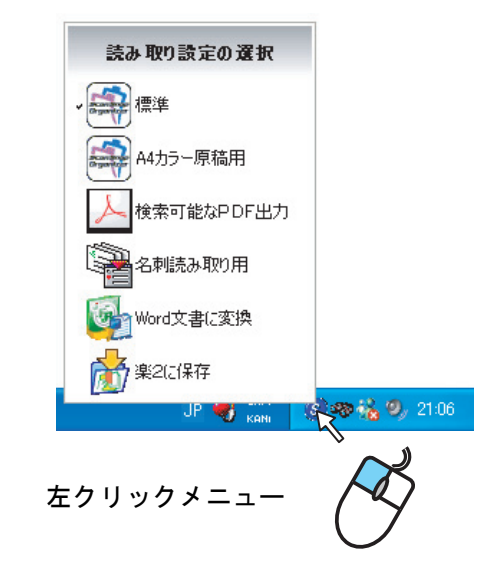

よく使う読み取り条件をあらかじめ何種類か「読み取り設定」として登録しておけば、読み 取る度に設定画面を開いて、設定を変更する必要がなく、簡単な操作で目的にあった条件に 切り替えて読み取ることができます。

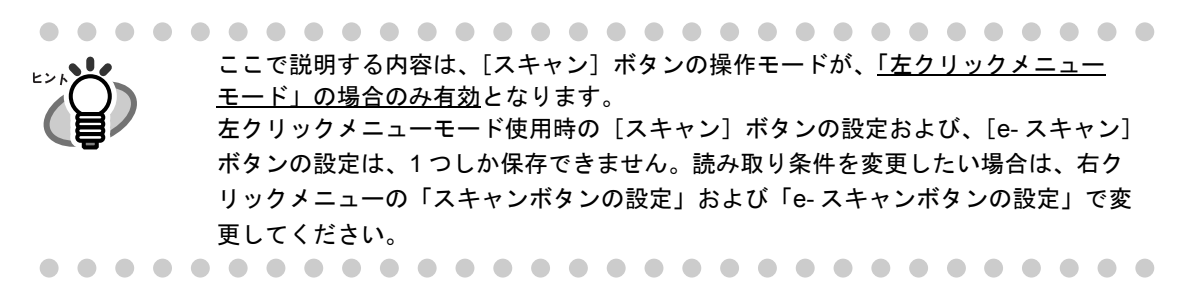

以下に、操作方法を説明します。

## ■ 読み取り設定を登録します

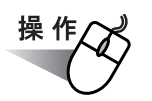

**1.** 「**ScanSnap Manager**」のアイコン を右クリックして表示されるメ *S* ニューで、[クイックメニューを使用]のチェックが外れていることを確認 します。

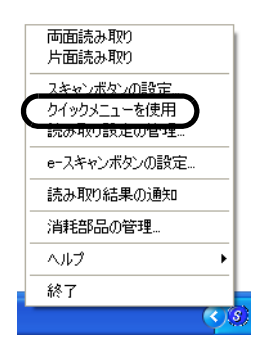

⇒ チェックを外すと、メニューが閉じます。

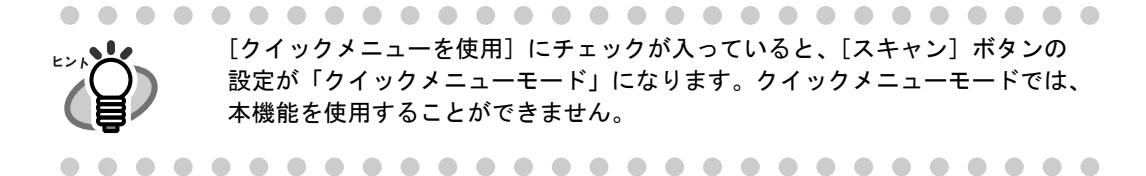

**2.** 「**ScanSnap Manager**」のアイコン を右クリックして、「スキャンボタ *S*ンの設定」を選択します。

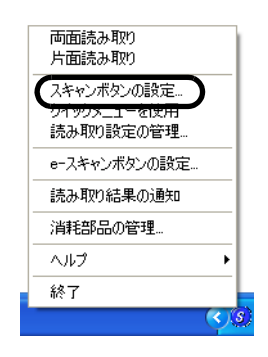

**3.** 「読み取りと保存に関する設定」画面で、読み取り条件を変更します。

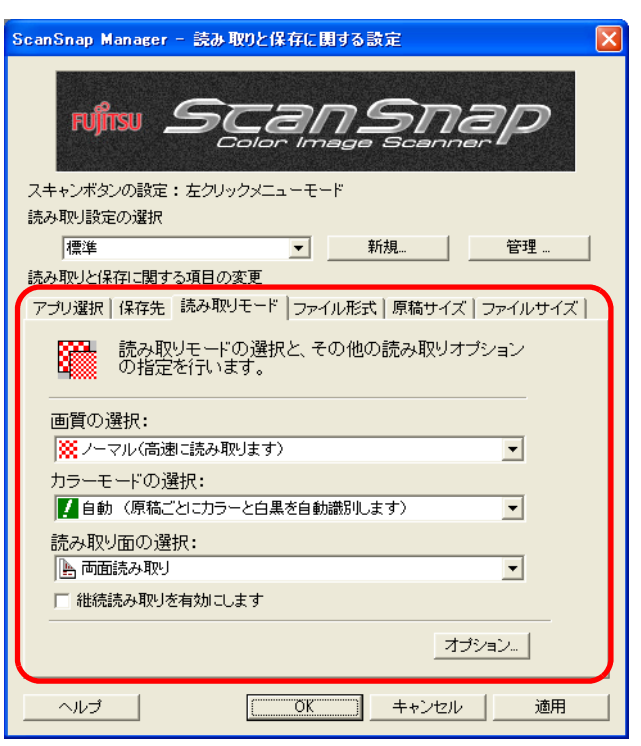

## **4.** 設定が終わったら、[新規]ボタンをクリックします。

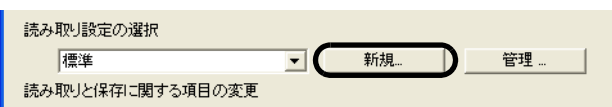

⇒「読み取り設定の新規作成」の画面が表示されます。

## **5.** 設定内容に名前を入力して、[**OK**]ボタンをクリックします。

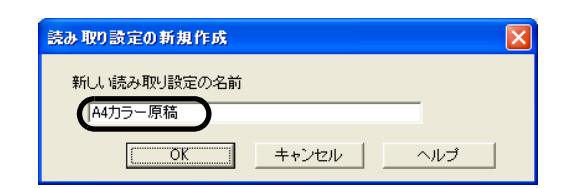

⇒入力した名前の「読み取り設定」として設定・登録されます。

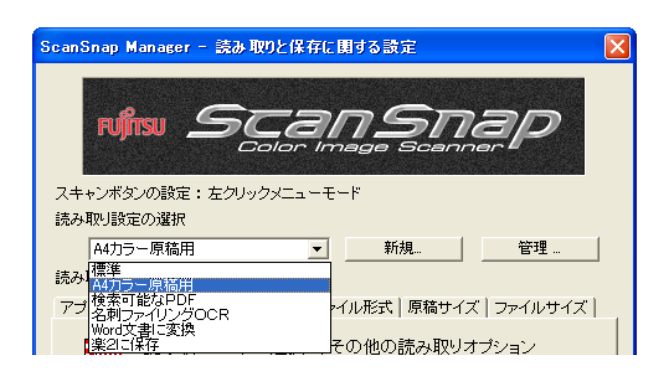

## **6.** [**OK**]ボタンをクリックして、「読み取りと保存に関する設定」画面を閉じ ます。

⇒ 以上で、読み取り設定の登録は完了です。

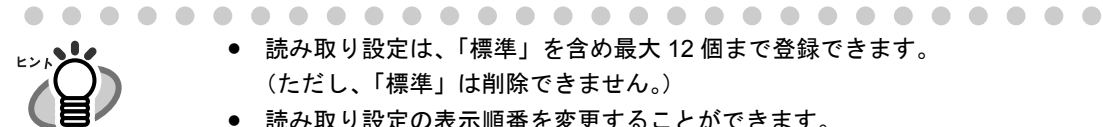

- 読み取り設定は、「標準」を含め最大 12 個まで登録できます。 (ただし、「標準」は削除できません。)
- 読み取り設定の表示順番を変更することができます。 (ただし、「標準」の表示順番は変更できません。)
	- 1. 「ScanSnap Manager」のアイコン を右クリックして、「設定の管理」 *S*を選択し、「設定の管理」画面を表示します。
	- 2. 移動させたい読み取り設定を、一覧から選択します。
	- 3. [上へ][下へ]ボタンをクリックして、読み取り設定を移動します。

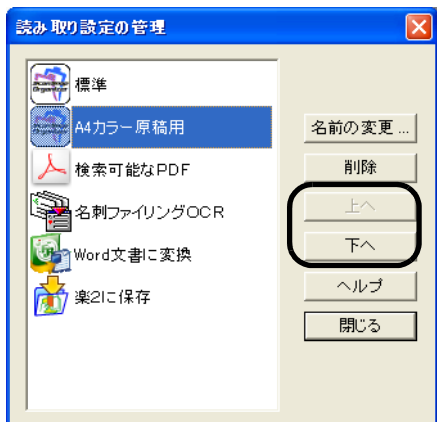

4. [閉じる]ボタンをクリックします。

## ■ 登録した読み取り設定を使って読み取ります

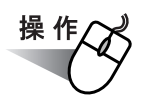

**1.** 「**ScanSnap Manager**」のアイコン をクリックします。 *S*

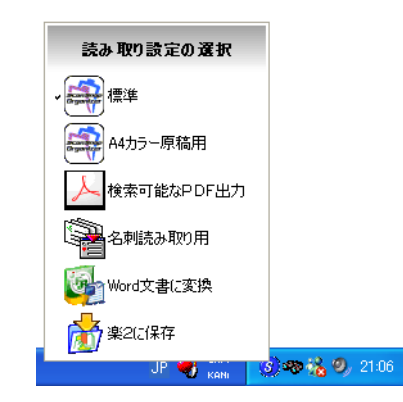

⇒「左クリックメニュー」が表示されます。 (設定名の左側に、読み取り後に起動するアプリケーションのアイコンが表示 されます。)

## **2.** 読み取りに使用する「読み取り設定」を選択します。

⇒ 選択した「読み取り設定」にチェックマークが付きます。

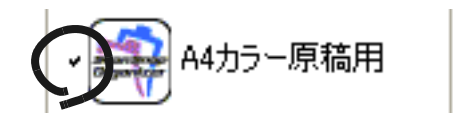

- **3.** 原稿を **ScanSnap** にセットします。
- **4.** [スキャン]ボタン ◎を押します。

⇒ 選択した設定条件で読み取りが行われます。

## ■ 登録した読み取り設定を変更します

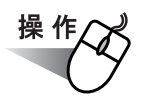

**1.** 「**ScanSnap Manager**」のアイコン を右クリックして、「スキャンボタ *S*ンの設定」を選択します。

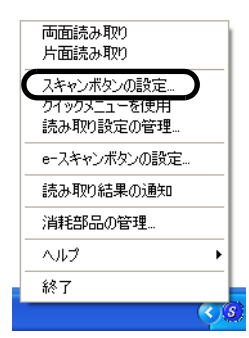

**2.** 「読み取りと保存に関する設定」画面で、変更する「読み取り設定」を選択 します。

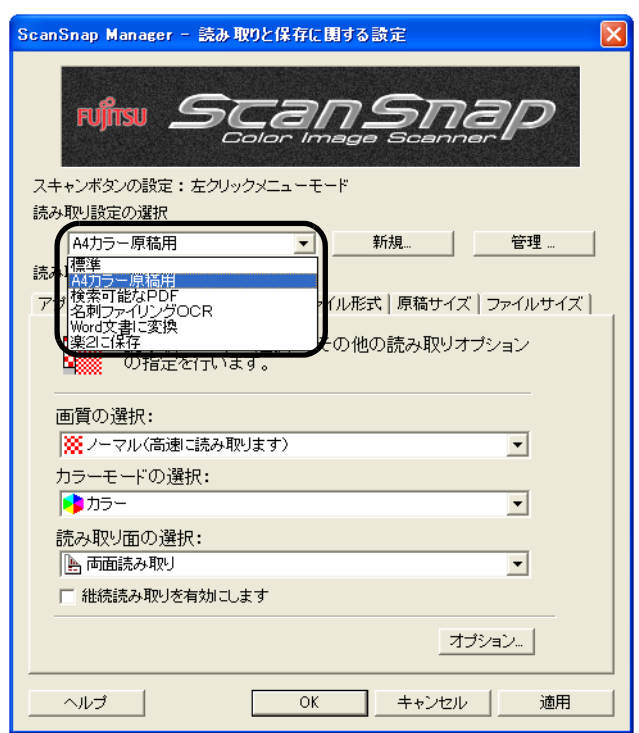

## **3.** 設定内容を変更します。

読み取り設定の詳細については、「4.2 [読み取り設定を変更するには」\(](#page-102-0)81ページ)を 参照してください。

**4.** 設定が終わったら、[**OK**]ボタンをクリックします。

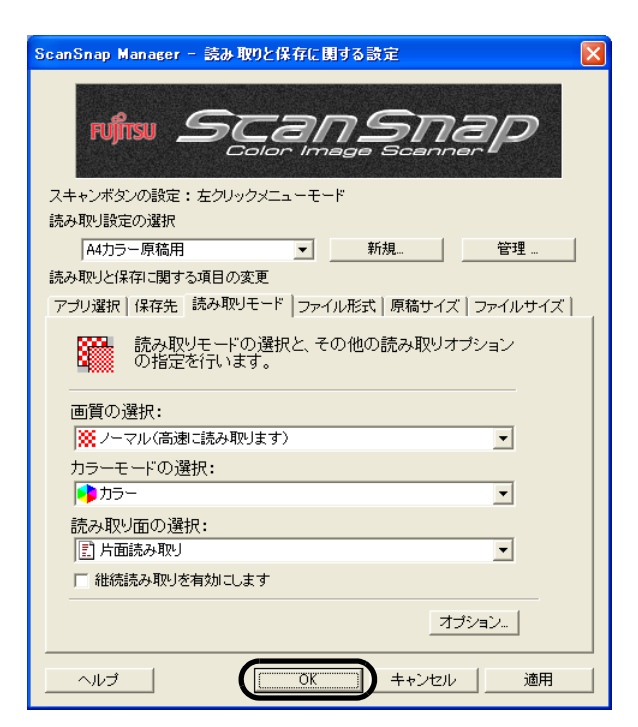

⇒ 上書き確認の画面が表示されます。

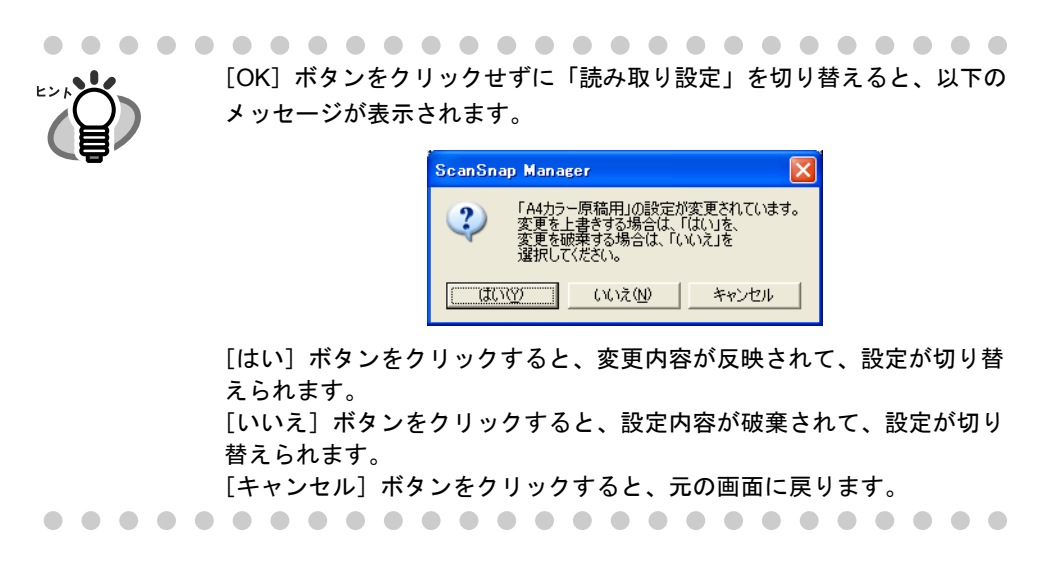

## 5. 設定内容を上書きする場合は [はい]ボタンを、標準に保存する場合 [い いえ]ボタンをクリックします。

「キャンセル]ボタンをクリックすると、元の画面に戻ります。

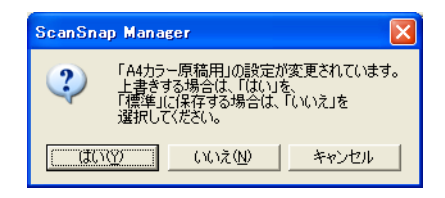

(「読み取り設定」が「標準」の場合は、確認画面は表示されません。)

4

ScanSnap S510 オペレーターガイド | 113

## Ⅰ 読み取り設定の名前を変更します

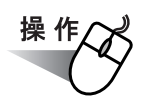

**1.** 「**ScanSnap Manager**」のアイコン を右クリックして、「スキャンボタ *S*ンの設定」を選択します。

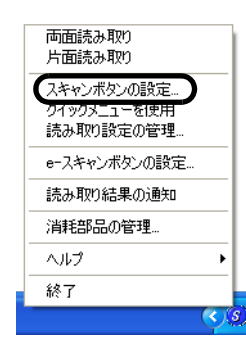

⇒「読み取りと保存に関する設定」画面が表示されます。

## **2.** [管理]ボタンをクリックします。

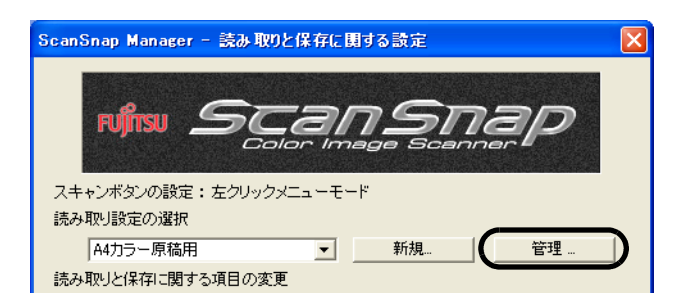

⇒「読み取り設定の管理」画面が表示されます。

## <span id="page-135-0"></span>**3.** [名前の変更]ボタンをクリックします。

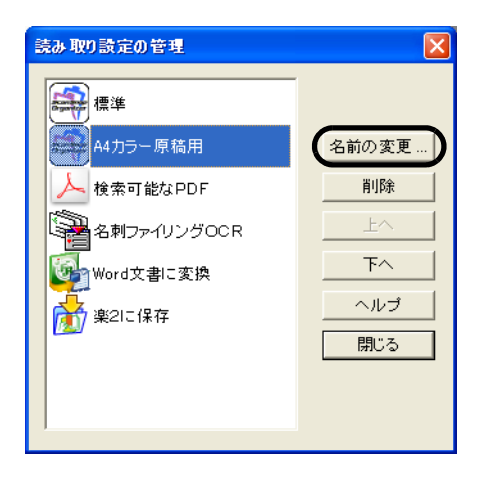

**4.** 「名前の変更」画面で新しい名前を入力します。

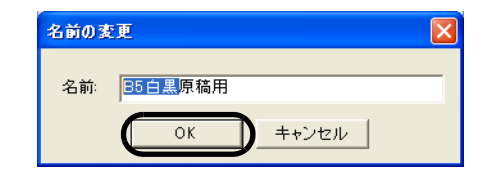

## <span id="page-136-0"></span>**5.** [**OK**]ボタンをクリックします。

⇒ 名前が変更されます。

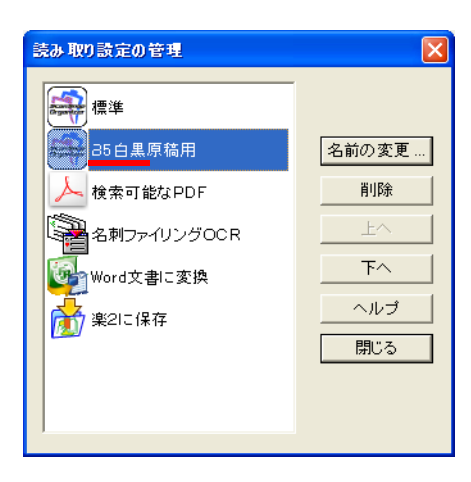

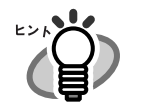

 $\begin{array}{ccc} \bullet & \bullet & \bullet \end{array}$ 

「読み取り設定の管理」画面は、「ScanSnap Manager」のアイコン SD を右クリッ クして表示することもできます。 「読み取り設定の管理」を選択すると表示されるので、一覧から変更したい名前を選 択して[、操作](#page-135-0) 3. [~操作](#page-136-0) 5. を実行してください。

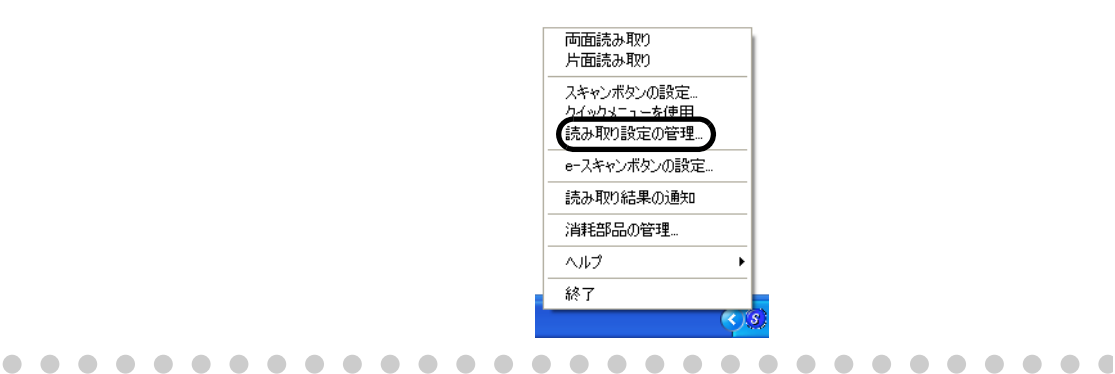

......

## ■ 読み取り設定を削除します

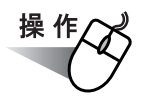

**1.** 「**ScanSnap Manager**」のアイコン を右クリックして、「スキャナボタ *S*ンの設定」を選択します。

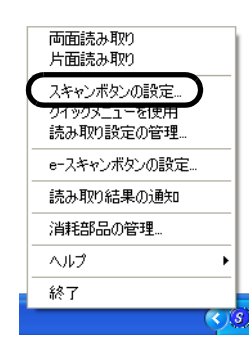

⇒「読み取りと保存に関する設定」画面が表示されます。

## **2.** [管理]ボタンをクリックします。

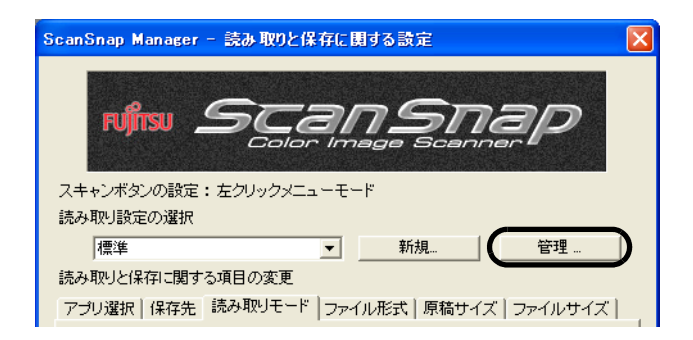

⇒「設定の管理」画面が表示されます。

## **3.** 一覧から、削除したい設定名を選択し、[削除]ボタンをクリックします。

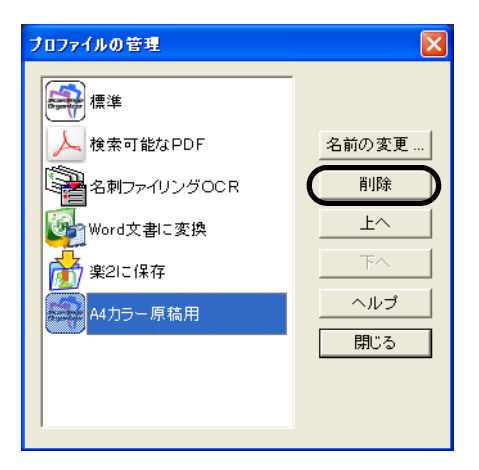

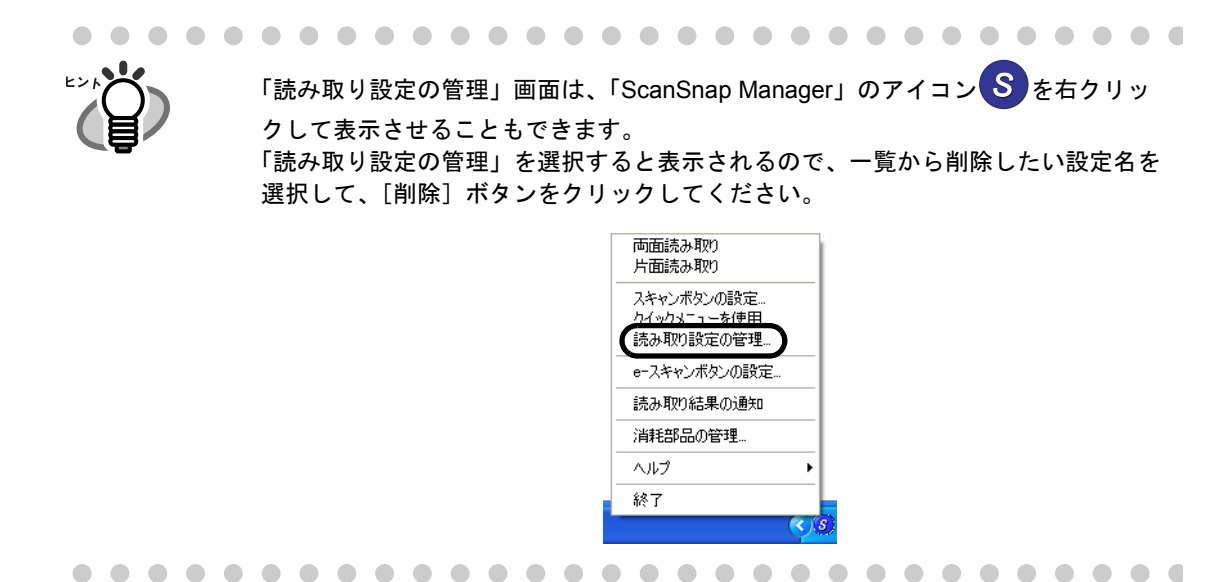

**4.** 確認画面が表示されるので、[はい]ボタンをクリックします。

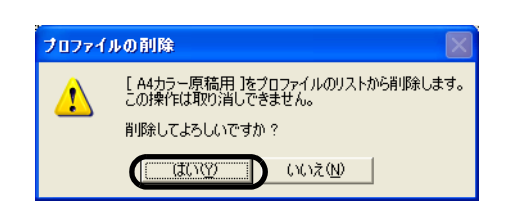

# **4.4** クイックメニューの使い方

クイックメニューモード設定時に、[スキャン]ボタンで読み取ると、原稿を読み取った後 にクイックメニューが表示されます。

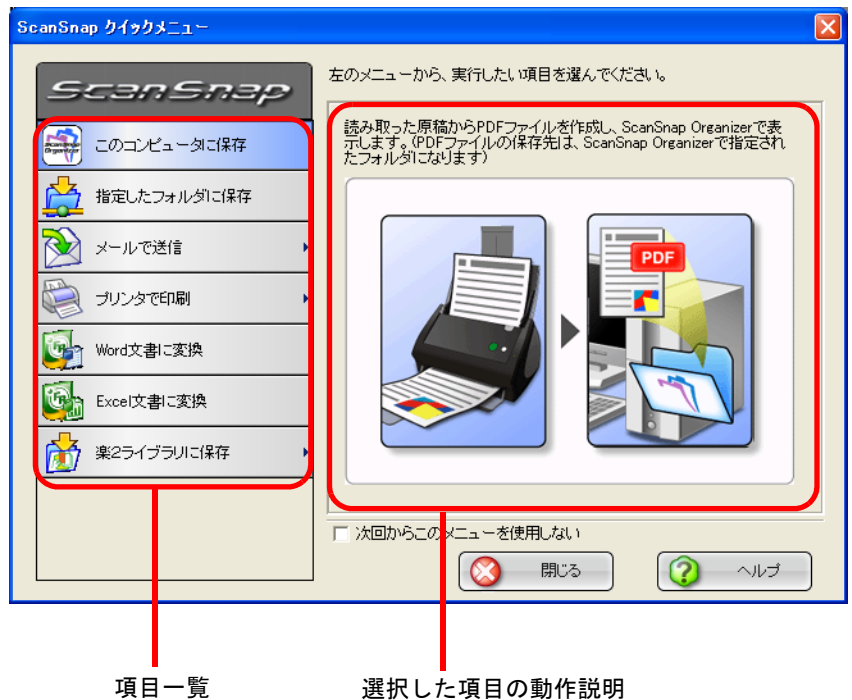

この画面では、以下の設定を行います。

### 項目一覧

読み取った原稿に対して何をしたいかを選択します。 マウスのポインタを項目の上に合わせると選択され、 項目をクリックすると、実行されます。

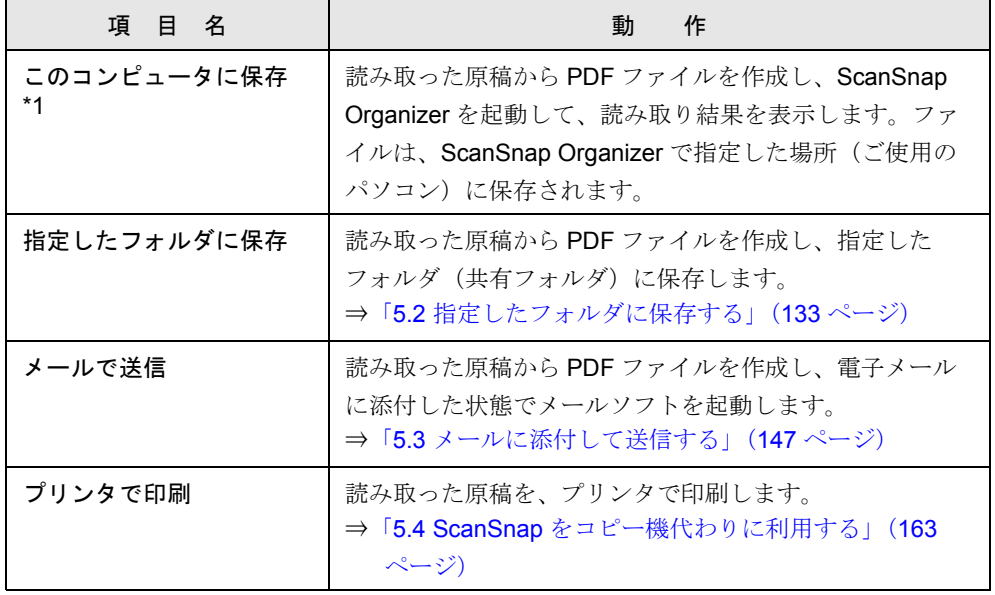

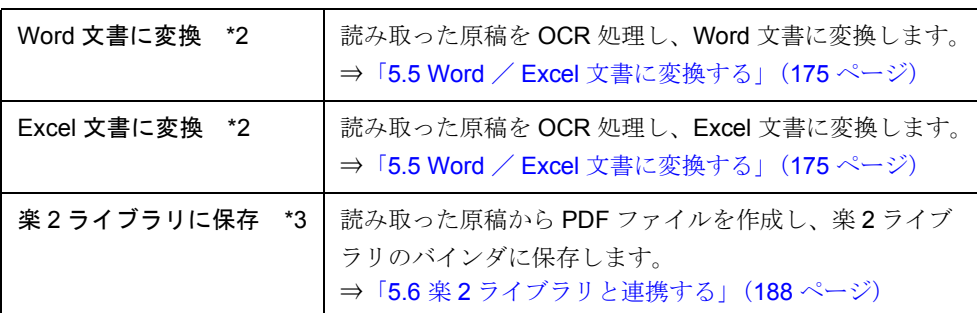

- \*1) ScanSnap Organizer がインストールされていない場合は表示されません。
- \*2) ABBYY FineReader for ScanSnap 3.0 がインストールされていない場合は表示されませ  $h_{\rm o}$
- \*3)楽2ライブラリ(別売)がインストールされていない場合は表示されません。 また、本機能を使用するには、楽 2 ライブラリ V4.0 以降が必要となります。

#### 選択した項目の動作説明

項目一覧で指定した動作に関する説明がイラスト入りで表示されます

#### [設定]ボタン

動作に関して設定項目がある場合、右側に▶が表示されます

マウスのポインタを ▶ の上に移動すると、[設定] ボタンが表示されます。

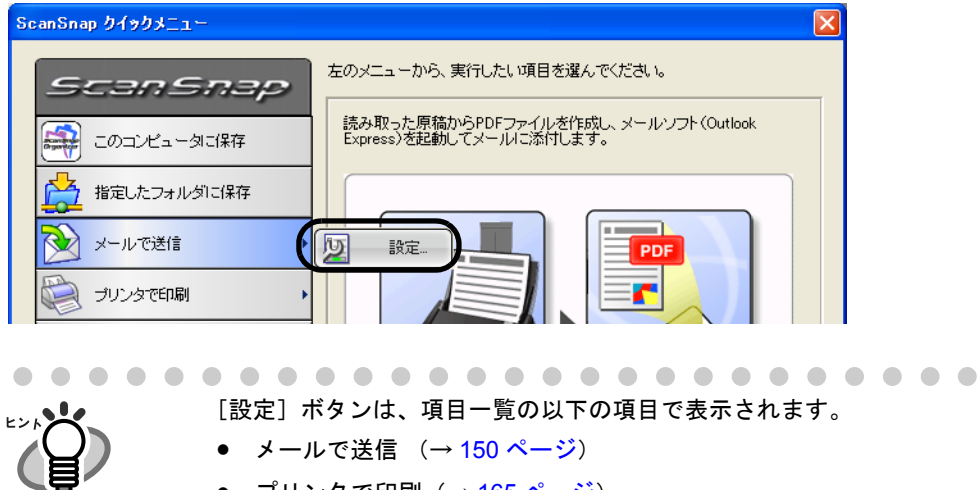

- プリンタで印刷 (→ 165 [ページ\)](#page-186-0)
- 楽 2 ライブラリに保存 (→ 190 [ページ](#page-198-0))

### 「次回からこのメニューを使用しない」チェックボックス

次回読み取り時から、クイックメニューを使用しません。 「スキャン]ボタンの操作モードが、「クイックメニューモード」から「左ク リックメニューモード」に切り替わります。 再度、「クイックメニューモード」に戻したい場合は、右クリックメニュー で、「クイックメニューを使用」をチェックしてください。

### [閉じる]ボタン

処理を中止します。

このボタンをクリックすると、以下の画面が表示されます。

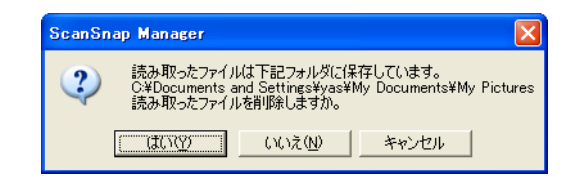

「はい]ボタン: 読み取ったイメージを削除して、処理を中止します。

[いいえ]ボタン: 読み取ったイメージを保存して、処理を中止します。 読み取ったイメージは、PDF ファイルとして、「スキャン ボタンの設定」で指定したフォルダに保存されます。

[キャンセル]ボタン:クイックメニューに戻ります。

### [ヘルプ]ボタン

クイックメニューに関するヘルプを表示します。

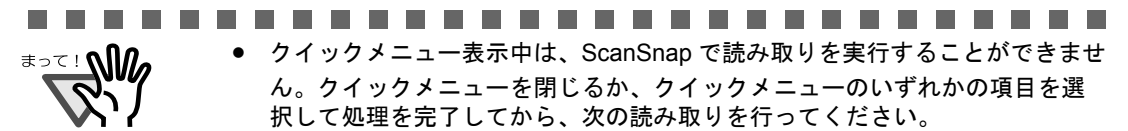

● クイックメニュー表示中は、別のアプリケーションを使用して、ファイルの 移動/削除/名前の変更などのファイル操作を行わないでください。

# <span id="page-142-0"></span>**4.5 A3** キャリアシートの設定方法

A3 キャリアシートの設定は、「A3 キャリアシート設定」の画面で行います。 本章では、「スキャン]ボタン使用時の設定について説明します。 [e- スキャン]ボタンで読み取る場合は、キャリアシートの黒横線の下 5mm 部分から読み 取り、常に 220 × 306mm のサイズで出力されます(最大 210 × 280mm までの原稿を読み 取り、枠を付けて出力することができます)。指定サイズへの画像(切り出し)、見開き画像 は作成できません。

[A3 キャリアシート設定]ボタンは、「読み取りと保存に関する」画面の「原稿サイズ」タ ブにあります。

「ScanSnap Manager」のアイコン を右クリックすると、メニューが表示されるので、 *S*[スキャン]ボタンで読み取るときの設定を行う場合は、「スキャンボタンの設定」を選択し ます。

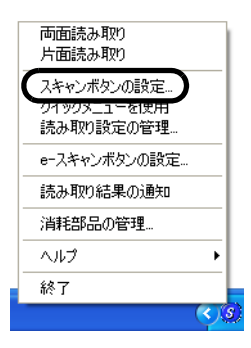

⇒「読み取りと保存に関する設定」の画面が表示されます。

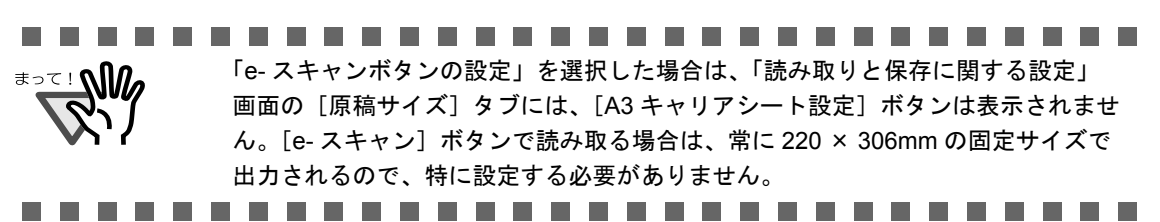

[原稿サイズ] タブの [A3 キャリアシート設定] ボタンをクリックすると、「A3 キャリア シート設定」画面が表示されます。

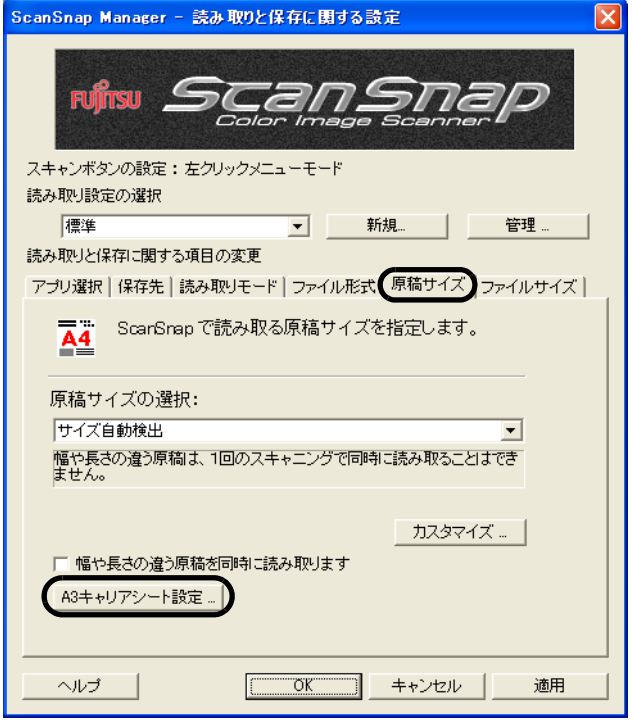
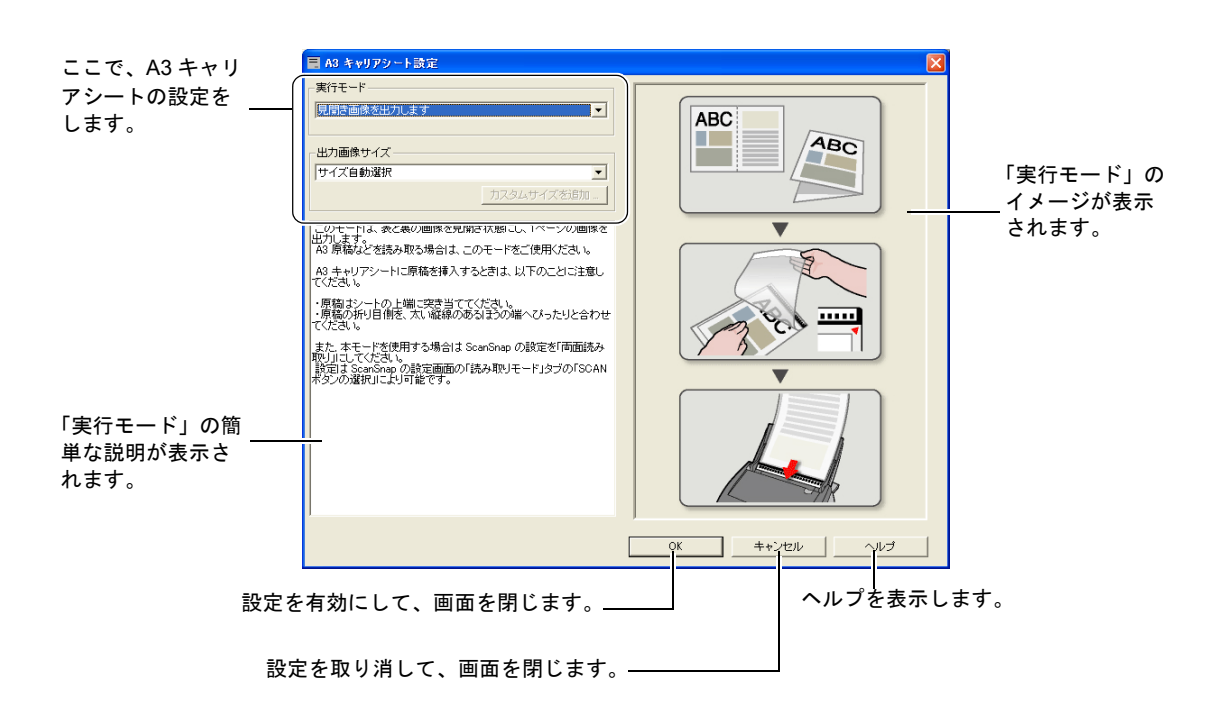

以下に、「A3 キャリアシート設定」の画面で設定できる項目について説明します。

#### 実行モード

A3 キャリアシートを使って読み取る際の、読み取り方法を指定します。 以下の 2 つのモードがあります。

• 見開き画像を出力します 原稿の両面を読み取り、表/裏の画像をつなぎ合わせて、見開き状態にして1つ の画像として並べて出力します。 A3 / B4 のような、A4 サイズより大きい原稿を読み取るためのモードです。 原稿を2つ折りにして両面読み取りを行い、1つの画像につなぎ合わせて出力し ます。

#### ● 表裏の画像をそれぞれ出力します

読み取った原稿に合わせたサイズで画像を切り出して出力します。 傷つけたくない写真や、資料の切り抜きのような非定型原稿など、ScanSnap で そのまま読み取ることが難しい原稿を、A3 キャリアシートにはさんで読み取るた めのモードです。

両面読み取りを行った場合、表/裏の画像が別々に出力されます。

#### ....................

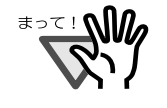

Manager の [読み取りモード]の設定を、「両面読み取り」にしてく ださい。 • モードによって、原稿のセット方法が異なります。詳細については、 「A3 [キャリアシートを使用した原稿のセット方法」\(](#page-87-0)66 ページ)を参

• 「見開きモード画像を出力します」で読み取る場合は、ScanSnap

照してください。

#### 出力画像サイズ

読み取った画像を出力する際の、画像サイズを指定します。 以下の原稿サイズ(幅×長さ)を選択できます。

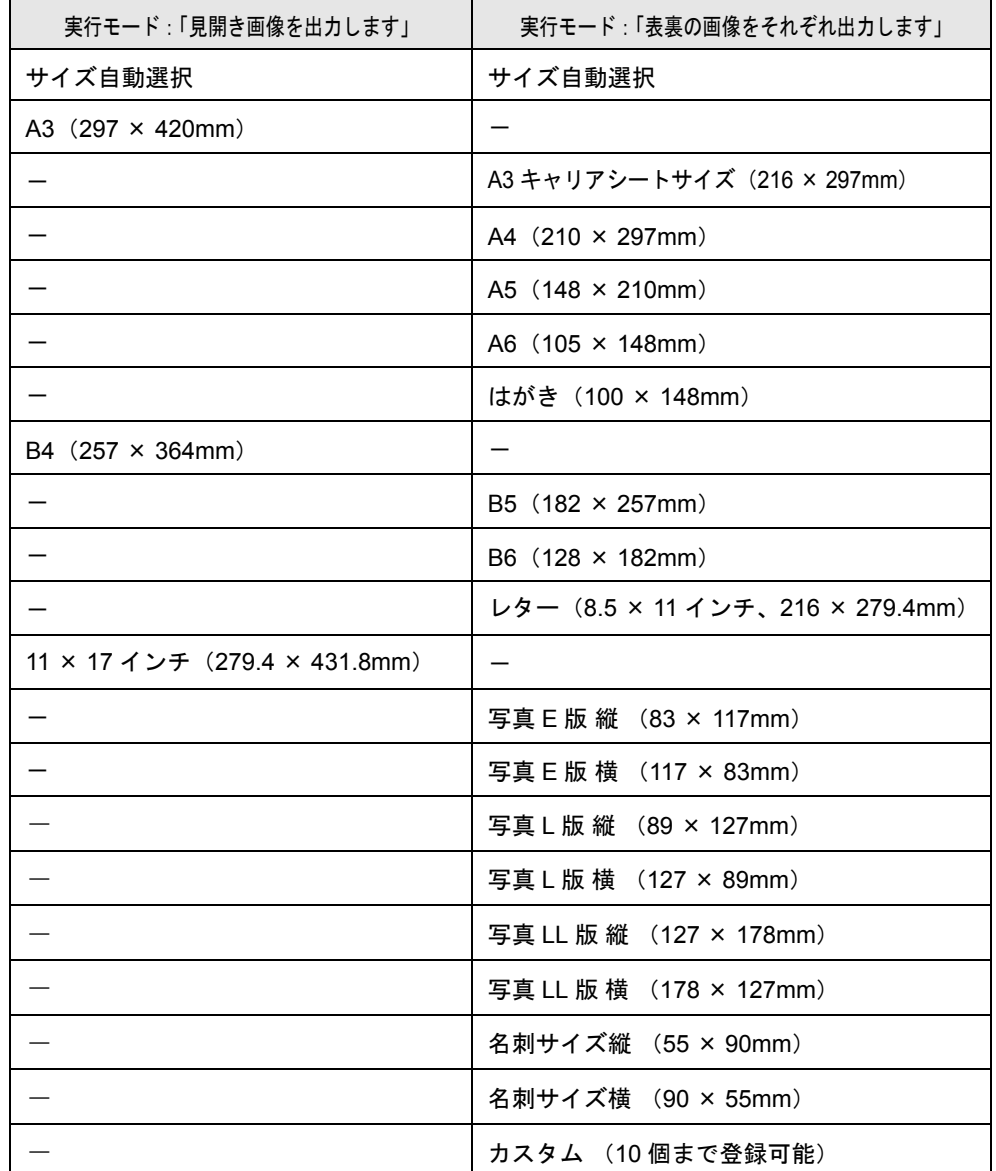

• 「出力画像サイズ」で「サイズ自動選択」を指定すると、読み取った原稿 のサイズが、上の表に記載された定型サイズ(カスタムサイズ、A3 キャ リアシートサイズを除く)の中から自動的に判断されます。そのため、 セットした原稿のサイズに合わせて「出力画像サイズ」を指定し直す必 要がなくなります。

• 「出力画像サイズ」で「A3 キャリアシートサイズ」を指定すると、読み 取った画像を A3 キャリアシートのサイズでそのまま出力します。読み 取った後に、Adobe Acrobat などのアプリケーションで、トリミング処 理を行うことにより、お好みのサイズに画像を切り取ることができます。 Adobe Acrobat の場合は、メニューバーから、[ツール]→ [高度な編 集]→[トリミングツール]を選択し、画像の必要な部分を範囲選択し てダブルクリックします。

.................. ---

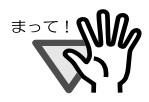

• 「出力画像サイズ」で「サイズ自動選択」を指定して、選択可能な定型 サイズ(上表)ではない原稿を読み取る場合、原稿のサイズより大き く、かつもっとも近い定型サイズで読み取られます。 原稿と同じサイズで読み取りたい場合は、[カスタマイズ]ボタンでそ の原稿サイズを登録して、「出力画像サイズ」でそのサイズを選択して ください。

- 「出力画像サイズ」で「サイズ自動選択」を指定すると、読み取った原 稿のサイズより大きなサイズで出力される場合があります。このような 場合は、以下の操作を実施してください。
	- 原稿を A3 キャリアシートにまっすぐに挿入する。
	- A3 キャリアシートを ScanSnap にセットしたら、サイドガイド で A3 キャリアシートを固定する。

上記の方法で改善しない場合は、「出力画像サイズ」で読み取る原稿の サイズを指定してください。

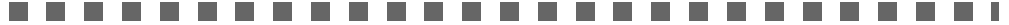

#### [カスタムサイズを追加]ボタン

「出力画像サイズ」に任意の原稿サイズを、最大5個まで登録できます。ボ タンをクリックすると、以下の設定画面が表示されます。

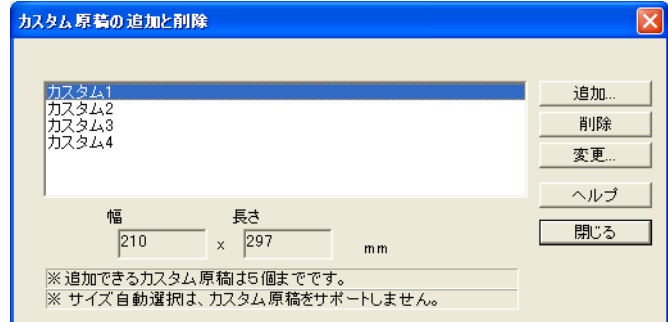

#### <カスタム原稿サイズを追加する場合>

- 1. [追加] ボタンをクリックします。
- 2. 以下の画面が表示されます。

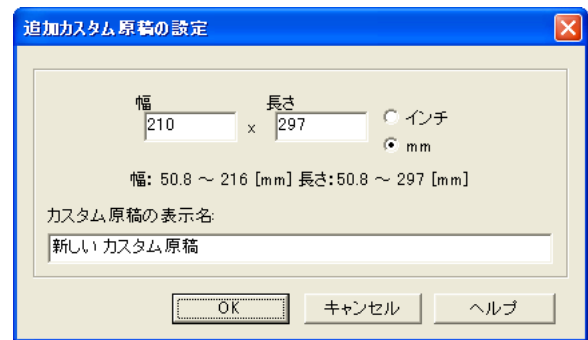

- 原稿のサイズを入力します。
	- 幅 :  $50.8 \sim 216$  mm  $(2 \sim 8.5 \div 7)$ 長さ: 50.8 ~ 297 mm (3 ~ 11.69 インチ) の範囲で設定することができます。
- •「カスタム原稿の表示名:」に、表示させたい名前を入力します。 ⇒入力した表示名が「出力画像サイズ」のリストに追加されます。
- 3. 設定が終了したら、[OK] ボタンをクリックします。 ⇒新しいカスタム原稿サイズが登録されます。
- 4. [閉じる] ボタンをクリックして、「カスタム原稿の追加と削除」の画面 を閉じます。

#### <カスタム原稿サイズを削除する場合>

- 1.「カスタム原稿の追加と削除」の画面で、削除したい原稿サイズ名を選択 して、[削除]ボタンをクリックします。
- 2. 確認の画面が表示されますので、[はい]ボタンをクリックします。
- 3.「カスタム原稿の追加と削除」の画面で、原稿サイズが削除されている のを確認して、[閉じる]ボタンをクリックします。

#### <設定を変更する場合>

- 1.「カスタム原稿の追加と削除」の画面で、設定を変更したい原稿サイズ名 を選択して、[変更]ボタンをクリックします。
- 2.「追加カスタム原稿の設定」の画面が表示されますので、変更したい項 目を変更します。
- 3. 設定が終了したら、「OK 1 ボタンをクリックします。
	- ⇒「カスタム原稿の追加と削除」の画面が表示され、設定が変更され ます。
- 4. [閉じる] ボタンをクリックして、画面を閉じます。

# **4.6** アプリケーションの自動連携について

ScanSnap Organizer、名刺ファイリング OCR および、楽2ライブラリ (別売)は、アプリ ケーションを起動することによって、ScanSnap と自動連携することができます。

## ■ 自動連携モード

自動連携の方式には、以下の 2 つのモードがあります。

① 該当アプリケーションがアクティブ状態のときに連携する(初期設定) 該当アプリケーションのいずれかがアクティブ状態(タスク バー上でアプリケーション が選択され、アプリケーション画面が最前面に表示された状態)になると、ScanSnap Manager の「アプリケーションの選択」の設定が、自動的に該当アプリケーションに切 り替わります。この状態で、[スキャン]ボタンを押して読み取ると、該当アプリケー ションに自動連携されて、読み取り結果が表示されます。

「スキャン]ボタンが「クイックメニューモード」の場合も、読み取り後に ScanSnap クイックメニューが表示されず、該当アプリケーションに自動連携されて、読み取り結 果が表示されます。

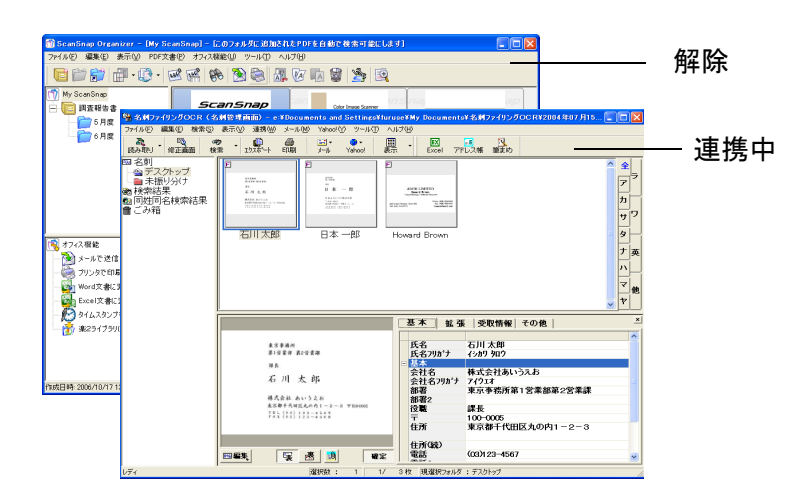

アプリケーションが非アクティブ状態になると、連携は解除されます。

上図の場合、名刺ファイリング OCR の画面がアクティブ状態 であるため、名刺ファイリング OCR と自動連携されます。

4

#### ② 該当アプリケーション起動中は、常に連携する

該当アプリケーションのいずれかが起動されると、ScanSnap Manager の「アプリケー ションの選択」の設定が、自動的に該当アプリケーションに切り替わります。この状態 で、[スキャン]ボタンを押して読み取ると、該当アプリケーションに自動連携されて、 読み取り結果が表示されます。

[スキャン]ボタンが「クイックメニューモード」の場合も、読み取り後にメニューが 表示されず、該当アプリケーションに自動連携されて、読み取り結果が表示されます。 アプリケーションを終了するまで、連携した状態が続きます。

同時に複数起動されている場合は、名刺ファイリング OCR、ScanSnap Organizer、楽 2ライブラリの順に優先されます。

「スキャン]ボタンが「左クリックメニューモード」の場合は、左クリックメニューに、 「<アプリケーション名>+連携中」の項目がチェックの入った状態で追加されます。

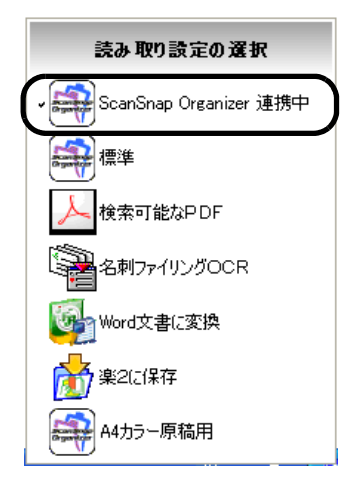

ScanSnap Organizer と自動連携されている場合

### ■ 自動連携モードの切り替え

自動連携モードの切り替えは、以下の手順で行います。

操作

**1.** タスク バーにある「**ScanSnap Manager**」のアイコン を右クリックし、 *S*「ヘルプ〕→「環境設定】の順に選択します。

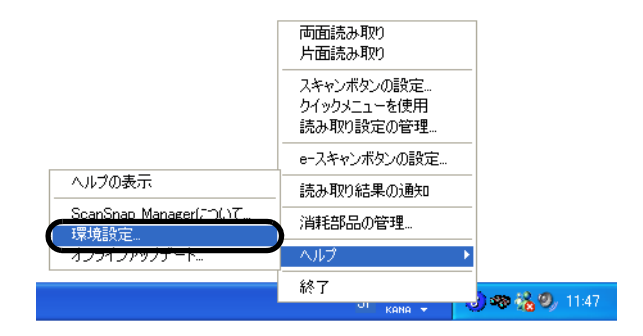

**2.** [自動連携]タブの設定を変更します。

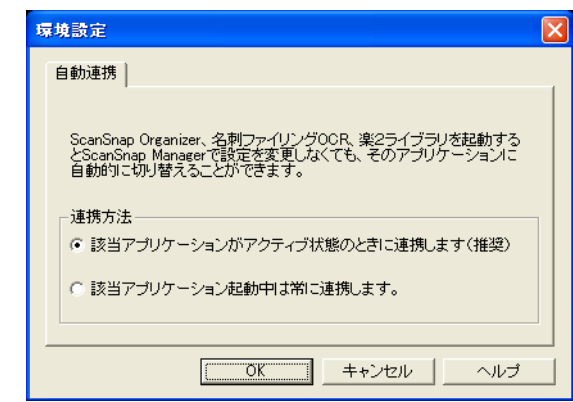

#### 該当アプリケーションがアクティブ状態のときに連携します(初期設定)

アプリケーションのいずれかがアクティブ状態(タスク バー上でアプリケー ションが選択され、アプリケーション画面が最前面に表示された状態)にな ると、ScanSnap Manager の「アプリケーションの選択」の設定が、自動的 に該当アプリケーションに切り替わります。

#### 該当アプリケーションが起動中は常に連携します

アプリケーションのいずれかが起動されると、ScanSnap Manager の「アプ リケーションの選択」の設定が、自動的に該当アプリケーションに切り替わ ります。

4

第 *5* 章 **ALL** オフィス機能

この章では、オフィス機能について説明しています。

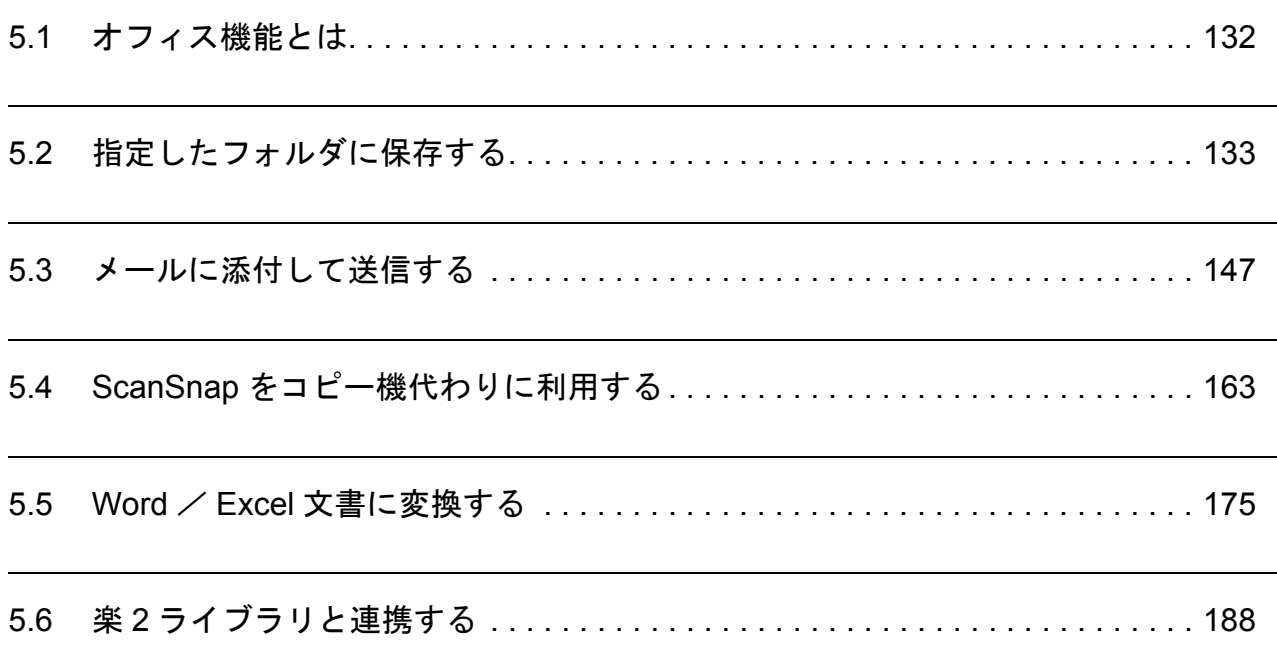

# <span id="page-153-0"></span>**5.1** オフィス機能とは

ScanSnap では、日常のオフィス業務で役立つように、オフィスで日常よく使う機能を「オ フィス機能」として準備しました。

オフィス機能は、以下のような要望を実現します。

- ・ScanSnap で読み取った資料をみんなで共有化したい。
	- ⇒ [スキャン]ボタンを押すだけで、読み取ったデータを、ネットワーク上の共有 フォルダに直接保存できます。また、保存先情報は、電子メールに自動的に記載 させることができるので、簡単にお知らせできます。
- ・もうすぐ打ち合わせがあるので、手元にある紙の資料を電子メールで関係者に送りたい。 ⇒ 「スキャン]ボタンを押すだけで、電子メールに添付して素早く送付できます。
- ・資料をコピーしたいが、コピー機の所まで行くのが面倒だ。 ⇒ [スキャン]ボタンを押すだけで、プリンタを使って印刷できます。
- ・紙文書の内容を引用したいが、入力するのが面倒だ。 ⇒ [スキャン]ボタンを押すだけで、読み取ったデータを文字認識し、Word 文書 / Excel 文書に変換できます。
- ・楽 2 ライブラリを使って、ScanSnap で読み取ったデータを管理したい。 ⇒ 「スキャン]ボタンを押すだけで、楽2ライブラリに直接保存できます。
- 以下に、具体的な使用方法について説明します。

# <span id="page-154-0"></span>**5.2** 指定したフォルダに保存する

ScanSnap で読み取ったイメージを、任意の共有フォルダに保存する方法について説明しま す。この機能を使えば、ネットワーク上の共有フォルダに ScanSnap で読み取ったファイル を保存して、情報共有を図れます。

ScanSnap で原稿を読み取ると、ファイルが作成され、指定したフォルダに保存されます。 さらに、保存先を関係者にお知らせするために、メールソフトを起動し電子メール本文に保 存先情報を表示する機能もあります。

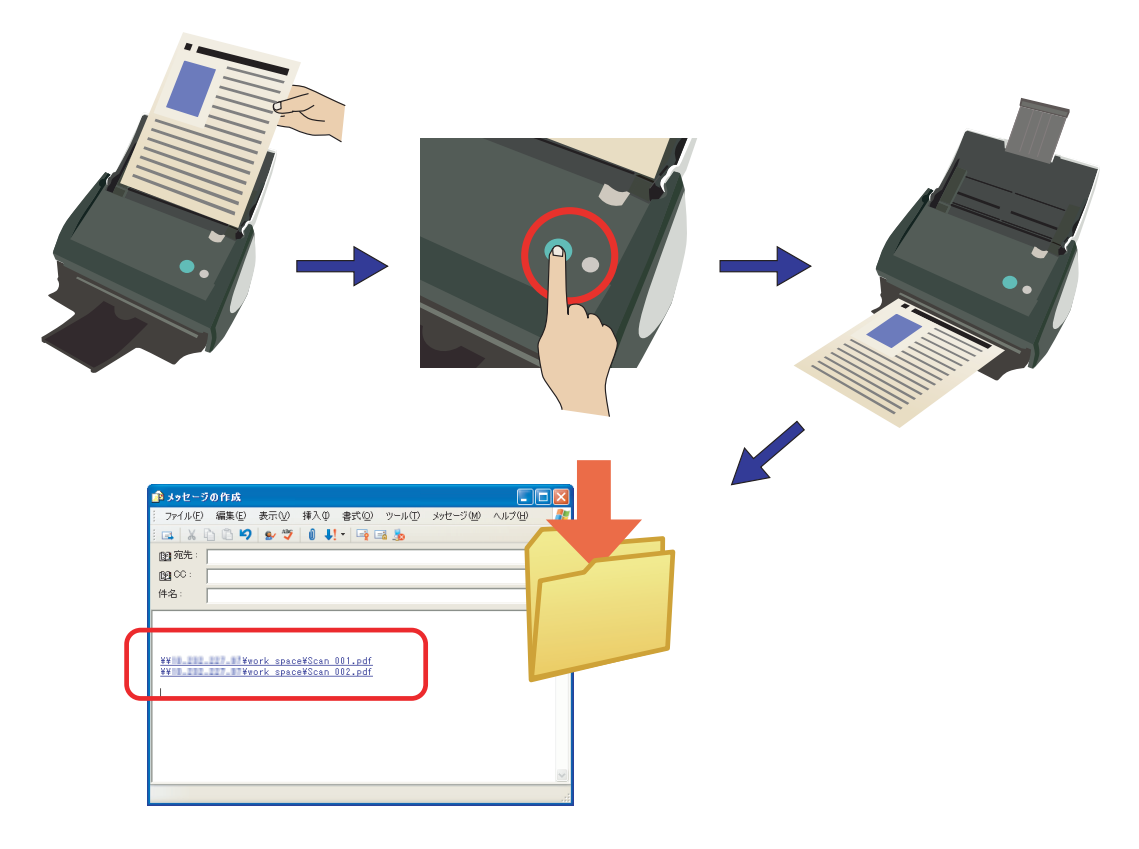

................... . . . . . . . . .

-ルソフトには、Microsoft<sup>®</sup> Internet Explorer の[ツール]メニューにある[イ ンターネットオプション]の[プログラム]タブにある「電子メール:」で設定さ れているアプリケーションが使用されます。

設定されていない場合は、ご利用になるメールソフトを「電子メール:」に設定し てください。(ここで設定できないメールソフトは、起動することができません。) なお、動作確認できているメールソフトは以下のとおりです。

- ・ Microsoft® Windows® Mail (Windows Vista の場合 )
- ・ Microsoft® Outlook® 2003/2007
- ・ Microsoft® Outlook Express 6
- ・ Netscape Mail 7.1
- ※ Netscape Mail を起動し、メールが送受信可能な状態で連携してください。
- ・ Becky! Internet Mail Ver.2.26
- ・ Eudora version 7-J
- ・ Thunderbird version 1.5.0.9
- ※ Thunderbird を起動し、メールが送受信可能な状態で連携してください。
- ・ WinBiff version 2.50 PL2
- ※ Winbiff を起動し、メールが送受信可能な状態で連携してください。
- Microsoft<sup>®</sup> Internet Explorer の [ツール] メニューにある [インターネットオプ ション]の[プログラム]タブにある「電子メール:」で設定されているアプリ ケーションであっても、正しく連携されないメールソフトがあります。正しく連携 されない場合は、お使いのメールソフトの発売元にお問い合わせください。
- Windows XP(Professional、Home Edition) 環境で、連携メールとして Hotmail を使 用した場合、メールの送信に失敗すると選択したファイルの拡張子が変わることが 確認されています (拡張子に「^」が付いたものに変わります)。 この現象は、Windows XP と Hotmail の組み合わせでのみ発生する問題で、エクス プローラ上からメール送信を行った場合でも発生します。Hotmail 以外の、対応が 確認されているメールソフトを使用してください (2007 年 7 月現在 )。

------------------------------

# ■ クイックメニューモードの場合

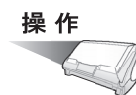

### **1. ScanSnap** に原稿をセットします。

「3.2 [読み取りできる原稿」\(](#page-79-0)58 ページ)および「3.3 [原稿のセット方法」\(](#page-83-0)62 ページ) を参照してください。

# 2. 5 (スキャン]ボタン)を押します。

⇒原稿の読み取りが開始されます。

⇒読み取りが完了すると、「ScanSnap クイックメニュー」が表示されます。

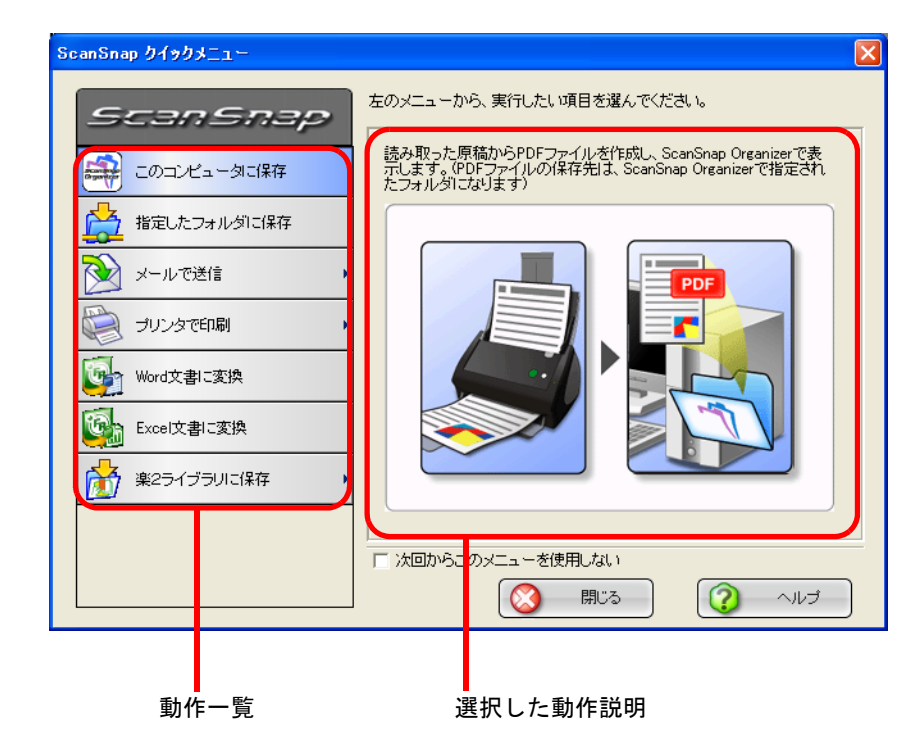

操作

# **3.** 「指定したフォルダに保存」の上にマウスのポインタを移動します。

⇒動作説明が、「指定したフォルダに保存」に関する説明に切り替わります。

**4.** 「指定したフォルダに保存」をクリックします。

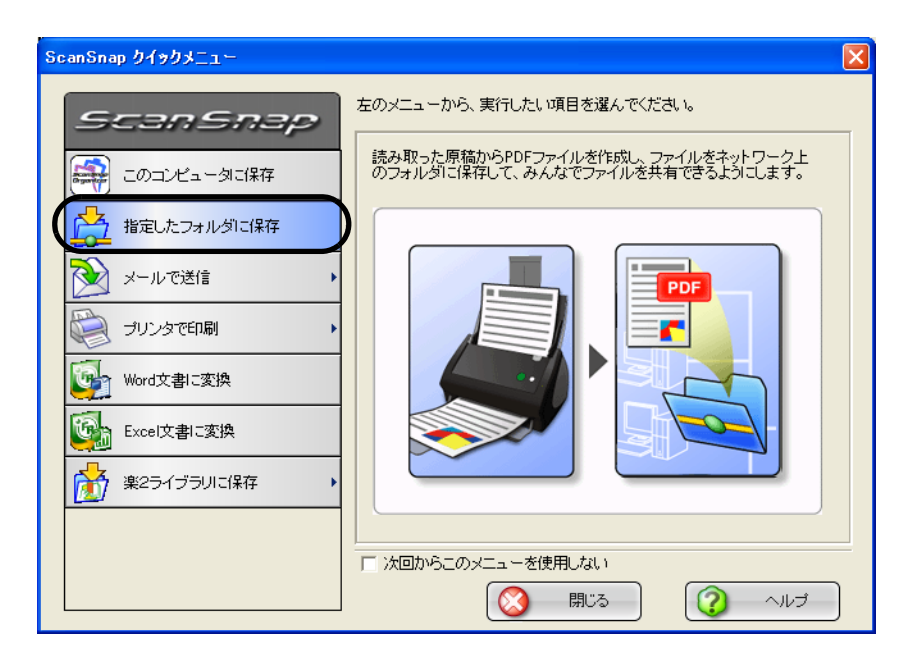

⇒ プレビュー画面が表示されます。

## **5.** プレビュー画面で、読み取り結果を確認します。

ファイル名や保存先フォルダを変更したり、メールで保存先の情報をお知らせするよ うな設定にすることもできます。

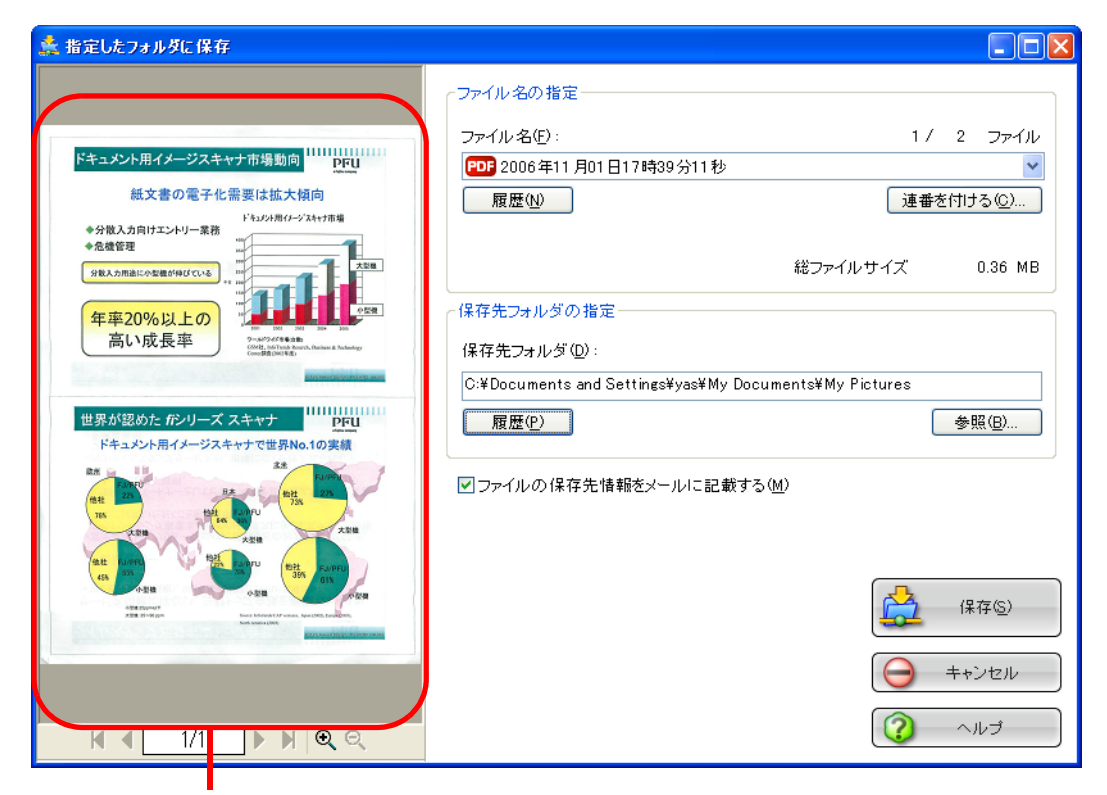

画像表示域

#### 画像表示域

現在選択されているファイルの画像が表示されます。 以下のボタンで操作します。

- ■: 先頭ページに戻ります。
- : 前ページに戻ります。
- ▶: 次ページに進みます。
- ■: 最終ページに進みます。

□ 1/2 |: 表示中のページ / 総ページ数を表示します。

- $\Theta$ : 画像を拡大します。
- : 画像を縮小します。

画像を拡大表示中は、スクロールバーを使用するか、または画像上をドラッ グすることによって、表示位置を移動することができます。

#### ファイル名の指定

現在選択されているファイルのファイル名、ファイル数、ファイルサイズが 表示されます。 ファイル名を変更したり、表示するファイルを切り替えることができます。

ScanSnap S510 オペレーターガイド 137

#### ファイル名表示域

現在選択されているファイルの名前が表示されます。

ファイル名(F):

1/ 2 ファイル

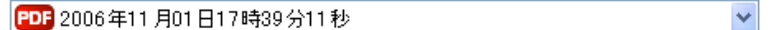

ここで、直接ファイル名を入力して変更することができます。 ファイル名は、最大 100 文字まで指定できます。

ファイルが複数ある場合は、vボタンをクリックすると表示される一覧 から選択して切り替えます。

「ファイル名」の右側に、総ファイル数(Y)と、現在何番目(X)の ファイル名が表示されているかが、「X/Y ファイル」という形で表示 されます。

#### [履歴]ボタン

過去に指定したファイル名の履歴が表示されます。

(「ファイル名の指定」でファイル名を変更しない場合は、履歴に追加 されません。)

(最大 10 件表示されます。10 件を超えた場合は、新しい履歴が追加さ れる度に、古いものから順に消去されていきます。)

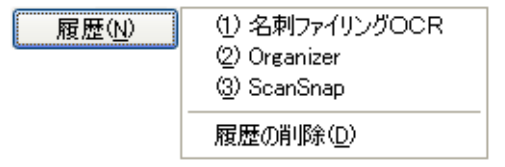

この中から任意の名前を選択すると、ファイル名が同じ名前に変更さ れます。

「履歴の削除」を選択すると、現在表示されている履歴がすべて削除さ れます。

#### [連番を付ける] ボタン

ファイルが複数ある場合、ファイル名の最後に「 」+「連番」を追加 します。連番には、1 ~ 6 桁までの数字を指定できます。

この際、ファイル名は、現在選択されているファイル名に統一されま す。

例)Scan.pdf、Snap.pdf、S510.pdf の 3 つのファイルがある場合に、 「Snap.pdf」を選択した状態で、3桁の連番を指定すると、ファイ ル名は、Snap\_001.pdf、Snap\_002.pdf、Snap\_003.pdf となりま す。

#### 総ファイルサイズ

ファイルのサイズを表示します。複数のファイルがある場合は、その 合計サイズが表示されます。

#### 保存先フォルダの指定

ファイルの保存先が表示されます。ここで、保存先が変更できます。

#### 保存先フォルダ表示域

現在選択されているフォルダのパス名が表示されます。

C:¥Documents and Settings¥yas¥My Documents¥My Pictures.

ここで、保存先を入力して変更することができます。 保存先は、ファイル名を含めて、全体が半角 220 文字以下になるよう に指定してください。

#### [履歴]ボタン

過去に指定したフォルダの履歴が表示されます。(最大 10 件表示され ます。10 件を超えた場合は、新しい履歴が追加される度に、古いもの から順に消去されていきます。)

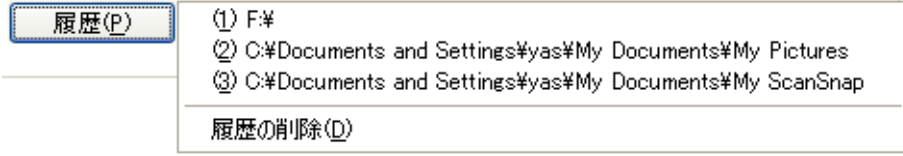

この中から、任意のフォルダを指定すると、ファイルの保存先フォル ダが変更されます。

「履歴の削除」を選択すると、現在表示されている履歴がすべて削除さ れます。

#### [参照]ボタン

ファイルの保存先フォルダを指定します。

#### 「ファイルの保存先情報をメールに記載する」チェックボックス

ファイルを保存した後に、メールソフトを起動し、保存先情報を記載した電 子メールを表示します。

#### [保存]ボタン

本画面の設定で、ファイルを保存します。

#### [キャンセル]ボタン

本画面で設定した内容がキャンセルされて、「ScanSnap クイックメニュー」 で項目を選択する前の状態に戻ります。

#### [ヘルプ]ボタン

プレビュー画面に関するヘルプを表示します。

## **6.** [保存]ボタンをクリックします。

⇒ファイルが、指定したフォルダに保存されます。

⇒ プレビュー画面で、「ファイルの保存先情報をメールに記載する」チェックボック スにチェックを入れた場合、メールソフトが起動し、ファイルの保存先情報が電子 メール本文に記載されます。

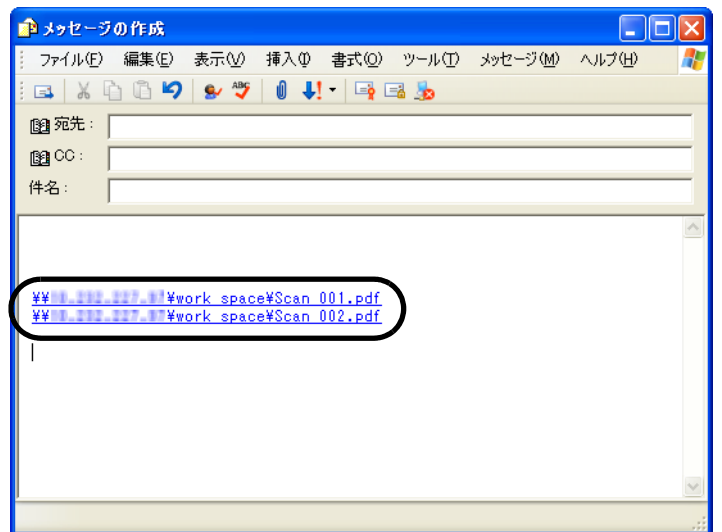

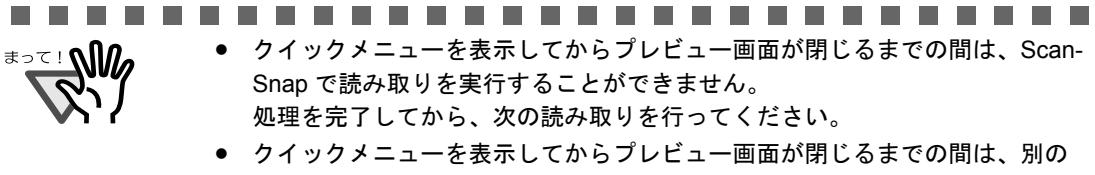

アプリケーションを使用して、ファイルの移動/削除/名前の変更などの ファイル操作を行わないでください。

-----------------------------

# ■ 左クリックメニューモードの場合

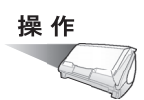

**1.** 「**ScanSnap Manager**」のアイコン を右クリックして表示されるメ *S*ニューで、[スキャンボタンの設定]を選択します。

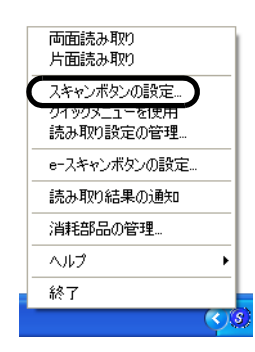

⇒「読み取りと保存に関する設定」画面が表示されます。

**2.** [アプリ選択]タブ の「アプリケーションの選択:」で「指定したフォルダ に保存」を選択します。

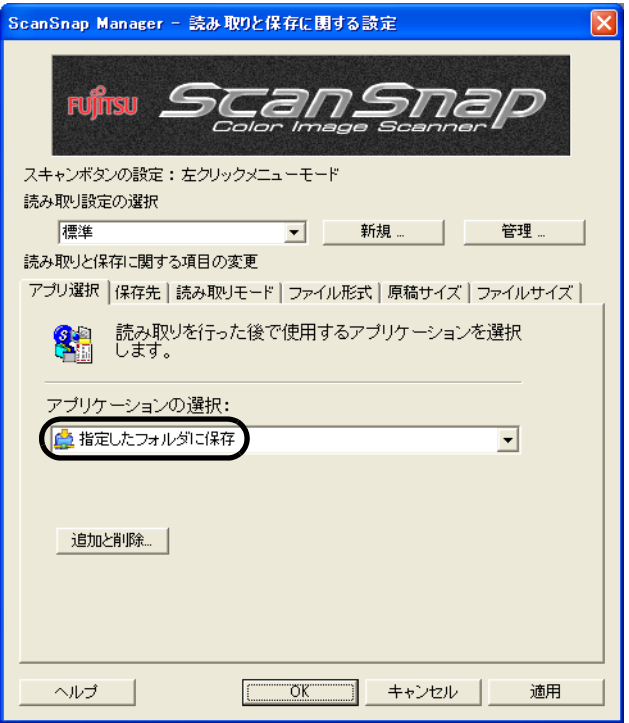

### **3.** [**OK**]ボタンをクリックします。

⇒「読み取りと保存に関する設定」画面が閉じます。

この状態で、読み取り設定を登録しておけば、次回から左クリックメニューで設定を切 り替えることができます。 読み取り設定の登録方法については、「4.3 [読み取り設定を保存するには」\(](#page-128-0)107 ページ) を参照してください。

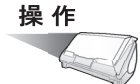

## **4. ScanSnap** に原稿をセットします。

「3.2 [読み取りできる原稿」\(](#page-79-0)58ページ)および「3.3 [原稿のセット方法」\(](#page-83-0)62ページ) を参照してください。

# 5. 5 (5) ([スキャン] ボタン) を押します。

⇒原稿の読み取りが開始されます。 ⇒読み取りが完了したら、プレビュー画面が表示されます。

### **6.** プレビュー画面で、読み取り結果を確認します。

ファイル名や保存先フォルダを変更したり、メールで保存先の情報をお知らせするよ うな設定にすることもできます。

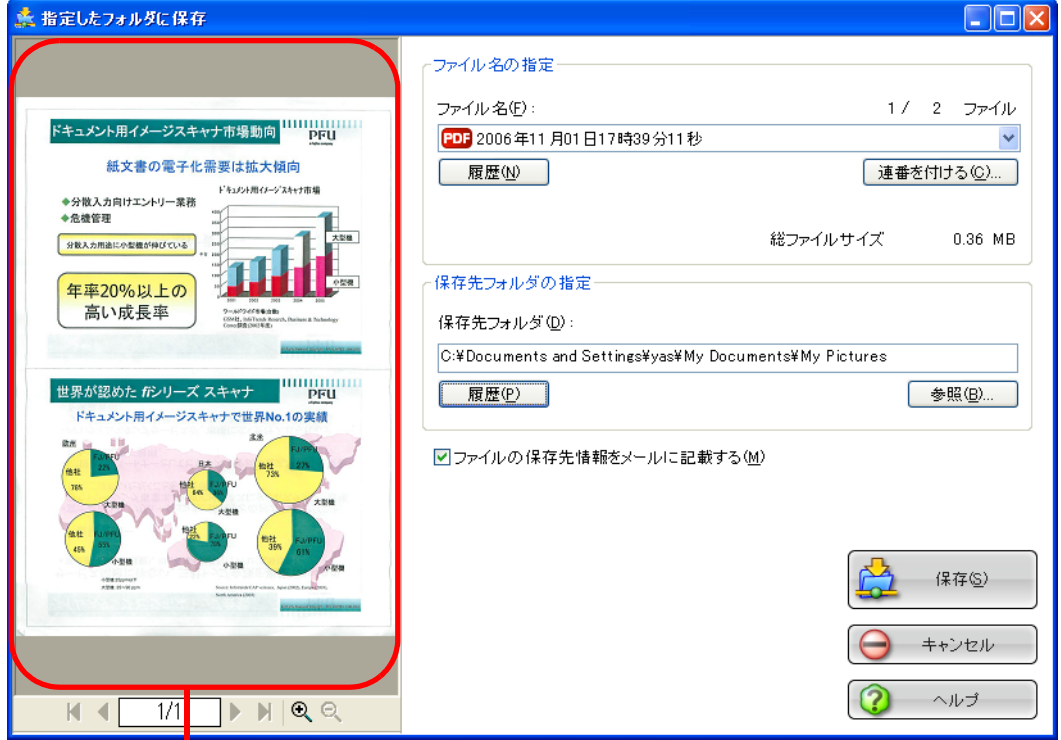

画像表示域

#### 画像表示域

現在選択されているファイルの画像が表示されます。 以下のボタンで操作します。

- ■: 先頭ページに戻ります。
- : 前ページに戻ります。
- ▶: 次ページに進みます。
- ■: 最終ページに進みます。
- □ 1/2 ]: 表示中のページ/総ページ数を表示します。
- $Q$ : 画像を拡大します。

 $Q:$  画像を縮小します。

画像を拡大表示中は、スクロールバーを使用するか、または画像上をドラッ グすることによって、表示位置を移動することができます。

#### ファイル名の指定

現在選択されているファイルのファイル名、ファイル数、ファイルサイズが 表示されます。

ファイル名を変更したり、表示するファイルを切り替えることができます。

#### ファイル名表示域

現在選択されているファイルの名前が表示されます。

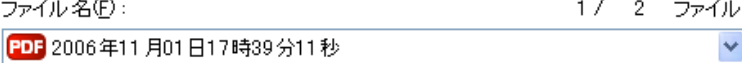

ここで、直接ファイル名を入力して変更することができます。 ファイル名は、最大 100 文字まで指定できます。

ファイルが複数ある場合は、vボタンをクリックすると表示される一覧 から選択して切り替えます。

「ファイル名」の右側に、総ファイル数(Y)と、現在何番目(X)の ファイル名が表示されているかが、「X/Y ファイル」という形で表示 されます。

#### [履歴]ボタン

過去に指定したファイル名の履歴が表示されます。

(「ファイル名の指定」でファイル名を変更しない場合は、履歴に追加 されません。)

(最大 10 件表示されます。10 件を超えた場合は、新しい履歴が追加さ れる度に、古いものから順に削除されていきます。)

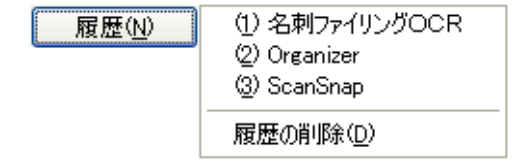

この中から任意の名前を選択すると、ファイル名が同じ名前に変更さ れます。

「履歴の削除」を選択すると、現在表示されている履歴がすべて削除さ れます。

#### [連番を付ける]ボタン

ファイルが複数ある場合、ファイル名の最後に「」+「連番」を追加 します。連番には、1 ~ 6 桁までの数字を指定できます。

この際、ファイル名は、現在選択されているファイル名に統一されま す。

例)Scan.pdf、Snap.pdf、S510.pdf の 3 つのファイルがある場合に、 「Snap.pdf」を選択した状態で、3桁の連番を指定すると、ファイ ル名は、Snap\_001.pdf、Snap\_002.pdf、Snap\_003.pdf となりま す。

#### 総ファイルサイズ

ファイルのサイズを表示します。複数のファイルがある場合は、その 合計サイズが表示されます。

#### 保存先フォルダの指定

ファイルの保存先が表示されます。ここで、保存先が変更できます。

#### 保存先フォルダ表示域

現在選択されているフォルダのパス名が表示されます。

C:¥Documents and Settings¥vas¥My Documents¥My Pictures

ここで、保存先を入力して変更することができます。 保存先は、ファイル名を含めて、全体が半角 220 文字以下になるよう に指定してください。

#### [履歴]ボタン

過去に指定したフォルダの履歴が表示されます。(最大 10 件表示され ます。10 件を超えた場合は、新しい履歴が追加される度に、古いもの から順に削除されていきます。)

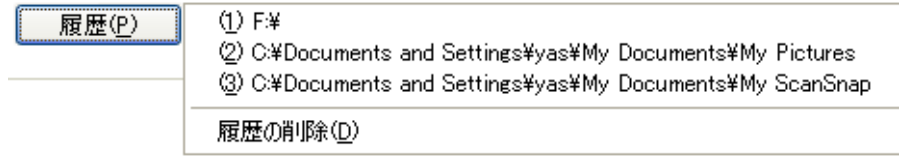

この中から、任意のフォルダを指定すると、ファイルの保存先フォル ダが変更されます。

「履歴の削除」を選択すると、現在表示されている履歴がすべて削除さ れます。

#### [参照]ボタン

ファイルの保存先フォルダを指定します。

#### 「ファイルの保存先情報をメールに記載する」チェックボックス

ファイルを保存した後にメールソフトを起動し、保存先情報を記載した電子 メールを表示します。

#### [保存]ボタン

本画面の設定で、ファイルを保存します。

#### [キャンセル]ボタン

処理がキャンセルされます。

#### [ヘルプ]ボタン

プレビュー画面に関するヘルプを表示します。

## 7. [保存]ボタンをクリックします。

⇒ファイルが、指定したフォルダに保存されます。

⇒ プレビュー画面で、「ファイルの保存先情報をメールに記載する」チェックボック スにチェックを入れた場合、メールソフトが起動し、ファイルの保存先情報が電子 メール本文に記載されます。

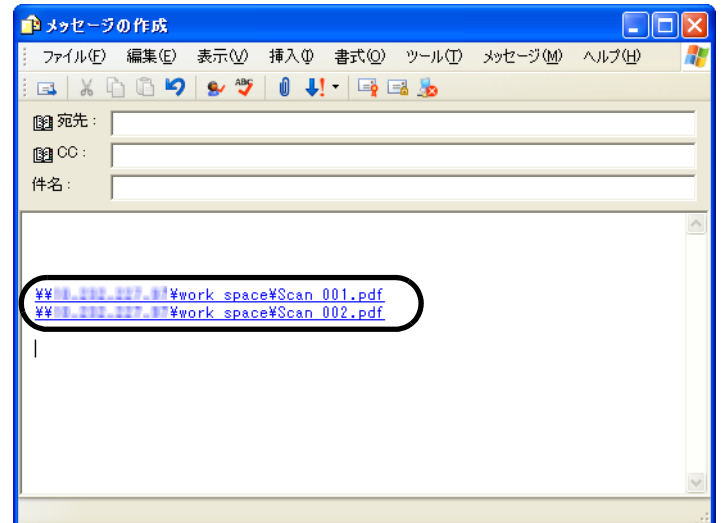

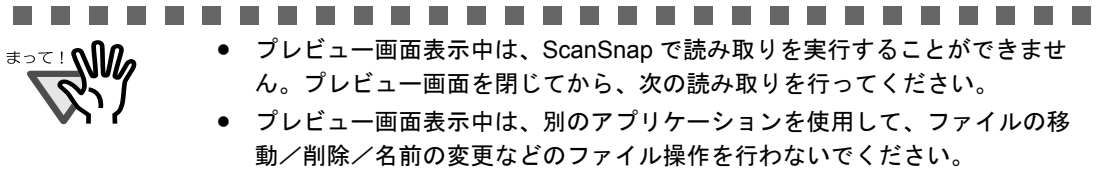

----------------------. . . .

# <span id="page-168-0"></span>**5.3** メールに添付して送信する

ScanSnap で読み取ったイメージを電子メールに添付して送付する方法について説明しま す。

ScanSnap で原稿を読み取ると、ファイルが作成され、メールソフトが起動されて、電子 メールに添付されます。

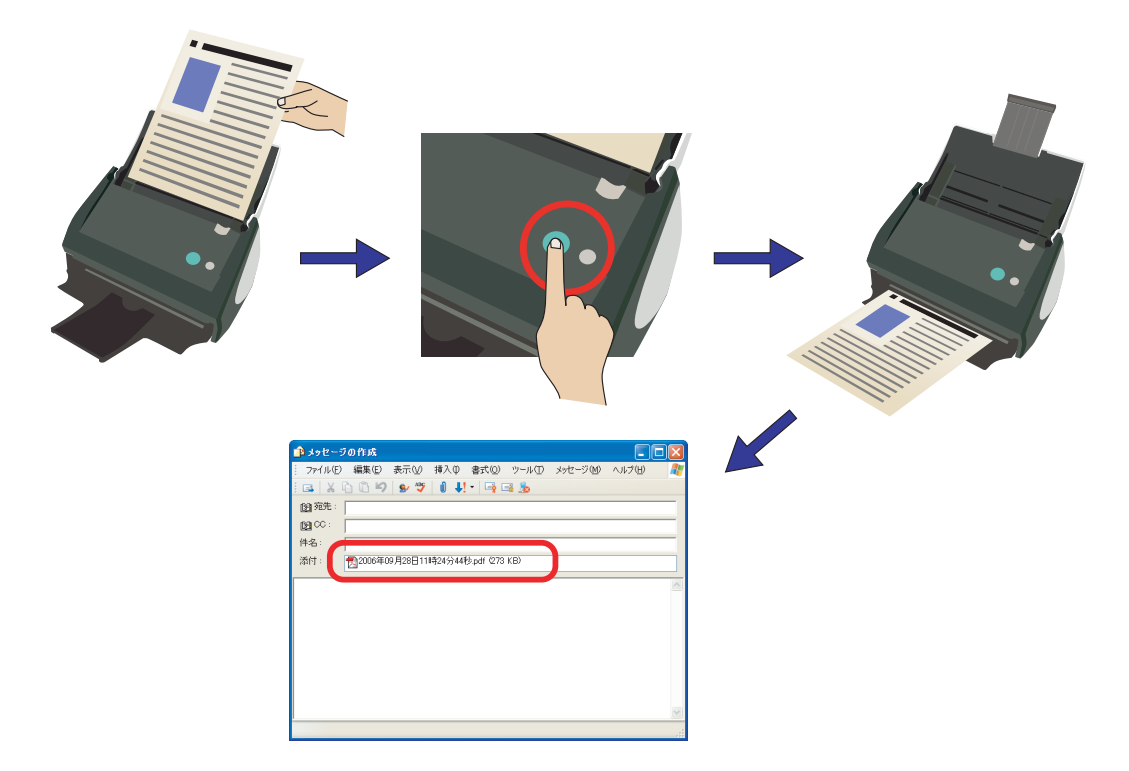

................... ---------

·ルソフトには、Microsoft<sup>®</sup> Internet Explorer の[ツール]メニューにある[イ ンターネットオプション]の[プログラム]タブにある「電子メール:」で設定さ れているアプリケーションが使用されます。

設定されていない場合は、ご利用になるメールソフトを「電子メール:」に設定し てください。(ここで設定できないメールソフトは、起動することができません。) なお、動作確認できているメールソフトは以下のとおりです。

- ・ Microsoft® Windows<sup>®</sup> Mail(Windows Vista の場合)
- ・ Microsoft® Outlook® 2003/2007
- ・ Microsoft® Outlook Express 6
- ・ Netscape Mail 7.1
- ※ Netscape Mail を起動し、メールが送受信可能な状態で連携してください。
- ・ Becky! Internet Mail Ver.2.26
- ・ Eudora version 7-J
- ・ Thunderbird version 1.5.0.9
- ※ Thunderbird を起動し、メールが送受信可能な状態で連携してください。
- ・ WinBiff version 2.50 PL2
	- ※ Winbiff を起動し、メールが送受信可能な状態で連携してください。
- Microsoft<sup>®</sup> Internet Explorer の [ツール] メニューにある [インターネットオプ ション]の[プログラム]タブにある「電子メール:」で設定されているアプリ ケーションであっても、正しく連携されないメールソフトがあります。正しく連携 されない場合は、お使いのメールソフトの発売元にお問い合わせください。 なお、メールソフトによっては、添付したファイルのサイズが、正しく表示されな い場合がありますが、実際に添付したファイルには問題はありません。
- Windows XP(Professional、Home Edition)環境で、連携メールとして Hotmail を 使用した場合、メールの送信に失敗すると選択したファイルの拡張子が変わること が確認されています ( 拡張子に「^」が付いたものに変わります )。 この現象は、Windows XP と Hotmail の組み合わせでのみ発生する問題で、エクス プローラ上からメール送信を行った場合でも発生します。 Hotmail 以外の、対応が確認されているメールソフトを使用してください (2007 年 7 月現在)。

------------------------------

# ■ クイックメニューモードの場合

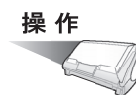

### **1. ScanSnap** に原稿をセットします。

「3.2 [読み取りできる原稿」\(](#page-79-0)58 ページ)および「3.3 [原稿のセット方法」\(](#page-83-0)62 ページ) を参照してください。

# 2. 5 (5) ([スキャン] ボタン) を押します。

⇒原稿の読み取りが開始されます。

⇒読み取りが完了すると、「ScanSnap クイックメニュー」が表示されます。

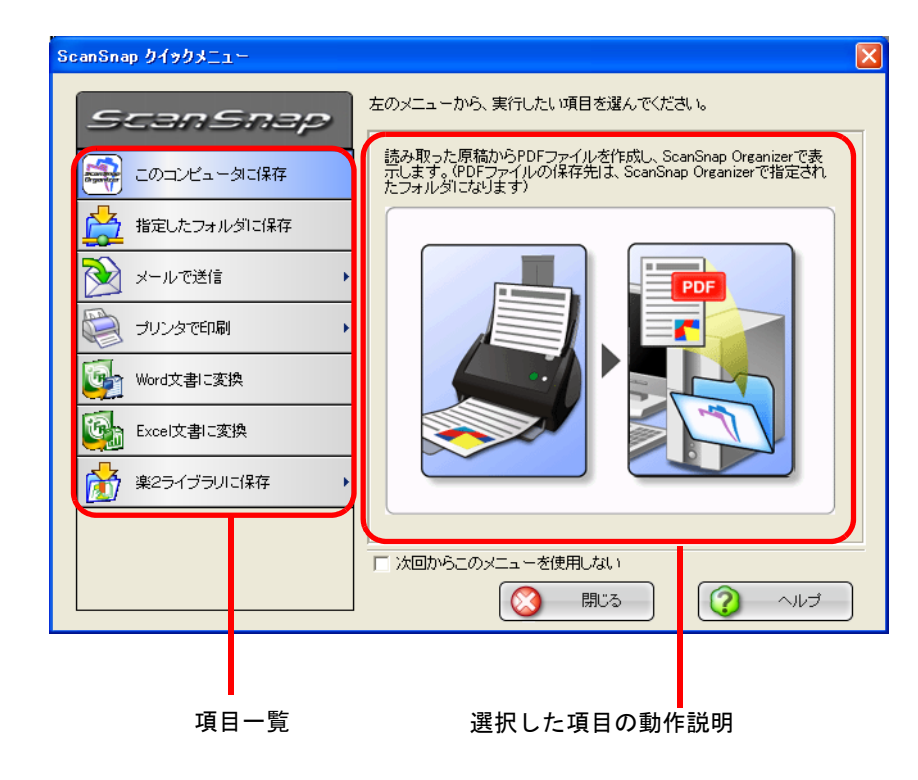

操作

### **3.** 「メールで送信」の上にマウスのポインタを移動します。

⇒動作説明が、「メールで送信」に関する説明に切り替わります。

## **4.** 「メールで送信」に関する設定を変更する場合は、マウスのポインタを ▶ の上に移動し、表示される[設定]ボタン |図 | をクリックします。

(不要な場合は[、操作](#page-172-0) 6. に進んでください。)

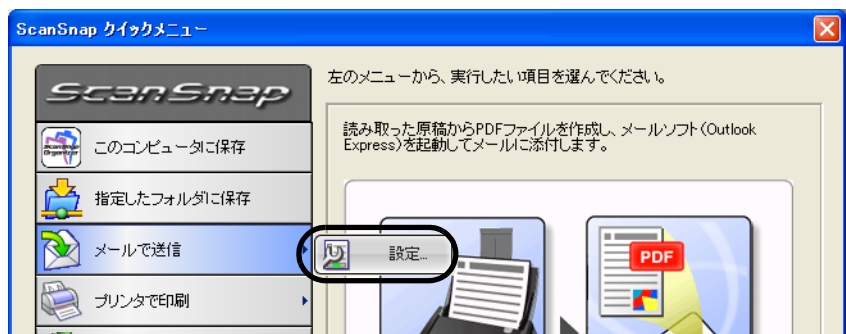

⇒ 以下の設定画面が表示されます。

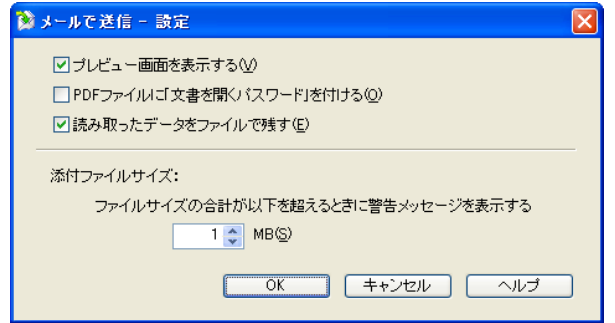

ここでは、「メールで送信」に関する以下の設定を変更することができます。

#### 「プレビュー画面を表示する」チェックボックス

読み取った後に、プレビュー画面を表示します。 読み取り結果を確認した上で、電子メールに添付することができます。

#### 「**PDF** ファイルに「文書を開くパスワード」を付ける」チェックボックス

PDF ファイルを電子メールに添付する際に、PDF ファイルに、ファイルを開 くためのパスワードを付加します。

この機能を使用すると、電子メールに添付された PDF ファイルは、パスワー ドを入力しないと開けなくなるので、第三者に知られたくない重要な書類な どを安全に送付することができます。

#### 「読み取ったデータをファイルで残す」チェックボックス

メールに添付した PDF ファイルを任意のフォルダに保存します。 「読み取りと保存に関する設定」画面の[「\[保存先\]タブ」\(](#page-110-0)89 ページ)で指 定したフォルダに保存されます。

#### 添付ファイルサイズ

読み取ったファイルがこのサイズを超えた場合に警告メッセージを表示しま す。

1 ~ 10MB まで指定できます。

※ 警告メッセージが出ても添付して送信は可能です。使用環境によります が、添付ファイルのサイズは 1 ~ 2 MB までを推奨します。

### **5.** [**OK**]ボタンをクリックして、「メールで送信 **-** 設定」画面を閉じます。

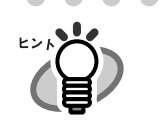

[設定]ボタンをクリックすると、選択されている項目の色が黄色に変わり、選択項目 がロックされて他の項目を選択できなくなります。

この状態で、他の項目を選択したい場合は、「メールで送信 - 設定」画面を閉じた後、 一旦画面のボタン以外の任意の場所をクリックするか、選択中の項目の上にマウスのポ インタを移動してください。

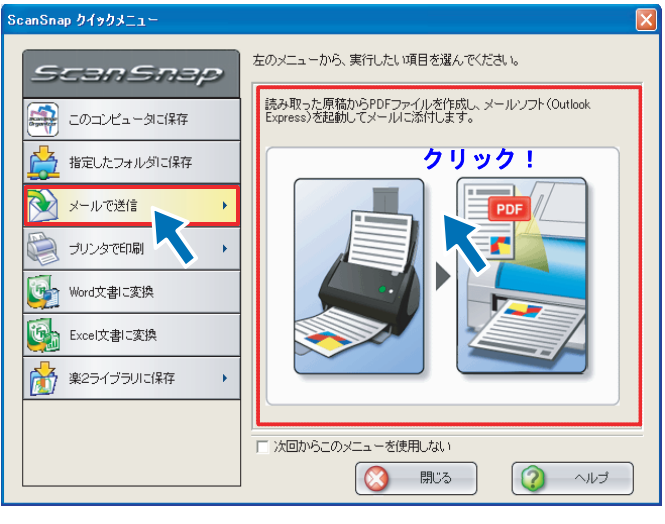

⇒ ロックが解除されて、選択されている項目の色が青色に戻り、他の項目が選 択できるようになります。

<span id="page-172-0"></span>**6.** 「メールで送信」をクリックします。

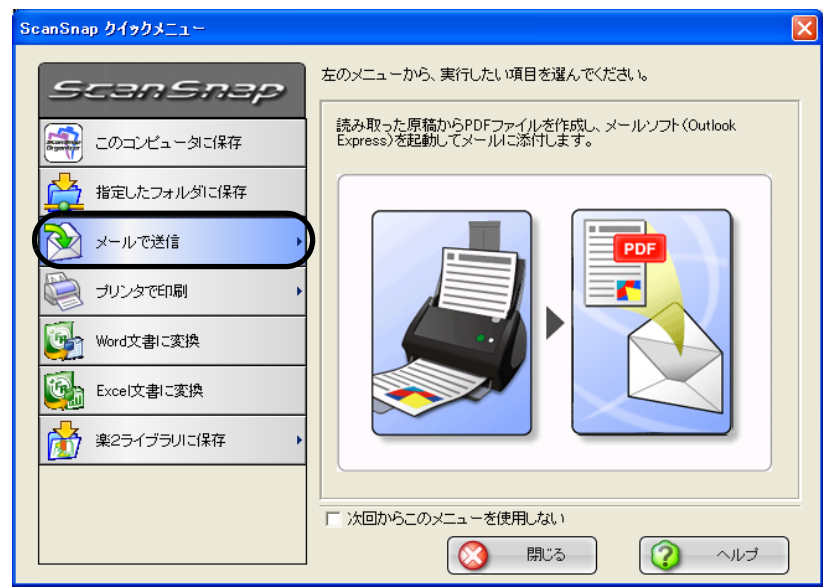

⇒ プレビュー画面が表示されます。

(表示させない設定にすることもできます。)

### <span id="page-173-0"></span>**7.** プレビュー画面で、読み取り結果を確認します。

ファイル名を変更したり、ファイルを開く際のパスワードを付けるかどうかを指定し たり、メール送信後にファイルを残しておくかどうかを指定することもできます。

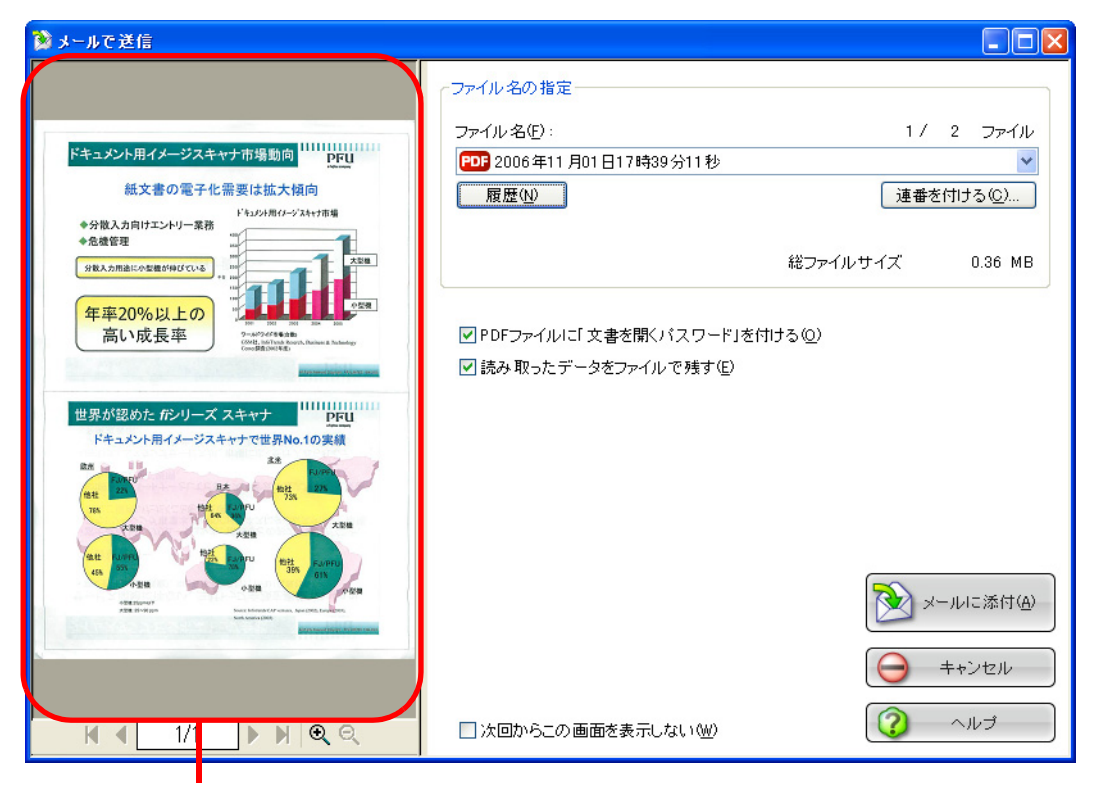

画像表示域

#### 画像表示域

現在選択されているファイルの画像が表示されます。 以下のボタンで操作します。

- ■: 先頭ページに戻ります。
- : 前ページに戻ります。
- ▶: 次ページに進みます。
- ■: 最終ページに進みます。
- □ 1/2 ]: 表示中のページ / 総ページ数を表示します。
- $Q$ : 画像を拡大します。
- $\mathsf{Q}$ : 画像を縮小します。

画像を拡大表示中は、スクロールバーを使用するか、または画像上をドラッ グすることによって、表示位置を移動することができます。

#### ファイル名の指定

現在選択されているファイルのファイル名、ファイル数、ファイルサイズが 表示されます。

ファイル名を変更したり、表示するファイルを切り替えることができます。

#### ファイル名表示域

現在選択されているファイルの名前が表示されます。

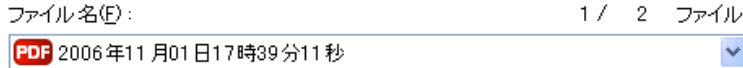

ここで、直接ファイル名を入力して変更することができます。 ファイル名は、最大 100 文字まで指定できます。

ファイルが複数ある場合は、レボタンをクリックすると表示される一覧 から選択して切り替えます。

「ファイル名」の右側に、総ファイル数(Y)と、現在何番目(X)の ファイル名が表示されているかが、「X/Yファイル」という形で表示 されます。

#### [履歴]ボタン

過去に指定したファイル名の履歴が表示されます。

(「ファイル名の指定」でファイル名を変更しない場合は、履歴に追加 されません。)

(最大 10 件表示されます。10 件を超えた場合は、新しい履歴が追加さ れる度に、古いものから順に削除されていきます。)

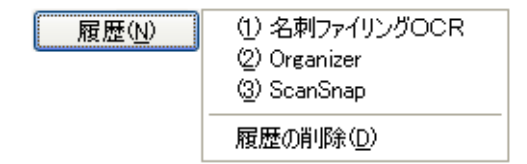

この中から任意の名前を選択すると、ファイル名が同じ名前に変更さ れます。

「履歴の削除」を選択すると、現在表示されている履歴がすべて削除さ れます。

#### [連番を付ける]ボタン

ファイルが複数ある場合、ファイル名の最後に「\_」+「連番」を追加 します。連番には、1 ~ 6 桁までの数字を指定できます。

この際、ファイル名は、現在選択されているファイル名に統一されま す。

例)Scan.pdf、Snap.pdf、S510.pdf の 3 つのファイルがある場合に、 「Snap.pdf」を選択した状態で、3桁の連番を指定すると、ファイ ル名は、Snap\_001.pdf、Snap\_002.pdf、Snap\_003.pdf となりま す。

#### 総ファイルサイズ

ファイルのサイズを表示します。複数のファイルがある場合は、その 合計サイズが表示されます。

(ご使用のメールソフトによっては、ここに表示されるファイルサイズ と、この後にメールソフト上で表示される添付ファイルのサイズが異 なる場合がありますが、計算方法の違いによるもので、実際のファイ ルが異なるわけではありません。)

#### 「**PDF** ファイルに「文書を開くパスワード」を付ける」チェックボックス

PDF ファイルを電子メールに添付する際に、PDF ファイルに、ファイルを開 くためのパスワードを付加します。

この機能を使用すると、電子メールに添付された PDF ファイルは、パスワー ドを入力しないと開けなくなるので、第三者に知られたくない重要な書類な どを安全に送付することができます。

#### 「読み取ったデータをファイルで残す」チェックボックス

メールに添付した PDF ファイルを任意のフォルダに保存します。 「読み取りと保存に関する設定」画面の「「保存先」タブ」(89ページ)で指 定したフォルダに保存されます。

#### 「次回からこの画面を表示しない」チェックボックス

次回から、プレビュー画面を表示しません。 [操作](#page-173-0) 7. が省略されます。

#### [メールに添付]ボタン

本画面の設定で、ファイルを電子メールに添付します。

#### [キャンセル]ボタン

本画面で設定した内容がキャンセルされて、「ScanSnap クイックメニュー」 で項目を選択する前の状態に戻ります。

#### [ヘルプ]ボタン

プレビュー画面に関するヘルプを表示します。

⇒ プレビュー画面で、「PDF ファイルを添付するときに「文書を開くパスワード」を 付ける」チェックボックスにチェックを入れた場合、ここで、パスワード入力画面 が表示されます。

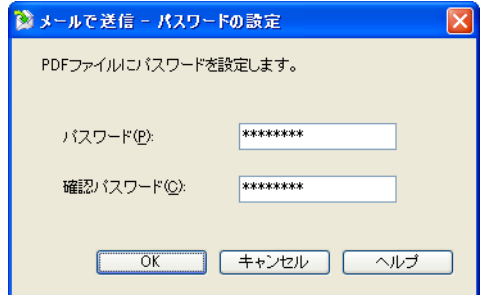

パスワードを入力して、[OK]ボタンをクリックしてください。

⇒ メールソフトが起動し、電子メールにファイルが添付されます。

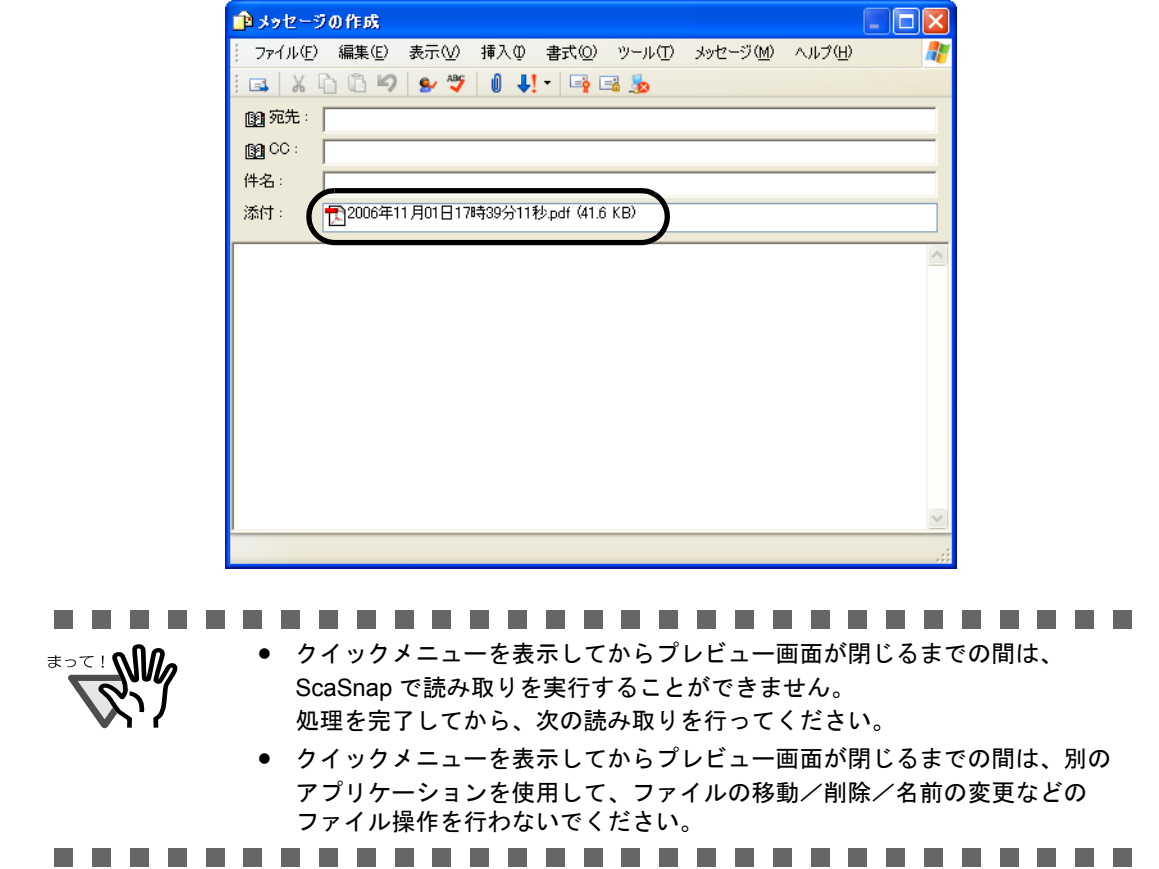

# ■ 左クリックメニューモードの場合

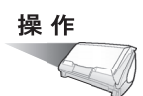

**1.** 「**ScanSnap Manager**」のアイコン を右クリックして表示されるメ *S*ニューで、[スキャンボタンの設定]を選択します。

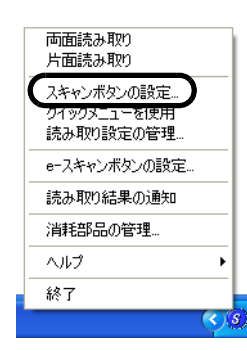

⇒「読み取りと保存に関する設定」画面が表示されます。

**2.** [アプリ選択]タブ の「アプリケーションの選択:」で「メールで送信」を 選択します。

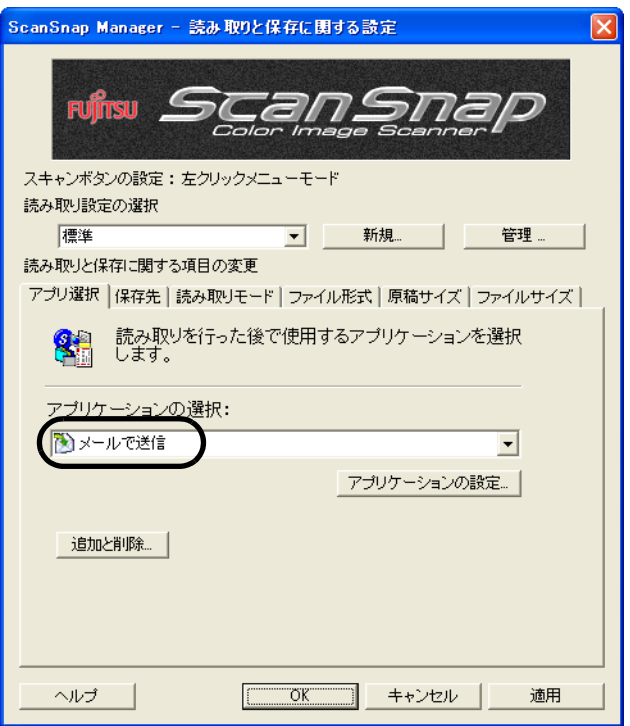

### **3.** 「メールで送信」に関する設定を変更する場合は、[アプリケーションの設 定]ボタンをクリックして変更します。

(不要な場合は[、操作](#page-179-0) 5. に進んでください。)

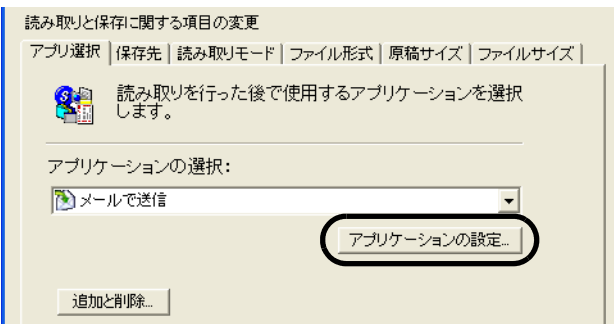

⇒ 以下の設定画面が表示されます。

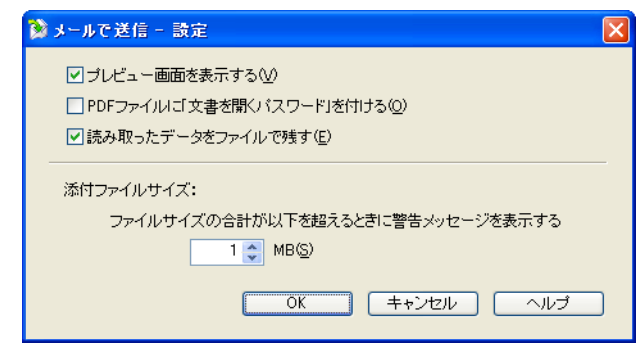

ここでは、「メールで送信」に関する以下の設定を変更することができます。

#### 「プレビュー画面を表示する」チェックボックス

読み取った後に、プレビュー画面を表示します。 読み取り結果を確認した上で、電子メールに添付することができます。

#### 「**PDF** ファイルに「文書を開くパスワード」を付ける」チェックボックス

PDF ファイルを電子メールに添付する際に、PDF ファイルに、ファイルを開 くためのパスワードを付加します。

この機能を使用すると、電子メールに添付された PDF ファイルは、パスワー ドを入力しないと開けなくなるので、第三者に知られたくない重要な書類な どを安全に送付することができます。

#### 「読み取ったデータをファイルで残す」チェックボックス

メールに添付した PDF ファイルを任意のフォルダに保存します。 「読み取りと保存に関する設定」画面の「「保存先」タブ」(89ページ)で指 定したフォルダに保存されます。

#### 添付ファイルサイズ

読み取ったファイルがこのサイズを超えた場合に警告メッセージを表示しま す。

1 ~ 10MB まで指定できます。

 ※警告メッセージが出ても添付して送信は可能です。使用環境によります が、添付ファイルのサイズは 1 ~ 2 MB までを推奨します。

### **4.** [**OK**]ボタンをクリックします。

⇒「メールで送信 -設定」画面が閉じます。

### <span id="page-179-0"></span>**5.** [**OK**]ボタンをクリックします。

⇒「読み取りと保存に関する設定」画面が閉じます。

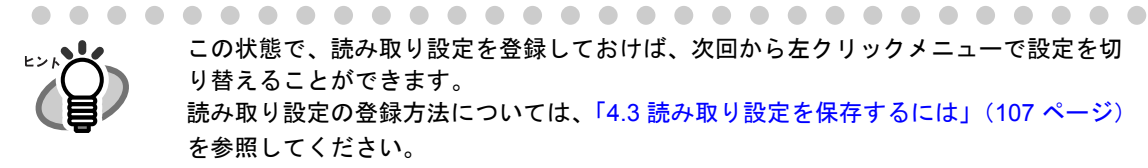

この状態で、読み取り設定を登録しておけば、次回から左クリックメニューで設定を切 り替えることができます。 読み取り設定の登録方法については、「4.3 [読み取り設定を保存するには」\(](#page-128-0)107 ページ) を参照してください。

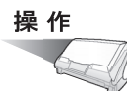

### **6. ScanSnap** に原稿をセットします。

「3.2 [読み取りできる原稿」\(](#page-79-0)58 ページ)および「3.3 [原稿のセット方法」\(](#page-83-0)62 ページ) を参照してください。

# **7.** ◎ ([スキャン] ボタン) を押します。

⇒原稿の読み取りが開始されます。

⇒ 読み取りが完了したら、プレビュー画面が表示されます。 (表示させない設定にすることもできます。)
### <span id="page-180-0"></span>**8.** プレビュー画面で、読み取り結果を確認します。

ファイル名を変更したり、ファイルを開く際のパスワードを付けるかどうかを指定し たり、メール送信後にファイルを残しておくかどうかを指定することもできます。

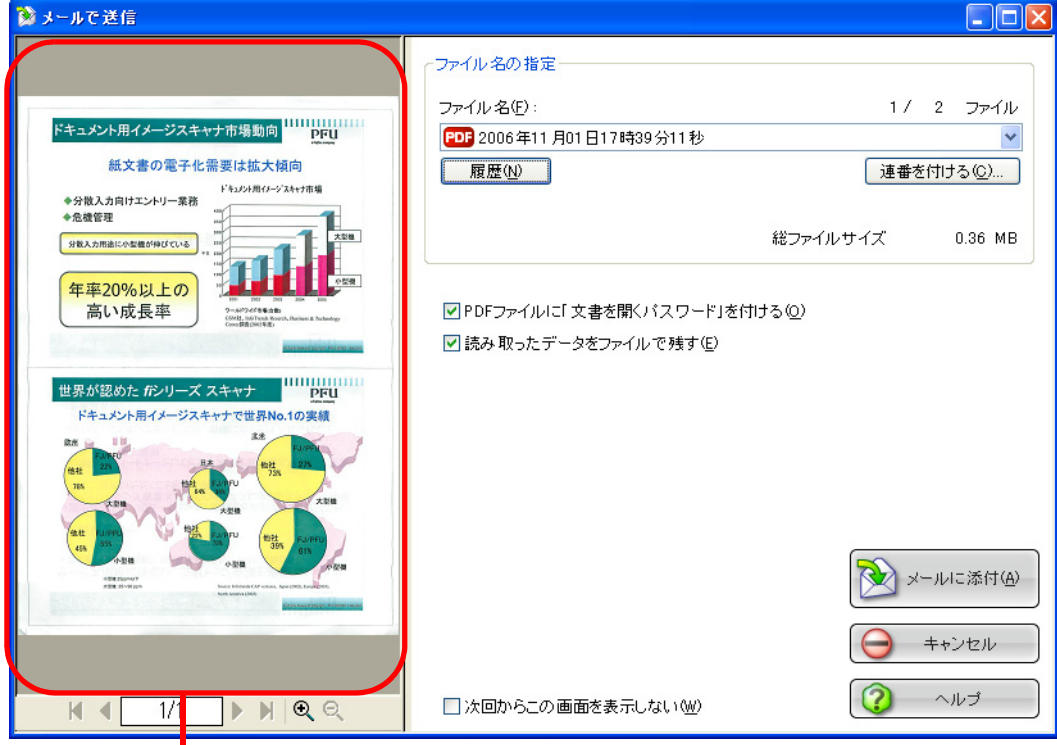

画像表示域

#### 画像表示域

現在選択されているファイルの画像が表示されます。 以下のボタンで操作します。

- ■: 先頭ページに戻ります。
- : 前ページに戻ります。
- ▶: 次ページに進みます。
- ■: 最終ページに進みます。
- □ 1/2 ]: 表示中のページ/総ページ数を表示します。
- $Q$ : 画像を拡大します。

 $Q:$  画像を縮小します。

画像を拡大表示中は、スクロールバーを使用するか、または画像上をドラッ グすることによって、表示位置を移動することができます。

#### ファイル名の指定

現在選択されているファイルのファイル名、ファイル数、ファイルサイズが 表示されます。

ファイル名を変更したり、表示するファイルを切り替えることができます。

#### ファイル名表示域

現在選択されているファイルの名前が表示されます。

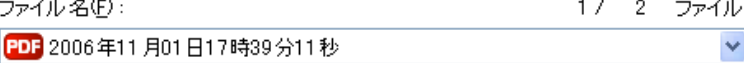

ここで、直接ファイル名を入力して変更することができます。 ファイル名は、最大 100 文字まで指定できます。

ファイルが複数ある場合は、レボタンをクリックすると表示される一覧 から選択して切り替えます。

「ファイル名」の右側に、総ファイル数(Y)と、現在何番目(X)の ファイル名が表示されているかが、「X/Yファイル」という形で表示 されます。

#### [履歴]ボタン

過去に指定したファイル名の履歴が表示されます。

(「ファイル名の指定」でファイル名を変更しない場合は、履歴に追加 されません。)

(最大 10 件表示されます。10 件を超えた場合は、新しい履歴が追加さ れる度に、古いものから順に削除されていきます。)

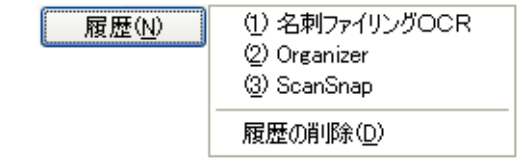

この中から任意の名前を選択すると、ファイル名が同じ名前に変更さ れます。

「履歴の削除」を選択すると、現在表示されている履歴がすべて削除さ れます。

#### [連番を付ける]ボタン

ファイルが複数ある場合、ファイル名の最後に「」+「連番」を追加 します。連番には、1 ~ 6 桁までの数字を指定できます。

この際、ファイル名は、現在選択されているファイル名に統一されま す。

例)Scan.pdf、Snap.pdf、S510.pdf の 3 つのファイルがある場合に、 「Snap.pdf」を選択した状態で、3桁の連番を指定すると、ファイ ル名は、Snap\_001.pdf、Snap\_002.pdf、Snap\_003.pdf となりま す。

#### 総ファイルサイズ

ファイルのサイズを表示します。複数のファイルがある場合は、その 合計サイズが表示されます。

(ご使用のメールソフトによっては、ここに表示されるファイルサイズ と、この後にメールソフト上で表示される添付ファイルのサイズが異 なる場合がありますが、計算方法の違いによるもので、実際のファイ ルが異なるわけではありません。)

#### 「**PDF** ファイルに「文書を開くパスワード」を付ける」チェックボックス

PDF ファイルを電子メールに添付する際に、PDF ファイルに、ファイルを開 くためのパスワードを付加します。

この機能を使用すると、電子メールに添付された PDF ファイルは、パスワー ドを入力しないと開けなくなるので、第三者に知られたくない重要な書類な どを安全に送付することができます。

#### 「読み取ったデータをファイルで残す」チェックボックス

メールに添付した PDF ファイルを任意のフォルダに保存します。 「読み取りと保存に関する設定」画面の「「保存先」タブ」(89ページ)で指 定したフォルダに保存されます。

#### 「次回からこの画面を表示しない」チェックボックス

次回から、プレビュー画面を表示しません。 [操作](#page-180-0) 8. が省略されます。

#### [メールに添付] ボタン

本画面の設定で、ファイルを電子メールに添付します。

#### [キャンセル]ボタン

処理がキャンセルされます。

#### [ヘルプ]ボタン

プレビュー画面に関するヘルプを表示します。

### 9. [メールに添付]ボタンをクリックします。

⇒ プレビュー画面で、「PDF ファイルを添付するときに「文書を開くパスワード」を 付ける」チェックボックスにチェックを入れた場合、ここで、パスワード入力画面 が表示されます。

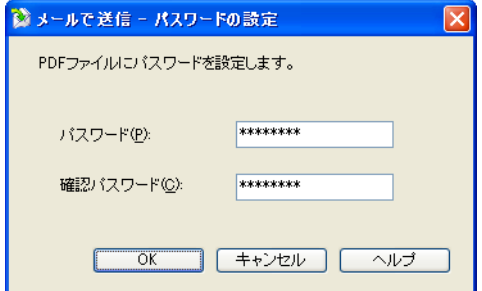

パスワードを入力して、[OK]ボタンをクリックしてください。

⇒ メールソフトが起動し、電子メールにファイルが添付されます。

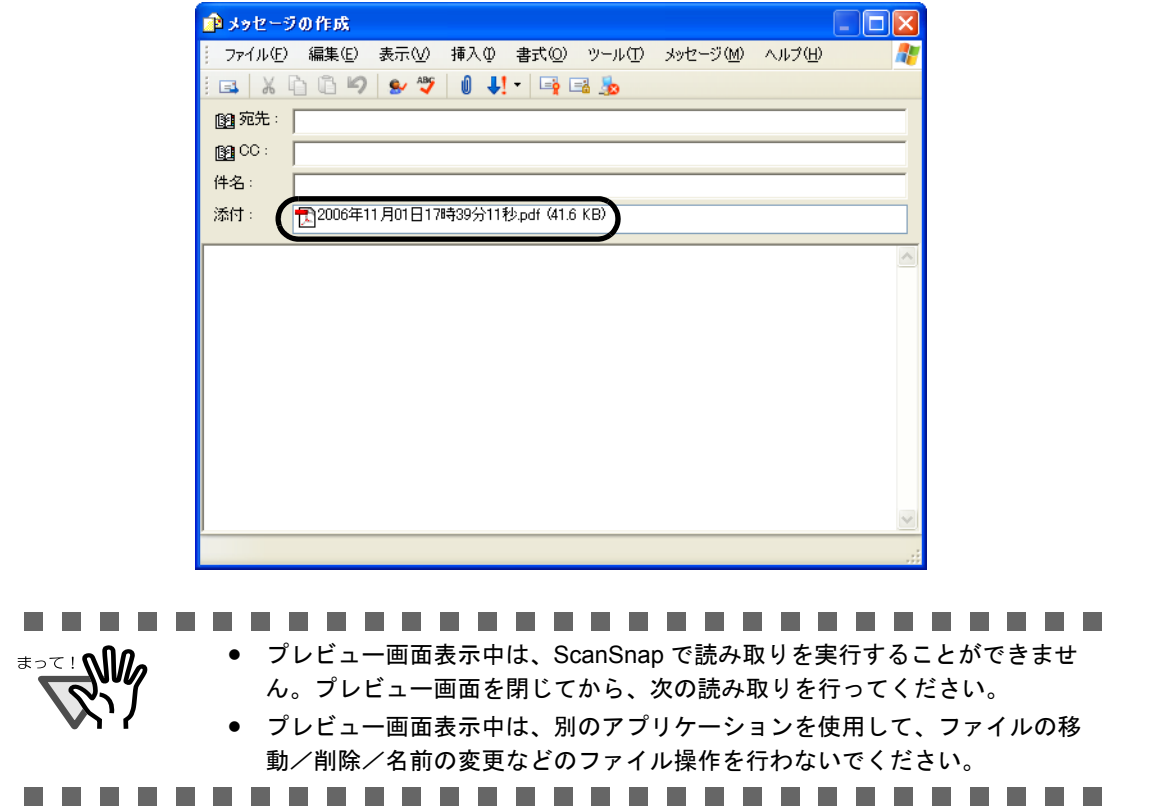

# **5.4 ScanSnap** をコピー機代わりに利用する

ScanSnap で読み取ったイメージをプリンタを使って印刷する方法について説明します。 この機能を使えば、ScanSnap をコピー機代わりに使うことができます。

ScanSnap で原稿を読み取ると、読み取った結果がプリンタで印刷されます。

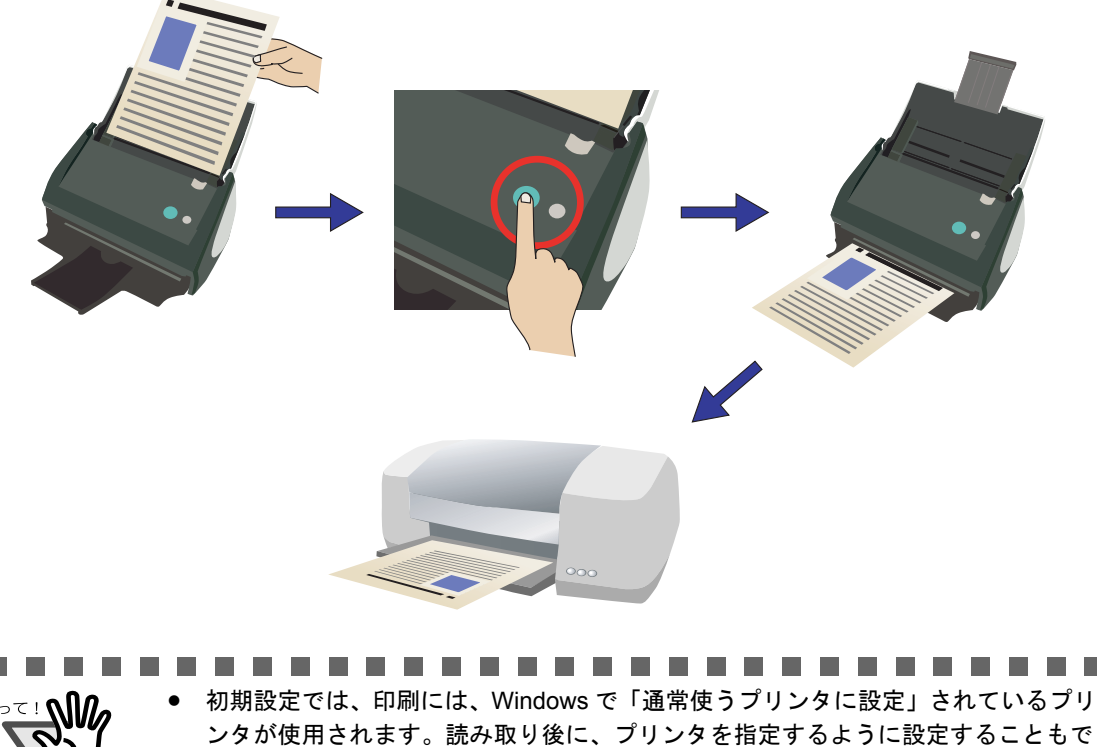

..............

きます。

**TIME** 

が線として表示される場合があります。

オフィス機能 オフィス機能 • 読み取り方法および原稿の状態によっては、印刷されるイメージに、原稿の端の影

**The Co** 

5

### ■ クイックメニューモードの場合

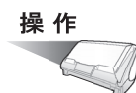

### **1. ScanSnap** に原稿をセットします。

「3.2 [読み取りできる原稿」\(](#page-79-0)58ページ)および「3.3 [原稿のセット方法」\(](#page-83-0)62ページ) を参照してください。

### 2. 5 (5) ([スキャン] ボタン) を押します。

⇒原稿の読み取りが開始されます。

⇒ 読み取りが完了すると、「ScanSnap クイックメニュー」が表示されます。

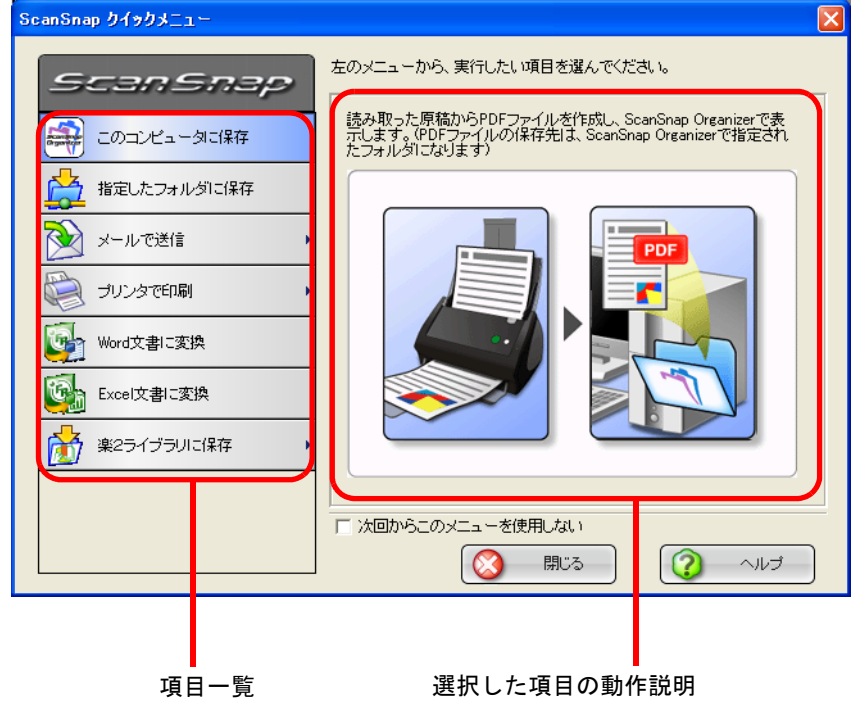

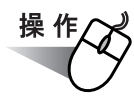

### **3.** 「プリンタで印刷」の上にマウスのポインタを移動します。

⇒動作説明が、「プリンタで印刷」に関する説明に切り替わります。

### <span id="page-186-0"></span>**4.** 「プリンタで印刷」に関する設定を変更する場合は、マウスのポインタを

▶ の上に移動し、表示される[設定]ボタン 図 ■ ※ ■ をクリックします。

(不要な場合は[、操作](#page-187-0) 6. に進んでください。)

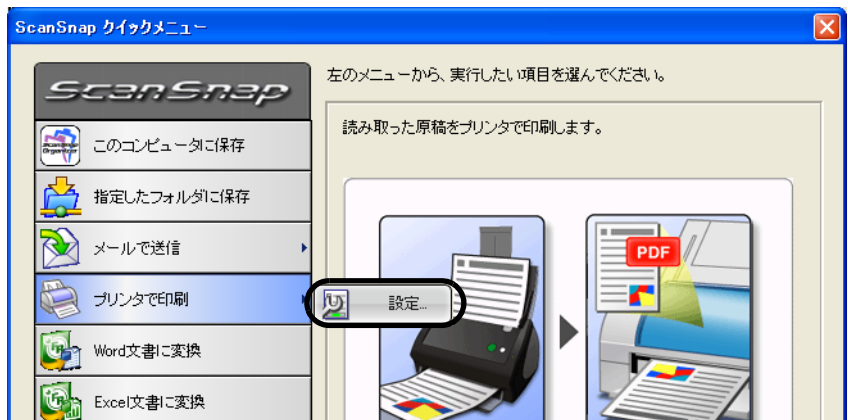

⇒ 以下の設定画面が表示されます。

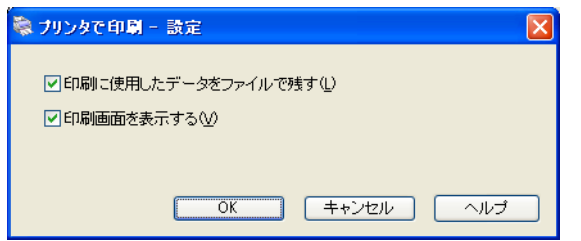

ここでは、「プリンタで印刷」に関する以下の設定を変更することができます。

#### 「印刷に使用したデータをファイルで残す」チェックボックス

印刷したデータを PDF ファイルにして保存します。

「読み取りと保存に関する設定」画面の[「\[保存先\]タブ」\(](#page-110-0)89ページ)で指 定したフォルダに保存されます。

#### 「印刷画面を表示する」チェックボックス

印刷する前に、印刷設定画面を表示します。

### **5.** [**OK**]ボタンをクリックして、「プリンタで印刷 **-** 設定」画面を閉じます。

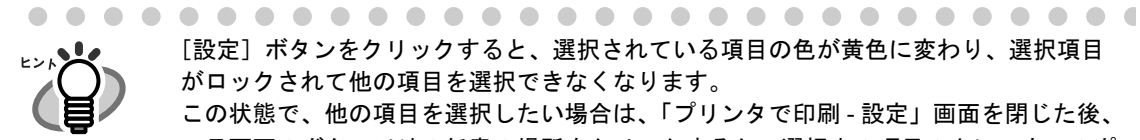

[設定]ボタンをクリックすると、選択されている項目の色が黄色に変わり、選択項目 がロックされて他の項目を選択できなくなります。

この状態で、他の項目を選択したい場合は、「プリンタで印刷 - 設定」画面を閉じた後、 一旦画面のボタン以外の任意の場所をクリックするか、選択中の項目の上にマウスのポ インタを移動してください。

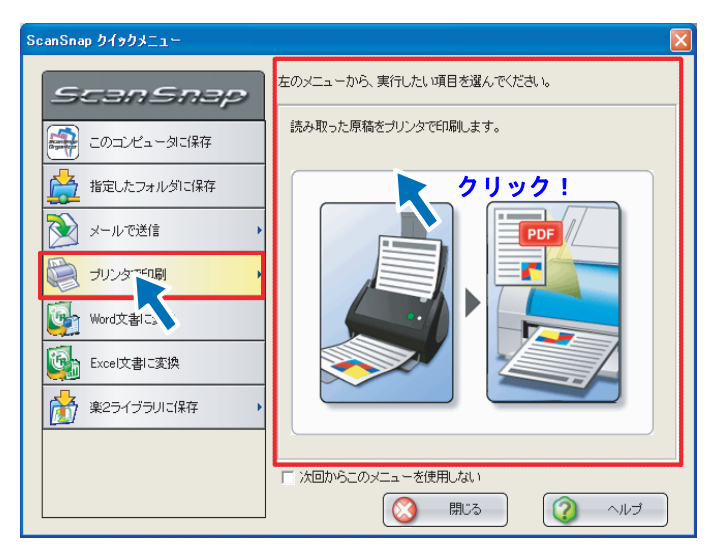

⇒ ロックが解除されて、選択されている項目の色が青色に戻り、他の項目が選 択できるようになります。

### <span id="page-187-0"></span>**6.** 「プリンタで印刷」をクリックします。

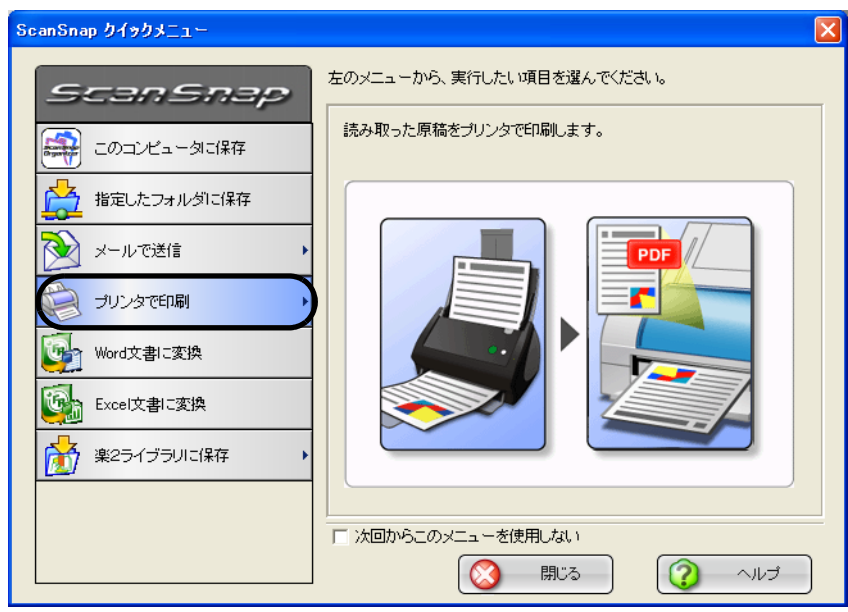

([操作](#page-186-0) 4. で、「印刷画面を表示する」チェックボックスにチェックを入れなかった 場合は、このまま印刷が実行されます。)

### <span id="page-188-0"></span>**7.** 印刷設定を行い、[**OK**]ボタンをクリックします。

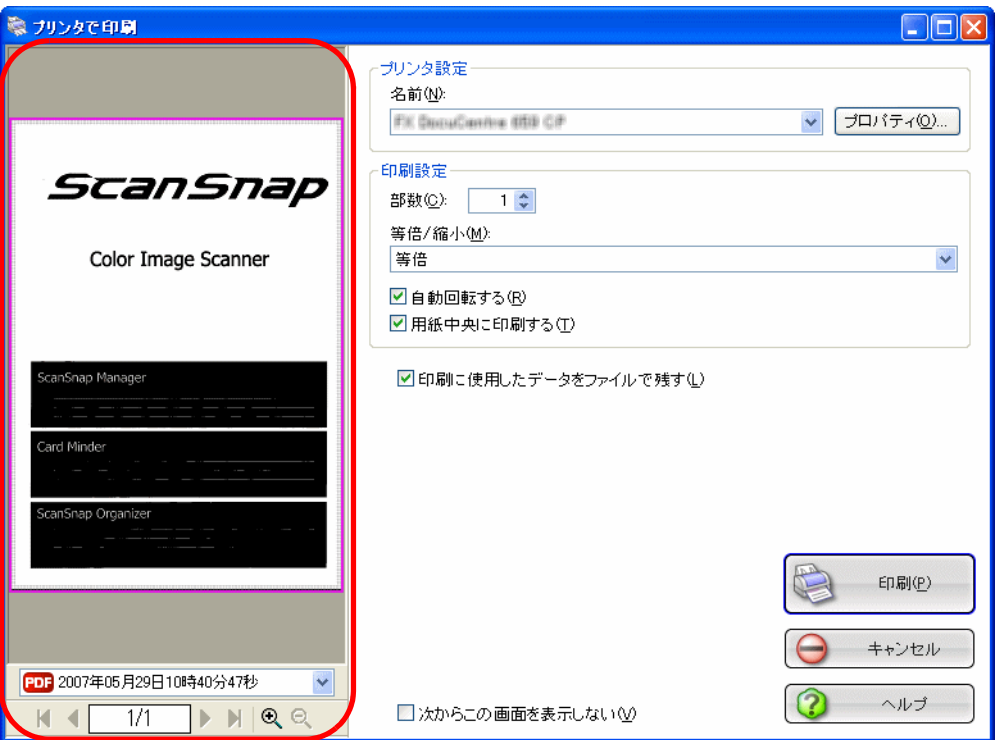

画像表示域

#### 画像表示域

現在選択されているファイルの画像が表示されます。 印刷対象外の領域は、網掛けされて表示されます。

000 2007年05月15日10時38分59秒 V

読み取ったファイルの名前が表示されます。

- ■: 先頭ページに戻ります。
- : 前ページに戻ります。
- ▶: 次ページに進みます。
- **H**: 最終ページに進みます。
- □1/2 |: 表示中のページ/総ページ数を表示します。 ページを入力すると、指定のページに移動します。
- c c c ま示中の画像を、既定の倍率で拡大または縮小します。 画像を拡大表示中は、スクロールバーを使用するか、または画像上をド ラッグすることによって、表示位置を移動することができます。

#### プリンタ設定

印刷に使用するプリンタを指定します。

#### 名前

現在設定されているプリンタの名称が表示されます。 プリンタを変更する場合は、 ボタンをクリックして、表示される一覧 の中から使用するプリンタを選択します。

#### [プロパティ]ボタン

現在選択されているプリンタの設定画面が表示されます。 なお、このボタンをクリックして表示されるプリンタのオプションを 変更する画面に、「プリンタで印刷 」画面と同様の設定項目がある場合 は、「プリンタで印刷 」画面の設定内容が優先されます。

#### 印刷設定

印刷様式を指定します。

#### 部数

印刷部数を指定します。1 ~ 99 部まで指定可能です。

#### 等倍 **/** 縮小

印刷する画像について、そのままのサイズで印刷するか、出力用紙サ イズに合わせて画像を縮小して印刷するかを選択します。

#### 出力用紙サイズに縮小する:

印刷する画像サイズが印刷用紙よりも大きい場合は、印刷用紙に合 わせて縮小印刷します。印刷する画像サイズが印刷用紙よりも小さ い場合は、等倍(実寸サイズ)で印刷します。

#### 等倍:

画像と同じサイズで印刷します。

#### 「自動回転する」チェックボックス

印刷する画像の縦横の比率に合わせて最適な方向に回転して印刷しま す。

#### 「用紙中央に印刷する」チェックボックス

画像を用紙の中央に印刷します。

#### 「印刷に使用したデータをファイルで残す」チェックボックス

印刷したデータを PDF ファイルにして保存します。 「読み取りと保存に関する設定」画面の「「保存先」タブ」(89ページ)で指 定したフォルダに保存されます。

#### 「次からこの画面を表示しない」チェックボックス

次回から、この画面を表示しません[。操作](#page-188-0) 7. が省略されます。

#### [印刷]ボタン

本画面の設定で、印刷を実行します。

#### [キャンセル]ボタン

本画面で設定した内容がキャンセルされて、「ScanSnap クイックメニュー」 で項目を選択する前の状態に戻ります。

#### [ヘルプ]ボタン

印刷画面に関するヘルプを表示します。

⇒ 印刷が実行されます。プリンタ設定

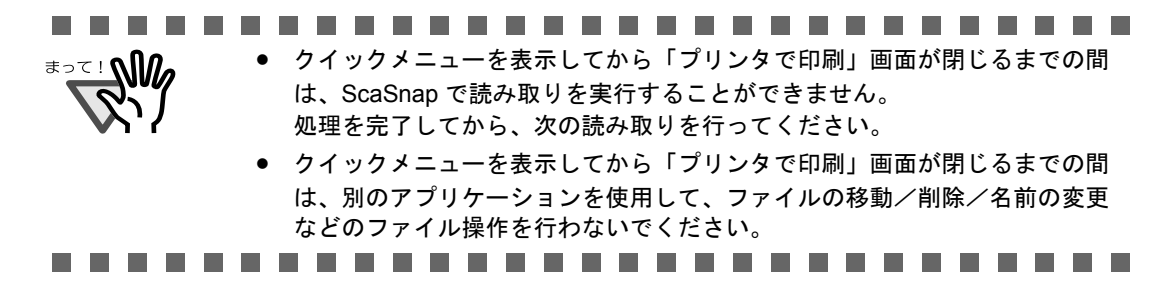

### ■ 左クリックメニューモードの場合

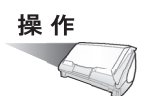

**1.** 「**ScanSnap Manager**」のアイコン を右クリックして表示されるメ *S*ニューで、[スキャンボタンの設定]を選択します。

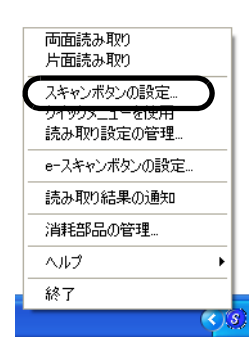

⇒「読み取りと保存に関する設定」画面が表示されます。

**2.** [アプリ選択]タブ の「アプリケーションの選択:」で「プリンタで印刷」 を選択します。

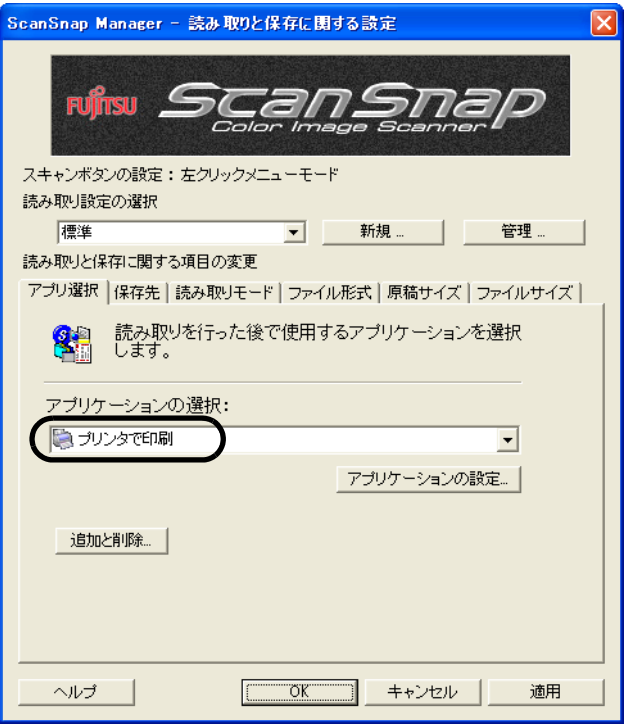

### **3.** 「プリンタで印刷」に関する設定を変更する場合は、[アプリケーションの 設定]ボタンをクリックして変更します。

(不要な場合は[、操作](#page-192-0) 5. に進んでください。)

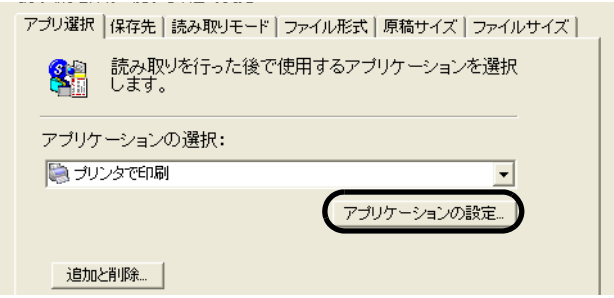

⇒ 以下の設定画面が表示されます。

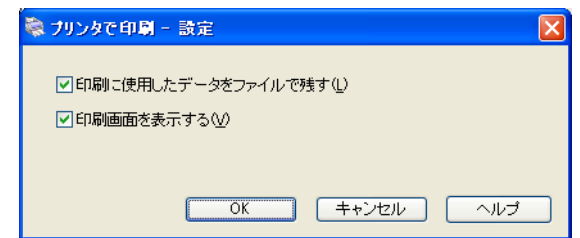

ここでは、「プリンタで印刷」に関する以下の設定を変更することができます。

#### 「印刷したデータをファイルで残す」チェックボックス

印刷したデータを PDF ファイルにして保存します。 「読み取りと保存に関する設定」画面の[「\[保存先\]タブ」\(](#page-110-0)89ページ)で指 定したフォルダに保存されます。

#### 「印刷画面を表示する」チェックボックス

印刷する前に、印刷設定画面を表示します。

### **4.** [**OK**]ボタンをクリックします。

⇒「プリンタで印刷 - 設定」画面が閉じます。

### <span id="page-192-0"></span>**5.** [**OK**]ボタンをクリックします。

⇒「読み取りと保存に関する設定」画面が閉じます。

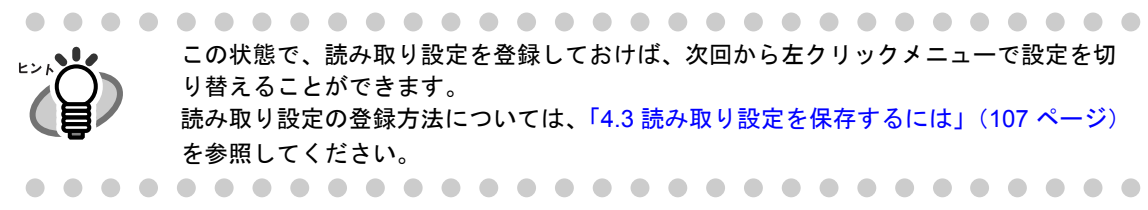

操作

### **6. ScanSnap** に原稿をセットします。

「3.2 [読み取りできる原稿」\(](#page-79-0)58 ページ)および「3.3 [原稿のセット方法」\(](#page-83-0)62 ページ) を参照してください。

### **7.** ◎ ([スキャン] ボタン) を押します。

⇒原稿の読み取りが開始されます。

⇒ 読み取りが完了したら、「プリンタで印刷」画面が表示されます。 (表示させない設定にすることもできます。)

操作

### <span id="page-193-0"></span>**8.** 印刷設定を行い、[**OK**]ボタンをクリックします。

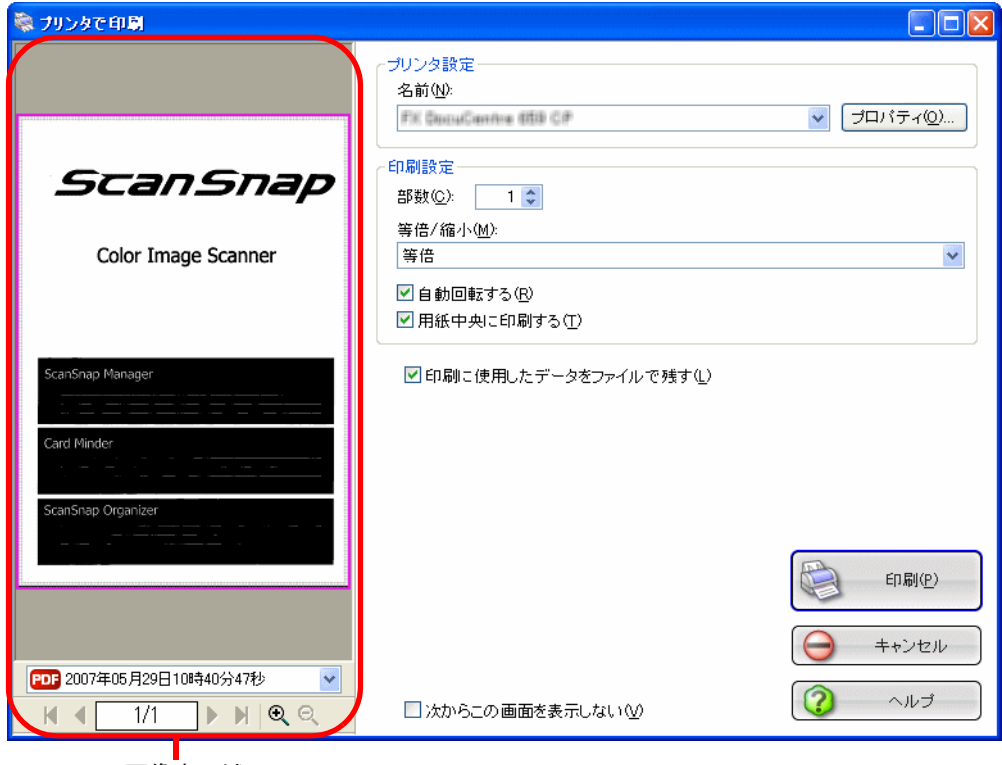

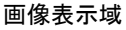

#### 画像表示域

現在選択されているファイルの画像が表示されます。 印刷対象外の領域は、網掛けされて表示されます。

日日2007年05月15日10時38分59秒  $\vert \cdot \vert$ 

読み取ったファイルの名前が表示されます。

- ■: 先頭ページに戻ります。
- : 前ページに戻ります。
- ▶: 次ページに進みます。
- ■: 最終ページに進みます。
- | 1/2 | | 表示中のページ/総ページ数を表示します。 ページを入力すると、指定のページに移動します。
- Q Q : 表示中の印刷プレビューの表示倍率を拡大または縮小します。 表示倍率には、以下のモードがあります。
	- ・ウィンドウサイズに合わせる
	- ・25% 表示
	- ・50% 表示
	- ・75% 表示
	- ・100% 表示

画像を拡大表示中は、スクロールバーを使用するか、または画像上をド ラッグすることによって、表示位置を移動することができます。

#### プリンタ設定

印刷に使用するプリンタを指定します。

名前

現在設定されているプリンタの名称が表示されます。 プリンタを変更する場合は、 ボタンをクリックして、表示される一覧 の中から使用するプリンタを選択します。

#### [プロパティ]ボタン

現在選択されているプリンタの設定画面が表示されます。 なお、このボタンをクリックして表示されるプリンタのオプションを 変更する画面に、「プリンタで印刷」画面と同様の設定項目がある場合 は、「プリンタで印刷 」画面の設定内容が優先されます。

#### 印刷設定

印刷様式を指定します。

#### 部数

印刷部数を指定します。1~99部まで指定可能です。

等倍 **/** 縮小

印刷する画像について、そのままのサイズで印刷するか、出力用紙サ イズに合わせて画像を縮小して印刷するかを選択します。

出力用紙サイズに縮小する:

印刷する画像サイズが印刷用紙よりも大きい場合は、印刷用紙に合 わせて縮小印刷します。印刷する画像サイズが印刷用紙よりも小さ い場合は、等倍(実寸サイズ)で印刷します。

```
等倍:
```
画像と同じサイズで印刷します。

#### 「自動回転する」チェックボックス

印刷する画像の縦横の比率に合わせて最適な方向に回転して印刷しま す。

#### 「用紙中央に印刷する」チェックボックス

画像を用紙の中央に印刷します。

#### 「印刷に使用したデータをファイルで残す」チェックボックス

印刷したデータを PDF ファイルにして保存します。 「読み取りと保存に関する設定」画面の「「保存先」タブ」(89ページ)で指 定したフォルダに保存されます。

#### 「次からこの画面を表示しない」チェックボックス

次回から、この画面を表示しません。 [操作](#page-193-0) 8. が省略されます。

#### [印刷]ボタン

本画面の設定で、印刷を実行します。

#### [キャンセル]ボタン

処理がキャンセルされます。

#### [ヘルプ]ボタン

印刷画面に関するヘルプを表示します。

⇒ 印刷が実行されます。

<del>ี</del>

#### ...........................

- 「プリンタで印刷」画面表示中は、ScanSnap で読み取りを実行することがで きません。「プリンタで印刷」画面を閉じてから、次の読み取りを行ってくだ さい。
	- 「プリンタで印刷」画面表示中は、別のアプリケーションを使用して、ファイ ルの移動/削除/名前の変更などのファイル操作を行わないでください。

----------------------

## **5.5 Word** / **Excel** 文書に変換する

ScanSnap で読み取ったイメージを、OCR 処理(文字認識)して Word / Excel 文書に変換 する方法について説明します。

本製品に添付されている ABBYY FineReader for ScanSnap の OCR 機能を使って、読み 取ったイメージから文字情報部分を抽出し、文字に変換して、Word 文書または Excel 文書 にして表示します。

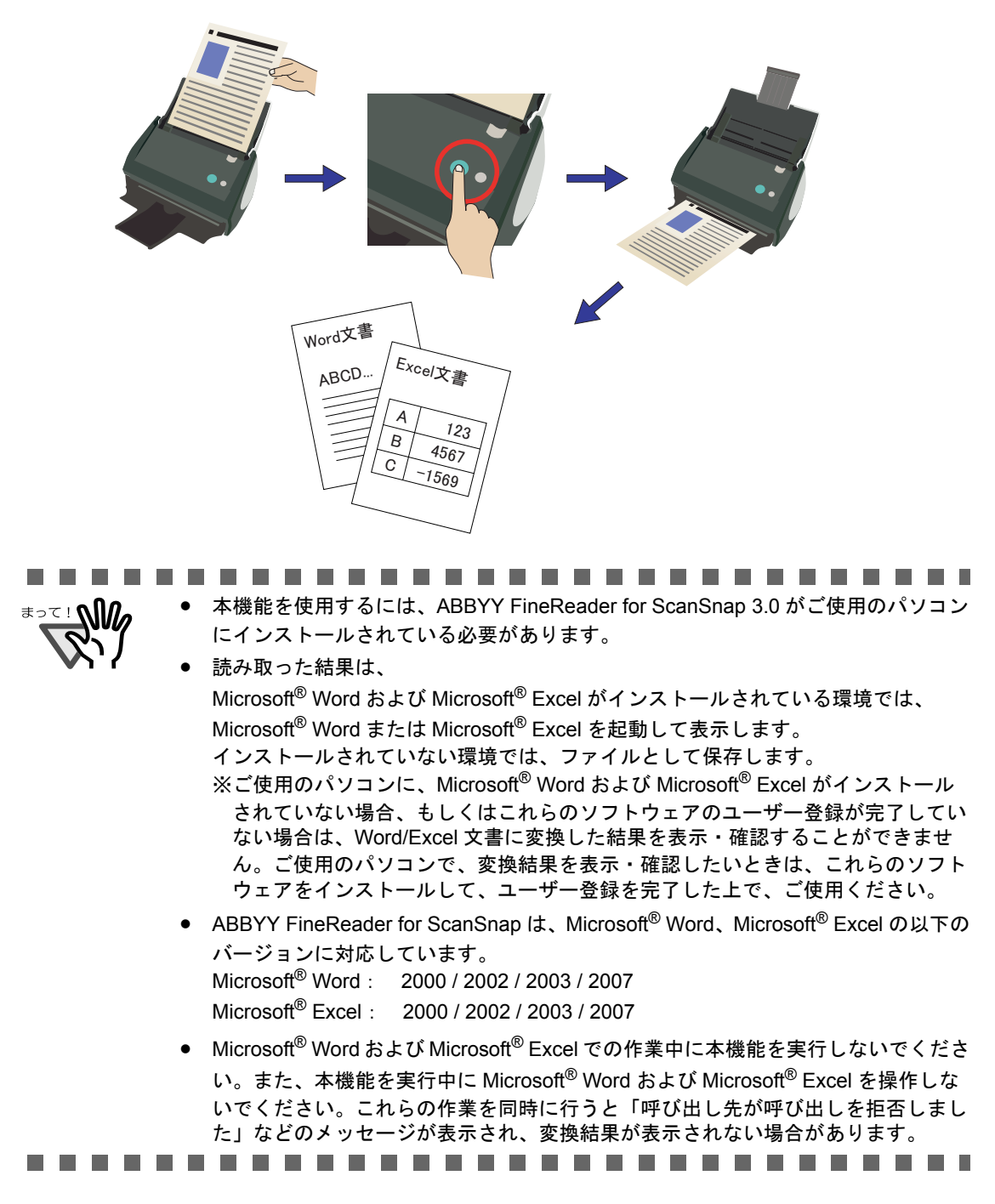

ABBYY FineReader for ScanSnap のについての詳細は、『ABBYY FineReader for ScanSnap ユーザーズガイド』を参照してください。 ------------------------------<del>ี</del> ABBYY FineReader for ScanSnap の文字変換機能について • 文字変換機能には、以下のような特性がありますので、変換処理を行う前に、対象  $\mathbf{\mathcal{L}}$ となる原稿を確認してください。 ○ Word 文書への変換に適している原稿 段落が 1 ~ 2 段組のレイアウトが単純な文書 ○ Excel 文書への変換に適している原稿 すべての罫線が表の外枠まで届いている単純な表 × Word 文書への変換に適していない原稿 図/表/文書が入り混じったカタログ、雑誌、新聞のような、レイアウトが 複雑な原稿 × Excel 文書への変換に適していない原稿 罫線で仕切られていない表/間仕切りが多い複雑な表/表の中に表があるよ うな入り組んだ表/図/グラフ/写真/縦書きの文章を含む原稿 (図/グラフ/写真/縦書きの文章は再現されません。) • 変換結果において、以下の情報は原稿通りに再現できない場合があります。 Microsoft<sup>®</sup> Word および Microsoft<sup>®</sup> Excel を使用して、変換した結果をご確認して、 必要な場合は編集するなどして、ご使用いただくことをお奨めします。 - 文字のサイズおよびフォント - 文字間隔および行間隔 - 下線付き文字、ボールド文字(太字)、イタリック文字 - 上下添え字 以下のような原稿(文字)は、正しく文字認識できない場合があります。 このようなときは、カラー設定や解像度(画質)を上げることで認識でき るようになる場合があります。 - 手書き文字を含んだ原稿 ー 小さな文字(10 ポイント未満)の原稿 - 傾いた原稿 - 指定された言語以外で書かれた原稿 - 文字の背景に不均一色の背景や模様がある原稿 (影付き、白抜きなどの装飾が施された文字、網掛け内の文字) - 複雑なレイアウトの原稿や、ノイズが多い原稿 (このような原稿は、認識処理に非常に時間がかかる場合があります。) • ABBYY FineReader for ScanSnap の文字変換機能は、ScanSnap で読み取って作成 された PDF ファイルのみに使用できます。Adobe Acrobat やその他のソフトウェ アで作成した PDF ファイルには使用できません。 • Excel 文書に変換する場合は、認識結果が 65536 行を超えると、それ以降の結果は 出力されません。 ● 原稿の向きを上下逆さま/横向きにすると、正しく変換できません。「原稿の向き を自動的に補正します」(96 [ページ](#page-117-0))を使用するか、原稿の向きを正しくセットし て読み取ってください。

- 本機能は、推奨メモリ以上の環境でご使用ください。
	- また、一度に大量のページを変換すると、メモリが不足して、メモリ不足を示すエ ラーメッセージが表示されるか、または「Not enough memory!」(メモリが不足し ています!)という文字が変換中のインジケータ画面(下図)に表示されることがあ ります。

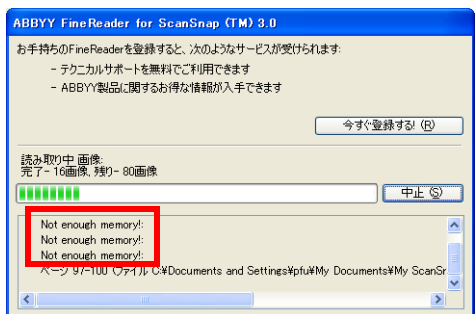

このような場合は、以下の手順で仮想メモリの設定を変更してください。

Windows XP の場合

- 1. [スタート]メニューから、[マイ コンピュータ]を右クリックして、[プロパ ティ]を選択します。
- 2. 「システムのプロパティ」画面で、[詳細設定]タブ→「パフォーマンス」の [設定] ボタンをクリックします。

6 担心中止

ドライブ:<br>空き領域:

最小限

現在の割り当て

⊙カスタム サイズ(<u>C</u>):<br>初期サイズ (MB) (D: 最大サイズ (MB) <br />
(1000) 

ドライブ [ボリューム ラベル](D) [DataDisk]

**選択したドライブのページング ファイル サイズ** 

すべてのドライブの総ページング ファイル サイズ<br>最小SR: 2 MB

C:<br>7163 MB

753 MB

756 MB

- 3. 「パフォーマンス オプション」画面で、 [詳細設定]タブ→「仮想メモリ」の [変更]ボタンをクリックします。
- 4. 「仮想メモリ」画面の「選択したドライ ブのページング ファイル サイズ」で、 「カスタム サイズ」を選択します。
- 5. 「最大サイズ (MB)」の値を大きめに設 定します。
- 6. 「設定]ボタンをクリックします。
- 7. [OK]ボタンをクリックして、すべての 画面を閉じます。

Windows 2000 の場合

- 1. デスクトップ上の、「マイ コンピュータ」アイコンを右クリックして、[プロ パティ]を選択します。
- 2. 「システムのプロパティ」画面で、[詳細]タブ→「パフォーマンス」の[パ フォーマンス オプション]ボタンをクリックします。
- 3. 「パフォーマンス オプション」画面 で、「仮想メモリ」の[変更]ボタ ンをクリックします。
- 4. 「仮想メモリ」画面の「選択したド ライブのページング ファイル サイ ズ」で、「最大サイズ(MB)」の値 を大きめに設定します。
- 5. 「設定]ボタンをクリックします。
- 6. [OK] ボタンをクリックして、すべ ての画面を閉じます。

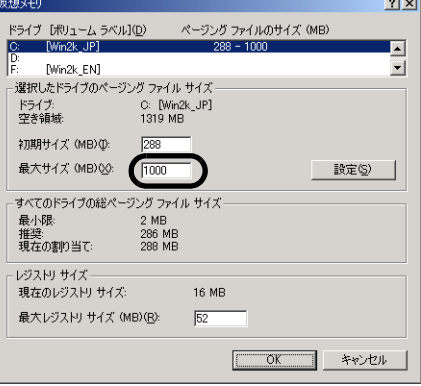

 $\sqrt{2}$ 

**【 設定(S)** 

ページング ファイルのサイズ (MB)

Windows Vista の場合

- 1. スタート]メニューから、[コンピュータ]を右クリックして、[プロパティ] を選択します。
- 2. 「システム」画面の左側で「システムの詳細設定」を選択します。
- 3. 「ユーザー アカウント制御」画面で [続行] ボタンをクリックします。
- 4. 「システムのプロパティ」画面で、[詳細設定]タブ→「パフォーマンス」の [設定] ボタンをクリックします。
- 5. 「パフォーマンス オプション」画面 で、[詳細設定]タブ→「仮想メモ リ」の[変更]ボタンをクリックし ます。
- 6. 「すべてのドライブのページング ファイルサイズを自動的に管理する」 がチェックされている場合は、 チェックを外します。
- 7. 「仮想メモリ」画面の「各ドライブの ページング ファイル のサイズ」で、 「カスタムサイズ」を選択します。
- 8. 「最大サイズ(MB)」の値を大きめに 設定します。
- 9. [設定]ボタンをクリックします。
- 10.[OK]ボタンをクリックして、すべての画面を閉じます。

• 以上の方法で改善されない場合は、パソコンのメモリをさらに増設してください。

.............................

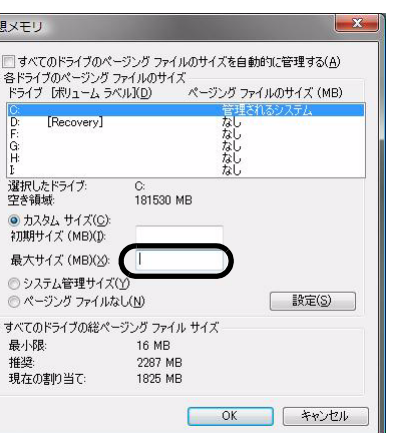

### ■ クイックメニューモードの場合

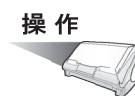

### **1. ScanSnap** に原稿をセットします。

「3.2 [読み取りできる原稿」\(](#page-79-0)58 ページ)および「3.3 [原稿のセット方法」\(](#page-83-0)62 ページ) を参照してください。

### 2. 5 (5) ([スキャン] ボタン) を押します。

⇒原稿の読み取りが開始されます。

⇒読み取りが完了すると、「ScanSnap クイックメニュー」が表示されます。

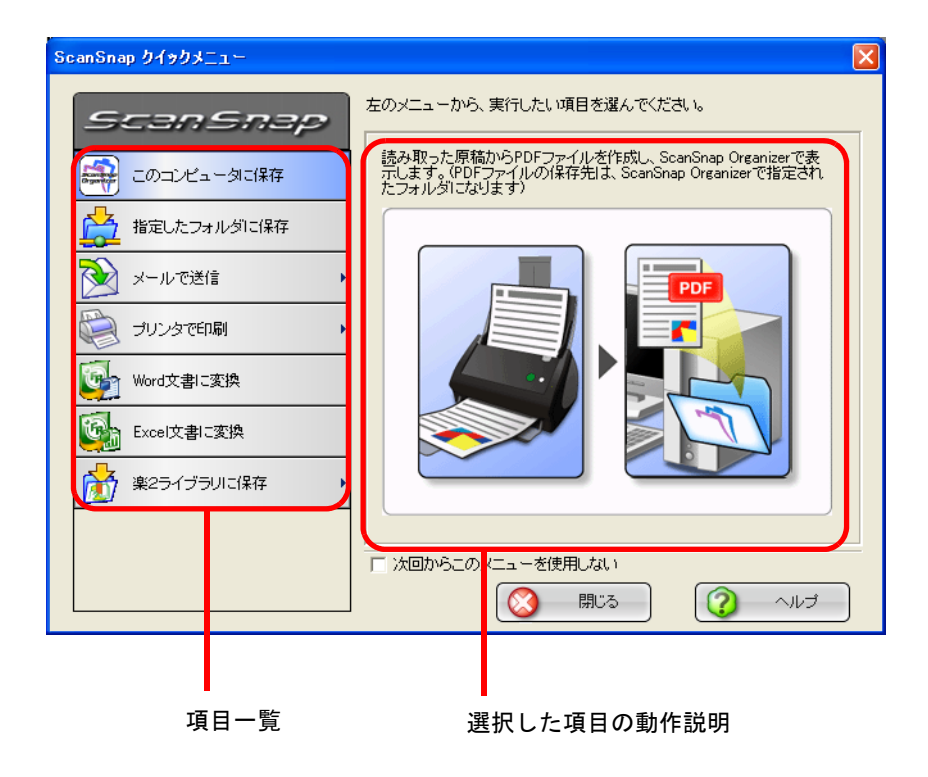

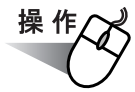

**3.** 「**Word** 文書に変換」または、「**Excel** 文書に変換」をクリックします。

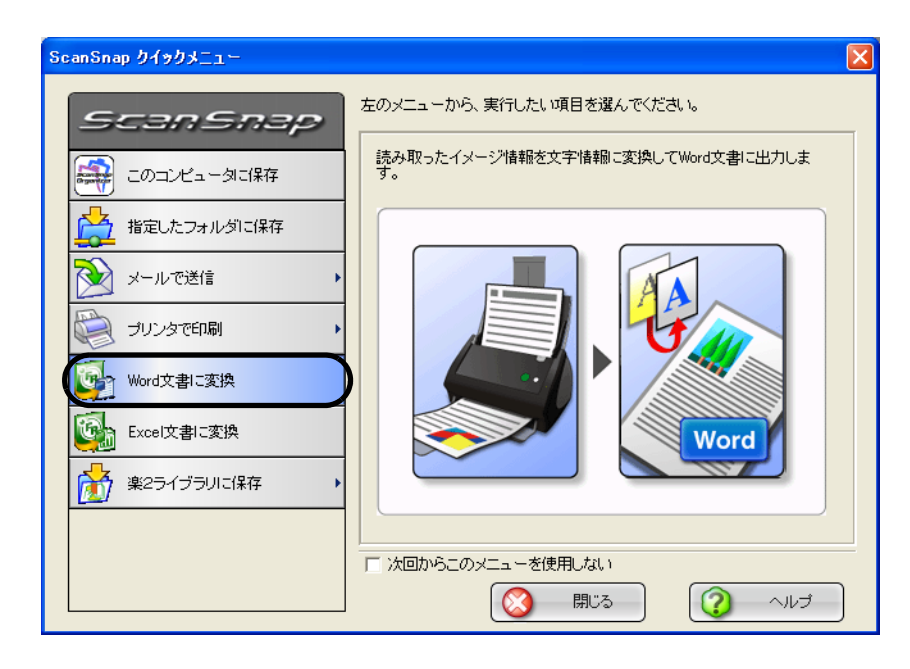

⇒ 以下の画面が表示され、変換が開始されます。

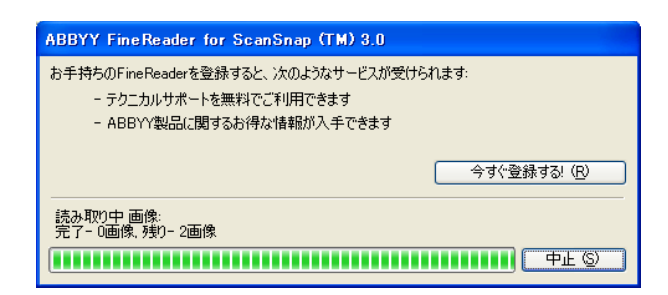

⇒変換が完了すると、Microsoft® Word または Microsoft® Excel が起動され、イメージ が Word 文書または Excel 文書に変換されて表示されます。

Microsoft® Word または Microsoft® Excel がインストールされていない環境では、ファイ ルとして保存します。 Word 文書の場合は RTF 形式 (.rtf)、Excel 文書の場合は XLS 形式 (.xls) で保存されま す。 ファイルの保存先を確認する画面が表示されますので、ファイルの保存先フォルダを指 定してください。 . . . . . . . . . . . . ----------------------• クイックメニュー表示中は、ScanSnap で読み取りを実行することができません。ク イックメニューを閉じてから、次の読み取りを実行してください。 • クイックメニュー表示中は、別のアプリケーションを使用して、ファイルの移動/ 削除/名前の変更などのファイル操作を行わないでください。

### ■ 左クリックメニューモードの場合

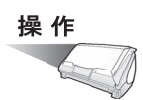

**1.** 「**ScanSnap Manager**」のアイコン を右クリックして表示されるメ *S*ニューで、[スキャンボタンの設定]を選択します。

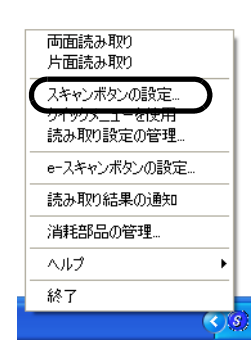

⇒「読み取りと保存に関する設定」画面が表示されます。

**2.** [アプリ選択]タブ の「アプリケーションの選択:」で、 **Word** 文書に変換したい場合は、「**Word** 文書に変換」を選択します。 **Excel** 文書に変換したい場合は、「**Excel** 文書に変換」を選択します。

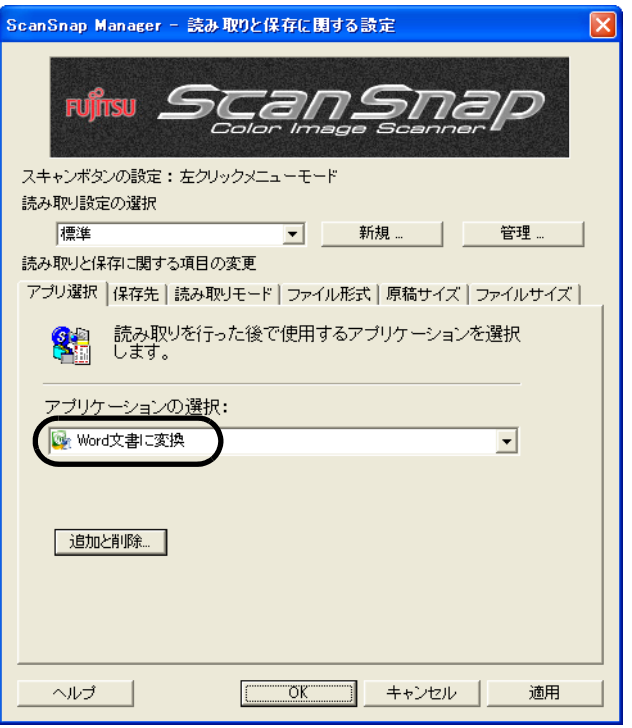

#### **3.** [**OK**]ボタンをクリックします。

⇒「読み取りと保存に関する設定」画面が閉じます。

この状態で、読み取り設定を登録しておけば、次回から左クリックメニューで設定を切 り替えることができます。 読み取り設定の登録方法については、「4.3 [読み取り設定を保存するには」\(](#page-128-0)107 ページ) を参照してください。  $\sqrt{2}$ 

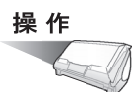

### **4. ScanSnap** に原稿をセットします。

「3.2 [読み取りできる原稿」\(](#page-79-0)58 ページ)および「3.3 [原稿のセット方法」\(](#page-83-0)62 ページ) を参照してください。

### 5. (6) ([スキャン] ボタン) を押します。

⇒ 原稿の読み取りが開始されます。

⇒読み取りが完了すると、以下の画面が表示され、変換が開始されます。

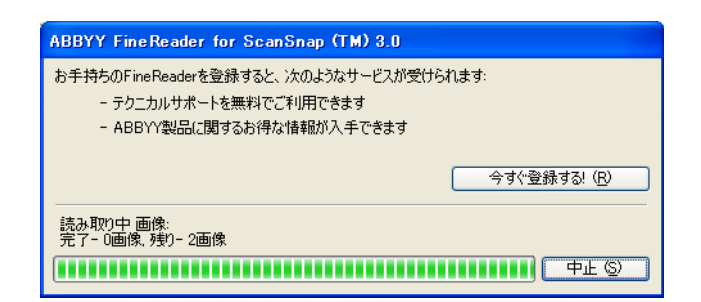

⇒ 変換が完了すると、Microsoft® Word または Microsoft® Excel が起動され、イメージ が Word 文書または Excel 文書に変換されて表示されます。

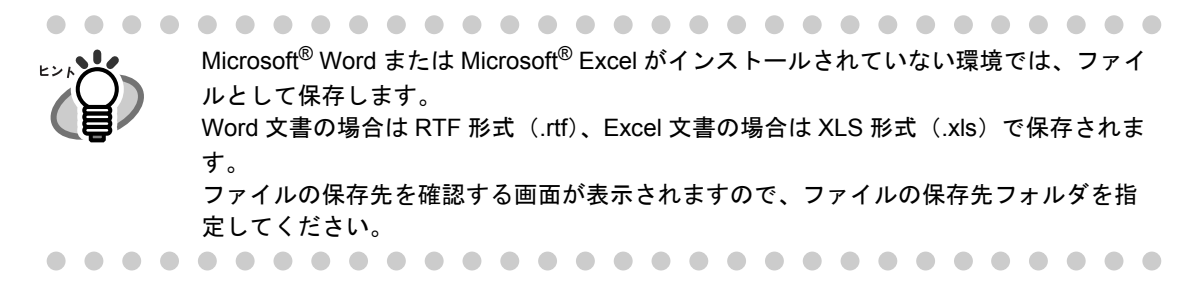

# ■ABBYY FineReader for ScanSnap の設定 について

Word 文書/ Excel 文書に変換する際の設定は、ABBYY FineReader for ScanSnap の設定 画面で変更することができます。

「スタート]メニューから、「すべてのプログラム]→「ABBYY FineReader for Scan-Snap(TM) 3.0] → [ABBYY FineReader for ScanSnap(TM) 3.0] の順に選択すると、以下 の画面が表示されます。

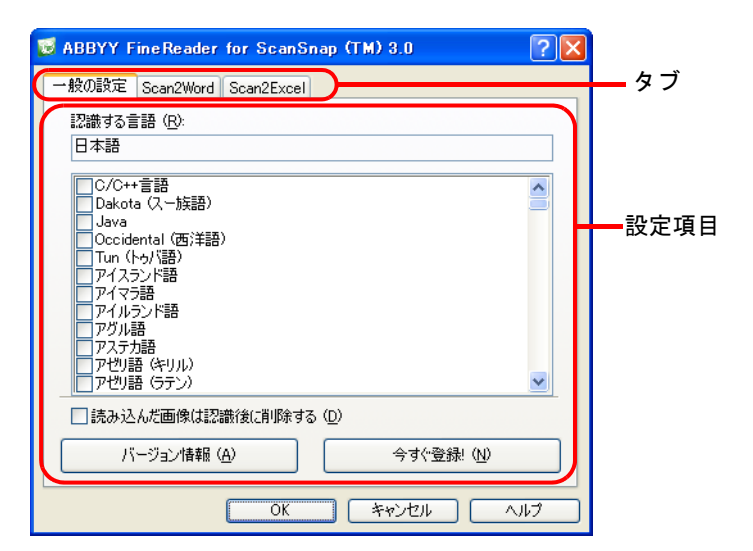

この画面は、以下の3つのタブで構成されています。

- [一般の設定] タブ ⇒ 184 [ページ](#page-205-0)
- [**Scan2Word**]タブ ⇒ 186 [ページ](#page-207-0)
- [**Scan2Excel**]タブ ⇒ 187 [ページ](#page-208-0)

#### <span id="page-205-0"></span>● [一般の設定] タブ

ABBYY FineReader for ScanSnap 全般に関する設定を行います。 Word 文書/ Excel 文書に変換する際に使用する認識言語の設定や、元のイメー ジを残すかどうかの設定を変更したり、ABBYY FineReader for ScanSnap のバー ジョン確認、登録を行うことができます。

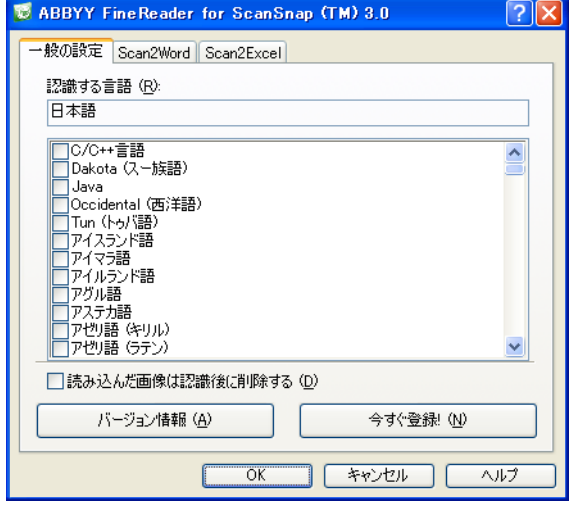

#### 認識する言語

一覧表示の中から、文字認識に使用する言語を選択します。

ABBYY FineReader for ScanSnap は、一言語で書かれた文書だけでなく複数 の言語(たとえば英語とフランス語)で書かれた文書も認識可能です。 一覧表示されている言語の中から、認識する言語にチェックを入れます。

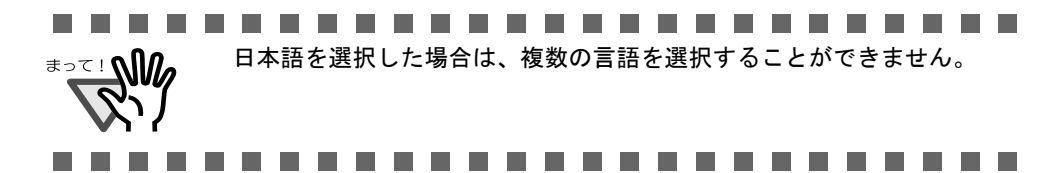

#### 「読み込んだ画像は認識後に削除する」チェックボックス

Word 文書/ Excel 文書に変換後、ScanSnap で読み取って作成された PDF ファイルを、削除するかどうかを指定します。

• 通常、ScanSnap で原稿を読み取ると、読み取ったイメージから PDF ファイルが作成されます。ABBYY FineReader for ScanSnap は、この ファイルに対して文字認識を行い、Word 文書/ Excel 文書に変換し ます。 本チェックボックスのチェックを外しておくと、文字認識前の PDF ファイルも残しておくことができます。 • 読み取る原稿の状態や、読み取り設定によっては、誤って文字認識さ れる場合があります。 通常は、チェックを外しておくことをお奨めします。

#### 

#### [バージョン情報]ボタン

ABBYY FineReader for ScanSnap のバージョン情報が表示されます。

#### [今すぐ登録!]ボタン

製品登録を行うためのダイアログボックスを開きます。

#### <span id="page-207-0"></span>● [Scan2Word] タブ

Word 文書に変換する際の詳細設定を行います。

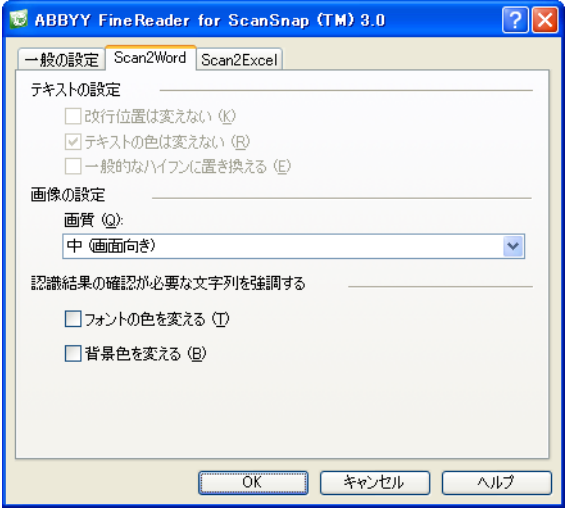

#### 「改行位置は変えない」チェックボックス

もとの原稿の改行位置を保ったまま、Word 文書に変換します。 認識する言語に日本語を選択した場合は、使用しません。

#### 「テキストの色は変えない」チェックボックス

もとの原稿で使われている文字の色に合わせて、同じ色で出力されます。 認識する言語に日本語を選択した場合は、使用しません。

#### 「一般的なハイフンに置き換える」チェックボックス

もとの原稿で特殊なハイフンを使用している場合、通常のハイフン (-) に置き 換えられます。

認識する言語に日本語を選択した場合は、使用しません。

#### 画質

文字情報以外の画像部分について、画質を以下から選びます。

- 高: 変換した文書を印刷したい場合に最適です。
- 中: 変換した文書をパソコンの画面上で見る場合に最適です(初期設定)。
- 低: 変換した文書を Web に掲載する場合に最適です。

#### 「フォントの色を変える」チェックボックス

認識結果が不正確な場合に、文字列に色を付けます。

#### 「背景色を変える」チェックボックス

認識結果が不正確な場合に、文字列の背景に色を付けます。

#### <span id="page-208-0"></span>● [Scan2Excel] タブ

Excel 文書に変換する際の詳細設定を行います。

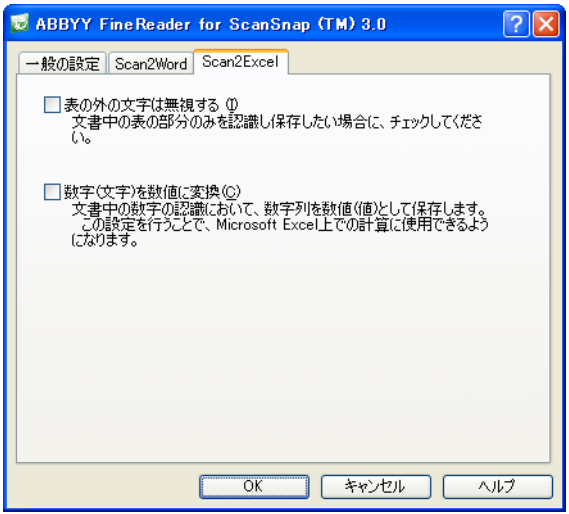

#### 「表の外の文字は無視する」チェックボックス

もとの原稿の表以外の部分を取り除き、表の部分のみ Excel 文書に変換しま す。

#### 「数字(文字)を数値に変換する」チェックボックス

文字列中に数字がある場合に、Excel 文書上で「数値」形式にします。

# **5.6** 楽 **2** ライブラリと連携する

ScanSnap で読み取ったイメージを、楽 2 ライブラリ(別売)のバインダに保存する方法に ついて説明します。

ScanSnap で原稿を読み取ると、PDF ファイルが作成され、楽 2 ライブラリの「作業デス ク」または指定したバインダに保存されます。

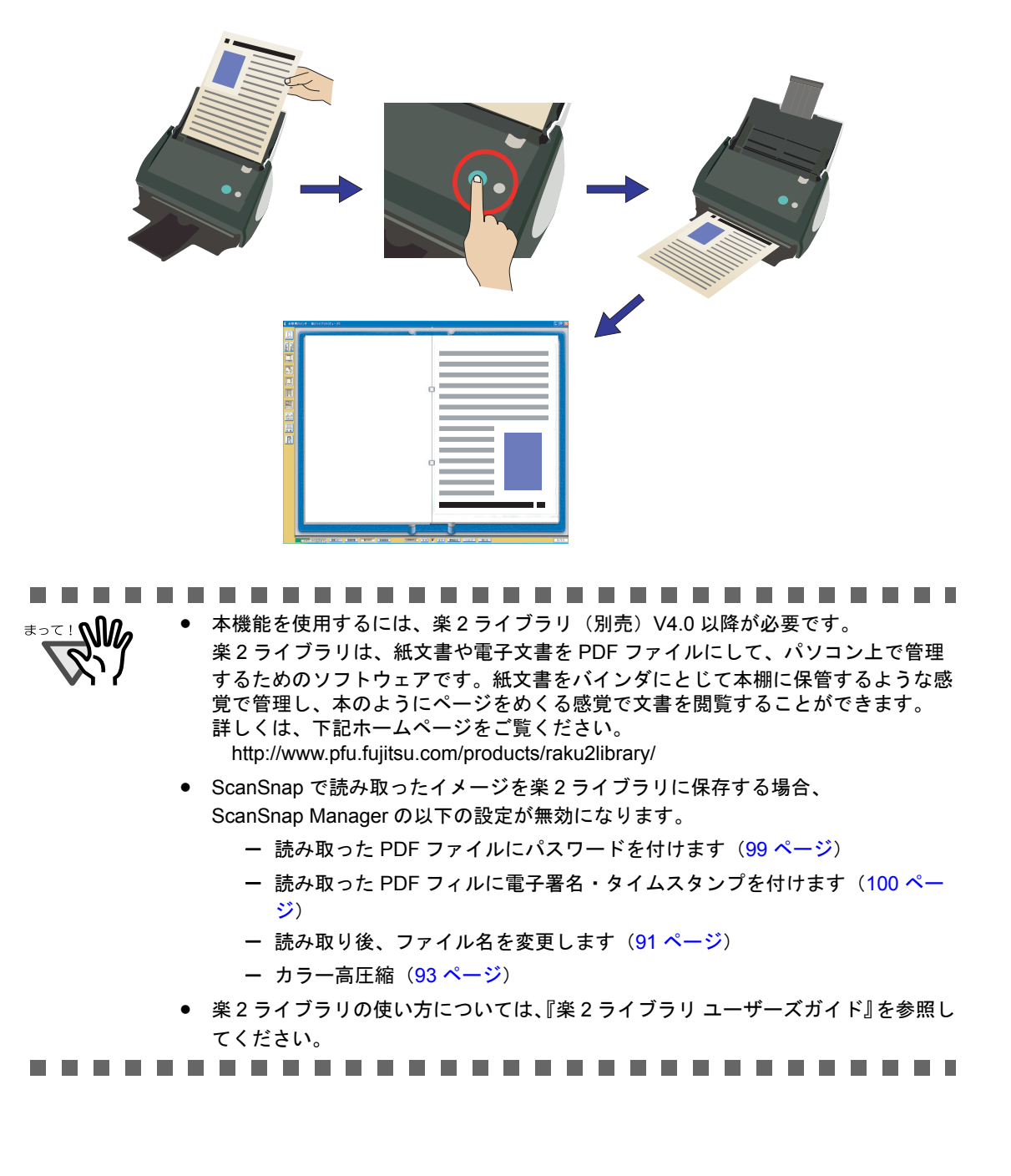

### ■ クイックメニューモードの場合

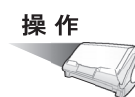

### **1. ScanSnap** に原稿をセットします。

「3.2 [読み取りできる原稿」\(](#page-79-0)58 ページ)および「3.3 [原稿のセット方法」\(](#page-83-0)62 ページ) を参照してください。

### 2. 5 (5) ([スキャン] ボタン) を押します。

⇒原稿の読み取りが開始されます。

⇒ 読み取りが完了すると、「ScanSnap クイックメニュー」が表示されます。

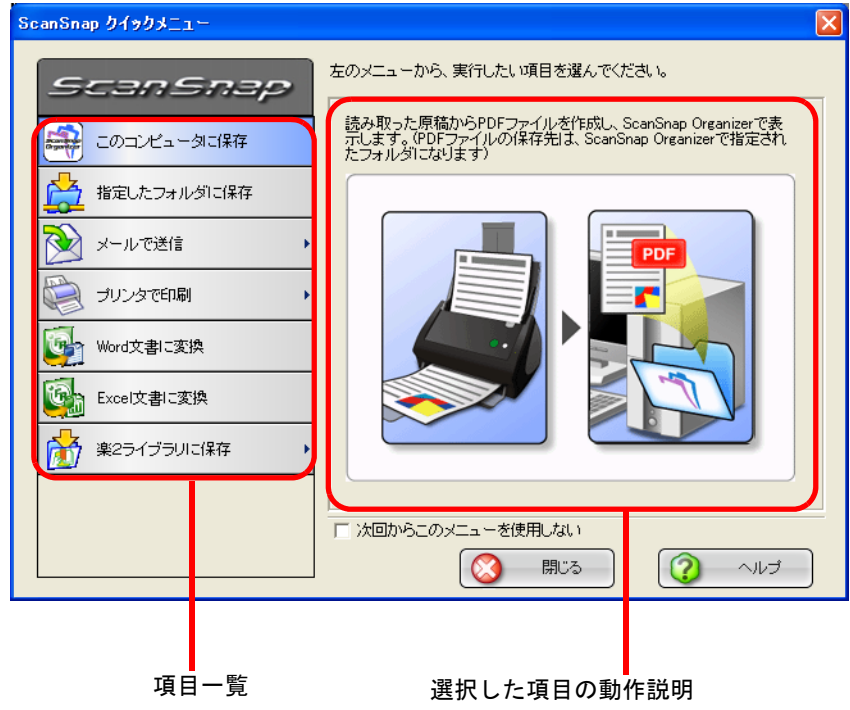

操作/

### **3.** 「楽 **<sup>2</sup>** ライブラリに保存」の上にマウスのポインタを移動します。

⇒動作説明が、「楽2ライブラリに保存」に関する説明に切り替わります。

<span id="page-211-0"></span>**4.** 「楽 **<sup>2</sup>** ライブラリに保存」に関する設定を変更する場合は、マウスのポイ ンタを ▶ の上に移動し、表示される [設定] ボタン 2 第 まん します。

(不要な場合は[、操作](#page-213-0) 6. に進んでください。)

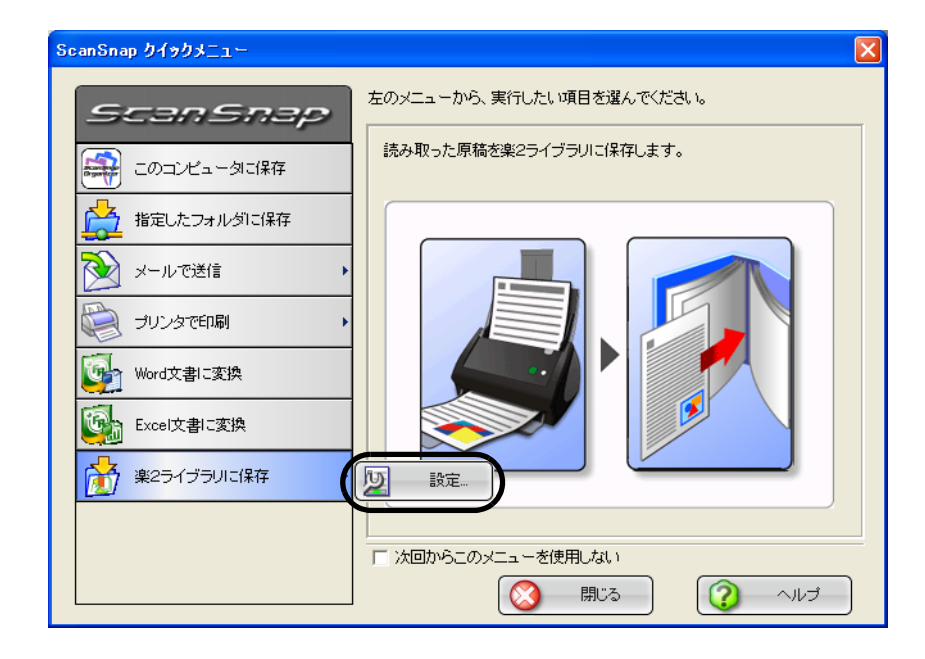

⇒ 以下の設定画面が表示されます。

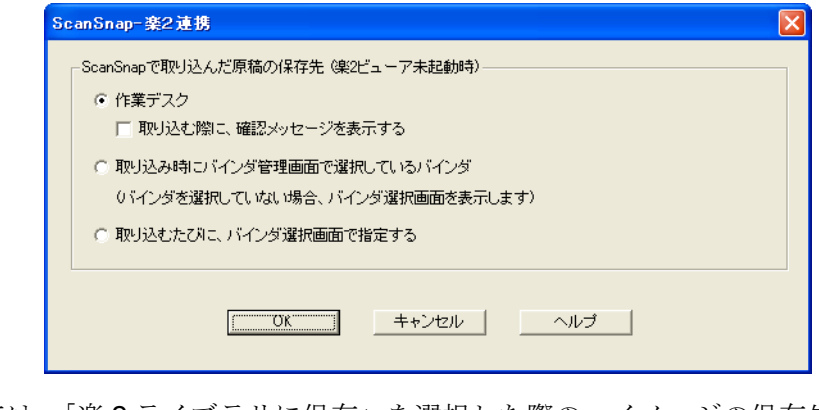

ここでは、「楽 2 ライブラリに保存」を選択した際の、イメージの保存先を指定しま す。

#### 作業デスク

読み取ったイメージを、楽 2 ライブラリの「作業デスク」に保存します。

#### 「取り込む際に、確認メッセージを表示する」チェックボックス

「作業デスク」に保存する際に、確認画面を表示します。

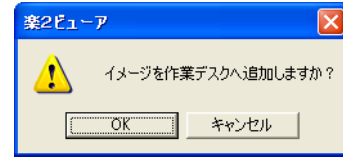

[OK]ボタン: 「作業デスク」に保存します。 「キャンセル」ボタン: 保存処理を中止します。

#### 取り込み時にバインダ管理画面で選択しているバインダ

読み取ったイメージを、楽 2 ライブラリのバインダ管理画面で選択されてい るバインダに保存します。

#### 取り込むたびに、バインダの選択画面で指定する

「楽2ライブラリに保存」を実行するたびに、「バインダの選択」の画面が表 示されます。

この画面で、保存先となるバインダを指定し、[OK]ボタンをクリックする と、指定したバインダに読み取ったイメージが保存されます。

「キャンセル]ボタンをクリックすると、保存処理を中止します。

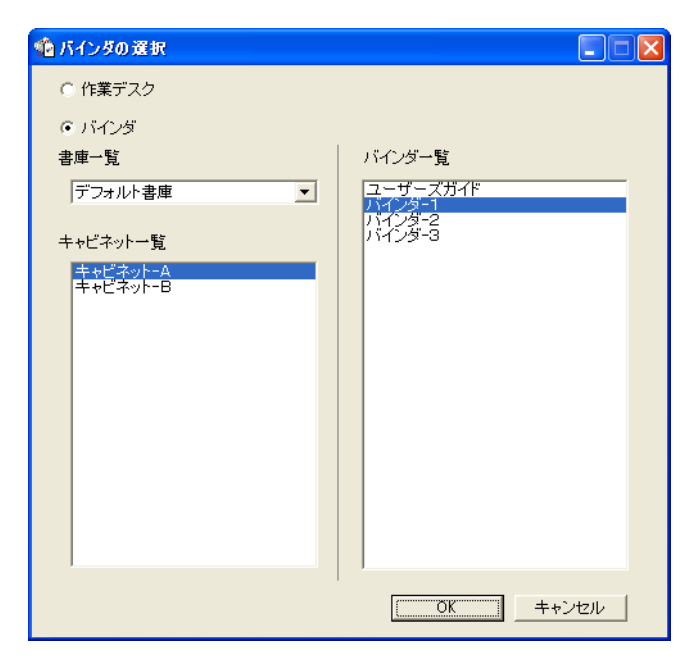

### **5.** [**OK**]ボタンをクリックして、「**ScanSnap-** <sup>楽</sup> **<sup>2</sup>** 連携」画面を閉じます。

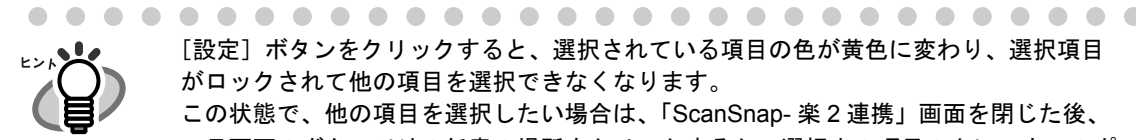

[設定]ボタンをクリックすると、選択されている項目の色が黄色に変わり、選択項目 がロックされて他の項目を選択できなくなります。

この状態で、他の項目を選択したい場合は、「ScanSnap- 楽 2 連携」画面を閉じた後、 一旦画面のボタン以外の任意の場所をクリックするか、選択中の項目の上にマウスのポ インタを移動してください。

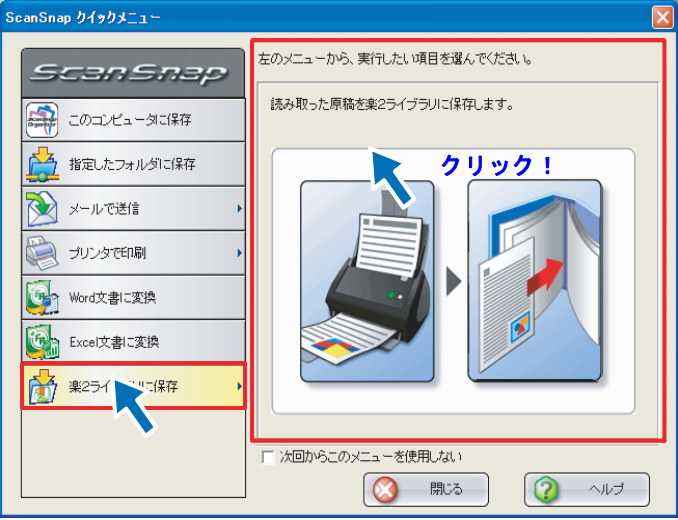

⇒ ロックが解除されて、選択されている項目の色が青色に戻り、他の項目が選 択できるようになります。

### <span id="page-213-0"></span>**6.** 「楽 **<sup>2</sup>** ライブラリに保存」をクリックします。

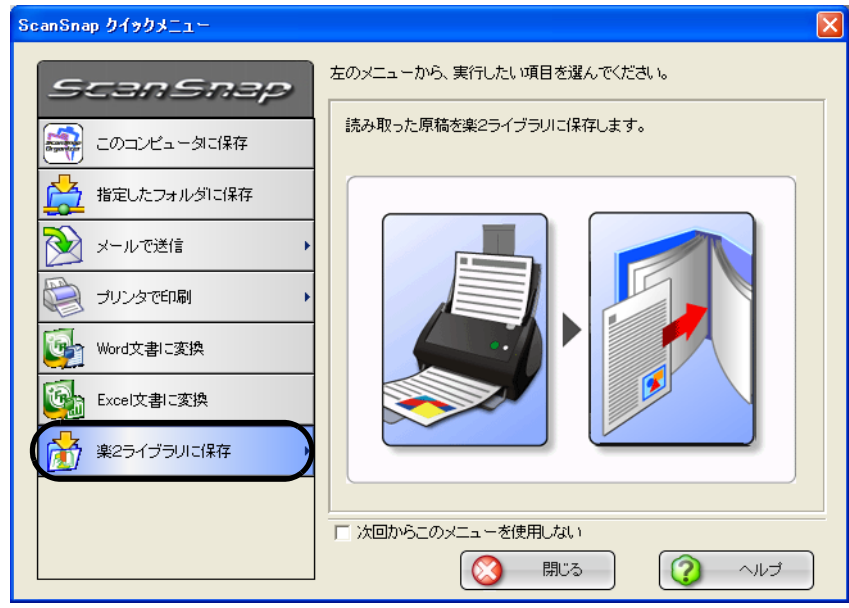

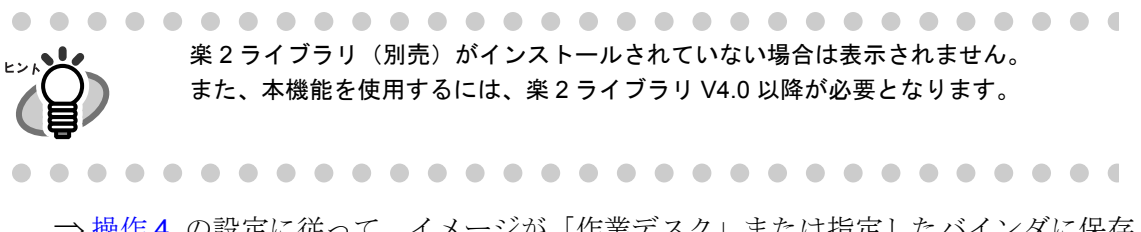

⇒ [操作](#page-211-0)4. の設定に従って、イメージが「作業デスク」または指定したバインダに保存 されます。

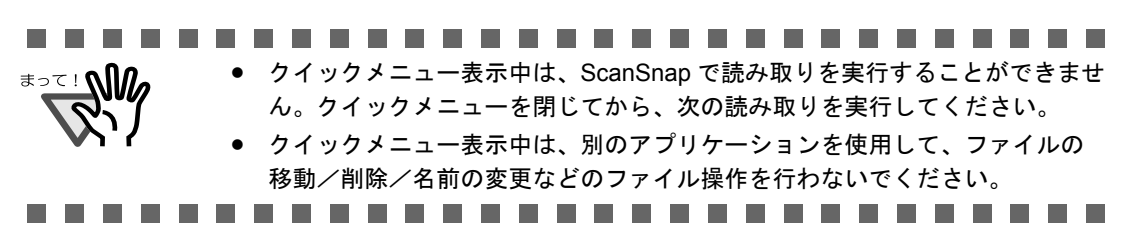

### ■ 左クリックメニューモードの場合

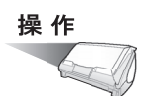

**1.** 「**ScanSnap Manager**」のアイコン を右クリックして表示されるメ *S*ニューで、[スキャンボタンの設定]を選択します。

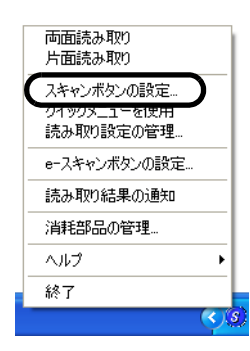

⇒「読み取りと保存に関する設定」画面が表示されます。

**2.** [アプリ選択]タブ の「アプリケーションの選択:」で「楽 **<sup>2</sup>** ライブラリ」 を選択します。

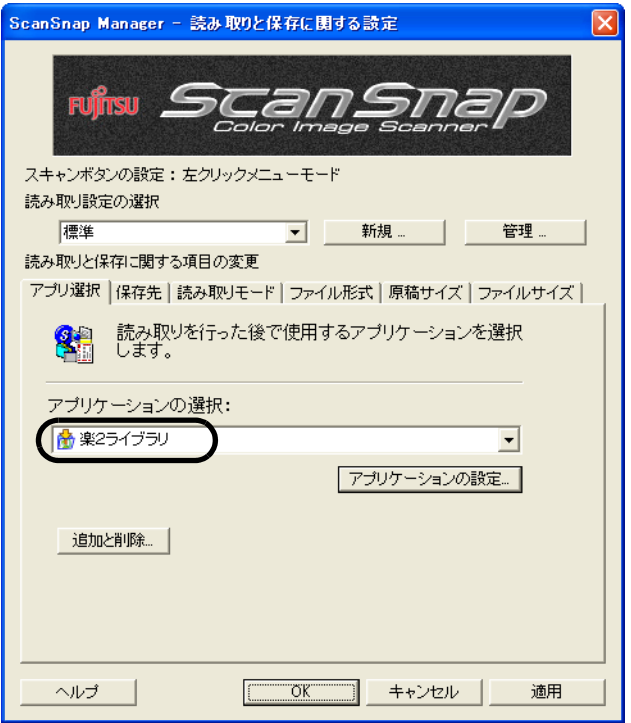
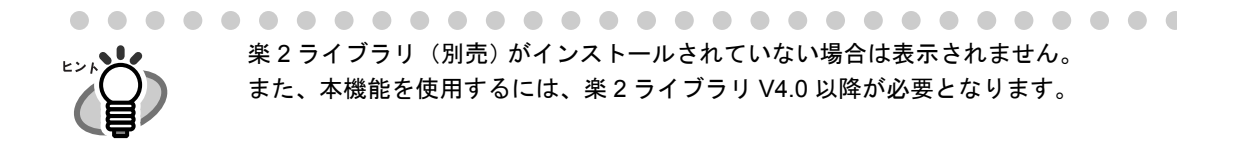

**3.** 「楽 **<sup>2</sup>** ライブラリ」に関する設定を変更する場合は、[アプリケーションの 設定]ボタンをクリックして変更します。

(不要な場合は[、操作](#page-217-0) 5. に進んでください。)

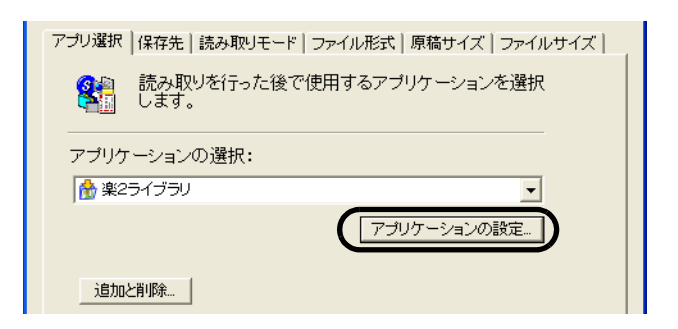

⇒ 以下の設定画面が表示されます。

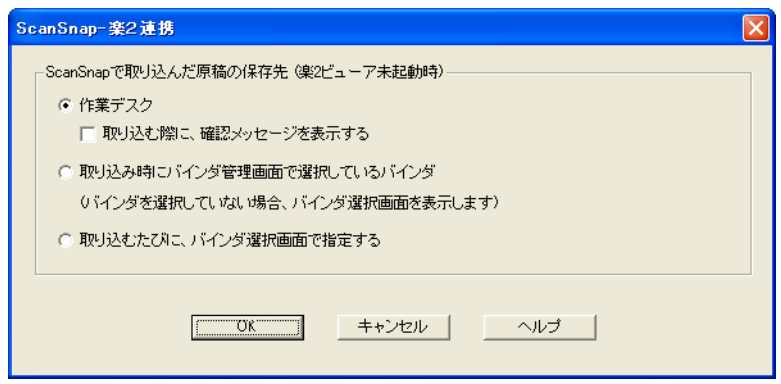

ここでは、読み取ったイメージの保存先を指定します。

#### 作業デスク

読み取ったイメージを、楽 2 ライブラリの「作業デスク」に保存します。

#### 「取り込む際に、確認メッセージを表示する」チェックボックス

「作業デスク」に保存する際に、確認画面を表示します。

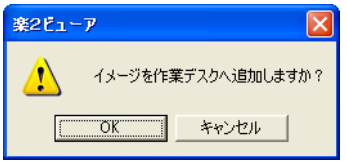

[OK]ボタン: 「作業デスク」に保存します。 「キャンセル」ボタン: 保存処理を中止します。

#### 取り込み時にバインダ管理画面で選択しているバインダ

読み取ったイメージを、楽 2 ライブラリのバインダ管理画面で選択されてい るバインダに保存します。

#### 取り込むたびに、バインダの選択画面で指定する

読み取りが完了するたびに、「バインダの選択」の画面が表示されます。 この画面で、保存先となるバインダを指定し、「OKT ボタンをクリックする と、指定したバインダに読み取ったイメージが保存されます。

[キャンセル]ボタンをクリックすると、保存処理を中止します。

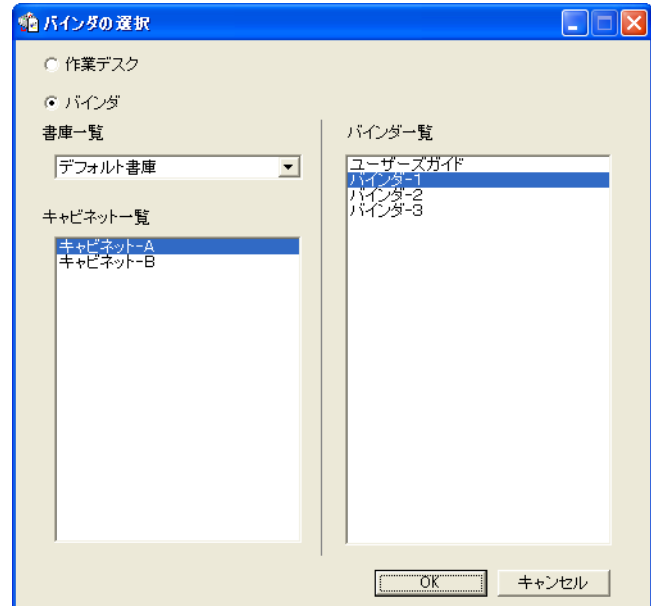

### **4.** [**OK**]ボタンをクリックします。

⇒「ScanSnap-楽2連携」画面が閉じます。

### <span id="page-217-0"></span>**5.** [**OK**]ボタンをクリックします。

⇒「読み取りと保存に関する設定」画面が閉じます。

この状態で、読み取り設定を登録しておけば、次回から左クリックメニューで設定を切 り替えることができます。 読み取り設定の登録方法については、「4.3 [読み取り設定を保存するには」\(](#page-128-0)107 ページ) を参照してください。

## **6. ScanSnap** に原稿をセットします。

「3.2 [読み取りできる原稿」\(](#page-79-0)58 ページ)および「3.3 [原稿のセット方法」\(](#page-83-0)62 ページ) を参照してください。

## **7.** ◎ ([スキャン] ボタン) を押します。

⇒原稿の読み取りが開始されます。

⇒読み取りが完了すると、「楽2ライブラリ」が起動され、イメージが指定した場所に 保存されます。

第 *6* 章

# **ScanSnap** のいろいろな使い方

この章では、ScanSnap の便利な使い方について説明しています。

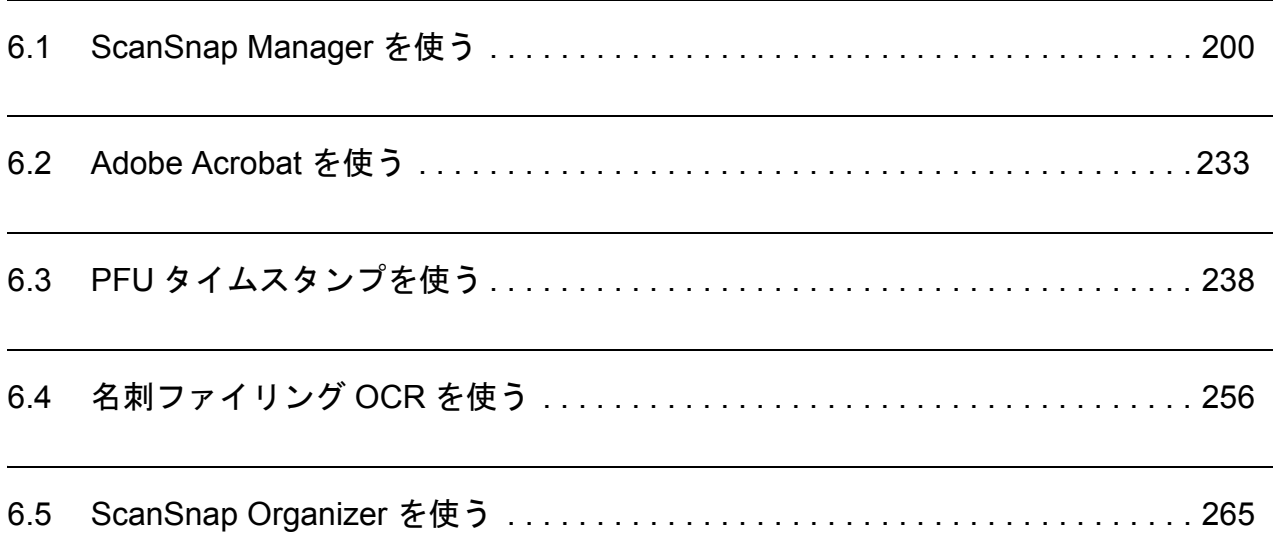

## <span id="page-221-0"></span>**6.1 ScanSnap Manager** を使う

ScanSnap は、購入時の状態で、そのまま、[スキャン]ボタン $\widehat{(\Phi)}$ または [e- スキャン] ボタン め を押すだけでご使用いただけるように、もっとも一般的な使用状況を考慮して初 期設定を行っています。(下表)

また、特定な読み取りに対して、手動で設定を変更することもできます。

ここでは、特定の条件で読み取る方法や、読み取った画像を加工する方法について、代表的 な例を上げて説明します。

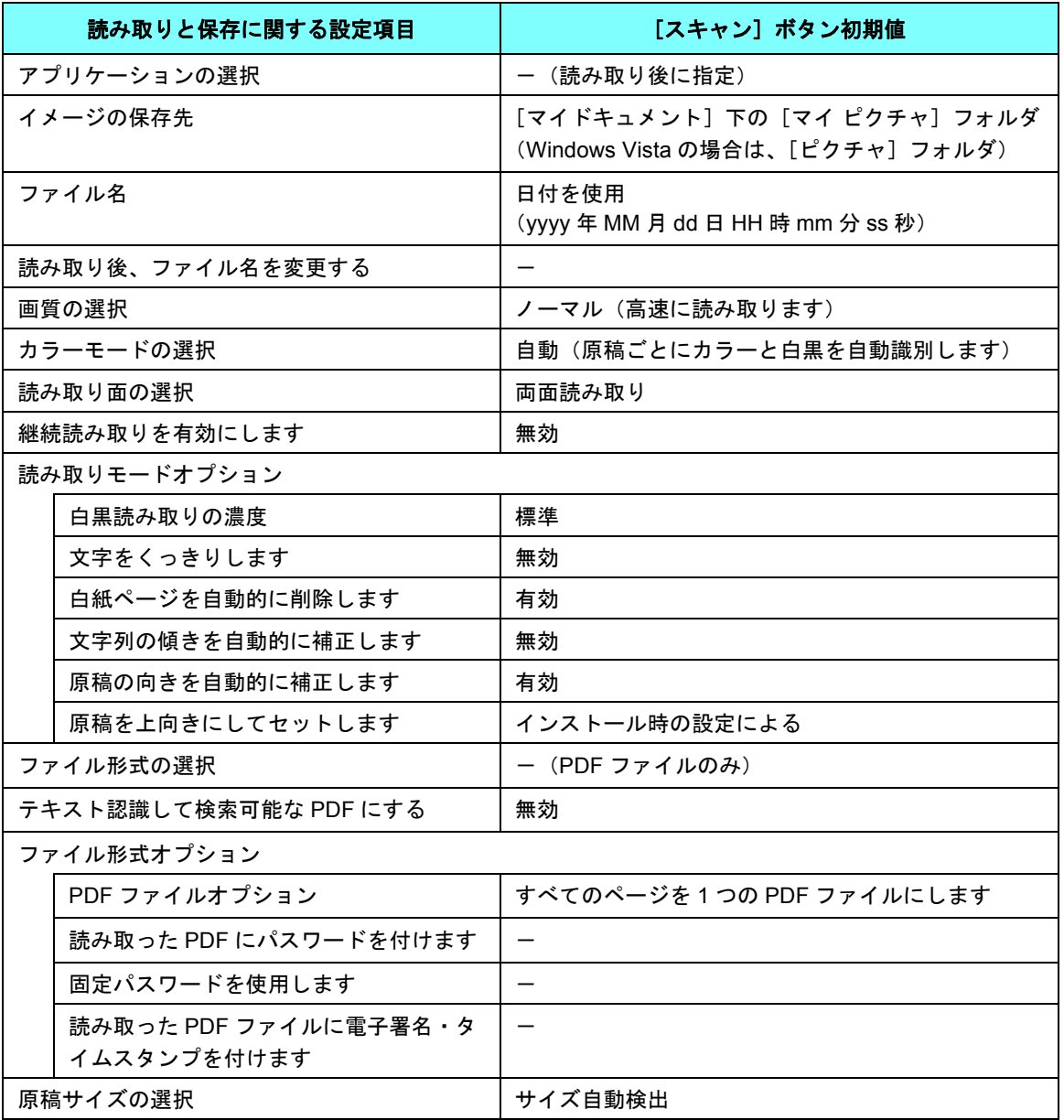

#### [スキャン]ボタン(クイックメニューモード時)の初期設定

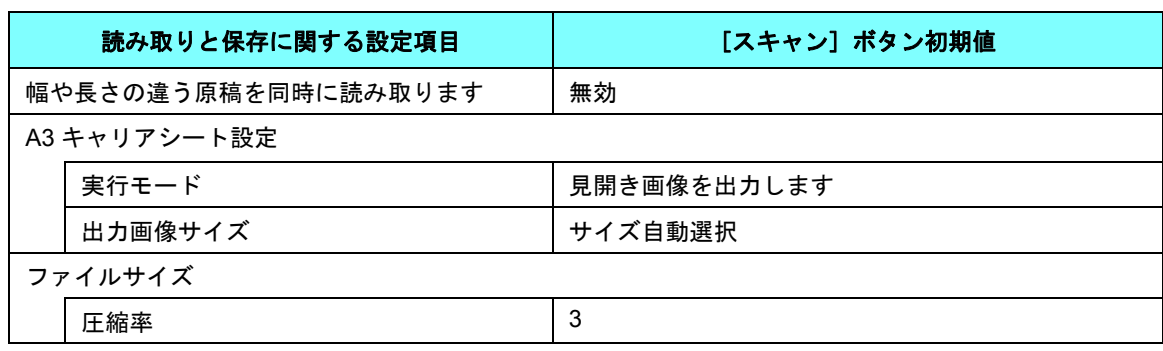

#### [スキャン]ボタン(クイックメニューモード時)の初期設定

#### [スキャン]ボタン(左クリックメニューモード時)の初期設定

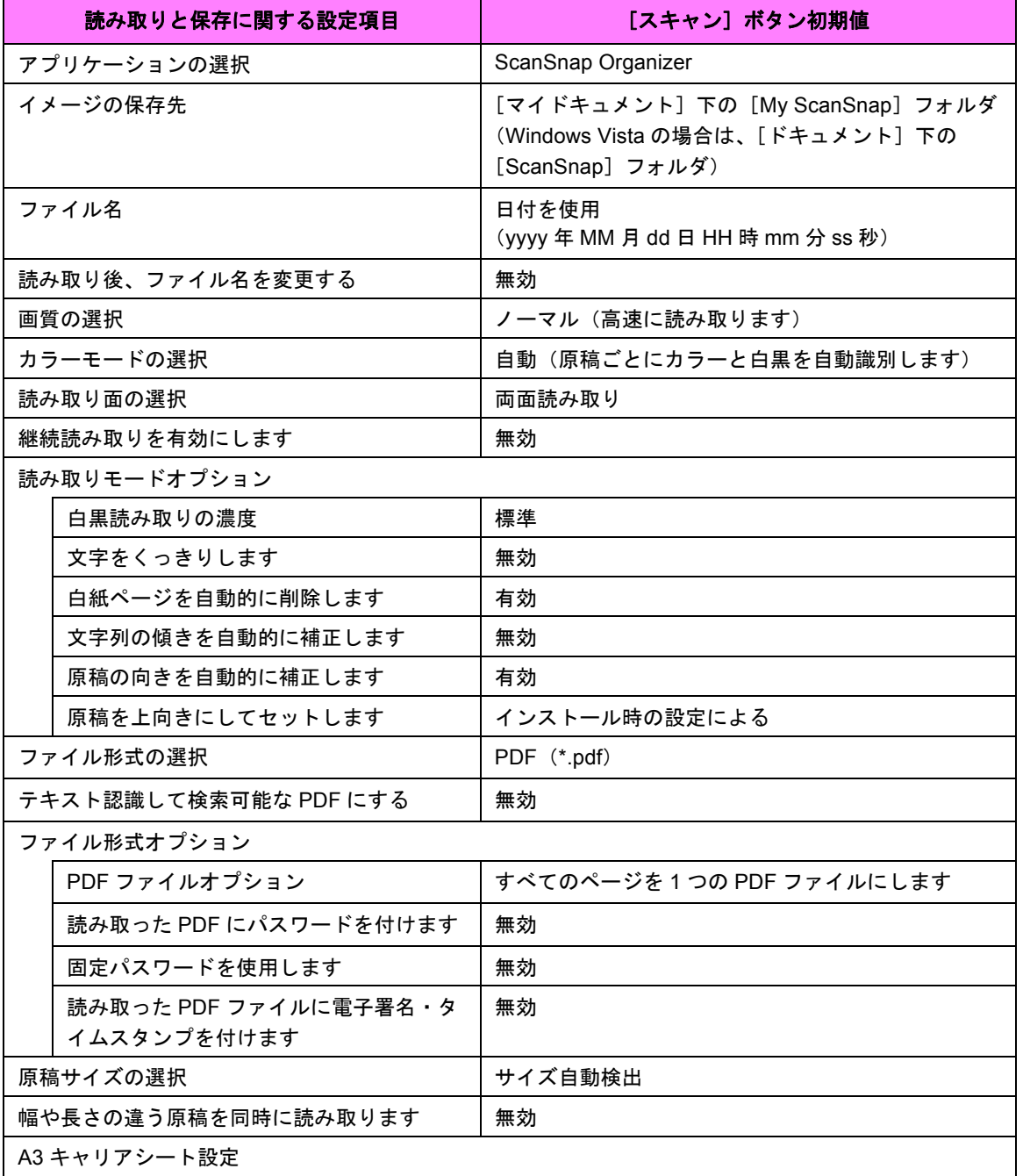

ScanSnap のいろいろな使い方 6

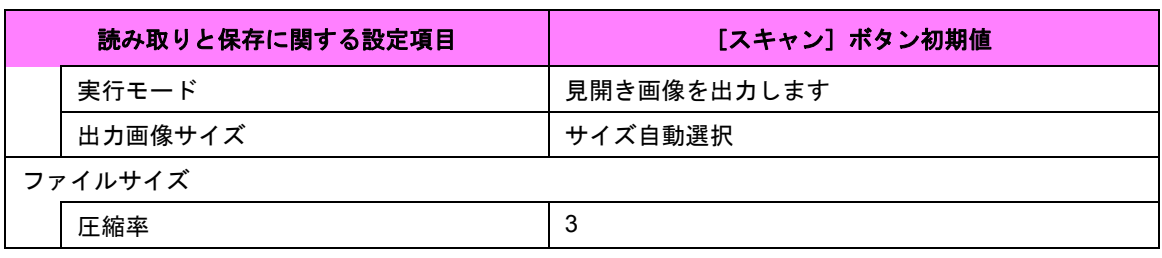

#### [スキャン]ボタン(左クリックメニューモード時)の初期設定

#### [e- スキャン] ボタンの初期設定

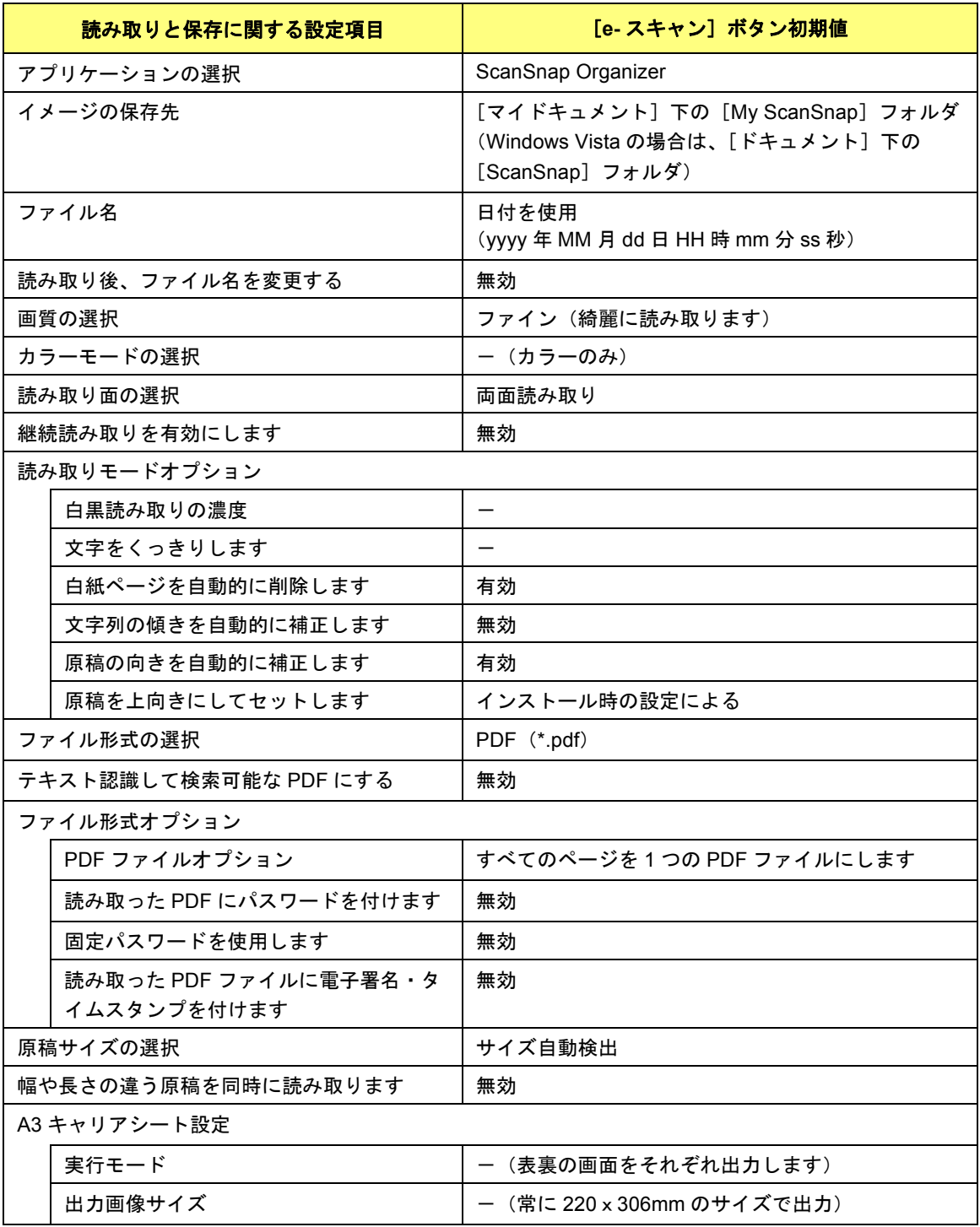

#### **[e-スキャン]ボタンの初期設定**

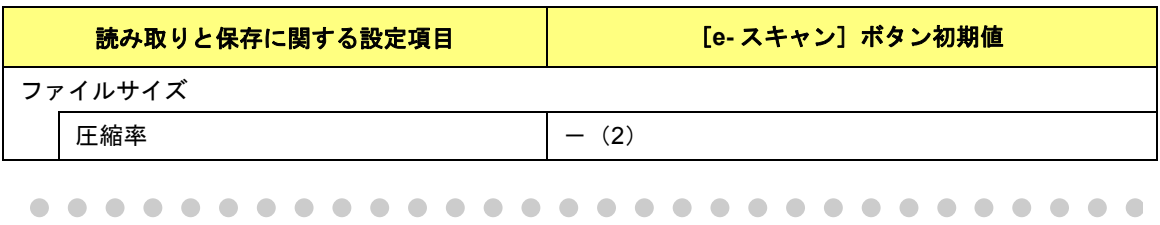

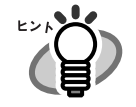

これらの設定は、ScanSnap Manager を使って変更することができます。 詳細については、「4.2 [読み取り設定を変更するには」\(](#page-102-0)81 ページ)を参照してくださ い。 また、[スキャン]ボタンと [e- スキャン]ボタンの機能差については[、「付録](#page-340-0) C [ス キャン]ボタンと [e- [スキャン\]ボタンの機能差」\(](#page-340-0)319 ページ)を参照してくださ い。

### ■ 片面だけを読み取ります

ScanSnap の [スキャン]ボタン (4) または [e- スキャン]ボタン (4) は、初期設定では 「両面読み取り」に設定されています。 片面読み取りをする場合は、以下の手順で設定を変更してください。

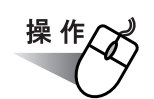

**1.** 「**ScanSnap Manager**」のアイコン を右クリックして、「スキャンボタ *S*ンの設定」または「**e-** スキャンボタンの設定」を選択します。

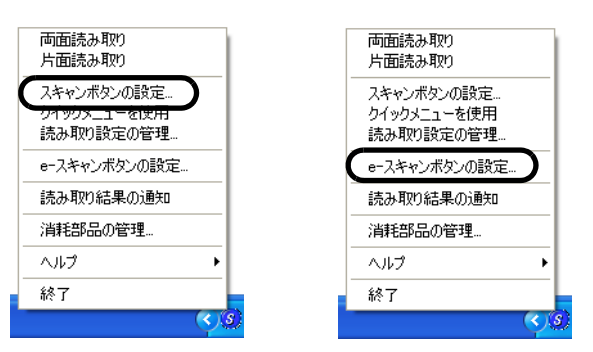

**2.** [読み取りモード]タブを選択し、「読み取り面の選択:」で「片面読み取 り」を選択します。

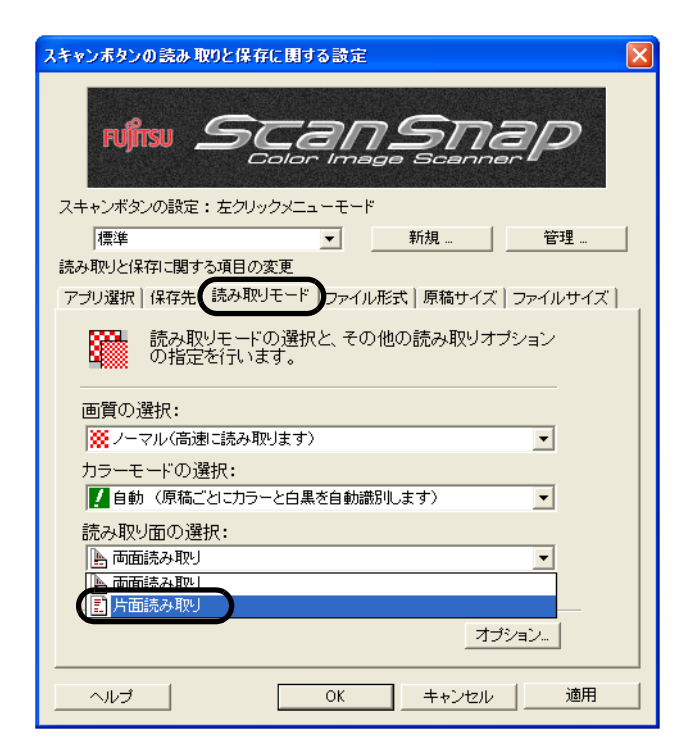

- **3.** [**OK**]ボタンをクリックして、画面を閉じます。
- **4.** 原稿を **ScanSnap** にセットします。
- **5.** [スキャン]ボタン ◎ または [e-スキャン]ボタン ◎ を押します。

⇒ 片面読み取りが実行されます。

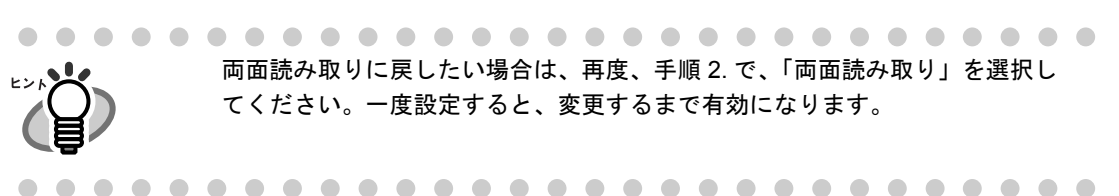

### ■ カラー原稿を白黒で読み取ります

ScanSnap は、初期設定では、カラー原稿と白黒原稿を自動で識別して、カラー原稿はカ ラーで、白黒原稿は白黒で出力します。

カラー原稿を白黒で出力する場合は、以下の手順で設定を変更してください。 「スキャン]ボタンで読み取る場合のみ設定できます。

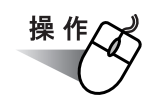

**1.** 「**ScanSnap Manager**」のアイコン を右クリックして、「スキャンボタン *S*の設定」を選択します。

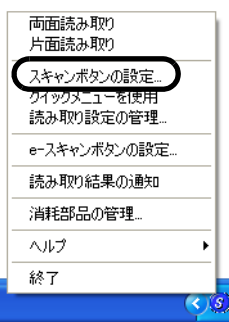

**2.** [読み取りモード]タブを選択し、「カラーモードの選択:」で「白黒」を 選択します。

逆に、カラー固定で読み取りたい場合は、「カラー」を選択してください。

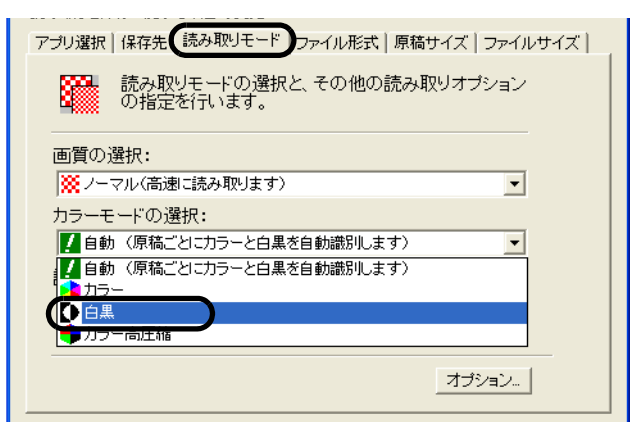

- **3.** [**OK**]ボタンをクリックして、画面を閉じます。
- **4.** 原稿を **ScanSnap** にセットします。
- 5. [スキャン]ボタン ⓒ を押します。

⇒読み取り結果が、白黒で出力されます。

## ■ カラー原稿を高圧縮します

ScanSnap は、読み取ったデータを保存する際にファイルサイズを小さくするために、カ ラー原稿を高圧縮で保存する「カラー高圧縮」設定を持っています。

たとえば、膨大な紙文書も、「カラー高圧縮」に設定して読み取れば、コンパクトな PDF ファイルにまとめて保存することができます。

また、[ファイルサイズ]タブの圧縮率スライドバーを操作すれば、さらに圧縮率をあげる ことも可能です。

カラー原稿を高圧縮する場合は、以下の手順で設定を変更してください。

[スキャン]ボタン(左クリックメニューモード時)で読み取る場合のみ設定できます。

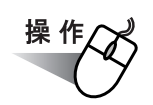

**1.** 「**ScanSnap Manager**」のアイコン を右クリックして、「スキャンボタン *S*の設定」を選択します。

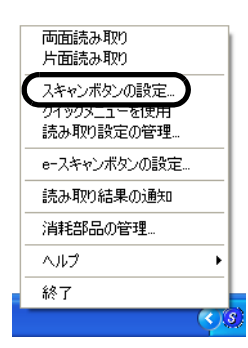

**2.** [読み取りモード]タブを選択し、「カラーモードの選択:」で「カラー高 圧縮」を選択します。

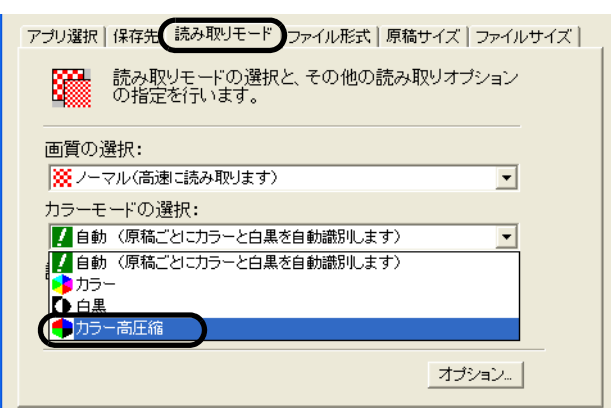

- **3.** [**OK**]ボタンをクリックして、画面を閉じます。
- **4.** 原稿を **ScanSnap** にセットします。

のいろいろな使い方

### **5.** [スキャン]ボタン ⑥を押します。

⇒読み取り結果が、高圧縮されたカラー画像として出力されます。

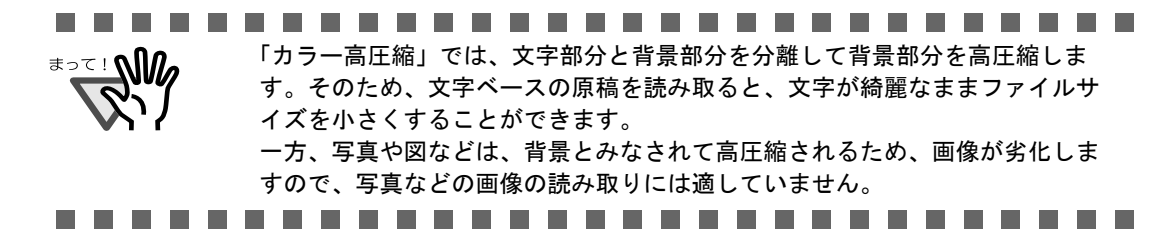

## ■ 読み取った原稿から白紙ページを削除します

ScanSnap は、読み取った原稿から、不要な白紙ページを自動的に取り除いて出力してくれ ます。たとえば、両面・片面原稿が混在している場合、両面読み取りを行えば、片面原稿の 裏面(白紙)は自動的に削除され、必要なページだけ出力できます。 以下の手順で、設定を変更することができます。

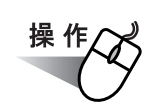

**1.** 「**ScanSnap Manager**」のアイコン を右クリックして、 *S*「スキャンボタンの設定」または「**e-** スキャンボタンの設定」を選択しま す。

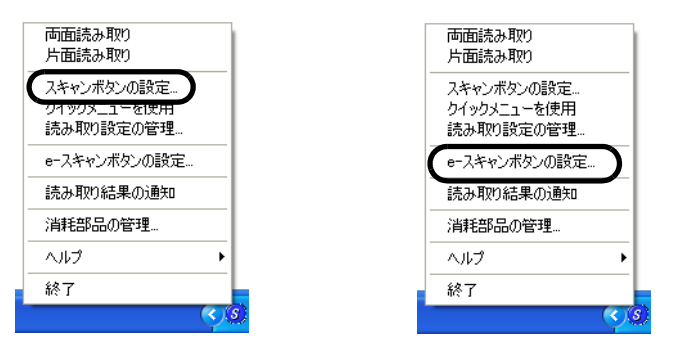

**2.** [読み取りモード]タブを選択し、[オプション]ボタンをクリックします。

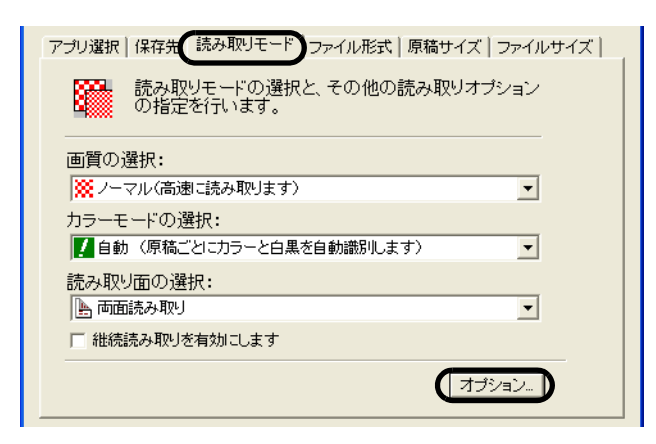

**3.** 「白紙ページを自動的に削除します」をチェックします。

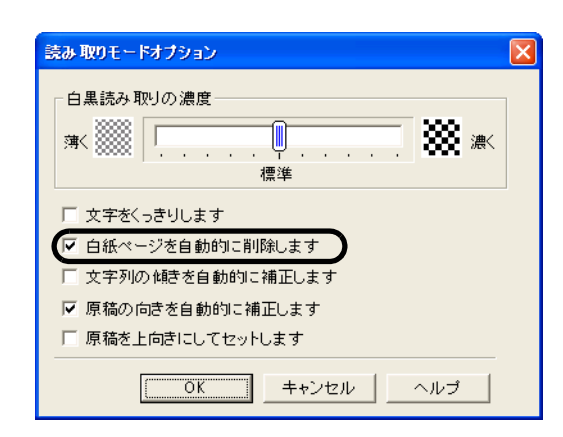

## **4.** [**OK**]ボタンをクリックして、すべての画面を閉じます。

⇒次の読み取りから、有効になります。

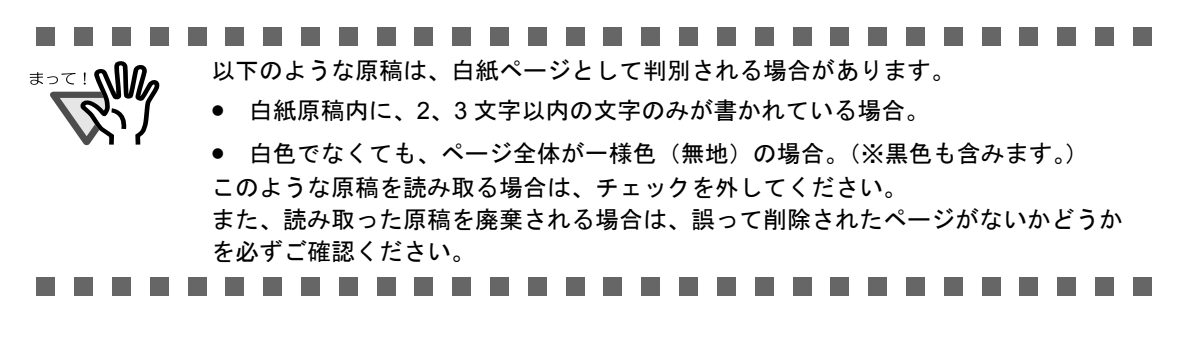

## ■ 文字列の傾きを自動的に補正します

ScanSnap は、原稿内の文字列が傾いて読み取られても、自動的に補正して出力してくれま す。

通常は、以下の手順で、設定を変更することができます。

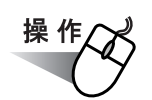

**1.** 「**ScanSnap Manager**」のアイコン を右クリックして、 *S*「スキャンボタンの設定」または「**e-** スキャンボタンの設定」を選択しま す。

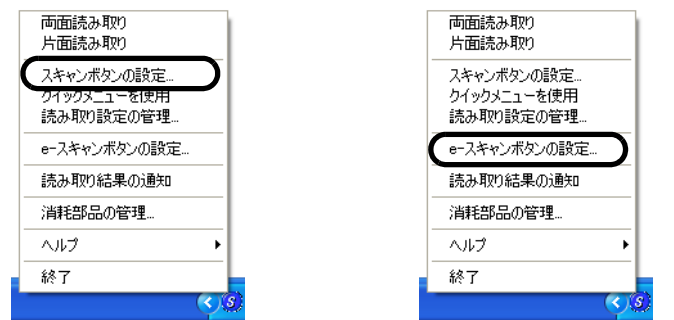

**2.** [読み取りモード]タブを選択し、[オプション]ボタンをクリックします。

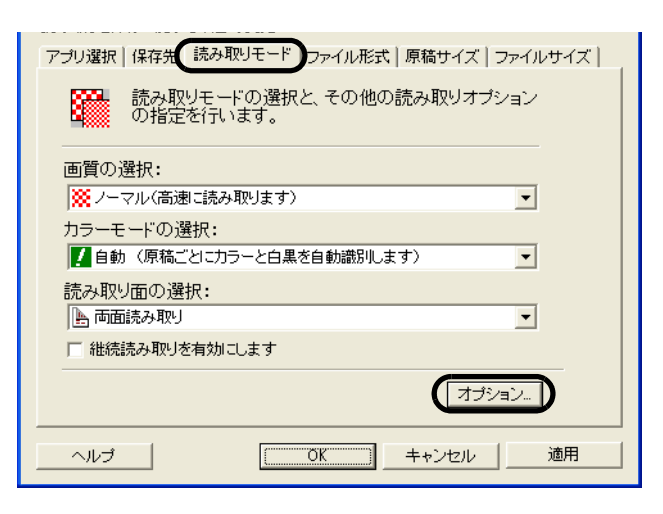

**3.** 「文字列の傾きを自動的に補正します」をチェックします。

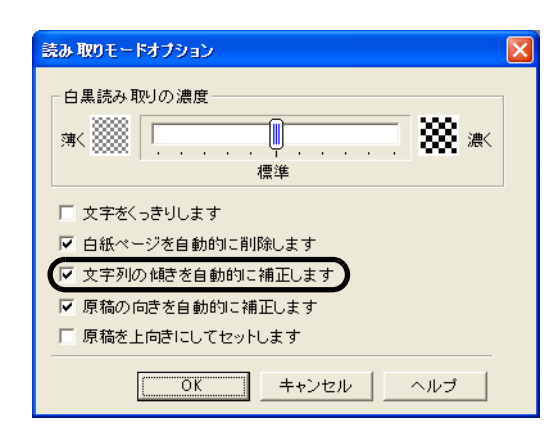

## **4.** [**OK**]ボタンをクリックして、すべての画面を閉じます。

⇒次の読み取りから、有効になります。

............................. 最大± 5 度までの傾きを補正できます。 ≢∍र ! **∆∭**⊿ 原稿中の文字列を基準にして補正するため、以下のような原稿は画像が傾く場合があ ります。 • 文字間や行間が、極端にせまかったり、文字が接触している原稿 ● 白抜きや装飾文字が多い原稿 • 写真や図などが多く、文字の少ない原稿 • 文字の背景に模様がある原稿 • 図面など、文字が一定方向を向いていない原稿 ● 斜め方向の長い直線がある原稿 ● 手書き文字の原稿 ※このような原稿を読み取る場合は、チェックを外してください。..............................

## ■ 向きがバラバラな原稿を向きをそろえて出力します

一般的なオフィスで使用されているドキュメントの中には、たとえば、A4 縦の文書の中に、 A4 横の表が入るような、原稿方向が縦/横混在している場合があります。

また、上下とじの両面原稿は、上下逆さまに印刷されています。

ScanSnap は、このような原稿を読み取った場合に、自動的に向きをそろえて出力すること ができます。

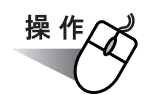

**1.** 「**ScanSnap Manager**」のアイコン を右クリックして、 *S*「スキャンボタンの設定」または「**e-** スキャンボタンの設定」を選択しま す。

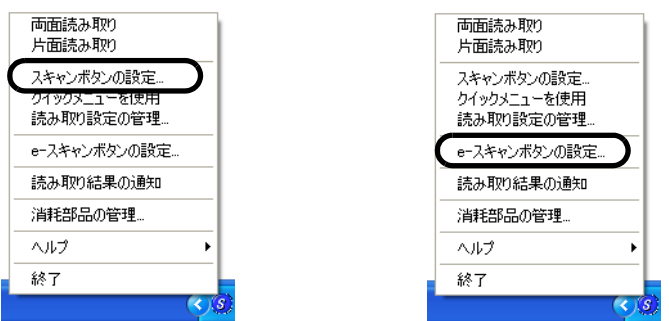

**2.** [読み取りモード]タブを選択し、[オプション]ボタンをクリックします。

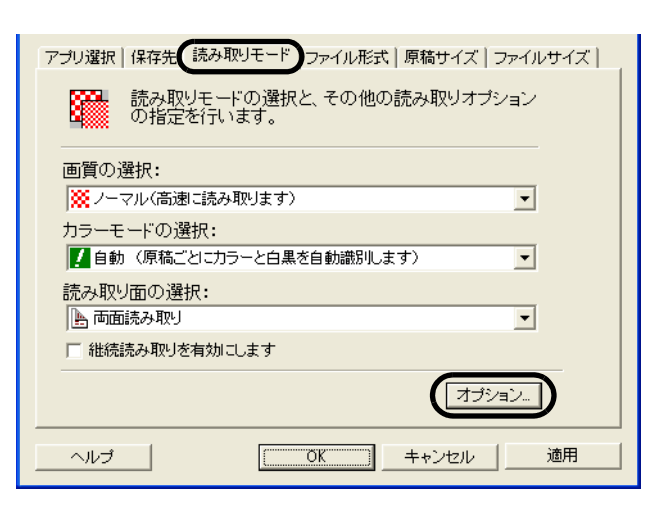

**3.** 「原稿の向きを自動的に補正します」をチェックします。

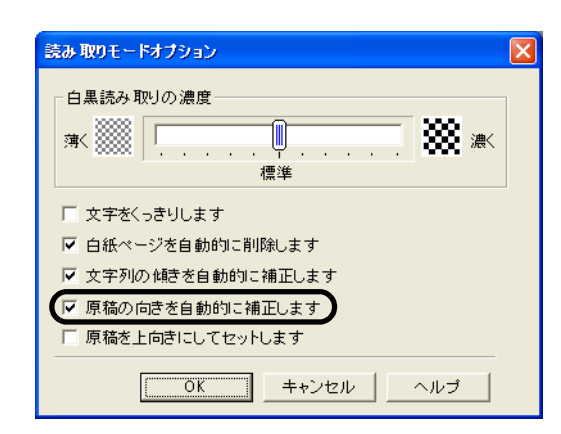

## **4.** [**OK**]ボタンをクリックして、すべての画面を閉じます。

⇒次の読み取りから、有効になります。

原稿中の文字列を基準にして補正するため、以下のような原稿は正しい向きに補正さ <sup>≢∍⊂ !</sup> №ி れない場合があります。

- 極端に大きい文字や小さい文字が多い原稿
- 文字間や行間が、極端にせまかったり、文字が接触している原稿
- 下線や罫線に接触している文字が多い原稿
- 写真や図などが多く、文字の少ない原稿
- 文字の背景に模様がある原稿
- 図面など、文字が一定方向を向いていない原稿
- アルファベット大文字だけで書かれている原稿
- 手書き文字の原稿
- ※このような原稿を読み取る場合は、チェックを外してください。

..............................

## ■ 幅や長さの違う原稿を同時に読み取ります

「幅や長さの違う原稿を同時に読み取ります」チェックボックスにチェックを入れると、幅 や長さの違う原稿を同時にセットして読み取ることができます。 サイズの異なる原稿を同時にセットして読み取る場合は、以下の方法で行います。

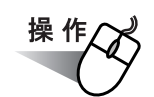

**1.** 「**ScanSnap Manager**」のアイコン を右クリックして、 *S*「スキャンボタンの設定」または「**e-** スキャンボタンの設定」を選択しま す。

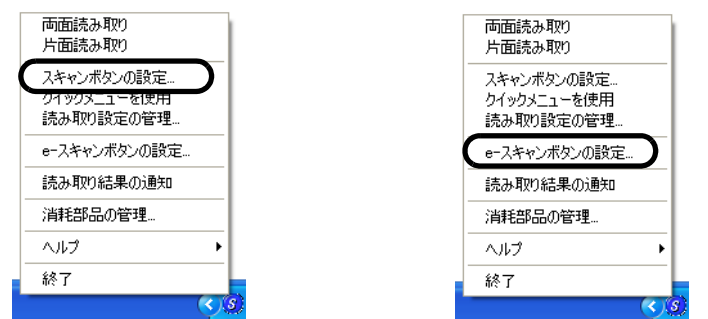

**2.** [原稿サイズ]タブを選択します。

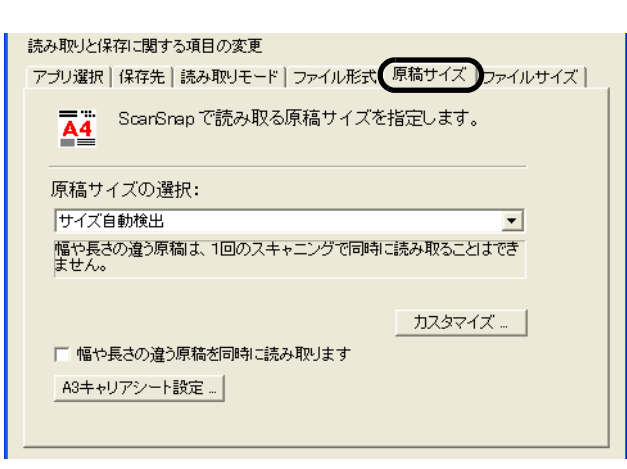

**3.** 「幅や長さの違う原稿を同時に読み取ります」チェックボックスにチェック を入れます。

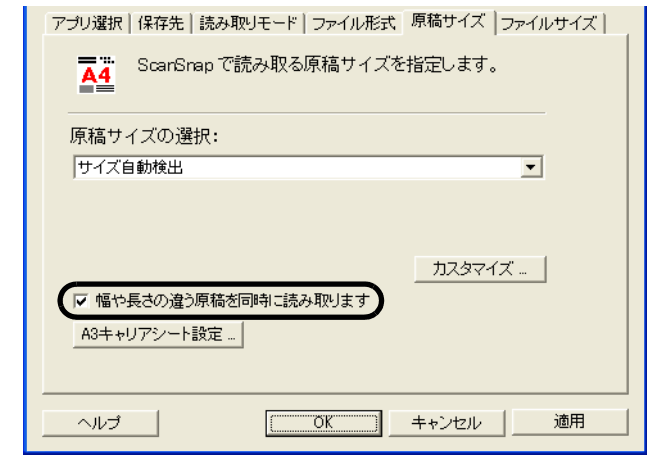

**4.** [**OK**]ボタンをクリックして、すべての画面を閉じます。

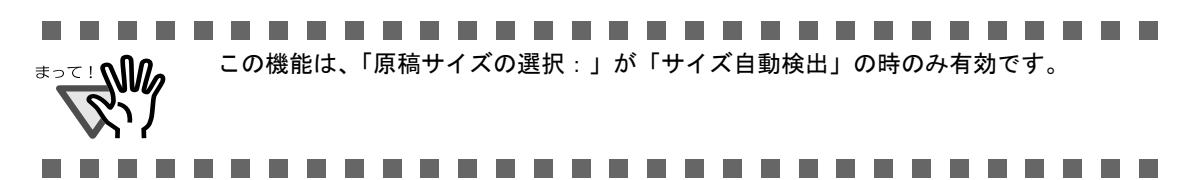

**5.** 原稿の先端をそろえます。

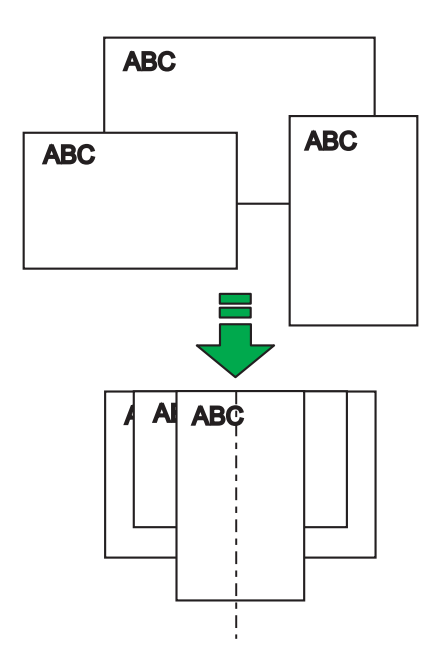

**6.** 原稿をホッパーの中央にセットします。

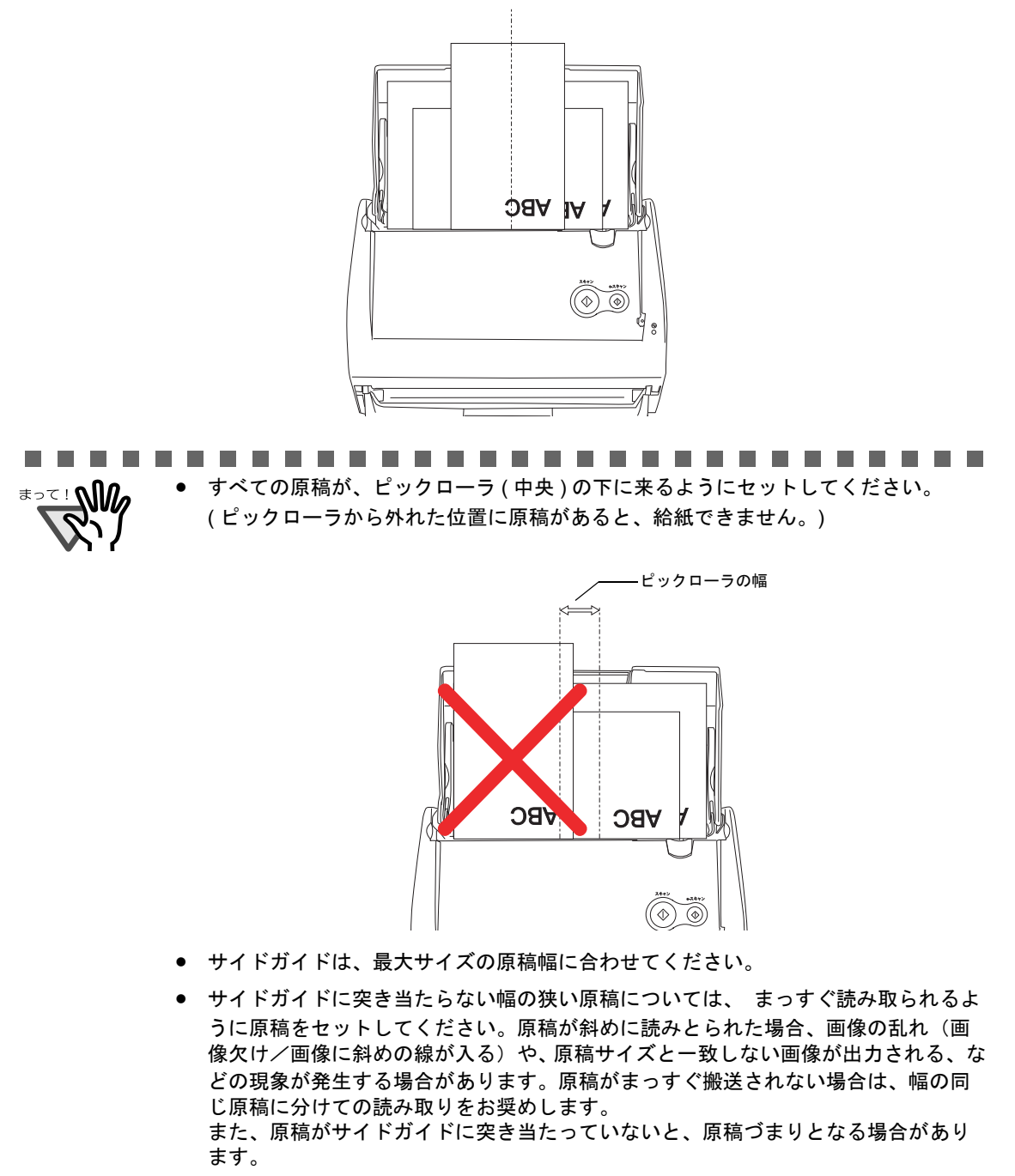

**THE R COL** ------**College** П п **The State** 

## **7.** [スキャン]ボタン または[**e-** スキャン]ボタン を押します。

⇒ それぞれの原稿サイズに一致する画像データが出力されます。

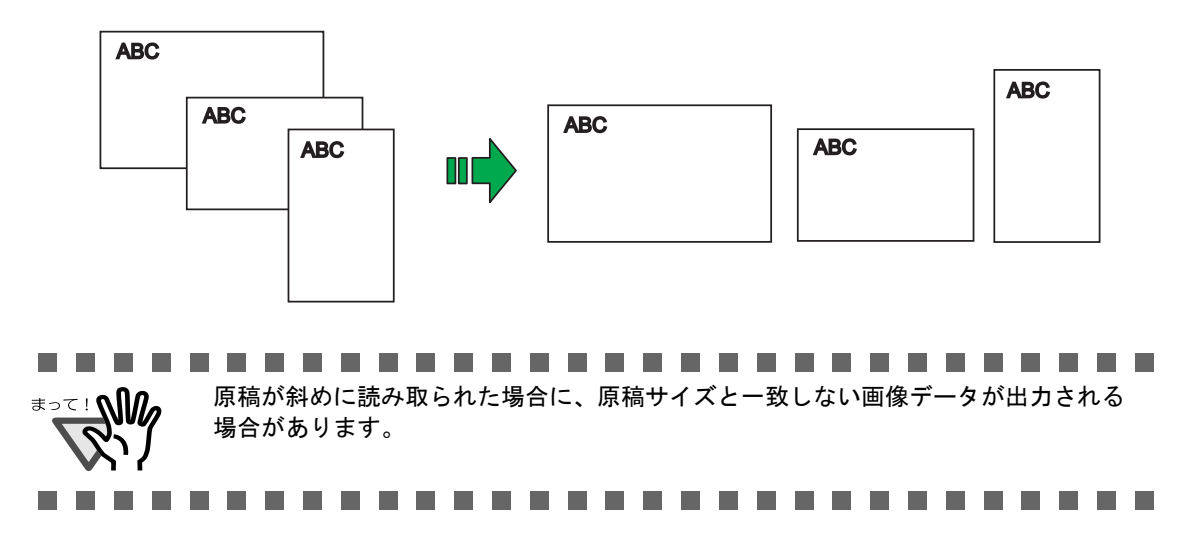

## ■ 読み取った原稿を複数のファイルに保存します

ScanSnap は、読み取った原稿を、一定のぺージごとに区切って、別々の PDF ファイルと して保存することができます。

たとえば、定型の伝票を一度に読み取って、一枚ずつ別々のファイルとして保存することが できます。

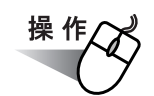

**1.** 「**ScanSnap Manager**」のアイコン を右クリックして、 *S*「スキャンボタンの設定」または「**e-** スキャンボタンの設定」を選択しま す。

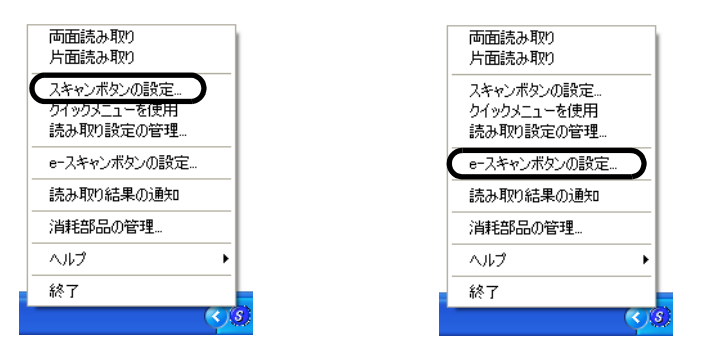

**2.** [ファイル形式]タブを選択し、[オプション]ボタンをクリックします。

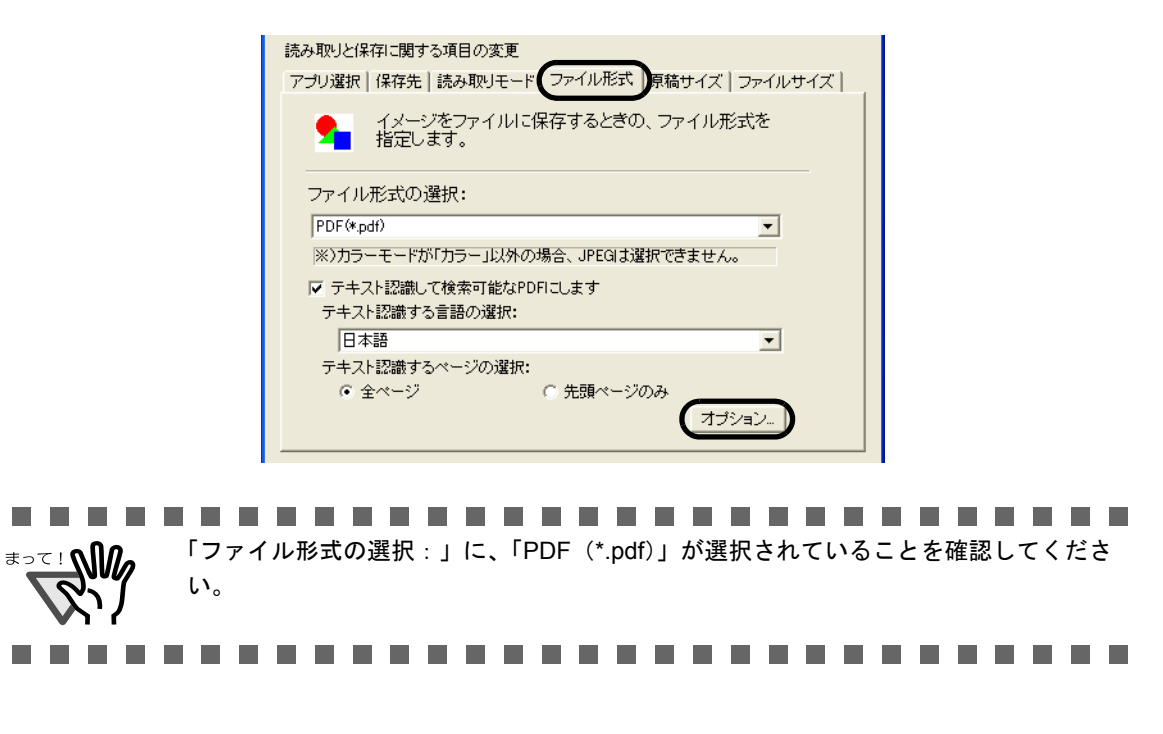

### **3.** 「**PDF** ファイルオプション」の「設定ページごとに **PDF** ファイルを作りま す」を選択し、ページ数を指定します。

ここで指定したページ数分読み取るごとに、ファイルが 1 つ作成されます。

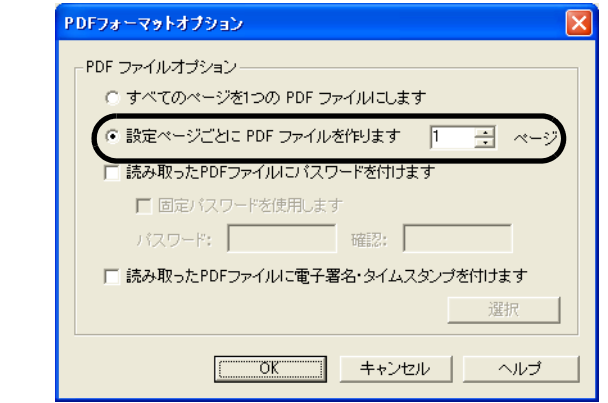

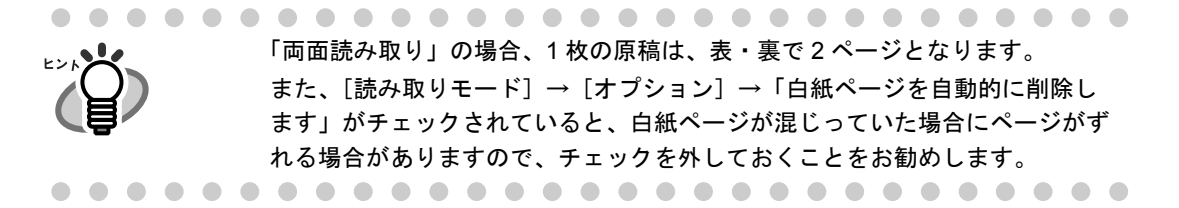

## **4.** [**OK**]ボタンをクリックして、すべての画面を閉じます。

⇒次の読み取りから、設定が有効になります。

## ■ 読み取り中にエラーが発生して分断されたデータを **1** つ のファイルにします

複数枚の原稿を読み取り中に、原稿づまりなどのエラーが発生すると、以下のようなエラー メッセージが表示されます。

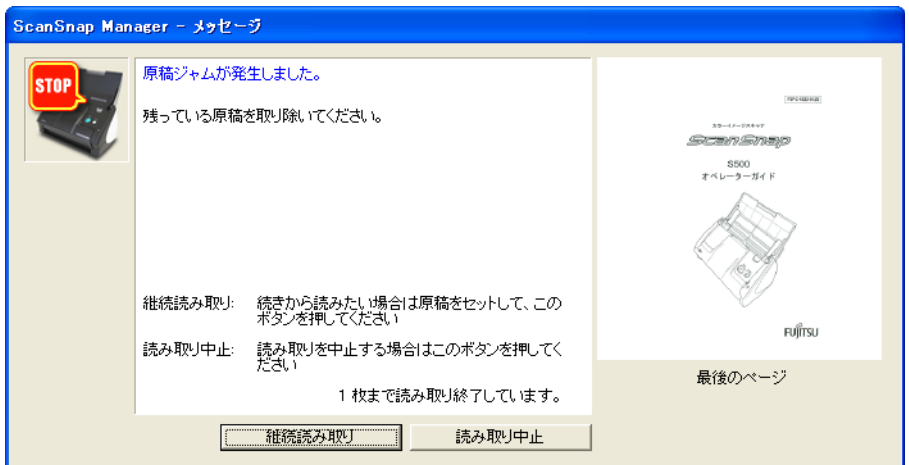

この場合は、以下のような手順で、読み取りを継続したり、中止したりすることができま す。

### <読み取りを継続する場合>

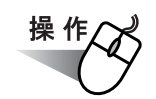

- **1.** 画面上右の「最後のページ」で、読み取り状況を確認します。
- **2.** まだ読み取られていない原稿を、再度 **ScanSnap** にセットします。
- **3.** [継続読み取り]ボタンをクリックして読み取りを再開します。

<読み取りを中止する場合>

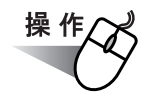

**1.** [読み取り中止]ボタンをクリックします。

⇒ 以下の画面が表示されます。

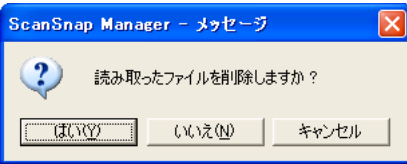

2. すでに読み取った画像を保存せずに終了する場合は [はい]ボタン、保存 して終了する場合は [いいえ] ボタンをクリックします。

([キャンセル]ボタンをクリックすると、最初の画面に戻ります。)

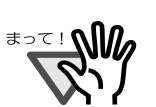

以下のように、[継続読み取り]ボタンのないエラーメッセージが表示される場合 があります。

---------------------------

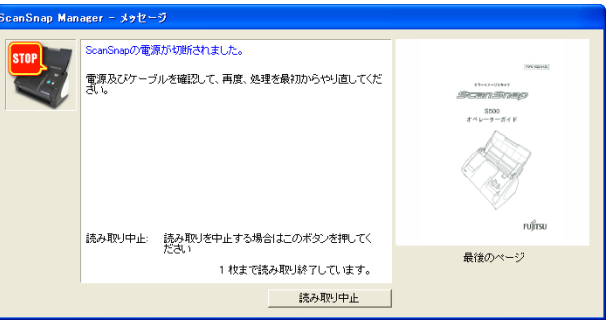

この場合は、継続読み取りできません。

このような場合は、以下のように、Adobe® Acrobat® を使って、分断された 2 つの ファイルを 1 つに結合してください。(※ファイル形式が"\*.pdf"の場合)

- 1. 「メッセージ」画面上で、原稿の読み取り状況を確認します。
- 2. [読み取り中止]ボタンをクリックします。

⇒ 以下の画面が表示されます。

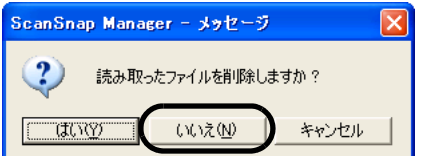

3. [いいえ]ボタンをクリックします。 ⇒ すでに読み取られた画像が、ファイルに保存されます。(ファイル A) 4. 残りの原稿を読み取ります。

⇒ ファイルに保存されます。(ファイル B)

- 5. Adobe Acrobat を使って、ファイル A を開きます。
- 6. Adobe Acrobat のメニューバーで、[文書]→[ページの挿入]を選択します。

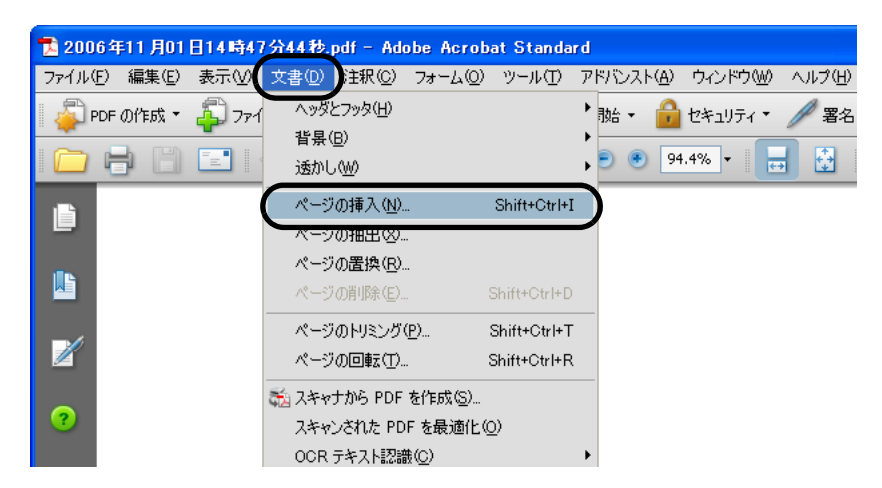

7. 「挿入するファイルの選択」の画面で、ファイル B を選択します。

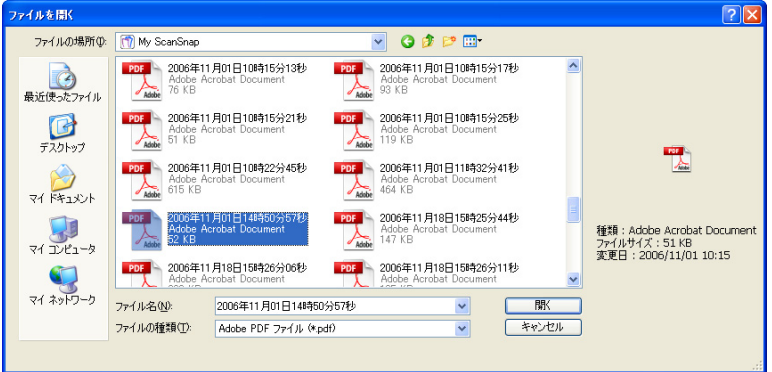

⇒ 以下の画面が表示されます。

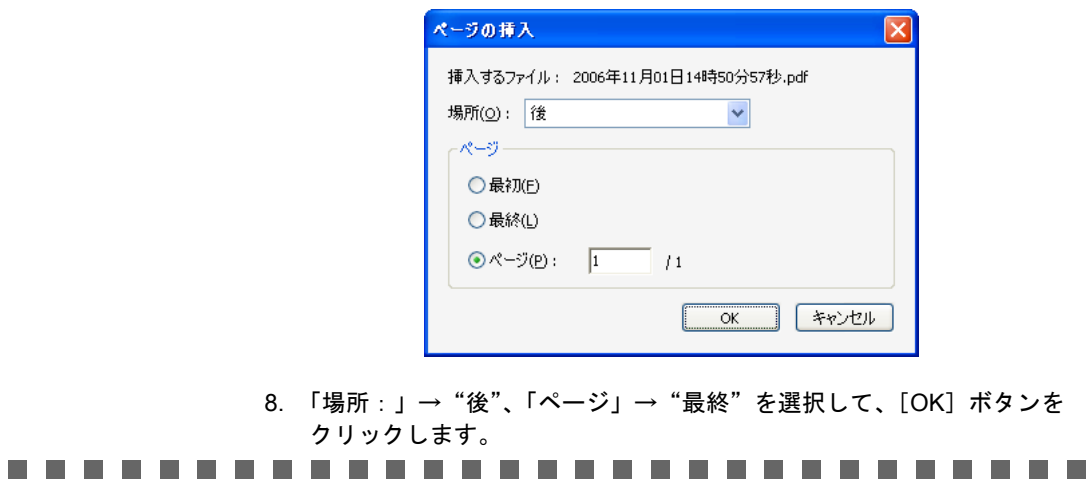

 $\Box$ 

### | 読み取った原稿にパスワードを設定します

ScanSnap で読み取った原稿を PDF ファイルとして保存する場合、PDF ファイルにパスワー ドを設定することができます。

パスワードを設定された PDF ファイルは、開く際にパスワードを入力しないと、内容を見 ることができません。

他人に知られたくない秘密の文書や、関係者外秘の重要書類などを読み取る際に、パスワード を設定して保存しておけば、大切な情報の漏洩を防ぐことができます。

[スキャン]ボタンの場合は、左クリックメニューモード時のみ設定できます。

操作方法は、以下のとおりです。

操 作

**1.** 「**ScanSnap Manager**」のアイコン を右クリックして、「スキャンボタ *S*ンの設定」または「**e-** スキャンボタンの設定」を選択します。

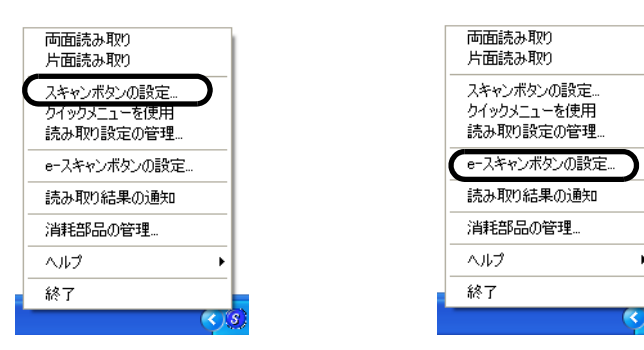

**2.** [ファイル形式]タブを選択し、[オプション]ボタンをクリックします。

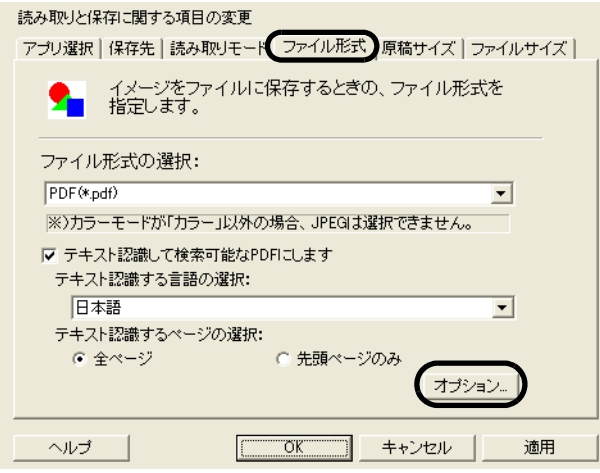

............................ 「ファイル形式の選択:」に、「PDF(\*.pdf)」が選択されていることを確認してくださ い。

- 
- **3.** 「**PDF** ファイルオプション」の「読み取った **PDF** ファイルにパスワードを 付けます」をチェックします。

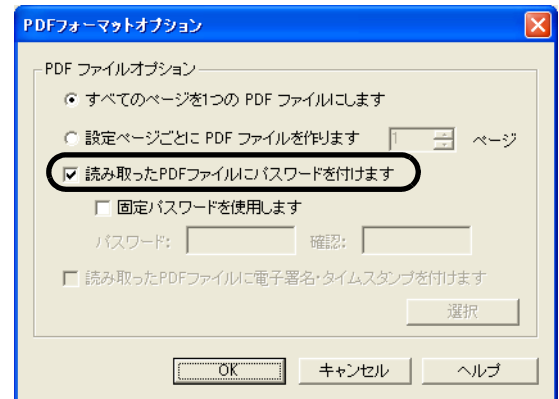

#### <読み取りごとにパスワードを入力する場合>

「固定パスワードを使用します」のチェックを外します。

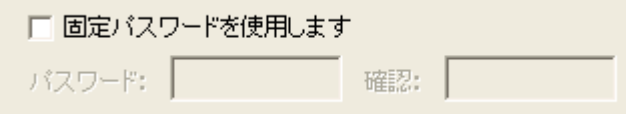

⇒読み取りごとに、違うパスワードにすることができます。

#### <あらかじめ決められた固定パスワードを使用する場合>

1)「固定パスワードを使用します」をチェックします。

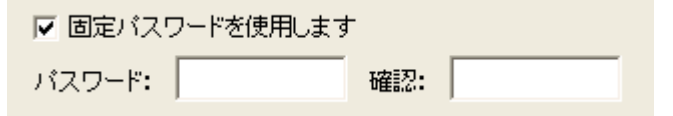

⇒すべての PDF ファイルに、同じパスワードが使用されます。 読み取りごとに、パスワードを入力する必要がありません。

2)「パスワード:」、「確認:」の欄に、同じパスワードを入力します。

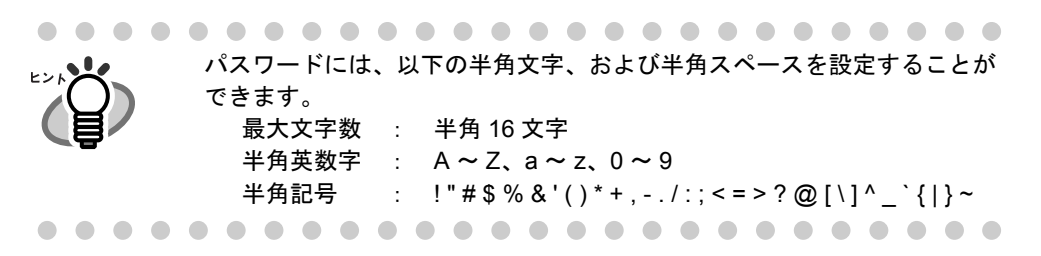

**4.** [**OK**]ボタンをクリックして、すべての画面を閉じます。

6

## **5.** 原稿を **ScanSnap** にセットします。

## **6.** [スキャン]ボタン ◎または [e-スキャン]ボタン ◎を押します。

⇒読み取りが開始されます。

⇒ [操作](#page-249-0) 3. で、「固定パスワードを使用します」のチェックを外した場合、以下の画面 が表示されます。

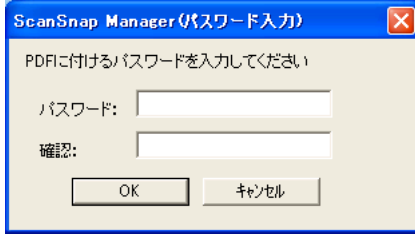

「パスワード:」、「確認:」の欄に、同じパスワードを入力して、[OK]ボタンを クリックしてください。

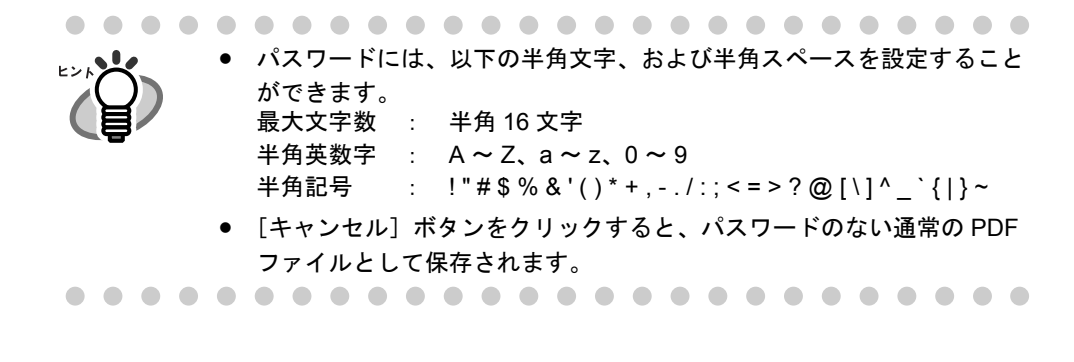

⇒読み取った原稿が、パスワード付きの PDF ファイルとして保存されます。

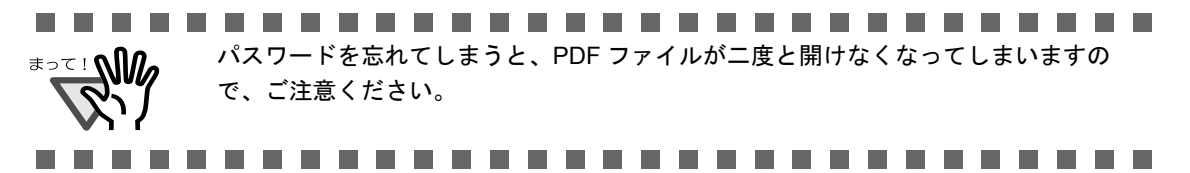

## ■ 読み取った原稿に電子署名・タイムスタンプを付けます

ScanSnap で読み取った原稿を PDF ファイルとして保存する場合、PDF ファイルに電子署 名・タイムスタンプを付けることができます。

電子署名・タイムスタンプは、PDF ファイルに埋め込まれます。

「スキャン]ボタンの場合は、左クリックメニューモード時のみ設定できます。

<u>∗∍≂⊥ฟ</u> 本機能を使用するためには、Adobe Acrobat および PFU タイムスタンプをインストー ルして、あらかじめ電子署名・タイムスタンプの設定を行っておく必要があります。 電子署名・タイムスタンプを使用する際の設定方法については、「6.3 PFU [タイムス](#page-259-0) [タンプを使う」\(](#page-259-0)238 ページ)、あるいは、『PFU タイムスタンプの使い方』を参照して ください。 『PFU タイムスタンプの使い方』を参照する場合は、[スタート] メニューから [すべ てのプログラム]→[PFU タイムスタンプ for Adobe Acrobat]→[使い方]の順に選 択してください。(PFU タイムスタンプをインストールする際に、「プログラムフォル ダ」の名前を変更した場合は、[PFU タイムスタンプ for Adobe Acrobat]の部分が変

-----

操作方法は、以下のとおりです。

更した名前になります。)

**1.** 「**ScanSnap Manager**」のアイコン を右クリックして、 *S*「スキャンボタンの設定」または「**e-** スキャンボタンの設定」を選択しま す。

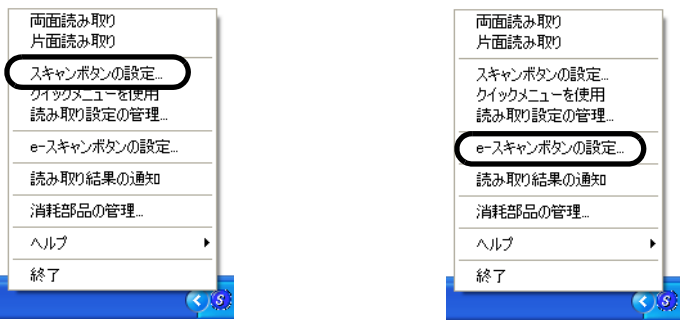

**2.** [ファイル形式]タブを選択し、[オプション]ボタンをクリックします。

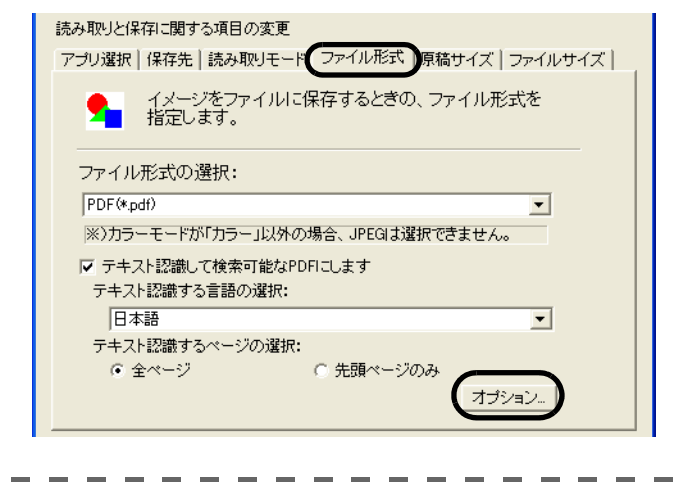

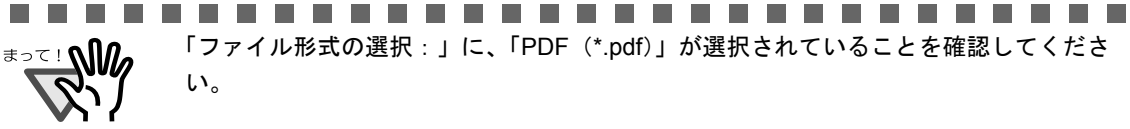

<span id="page-249-0"></span>**3.** 「**PDF** ファイルオプション」の「読み取った **PDF** ファイルに電子署名・タ イムスタンプを付けます」にチェックを入れます。

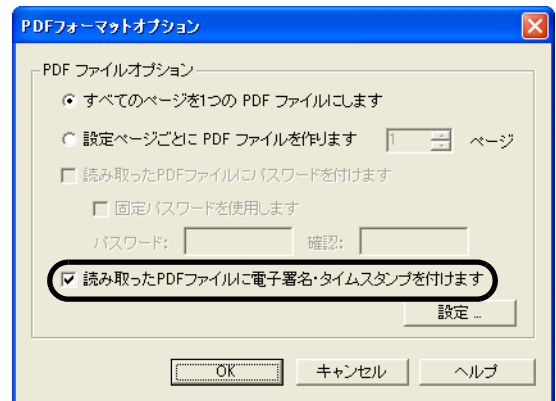

.........................

• 本機能を使用するためには、Adobe Acrobat および PFU タイムスタンプをインストー ルして、あらかじめ電子署名・タイムスタンプの設定を行っておく必要があります。

• 「読み取った PDF ファイルにパスワードを付けます」チェックボックスにチェックを 入れると、「読み取った PDF ファイルに電子署名・タイムスタンプを付けます」 チェックボックスは無効となります。( パスワードと電子署名・タイムスタンプを同 時に使用することはできません。)

• 「読み取った PDF ファイルに電子署名・タイムスタンプを付けます」チェックボック スにチェックが入っているときのみ、[設定]ボタンが有効になります。

...........................

### **4.** [設定]ボタンをクリックします。

⇒「タイムスタンプの設定」画面が表示されます。

### **5.** 証明書の一覧から、電子署名・タイムスタンプに使用する証明書を選択し ます。

この画面で、タイムスタンプサーバへログインする際のユーザー ID やパスワードをあ らかじめ設定しておくことや、ログイン画面を表示させないようにすることもできま す。(→ 100 [ページ](#page-121-0)参照)

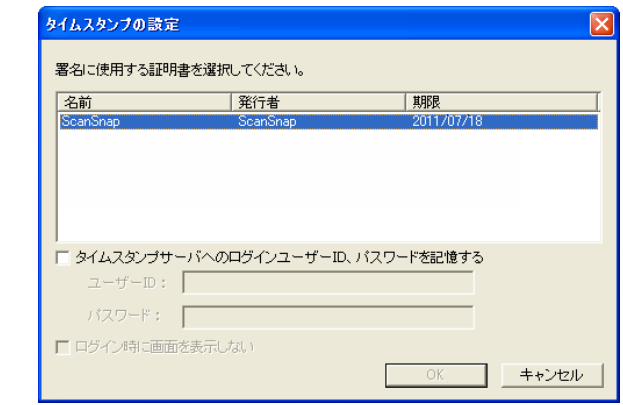

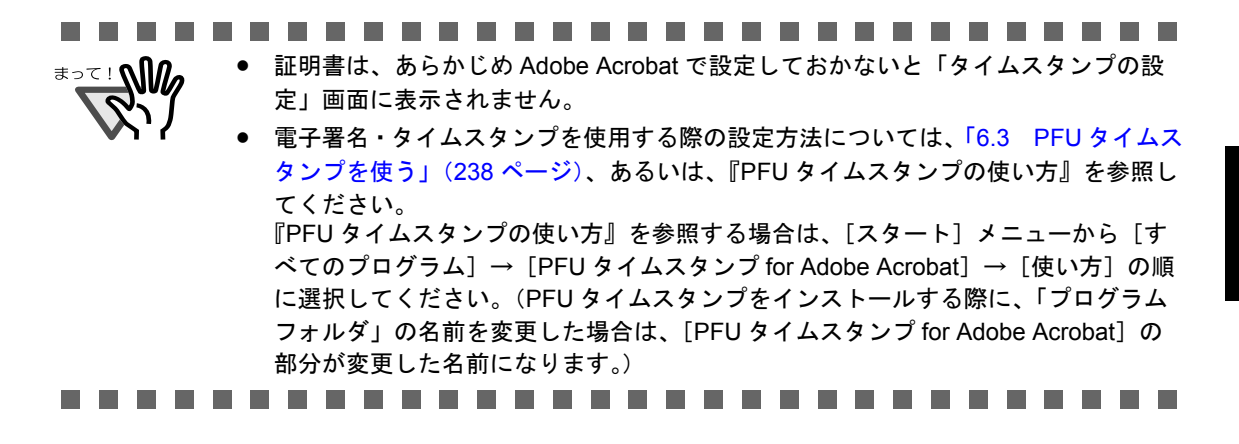

- **6.** [**OK**]ボタンをクリックして、すべての画面を閉じます。
- **7.** 原稿を **ScanSnap** にセットます。
- **8.** [スキャン]ボタン ◎ または [e-スキャン]ボタン ◎ を押します。

⇒ 読み取りが開始されます。 原稿の読み取りが終わると、タイムスタンプサーバへのログイン画面が表示されま す。

.............................

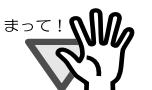

• 電子署名・タイムスタンプを付けた場合、「この文書への署名が完了しました。」と いうメッセージが他ウィンドウに隠れて表示される場合があります。その場合は、 [Alt]+[Tab]キーを押下してウィンドウを切り替えて、表示されているか確認の 上、本メッセージを閉じてください。

「次回から表示しない」にチェックを入れることで、次回から表示させなくすること もできます。

- ScanSnap Manager で付加できるタイムスタンプの設定は、Adobe Acrobat 上で設定 できる PFU タイムスタンプの動作設定に依存しません。
- 電子署名・タイムスタンプの付加に失敗した場合、Adobe Acrobat 等で、読み取った データを確認してください。万一ファイルが壊れていた場合は、再度読み取りを 行ってください。

```
..............................
```
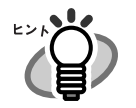

• 読み取った後の PDFファイルに、ScanSnap OrganizerまたはAdobe Acrobat を使って、 後から電子署名・タイムスタンプを付けることもできます。 ScanSnap Organizer を使った電子署名・タイムスタンプの付け方については 『ScanSnap Organizer ユーザーズガイド』を参照してください。 Adobe Acrobat を使った電子署名・タイムスタンプの付け方については[、「電子署名と](#page-272-0) [タイムスタンプの付加」\(](#page-272-0)251 ページ)を参照してください。

- 本機能を使用して電子署名・タイムスタンプを付けた場合、PDF ファイル上に、スタ ンプマーク (255 [ページ](#page-276-0)) がつきません。電子署名・タイムスタンプは、見えない状 態で、PDF ファイルに埋め込まれます。 スタンプマークを表示させたい場合は、Adobe Acrobat を使って、電子署名・タイム スタンプを付けてください。
- 電子署名・タイムスタンプに関する詳しい説明については、『PFU タイムスタンプの使 い方』を参照してください。 『PFU タイムスタンプの使い方』を参照するには、[スタート] メニューから [すべて のプログラム]→ [PFU タイムスタンプ for Adobe Acrobat]→ [使い方]の順に選択 してください。(PFU タイムスタンプをインストールする際に、「プログラムフォル ダ」の名前を変更した場合は、[PFU タイムスタンプ for Adobe Acrobat]の部分が変 更した名前になります。)
## ■ テキスト認識しながら読み取ります

テキストを認識しながら読み取ることができます。テキストを認識した PDF は検索が可能で す。

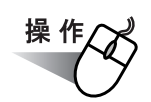

**1.** 「**ScanSnap Manager**」のアイコン を右クリックして、 *S*「スキャンボタンの設定」または「**e-** スキャンボタンの設定」を選択しま す。

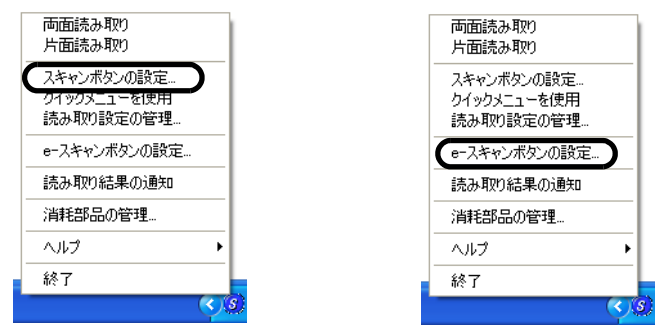

**2.** [ファイル形式]タブを選択し、「ファイル形式の選択」を「**PDF**(**\*.pdf**)」 にします。

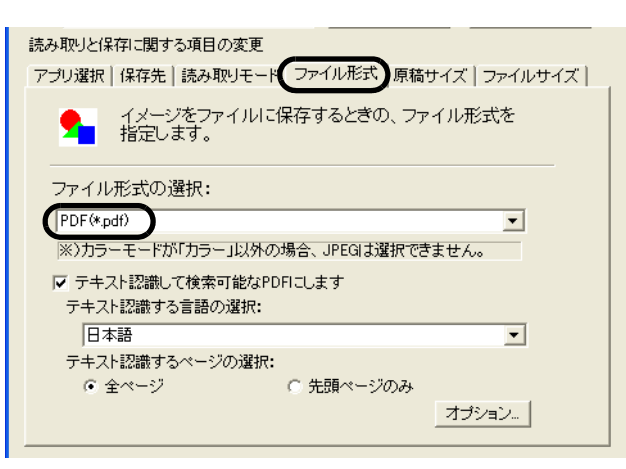

### **3.** 「テキスト認識して検索可能な **PDF** にする」をチェックします。

全ページをテキスト認識する場合は、「全ページ」を、先頭ページだけをテキスト認識 する場合は、「先頭ページのみ」を選択してください。

テキスト認識するページの選択: 间 全ページ ○ 先頭ページのみ

- **4.** [**OK**]ボタンをクリックして、すべての画面を閉じます。
- **5.** 原稿を **ScanSnap** にセットします。
- **6.** [スキャン]ボタン ◎ または [e-スキャン]ボタン ◎ を押します。

⇒ 読み取りが開始されます。

読み取った原稿が、検索可能なテキスト認識済みの PDF ファイルとして保存され ます。

. . . . . . . . -------------------

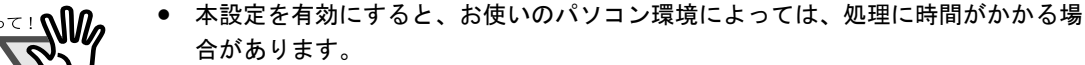

以下のような原稿(文字)は、正しくテキスト認識できない場合があります。また、 カラー設定や解像度を上げて読み取ることでテキスト認識が可能となる場合があり ます。

- 手書き文字の原稿
- 低解像度で読み取った小さな文字
- 傾いた原稿
- 指定した言語以外で書かれた原稿
- イタリック文字で書かれた原稿
- ー 上下添え字、複雑な数式

- 文字の背景に不均一色背景や模様がある原稿 ・影、白抜きなど装飾がされている文字 ・網掛け内の文字

- 複雑なレイアウトの原稿及び、ノイズの多い原稿 (このような原稿では認識時間が非常にかかる場合があります)

------------**Contract** . . .

# **6.2 Adobe Acrobat** を使う

Adobe Acrobat を使って読み取った PDF ファイルを修正します。

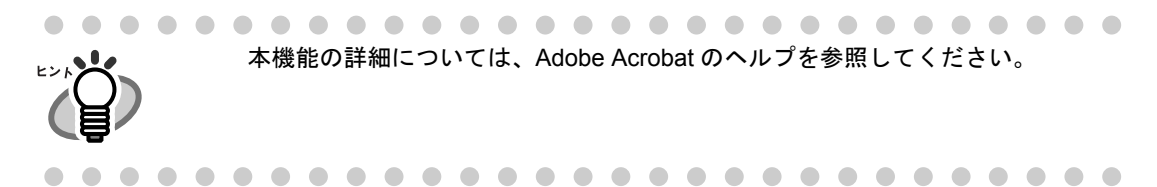

## ■ **PDF** ファイルのページを回転します

[「向きがバラバラな原稿を向きをそろえて出力します」\(](#page-234-0)213ページ)の方法で、ページの向 きが誤って表示されてしまう場合や、任意のページの向きを回転したい場合は、 以下の方法で、読み取り後に手動でページを回転してください。

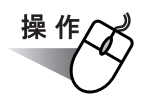

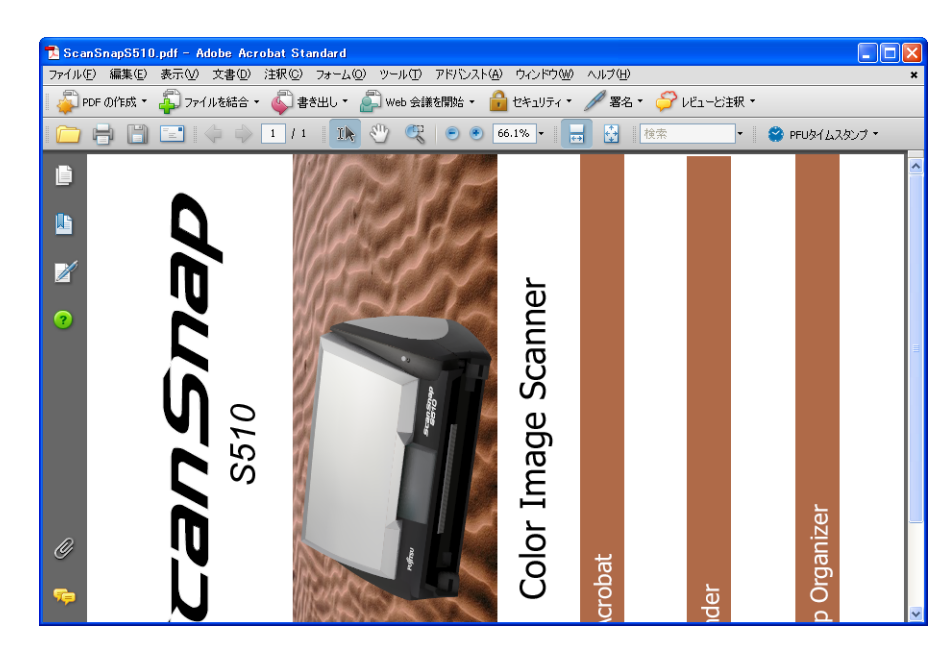

**1.** 対象となる **PDF** ファイルを、**Adobe Acrobat** で開きます。

## **2.** メニューバーから、[文書]→[ページの回転]を選択します。

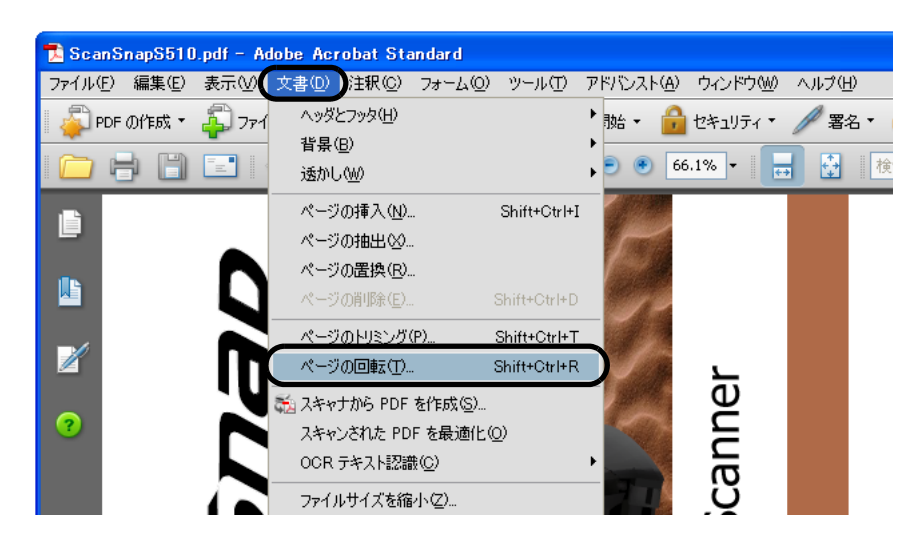

## **3.** 回転するページを指定して、[**OK**]ボタンをクリックします。

方向: 回転させる方向、角度を指定します。

ページ: 回転の対象となるページを指定します。

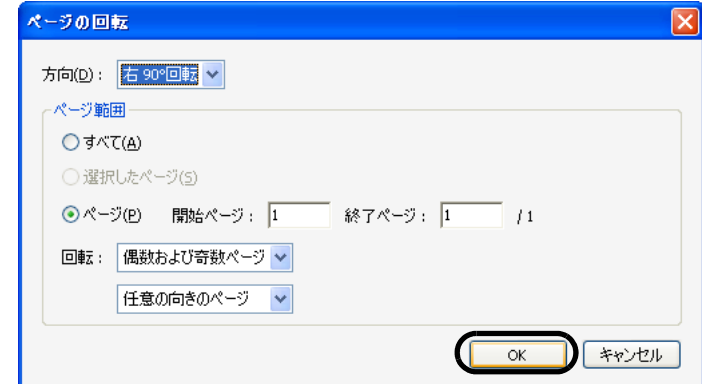

⇒ 指定したページが、指定した方向に回転されます。

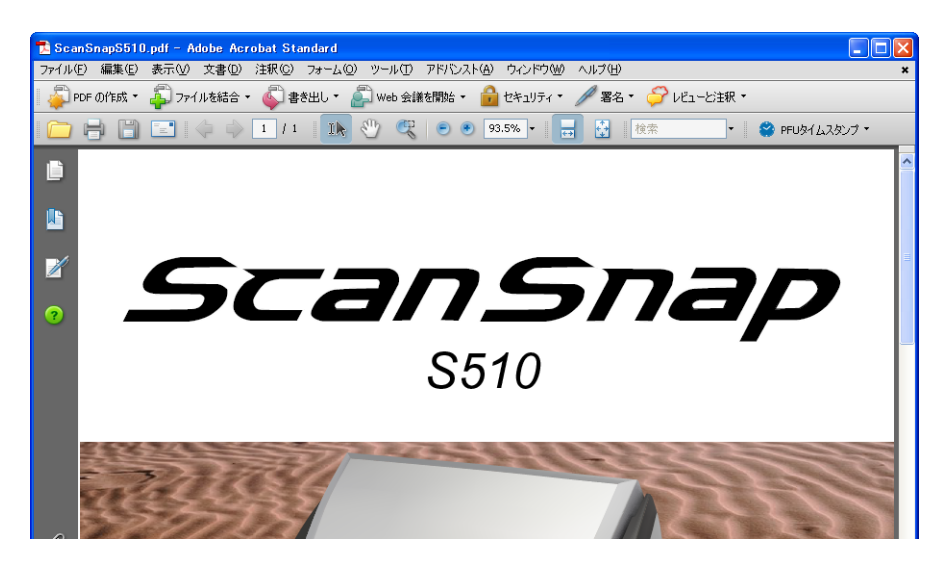

## ■ **PDF** ファイルのページを削除します

[「読み取った原稿から白紙ページを削除します」\(](#page-230-0)209 ページ)の方法で、白紙ページをうま く取り除くことができない場合や、白紙ページ以外の不要ページを取り除きたい場合は、以 下の方法で、読み取り後に手動でページを削除してください。

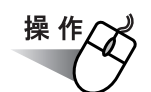

- **1.** 対象となる **PDF** ファイルを、**Adobe Acrobat** で開きます。
- **2.** メニューバーから、[文書]→[ページの削除]を選択します。

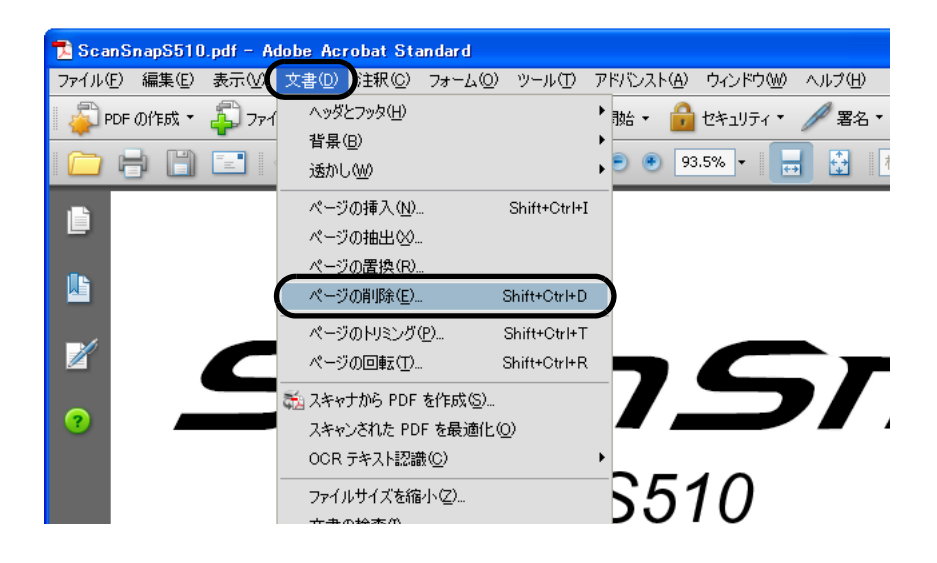

**3.** 削除するページを指定して、[**OK**]ボタンをクリックします。

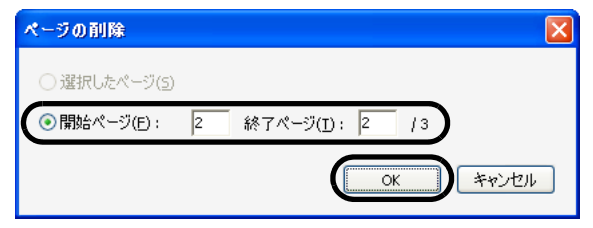

⇒ 指定したページが削除されます。

### ■ 読み取った原稿上の文字列を検索可能にします

ScanSnap でテキスト認識せずに読み取った原稿は、すべて画像ファイルとして保存されま す。そのため、文字の印刷された原稿を読み取ると、記号、文字、数字はすべて画像として 表示されます。パソコンは画像として表示されている情報を文字として認識しないため、文 書の内容を検索することができません。

これらの文書をOCR 処理(テキスト認識)して、検索可能な文字情報に変換することがで きます。

操作方法は、以下のとおりです。

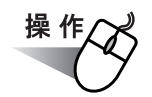

- **1.** 変換する **PDF** ファイルを **Adobe Acrobat** で開きます。
- **2.** メニューバーから、[文書]→[**OCR** テキスト認識]→[**OCR** を使用して テキスト認識する]の順に選択します。

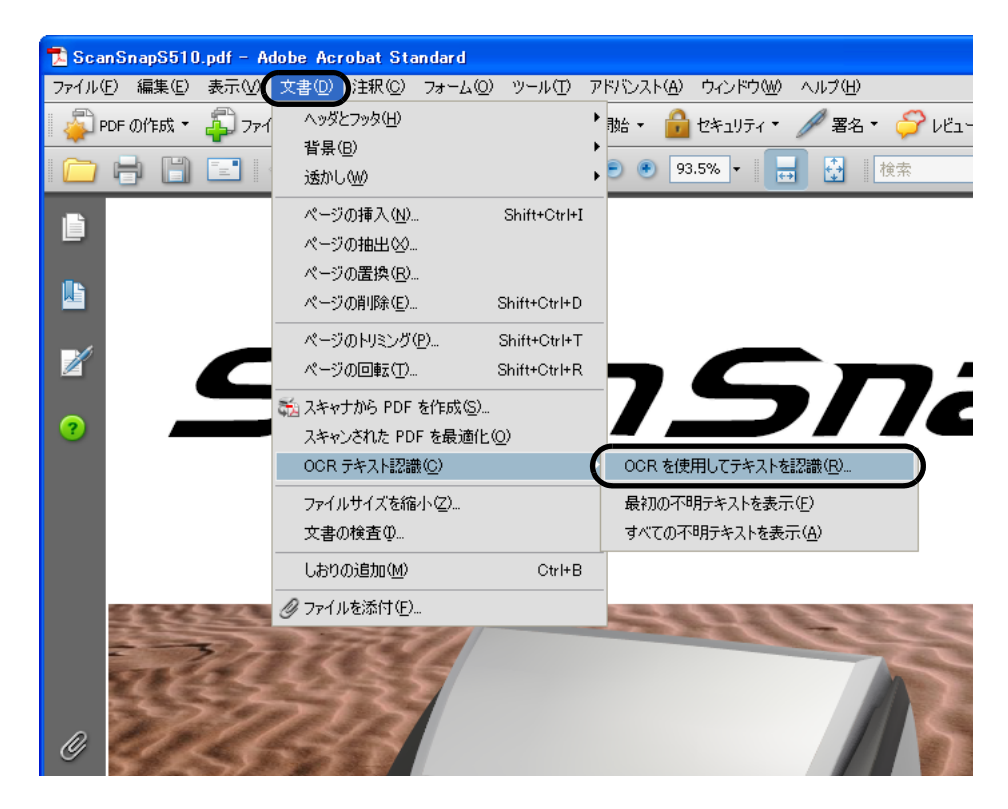

**3.** 以下の画面が表示されるので、各種設定を行い、[**OK**]ボタンをクリック します。

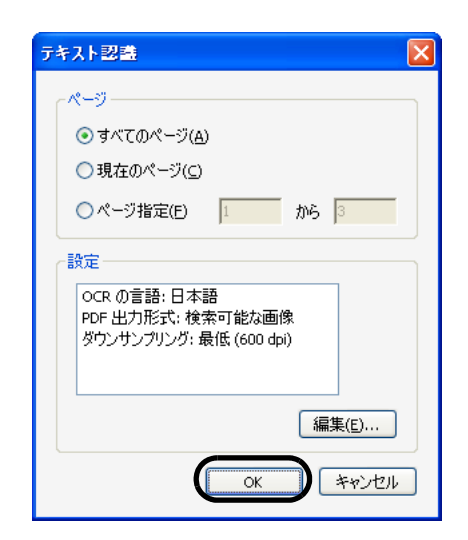

⇒テキスト認識 が実行され、画像データに文字情報が付加されます。

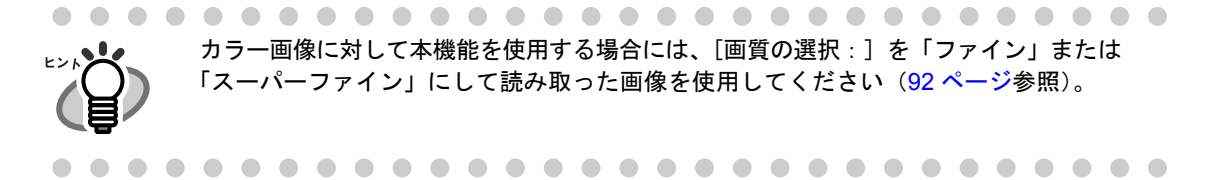

# **6.3 PFU** タイムスタンプを使う

#### <タイムスタンプと電子署名について>

一般の電子データは、修正、改ざんが容易にできるため、その真正性に問題があるとされて きました。「誰が」作成したものか、「いつ」作成あるいは存在していたのか、その後、修 正、改ざんされていないかを客観的に証明することができませんでした。 これらの問題を解決し、電子データの真正性を高めるのが、「タイムスタンプ」と「電子署 名」です。

#### < **PFU** タイムスタンプサービスについて>

PFU タイムスタンプサービス(以下、本サービス)は、上記「タイムスタンプ」を発行する サービスです。本サービスは、財団法人日本データ通信協会の「タイムビジネス信頼・安心 認定制度」の承認を受けた信頼性の高いサービスですので安心してご利用いただけます。 詳しくは、以下のホームページを参照してください。

• PFU タイムスタンプ サービス紹介・購入ホームページ http://www.pfu.fujitsu.com/tsa/

### • PFU タイムスタンプ サービス運用公開ホームページ(稼動状況、お問い合わせなど) http://www.pfutsa.net/

なお、本製品では、同梱の Adobe<sup>®</sup> Acrobat<sup>®</sup> の電子署名機能を使って、本サービスを手軽に ご利用いただけるように、「PFU タイムスタンプ」(ソフトウェア)と、タイムスタンプ 100 スタンプ分(ライセンス)をあらかじめご用意しております(ライセンスがなくなった場合 は、上記 PFU タイムスタンプサービス紹介・購入ホームページで追加購入していただけま す。)。ぜひご利用ください。

また、一定の金額をお支払いいただく事によって、一定期間無制限にタイムスタンプをご利 用いただける定額制サービスも準備しております。定額制サービスにつきましては、別途お 申込が必要となります。詳細につきましては、上記 PFU タイムスタンプサービス紹介・購 入ホームページをご覧いただくか、株式会社 PFU イメージング サービス & サポートセン ター(325 [ページ\)に](#page-346-0)お問い合わせください。

※本サービスには、電子署名のサービスは含まれておりません。そのため、電子署名に必要 な電子証明書(デジタル ID)を準備していただく必要があります。

以下に、PFU タイムスタンプを使って、PDF に電子署名とタイムスタンプを付ける方法に ついて説明します。

• PFU タイムスタンプの詳しい使い方については、『PFU タイムスタンプの使い方』を参 ヒントン 照してください。 『PFU タイムスタンプの使い方』を参照するには、[スタート]メニューから、[すべて のプログラム]→ [PFU タイムスタンプ for Adobe Acrobat]→ [使い方]を選択して ください。(PFU タイムスタンプをインストールする際に、「プログラムフォルダ」の 名前を変更した場合は、[PFU タイムスタンプ for Adobe Acrobat]の部分が変更した 名前になります。) • PFU タイムスタンプを使用するには、Adobe Acrobat とインターネット接続環境が必要 です。

### ■ 準備

PFU タイムスタンプを使う前に、Adobe Acrobat の環境設定、および電子署名に必要な証明 書の準備を行います。

#### < **Adobe Acrobat** の環境設定>

PFU タイムスタンプを付加するために、Adobe Acrobat を設定します。

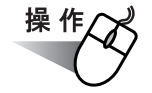

**1.** [スタート]メニューから、[すべてのプログラム]→[**Adobe Acrobat Standard**]を選択します。

⇒ Adobe Acrobat の画面が表示されます。

**2.** Adobe Acrobat のメニューバーから、[編集] → [環境設定]を選択しま す。

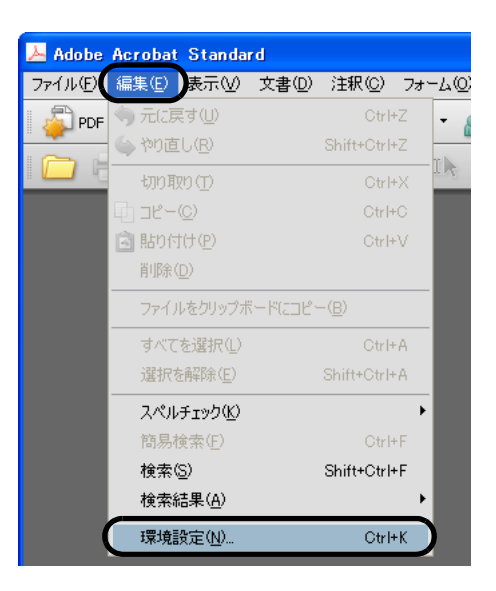

⇒「環境設定」画面が表示されます。

**3.** 「分類」から「セキュリティ」を選択します。

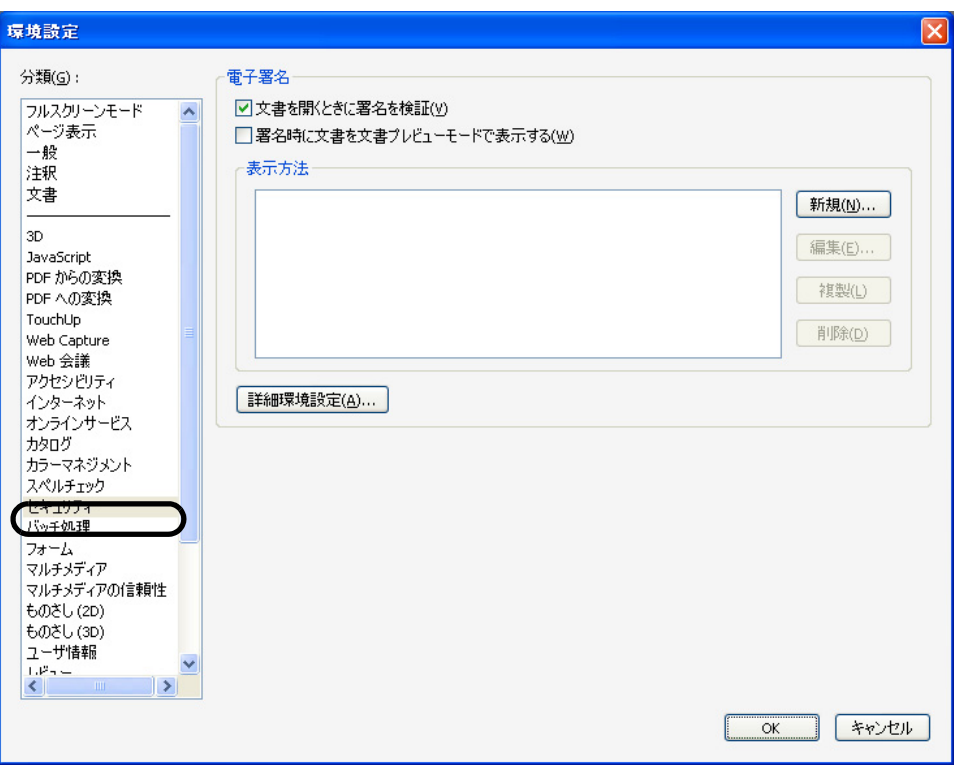

**4.** [詳細環境設定]ボタンをクリックします。

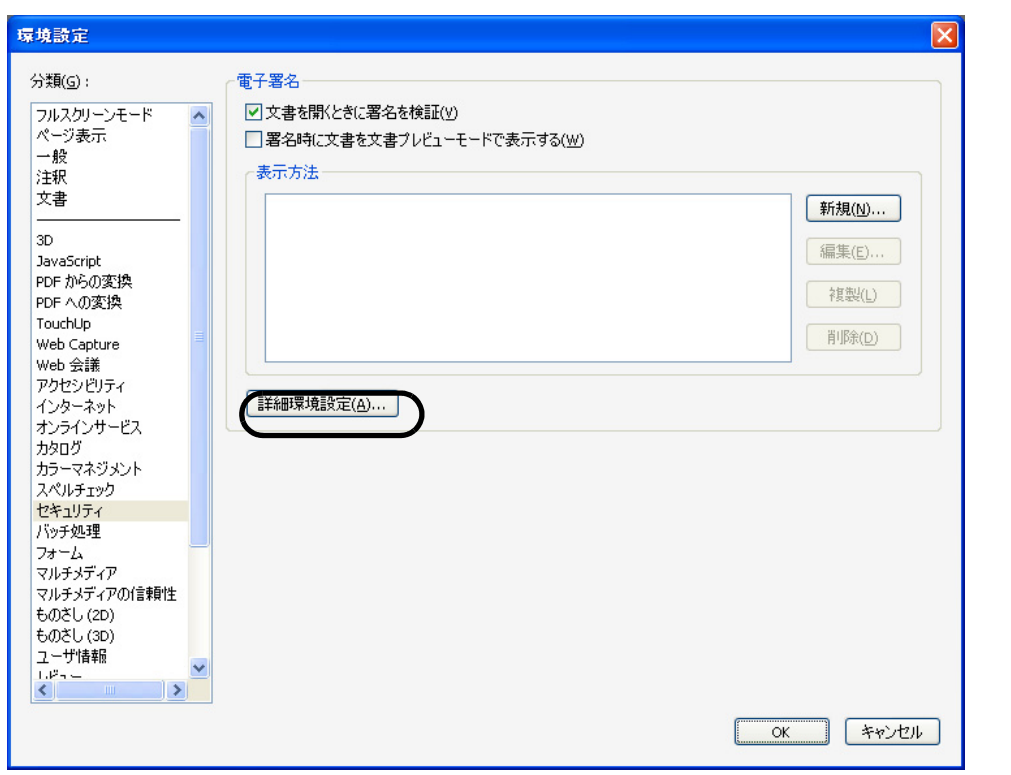

⇒「電子署名の詳細環境設定」画面が表示されます。

**5.** [検証]タブの「検証方法」で、「文書で指定された方式を使用(指定され た方式を使用できない場合はプロンプトを表示)」を選択します。

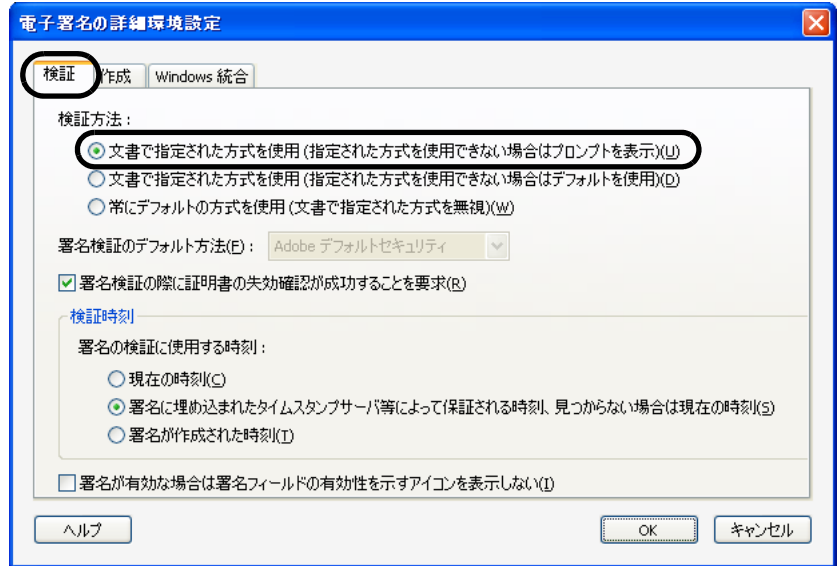

### **6.** [作成]タブの「文書の署名および暗号化時に使用するデフォルトの方法」 で、「**PFU** タイムスタンプ」を選択します。

「PFU タイムスタンプ」を選択した場合は、署名時に PFU タイムスタンプ が起動され ます。

「署名時に確認」を選択した場合は、署名するたびに署名方法が確認されます。 ここでは、「PFU タイムスタンプ」を選択します。

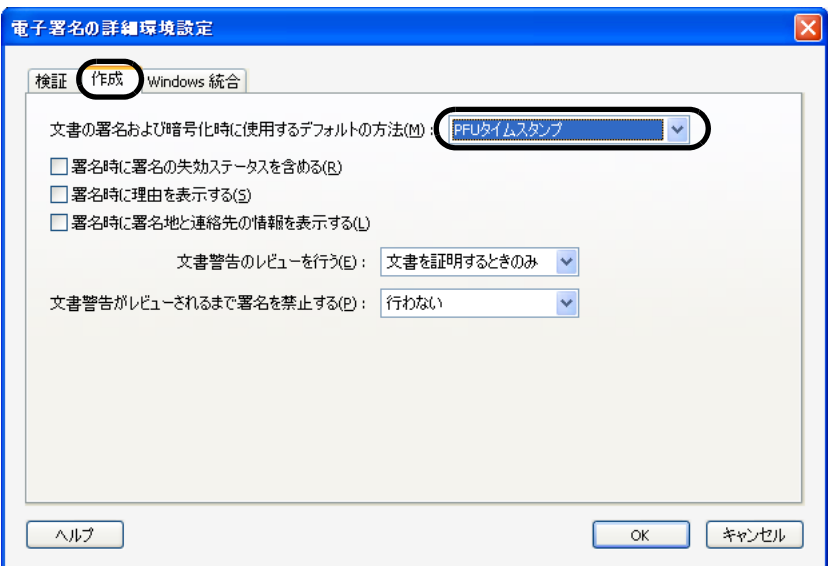

## **7.** [**OK**]ボタンをクリックします。

⇒「電子署名の詳細環境設定」画面が閉じられ、「環境設定」画面に戻ります。

### **8.** [**OK**]ボタンをクリックして、設定を終了します。

#### <電子署名に必要な証明書の準備>

PFU タイムスタンプで署名を行うには、デジタル ID (証明書)が必要です。以下のいずれ かの方法で準備してください。

- ① 認証サービス機関より入手する。
- ② 本製品の ScanSnap Setup CD-ROM に添付されている証明書をインストールする。
- ③ Adobe Acrobat の「Self-Sign セキュリティハンドラ」の機能で、自己署名形式の証明 書を作成する。

①の場合は、証明サービス機関の指示に従って、入手した証名書を使用してください。

第三者による検証が必要となる場合は、②、③のような自己署名形式の証明書は適していま せん。

使用する際には、十分考慮してください。

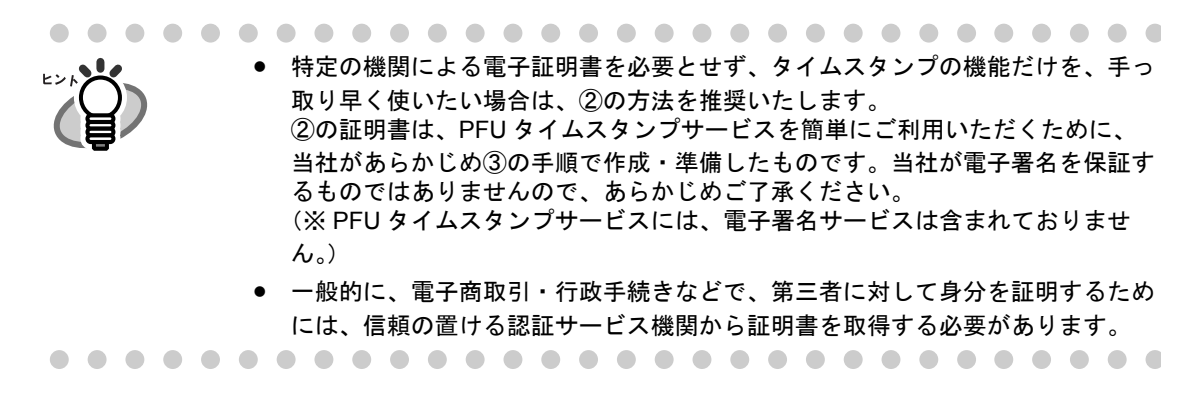

以下に、②(244 [ページ\)](#page-265-0)、③(248 [ページ](#page-269-0))の場合の、準備手順を説明します。

#### <span id="page-265-0"></span>② 本製品の ScanSnap Setup CD-ROM に添付されている証明書をインストール

#### する場合

本製品に添付されている「ScanSnap Setup CD-ROM」から、以下の手順で、証明書をインス トールします。

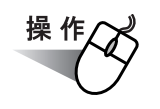

 $\triangle$ 

### **1.** 「**ScanSnap Setup CD-ROM**」を **CD-ROM** ドライブにセットします。

⇒「ScanSnap インストーラ」が起動し、「ScanSnap Setup」の画面が表示されます。

 $\bullet$ 「ScanSnap Setup CD-ROM」を CD-ROM ドライブにセットしても「ScanSnap Setup」の画面が表示されない場合は、エクスプローラで「ScanSnap Setup CD-ROM」をセットした CD-ROM ドライブの、「Setup.exe」のアイコンをダブ ルクリックして「ScanSnap Setup」を起動してください。 . . .

## **2.** [**PFU** タイムスタンプ **for Adobe(R) Acrobat(R)**]ボタンをクリックします。

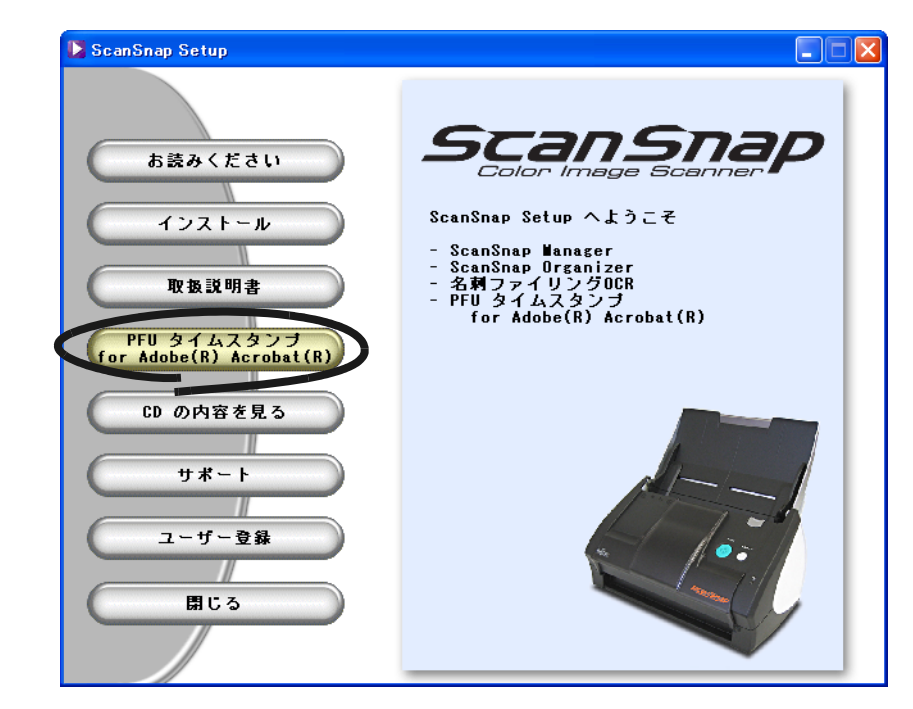

⇒「PFU タイムスタンプ for Adobe(R) Acrobat(R)」画面が表示されます。

Windows Vista を標準ユーザーでご使用の場合、[PFU タイムスタンプ for Adobe(R) Acrobat(R)]ボタンから、証明書をインストールすることができませ ん。この場合は、エクスプローラで、「Setup CD-ROM」をセットした CD-ROM ドライブの[TimeStamp]フォルダ下にある「scansnap.pfx」アイコンをダブル クリックして、直接実行してください。([→操作](#page-266-0) 4. へ)**The Contract The State** T.

**3.** [証明書のインストール]ボタンをクリックします。

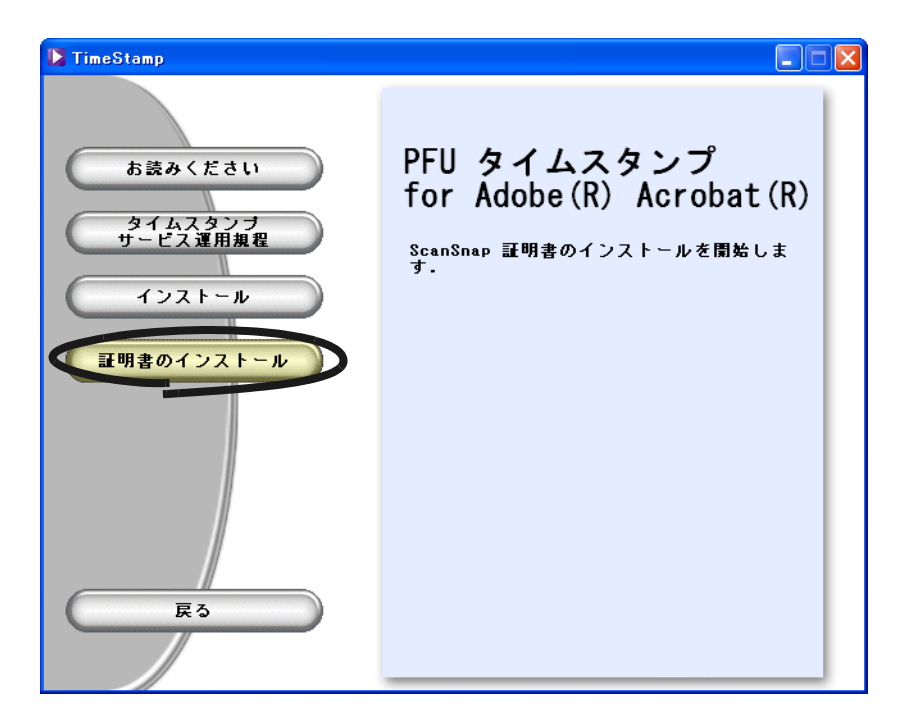

⇒「証明書のインポート ウィザードの開始」画面が表示されます。

## <span id="page-266-0"></span>**4.** [次へ]ボタンをクリックします。

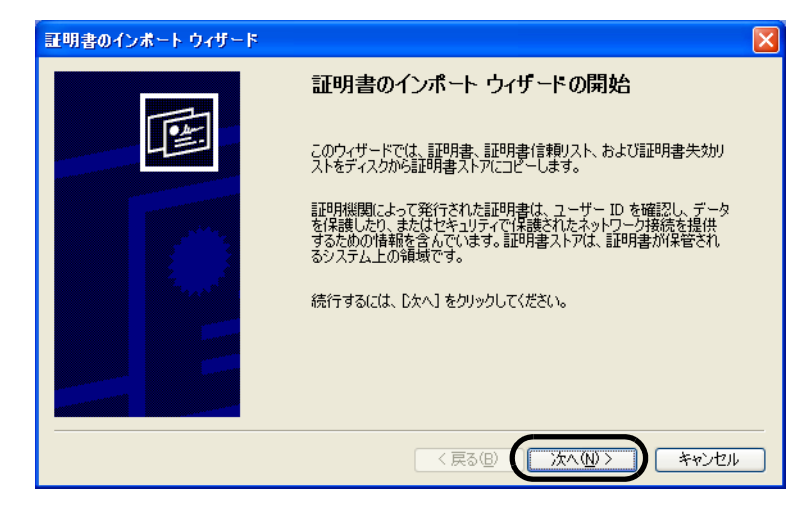

⇒「インポートする証明書ファイル」画面が表示されます。

**5.** そのまま、[次へ]ボタンをクリックします。

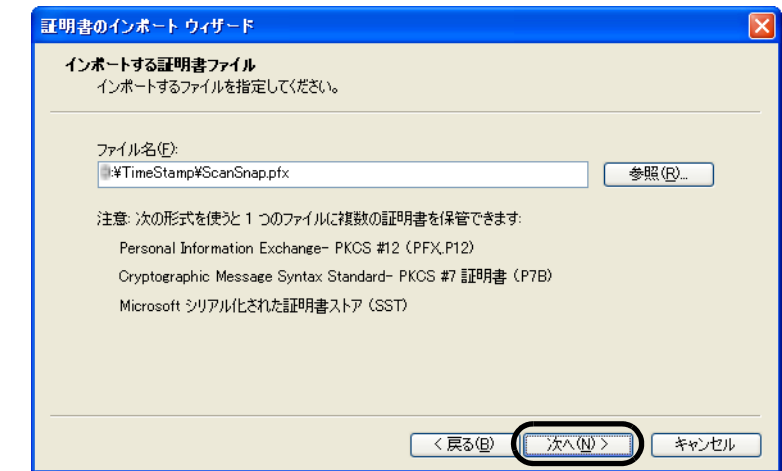

⇒「パスワード」画面が表示されます。

**6.** 何も記入せずに、そのまま、[次へ]ボタンをクリックします。

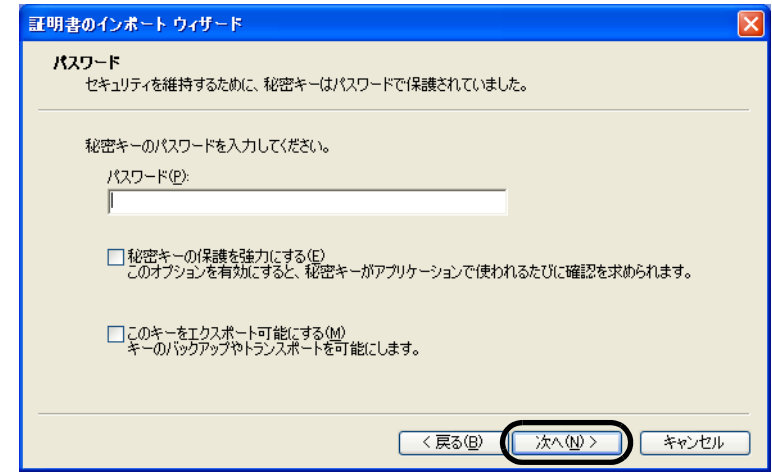

⇒「証明書ストア」画面が表示されます。

**7.** そのまま、[次へ]ボタンをクリックします。

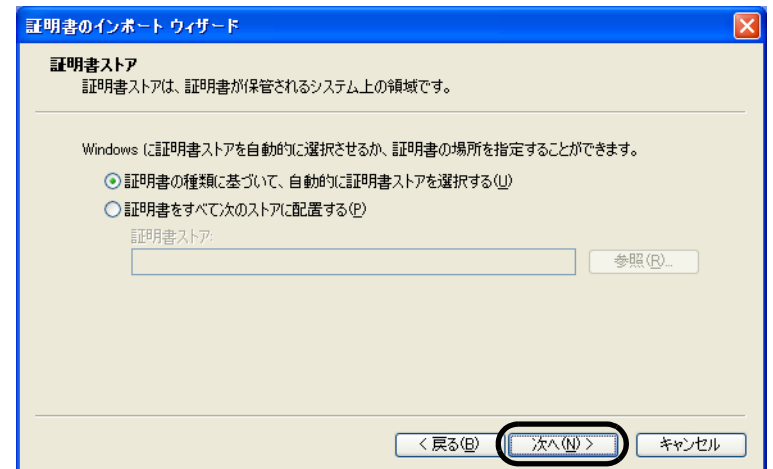

⇒証明書がインストールされ、「証明書のインポート ウィザードの完了」画面が表示 されます。

## **8.** [完了]ボタンをクリックします。

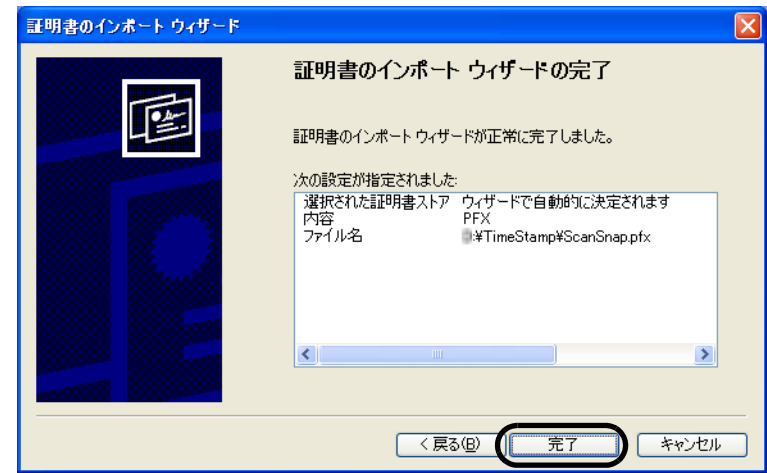

⇒ インストールが終了します。

<span id="page-269-0"></span>③ Adobe Acrobat の「Self-Sign セキュリティハンドラ」の機能で、自己署名形 式の証明書を作成する場合

以下の手順で、手動で設定を行います。

$$
\overset{\text{\tiny{\#}}}{\longleftarrow}
$$

**1.** [スタート]メニューから、[すべてのプログラム]→[**Adobe Acrobat Standard**]を選択します。

⇒ Adobe Acrobat の画面が表示されます。

**2.** [アドバンスト]メニューの[セキュリティ設定]を選択します。

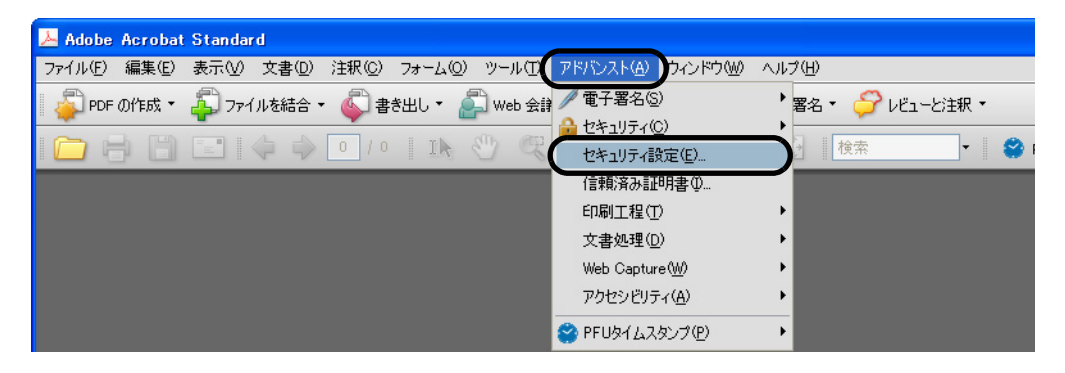

⇒「セキュリティ設定」画面表示されます。

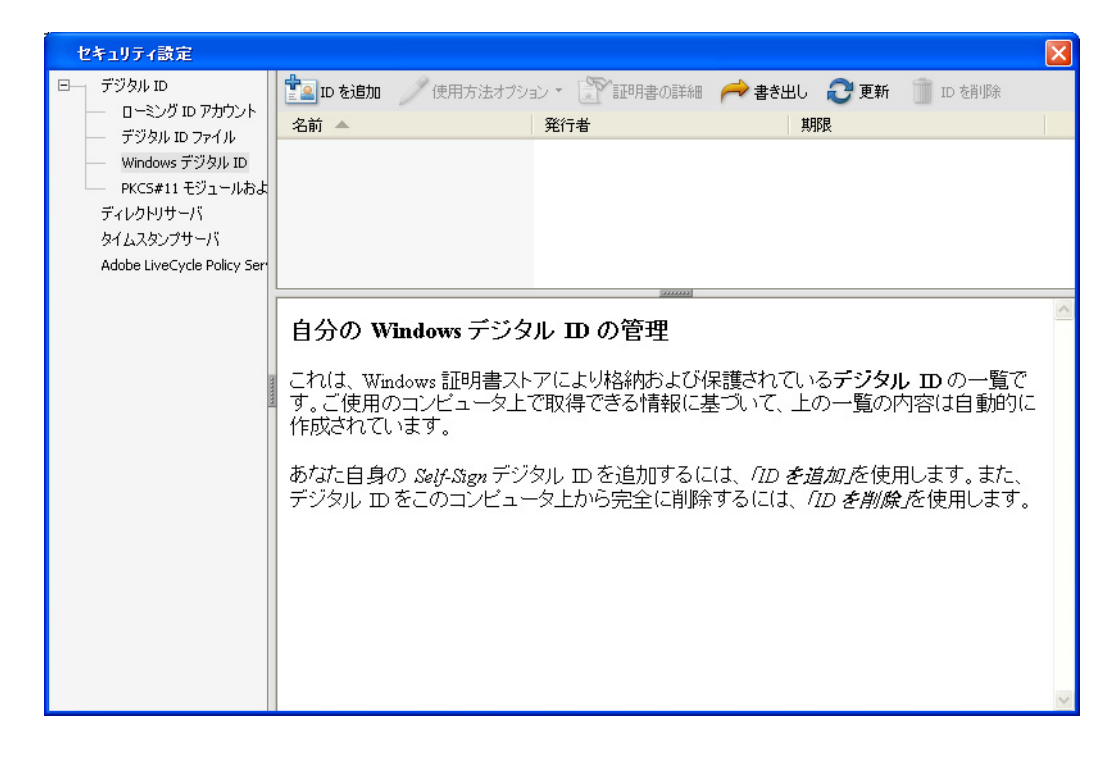

**3.** 画面左側のツリーで[デジタル **ID**]→[**Windows** デジタル **ID**]を選択 し、[**ID** を追加]ボタンをクリックします。

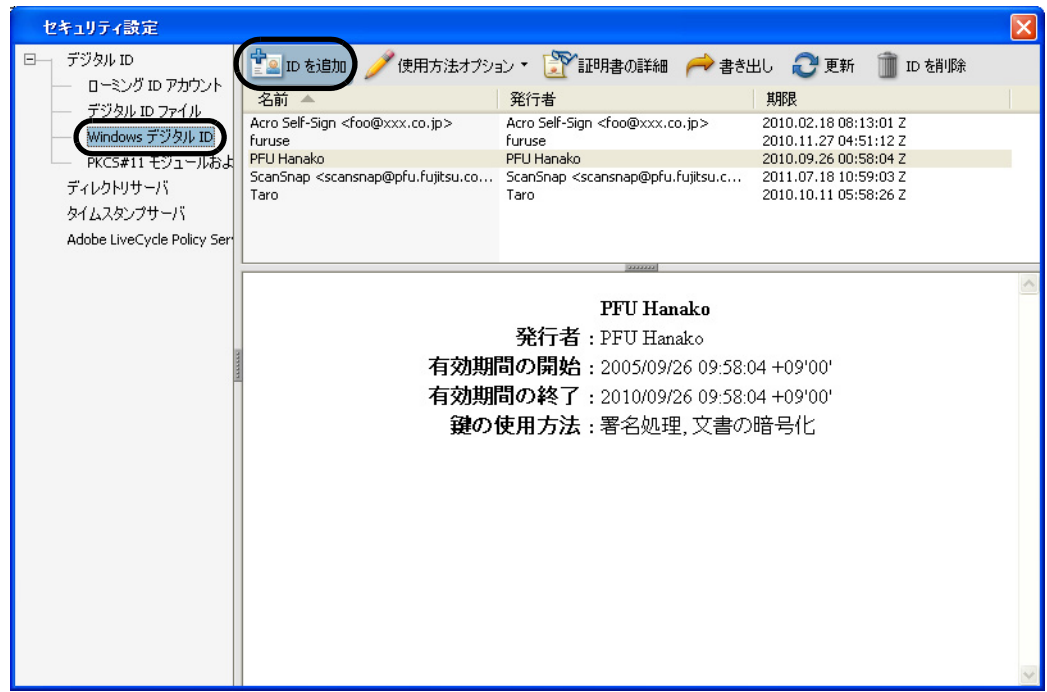

⇒「デジタルIDを追加」画面が表示されます。

**4.** 「新しい **Self-Sign** デジタル **ID** を追加」を選択し、[次へ]ボタンをク リックします。

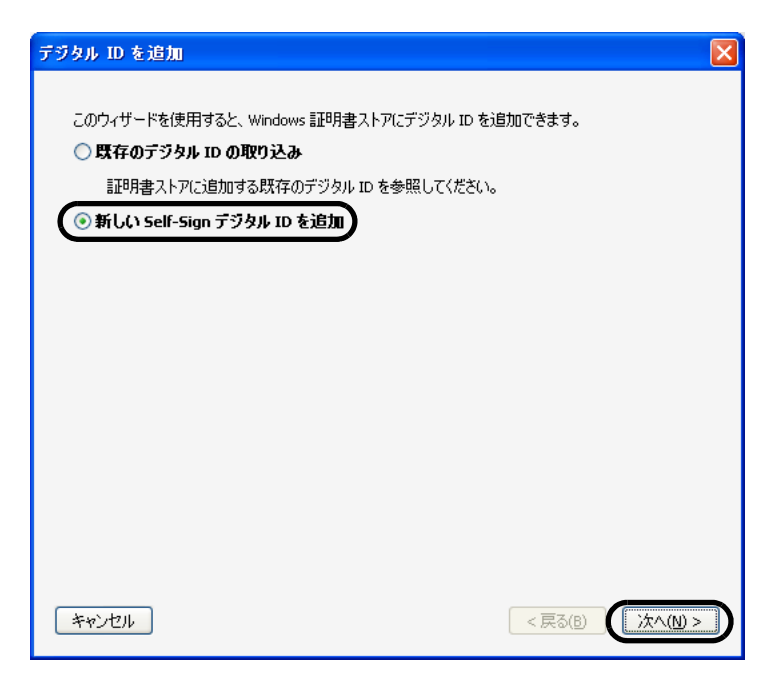

**5.** 必要な情報を入力し、[完了]ボタンをクリックします。

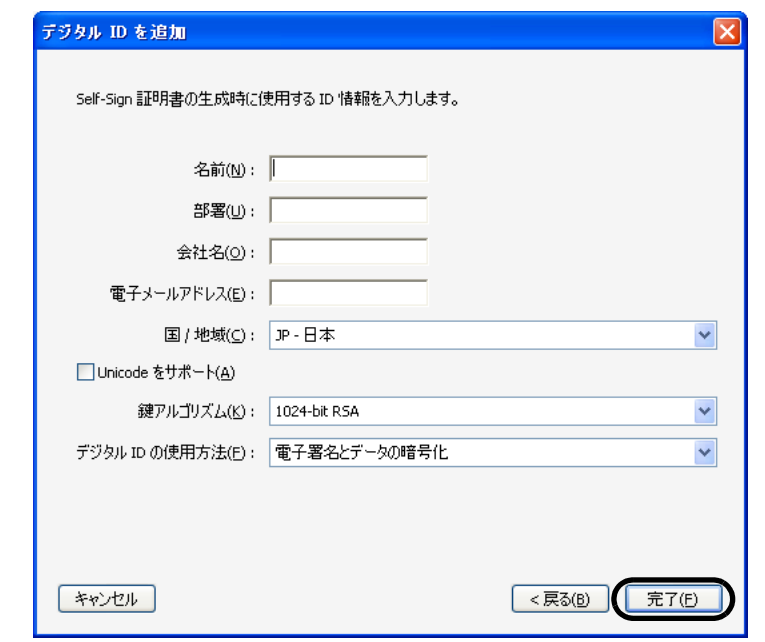

⇒作成した Self-Sign デジタル ID が Windows 証明書ストアに登録されます。

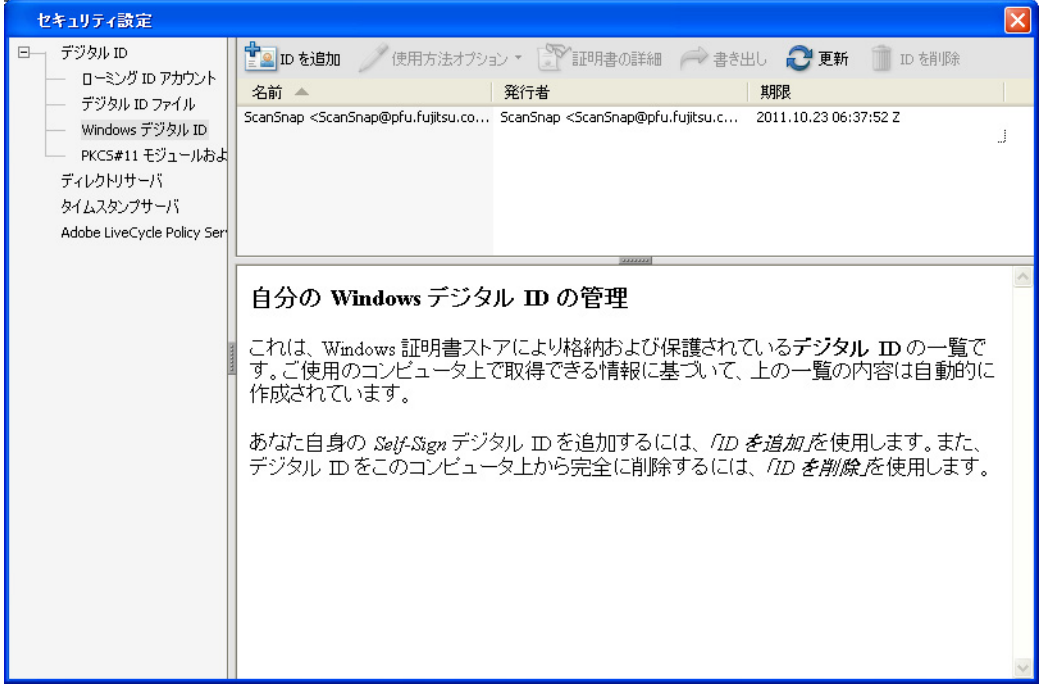

## ■ 電子署名とタイムスタンプの付加

PFU タイムスタンプを付加する方法について説明します。

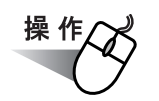

- **1.** 対象となる **PDF** ファイルを、**Adobe Acrobat** で開きます。
- **2.** Adobe Acrobat のメニューバーから、[アドバンスト] → [電子署名] → [この文書に署名]を選択します。またはツールバー「署名]から「この文 書に署名]を選択します。

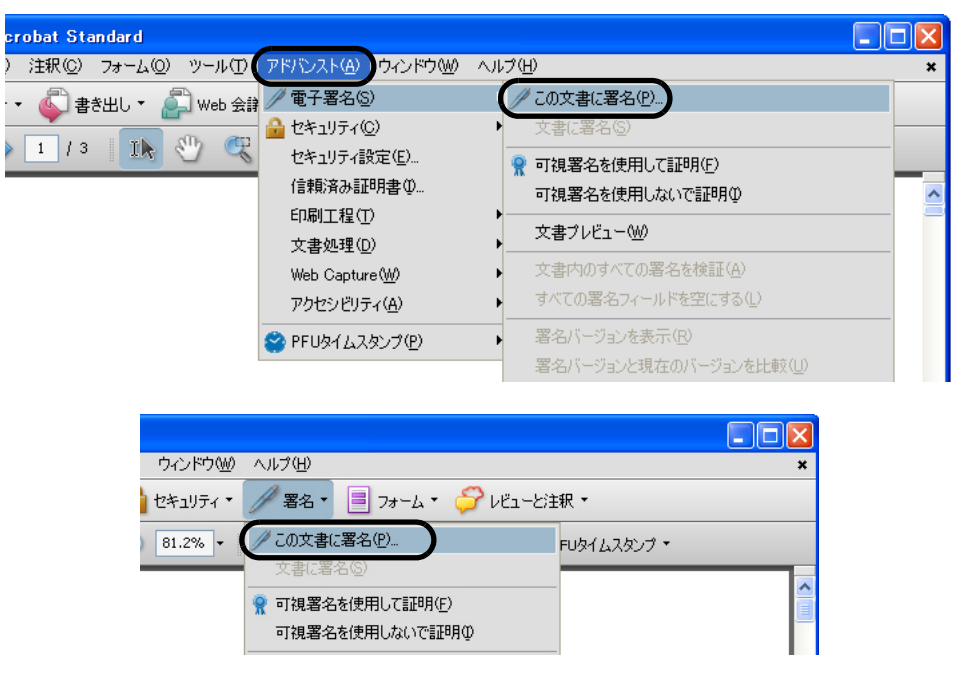

⇒ 文書に初めて署名を行う場合は、確認画面が表示されます。

### **3.** [**OK**]ボタンをクリックします。

以降、このメッセージを表示しない場合は、「次回から表示しない」を有効にしてから [OK]ボタンをクリックしてください。

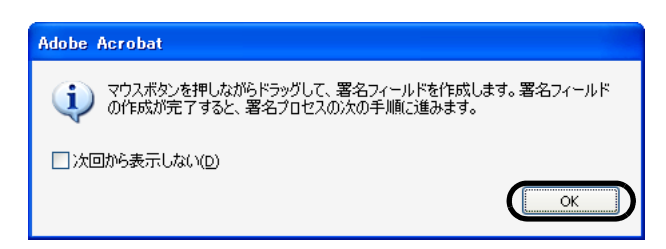

のいろいろな使い方

**4. PDF** 上でマウスをドラッグして署名を付ける範囲を指定します。

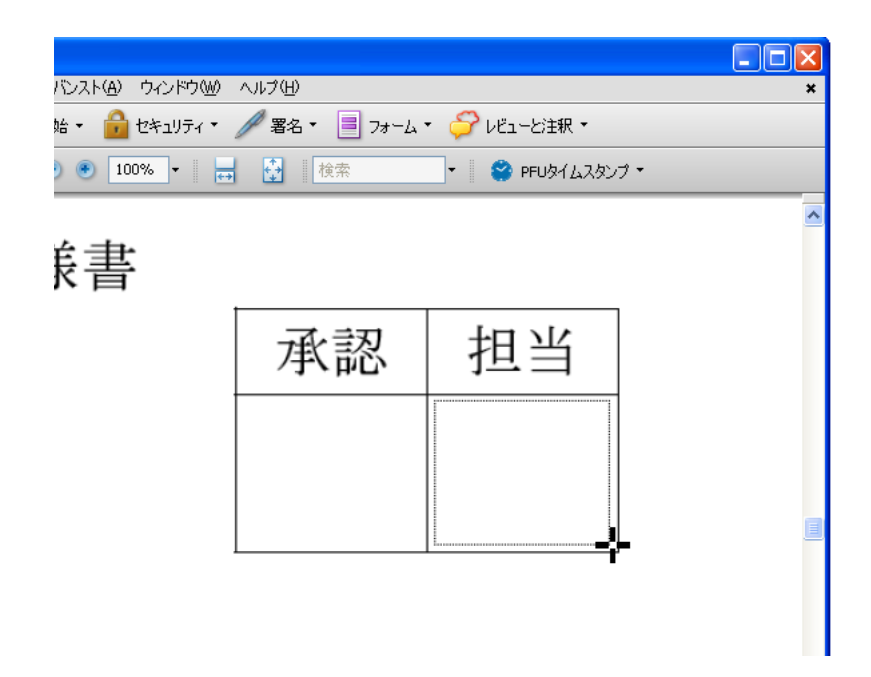

⇒署名フィールドが作成され、「文書に署名とタイムスタンプ」画面が表示されます。

**5.** 署名の詳細情報を指定して、[署名して名前を付けて保存]ボタンをクリッ クします。

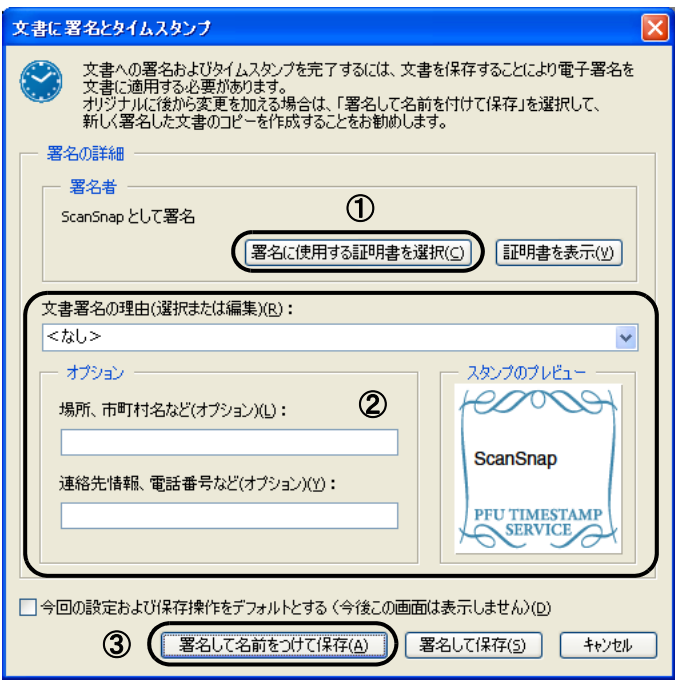

①「署名に使用する証明書を選択」ボタンをクリックして、「証明書の選択」画面 で、署名に使用する証明書を選択します。

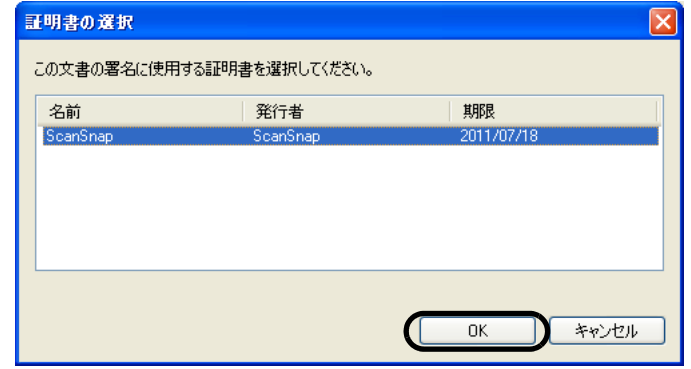

証明書が表示されない場合は、『PFU タイムスタンプの使い方』を参照して、電子 署名に必要な証明書の準備を行ってください。 『PFU タイムスタンプの使い方』を参照する場合は、[スタート] メニューから [す べてのプログラム]→[PFU タイムスタンプ for Adobe Acrobat]→[使い方]の 順に選択してください。(PFU タイムスタンプをインストールする際に、「プログラ ムフォルダ」の名前を変更した場合は、[PFU タイムスタンプ for Adobe Acrobat] の部分が変更した名前になります。)

- ② 署名に必要な情報を入力します。(未入力でも署名できます。)
- ③[署名して名前をつけて保存]ボタンをクリックします。

⇒「名前を付けて保存」画面が表示されます。

**6.** 電子署名とタイムスタンプを付加した文書を保存する場所や、ファイル名 を指定し、[保存]ボタンをクリックします。

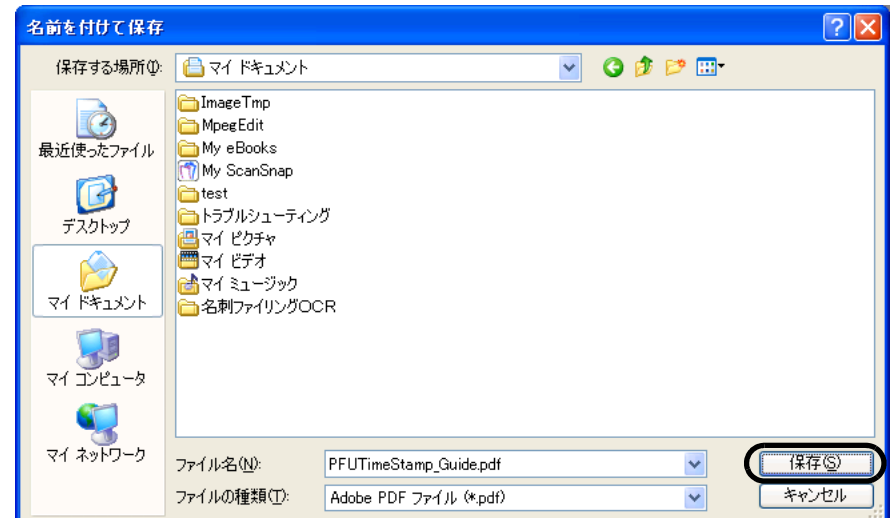

⇒「ログイン」画面が表示されます。

| ScanSnap のいろいろな使い方

6

のいろいろな使い方

### **7.** 「ユーザー **ID**」と「パスワード」を指定して、[**OK**]ボタンをクリックしま す。

タイムスタンプサーバへログインするためのユーザー ID とパスワードは、「PFU タイ ムスタンプサービス利用券封書」に同封されています。

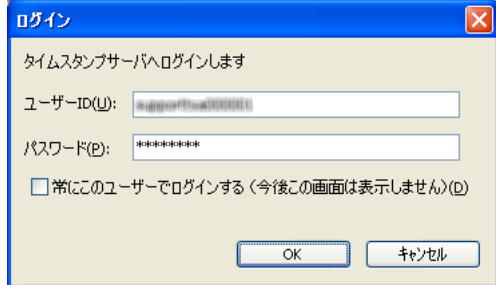

「常にこのユーザーでログインする(今後この画面は表示しません)]チェックボック スをチェックしログインを行うと、次回以降当画面は表示されず、今回入力したユー ザー ID とパスワードでログインが行われます。再び当画面が表示されるようにするに は、動作設定でログインに関する設定を変更してください。動作設定については、 『PFU タイムスタンプの使い方』の「7. 動作設定」を参照してください。 ⇒ 電子署名とタイムスタンプが付加され、「文書への署名とタイムスタンプ」画面が 表示されます。

### **8.** 残りのライセンス数を確認し、[**OK**]ボタンをクリックします。

PFU タイムスタンプの動作設定にて、「タイムスタンプの取得完了時、残りライセン ス数を表示する」がチェックされている場合は、次の画面が表示されます。

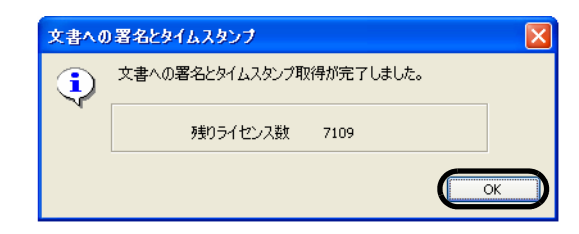

なお、残りライセンス数が PFU タイムスタンプの動作設定にて指定した値以下になる と、次のような画面が表示されます。動作設定については、『PFU タイムスタンプの 使い方』の「7. 動作設定」を参照してください。

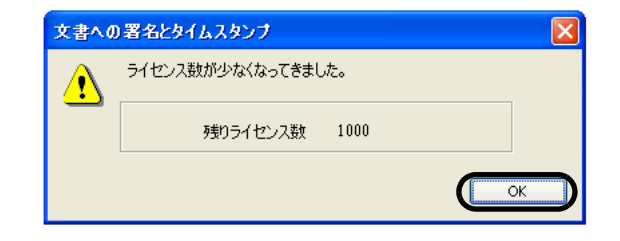

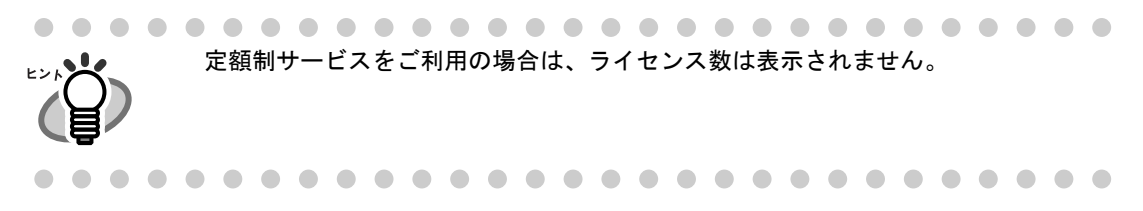

⇒「Acrobat Security」画面が表示されます。

### **9.** [**OK**]ボタンをクリックします。

以降、このメッセージを表示しない場合は、「次回から表示しない」を有効にしてから [OK]ボタンをクリックしてください。

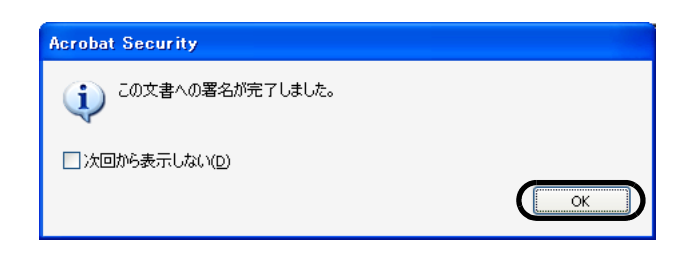

⇒ 指定した署名フィールドにスタンプマークが表示されます。

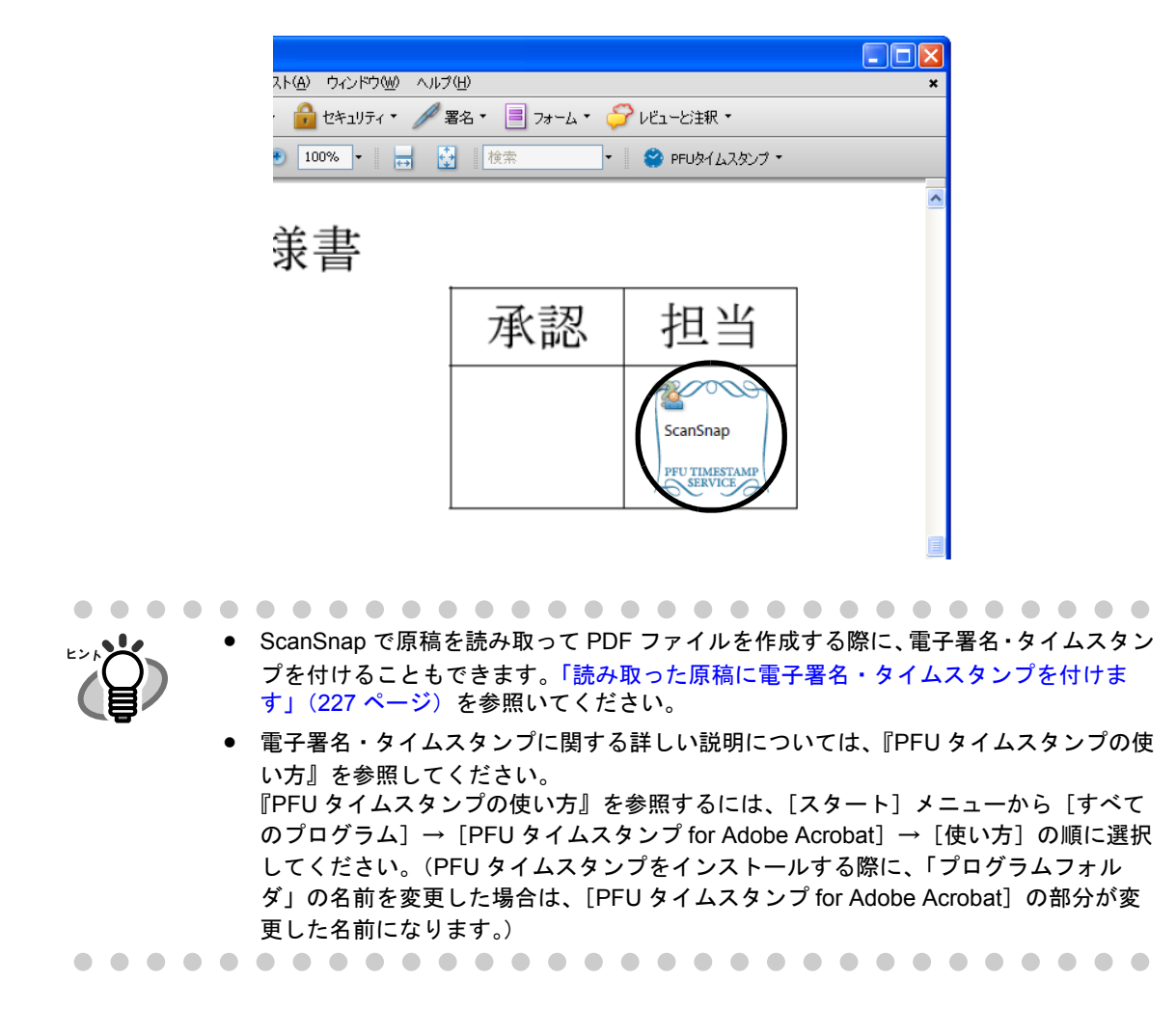

6

# **6.4** 名刺ファイリング **OCR** を使う

ScanSnap には、名刺を管理するアプリケーション「名刺ファイリング OCR 」が添付され ています。

名刺ファイリング OCR を使用すると、名刺を ScanSnap で読み取ってイメージデータ化 し、さらに、このイメージデータ化した名刺に書かれている文字を認識(OCR: Optical Character Recognition) することによって、名刺をデータベース管理することができます。

以下に、名刺ファイリング OCR の起動方法、および ScanSnap を用いた名刺の読み取り方 法について説明します。

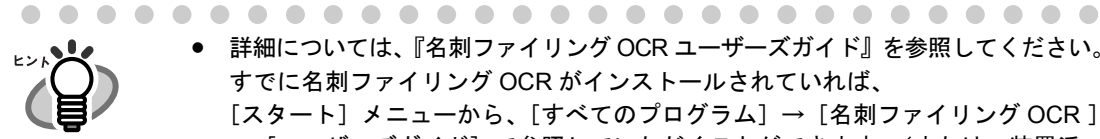

- 詳細については、『名刺ファイリング OCR ユーザーズガイド』を参照してください。 すでに名刺ファイリング OCR がインストールされていれば、 [スタート] メニューから、[すべてのプログラム] → [名刺ファイリング OCR ] → [ユーザーズガイド]で参照していただくことができます。(または、装置添 付の「ScanSnap Setup CD-ROM」の起動画面からも参照していただけます。)
- 「スキャン]ボタンの操作モードが「左クリックメニューモード」の場合、名刺 ファイリング OCR を起動してアクティブ状態にすると、[アプリ選択] タブの 「アプリケーションの選択:」は、自動的に「名刺ファイリング OCR」が指定さ れた状態になります。なお、名刺ファイリング OCR を終了するか、非アクティ ブ状態にすると、[アプリ選択]タブの「アプリケーションの選択:」は、もと の指定に戻ります。
- [スキャン]ボタンの操作モードが、「クイックメニューモード」の場合、名刺 ファイリング OCR を起動してアクティブ状態にすると、クイックメニューが表 示されずに、常に名刺ファイリング OCR で読み取りが実行されます。他の動作 を実行したい場合は、名刺ファイリング OCR を終了するか、非アクティブ状態 にしてから読み取ってください。

### ■ 名刺を読み取ります

ScanSnap で名刺のイメージを読み取る方法について説明します。

ここでは、[スキャン]ボタン (4)を使って、名刺を読み取る方法について説明します。

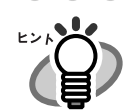

名刺ファイリング OCR を起動して、画面左上の[読み取り]ボタンから読み取りを行う こともできます。 詳細は、『名刺ファイリング OCR ユーザーズガイド』を参照してください。

### <準備>

[スキャン]ボタンの操作モードが「クイックメニューモード」の場合と「左クリックメ ニューモード」の場合で、準備が異なります。

「クイックメニューモード」の場合は、名刺ファイリング OCR を起動して自動連携で読み取 ります。

「左クリックメニューモード」の場合は、名刺ファイリング OCR を起動して自動連携する か、[スキャンボタンの設定]でアプリケーションを名刺ファイリング OCR に変更して読み 取ります。

### 自動連携で読み取る場合

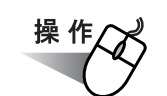

**1.** [スタート] メニューから、[すべてのプログラム] → [名刺ファイリング OCR]→「名刺ファイリング OCR]の順に選択します。

⇒名刺ファイリング OCR が起動します。

## **2.** 名刺ファイリング **OCR** のウィンドウを選択して、アクティブ状態にして おきます。

⇒名刺ファイリング OCR が自動連携されます。

他のアプリケーションが選択(アクティブ状態)されると、自動連携は解除されます。 また、自動連携モードによって、挙動が異なります。詳しくは、「4.6 [アプリケーション](#page-148-0) [の自動連携について」\(](#page-148-0)127 ページ)

. . . .

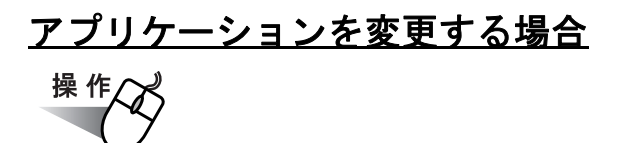

**1.** タスク バーにある「**ScanSnap Manager**」のアイコン を右クリックし *S*て表示されるメニューから[スキャンボタン設定]を選択します。

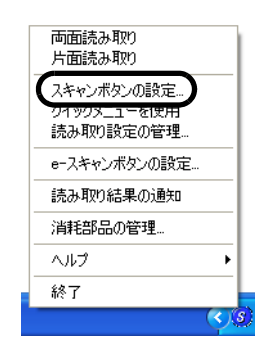

⇒「読み取りと保存に関する設定」画面が表示されます。

**2.** [アプリ選択]タブ の「アプリケーションの選択:」で「名刺ファイリング **OCR**」を選択します。

⇒タブが [アプリ選択]、[読み取りモード]の2つになります。

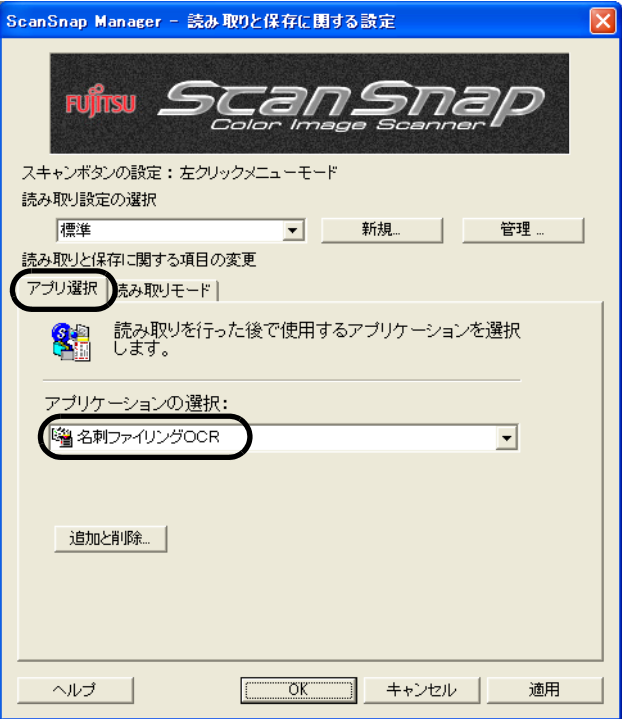

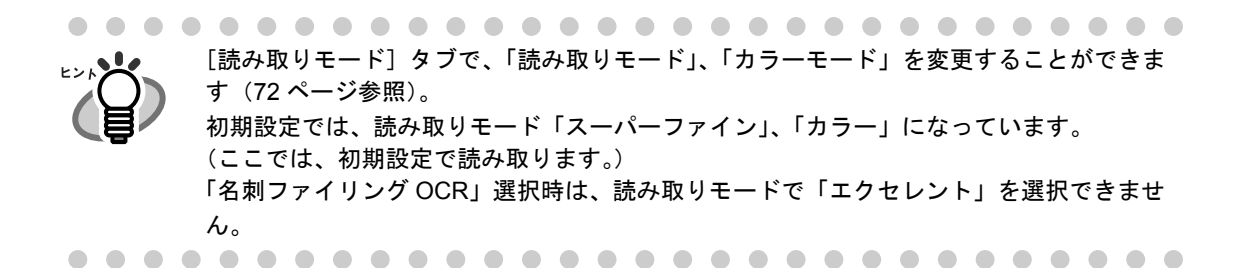

## **3.** [**OK**]ボタンをクリックします。

⇒「読み取りと保存に関する設定」画面が閉じます。

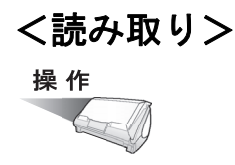

### **1. ScanSnap** に名刺をセットします。

- 名刺の表面が給紙カバー(原稿台)側になるようにセットしてください。
- 複数枚読み取る場合は、重ねてセットしてください。
- サイドガイドを動かして、サイドガイドと名刺の間に隙間ができないようにしてくだ さい。

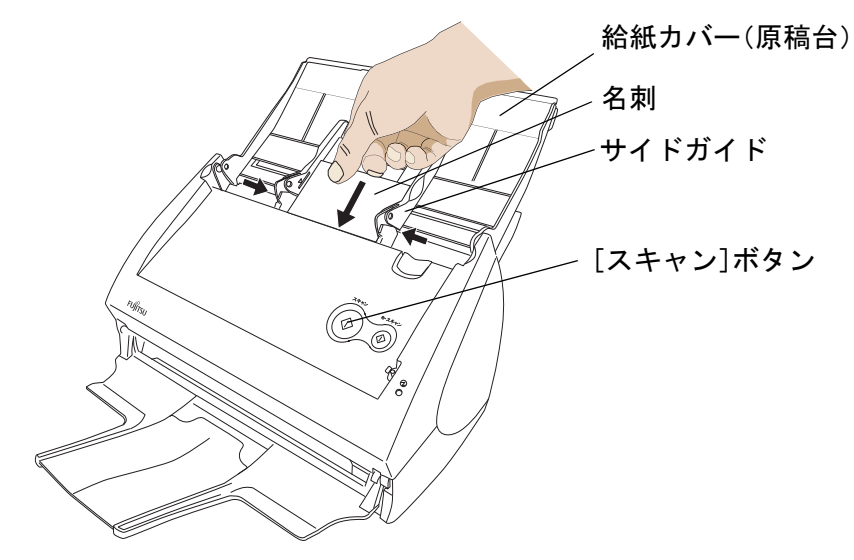

### **2.** [スキャン]ボタン ◎ を押します。

⇒読み取りが開始されます。

読み取りが終わると、名刺ファイリング OCR が起動して「フォルダ選択]の画面 が表示されます。

------------------------• 読み取り中は、他の USB 機器を抜き差ししないでください。

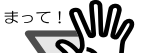

- 読み取り中は、ScanSnap の給紙カバー(原稿台)を閉じないでください。
	- 読み取り中は、ユーザー切り替えを行わないでください。読み取りがキャンセルさ れます。

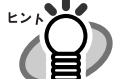

- 初期設定では、[スキャン]ボタンの設定は、「両面読み取り」に設定されています。 また、ScanSnap Manager を使って、[スキャン]ボタンの設定を「片面読み取り」に 切り替えることができます。
- タスク バーにある「ScanSnap Manager」のアイコン <mark>S</mark> から、読み取りを開始する こともできます。
- ※ 詳細については、「4.2 [読み取り設定を変更するには」\(](#page-102-0)81 ページ)を参照してく ださい。

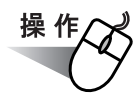

## **3.** 読み取った名刺のイメージを保存するフォルダを選択します。

ここでは、「デスクトップ」フォルダを選択します。

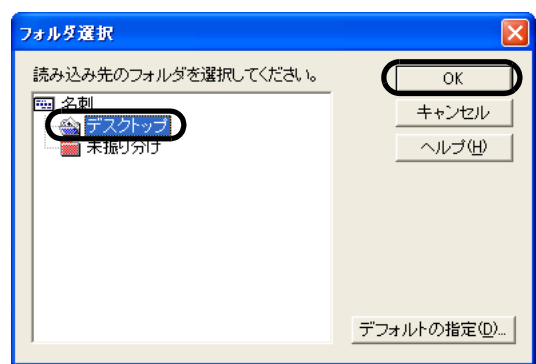

### **4.** [ **OK** ]ボタンをクリックします。

⇒名刺イメージが読み込まれ、[名刺修正画面]および [操作ガイド4(認識結果の文 字色について)]のダイアログボックスが表示されます。

**5.** 内容を確認して、[次へ]ボタンをクリックします。

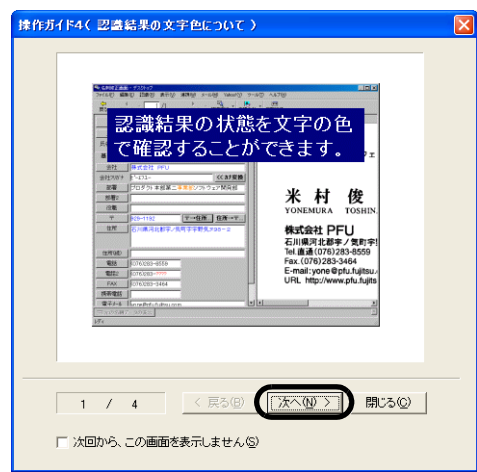

ガイドの内容を確認しながら、[次へ]ボタンを数回クリックします。ガイドの 最後 の画面で、[完了]ボタンをクリックします。

⇒「操作ガイド4 (認識結果の文字色について)]ダイアログボックスが閉じ、「操作 ガイド 2(認識結果が間違っている場合)]ダイアログボックスが表示されます。

ScanSnap のいろいろな使い方

6

のいろいろな使い方

**6.** 内容を確認して、[次へ]ボタンをクリックします。

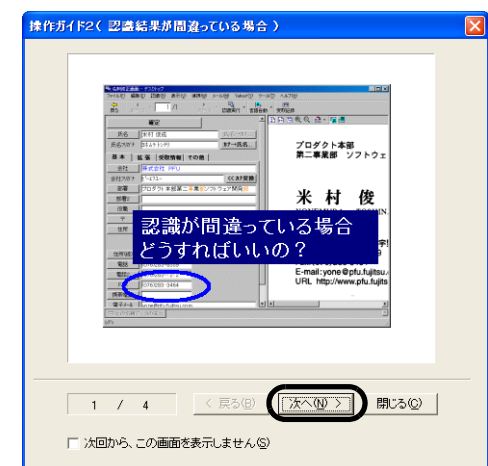

操作 5. と同様にして、内容確認後、画面を閉じてください。

**7.** 「名刺修正画面」が表示されますので、読み取った名刺が正しく認識されて いるか確認します。

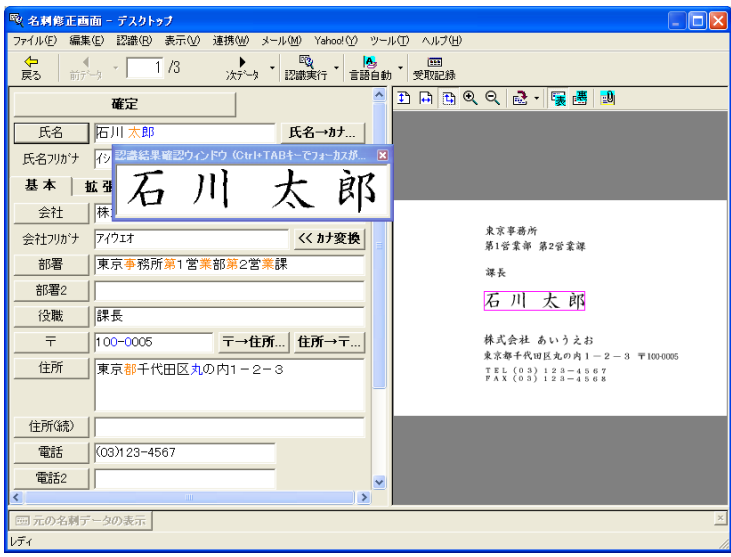

画面右側に、読み取った名刺のイメージデータが表示されます。 画面左側に、文字認識した結果が表示されます。

## **8.** 認識結果に間違いがある場合、修正します。

画面右側の画面イメージに対して文字認識結果が異なる場合、修正を行ってください。

修正方法の詳細については、『名刺ファイリング OCR ユーザーズガイド』の 「2.5 名刺データを修正します」を参照してください。. . . . . . . . . . . . . . . . . .  $\sqrt{2}$ 

### **9.** 修正が終わったら、[確定]ボタンをクリックします。

⇒名刺データが確定され、認識結果の文字がすべて黒色になります。 次の名刺データを表示するかどうかを確認するメッセージが表示されます。

10.次の名刺データを表示して 認識結果を確認する場合は [はい] ボタンを、 次の名刺データを表示しない場合は[いいえ]ボタンをクリックします。

ここでは、[はい]ボタンをクリックして、すべての名刺データの認識結果を確認し、 名刺データを確定します。

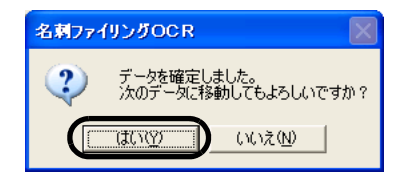

- ⇒「はい〕ボタンをクリックすると、次の名刺データが表示されます。 認識結果を確認して、「確定]ボタンをクリックします。 [いいえ]ボタンをクリックすると、メッセージが閉じます。
- ⇒ 最後の名刺データを確定すると、「名刺管理画面」に戻るかどうかを確認するメッ セージが表示されます。

### **11.**[はい]ボタンをクリックします。

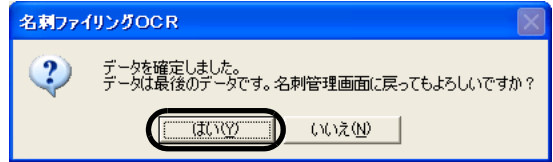

名刺修正画面を表示したままにする場合は、[いいえ]ボタンをクリックします。名刺 修正画面から名刺管理画面に戻るときは、ツールバーの [戻る] ボタンをクリックし ます。

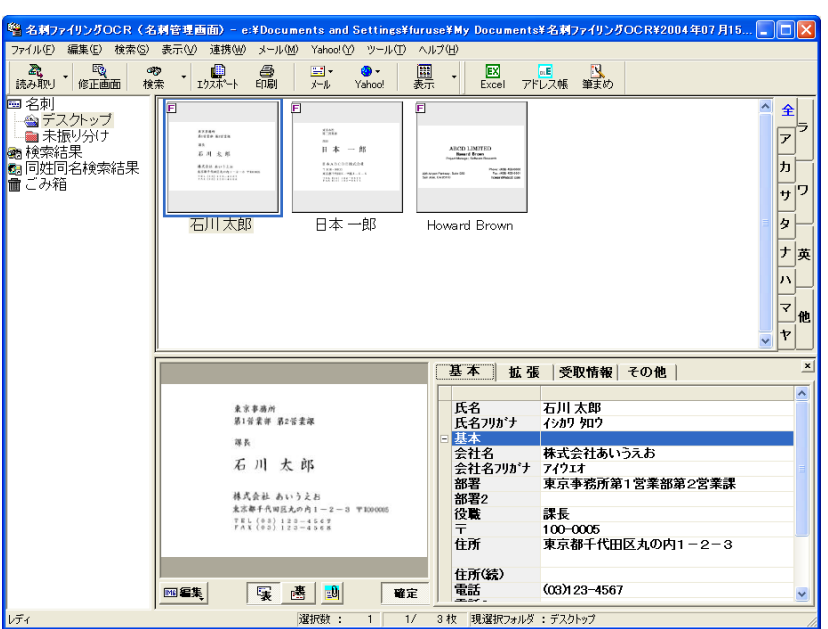

⇒ 名刺修正画面が閉じ、名刺管理画面が表示されます。

**12.**名刺ファイリング **OCR** を終了する場合は、[ファイル]メニューの[終 了]を選択してください。

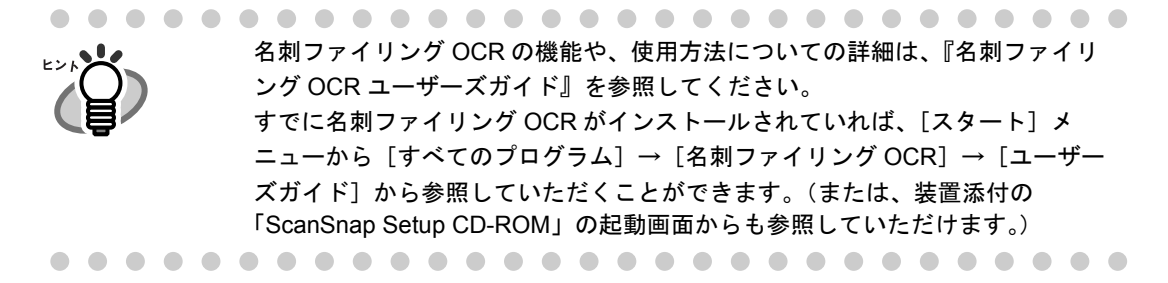

# **6.5 ScanSnap Organizer** を使う

ScanSnap Organizer は、PDF、JPEG などの画像ファイルをサムネイル表示(縮小表示) オーガナイザー し、管理するためのアプリケーションです。

ScanSnap で読み取った画像を、ファイルを開くことなく閲覧したり、目的別にフォルダを 作成して、ファイルを整理したりすることができます。

また、ScanSnap Organizer ビューアで開いて、編集(回転、削除、移動、挿入)すること ができます。

以下に、ScanSnap Organizer の使用方法について説明します。

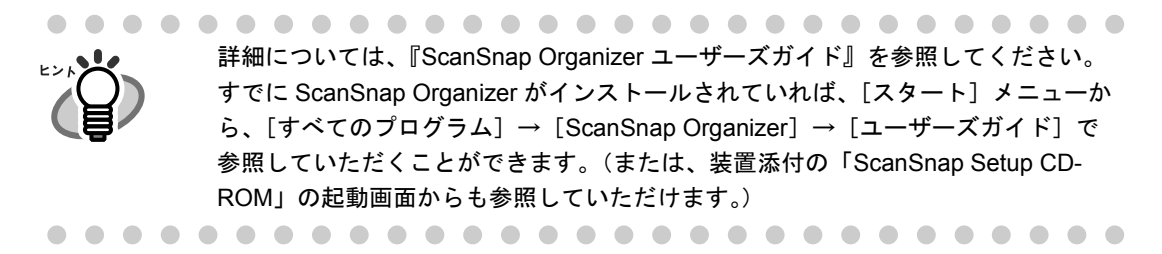

### ■ **ScanSnap Organizer** を起動します

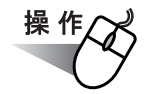

**1.** [スタート]メニューから、[すべてのプログラム]→[**ScanSnap Organizer**]→[**ScanSnap Organizer**]を選択します。

⇒ ScanSnap Organizer の画面が表示されます。

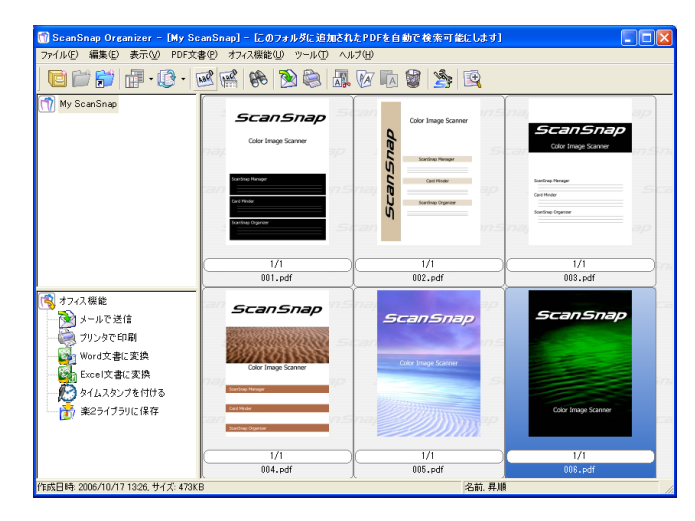

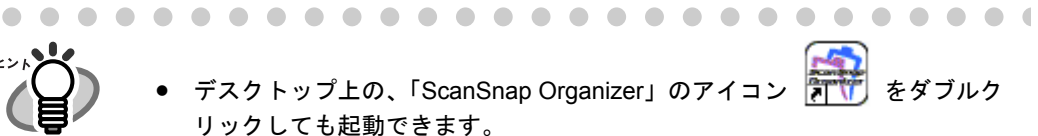

- パスワードを設定した PDF ファイルは、セキュリティ保護のため、サムネイ ル表示することができません※。この場合、Adobe Acrobat のアイコンが表示 され、左下にカギのマークが表示されます。 ※ただし、ScanSnap Manager が起動中で、「PDF ファイルオプション」の 「固定パスワード」を設定している場合、同じパスワードの PDF ファイル は、サムネイル表示することができます。 固定パスワードの設定方法については、「- [固定パスワードを使用します」](#page-120-0) (99 [ページ\)を](#page-120-0)参照してください。 また、「権限パスワード」が設定されている場合は、「内容のコピーと抽出」 が許可されていれば、サムネイル表示することができます。 ● [スキャン]ボタンの操作モードが「左クリックメニューモード」の場合、 ScanSnap Organizer を起動してアクティブ状態にすると、[アプリ選択] タ ブの「アプリケーションの選択:」は、自動的に「ScanSnap Organizer」が 指定された状態になります。なお、ScanSnap Organizer を終了すると、[ア プリ選択]タブの「アプリケーションの選択:」は、もとの指定に戻ります。
	- [スキャン]ボタンの操作モードが、「クイックメニューモード」の場合、 ScanSnap Organizer を起動してアクティブ状態にすると、クイックメニュー が表示されずに、常に「このコンピュータに保存」(ScanSnap Organizer で 読み取り結果を表示)が実行されます。ほかの動作を実行したい場合は、 ScanSnap Organizer を終了してから読み取ってください。
## ■ **ScanSnap** と連携します

ScanSnap で読み取りを行い、ScanSnap Organizer で表示する方法について説明します。

<準備>

[スキャン]ボタンの操作モードが「左クリックメニューモード」の場合、および [e- ス キャン]ボタンの場合は、事前に以下の準備が必要です。

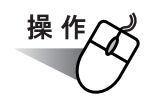

**1.** 「**ScanSnap Manager**」のアイコン を右クリックして表示されるメ *S*ニューで、「スキャンボタンの設定」または「**e-** スキャンボタンの設定」を 選択します。

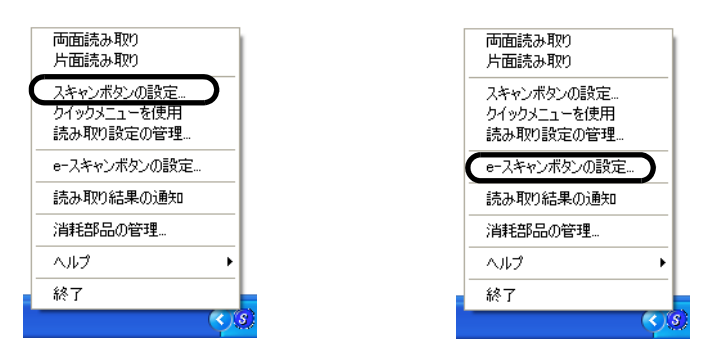

⇒「読み取りと保存に関する設定」画面が表示されます。

. . . . . . . . . . . . . . . .

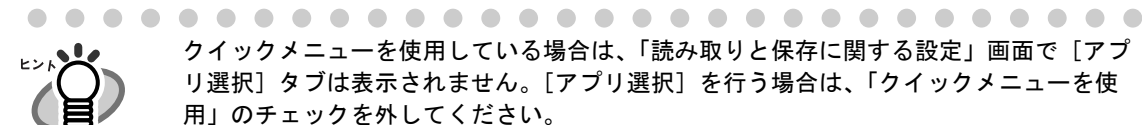

 $\blacksquare$ 

クイックメニューを使用している場合は、「読み取りと保存に関する設定」画面で[アプ リ選択]タブは表示されません。[アプリ選択]を行う場合は、「クイックメニューを使 用」のチェックを外してください。

**2.** [アプリ選択]タブ の「アプリケーションの選択:」で「**ScanSnap Organizer**」を選択します。

 $\bullet\bullet$ 

 $\bullet$ 

 $\blacksquare$  $\blacksquare$  $\begin{array}{c} \hline \end{array}$  $\begin{array}{c} \bullet \\ \bullet \end{array}$  $\begin{array}{c} \begin{array}{c} \begin{array}{c} \begin{array}{c} \end{array} \end{array} \end{array} \end{array} \end{array}$  $\bullet$ 

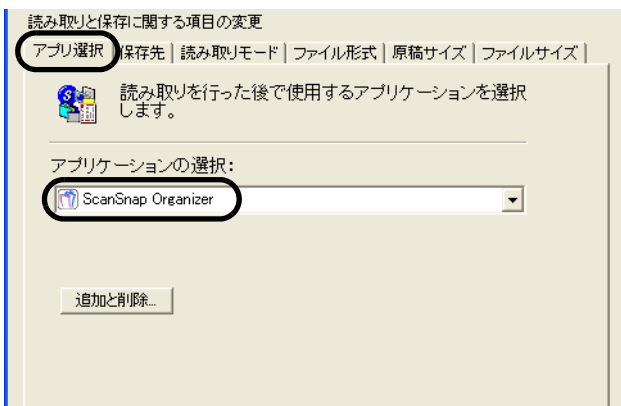

## **3.** [**OK**]ボタンをクリックします。

⇒「読み取りと保存に関する設定」画面が閉じます。

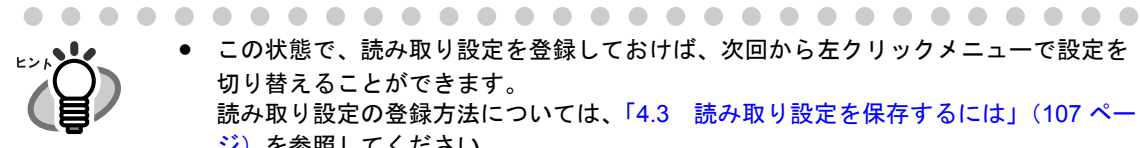

● この状態で、読み取り設定を登録しておけば、次回から左クリックメニューで設定を 切り替えることができます。 読み取り設定の登録方法については、「4.3 [読み取り設定を保存するには」\(](#page-128-0)107 ペー [ジ\)を](#page-128-0)参照してください。

- 連携するアプリケーションを追加する場合
	- 1. [アプリ選択] タブの [追加と削除] ボタンをクリックします。 「アプリケーションの追加と削除」画面が表示されます。
	- 2. [追加]ボタンをクリックします。 「追加アプリケーションの設定」画面が表示されます。
	- 3. [参照]ボタンをクリックし、「アプリケーションの場所:」を設定します。 「アプリケーションの表示名」を入力して [OK] ボタンをクリックします。

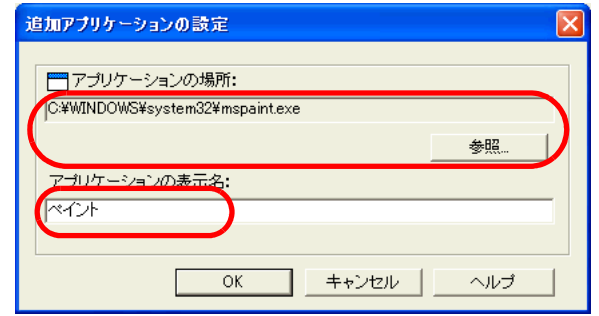

4. 「アプリケーションの追加と削除」画面に戻ります。 [閉じる]ボタンをクリックします。

5. [アプリ選択]タブに戻ります。 アプリケーションは追加されました。「アプリケーションの選択:」で選択するこ とができます。

- **1. ScanSnap** に原稿をセットします。
- **2.** [スキャン]ボタン ◎ または [e-スキャン]ボタン ◎ を押します。

⇒読み取りが開始されます。

[スキャン]ボタン(クイックメニュー使用時)の場合は、「ScanSnap クイック メニュー」が表示されます。「このコンピュータに保存」を選択してください。  $\qquad \qquad \blacksquare$ 

⇒読み取りが終わると、ScanSnap Organizer が起動して、読み取った画像がサムネイ ル表示されます。

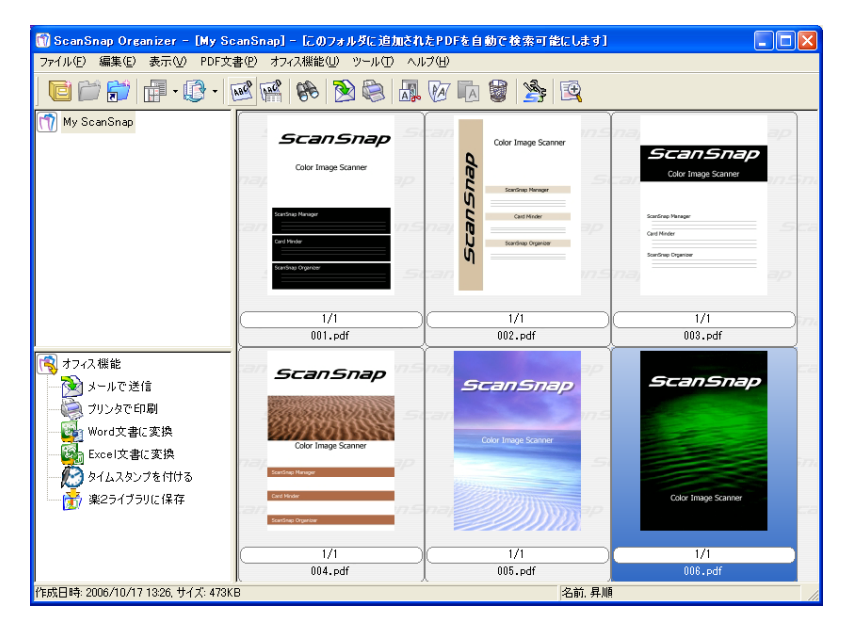

 $\blacksquare$  $\begin{array}{c} \begin{array}{c} \begin{array}{c} \begin{array}{c} \end{array} \end{array} \end{array} \end{array} \end{array}$ 読み取った画像は、「オプション設定」の画面の[一般設定]タブで「My ScanSnap フォルダ:」に指定したフォルダに保存されます。([ツール]→[オプション]) ※初期設定は、[マイ ドキュメント]下の[My ScanSnap]フォルダです。 (Windows Vista の場合は、「ScanSnap 」フォルダです。) ※ ScanSnap Manager から保存先を変更することはできません。

#### <編集機能を使う>

ここでは、ScanSnap Organizer ビューアで画像を表示し、編集(回転、削除、移動、挿入) する手順について説明します。

操作

**1.** [ファイル]メニュー→「**ScanSnap Organizer** ビューア」をクリックしま す。

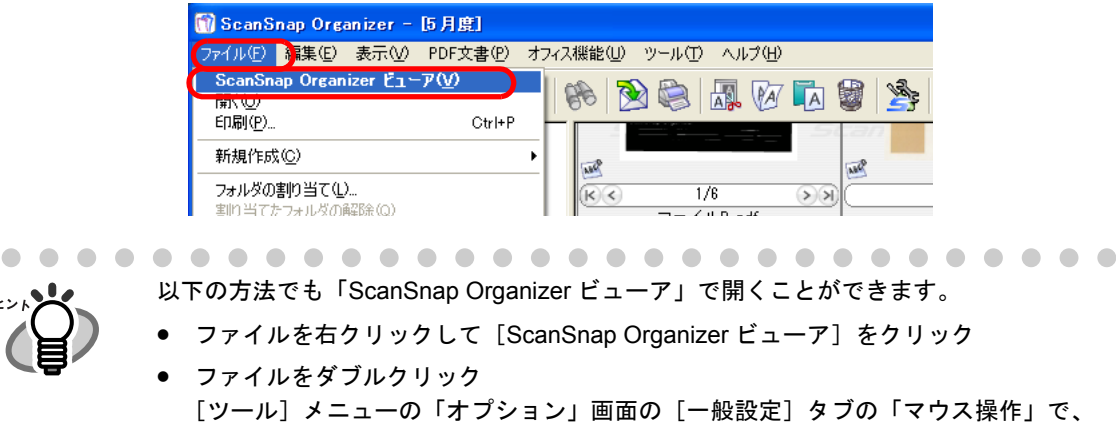

「ScanSnap Organizer ビューア」を選択しておく必要があります。 

### **2. ScanSnap Organizer** ビューアで画像が表示されます。

[画面モードの切替]ボタンをクリックして、画面モードを切り替えることができます。

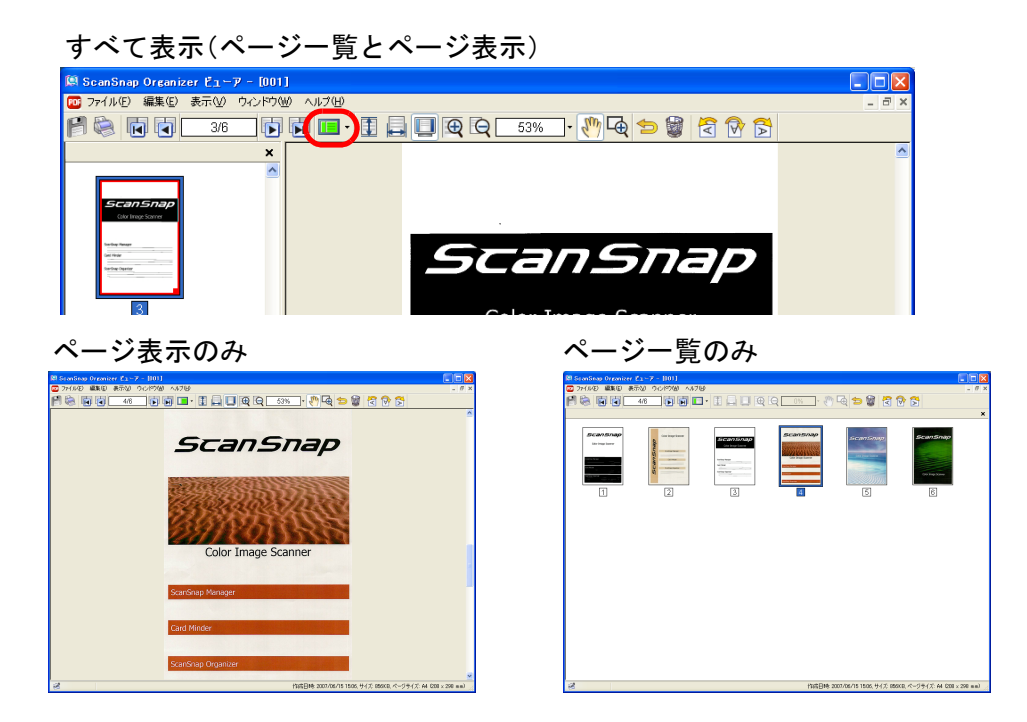

## **3.** 画像を編集します。

#### 回転

[回転]ボタン(左 90 度、180 度、右 90 度)をクリックします。

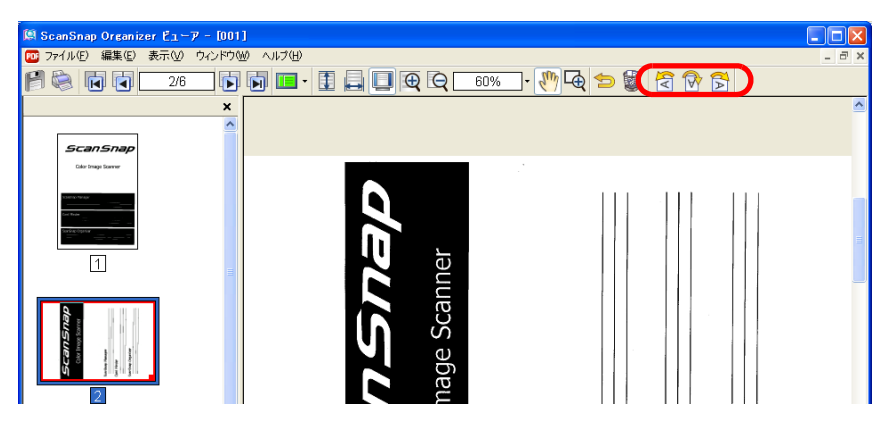

ページが回転します。

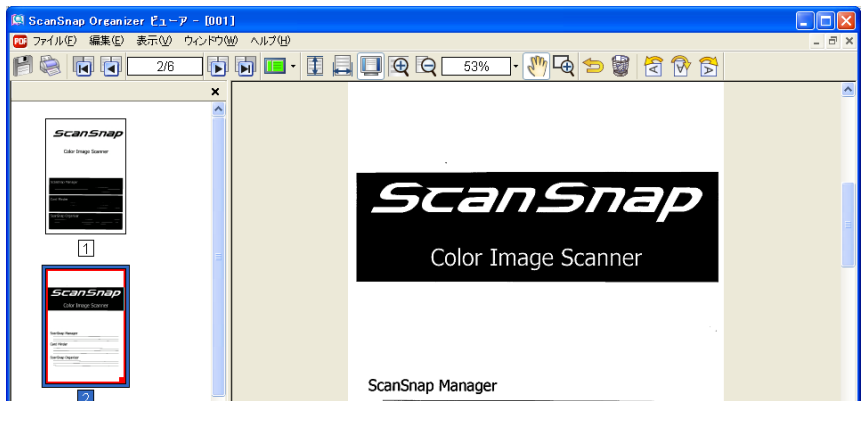

#### ページの削除

[ページの削除]ボタンをクリックして、ページを削除します。

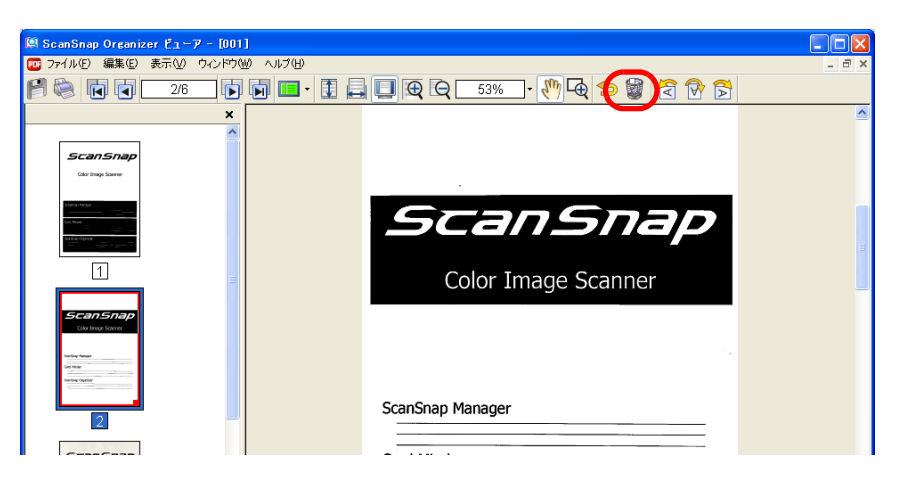

#### ページの移動

移動したいページを選択し、移動先へドラッグ & ドロップします。

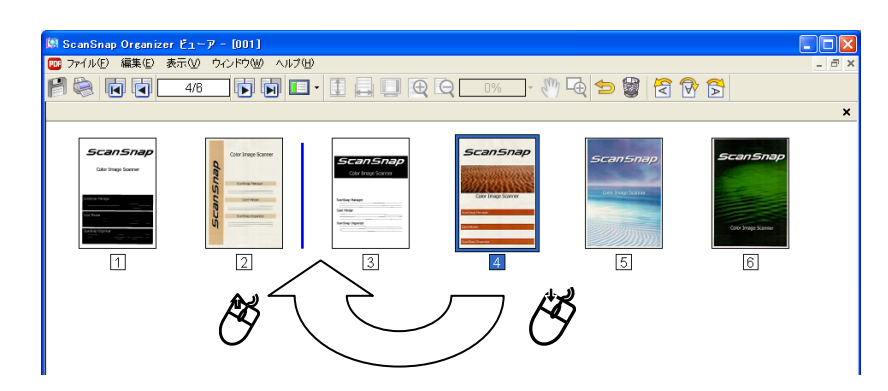

#### ページの挿入

挿入元ファイルと挿入先ファイルを開き、挿入元ページを選択し挿入先へドラッグ & ドロップします。

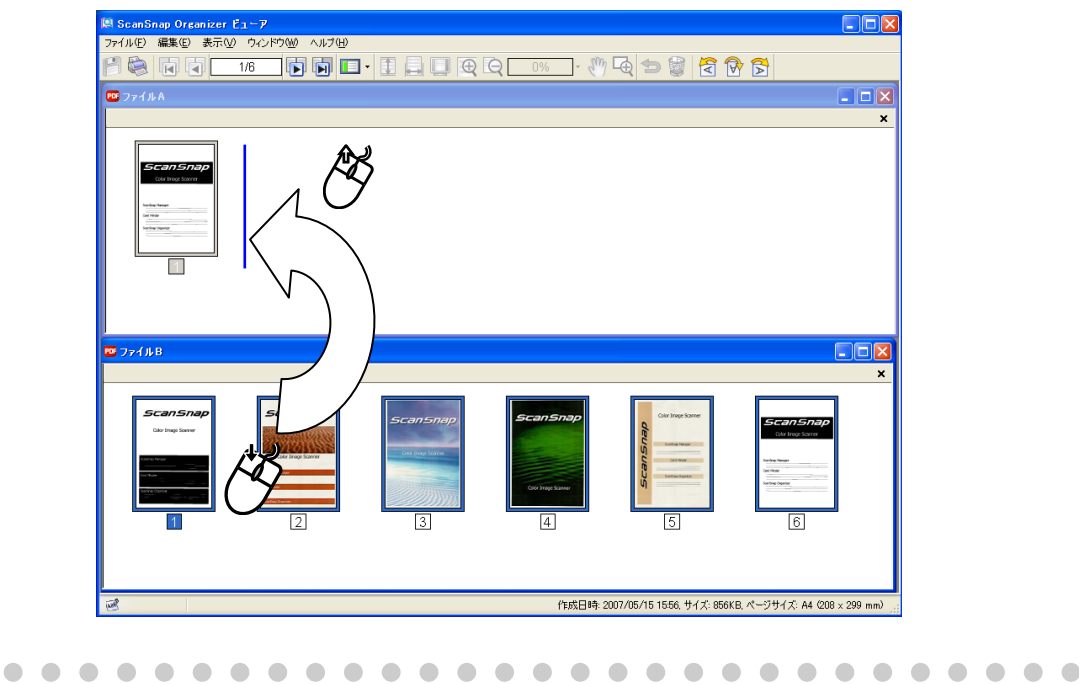

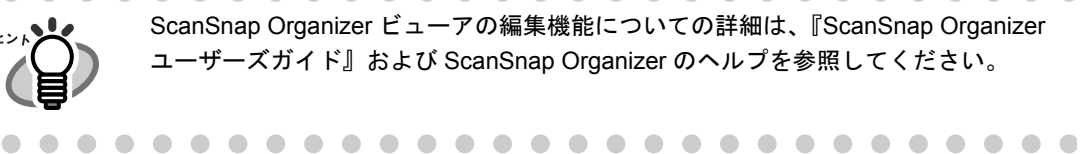

#### <ファイル整理>

ここでは、キャビネットとフォルダを新しく作成して、読み取ったファイルを、その中に移 動する手順について説明します。

部屋([My ScanSnap]フォルダ)の中に山積みになった書類(ファイル)を整理する ために、棚(キャビネット)と書類入れ(フォルダ)を新しく設置し、その中に、目的 別に分類して書類を片付けるというイメージです。

操作

### **1.** [ファイル]メニューで、[新規作成]→[キャビネット]を選択します。

⇒フォルダ一覧の [My ScanSnap] フォルダ下に、「新しいキャビネット」が作成さ れます。

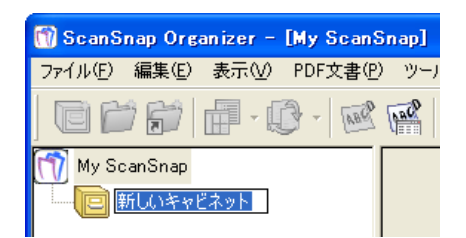

## **2.** キャビネット名を入力します。

ここでは、例として「調査報告書」という名前にします。

#### **3.** 操作 **1.** で作成したキャビネットを選択します。

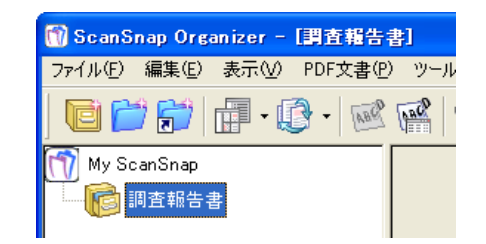

## **4.** [ファイル] メニューで、[新規作成] → [フォルダ] を選択します。

⇒ 操作 1. で作成したキャビネットの下に、「新しいフォルダ」が作成されます。

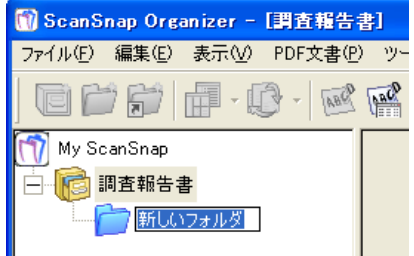

## **5.** フォルダ名を入力します。

### **6.** 操作 **4.**、操作 **5.** を繰り返して、必要な分のフォルダを作成します。

ここでは、例として「5 月度」、「6 月度」という 2 つのフォルダを作成します。

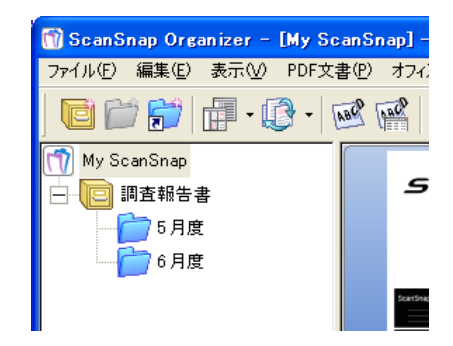

**7.** ファイルを選択します。

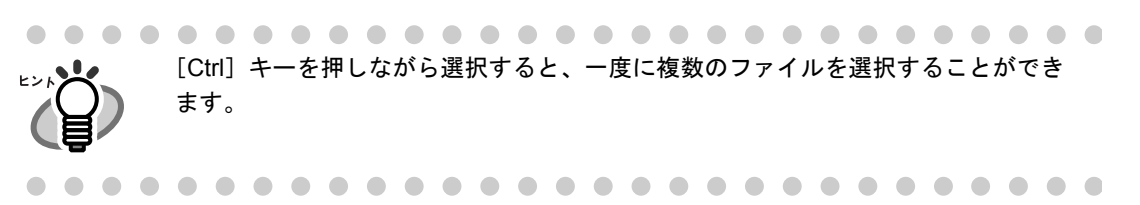

**8.** 選択したファイルを、目的のフォルダに、ドラッグ&ドロップします。

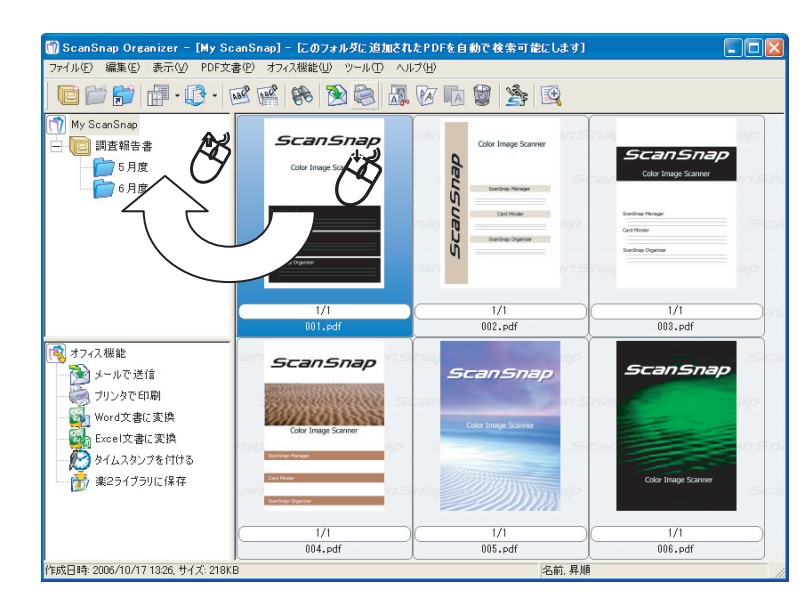

**9.** 操作 **7.**、操作 **8.** を繰り返して、ファイルを目的のフォルダに保存します。

### <オフィス機能を使う>

ファイルをドラッグ&ドロップすることによって、オフィス機能を使うことができます。 ScanSnap Manager のオフィス機能「第5[章 オフィス機能」\(](#page-152-0)131ページ)と同等の機能 を読み取ったあとに実行することができます。

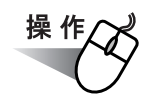

 $\bullet$  $\bullet$ 

**1.** ファイルを選択します。

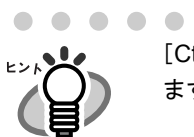

[Ctrl]キーを押しながら選択すると、一度に複数のファイルを選択することができ ます。

**2.** 選択したファイルを、目的のオフィス機能に、ドラッグ&ドロップします。

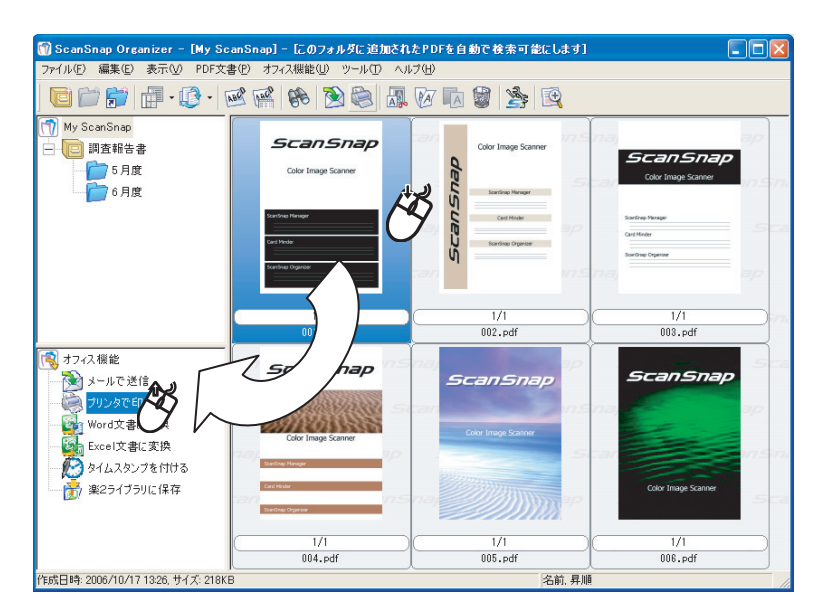

⇒ 選択したオフィス機能が実行されます。

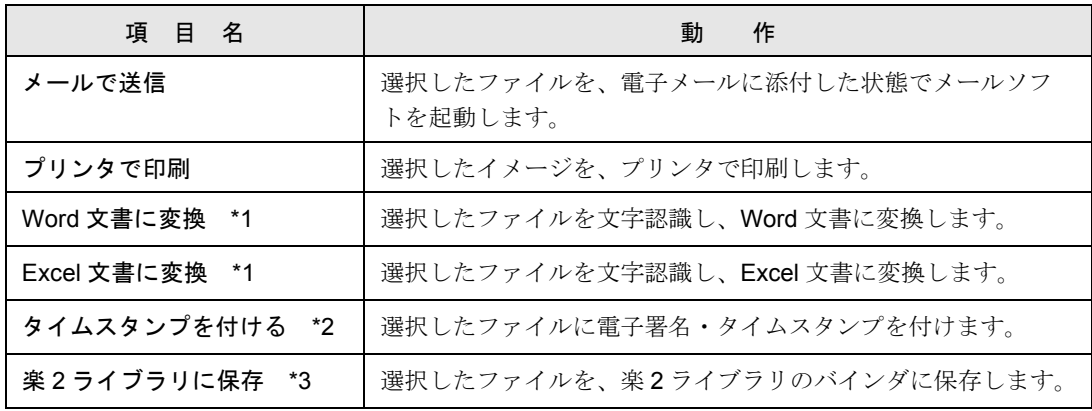

オフィス機能には、以下のものがあります。

\*1) ABBYY FineReader for ScanSnap 3.0 がインストールされていない場合は表示されません。

\*2) PFU タイムスタンプをインストールして、あらかじめ電子署名・タイムスタンプの設定を行って おく必要があります。

\*3) 楽2ライブラリ (別売) がインストールされていない場合は表示されません。

また、本機能を使用するには、楽 2 ライブラリ V4.0 以降が必要となります。

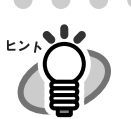

ScanSnap Organizer のオフィス機能についての詳細は、『ScanSnap Organizer ユー ザーズガイド』を参照してください。

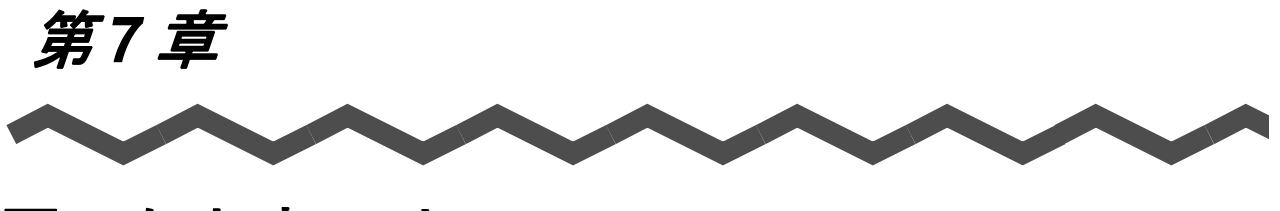

# 困ったときには

この章では、原稿づまりの対処方法およびトラブルの対処方法について説明しています。

## <span id="page-299-0"></span>**7.1** 原稿づまりの処理

読み取り中に原稿がつまった場合は、以下の方法で原稿を取り除いてください。

- つまった原稿は無理に引き抜かず、ADF カバーを開けてから取り除いてください。
- つまった原稿を取り除くときは、鋭利な部分に触れないように注意してください。 ケガをするおそれがあります。
- つまった原稿を取り除くときは、ネクタイやネックレスなどが ScanSnap 内部に巻き 込まれないように注意してください。
- ガラスの表面が高温になっている場合があります。やけどに注意してください。

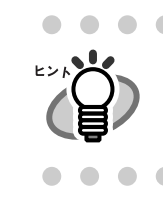

ScanSnap の内部は、「8.2 ScanSnap [内部の清掃」\(](#page-312-0)291 ページ)にある清掃 の目安をもとに清掃してください。

操作

- **1.** 給紙カバー(原稿台)の上にある原稿を取り除きます。
- **2.** カバーオープンレバーを手前に引いて、**ADF** カバーを開きます。

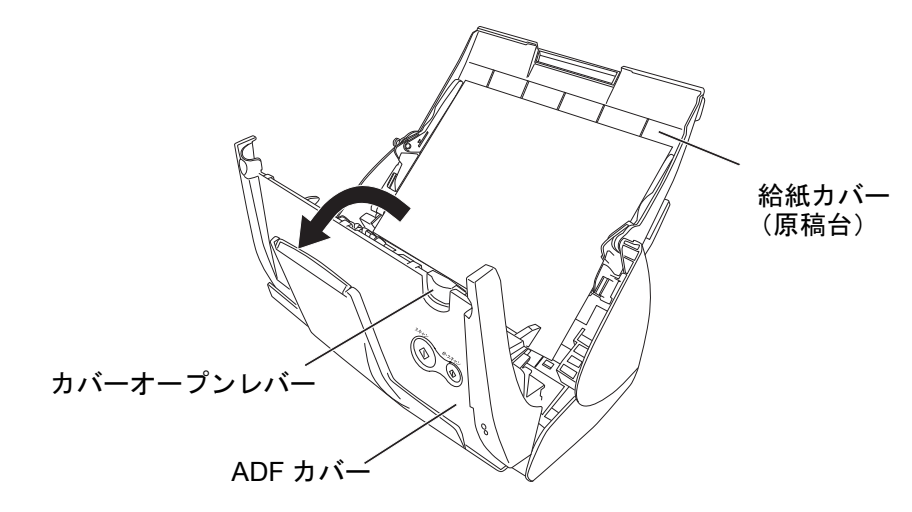

**3.** つまっている原稿を取り除きます。

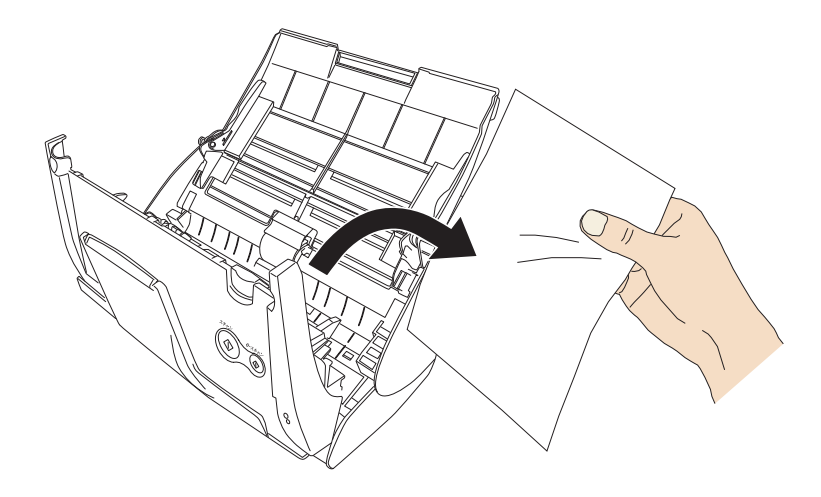

**4. ADF** カバーを閉じます。

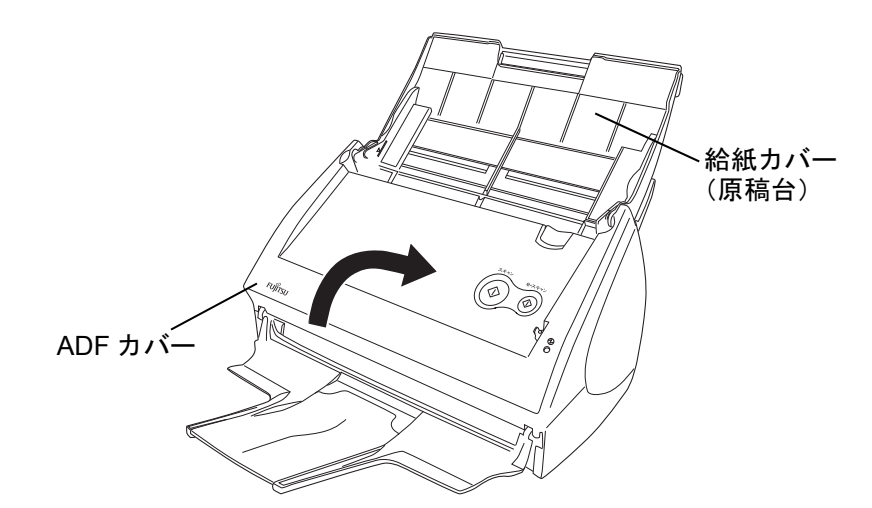

⇒「カチン」という音がします。

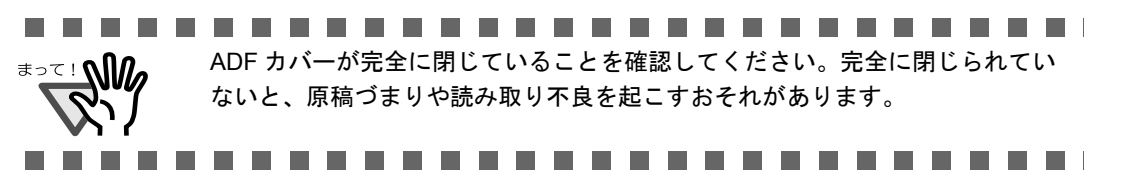

 $\mathcal{L}_{\mathcal{A}}$ 

# <span id="page-301-0"></span>**7.2** トラブルと対処

ScanSnap を使用中に発生するトラブルとその対処方法について説明します。

修理を依頼される前に、以下の項目を点検してください。

直らないときは、株式会社 PFU イメージング サービス & サポートセンター (325 [ページ\)](#page-346-0)に お問い合わせください。

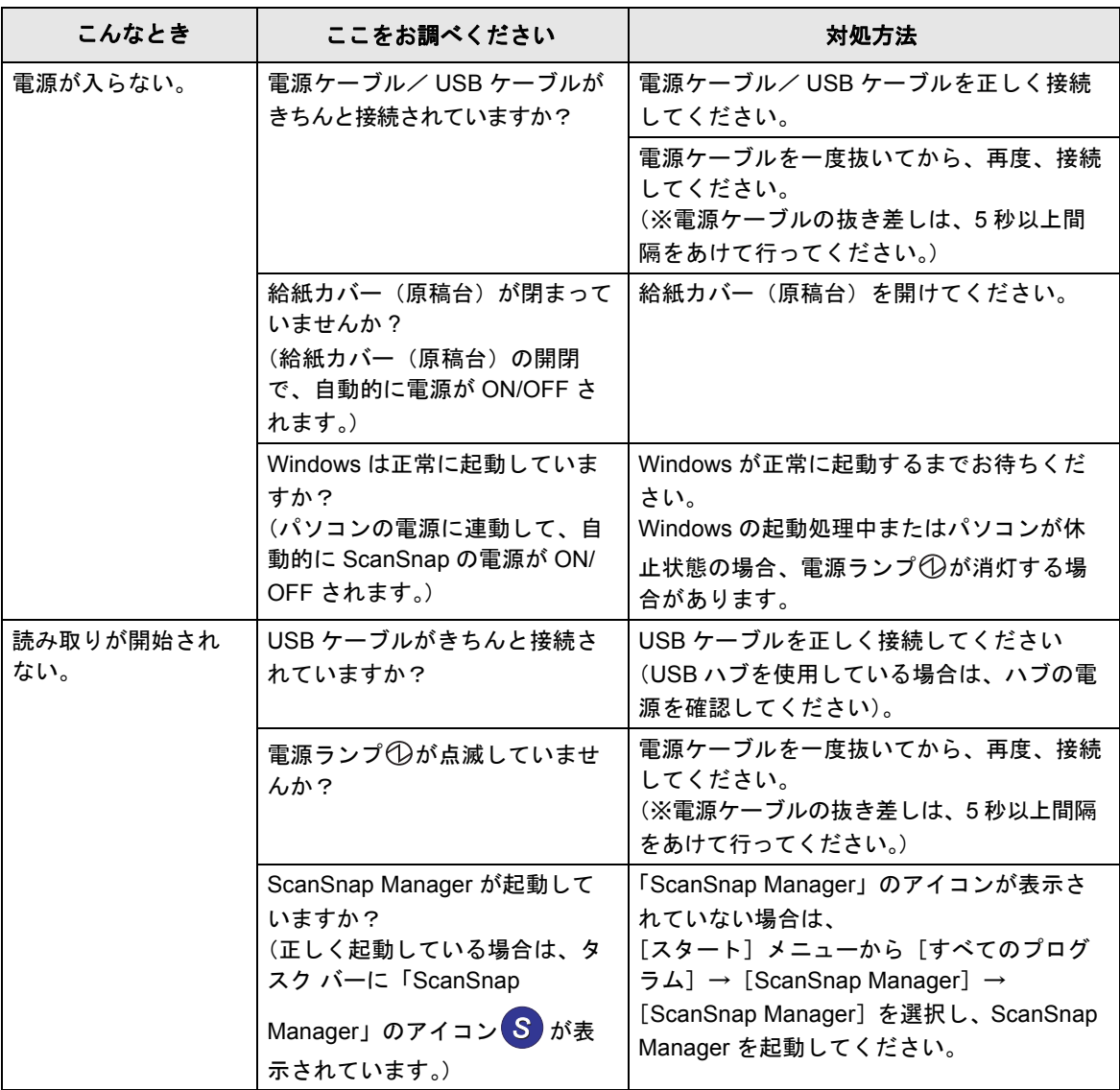

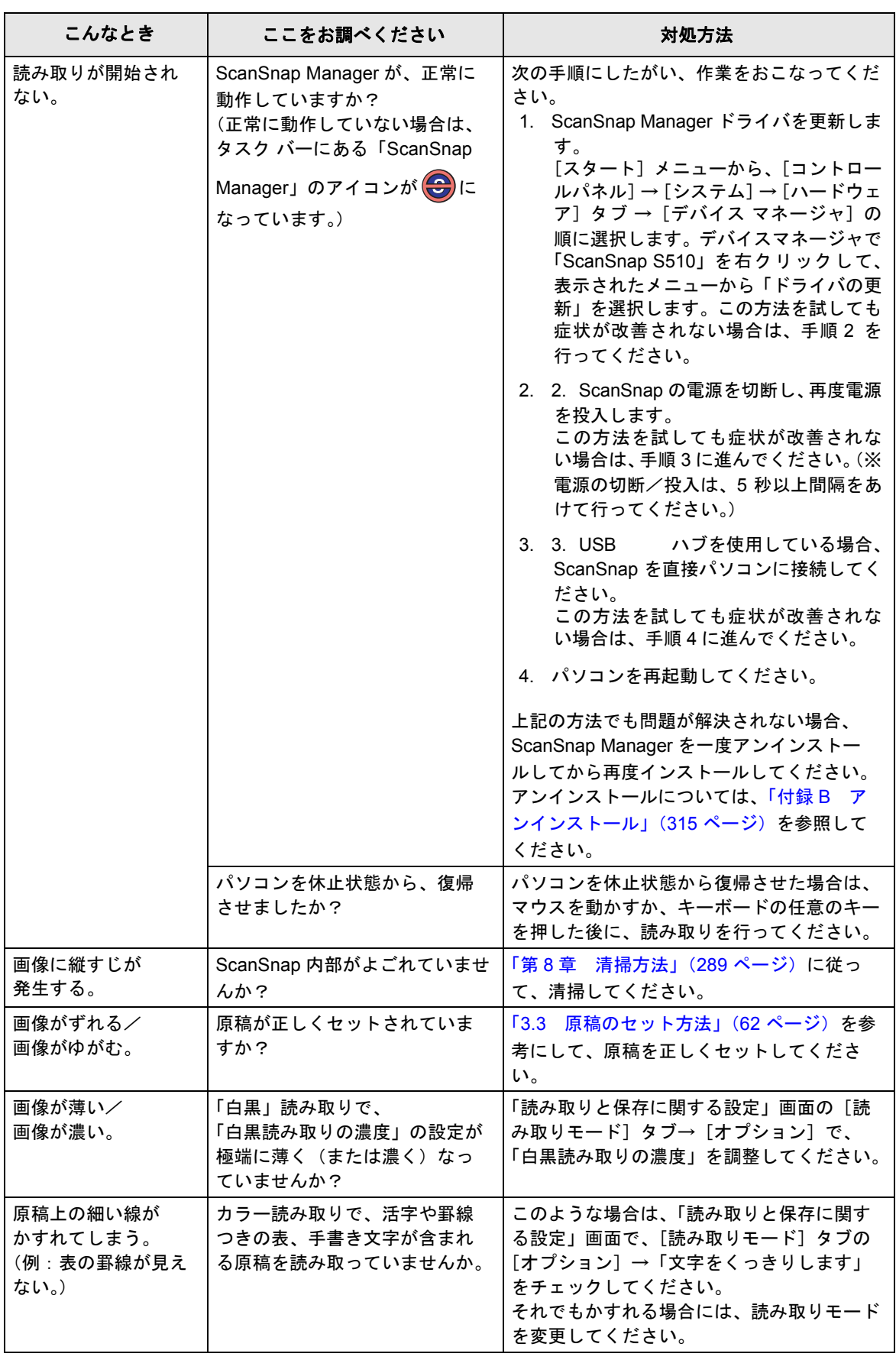

7 困ったときには 困ったときには

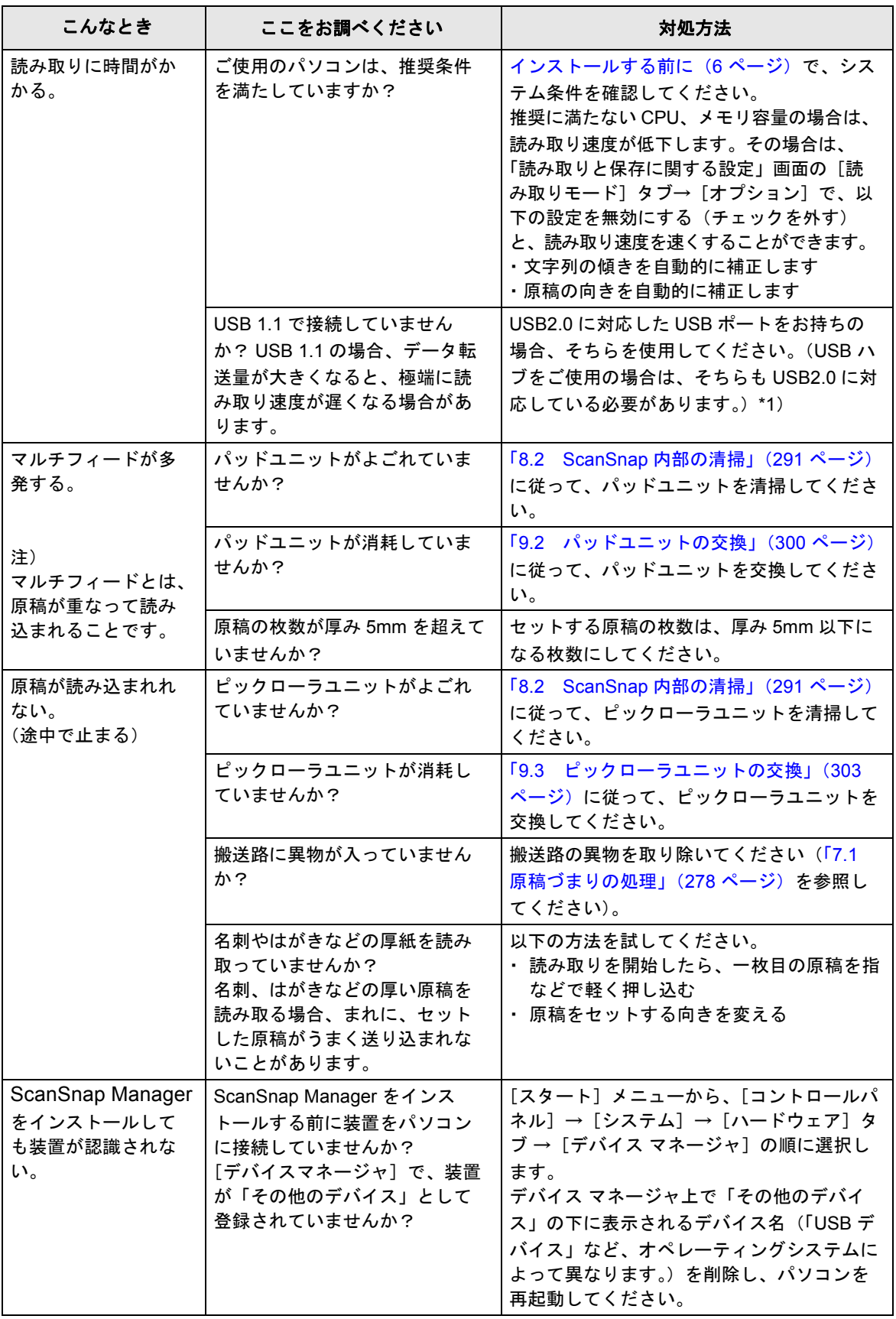

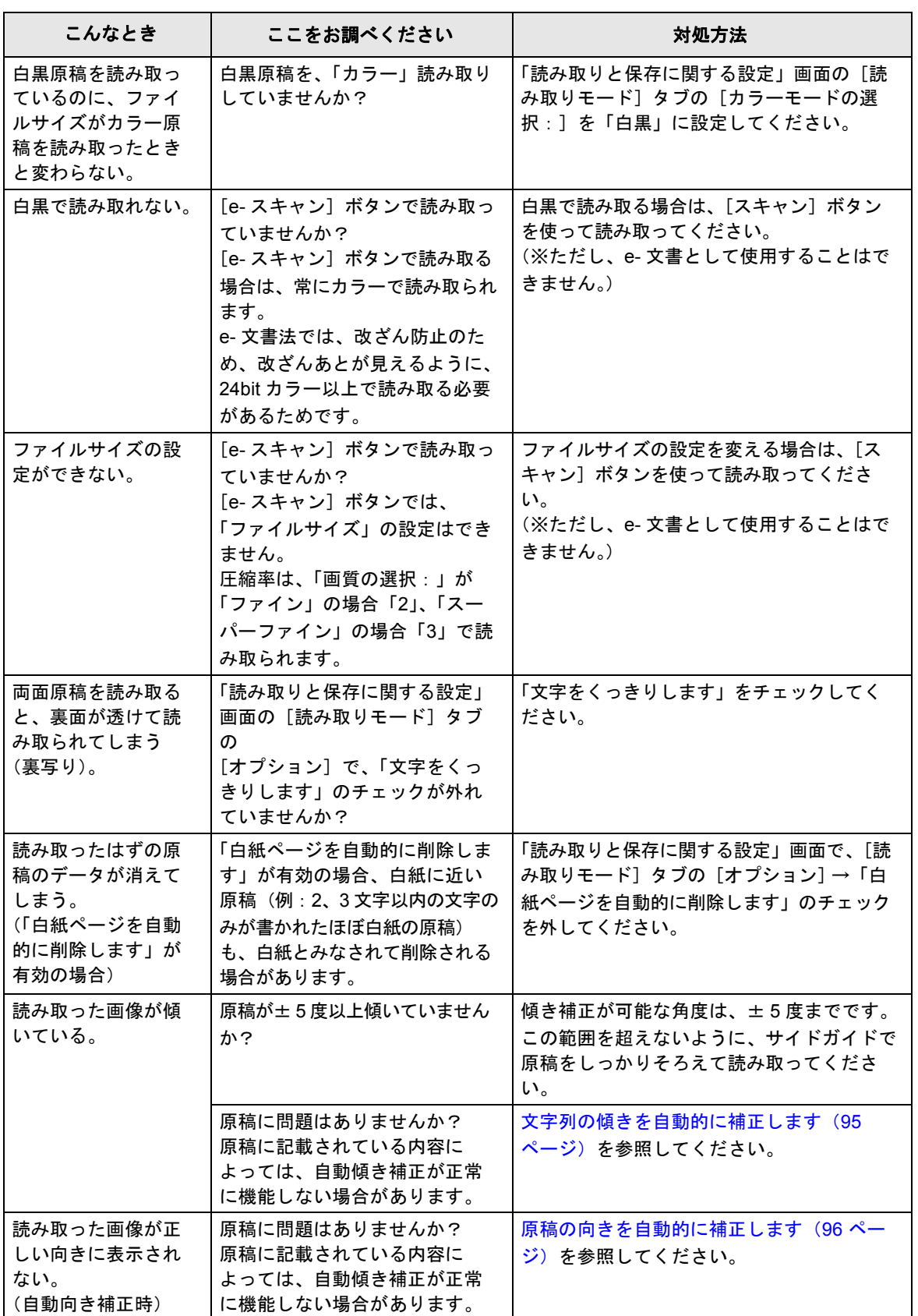

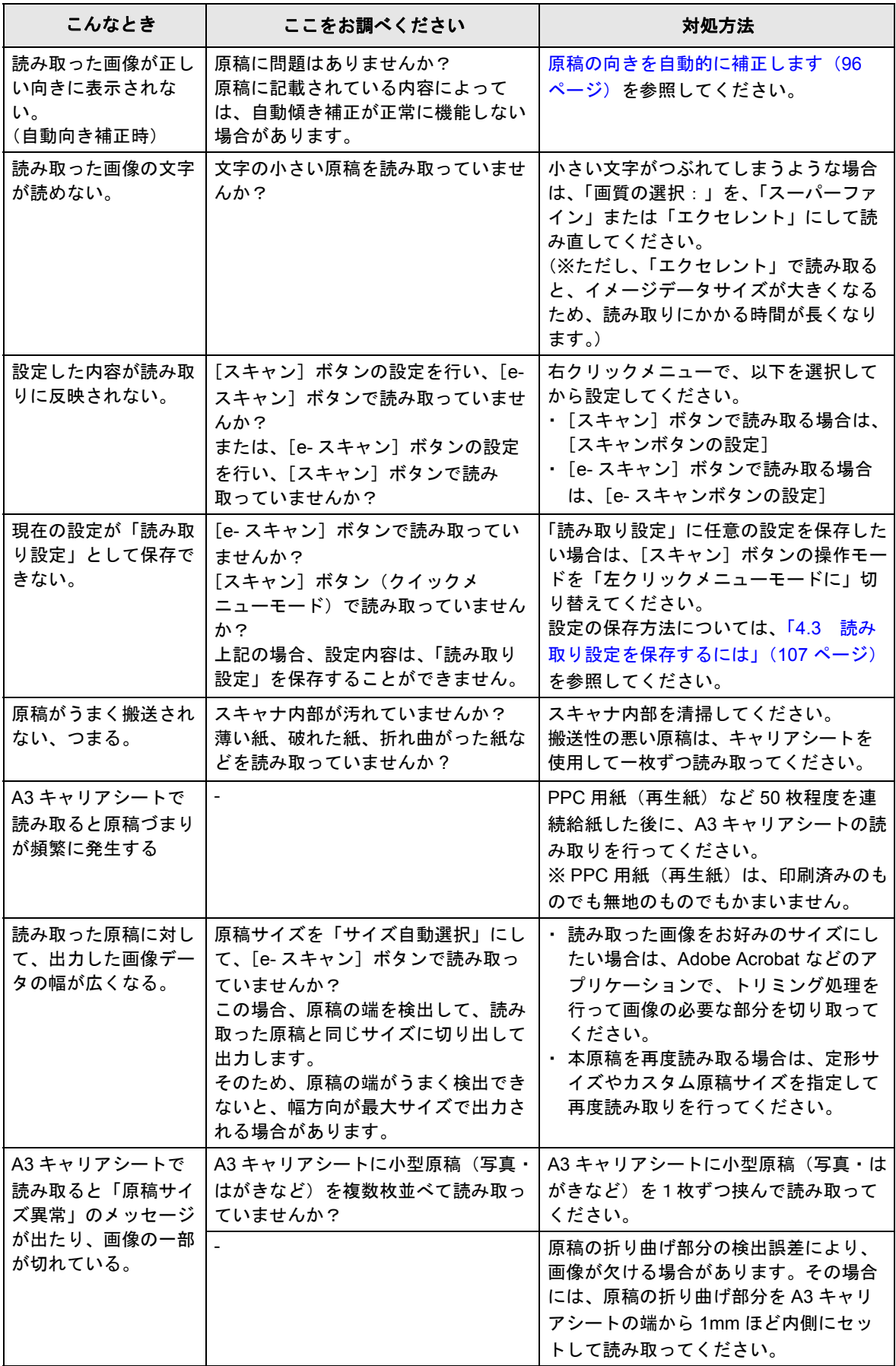

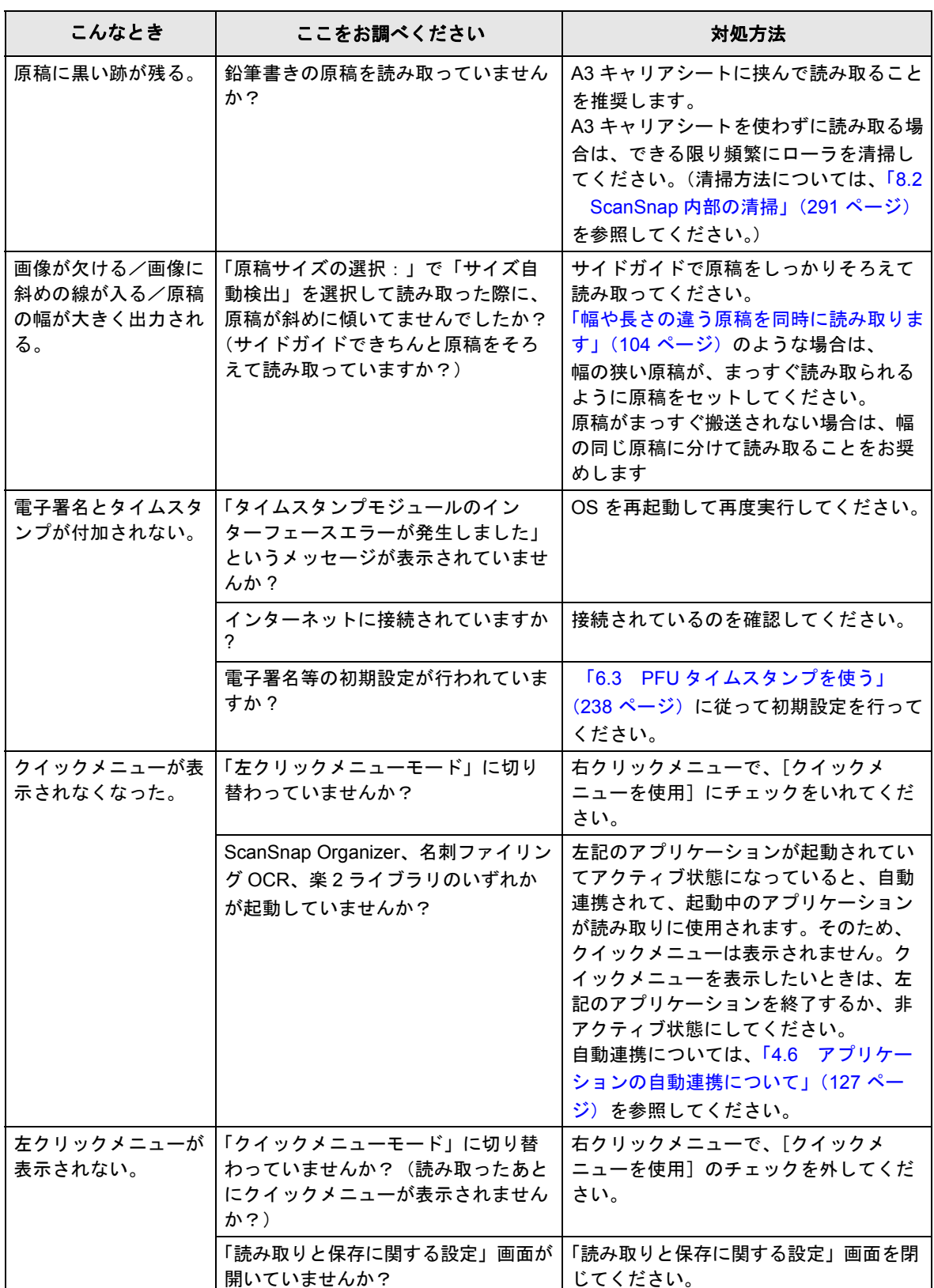

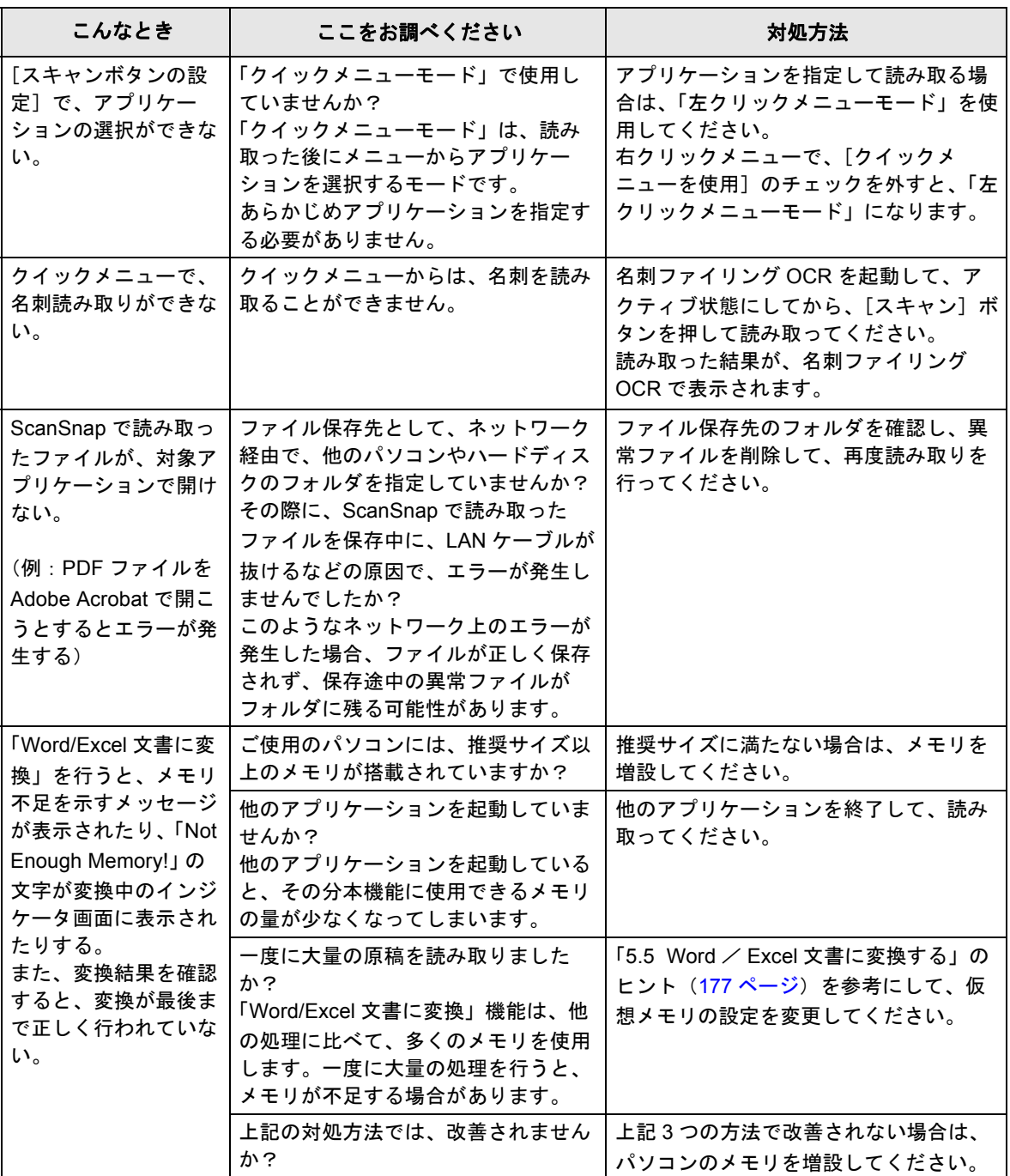

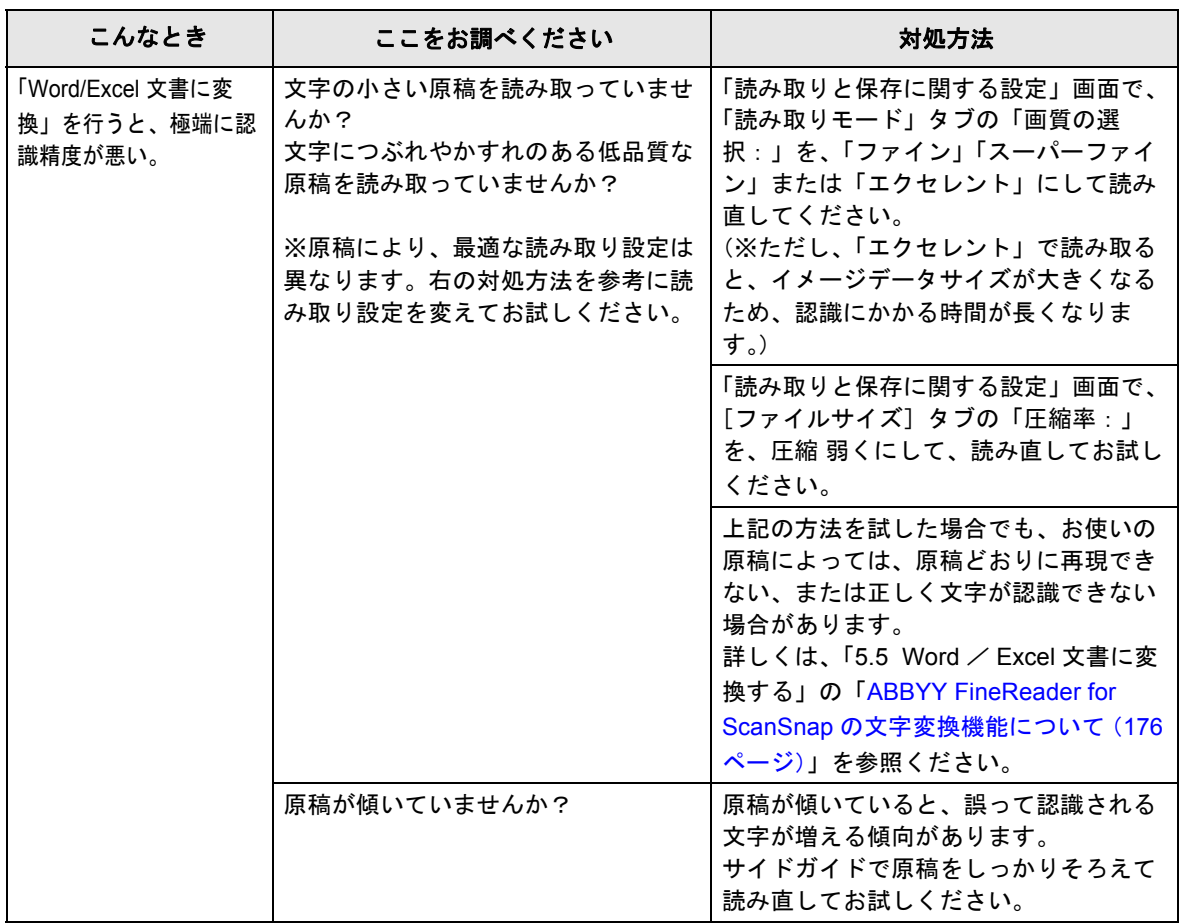

\*1) USB1.1 で接続されているか、USB2.0 で接続されているのかわからない場合は、「ScanSnap

**Manager**」のアイコン <mark>S</mark> を右クリックして、[ヘルプ] → [ScanSnap Manager について] を 選択し、「バージョン情報」画面で、[詳細]ボタンを押してください。「スキャナ情報」の 「USB タイプ」に表示されます。

※この他にも、ホームページの「よくあるご質問」コーナーで、最新の情報を随時アップしていきま す。

詳細については、以下の ScanSnap ホームページを参照してください。

http://scansnap.fujitsu.com/jp/

<span id="page-310-0"></span>第 *8* 章 清掃方法

この章では、ScanSnap 本体の清掃方法について説明しています。

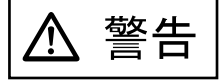

#### 火災・感電

- ScanSnap を清掃する場合は、AC アダプターをコンセントから抜いて電源を 切ってから行ってください。
- 清掃などの目的でエアスプレーおよびアルコールなどを含むスプレーを使用し ないでください。スプレーから噴射される強い空気によって、埃などが装置内 部に侵入し、故障や装置異常、画像異常の原因となる場合があります。また、 静電気などによるスパーク(火花)により引火するおそれがあります。

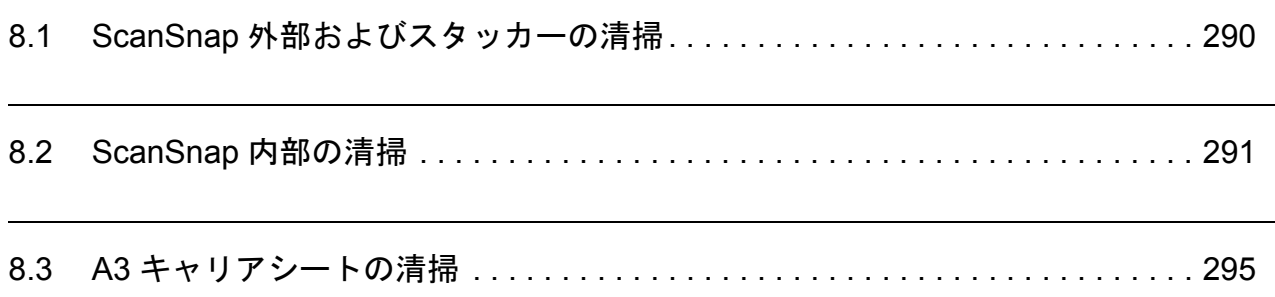

# <span id="page-311-0"></span>**8.1 ScanSnap** 外部およびスタッカーの清掃

ScanSnap 外部およびスタッカーは、乾いた布や、少量のクリーナ F1 または中性洗剤を浸 した布で清掃します。

清掃用品のご購入については、以下のホームページを参照していただくか、または 富士通コワーコ株式会社にお問い合わせください。

http://scansnap.fujitsu.com/jp/support/consumables.html

富士通コワーコ株式会社

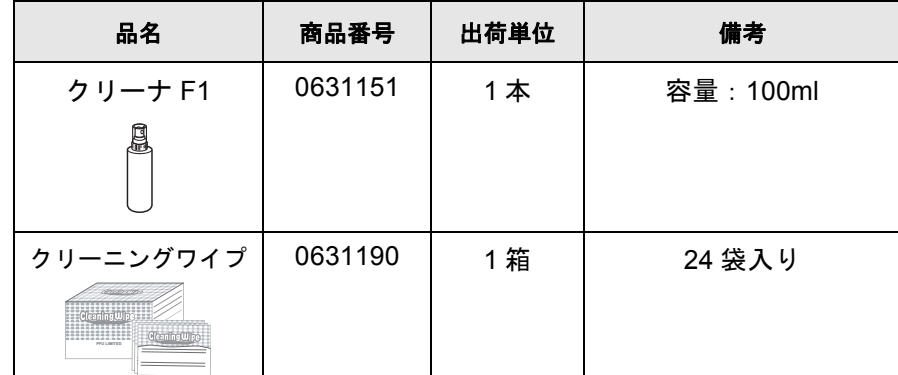

TEL: 0120-505-279(お客様総合センター) http://jp.fujitsu.com/group/coworco/

\* クリーニングワイプは、クリーナ F1 を染み込ませたウェットティッシュタイプのクリーナ です。クリーナ F1 を布に染み込ませる代わりに、本品を使用することができます。

. . . . . . . . . . . . . . . . . . . • シンナーなどの有機溶剤は、絶対に使用しないでください。 

- 
- 清掃中に、内部に水分が入らないように注意してください。

**Contract** 

**The Contract** 

• クリーナ F1 を大量に使用するとなかなか乾かない場合があります。適量を布 にしみこませて使用してください。また、清掃箇所にクリーナ液が残らない ようによく拭き取ってください。

布 中性洗剤または クリーナF1 シンナー

## <span id="page-312-1"></span><span id="page-312-0"></span>**8.2 ScanSnap** 内部の清掃

ScanSnap 内部は、少量のクリーナ F1 を布に浸して清掃します。

原稿の読み取りを繰り返していると、ScanSnap 内部に、紙粉やほこりなどがたまり、読み取 り不良の原因となる場合があります。

ScanSnap 内部の清掃は、目安として 1000 枚読み取りごとに行ってください。ただし、この目 安は読み取る原稿によって変わります。たとえば、トナーが十分定着していない原稿の場合、 より少ない枚数で清掃が必要となることがあります。

ScanSnap 内部の清掃は、以下の方法で実施してください。

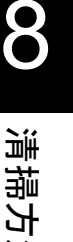

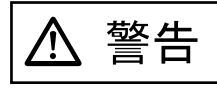

装置使用時は、内部のガラス表面が高温になります。

内部の清掃を行う場合は、AC アダプターをコンセントから抜き、15 分以上待ってか ら清掃を行ってください。

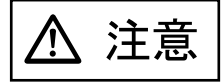

清掃時は、ScanSnap内部を確認しながら、ピックバネ(金属部)に手や布が引っか からないように注意してください。ピックバネ(金属部)が変形して、けがの原因と なることがあります。

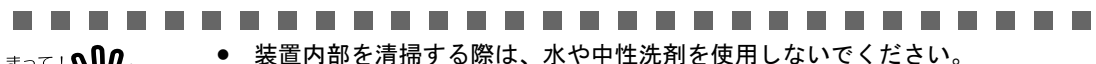

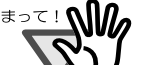

• クリーナ F1 を大量に使用するとなかなか乾かない場合があります。適量を布 にしみこませて使用してください。また、清掃箇所にクリーナ液が残らない ようによく拭き取ってください。

-----**The Contract of Street** 

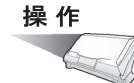

**1.** カバーオープンレバーを手前に引いて、**ADF** カバーを開きます。

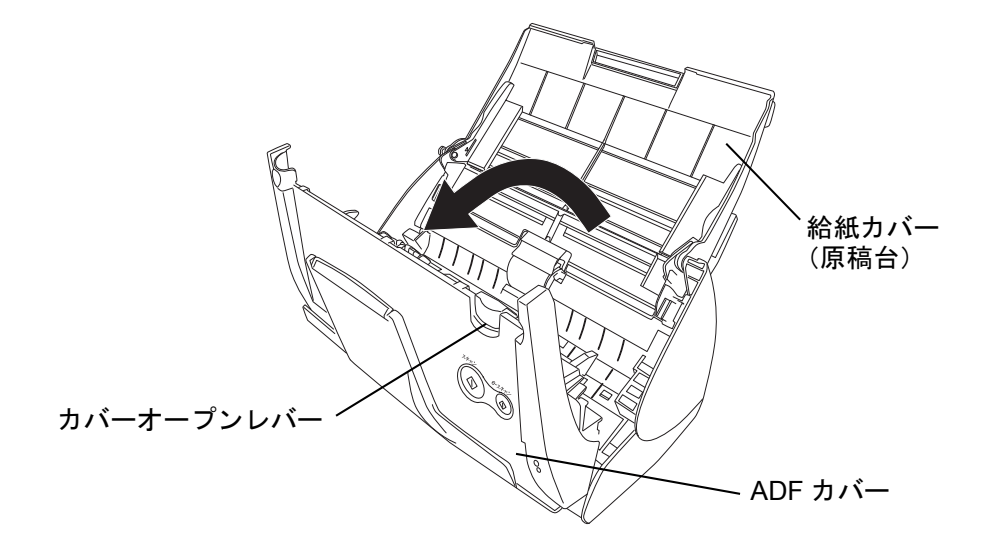

**2.** 乾いた布に、少量のクリーナ **F1** を浸して、以下の箇所を清掃します。

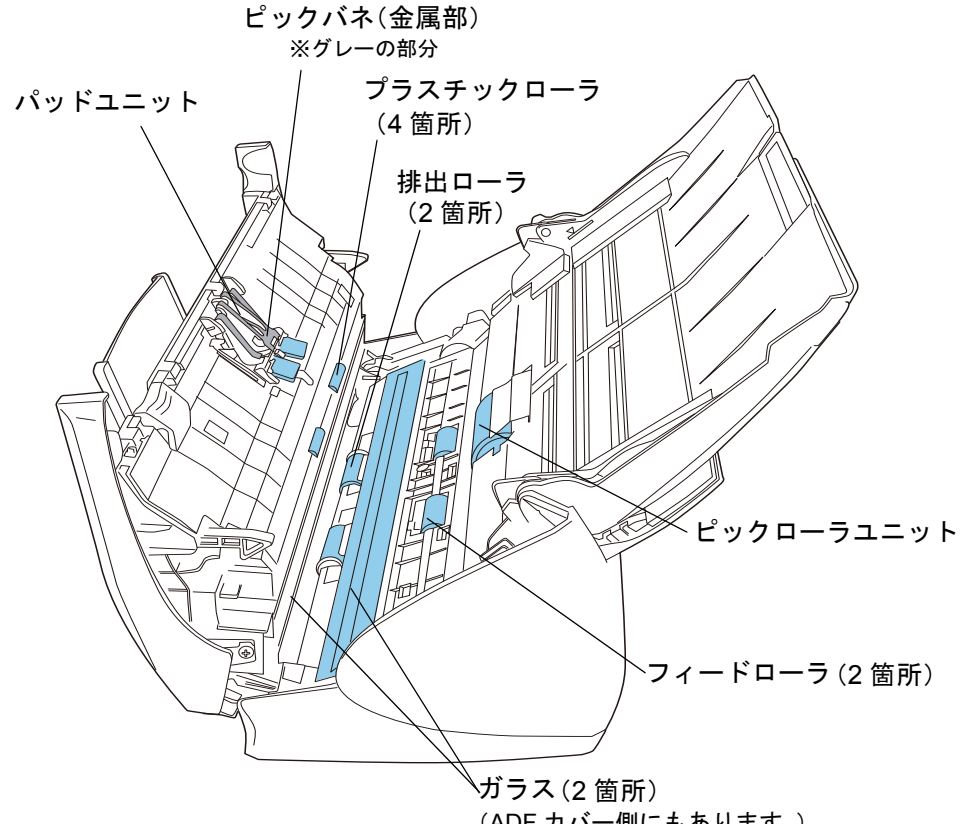

(ADF カバー側にもあります。)

以下の箇所は、電源を切断して清掃します。

- パッドユニット (1箇所) ゴム製のパッド表面に付着したよごれやほこりを、上から下に向かってふき取りま す。このとき、ピックバネ(金属部)に、手や布が引っかからないように注意してく ださい。
- ガラス(ADF カバー側、本体側の 2 箇所) ガラス表面に付着したよごれやほこりを、軽くふき取ります。
- ピックローラユニット (1箇所) 手動で上から下に向かって回転させながら、よごれやほこりを軽くふき取ります。 ローラの表面をいためないように注意してください。特に黒い異物が付着している場 合、給紙性能に影響が出ますので、充分に清掃を行ってください。

清掃方法

8

• プラスチックローラ(ADF カバー側 4 箇所) 手動で少しずつ回転させながら、よごれやほこりを軽くふき取ります。ローラの表面 をいためないように注意してください。特に黒い異物が付着している場合、搬送性能 に影響が出ますので、充分に清掃を行ってください。

以下の箇所は、電源を入れて回転させながら清掃します。

● フィードローラ (2 箇所)

ローラの表面を傷めないように、よごれやほこりを軽くふき取ります。特に黒い異物 が付着している場合、搬送性能に影響が出ますので、十分に清掃を行ってください。

● 排出ローラ (2 箇所)

ローラの表面を傷めないように、よごれやほこりを軽くふき取ります。特に黒い異物 が付着している場合、搬送性能に影響しやすいため、十分に清掃を行ってください。

ADF カバーを開いた状態で、「スキャン]ボタン (+)を押しながら「e- スキャン]

ボタン (の)を押すと、一定量、フィードローラと排出ローラが回転します。 (目安として、[スキャン]ボタンと[e- スキャン]ボタンを同時に 6 回押すと、 フィードローラと排出ローラが 1 回転します。)

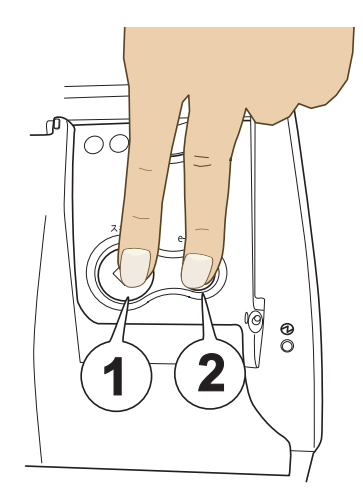

1.[スキャン]ボタンを押したまま ...

2.[e- スキャン]ボタンを押します。

 ⇒ フィードローラと排出ローラが 回転します。

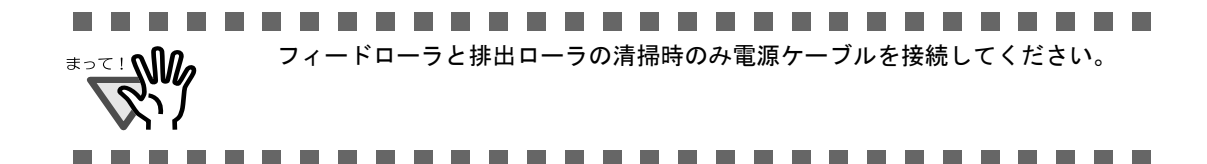

## **3. ADF** カバーを閉じます。

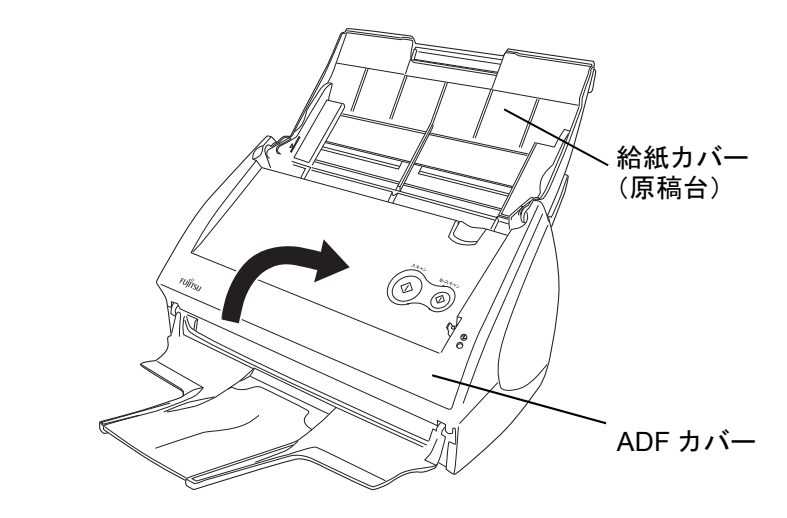

⇒「カチン」と音がします。

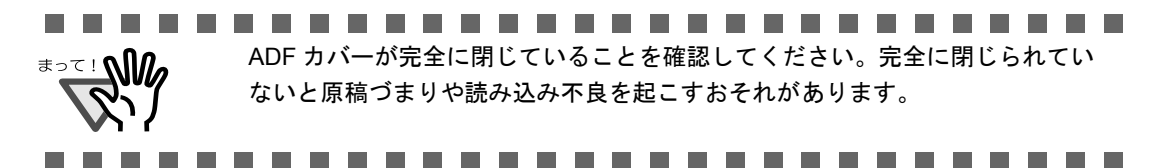

清掃方法

# <span id="page-316-0"></span>**8.3 A3** キャリアシートの清掃

A3 キャリアシートは、繰り返し使用しているうちに、表面や、内部によごれやほこりが付 着する場合があります。

そのまま使いつづけると、読み取り不良の原因となる場合がありますので、定期的に清掃す るようにしてください。

## <清掃方法>

乾いたやわらかい布や、「クリーナ F1 (別売)」または中性洗剤を少量しみこませたやわらか い布を用いて、A3 キャリアシート表面や内部のよごれやほこりを、軽くふき取ります。

#### ----------------------------<del>क</del>्राक्ष्य • シンナーなどの有機溶剤は使用しないでください。

- 強くこすると、A3 キャリアシートが傷付いたり、変形したりするおそれがありま す。
	- A3 キャリアシートの内部を、クリーナ F1 または中性洗剤で清掃した後は、十分乾 かしてから A3 キャリアシートを閉じてください。
	- A3 キャリアシートは、目安として、500 回読み取るごとに交換することをお勧めし ます。 A3 キャリアシートの購入については、「9.4 A3 [キャリアシートの購入」\(](#page-331-0)310 ペー [ジ\)を](#page-331-0)参照してください。

----------------------------

第 *9* 章

# 消耗品/定期交換部品

この章では、消耗品/定期交換部品の交換方法および購入方法について説明しています。

$$
\boxed{\Delta \; \mathop{\rm \stackrel{\tiny def}{=}}}
$$

火災・感電

ScanSnap を清掃する場合は、AC アダプターをコンセントから抜いて電源を 切ってから行ってください。

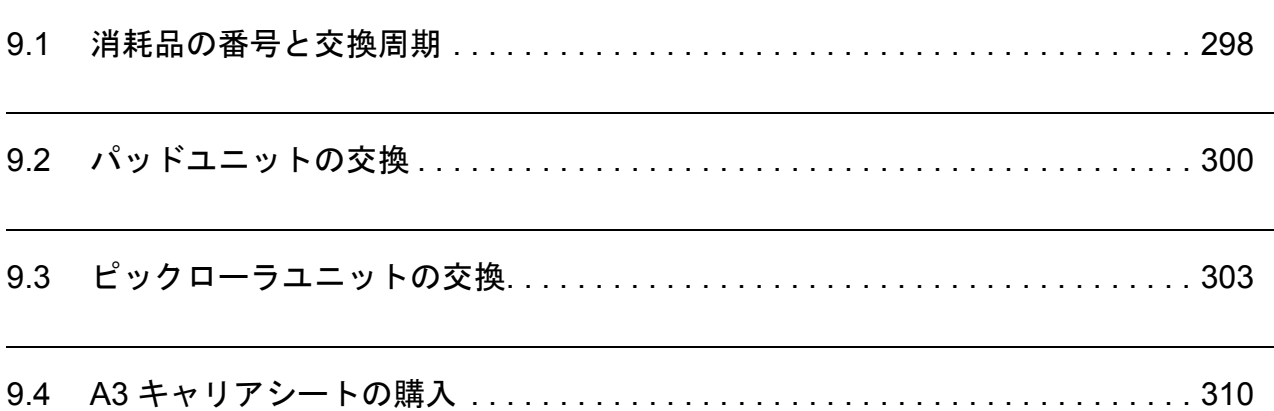

# <span id="page-319-0"></span>**9.1** 消耗品の番号と交換周期

消耗品の商品番号と交換周期の目安を、以下に示します。

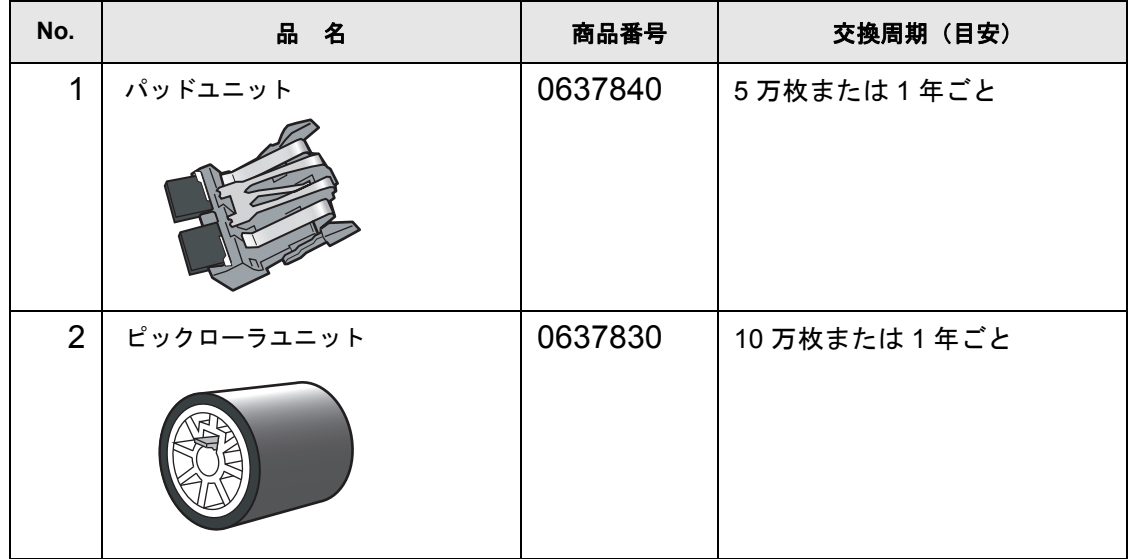

交換周期は、A4 上質 64g / m<sup>2</sup> (55kg /連) 用紙を使用した場合の目安であり、使用する用 紙によって交換周期が異なります。

当社指定の消耗品以外は使用しないでください。

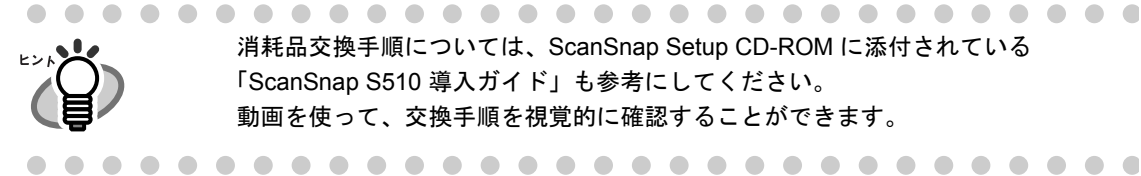

消耗品交換手順については、ScanSnap Setup CD-ROM に添付されている 「ScanSnap S510 導入ガイド」も参考にしてください。 動画を使って、交換手順を視覚的に確認することができます。

以下の手順で、消耗部品の、交換の目安および使用回数を知ることができます。

 $\bullet\bullet\bullet$ 

 $\bullet$ 

 $\sqrt{2}$  $\sqrt{2}$  $\bullet$ 

- 1. タスク バーにある「ScanSnap Manager」のアイコン を右クリック *S*
- します。 2. 表示されたメニューから[消耗部品の管理]をクリックします。

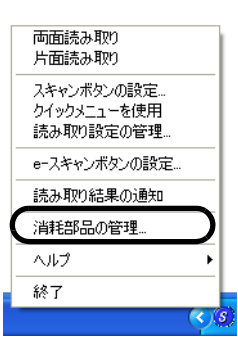

⇒ 消耗部品の使用回数を表示している画面(「消耗部品の管理」の画 面)が表示されます。

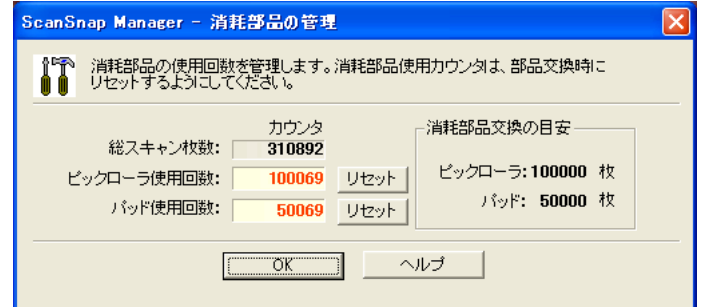

「消耗部品交換の目安」を目安にして、消耗部品の交換をしてください。

消耗品のご購入については、以下のホームページを参照していただくか、また は富士通コワーコ株式会社にお問い合わせください。

http://scansnap.fujitsu.com/jp/support/consumables.html

富士通コワーコ株式会社 TEL: 0120-505-279 ( お客様総合センター) http://jp.fujitsu.com/group/coworco/ 

## <span id="page-321-1"></span><span id="page-321-0"></span>**9.2** パッドユニットの交換

パッドユニットの交換方法を、以下に示します。

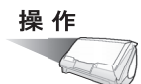

- **1.** 給紙カバー(原稿台)上に原稿がある場合は、原稿を取り除きます。
- **2.** カバーオープンレバーを手前に引いて、**ADF** カバーを開きます。

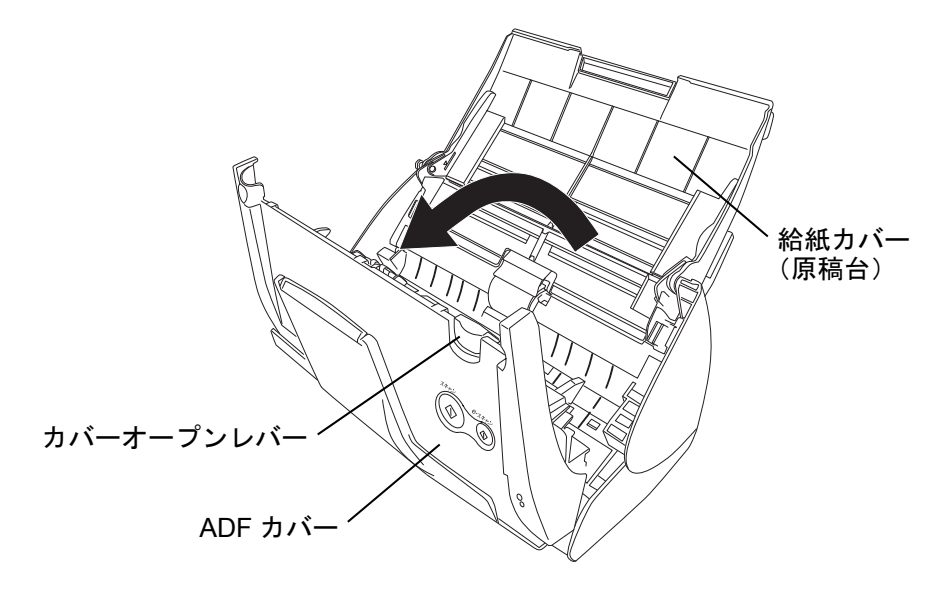

## **3.** パッドユニットを取り外します。

パッドユニットの両端をつまんで、矢印の方向に取り外します。

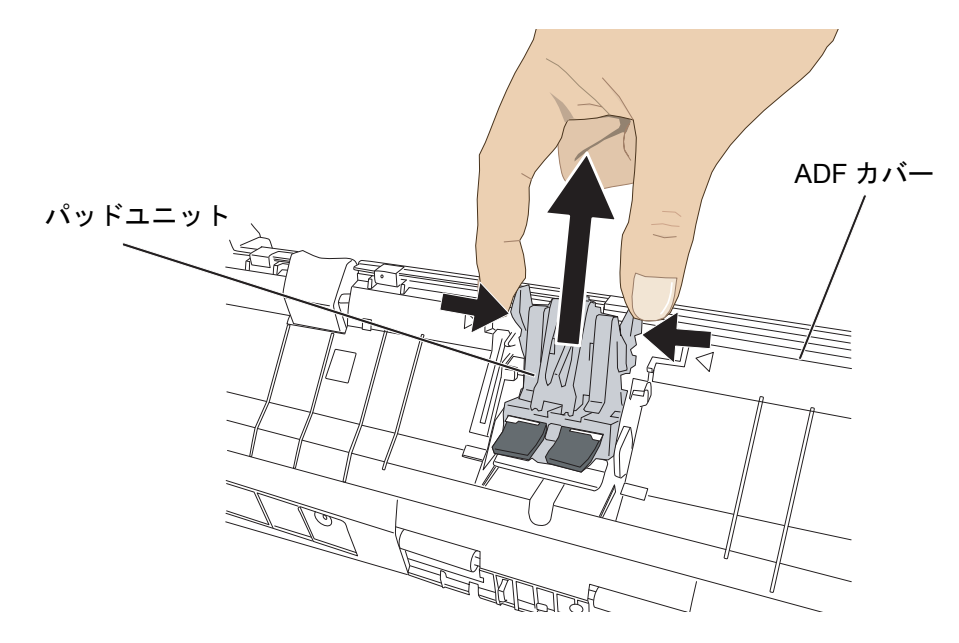

**4.** 新しいパッドユニットを取り付けます。

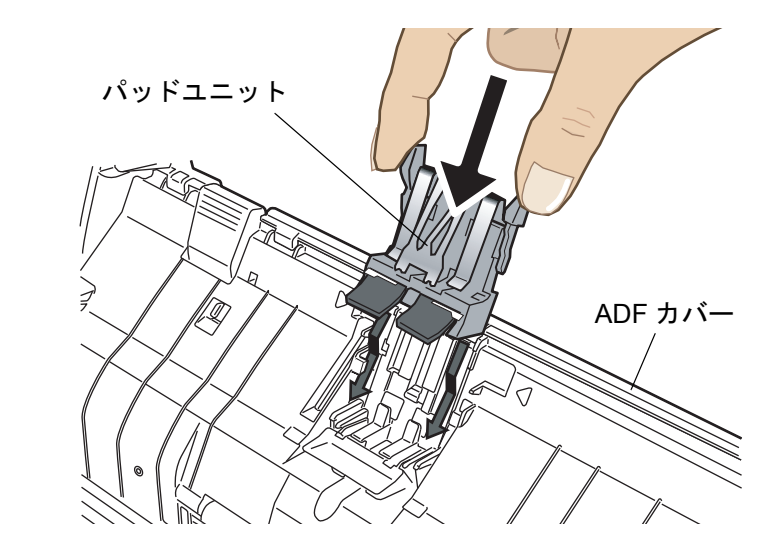

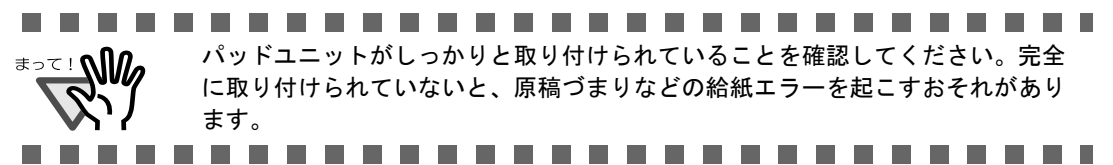

**5. ADF** カバーを閉じます。

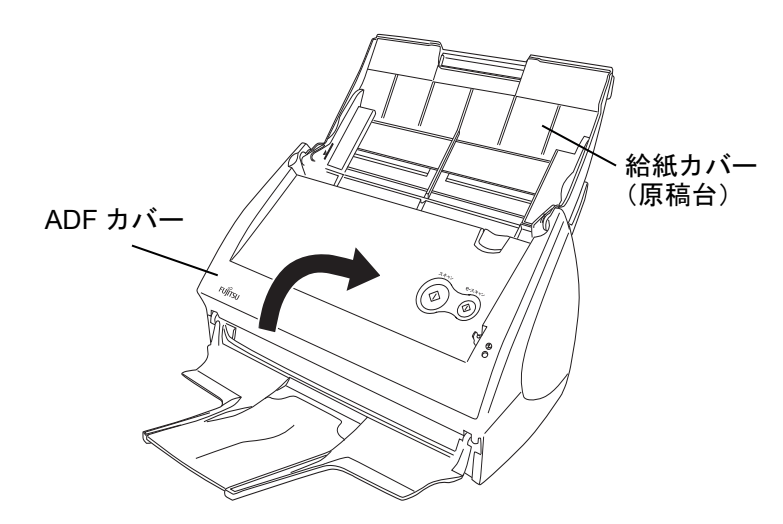

⇒ カチンと音がします。

**6. ScanSnap** の電源を入れます。

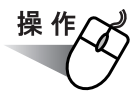

**7.** タスク バーにある「**ScanSnap Manager**」のアイコン を右クリックし、 *S*表示されたメニューから、[消耗部品の管理]を選択します。

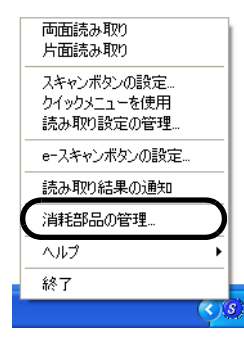

⇒「消耗部品の管理」の画面が表示されます。

**8.** 「消耗部品の管理」の画面で、「パッド使用回数:」の[リセット]ボタンを クリックします。

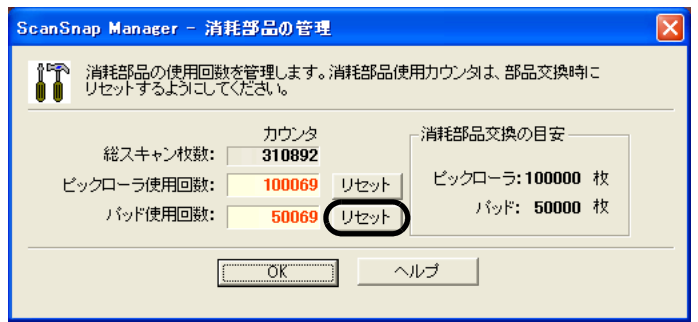

⇒[リセット]ボタンをクリックした消耗品の使用回数が 0になります。

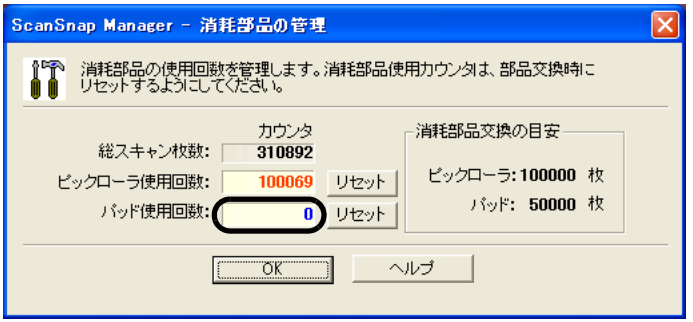
#### ScanSnap S510 オペレーターガイド 303

<span id="page-324-0"></span>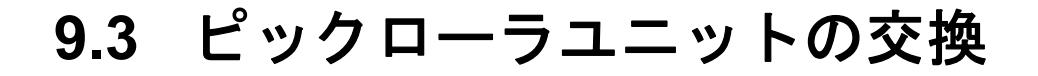

ピックローラユニットの交換方法を、以下に示します。

操作

- **1.** 給紙カバー(原稿台)上に原稿がある場合は、原稿を取り除きます。
- **2.** カバーオープンレバーを手前に引いて、**ADF** カバーを開きます。

サイドガイド 給紙カバー (原稿台) カバーオープンレバー ۷ ADF カバー

**3.** サイドガイドを「**A5**」サイズの位置に合わせます。

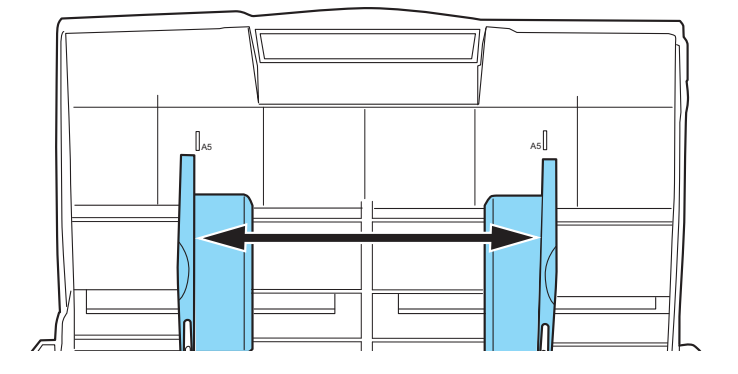

## **4.** シートガイドを取り外します。

両端の取っ手をつまみ、ツメを内側に押しながら、持ち上げて外します。

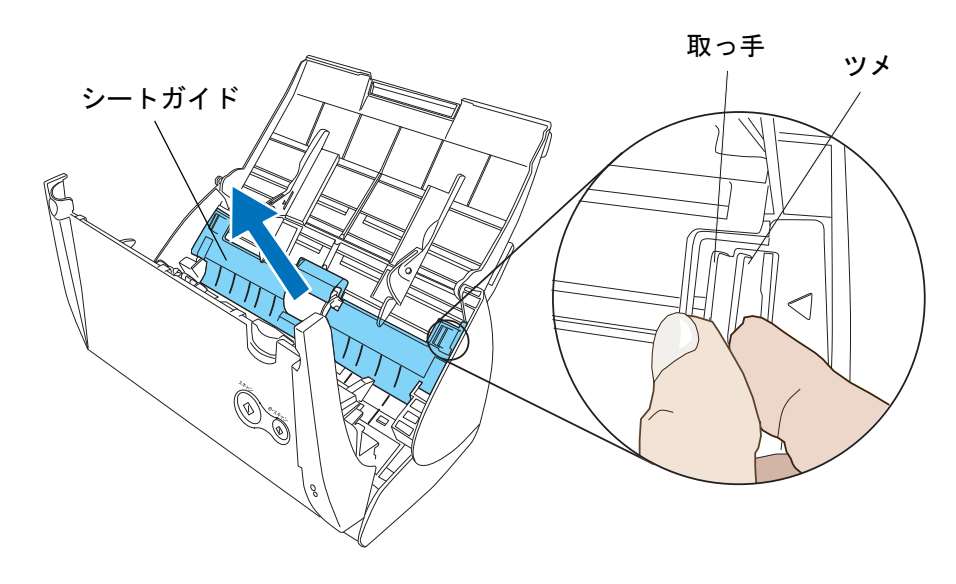

**5.** ピックローラの軸受け(左側)を回転させます。

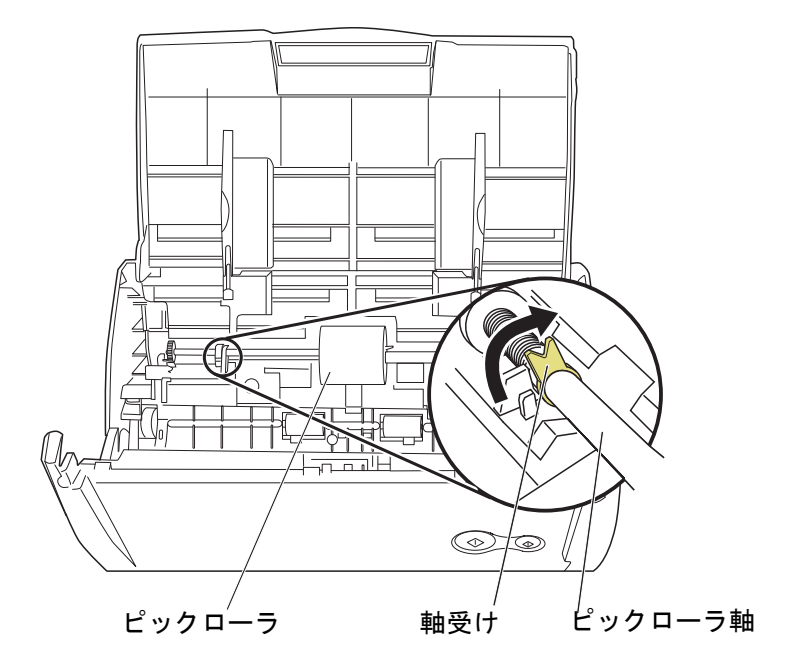

# **6.** ピックローラを外します。

ピックローラ軸の左側を軽く引き上げ(5mm 程度)、左側にずらしてから、上に持ち 上げて取り外します。

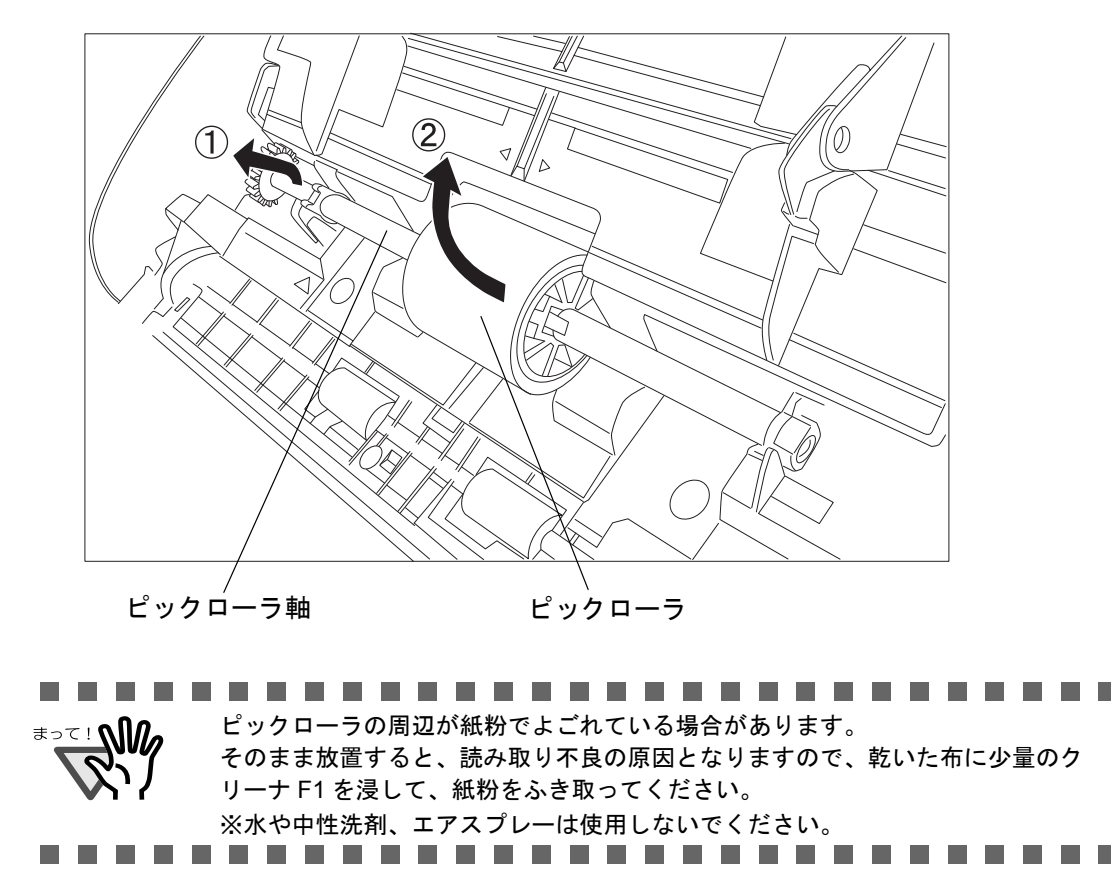

**7.** ピックローラユニットを、ピックローラ軸から外します。

ピックローラユニットのツメを持ち上げながら、ピックローラ軸を引き抜きます。

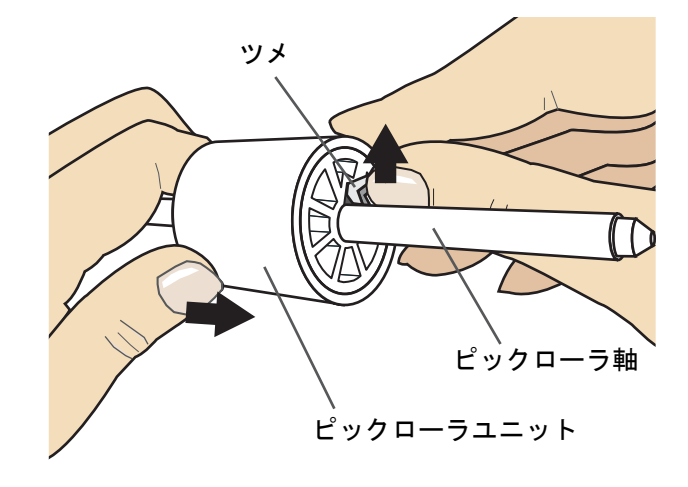

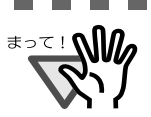

..................... 指のつめを使って持ち上げると、指のつめが傷ついたり、欠けたりする可能性が あります。 うまく持ち上げられない場合は、クリップなどを使ってピックローラユニットの

ツメを持ち上げてください。

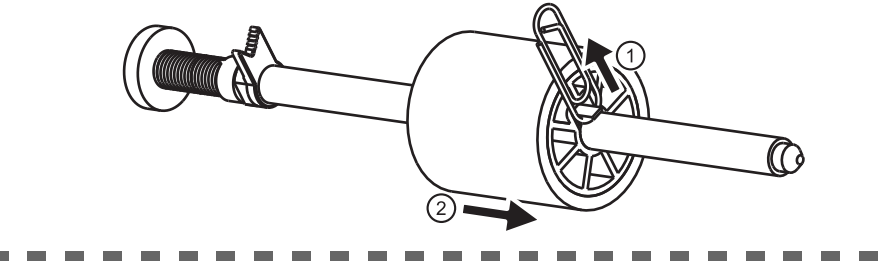

## **8.** 新しいピックローラユニットを、軸に取り付けます。

ピックローラ軸の突起部分をピックローラユニットの溝にはめ込みます。

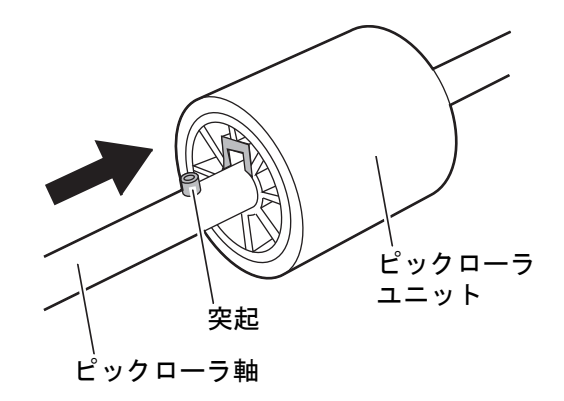

# **9.** ピックローラを **ScanSnap** に取り付けます。

まず、右側の軸受けに、斜め上方からピックローラ軸の先端をはめ、軸を寝かせなが ら、徐々にはめ込みます。

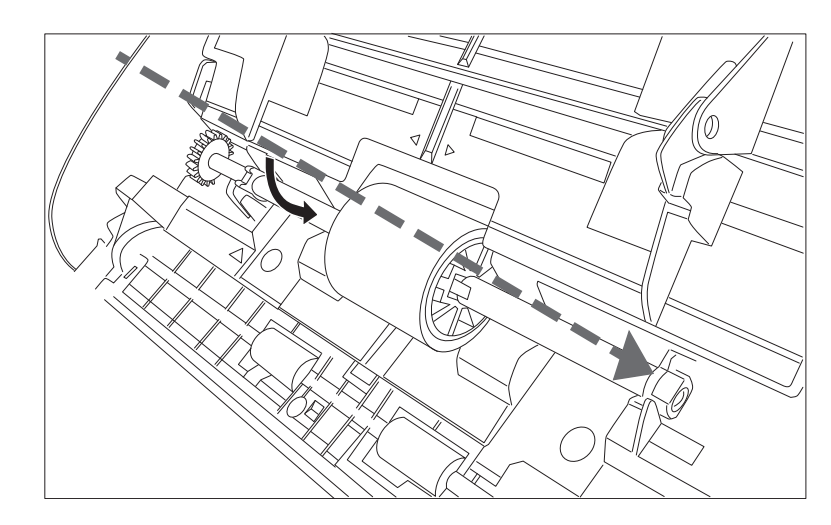

## **10.**軸受け(左側)を固定します。

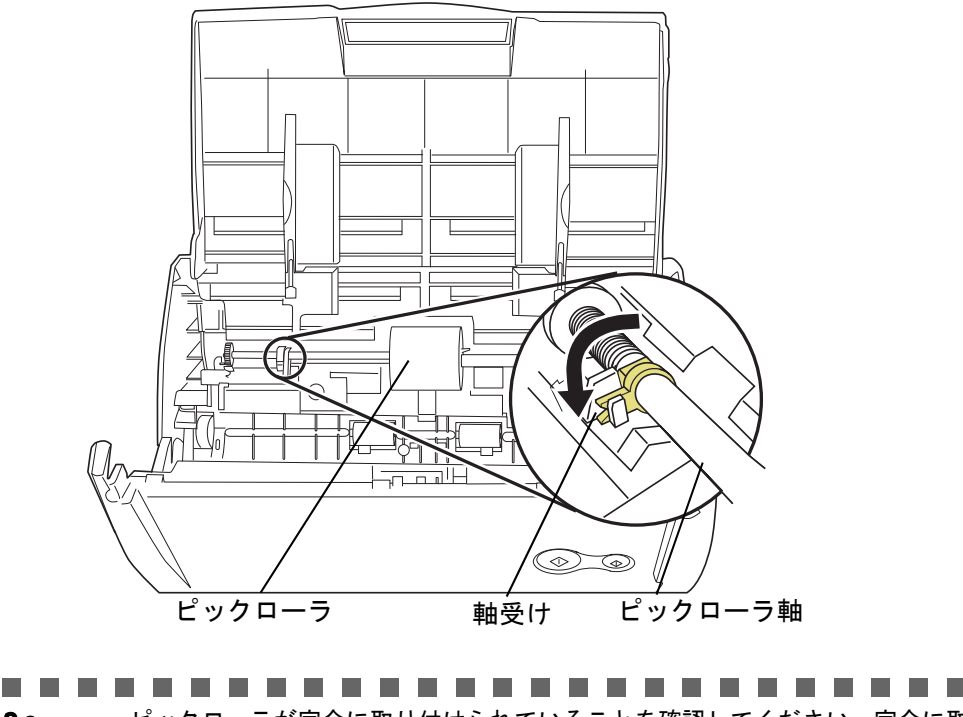

#### $\frac{1}{2}$ ピックローラが完全に取り付けられていることを確認してください。完全に取 り付けられていないと、原稿づまりなどの給紙エラーを起こすおそれがありま す。 . . . .

## **11.**シートガイドを取り付けます。

両端の取っ手をつまんで、シートガイドを元の位置に取り付けます。

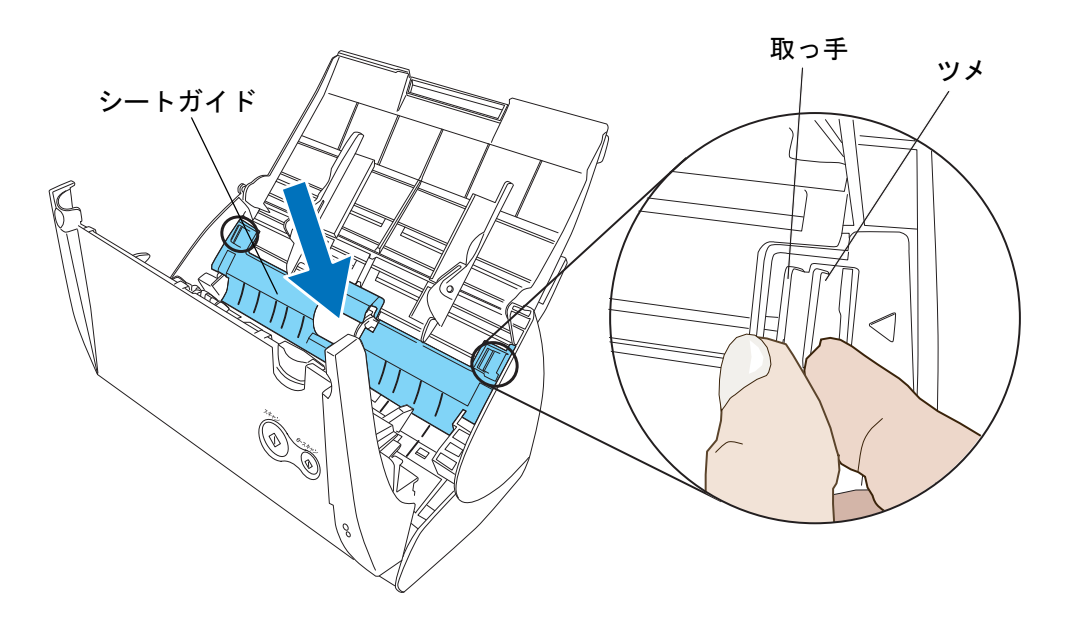

⇒「パチン」と音がして、ツメが外側に開きます。

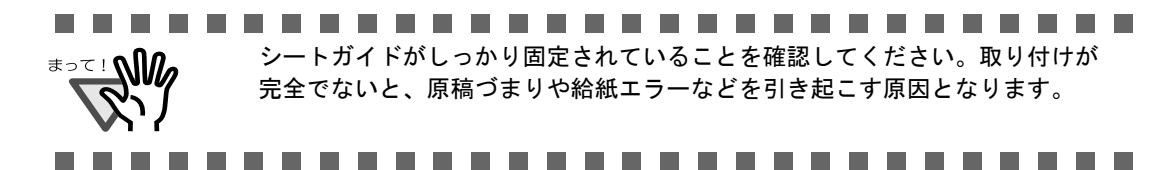

## **12.ADF** カバーを閉めます。

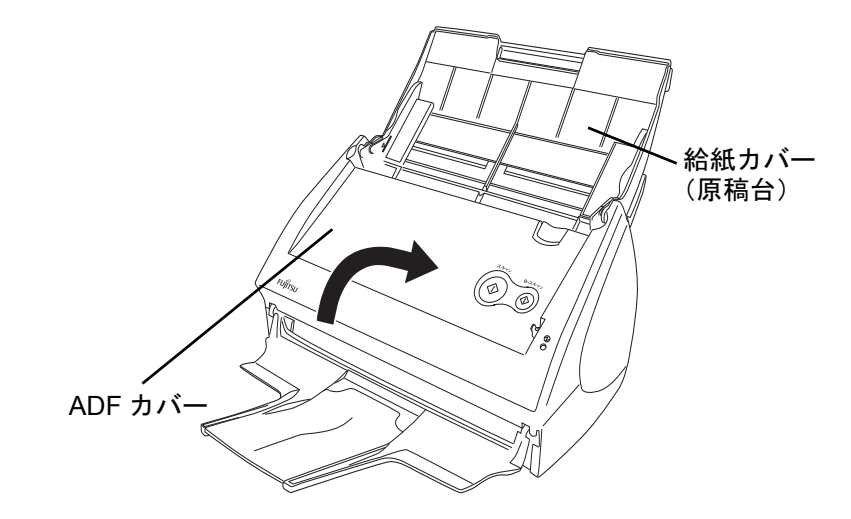

⇒「カチン」という音がします。

## **13.ScanSnap** の電源を入れます。

## **14.**タスク バーにある「**ScanSnap Manager**」のアイコン を右クリックし、 *S*表示されたメニューから、[消耗部品の管理]を選択します。

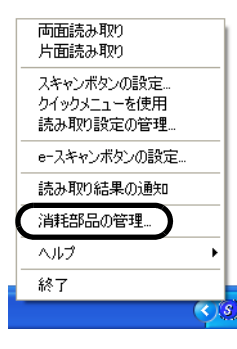

⇒「消耗部品の管理」の画面が表示されます。

## **15.**「消耗部品の管理」の画面で、「ピックローラ使用回数:」の[リセット] ボタンをクリックします。

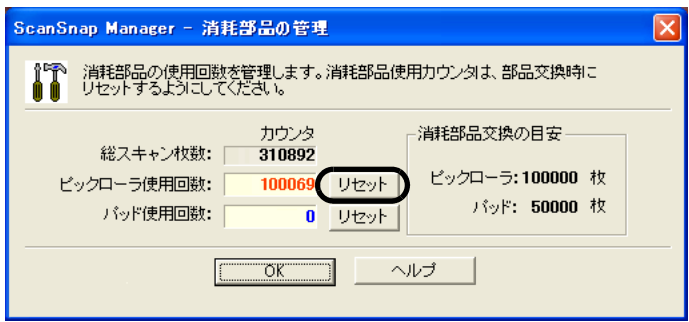

⇒「リセット〕ボタンをクリックした消耗品の使用回数が0になります。

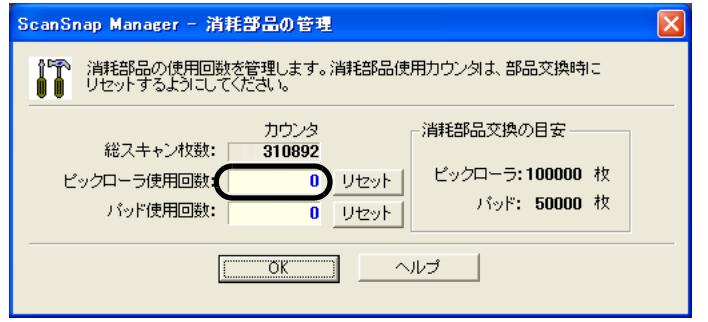

# **9.4 A3** キャリアシートの購入

<span id="page-331-0"></span>本製品に添付されている A3 キャリアシートが、破損、磨耗などによって、読み取りができ なくなった場合は、A3 キャリアシートのみを別途ご購入いただくことができます。

A3 キャリアシートは、目安として、500 回読み取るごとに交換することをお勧めします。 ただし、使用状況によって異なります。傷やよごれが目立つ場合は、必要に応じて交換して ください。

A3 キャリアシート(別売)の商品名、手配型名は、以下のとおりです。

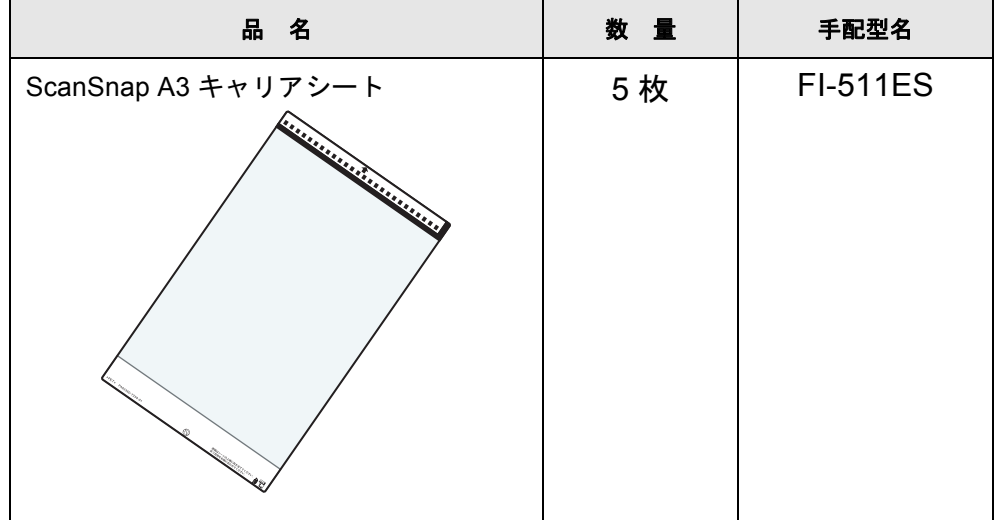

ご購入につきましては、以下のホームページを参照していただくか、本製品を購入された販 売代理店、または当社 PFU ダイレクトにお問い合わせください。

http://scansnap.fujitsu.com/jp/purchase/index.html

株式会社 PFU アFU ダイレクト TEL: 0120-14-4541 FAX: 042-788-7731 E-Mail : shop@pfu.fujitsu.com 電話お問い合わせ受付時間:月~金/ 9:00 ~ 12:00、13:00 ~ 17:00 (土・日・祝祭日・年末年始を除く)

付録 *A*

# **ScanSnap Manager** のアップデート

ScanSnap Manager では、操作性の向上や、機能アップを図るために、適時プログラムのアッ プデートが行われます。

「ScanSnap Manager」のアイコン のメニューから、最新のプログラム(アップデートパッ *S*ク)が公開されているか自動的に確認し、プログラムを更新(アップデート)することがで きます。

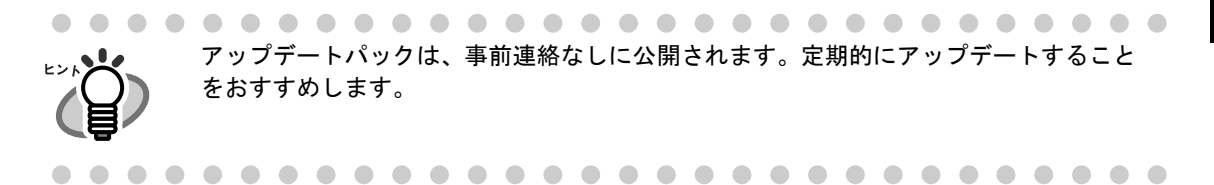

ScanSnap Manager をアップデートする場合は、以下の操作を行います。

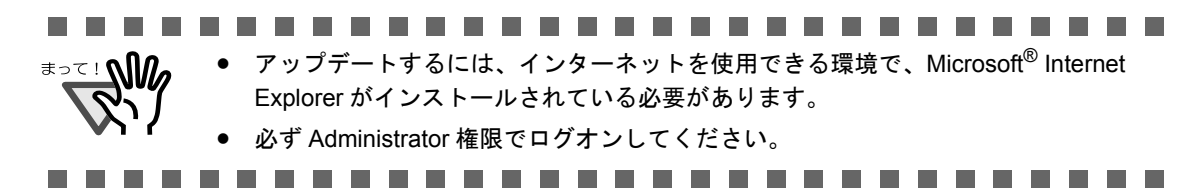

<span id="page-332-0"></span>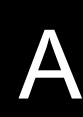

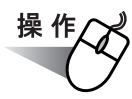

**1.** 「**ScanSnap Manager**」のアイコン を右クリックして、[ヘルプ]→[オ *S*ンラインアップデート]を選択します。

<span id="page-333-0"></span>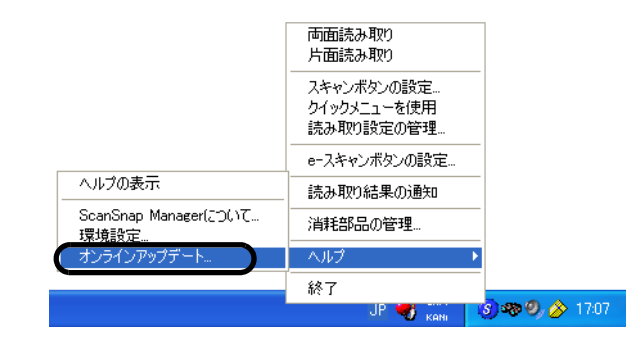

- ⇒ ScanSnap Manager をアップデートするかどうかを確認するメッセージが表示され ます。
- **2.** [はい]ボタンをクリックします。

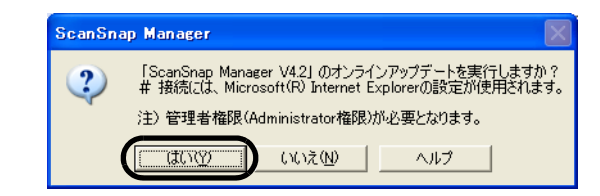

⇒最新のアップデートプログラムが公開されている場合、ダウンロードアップデート を実行するための確認メッセージが表示されます。

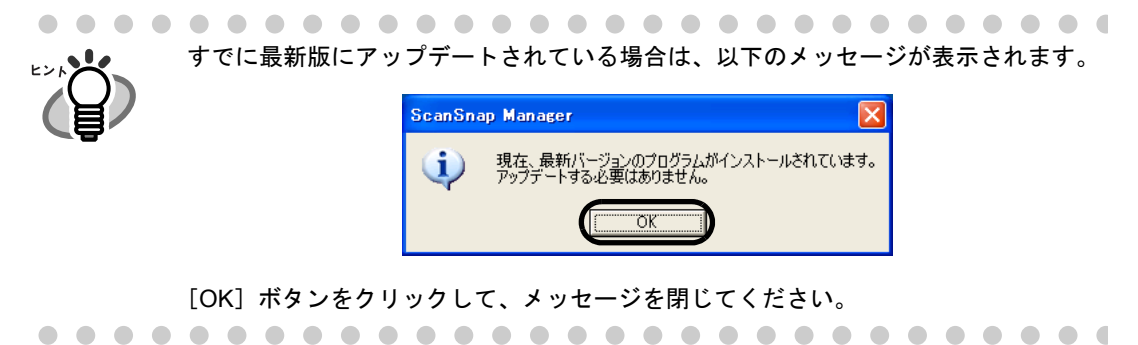

**3.** [はい]ボタンをクリックします。

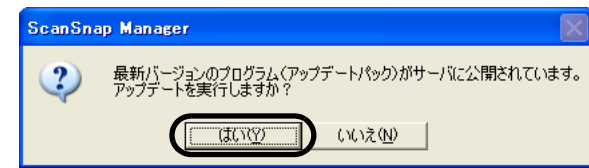

⇒ プログラムがダウンロードされて、インストールを実行するための確認メッセージ が表示されます。

## **4.** [インストール]ボタンをクリックします。

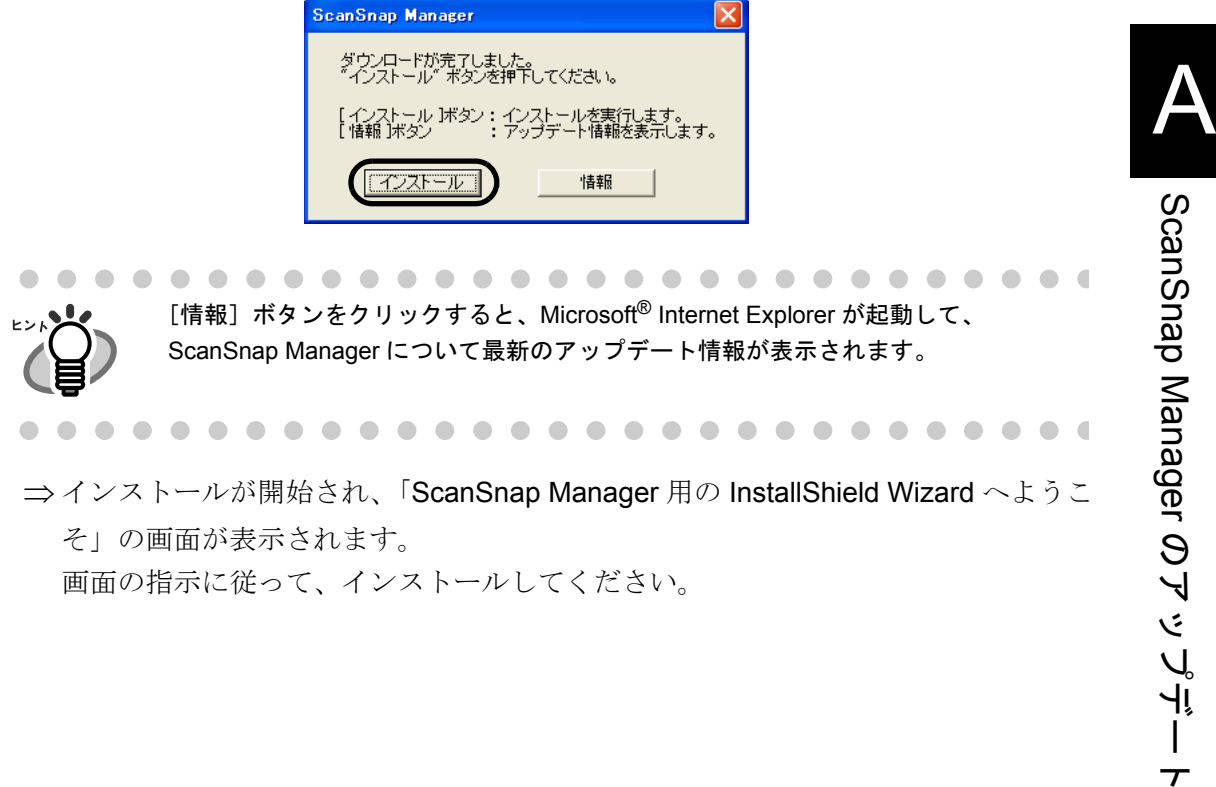

 $\overline{\tau}$ 

## 314 | ScanSnap S510 オペレーターガイド

<span id="page-336-0"></span>付録*B*

# アンインストール

アンインストールとは、インストールでコピーした ScanSnap のプログラムファイルを削除 し、変更したシステムの環境をもとに戻すことです。

#### < **ScanSnap** 用添付プログラムのアンインストール>

ScanSnap 用の添付プログラム(ScanSnap Manager、名刺ファイリング OCR、および ScanSnap Organizer)のアンインストール方法を、以下に説明します。

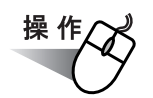

## **1.** パソコンを起動します。

コンピュータの管理者権限 (Administrator 権限)を持つユーザーでログインしてくだ さい。

## **2.** 動作しているアプリケーションをすべて終了させます。

**3.** [スタート] メニューから、[コントロールパネル] → [プログラムの追加と 削除]を選択します。

⇒「プログラムの追加と削除」の画面が表示され、インストールされているアプリ ケーションの一覧が表示されます。

#### **4.** 削除するアプリケーションを選択します。

- ScanSnap Manager を削除する場合 「**ScanSnap Manager**」を選択してください。
- 名刺ファイリング OCR を削除する場合 「名刺ファイリング **OCR V2.2** 」を選択してください。
- ScanSnap Organizer を削除する場合 「**ScanSnap Organizer**」を選択してください。

B

### **5.** [変更と削除]ボタンをクリックします。

⇒「アンインストールの確認」の画面が表示されます。

#### **6.** [ **OK** ]ボタンをクリックします。

............................. この後、名刺ファイリング OCR の場合、データや実行環境を残すかどうかの確 <del>∗∍ร</del>⊥**W** 認画面が表示されます。 残す場合は、「はい〕ボタンをクリックしてください。 残さない場合は、[いいえ]ボタンをクリックしてください。 .............................

⇒ アンインストールが実行されます。

**7.** アンインストールが終了したら、「はい、今すぐコンピュータを再起動しま す。」を選択して、[完了]ボタンをクリックします。

------------------------------<del>ब</del>ेज्डा अधि ご使用のオペレーティングシステム (OS) によっては、画面表示が多少異なる 場合があります。各 OS の表示に従ってください。  $\mathcal{C}'$ 

例:Windows 2000 の場合

- •「プログラムの追加と削除」→「アプリケーションの追加と削除」
- ●[変更と削除] ボタン → [追加と削除] ボタン

#### < **PFU** タイムスタンプのアンインストール>

PFU タイムスタンプのアンインストール方法を、以下に説明します。

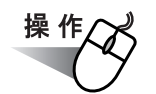

## **1.** パソコンを起動します。

コンピュータの管理者権限(Administrator 権限)を持つユーザーでログインしてくだ さい。

#### **2.** 動作しているアプリケーションをすべて終了させます。

**3.** [スタート] メニューから、[コントロールパネル] → [プログラムの追加と 削除]を選択します。

⇒「プログラムの追加と削除」の画面が表示され、インストールされているアプリ ケーションの一覧が表示されます。

**4.** 「**PFU** タイムスタンプ **for Adobe(R) Acrobat(R)**(取得 **/** 検証用)」を選択 します。

## **5.** [削除]ボタンをクリックします。

⇒「アンインストールの確認」の画面が表示されます。

#### **6.** [**OK**]ボタンをクリックします。

⇒ アンインストールが実行されます。

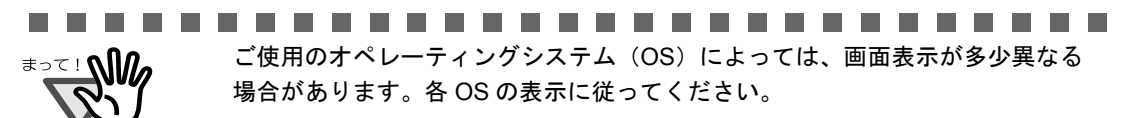

例:Windows 2000 の場合

•「プログラムの追加と削除」→「アプリケーションの追加と削除」

●「削除]ボタン → 「追加と削除]ボタン

--------------------

付録*C*

# [スキャン]ボタンと[**e-** スキャン]ボタン の機能差

ScanSnap の [スキャン]ボタンと [e- スキャン]ボタンは「読み取りと保存に関する設定」 画面で設定できる項目が違います。

また、[スキャン]ボタンの「クイックメニューモード」(43[ページ](#page-64-0))と「左クリックメニュー モード」(48 [ページ\)](#page-69-0)では、「読み取りと保存に関する設定」画面で設定できる項目が違います。 用途に合わせて使い分けてください。

( ○:設定可能、△:左クリックメニューモード時のみ設定可能、×:設定不可)

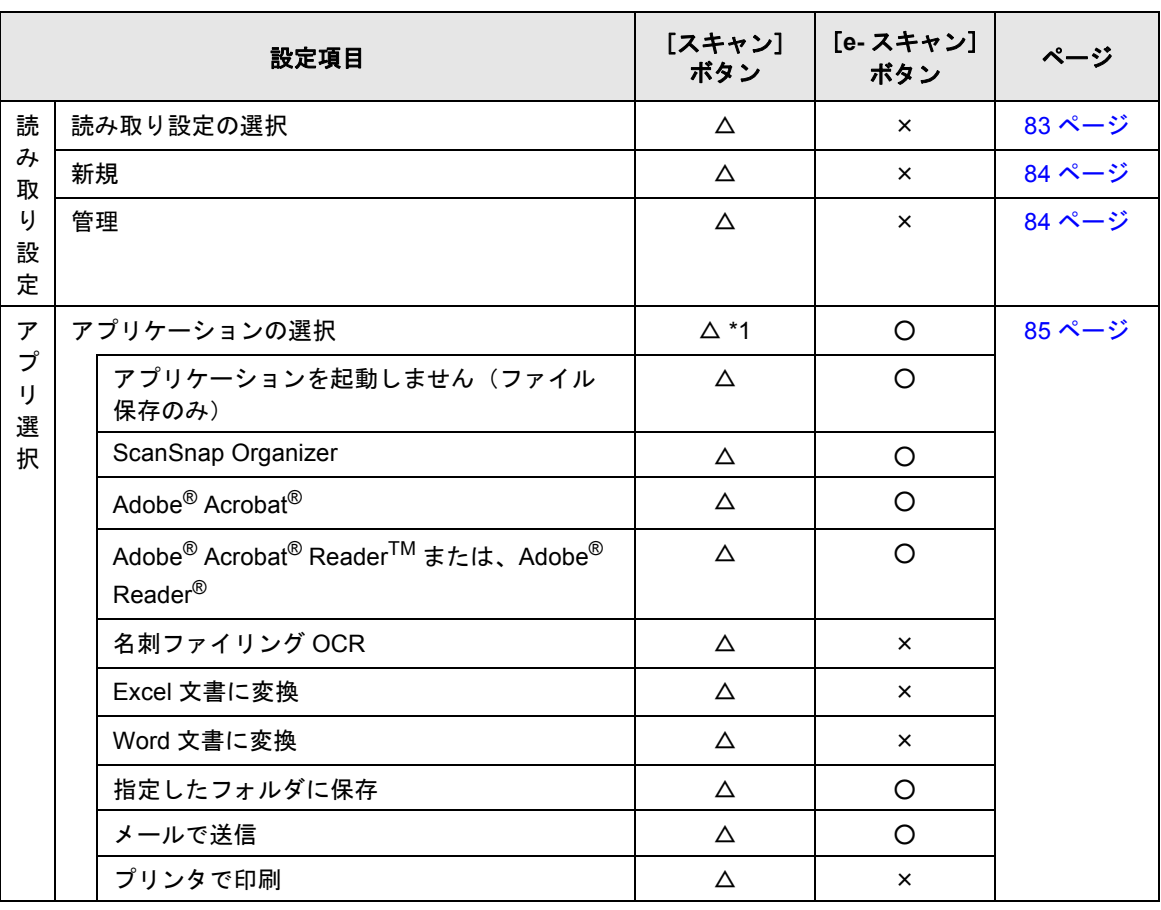

<span id="page-340-1"></span><span id="page-340-0"></span>[スキャン]ボタンと [e-スキャン]ボタンの設定項目

C

|                                                                                    | 設定項目                                 | [スキャン]<br>ボタン | [e-スキャン]<br>ボタン | ページ    |
|------------------------------------------------------------------------------------|--------------------------------------|---------------|-----------------|--------|
| 保<br>存<br>先                                                                        | イメージ保存先                              | O             | O               | 89 ページ |
|                                                                                    | ファイル名の設定                             | O             | $\circ$         | 90 ページ |
|                                                                                    | ファイル名変更                              | Δ             | $\circ$         | 91 ページ |
| 読<br>$\partial\!\!\!\!/\,\,\lambda$<br>取<br>り<br>モ<br>$\mathbf{I}$<br>$\mathsf{F}$ | 画質の選択                                | $\circ$       | $\circ$         | 92 ページ |
|                                                                                    | ノーマル (高速に読み取ります)                     | O             | ×               |        |
|                                                                                    | ファイン (綺麗に読み取ります)                     | O             | O               |        |
|                                                                                    | スーパーファイン (より綺麗に読み取ります)               | $\circ$       | $\circ$         |        |
|                                                                                    | エクセレント (更に綺麗に読み取ります)                 | O             | ×               |        |
| 読<br>み<br>取<br>り<br>£.<br>$\mathsf{R}^*$                                           | カラーモードの選択                            | O             | $\times$        | 93 ページ |
|                                                                                    | 自動                                   | O             | $\times$        |        |
|                                                                                    | カラー                                  | $\circ$       | $\circ$         |        |
|                                                                                    | 白黒                                   | $\circ$       | $\times$        |        |
|                                                                                    | カラー高圧縮                               | Δ             | ×               |        |
|                                                                                    | 読み取り面の選択                             | $\circ$       | $\circ$         | 94 ページ |
|                                                                                    | 継続読み取りをします                           | $\circ$       | O               |        |
|                                                                                    | オプション                                | $\circ$       | O               | 94 ページ |
|                                                                                    | 白黒読み取りの濃度                            | O             | $\times$        |        |
|                                                                                    | 文字をくっきりします                           | $\circ$       | ×               |        |
|                                                                                    | 白紙ページを自動的に削除します                      | O             | O               |        |
|                                                                                    | 文字列の傾きを自動的に補正します                     | O             | $\circ$         |        |
|                                                                                    | 原稿の向きを自動的に補正します                      | $\circ$       | $\circ$         |        |
|                                                                                    | 原稿を上向きにしてセットします                      | O             | O               |        |
| フ<br>ア<br>$\preceq$<br>ル<br>形<br>式                                                 | ファイル形式の選択                            | Δ             | $\circ$         | 97 ページ |
|                                                                                    | PDF (*.pdf)                          | $\circ$       | $\circ$         |        |
|                                                                                    | JPEG (*.jpg)                         | Δ             | O               |        |
|                                                                                    | テキスト認識して検索可能な PDF にする                | $\circ$       | O               | 97 ページ |
|                                                                                    | 全ページ                                 | O             | O               |        |
|                                                                                    | 先頭ページのみ                              | O             | $\circ$         |        |
|                                                                                    | オプション                                | $\circ$       | O               | 98 ページ |
|                                                                                    | すべてのページを1つの PDF ファイルにしま<br>す         | O             | O               |        |
|                                                                                    | 設定ページごとに PDF ファイルを作ります               | O             | $\circ$         |        |
|                                                                                    | 読み取った PDF ファイルにパスワードを付け<br>ます        | Δ             | O               |        |
|                                                                                    | 読み取った PDF ファイルに電子署名・タイム<br>スタンプを付けます | Δ             | $\circ$         |        |

[スキャン]ボタンと [e- スキャン]ボタンの設定項目

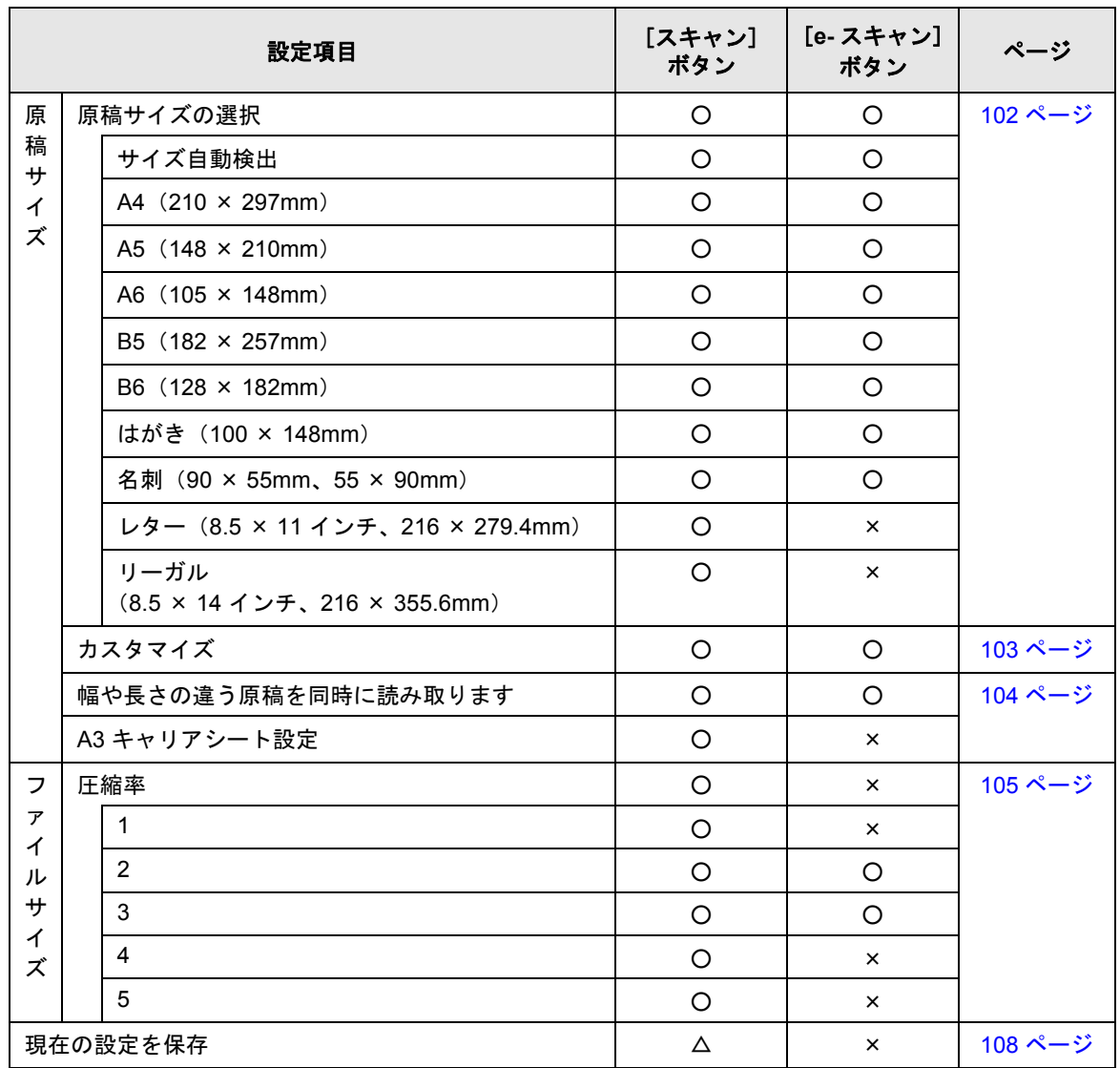

#### [スキャン]ポタンと [e- スキャン]ボタンの設定項目

[スキャン]ボタンと[ሞ スキャン]ボタンの機能差

C

1) クイックメニューモード時(43[ページ\)](#page-64-0)は、読み取り後にクイックメニューから動作を指定することに よって、関連したアプリケーションが起動されます。そのため、[アプリ選択]タブは表示されません。

322 | ScanSnap S510 オペレーターガイド

<span id="page-344-0"></span>付録*D* 設置諸元

ScanSnap の設置諸元は、以下のとおりです。

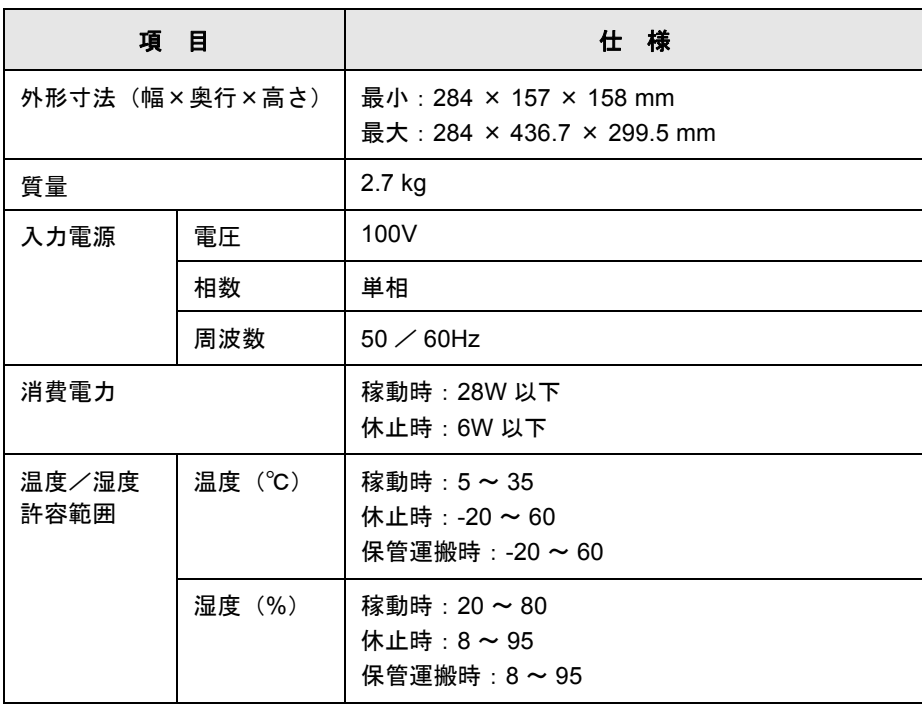

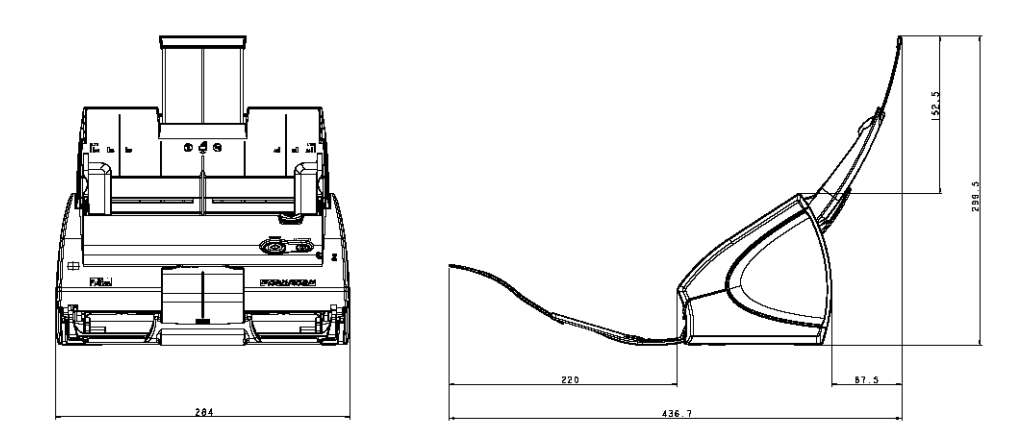

ScanSnap S510 オペレーターガイド | 323

D

# 修理 ・ お問い合わせについて

当社では、お客様に安心して ScanSnap をご使用いただけるよう、万全のサポート体制を整 えています。

必要な時にそのつどご利用いただけるスポットサービスによりお客様を強力にバックアップ いたします。

#### ■ スポットサービス

スポットサービスには、以下のサービスがあります。

● センドバック修理サービス

修理窓口まで機器を送付して頂き、修理を行います。

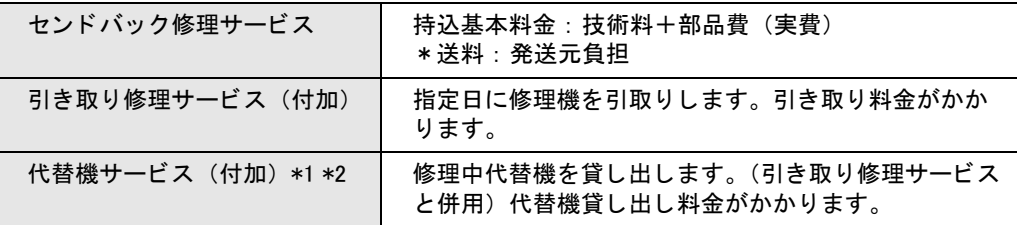

- \*1 代替機については、同一機種ではなく、同等機能をもつ機種となることがあり ます。
- \*2 代替機サービスは、引き取り修理サービスとの併用でのみご利用できます。 代替機サービスのみのご利用はできません。ご了承ください。

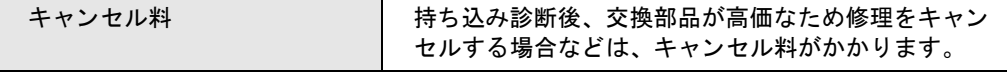

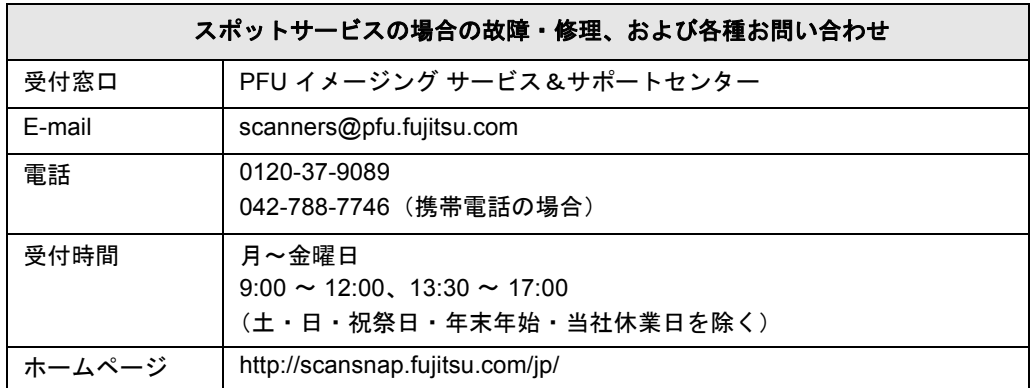

※上記窓口では、Adobe® 製品に関するお問い合わせにはお答えすることができません。

Adobe® 製品に関するお問い合わせにつきましては、以下のホームページを参照してください。 http://www.adobe.co.jp/support/main.html

※上記窓口では、ABBYY® 製品に関するお問い合わせにはお答えすることができません。 ABBYY FineReader for ScanSnap に関するお問い合わせにつきましては、 『ABBYY FineReader for ScanSnap ユーザーズガイド』→「技術サポート」→「ABBYY 支 店」を参照してください。 (『ABBYY FineReader for ScanSnap ユーザーズガイド』は、[スタート]メニューから、 [すべてのプログラム]→[ABBYY FineReader for ScanSnap (TM) 3.0]→[ユーザーズガイ ド]の順に選択すると表示されます。)

なお、本サービス内容は、予告なく変更される場合があります。 詳細につきましては、当社ホームページでご確認いただくか、または PFU イメージング サービス&サポートセンターまでお問い合わせください。

- 本製品の修理はお客様自身で行わないでください。
- 本製品の保証条件は同梱の当社の保証書の規定をご覧ください。
- 本製品の修理部品の供給期間は製造中止後5年間です。

# 索 引

# あ行

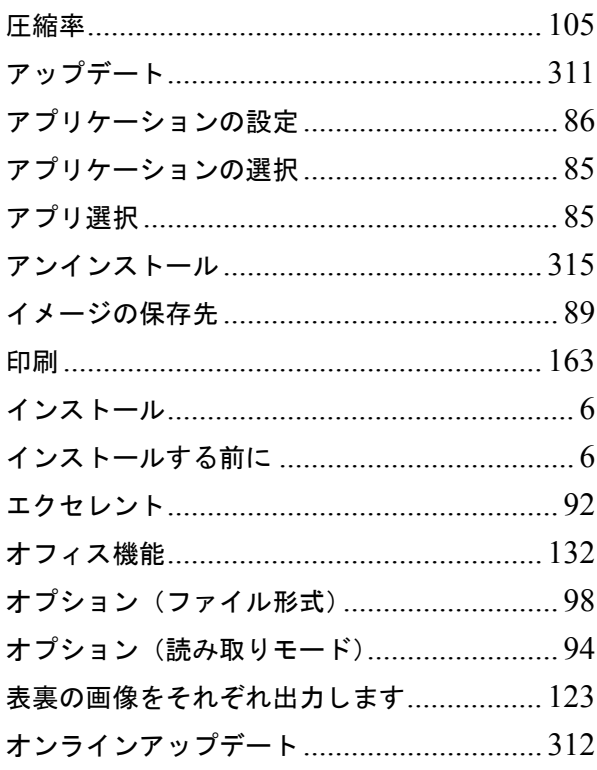

## か行

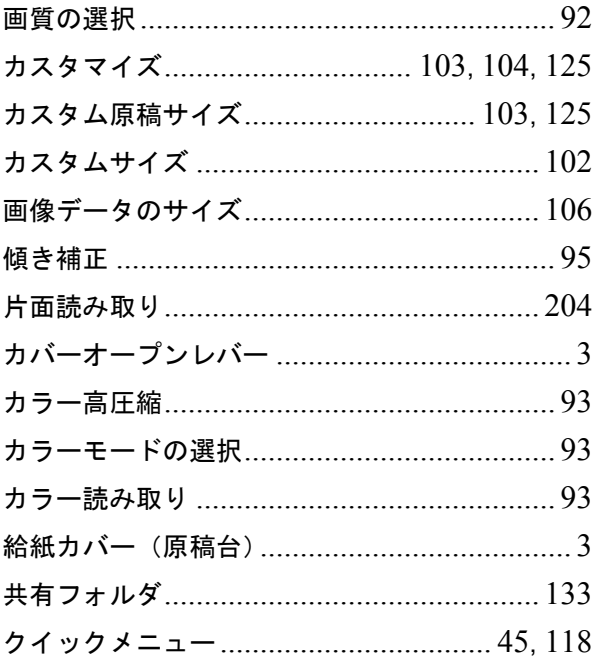

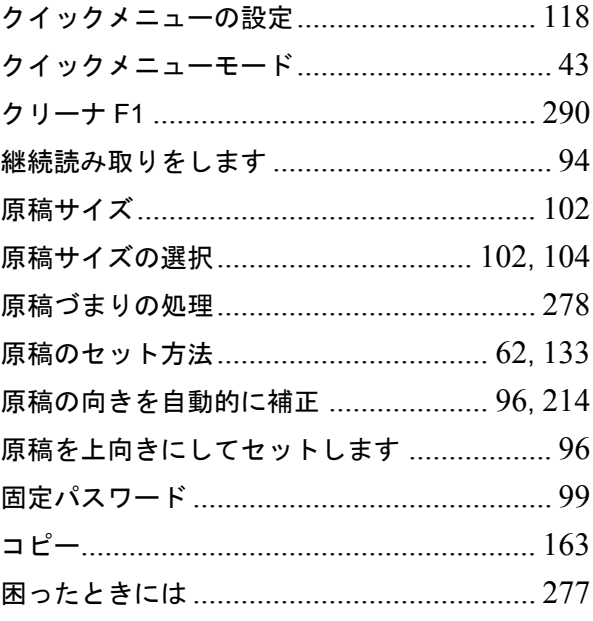

# さ行

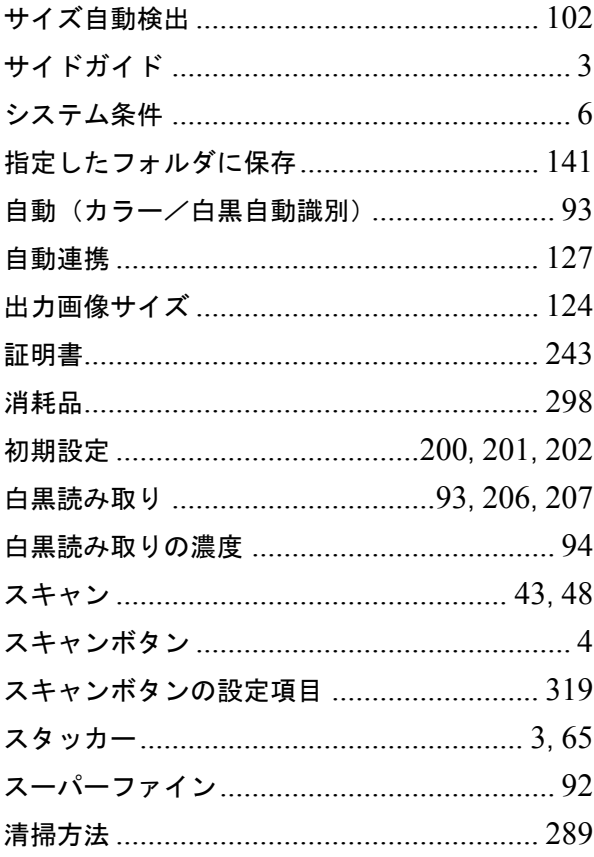

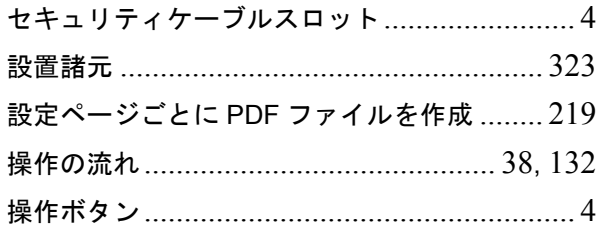

## た行

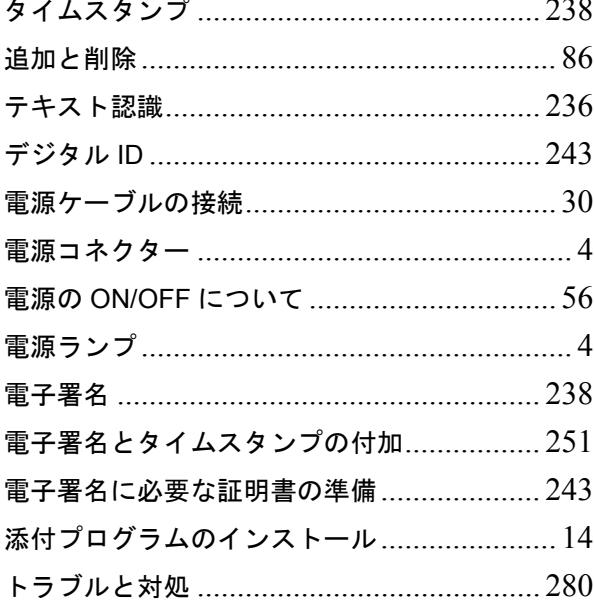

# な行

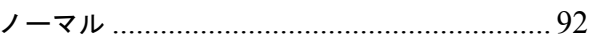

# は行

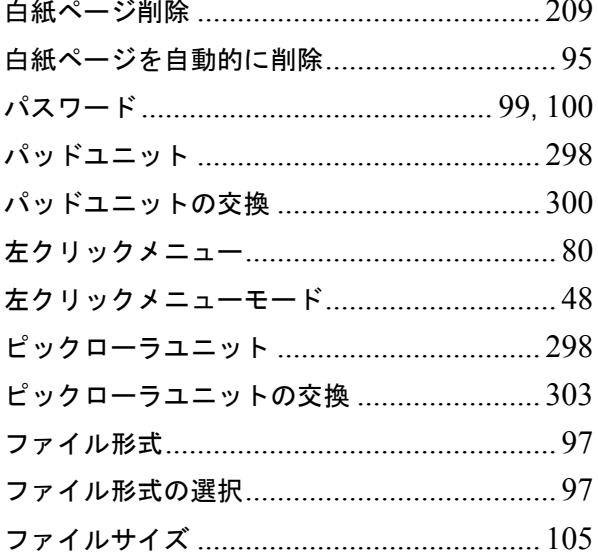

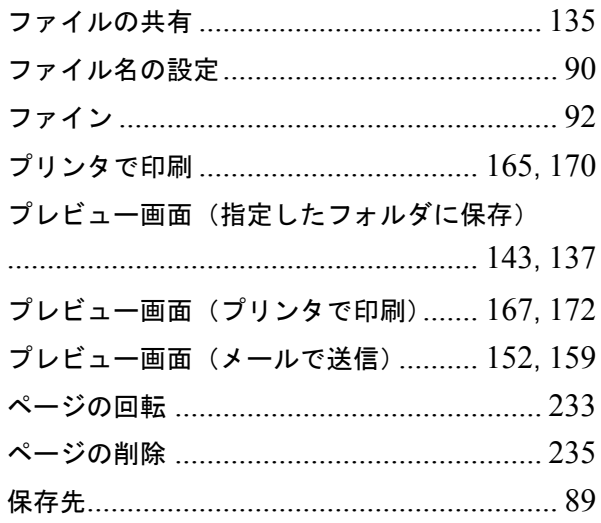

## ま行

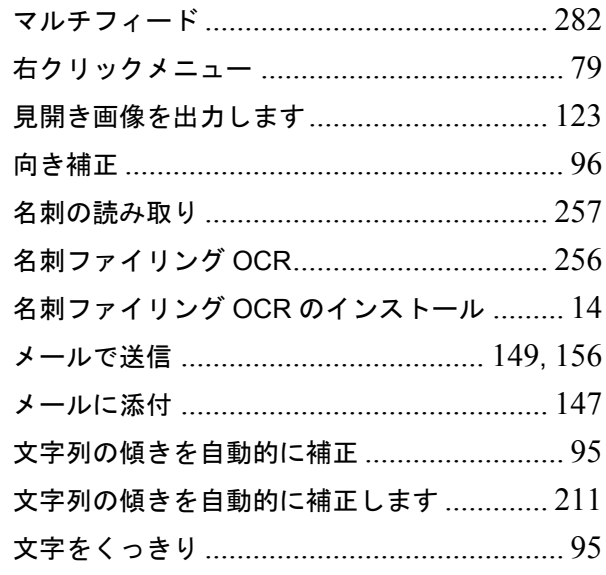

# や行

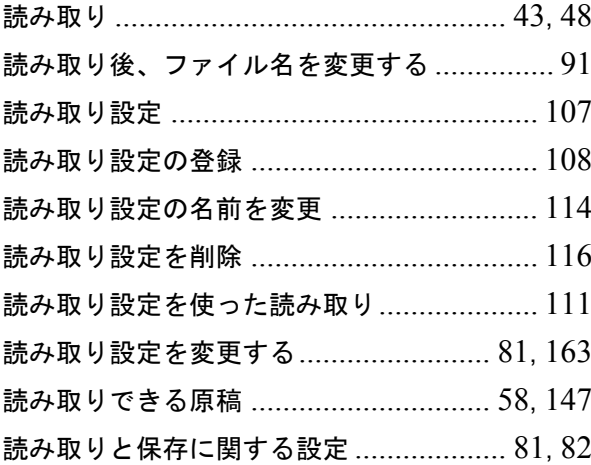

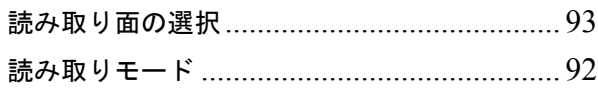

# ら行

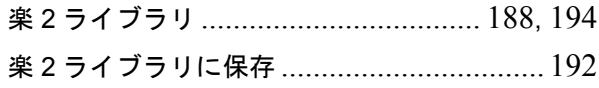

## $\mathbf{A}$

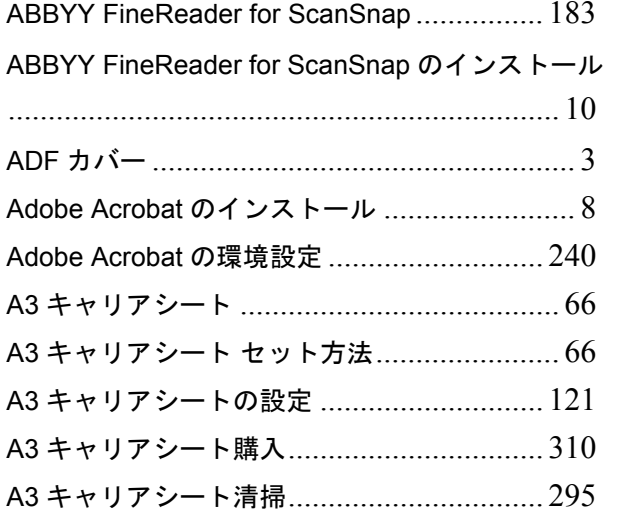

## $\mathsf{E}$

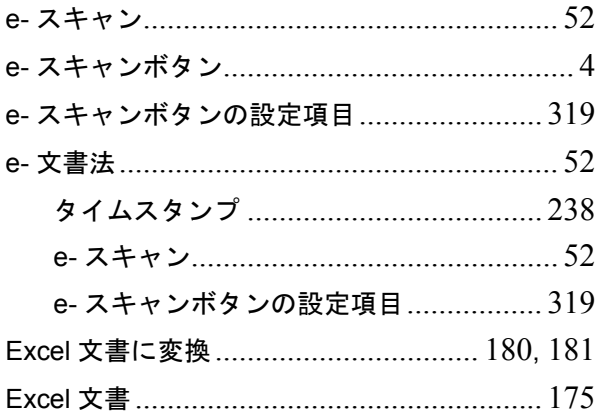

## $\mathsf{P}$

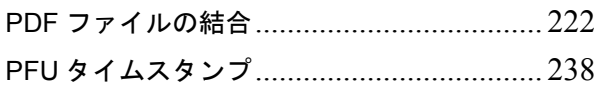

## S

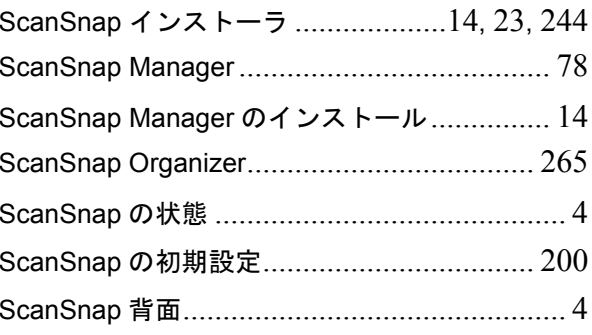

## $\overline{U}$

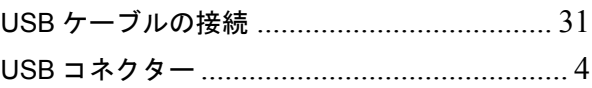

## W

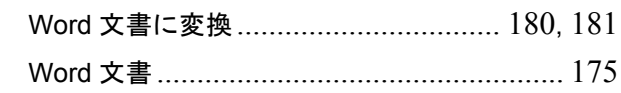

#### **ScanSnap S510**

## オペレータ-ガイド

**P3PC-1792-03Z0** 発行日 2009 年 10 月 発行責任 株式会社 PFU

- 本書の内容は、改善のため事前連絡なしに変更することがあります。
- ●本書に記載されたデータの使用に起因する第三者の特許権およびその他の権利 - ニュニー・・・・・・・・・・・・・・・・・・・・・・・・・・・・。<br>の侵害については、当社はその責任を負いません。
- ●無断転載を禁じます。